# Manual de instrucciones Proline Promass A 300

Caudalímetro Coriolis PROFINET con Ethernet-APL

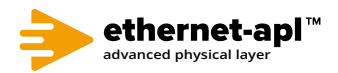

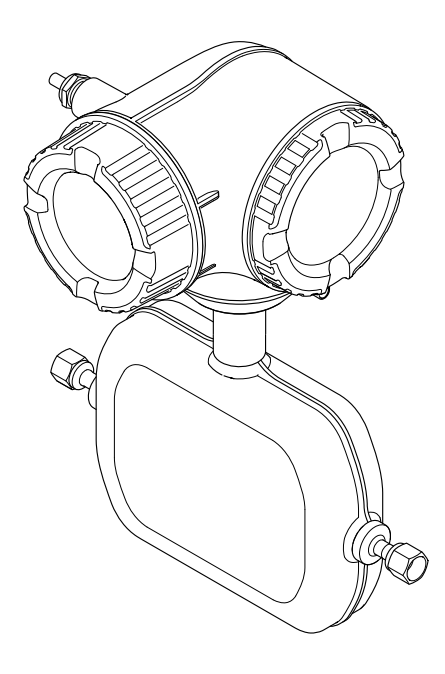

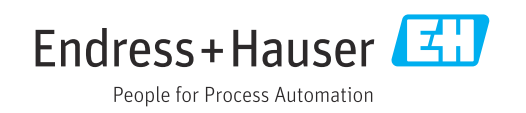

- Compruebe que el documento se guarda en un lugar seguro de tal forma que se encuentra siempre a mano cuando se está trabajando con el equipo.
- Para evitar peligros para personas o la instalación, lea atentamente la sección "Instrucciones básicas de seguridad" y todas las demás instrucciones de seguridad del documento que se refieren a los procedimientos de trabajo.
- El fabricante se reserva el derecho de modificar los datos técnicos sin previo aviso. El centro Endress+Hauser que le atiende habitualmente le proporcionará las últimas informaciones novedosas y actualizaciones del presente manual de instrucciones.

# Índice de contenidos

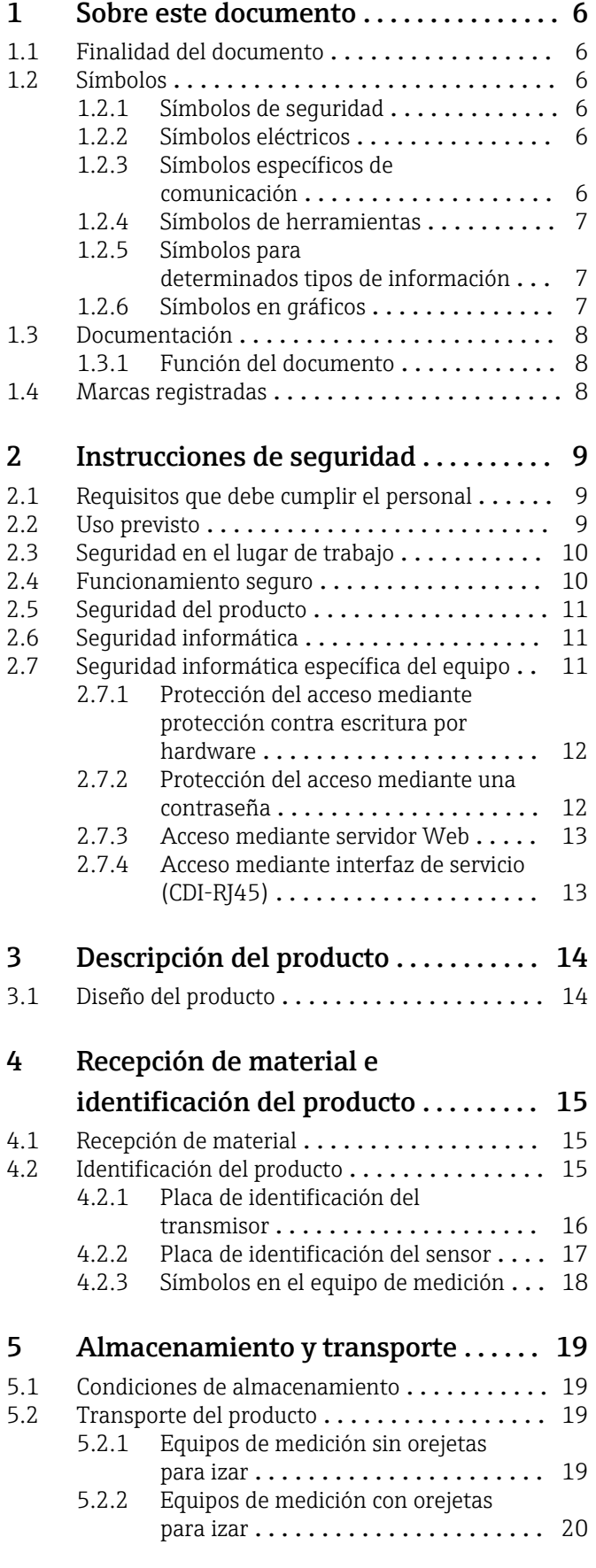

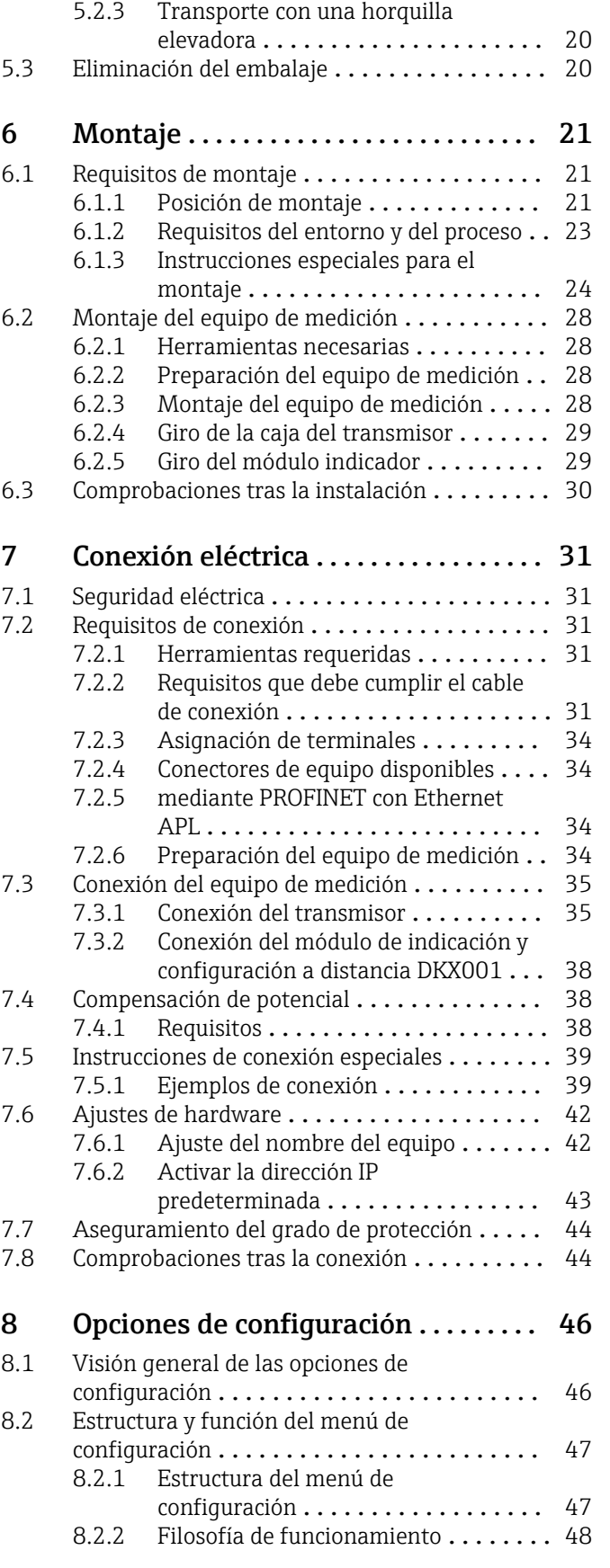

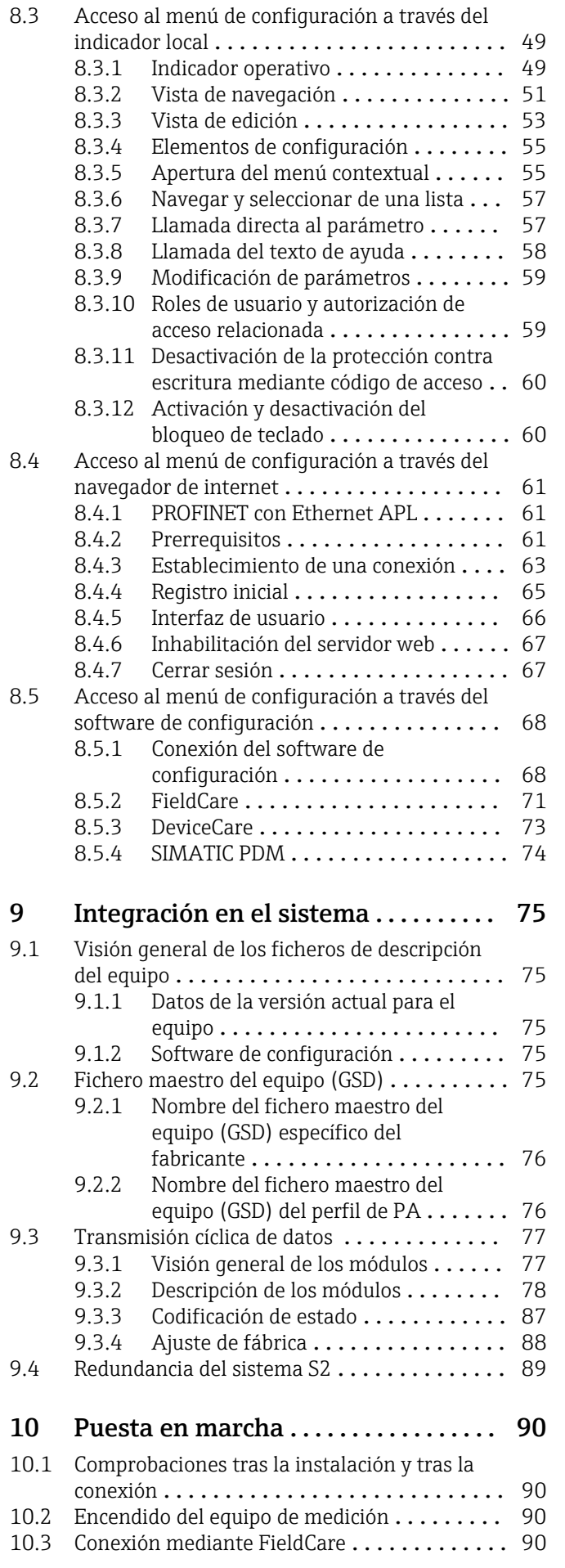

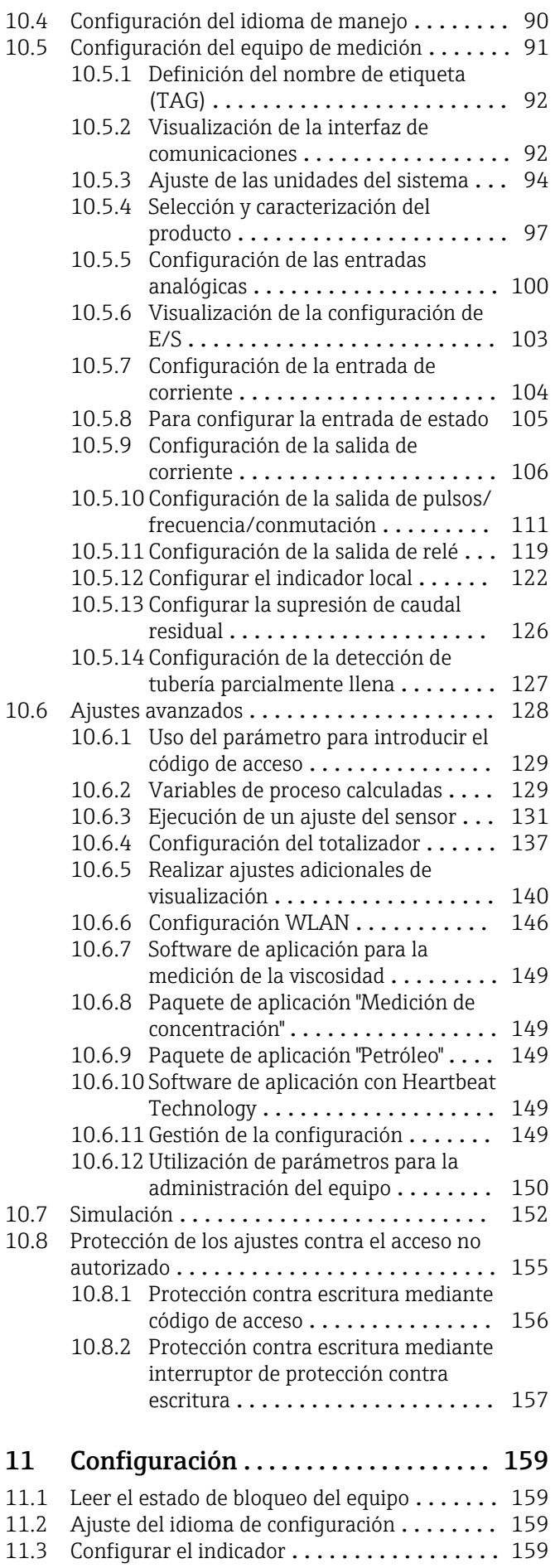

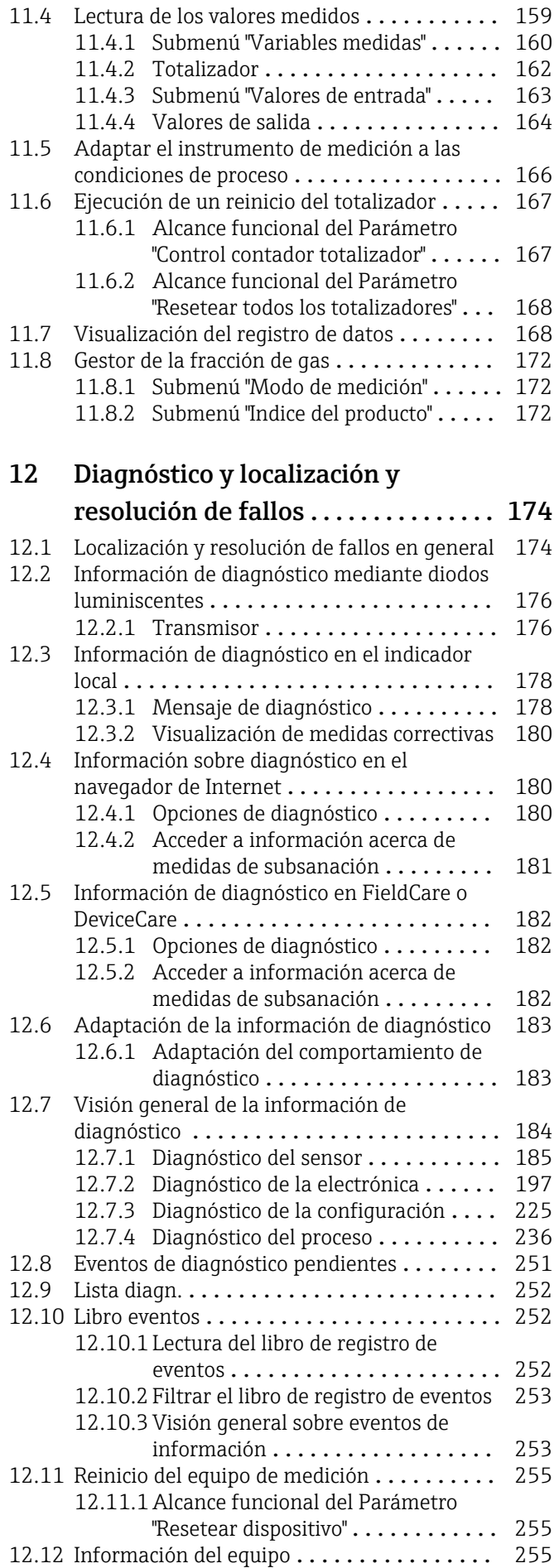

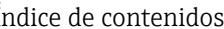

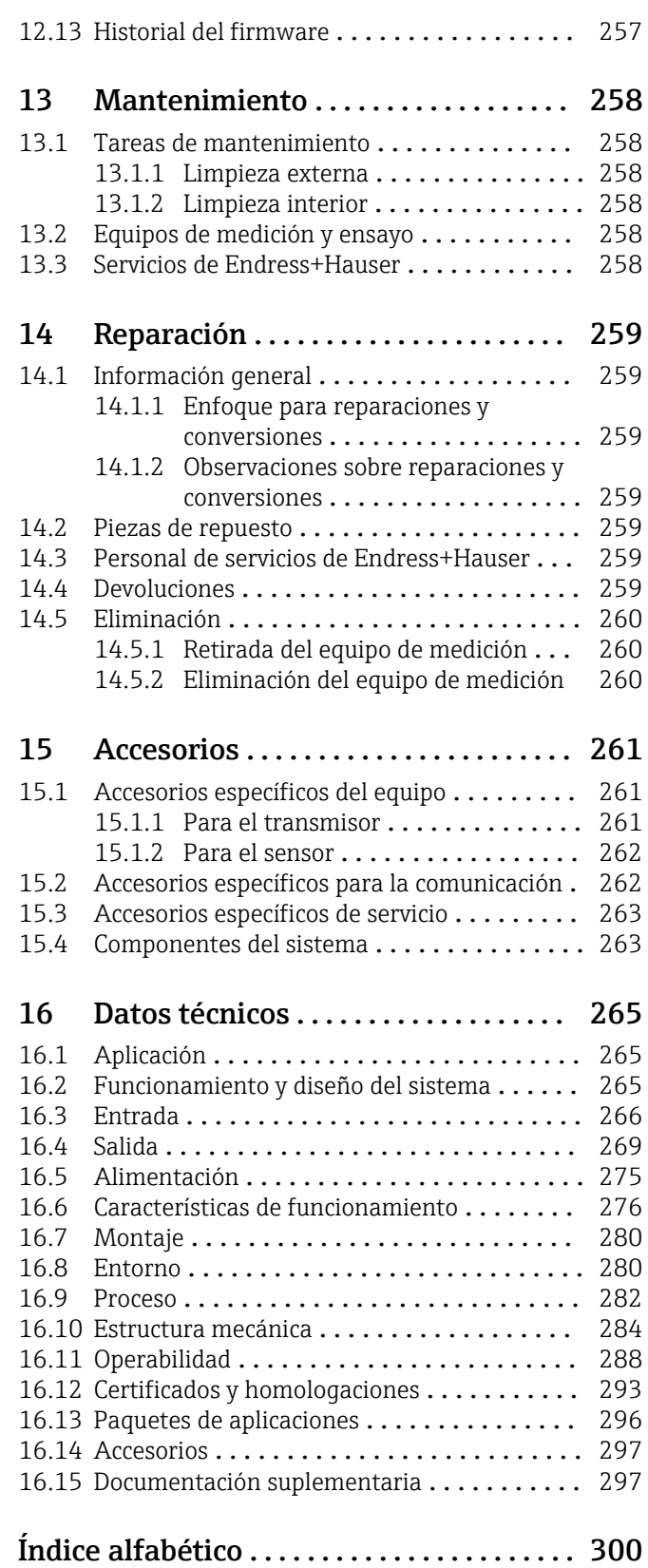

## <span id="page-5-0"></span>1 Sobre este documento

## 1.1 Finalidad del documento

El presente manual de instrucciones contiene toda la información que se necesita durante las distintas fases del ciclo de vida del equipo: desde la identificación del producto, la recepción de material y su almacenamiento, hasta la instalación, la conexión, la configuración y la puesta en marcha, pasando por la localización y resolución de fallos, el mantenimiento y la eliminación de residuos.

## 1.2 Símbolos

## 1.2.1 Símbolos de seguridad

#### **A PELIGRO**

Este símbolo le advierte de una situación peligrosa. Si no se evita dicha situación, se producirán lesiones graves o mortales.

#### **ADVERTENCIA**

Este símbolo le advierte de una situación peligrosa. Si no se evita dicha situación, se pueden producir lesiones graves y hasta mortales.

#### **A** ATENCIÓN

Este símbolo le advierte de una situación peligrosa. Si no se evita dicha situación, se pueden producir lesiones de gravedad leve o media.

#### **AVISO**

Este símbolo señala información sobre procedimientos y otros hechos importantes que no están asociados con riesgos de lesiones.

## 1.2.2 Símbolos eléctricos

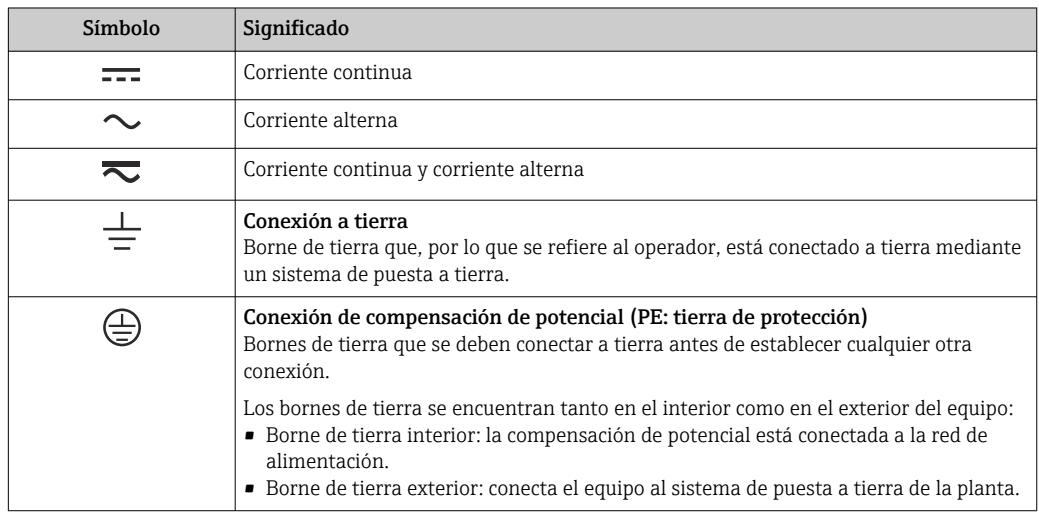

## 1.2.3 Símbolos específicos de comunicación

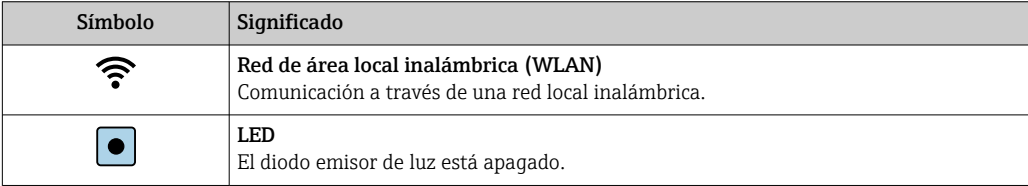

<span id="page-6-0"></span>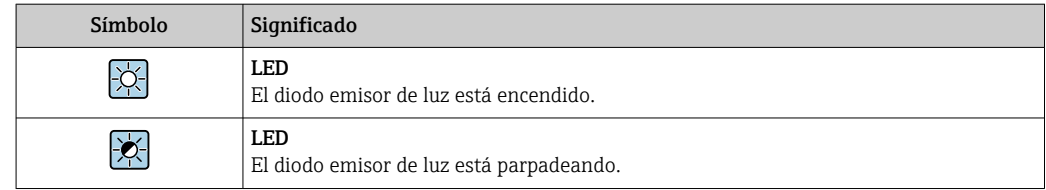

## 1.2.4 Símbolos de herramientas

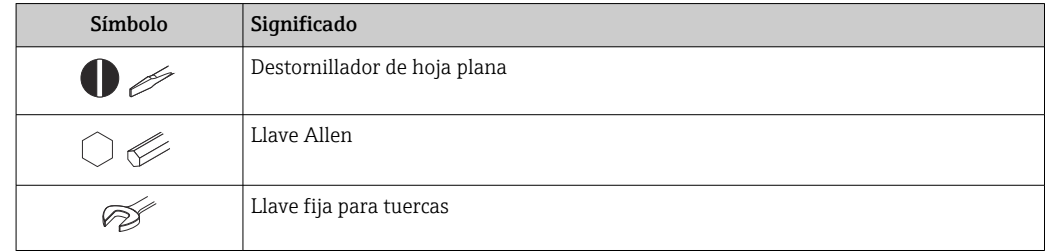

## 1.2.5 Símbolos para determinados tipos de información

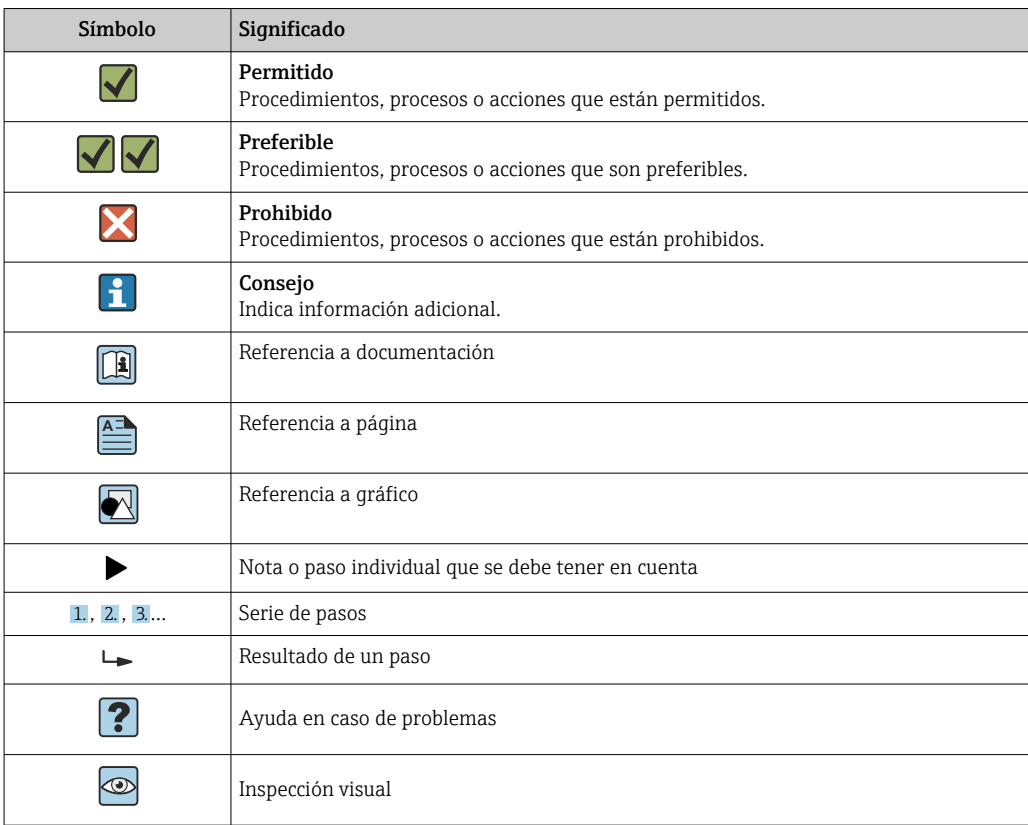

## 1.2.6 Símbolos en gráficos

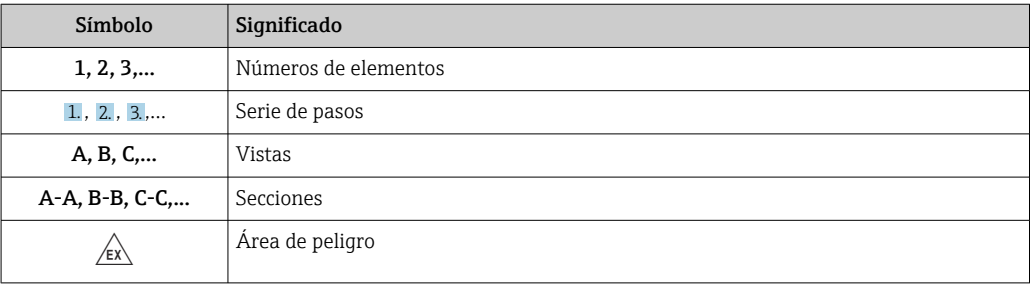

<span id="page-7-0"></span>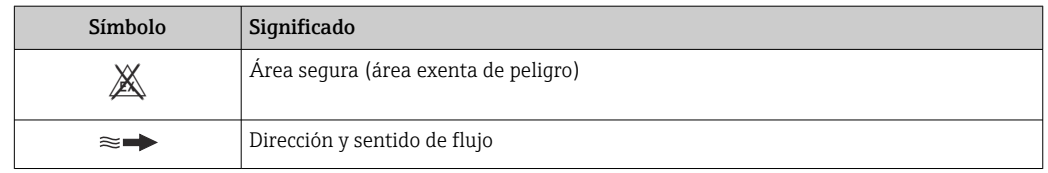

## 1.3 Documentación

Para obtener una visión general del alcance de la documentación técnica asociada, véase lo siguiente:

- *Device Viewer* [\(www.endress.com/deviceviewer](https://www.endress.com/deviceviewer)): Introduzca el número de serie que figura en la placa de identificación
- *Endress+Hauser Operations App*: Introduzca el número de serie que figura en la placa de identificación o escanee el código matricial de la placa de identificación.

## 1.3.1 Función del documento

Según la versión pedida, puede estar disponible la documentación siguiente:

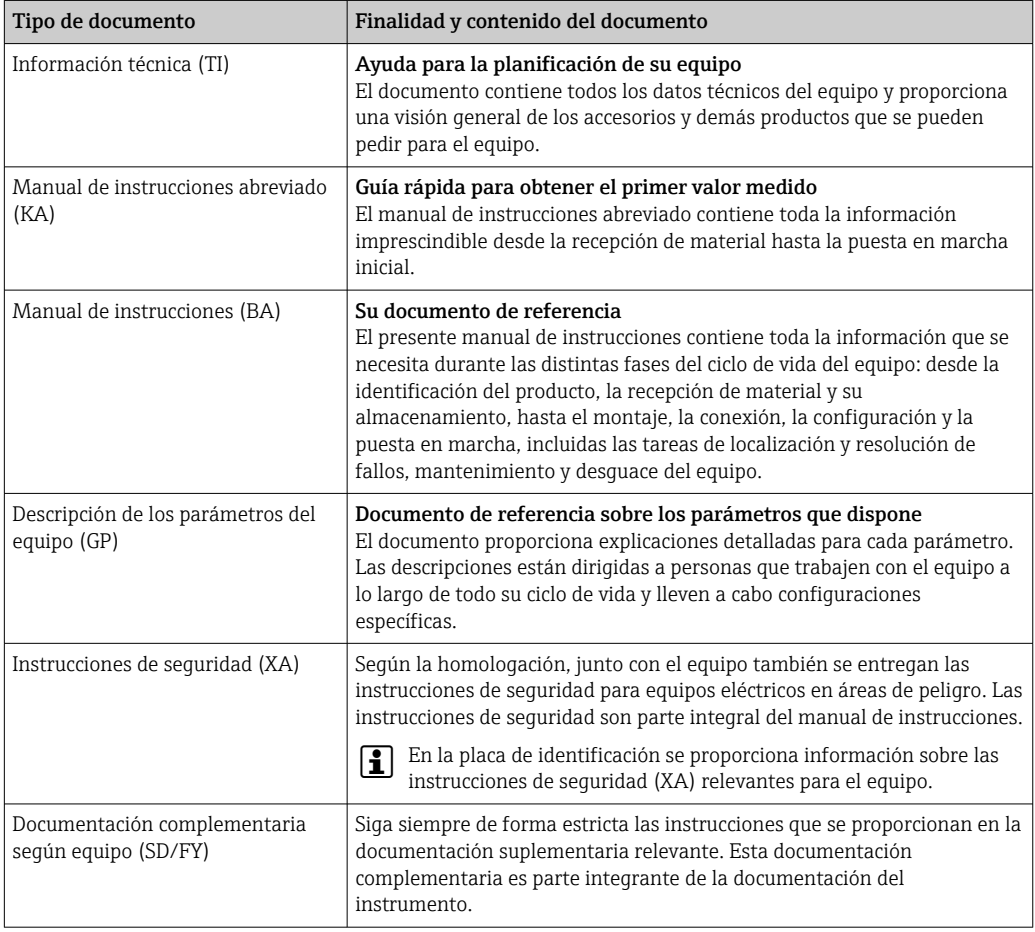

## 1.4 Marcas registradas

#### Ethernet-APL™

Marca comercial registrada de PROFIBUS Nutzerorganisation e.V. (PROFIBUS User Organization), Karlsruhe, Alemania

#### TRI-CLAMP®

Marca registrada de Ladish & Co., Inc., Kenosha, EUA

## <span id="page-8-0"></span>2 Instrucciones de seguridad

## 2.1 Requisitos que debe cumplir el personal

El personal para las tareas de instalación, puesta en marcha, diagnósticos y mantenimiento debe cumplir los siguientes requisitos:

- ‣ El personal especializado cualificado y formado debe disponer de la cualificación correspondiente para esta función y tarea específicas.
- ‣ Deben tener la autorización del jefe/dueño de la planta.
- ‣ Deben estar familiarizados con las normas y reglamentos nacionales.
- ‣ Antes de comenzar con el trabajo, se debe leer y entender las instrucciones contenidas en el manual y la documentación complementaria, así como en los certificados (según cada aplicación).
- ‣ Debe seguir las instrucciones y satisfacer las condiciones básicas.

Los operarios deben satisfacer los siguientes requisitos:

- ‣ Haber recibido la formación apropiada y disponer de la autorización por parte del explotador/propietario de la planta para ejercer dichas tareas.
- ‣ Seguir las instrucciones del presente manual.

## 2.2 Uso previsto

#### Aplicación y productos

El equipo de medición descrito en este manual tiene por único objeto la medición de flujo de líquidos y gases.

Según la versión pedida, el equipo de medición también puede medir productos potencialmente explosivos, inflamables, venenosos y oxidantes.

Los equipo de medición aptos para el uso en áreas de peligro, en aplicaciones higiénicas o en aplicaciones en las que la presión de proceso suponga un riesgo elevado cuentan con el etiquetado correspondiente en la placa de identificación.

Para asegurar que el equipo de medición se mantenga en las condiciones apropiadas durante su tiempo de funcionamiento:

- ‣ Manténgase en los rangos de presión y temperatura especificados.
- ‣ Únicamente utilice el dispositivo de medición conforme a la información de la placa de identificación y las condiciones generales que figuran en el manual de instrucciones y la documentación complementaria.
- ‣ Verifique, mirando la placa de identificación, si el instrumento pedido es apto para el uso en la zona peligrosa en cuestión (p. ej., protección contra explosiones, seguridad del depósito de presión).
- ‣ Utilice el equipo de medición únicamente con productos contra los cuales los materiales de las partes en contacto con el producto sean suficientemente resistentes.
- ‣ Si la temperatura ambiente del equipo de medición es distinta a la temperatura atmosférica, es esencial que se cumplan las condiciones básicas especificadas en la documentación del equipo  $\rightarrow \Box$  8.
- ‣ Proteja el equipo de medición en todo momento contra la corrosión debida a efectos ambientales.

#### Uso incorrecto

Dar al equipo una utilización distinta del uso previsto puede poner en riesgo la seguridad. El fabricante declina toda responsabilidad por los daños que se puedan derivar de una utilización del equipo inadecuada o distinta del uso previsto.

### <span id="page-9-0"></span>**A ADVERTENCIA**

#### Peligro de rotura debido a fluidos corrosivos o abrasivos y condiciones ambientales.

- ‣ Verifique la compatibilidad del fluido del proceso con el material del sensor.
- ‣ Asegúrese de la resistencia de todos los materiales de las partes en contacto con el producto del proceso.
- ‣ Manténgase en los rangos de presión y temperatura especificados.

### AVISO

#### Verificación en casos límite:

‣ En los casos de que el fluido sea especial o un producto de limpieza, Endress+Hauser proporcionará gustosamente asistencia en la verificación de la resistencia a la corrosión de los materiales en contacto con el fluido, pero no proporcionará ninguna garantía ni asumirá ninguna responsabilidad al respecto debido a que pequeñas variaciones en la temperatura, concentración o nivel de contaminación en el proceso pueden alterar las propiedades de resistencia a la corrosión.

#### Riesgos residuales

### **AATENCIÓN**

Si la temperatura del producto o de la unidad electrónica es alta o baja, puede provocar que las superficies del equipo se calienten o se enfríen. Riesgo de quemaduras o congelación

‣ Instale protección contra contacto adecuada.

#### **A ADVERTENCIA**

#### ¡Riesgo de rotura de la carcasa por rotura del tubo de medición!

Si se rompe una tubería de medición, la presión de dentro de la caja del sensor aumentará conforme a la presión del proceso operativo.

‣ Utilice un disco de ruptura.

### **A** ADVERTENCIA

#### Peligro de fuga de productos.

Para las versiones del equipo con un disco de ruptura: la fuga de productos bajo presión puede provocar daños o desperfectos materiales.

‣ Tome las medidas preventivas necesarias para evitar lesiones y daños materiales si el disco de ruptura está accionado.

## 2.3 Seguridad en el lugar de trabajo

Cuando trabaje con el equipo o en el equipo:

‣ Use el equipo de protección individual requerido conforme a las normas nacionales.

## 2.4 Funcionamiento seguro

Daños en el equipo.

- ‣ Haga funcionar el equipo únicamente si este se encuentra en un estado técnico apropiado y funciona de forma segura.
- ‣ El operario es responsable del funcionamiento sin interferencias del equipo.

#### Modificaciones del equipo

No está permitido efectuar modificaciones en el equipo sin autorización, ya que pueden dar lugar a riesgos imprevisibles.

‣ No obstante, si se necesita llevar a cabo alguna modificación, esta se debe consultar con el fabricante.

#### <span id="page-10-0"></span>Reparación

Para asegurar el funcionamiento seguro y la fiabilidad:

- ‣ Lleve a cabo únicamente las reparaciones del equipo que estén permitidas expresamente.
- ‣ Tenga en cuenta las normas federales/nacionales relativas a las reparaciones de equipos eléctricos.
- ‣ Utilice únicamente piezas de repuesto y accesorios originales.

## 2.5 Seguridad del producto

Este equipo de medición ha sido diseñado de acuerdo a las buenas prácticas de ingeniería y cumple los requisitos de seguridad más exigentes, ha sido sometido a pruebas de funcionamiento y ha salido de fábrica en condiciones óptimas para funcionar de forma segura.

Cumple las normas de seguridad y los requisitos legales pertinentes. También cumple las directivas de la UE que se enumeran en la Declaración UE de conformidad específica del equipo. Para confirmarlo, el fabricante pone en el equipo la marca CE..

## 2.6 Seguridad informática

Nuestra garantía solo es válida si el producto se instala y se usa tal como se describe en el manual de instrucciones. El producto está dotado de mecanismos de seguridad que lo protegen contra modificaciones involuntarias en los ajustes.

El explotador, de conformidad con sus normas de seguridad, debe implementar medidas de seguridad informática que proporcionen protección adicional tanto al producto como a la transmisión de datos asociada.

## 2.7 Seguridad informática específica del equipo

El equipo ofrece un abanico de funciones específicas de asistencia para que el operador pueda tomar medidas de protección. Estas funciones pueden ser configuradas por el usuario y garantizan una mayor seguridad durante el funcionamiento si se utilizan correctamente. La lista siguiente proporciona una visión general de las funciones más importantes:

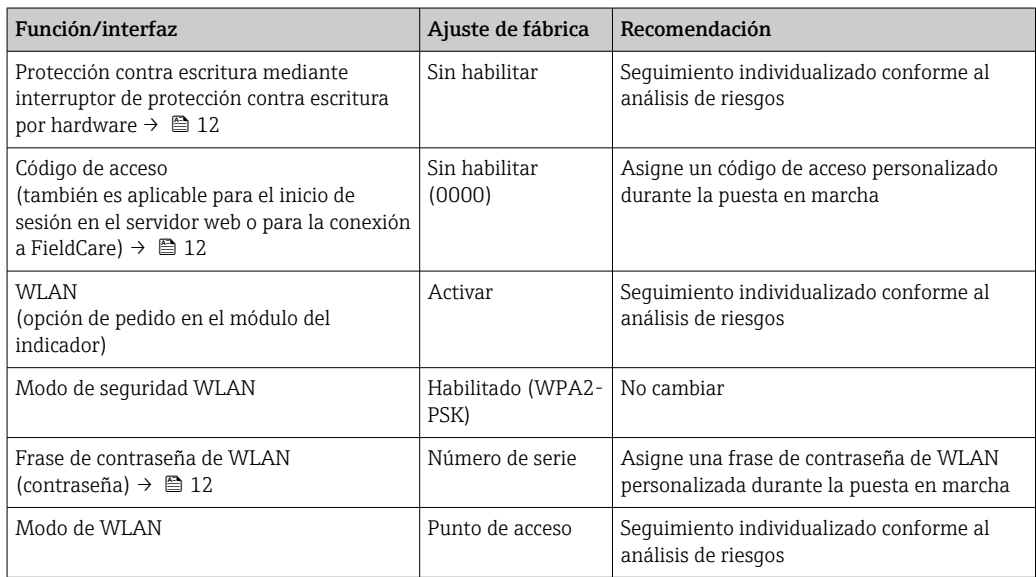

<span id="page-11-0"></span>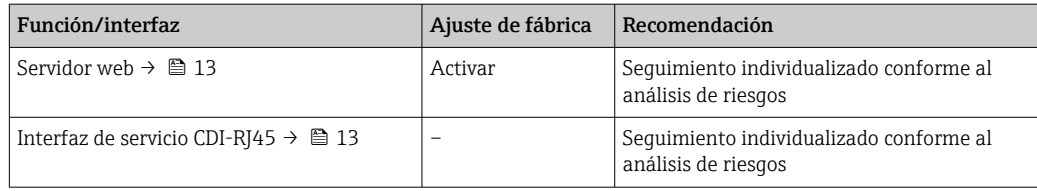

### 2.7.1 Protección del acceso mediante protección contra escritura por hardware

El acceso de escritura a los parámetros del equipo a través del indicador local, el navegador de internet o el software de configuración (p. ej., FieldCare o DeviceCare) se puede deshabilitar mediante un interruptor de protección contra escritura (microinterruptor en el módulo del sistema electrónico principal). Cuando la protección contra escritura por hardware está habilitada, el único acceso posible a los parámetros es el de lectura.

La protección contra escritura por hardware está deshabilitada en el estado de suministro del equipo  $\rightarrow \Box$  157.

### 2.7.2 Protección del acceso mediante una contraseña

Están disponibles contraseñas diferentes para proteger el acceso de escritura a los parámetros del equipo o acceso al equipo mediante la interfaz WLAN.

• Código de acceso específico de usuario

Proteja el acceso de escritura a los parámetros del equipo a través del indicador local, el navegador de internet o el software de configuración (p. ej., FieldCare o DeviceCare). La autorización de acceso se regula claramente mediante el uso de un código de acceso específico de usuario.

- Frase de acceso WLAN La clave de red protege la conexión entre una unidad de configuración (p. ej., un portátil o tableta) y el equipo a través de la interfaz WLAN que se puede pedir como opción.
- Modo de infraestructura

Cuando se hace funcionar el equipo en modo de infraestructura, la frase de contraseña de WLAN se corresponde con la configurada en el lado del operador.

#### Código de acceso específico de usuario

El acceso de escritura a los parámetros del equipo a través del indicador local, el navegador de internet o el software de configuración (p. ej., FieldCare o DeviceCare) se puede proteger con el código de acceso editable específico del usuario ( $\rightarrow \Box$  156).

Cuando se entrega el equipo, este no dispone de código de acceso, que equivale a *0000* (abierto).

#### Frase de acceso WLAN: Operación como punto de acceso a WLAN

La conexión entre una unidad operativa (por ejemplo ordenador portátil o tableta) y el equipo mediante la interfaz WLAN (→  $\triangleq$  69), que puede solicitarse como opción extra, está protegida mediante una clave de red. La autentificación de la clave de red cumple con el estándar IEEE 802.11.

En la entrega del equipo, la clave de red está predefinida según el equipo. Esta puede cambiarse mediante el Submenú Configuración de WLAN en el Parámetro Frase de acceso WLAN  $(\rightarrow \Box$  148).

#### Modo de infraestructura

La conexión entre el equipo y el punto de acceso a la WLAN está protegida mediante un SSID y una frase de contraseña en el lado del sistema. Póngase en contacto con el administrador del sistema pertinente para acceder.

#### <span id="page-12-0"></span>Observaciones generales sobre el uso de contraseñas

- El código de acceso y la clave de red proporcionados con el equipo se deben cambiar durante la puesta en marcha.
- Para definir y gestionar el código de acceso o clave de red, siga las normas habituales para la generación de una contraseña segura.
- El usuario es el responsable de gestionar y manejar con cuidado el código de acceso y la clave de red.
- Para obtener más información acerca de la configuración del código de acceso o sobre qué hacer si, p. ej., se ha perdido la contraseña, véase la sección "Protección contra escritura mediante código de acceso" →  $\triangleq$  156

## 2.7.3 Acceso mediante servidor Web

Se puede operar y configurar el equipo mediante un navegador de Internet con el servidor web. La conexión tiene lugar a través de la interfaz de servicio (CDI-RJ45), la conexión para la transmisión de señales para PROFINET con Ethernet-APL (IO1) o la interfaz WLAN.

El servidor Web está desactivado cuando se entrega el equipo. El servidor web se puede deshabilitar, si es necesario (p. ej., tras la puesta en marcha), a través del Parámetro Funcionalidad del servidor web.

La información sobre el equipo y el estado puede ocultarse en la página de inicio de sesión. Se impide así el acceso sin autorización a la información.

Para más información detallada sobre los parámetros del equipo, véase: Documento "Descripción de los parámetros del equipo" .

## 2.7.4 Acceso mediante interfaz de servicio (CDI-RJ45)

El equipo se puede conectar a una red mediante la interfaz de servicio (CDI-RJ45). Las funciones específicas de equipo garantizan la operación segura del equipo en una red.

Se recomienda tomar como referencia los estándares industriales correspondientes y las directrices definidas por comités de seguridad nacionales e internacionales, como IEC/ ISA62443 o la IEEE. Esto incluye las medidas de seguridad organizativa como la asignación de autorización de acceso, así como medidas técnicas como la segmentación de red.

Los transmisores que cuentan con homologación Ex de no se pueden conectar a través de la interfaz de servicio (CDI-RJ45).

Código de pedido para "Homologación transmisor + sensor", opciones (Ex de): BA, BB, C1, C2, GA, GB, MA, MB, NA, NB

## <span id="page-13-0"></span>3 Descripción del producto

El equipo comprende un transmisor y un sensor.

El equipo está disponible en una versión compacta: El transmisor y el sensor forman una sola unidad mecánica.

## 3.1 Diseño del producto

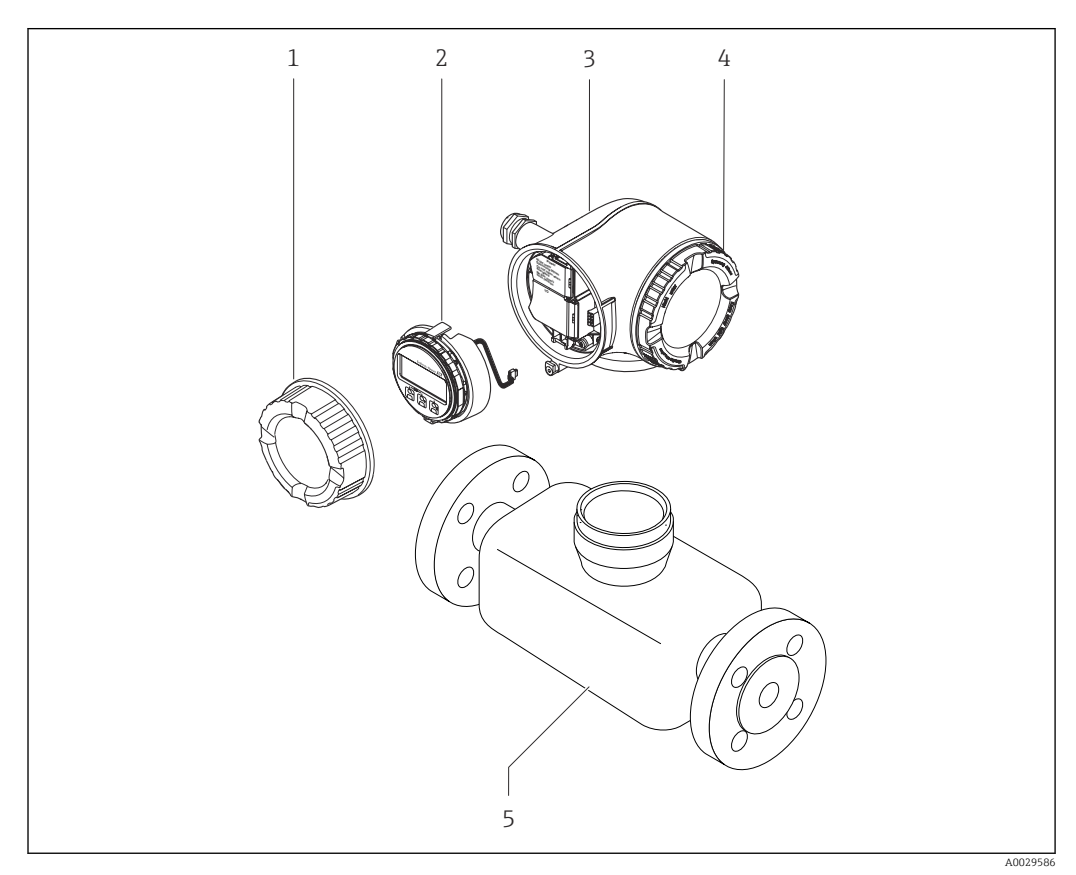

 *1 Componentes importantes del instrumento de medición*

- *1 Tapa del compartimento de conexiones*
- *2 Módulo indicador*
- *3 Caja del transmisor*
- *4 Cubierta del compartimento de la electrónica*
- *5 Sensor*

## <span id="page-14-0"></span>4 Recepción de material e identificación del producto

4.1 Recepción de material

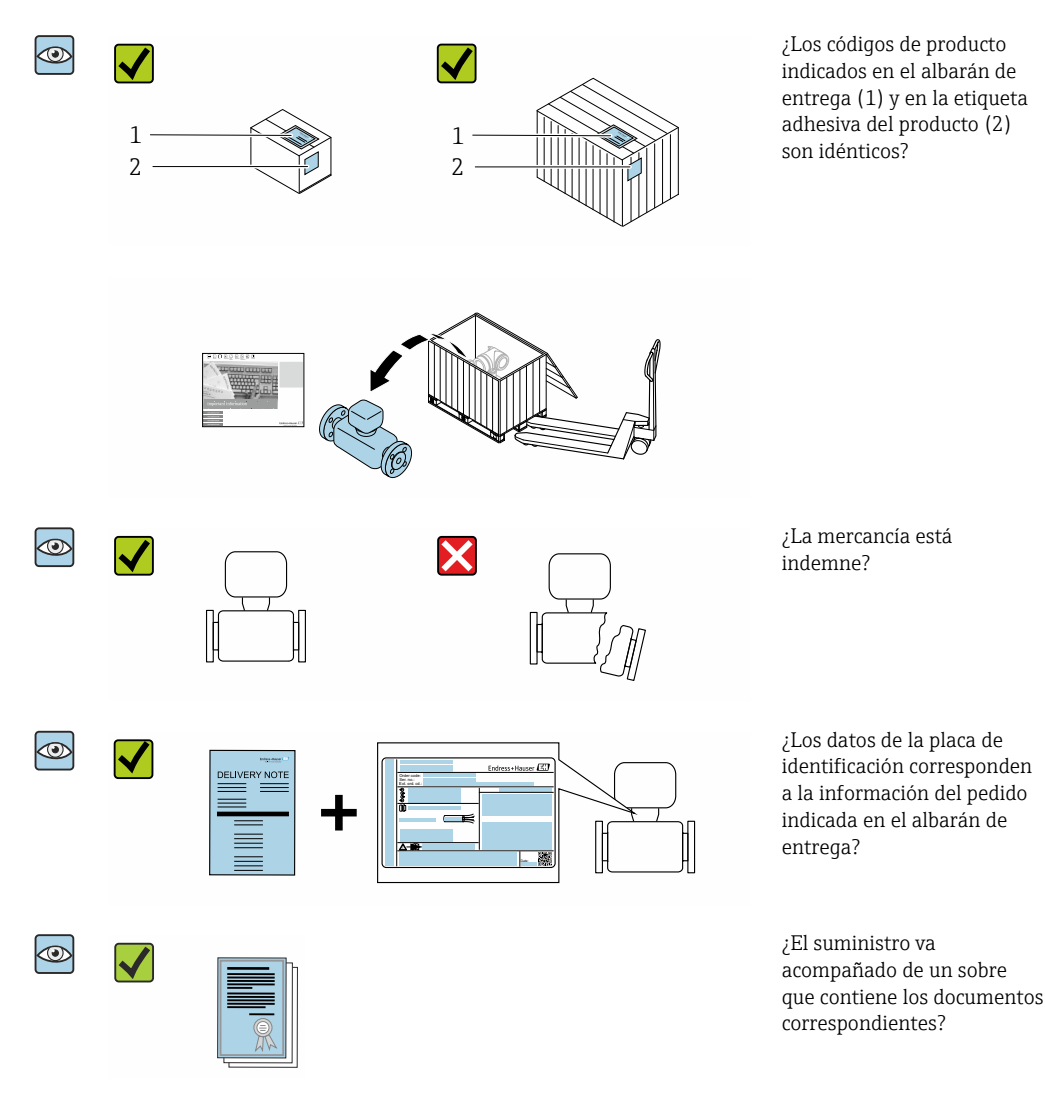

- Si no se cumple alguna de las condiciones, póngase en contacto con el centro Endress+Hauser de su zona.
	- La documentación técnica está disponible en internet o bien a través de la *Operations App de Endress+Hauser*; véase la sección "Identificación del producto"  $\rightarrow$   $\blacksquare$  16.

## 4.2 Identificación del producto

Para la identificación del equipo se dispone de las opciones siguientes:

- Especificaciones de la placa de identificación
- Código de pedido con desglose de las características del equipo en el albarán de entrega
- Introduzca los números de serie de las placas de identificación en el *Device Viewer* [\(www.endress.com/deviceviewer](http://www.endress.com/deviceviewer)): Se muestra toda la información relativa al equipo.
- Introduzca los números de serie de las placas de identificación en la *Endress+Hauser Operations App* o bien escanee el código DataMatrix de la placa de identificación con la *Endress+Hauser Operations App*: Se muestra toda la información relativa al equipo.

<span id="page-15-0"></span>Para obtener una visión general del alcance de la documentación técnica asociada, véase lo siguiente:

- Los capítulos "Documentación estándar adicional relativa al equipo" y "Documentación suplementaria dependiente del equipo"
- El *Device Viewer*: Introduzca el número de serie que figura en la placa de identificación [\(www.endress.com/deviceviewer](http://www.endress.com/deviceviewer))
- La *Endress+Hauser Operations App*: Introduzca el número de serie que figura en la placa de identificación o escanee el código DataMatrix de la placa de identificación.

### 4.2.1 Placa de identificación del transmisor

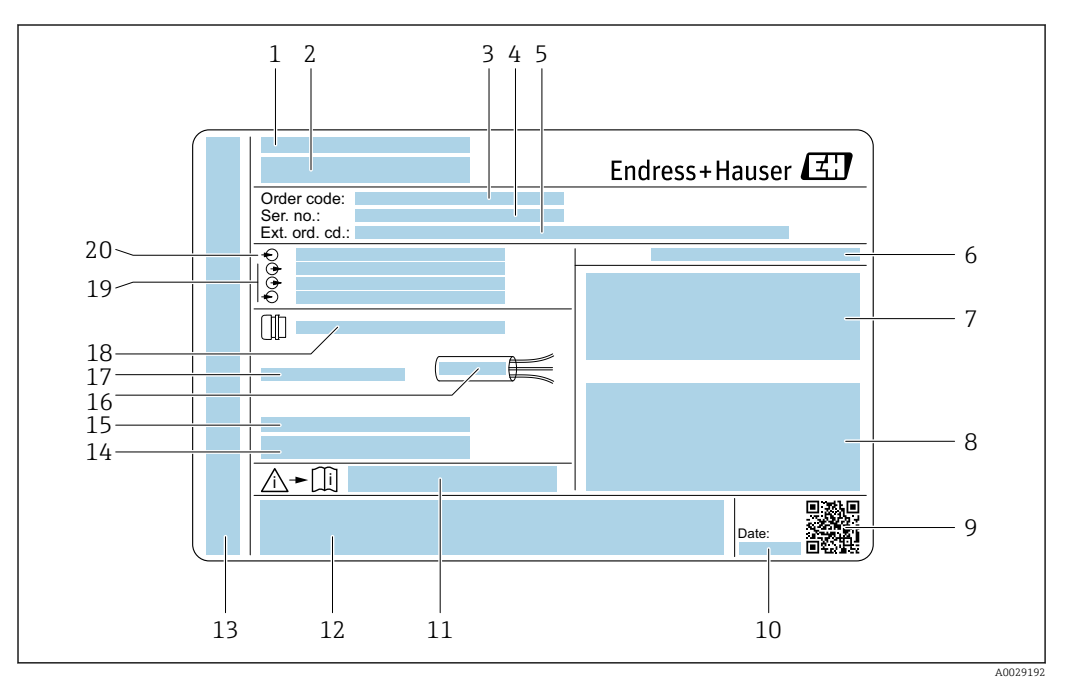

 *2 Ejemplo de una placa de identificación del transmisor*

- *Lugar de fabricación*
- *Nombre del transmisor*
- *Código de pedido*
- *Número de serie (Ser. no.)*
- *Código de pedido ampliado (Ext. ord. cd.)*
- *Grado de protección*
- *Espacio para homologaciones: uso en zonas con peligro de explosión*
- *Datos de conexión eléctrica: entradas y salidas disponibles*
- *Código matricial 2-D*
- *Fecha de fabricación: año-mes*
- *Número de documento de la documentación suplementaria relativa a la seguridad*
- *Espacio para homologaciones y certificados: p. ej., marca CE y RCM*
- *Espacio para el grado de protección del compartimento de conexiones y electrónica al utilizarse en zonas con peligro de explosión*
- *Versión del firmware (FW) y versión del instrumento (Dev.Rev.) de fábrica*
- *Espacio para información adicional en el caso de productos especiales*
- *Rango de temperaturas admisible para el cable*
- *Temperatura ambiente admisible (T<sup>a</sup> )*
- *Información sobre prensaestopas para cable*
- *Entradas y salidas disponibles, tensión de alimentación*
- *Datos de la conexión eléctrica: tensión de alimentación*

### 4.2.2 Placa de identificación del sensor

<span id="page-16-0"></span>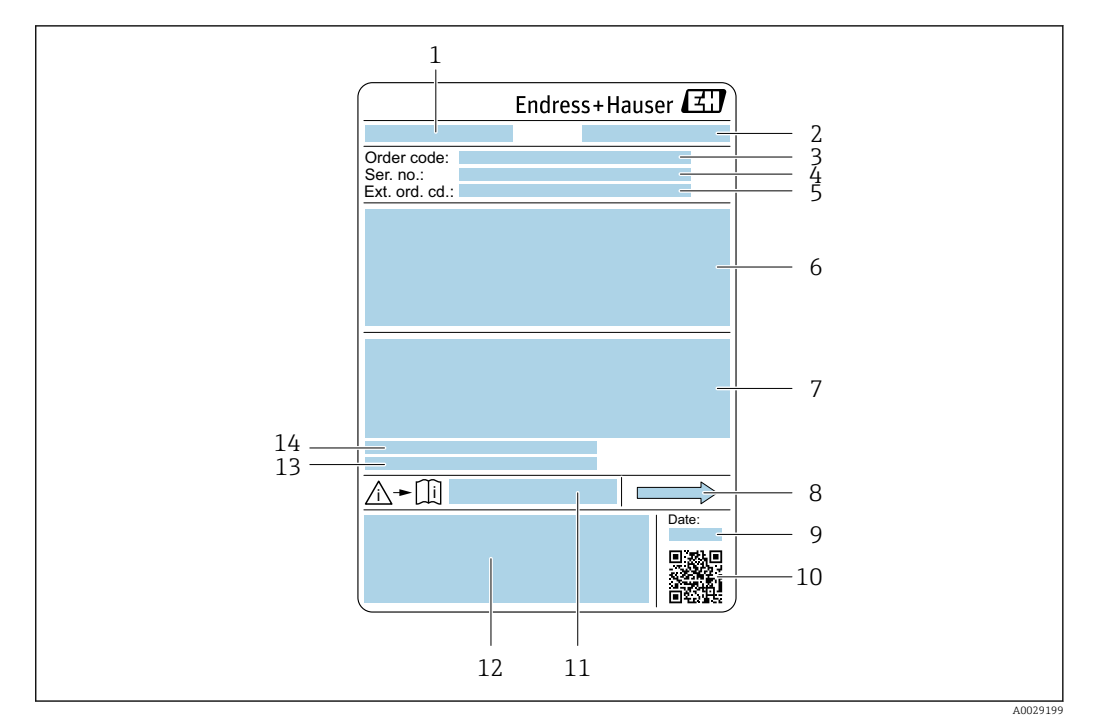

 *3 Ejemplo de placa de identificación de un sensor*

- *1 Nombre del sensor*
- *2 Lugar de fabricación*
- *3 Código de pedido*
- *4 Número de serie (Ser. no.)*
- *5 Código de pedido ampliado (Ext. ord. cd.)*
- *6 Diámetro nominal del sensor; presión nominal / diámetro nominal de la brida; presión de prueba del sensor; rango de temperatura del producto; material de la tubería de medición y manifold; información específica del sensor: p. ej., rango de presión de la caja del sensor, especificación de densidad de amplio rango (calibración de densidad especial)*
- *7 Información relativa a la homologación de protección contra explosiones, a la Directiva sobre equipos a presión y al grado de protección*
- *8 Sentido de flujo*
- *9 Fecha de fabricación: año-mes*
- *10 Código matricial 2D*
- *11 Número de documento de la documentación suplementaria relativa a la seguridad*
- *12 Marca CE, marca RCM*
- *13 Rugosidad de la superficie*
- *14 Temperatura ambiente admisible (T<sup>a</sup> )*

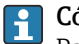

#### Código del equipo

Para volver a pedir el instrumento de medición se utiliza el código del equipo.

#### Código ampliado del equipo

- Comprende siempre el tipo de dispositivo (producto base) y las especificaciones básicas (características obligatorias).
- De las especificaciones opcionales (características opcionales), se enumeran únicamente las relacionadas con la seguridad y certificaciones del instrumento (p. ej., LA). Si se piden también otras especificaciones opcionales, éstas se indican de forma conjunta utilizando el símbolo # (p. ej., #LA#).
- Si las especificaciones opcionales del pedido no incluyen ninguna especificación relacionada con la seguridad o con certificaciones, entonces éstas se indican mediante el símbolo + (p. ej., XXXXXX-ABCDE+).

## <span id="page-17-0"></span>4.2.3 Símbolos en el equipo de medición

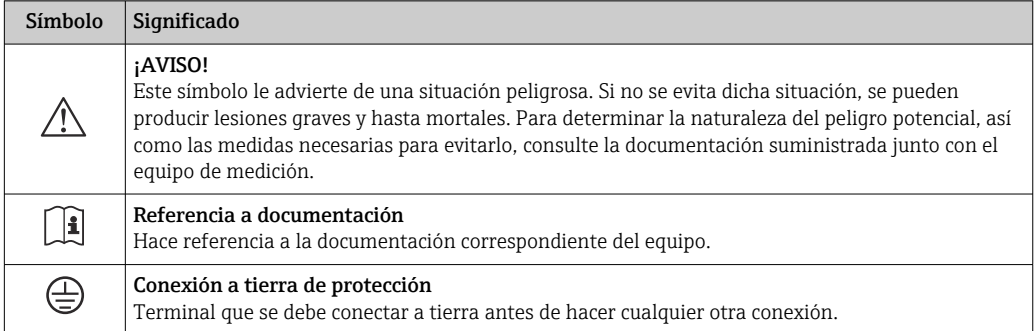

## <span id="page-18-0"></span>5 Almacenamiento y transporte

## 5.1 Condiciones de almacenamiento

Tenga en cuenta las observaciones siguientes relativas al almacenamiento:

- ‣ Guarde el equipo en el embalaje original para asegurar su protección contra posibles golpes.
- $\triangleright$  No retire las cubiertas protectoras ni las capuchas de protección que se encuentren instaladas en las conexiones a proceso. Previenen daños mecánicos en las superficies de estanqueidad y ensuciamiento de la tubería de medición.
- ‣ Proteja el equipo contra la luz solar directa para evitar que sus superficies se calienten más de lo admisible.
- ‣ Guarde el equipo en un lugar seco y sin polvo.
- ▶ No lo quarde en el exterior.

Temperatura de almacenamiento →  $\triangleq 280$ 

## 5.2 Transporte del producto

Transporte el equipo dentro del embalaje original al punto de medición.

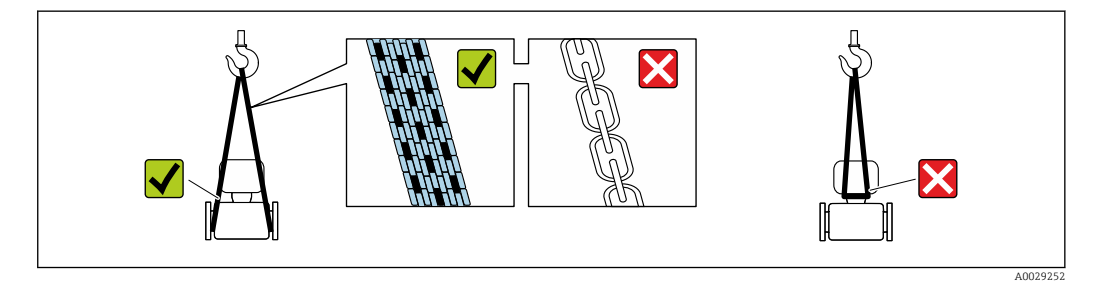

No extraiga las tapas o capuchones de protección de las conexión a proceso . Protegen las superficies de estanqueidad contra daños mecánicos y evitan que entre suciedad en el tubo de medición.

## 5.2.1 Equipos de medición sin orejetas para izar

### **A** ADVERTENCIA

El centro de gravedad del equipo de medición se encuentra en un punto que está por encima de los puntos de sujeción de las eslingas.

Riesgo de lesiones si el equipo de medición resbala o vuelca.

- ‣ Fije el equipo de medición para que no resbale o vuelque.
- ‣ Tenga en cuenta el peso especificado en el embalaje (etiqueta adhesiva).

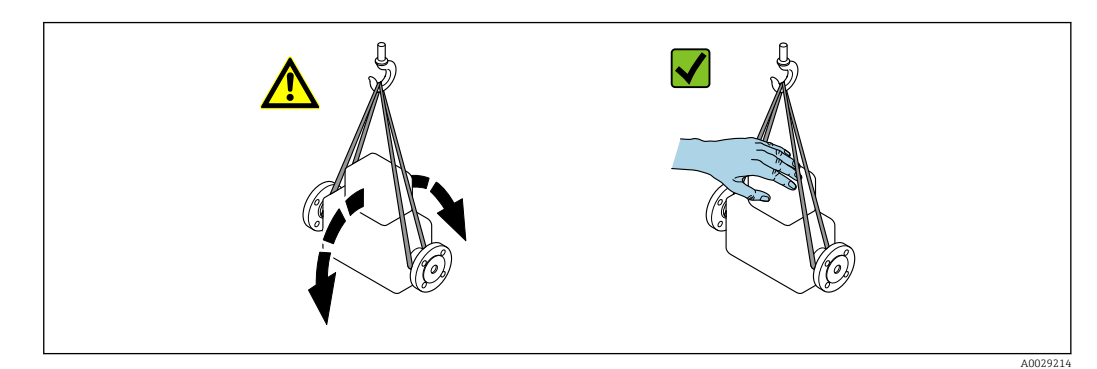

### <span id="page-19-0"></span>5.2.2 Equipos de medición con orejetas para izar

#### **A ATENCIÓN**

### Instrucciones especiales para el transporte de equipos sin orejetas para izar

- ‣ Para el transporte del dispositivo, utilice únicamente las orejetas para izar dispuestas en el mismo o bien bridas .
- ‣ Es imprescindible que dicho dispositivo quede afianzado con por lo menos dos orejetas para izar.

### 5.2.3 Transporte con una horquilla elevadora

Si el transporte se efectúa en cestas de madera, la estructura del piso permite elevar las cestas longitudinalmente o por ambos lados mediante una horquilla elevadora.

## 5.3 Eliminación del embalaje

Todos los materiales de embalaje son respetuosos con el medio ambiente y 100 % reciclables:

• Embalaje externo del instrumento

Retractilado de polímero, cumple la Directiva de la UE 2002/95/CE (RoHS)

- Envasado
	- Caja de madera tratada según la normativa ISPM 15, lo que se confirma mediante el logotipo de la IPPC
	- Caja de cartón conforme a la directriz europea 94/62UE sobre embalajes; su reciclabilidad está confirmada por el símbolo RESY
- Transporte y seguridad de los materiales
	- Paleta desechable de plástico
	- Flejes de plástico
	- Cinta adhesiva de plástico
- Material de relleno
	- Bloques de papel

## <span id="page-20-0"></span>6 Montaje

## 6.1 Requisitos de montaje

## 6.1.1 Posición de montaje

### Lugar de montaje

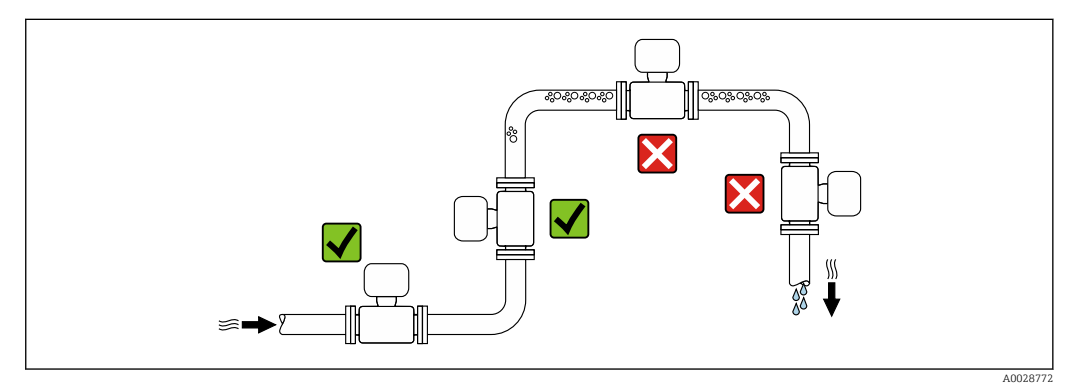

Para evitar que la acumulación de burbujas de gas en la tubería de medición provoque errores de medición, evite los siguientes lugares de montaje en las tuberías:

- El punto más alto de una tubería.
- Directamente aguas arriba de una salida libre de tubería en una tubería bajante.

*Instalación en tuberías descendentes*

Sin embargo, la sugerencia de instalación que se muestra seguidamente permite llevar a cabo la instalación en una tubería vertical abierta. Las estrangulaciones de la tubería o el uso de un orificio con una sección transversal menor que el diámetro nominal impiden que el sensor funcione en vacío durante el transcurso de la medición.

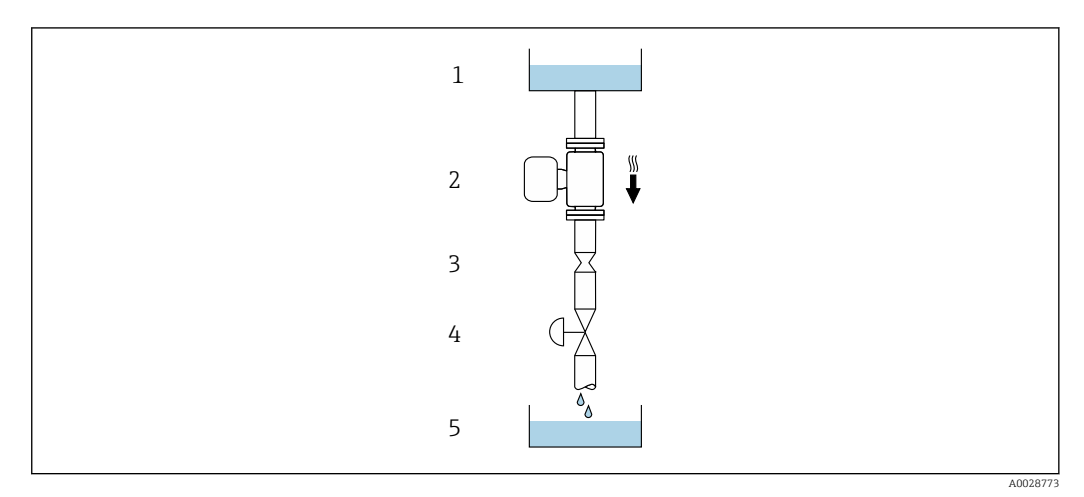

 *4 Instalación en una tubería descendente (p. ej., para aplicaciones por lotes)*

- *1 Depósito de suministro*
- *2 Sensor*
- *3 Placa orificio, estrangulación de la tubería*
- *4 Válvula*
- *5 Depósito de lotes*

<span id="page-21-0"></span>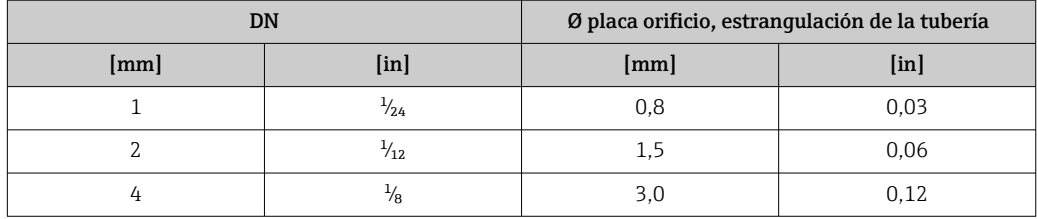

#### Orientación

El sentido de la flecha que figura en la placa de identificación del sensor le ayuda a instalar el sensor conforme al sentido de flujo (sentido de circulación del producto por la tubería).

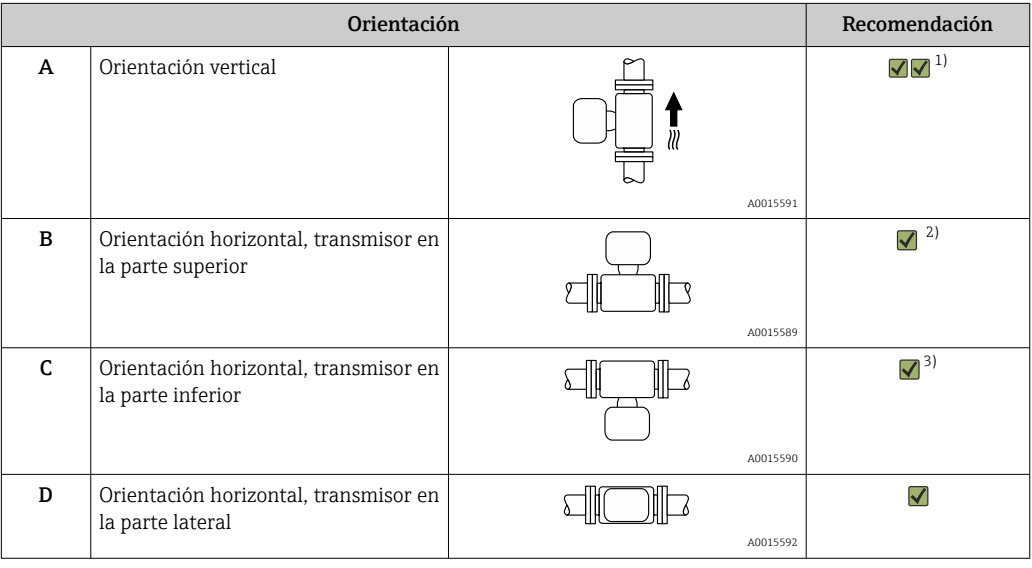

1) Se recomienda esta orientación para garantizar el autovaciado.

2) Las aplicaciones con temperaturas de proceso bajas pueden reducir la temperatura ambiente. A fin de mantener la temperatura ambiente mínima para el transmisor, se recomienda esta orientación.

3) Las aplicaciones con temperaturas de proceso elevadas pueden provocar un aumento de la temperatura ambiente. A fin de mantener la temperatura ambiente máxima para el transmisor, se recomienda esta orientación.

Si el sensor se instala en horizontal con un tubo de medición curvado, adapte la posición del sensor a las propiedades del fluido.

#### Tramos rectos de entrada y salida

Los accesorios que crean turbulencia, como válvulas, codos o piezas en T, no requieren precauciones especiales mientras no se produzca cavitación →  $\triangleq$  23.

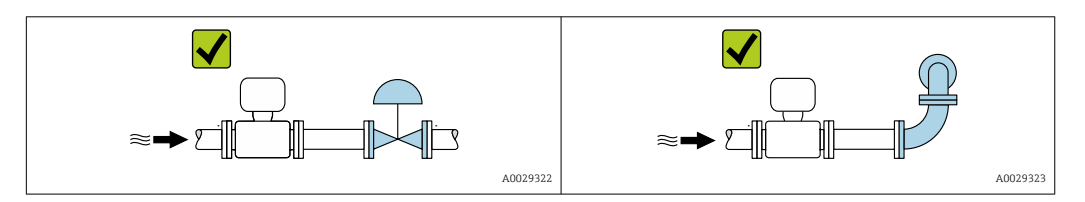

#### *Medidas*

Las medidas y las longitudes de instalación del equipo se pueden consultar en el documento "Información técnica", sección "Estructura mecánica" .

### <span id="page-22-0"></span>6.1.2 Requisitos del entorno y del proceso

#### Rango de temperatura ambiente

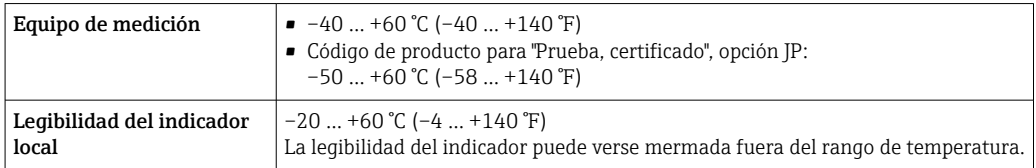

 $\Box$  Influencia de la temperatura del producto en la temperatura ambiente →  $\Box$  282

‣ En caso de funcionamiento en el exterior: Evite la luz solar directa, sobre todo en zonas climáticas cálidas.

Puede solicitar una tapa de protección ambiental de Endress+Hauser. →  $\triangleq$  261.

#### Presión del sistema

Es importante que no se produzca ninguna cavitación o que no se difundan los gases que arrastra el líquido.

La cavitación se produce cuando la presión cae por debajo de la presión de vapor:

- En líquidos que tienen un punto de ebullición bajo (p. ej., hidrocarburos, disolventes, gases licuados)
- En líneas de succión
- ‣ Asegure que la presión del sistema sea lo suficientemente elevada para prevenir que se produzca cavitación o liberación de gases.

Por esta razón, se recomiendan los siguientes lugares para la instalación:

- En el punto más bajo de una tubería vertical
- En un punto aguas abajo de las bombas (sin riesgo de vacío)

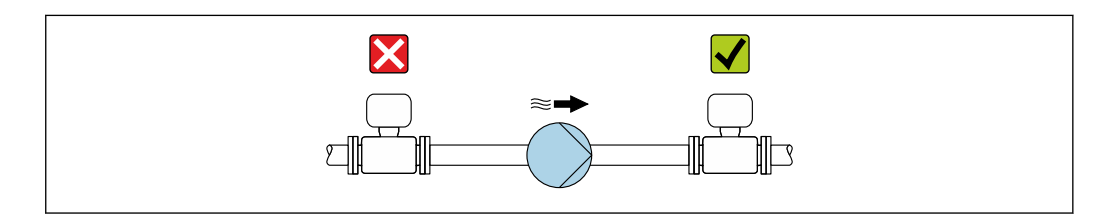

#### Aislamiento térmico

En el caso de algunos fluidos, es importante mantener el calor radiado del sensor al transmisor a un nivel bajo. Para conseguir el aislamiento requerido se puede usar una amplia gama de materiales.

#### AVISO

#### Sobrecalentamiento del sistema electrónico debido al aislamiento térmico.

- ‣ Orientación recomendada: orientación horizontal, la caja del transmisor apunta hacia abajo.
- ‣ No aísle la caja del transmisor .
- ‣ Temperatura máxima admisible en el extremo inferior de la caja del transmisor: 80 °C (176 °F)
- ‣ Aislamiento térmico con cuello prolongado no aislado: Para conseguir una disipación óptima del calor, recomendamos no aislar el cuello prolongado.

A0028777

<span id="page-23-0"></span>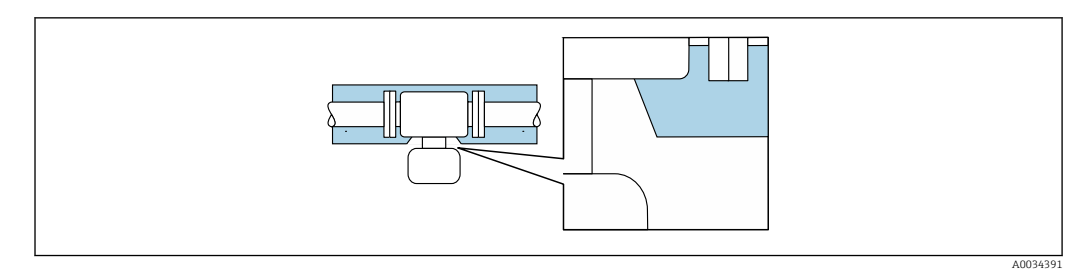

 *5 Aislamiento térmico con cuello prolongado no aislado*

#### Calentamiento

## AVISO

#### El sistema electrónico se puede sobrecalentar si la temperatura ambiente es elevada.

- ‣ Tenga en cuenta la temperatura ambiente máxima admisible para el transmisor. ‣ Según la temperatura del producto, tenga en cuenta los requisitos relativos a la
- orientación del equipo.

### AVISO

#### Riesgo de sobrecalentamiento por calefacción

- ‣ Tome las medidas adecuadas para asegurar que la temperatura en la parte inferior del cabezal del transmisor no sea demasiado alta 80 °C (176 °F).
- ‣ Asegúrese de que hay suficiente convección en el cuello del transmisor.
- ‣ Asegúrese de que una parte lo suficientemente grande del cuello del transmisor se mantiene descubierta. La parte descubierta actúa como un radiador y protege el sistema electrónico contra un posible sobrecalentamiento o un exceso de refrigeración.
- ‣ Si va a utilizar el equipo en una zona con atmósferas potencialmente explosivas, observe la información indicada en el documento Ex del equipo. Para información detallada de las tablas de temperatura, véase la documentación separada titulada "Instrucciones de seguridad" (XA) para el dispositivo.
- ‣ Tome nota del comportamiento de los diagnósticos de proceso "830 Temperatura ambiente excesiva" y "832 Temperatura del sistema electrónico excesiva" si no resulta posible evitar el sobrecalentamiento mediante una distribución adecuada del sistema.

#### *Opciones de calentamiento*

Si un fluido requiere que no haya pérdida de calor en el sensor, los usuarios pueden hacer uso de las siguientes opciones de calentamiento:

- Calentamiento eléctrico, p. ej., con traceado eléctrico  $1$ )
- Mediante tuberías de agua caliente o vapor
- Mediante camisas calefactoras

#### Vibraciones

La elevada frecuencia de oscilación de los tubos de medición permite asegurar que las vibraciones de la planta no inciden sobre el buen funcionamiento del equipo de medición.

## 6.1.3 Instrucciones especiales para el montaje

#### Drenabilidad

Cuando el equipo se instala en posición vertical, se puede drenar completamente el tubo de medición y se puede proteger contra la acumulación de suciedad si las propiedades del líquido medido lo permiten. Además, puesto que únicamente se utiliza un tubo de medición, el caudal no se ve limitado y el riesgo de que se retenga el producto en el equipo

<sup>1)</sup> En general se recomienda el uso de traceados eléctricos paralelos (flujo bidireccional de la electricidad). Si es preciso usar un cable de calefacción de un solo hilo, se deben tener en cuenta ciertas consideraciones particulares. Se proporciona información adicional en el documento EA01339D "Instrucciones de instalación para sistemas de traceado térmico eléctrico".

de medición se reduce al mínimo. El diámetro interior mayor del tubo de medición<sup>2)</sup> también reduce el riesgo de partículas atrapadas en el sistema de medición. Debido a la mayor sección transversal del tubo de medición individual, el tubo también es generalmente menos susceptible a la obstrucción.

#### Compatibilidad sanitaria

- Si se instala en aplicaciones higiénicas, consulte la información contenida en la sección "Certificados y homologaciones/compatibilidad sanitaria" →  $\triangleq$  294
	- En el caso de equipos de medición con el código de producto para "Caja", opción B "Inoxidable, higiénica", para sellar la tapa del compartimento de conexiones, enrósquela con la fuerza de la mano y añádale otro giro de 45° (que corresponde a 15 Nm).

#### Disco de ruptura

Información relacionada con los procesos: →  $\triangleq$  283.

### **A**ADVERTENCIA

#### Peligro de fuga de productos.

La fuga de productos a presión puede provocar lesiones o daños materiales.

- ‣ Tome precauciones para evitar que el accionamiento del disco de ruptura pueda suponer un peligro para las personas o provocar daños.
- ‣ Tenga en cuenta la información que figura en la etiqueta del disco de ruptura.
- ‣ Compruebe que la instalación del equipo no limite el buen funcionamiento del disco de ruptura.
- ‣ No retire ni dañe el disco de ruptura, la conexión para drenado ni las señales de aviso.

La posición del disco de ruptura está indicada con una etiqueta adhesiva pegada a este. En versiones sin conexión de drenado (opción de pedido CU), la etiqueta adhesiva queda destruida al activar el disco de ruptura. Así se puede monitorizar el disco de forma visual.

Para permitir el drenaje de los posibles escapes de producto de un modo controlado se dispone de una conexión de drenado del disco de ruptura que hay integrado en el sensor: código de producto para "Opción del sensor", opción CU "Conexión de drenado del disco de ruptura". Esta conexión está prevista como acoplamiento a una tubería con una rosca  $\frac{1}{4}$  "NPT sellada y protegida con una abrazadera. Para garantizar la función del disco de ruptura con una conexión de drenado, la conexión de drenado ha de estar conectada al sistema de drenaje con estanqueidad hermética.

No es posible retirar la conexión de drenado, que ha sido afianzada en su lugar por el fabricante.

No es posible usar el soporte con un equipo de medición si se usa una conexión de drenado para un disco de ruptura: código de producto para "Opción del sensor", opción CU "Conexión de drenado para disco de ruptura"

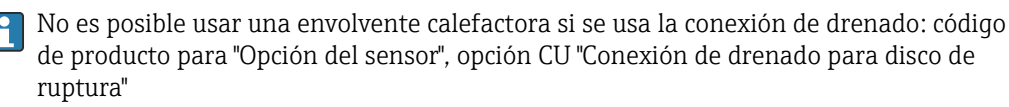

<sup>2)</sup> comparado con el diseño de tubo doble, con una capacidad de caudal similar y tubos de medición con un diámetro interior menor

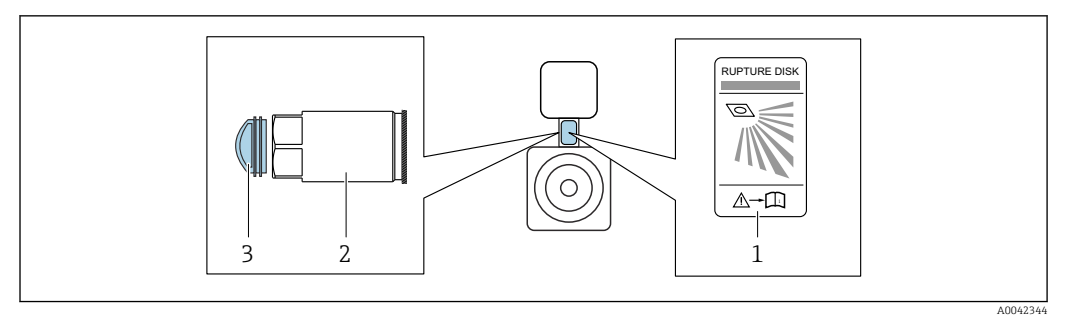

- *1 Etiqueta del disco de ruptura*
- *2 Conexión de drenado para disco de ruptura con rosca hembra 1/4" NPT y ancho de llave de 17 mm: código de producto para "Opción del sensor", opción CU, conexión de drenado para disco de ruptura*
- *3 Protección para el transporte*

Para más información sobre las dimensiones, consulte el apartado "Construcción mecánica" (accesorios) del documento "Información técnica".

#### Soporte para sensor

El soporte para sensor se utiliza para fijar el equipo a una pared, mesa o tubería (código de producto para "Accesorio adjunto", opción PR).

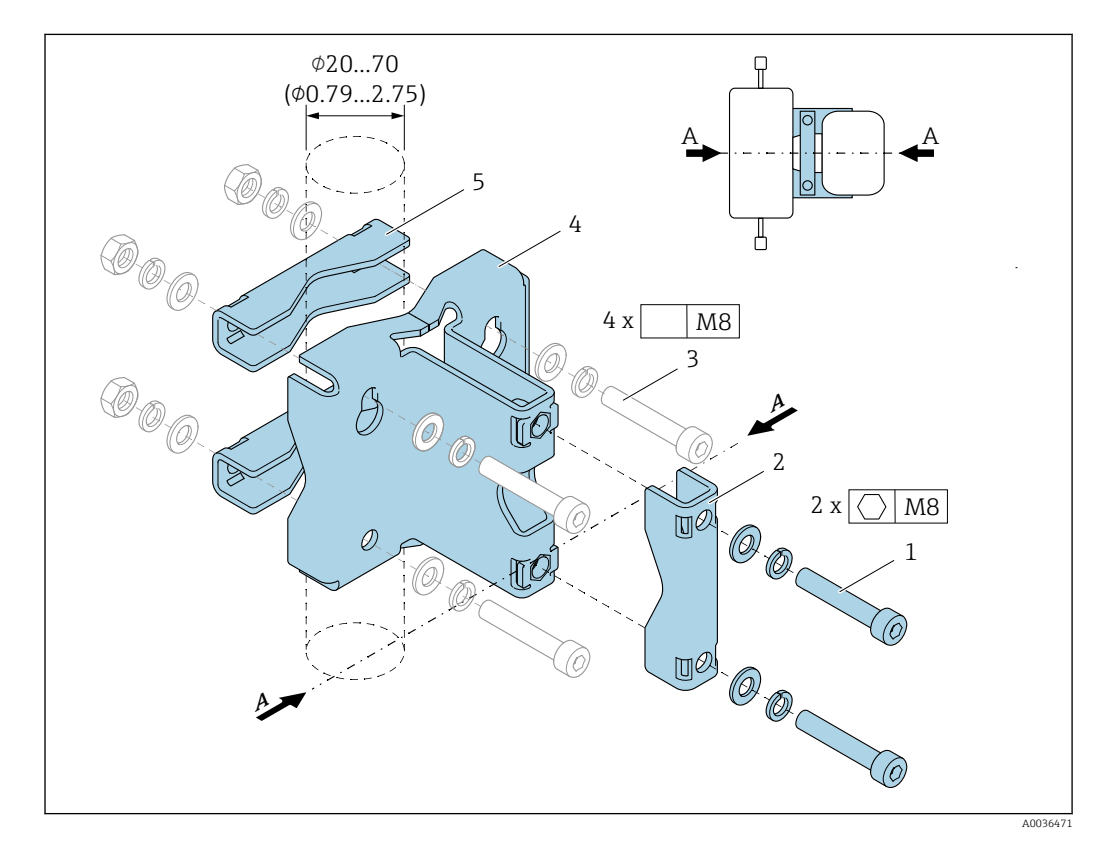

- *1 2 tornillos Allen M8 x 50, arandela y arandela de resorte A4*
- *2 1 abrazadera (cuello del equipo de medición)*
- *3 4 tornillos de fijación para montaje en pared, tabla horizontal o tubería (no incluido)*
- *4 1 perfil de la base*
- *5 2 abrazaderas (montaje en tubería)*
- *A Medición de la línea central del equipo*

Si el soporte se utiliza con un equipo de medición incluido en un disco de ruptura, es importante comprobar que el disco de ruptura del cuello queda descubierto y que la cubierta del disco de ruptura no se dañe.

Lubrique todas las juntas roscadas antes del montaje. Los tornillos para el montaje en pared, tabla horizontal o tubería no se incluyen con el equipo y deben elegirse según la posición de instalación que corresponda en cada caso.

#### **A ADVERTENCIA**

#### ¡Presión en las tuberías!

Una carga de tracción excesiva sobre una tubería sin soporte pueden provocar la rotura de la tubería.

‣ Instale el sensor en una tubería que cuente con suficiente apoyo. Además de usar el soporte para sensor, y con el fin de conseguir la máxima estabilidad mecánica, el sensor también se puede apoyar en planta, en el lugar de instalación, en los lados de entrada y salida mediante el uso de abrazaderas de tubería, por ejemplo.

Se recomiendan las siguientes versiones de montaje para la instalación:

Uso del soporte para sensor.

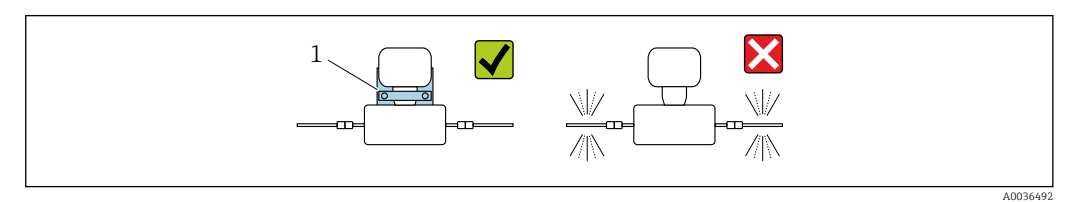

*1 Soporte para sensor (código de producto para "Accesorio adjunto", opción PR)*

#### *Montaje en pared*

Enrosque el soporte para sensor a la pared con cuatro tornillos. Dos de los cuatro agujeros para fijar el soporte están diseñados para encajar con los tornillos.

#### *Montaje en una tabla*

Enrosque el soporte para sensor a la tabla horizontal con cuatro tornillos.

#### *Montaje en tubería*

Fije el soporte para sensor a la tubería mediante dos abrazaderas.

### **A ADVERTENCIA**

#### El incumplimiento de las especificaciones de resistencia a vibraciones y sacudidas puede dañar el equipo de medición.

‣ Durante el funcionamiento, el transporte y el almacenamiento, asegúrese de que se cumplan las especificaciones de resistencia máxima a las vibraciones y sacudidas  $\rightarrow$   $\triangleq$  281.

#### <span id="page-27-0"></span>Tapa de protección ambiental

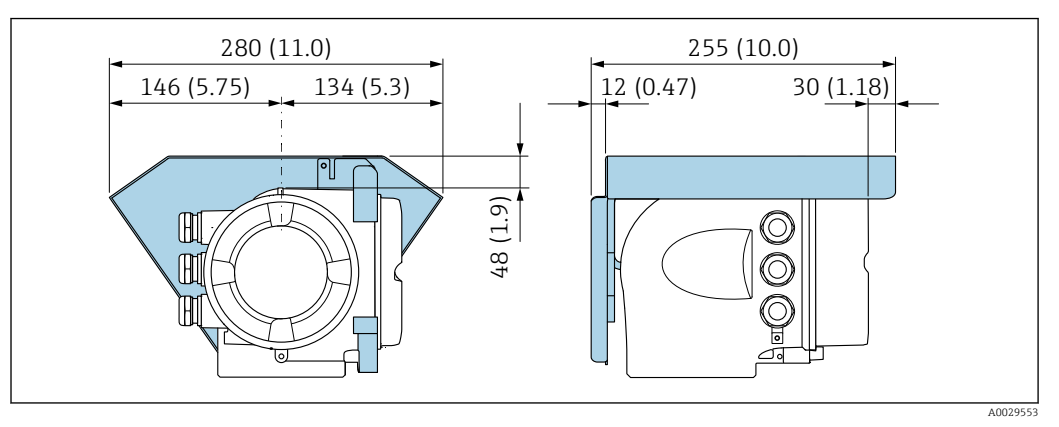

 *6 Unidad física mm (in)*

## 6.2 Montaje del equipo de medición

### 6.2.1 Herramientas necesarias

#### Para el sensor

Para bridas y otras conexiones a proceso: use una herramienta de montaje adecuada

### 6.2.2 Preparación del equipo de medición

1. Retire todo el embalaje de transporte restante.

- 2. Retire las tapas protectoras o los capuchones de protección que tenga el sensor.
- 3. Retire la etiqueta adhesiva de la cubierta del compartimento del sistema electrónico.

## 6.2.3 Montaje del equipo de medición

### **A** ADVERTENCIA

#### Peligro por sellado insuficiente del proceso.

- ‣ Asegúrese de los diámetros internos de las juntas sean mayores o iguales que los de las conexiones a proceso y las tuberías.
- ‣ Asegúrese de que las juntas estén limpias y no presenten daños.
- ‣ Asegure las juntas correctamente.
- 1. Asegúrese de que la dirección y el sentido indicados por la flecha que figura en la placa de identificación del sensor coincidan con la dirección y el sentido de flujo del producto.
- 2. Instale el equipo de medición o gire la caja del transmisor de forma que las entradas de cable no señalen hacia arriba.

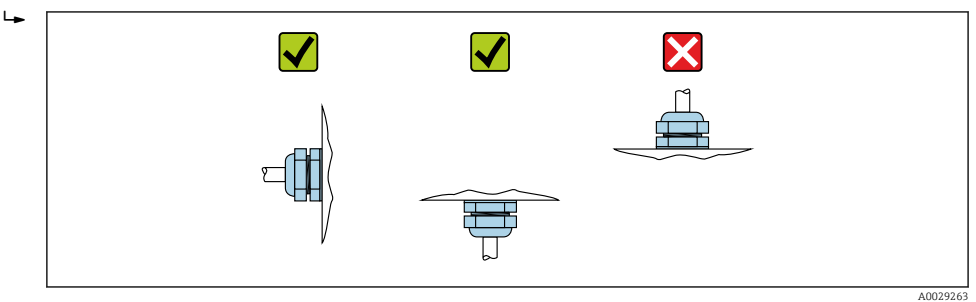

### <span id="page-28-0"></span>6.2.4 Giro de la caja del transmisor

La caja del transmisor se puede girar para facilitar el acceso al compartimento de conexiones o al módulo indicador.

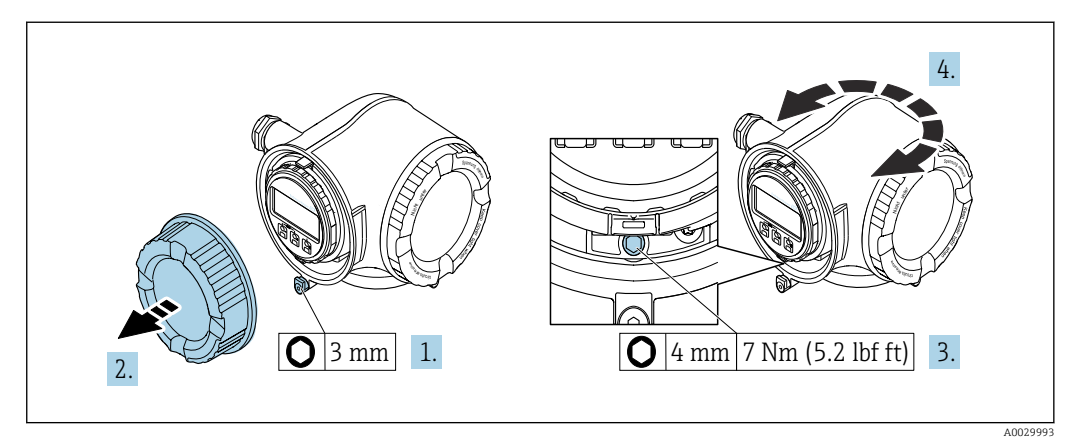

#### *7 Caja no Ex*

- 1. Según la versión del equipo: Afloje la abrazadera de sujeción de la cubierta del compartimento de conexiones.
- 2. Desenrosque la cubierta del compartimento de conexiones.
- 3. Afloje el tornillo de fijación.
- 4. Gire la caja a la posición deseada.
- 5. Apriete el tornillo de fijación.
- 6. Enrosque la cubierta del compartimento de conexiones.
- 7. Según la versión del equipo: Acople la abrazadera de sujeción de la cubierta del compartimento de conexiones.

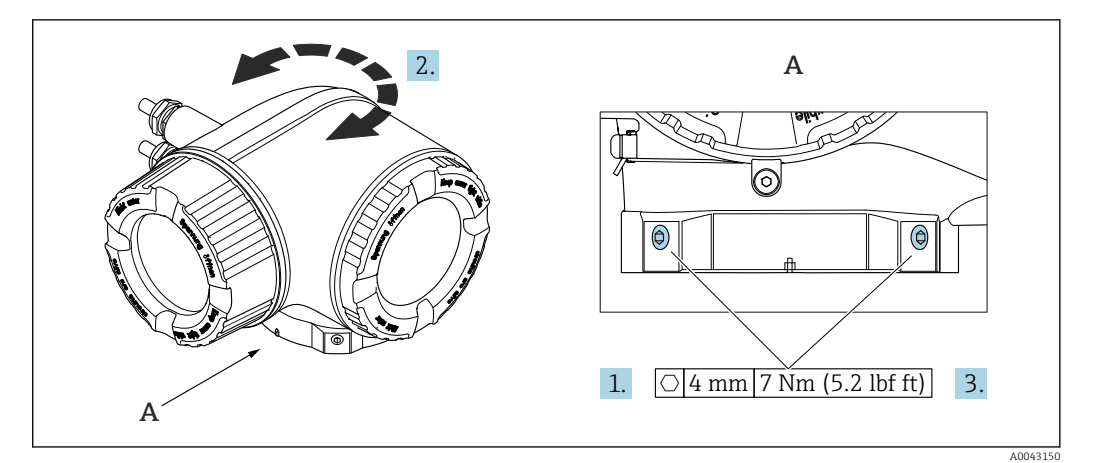

- *8 Caja Ex*
- 1. Afloje los tornillos de fijación.
- 2. Gire la caja a la posición deseada.
- 3. Apriete los tornillos de fijación.

#### 6.2.5 Giro del módulo indicador

El módulo indicador se puede girar a fin de optimizar su legibilidad y manejo.

<span id="page-29-0"></span>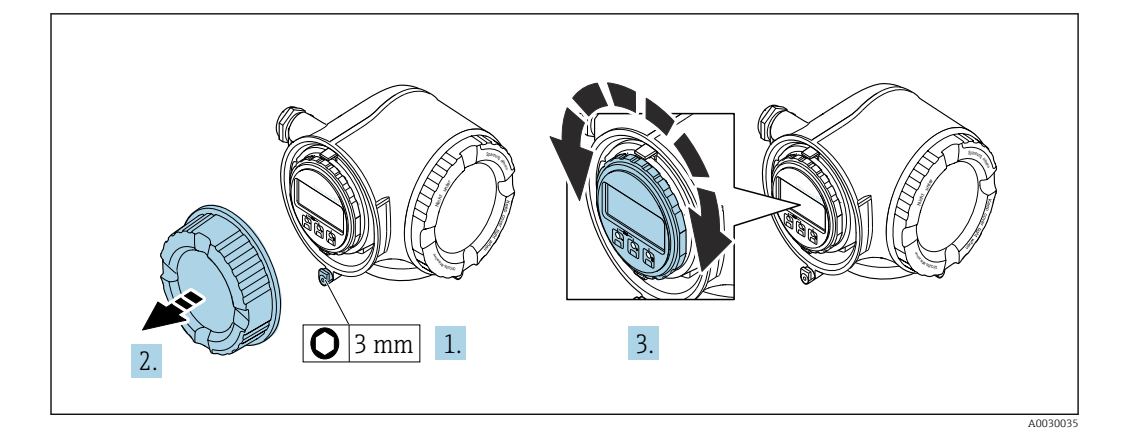

- 1. Según la versión del equipo: Afloje la abrazadera de sujeción de la cubierta del compartimento de conexiones.
- 2. Desenrosque la cubierta del compartimento de conexiones.
- 3. Gire el módulo indicador hasta alcanzar la posición deseada: máx. 8 × 45° en ambos sentidos.
- 4. Enrosque la cubierta del compartimento de conexiones.
- 5. Según la versión del equipo: Acople la abrazadera de sujeción de la cubierta del compartimento de conexiones.

## 6.3 Comprobaciones tras la instalación

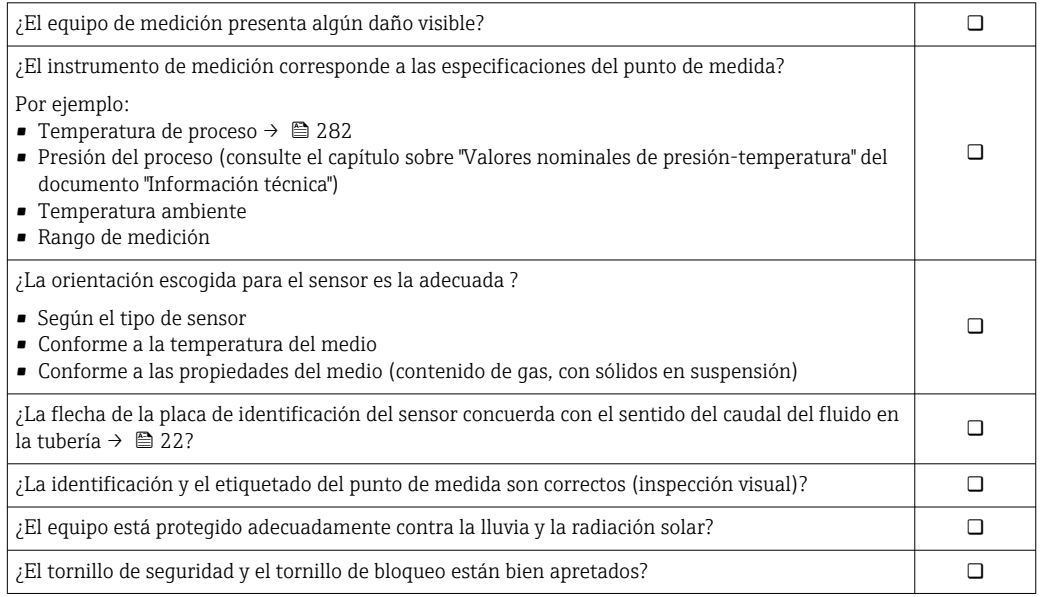

## <span id="page-30-0"></span>7 Conexión eléctrica

## **A** ADVERTENCIA

#### ¡Partes activas! Un trabajo incorrecto realizado en las conexiones eléctricas puede generar descargas eléctricas.

- ‣ Configure un equipo de desconexión (interruptor o disyuntor de potencia) para desconectar fácilmente el equipo de la tensión de alimentación.
- ‣ De manera adicional al fusible del equipo, incluya una unidad de protección contra sobrecorrientes de máx. 10 A en la instalación de la planta.

## 7.1 Seguridad eléctrica

De conformidad con los reglamentos nacionales aplicables.

## 7.2 Requisitos de conexión

## 7.2.1 Herramientas requeridas

- Para entradas de cable: utilice las herramientas correspondientes
- Para tornillo de bloqueo: llave Allen3 mm
- Pelacables
- Si utiliza cables trenzados: alicates para el terminal de empalme
- Para extraer cables de terminales: destornillador de hoja plana ≤ 3 mm (0,12 in)

## 7.2.2 Requisitos que debe cumplir el cable de conexión

Los cables de conexión escogidos por el usuario deben cumplir los siguientes requisitos.

### Cable de puesta a tierra de protección para el borne de tierra

Sección transversal del conductor < 2,1 mm<sup>2</sup> (14 AWG)

El uso de un terminal de cable permite conectar secciones transversales mayores.

La impedancia de la puesta a tierra debe ser inferior a 2 Ω.

### Rango de temperaturas admisibles

- Se debe respetar las normativas de instalación vigentes en el país de instalación.
- Los cables deben ser aptos para las temperaturas mínimas y máximas previstas.

### Cable de alimentación (incl. el conductor para el borne de tierra interno)

Un cable de instalación estándar resulta suficiente.

### Cable de señal

### *PROFINET con Ethernet APL*

El tipo de cable de referencia para los segmentos APL es el cable de bus de campo tipo A, MAU tipo 1 y 3 (especificado en la norma IEC 61158-2). Este cable cumple los requisitos para aplicaciones de seguridad intrínseca según la norma IEC TS 60079-47 y también puede utilizarse en aplicaciones de seguridad no intrínseca.

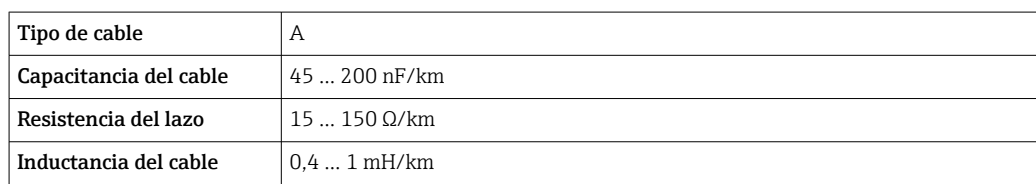

Para más detalles, véase la Guía de ingeniería Ethernet APL (https://www.ethernet-apl.org).

*Salida de corriente de 0/4 a 20 mA* Un cable de instalación estándar resulta suficiente

*Salida de pulsos /frecuencia /conmutación*

Un cable de instalación estándar resulta suficiente

*Salida de relé*

Un cable de instalación estándar es suficiente.

*Entrada de corriente de 0/4 a 20 mA*

Un cable de instalación estándar resulta suficiente

*Entrada de estado*

Un cable de instalación estándar resulta suficiente

#### Diámetro del cable

- Prensaestopas suministrados:  $M20 \times 1,5$  con cable  $\emptyset$  6 ... 12 mm (0,24 ... 0,47 in)
- Terminales con resorte: aptos para cables trenzados con y sin terminales de empalme. Sección transversal del hilo conductor 0,2 … 2,5 mm<sup>2</sup> (24 … 12 AWG).

#### Requisitos que debe cumplir el cable de conexión, módulo de indicación y configuración a distancia DKX001

#### *Cable de conexión disponible opcionalmente*

El cable se suministra en función de la opción de pedido

- Código de producto del equipo de medición: código de producto 030 para "Indicador; operación", opción O
	- o
- Código de producto del equipo de medición: código de producto 030 para "Indicador; operación", opción M
	- y
- Código de producto para DKX001: código de producto 040 para "Cable", opción A, B, D, E

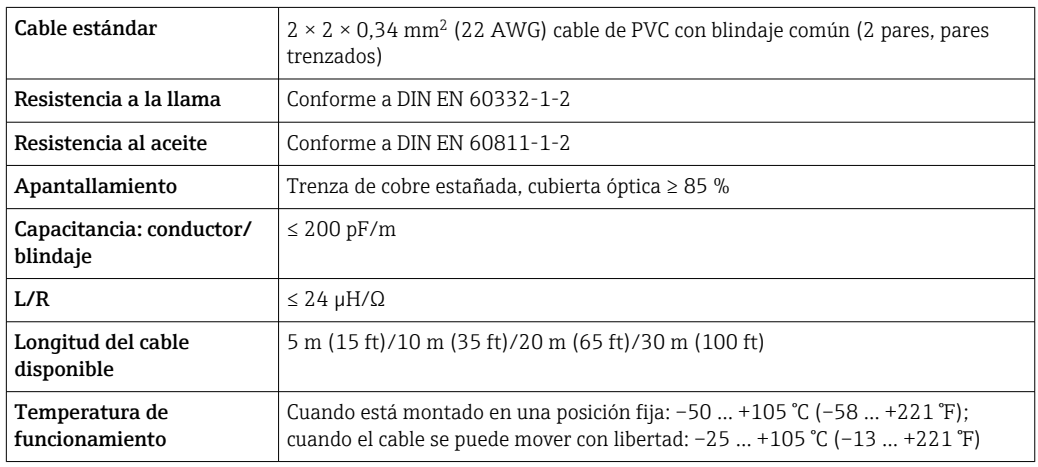

*Cable estándar - cable específico de cliente*

Con la opción de pedido siguiente, no se suministra cable con el equipo y lo debe proporcionar el cliente:

Código de pedido para DKX001: Código de pedido 040 para "Cable", opción 1 "Ninguno, provisto por el cliente, máx. 300 m"

Un cable estándar con los requisitos mínimos siguientes se puede usar como el cable de conexión, incluso en el área de peligro (Zona 2, Clase I, División 2 y Zona 1, Clase I, División 1):

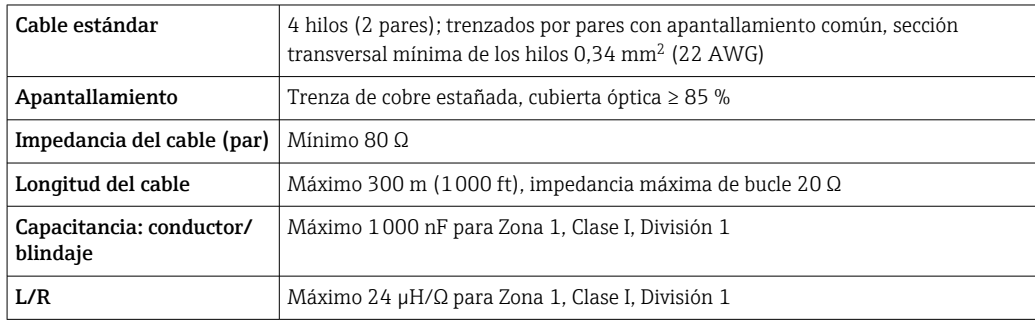

## <span id="page-33-0"></span>7.2.3 Asignación de terminales

#### Transmisor: tensión de alimentación, entrada/salidas

La asignación de terminales de las entradas y salidas depende de la versión de pedido individual del equipo. La asignación de terminales específica del equipo está documentada en una etiqueta adhesiva en la cubierta del terminal.

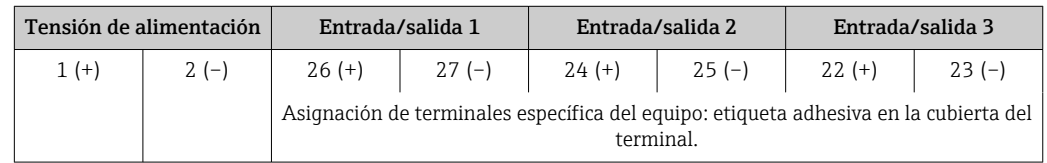

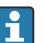

Asignación de terminales del módulo de indicación y configuración a distancia  $\rightarrow$   $\stackrel{5}{\blacksquare}$  38.

## 7.2.4 Conectores de equipo disponibles

No se pueden utilizar los conectores en zonas con peligro de explosión.

Código de producto para "Entrada; salida 1", opción RB "PROFINET con Ethernet APL"

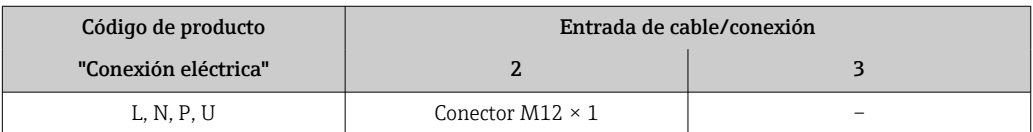

## 7.2.5 mediante PROFINET con Ethernet APL

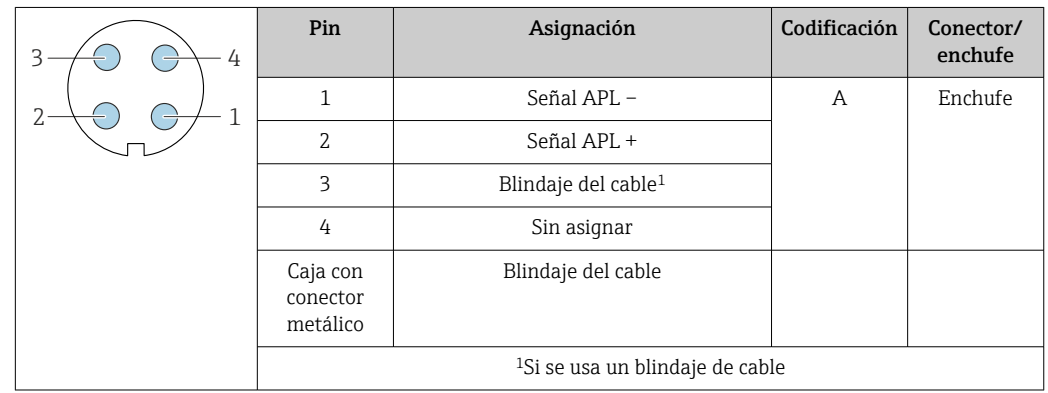

## 7.2.6 Preparación del equipo de medición

## AVISO

#### ¡Estanqueidad insuficiente del cabezal!

Se puede comprometer la seguridad en el funcionamiento del equipo de medición.

‣ Utilice prensaestopas apropiados que correspondan al grado de protección.

1. Extraiga el conector provisional, si existe.

2. Si el equipo de medición se suministra sin prensaestopas:

Provea por favor prensaestopas apropiados para los cables de conexión.

<span id="page-34-0"></span>3. Si el equipo de medición se suministra con prensaestopas: Respete las exigencias para cables de conexión  $\rightarrow \blacksquare$  31.

## 7.3 Conexión del equipo de medición

### AVISO

#### Una conexión incorrecta puede comprometer la seguridad eléctrica.

- ‣ Los trabajos de conexión eléctrica deben ser llevados a cabo exclusivamente por especialistas que hayan recibido una formación apropiada.
- ‣ Tenga en cuenta los reglamentos y las normas de instalación de ámbito regional/ nacional que sean aplicables.
- ‣ Cumpla las normas de seguridad en el puesto de trabajo vigentes en el lugar de instalación.
- Conecte siempre el cable de tierra de protección  $\oplus$  antes de conectar los demás cables.
- ‣ Si va a utilizar el equipo en una zona con atmósferas potencialmente explosivas, observe la información indicada en el documento Ex del equipo.

### 7.3.1 Conexión del transmisor

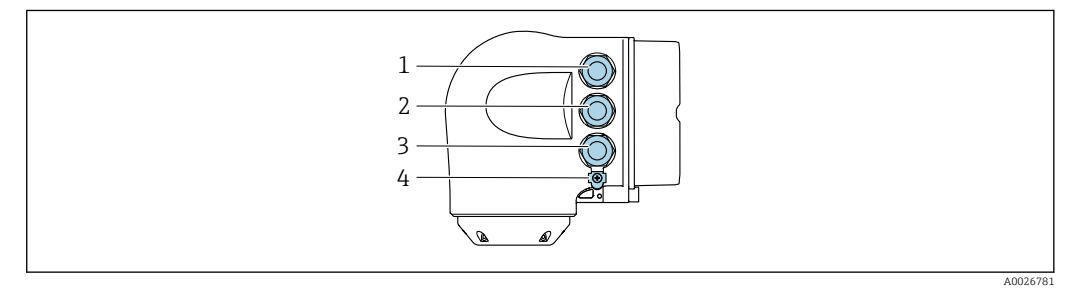

- *1 Conexión de terminal para la tensión de alimentación*
- *2 Conexión del terminal para la transmisión de señales, entrada/salida*
- *3 Conexión del terminal para la transmisión de señales, entrada/salida o conexión del terminal para la conexión de red a través de la interfaz de servicio (CDI-RJ45); opcional: conexión para antena WLAN externa o módulo de indicación y configuración a distancia DKX001*
- *4 Tierra de protección (PE)*
	- Además de conectar el equipo mediante PROFINET con Ethernet-APL y las entradas/ salidas disponibles, también se cuenta con una opción de conexión adicional: Integrar en una red mediante la interfaz de servicio (CDI-RJ45) .

#### Conexión del conector

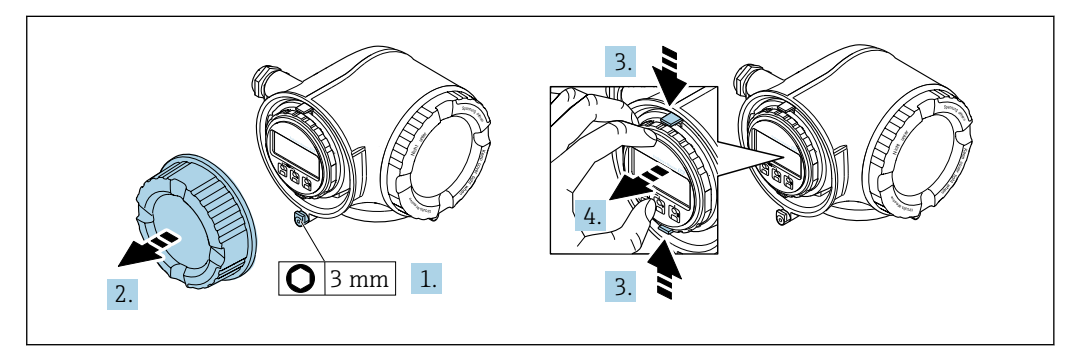

- 1. Afloje la abrazadera de sujeción de la cubierta del compartimento de conexiones.
- 2. Desenrosque la cubierta del compartimento de conexiones.
- 3. Apriete entre sí las aletas del soporte del módulo indicador.
- 4. Extraiga el soporte del módulo indicador.

A0029813

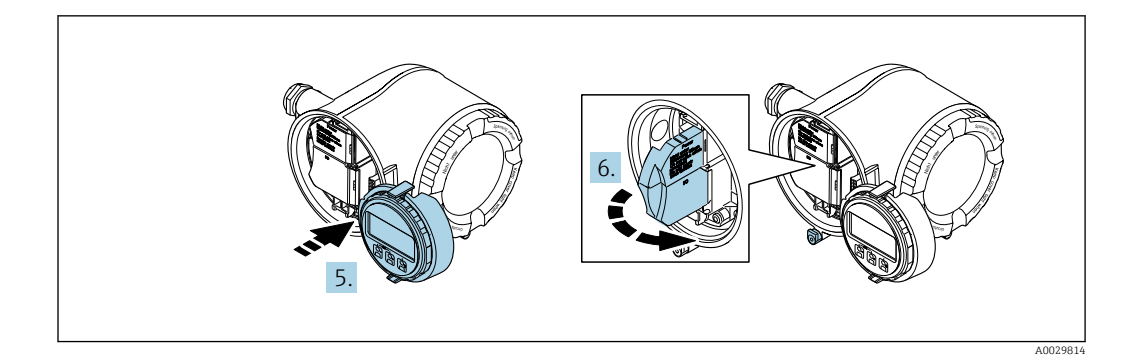

5. Sujete el soporte en el borde del compartimento del sistema electrónico.

6. Abra la cubierta del terminal.

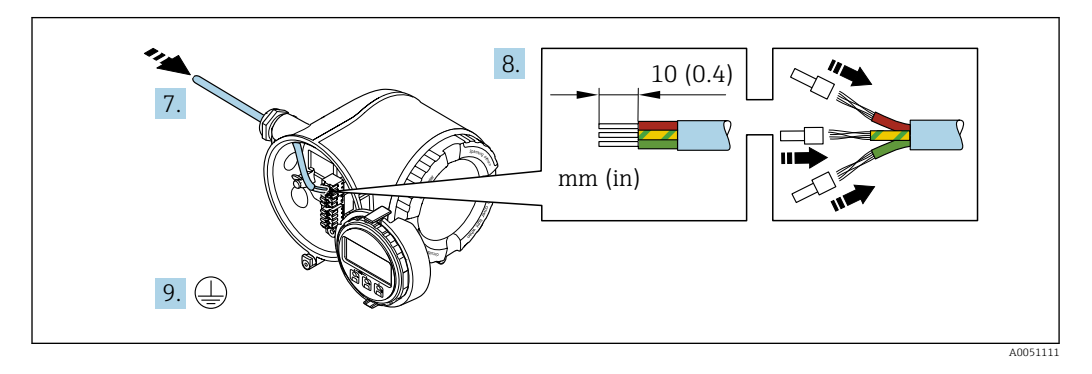

- 7. Pase el cable por la entrada de cable. Para asegurar un sellado correcto, no retire el anillo obturador de la entrada para cable.
- 8. Pele el cable y los extremos y conéctelo a los terminales 26-27. En caso de cables trenzados, dótelos también de terminales de empalme.
- 9. Conecte la tierra de protección (PE).
- 10. Apriete firmemente los prensaestopas.
	- Así termina la conexión a través del puerto APL.

#### Conexión de la tensión de alimentación y las entradas/salidas adicionales

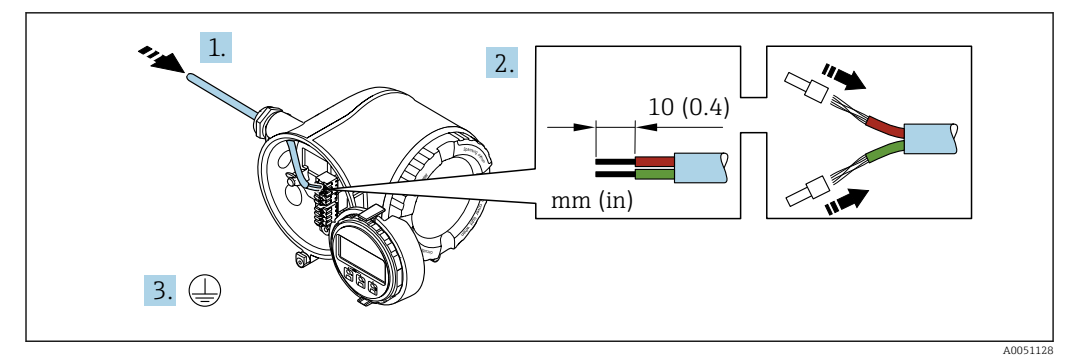

- 1. Pase el cable por la entrada de cable. Para asegurar un sellado correcto, no retire el anillo obturador de la entrada para cable.
- 2. Pele el cable y los extremos del cable. En caso de cables trenzados, dótelos también de terminales de empalme.
- 3. Conecte la toma de tierra de protección.
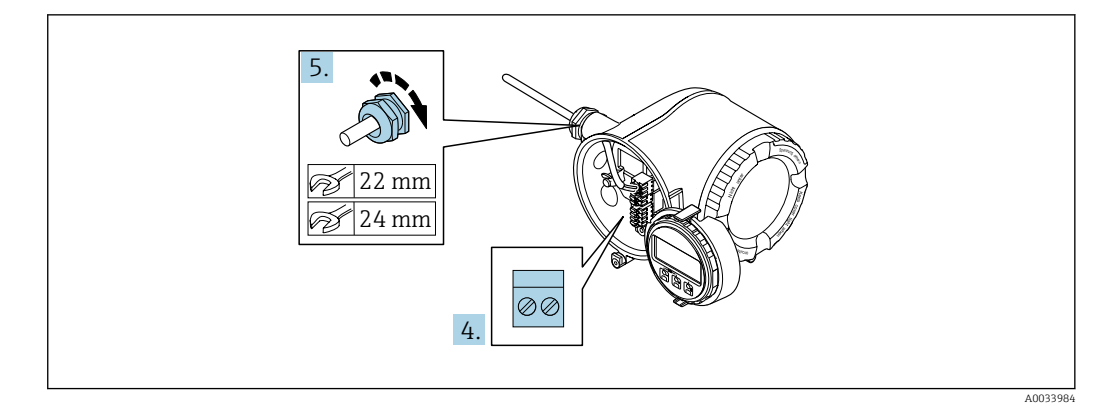

- 4. Conecte el cable de acuerdo con la asignación de terminales.
	- Asignación de terminales para cable de señal: la asignación de terminales específica del equipo está documentada en la etiqueta adhesiva en la cubierta del terminal.

Asignación de terminales de la tensión de alimentación: etiqueta adhesiva en la cubierta del terminal o  $\rightarrow \Box$  34.

5. Apriete firmemente los prensaestopas.

Esto incluye el proceso de conexión eléctrica.

- 6. Cierre la cubierta del terminal.
- 7. Encaje el soporte del módulo indicador en el compartimento de la electrónica.
- 8. Enrosque la tapa frontal del compartimento de conexiones.
- 9. Fije el tornillo de bloqueo de la tapa del compartimento de conexiones.

# Extracción de un cable

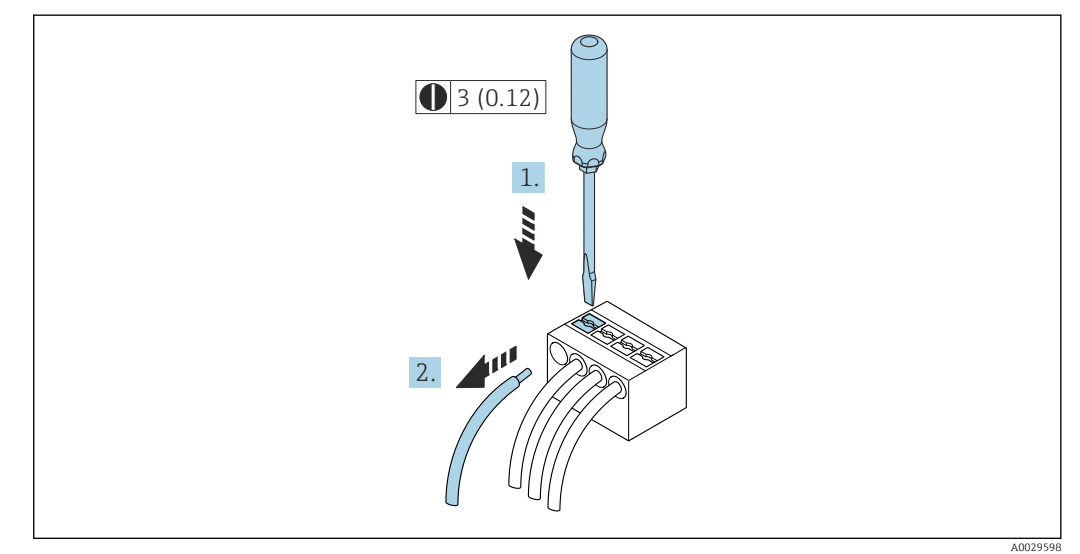

 *9 Unidad física mm (pulgadas)*

1. Para extraer un cable del terminal, utilice un destornillador de cabeza plana para empujar en la ranura entre dos orificios de terminal

2. mientras tira del extremo del cable para extraerlo del terminal.

# 7.3.2 Conexión del módulo de indicación y configuración a distancia DKX001

El módulo de indicación y configuración a distancia DKX001 está disponible como extra opcional  $\rightarrow$   $\blacksquare$  261.

- El módulo de indicación y configuración a distancia DKX001 solo está disponible para la siguiente versión de caja: código de pedido correspondiente a "Caja": opción A "Aluminio, recubierto"
- El equipo de medición siempre se suministra con una cubierta provisional si el módulo de indicación y configuración a distancia DKX001 se pide directamente con el equipo de medición. En tal caso, la indicación y configuración en el transmisor no resulta posible.
- Si se encarga con posterioridad, el módulo de indicación y configuración a distancia DKX001 no se puede conectar al mismo tiempo que el módulo indicador del equipo de medición existente. El transmisor solo puede tener conectada a la vez una única unidad de indicación o configuración.

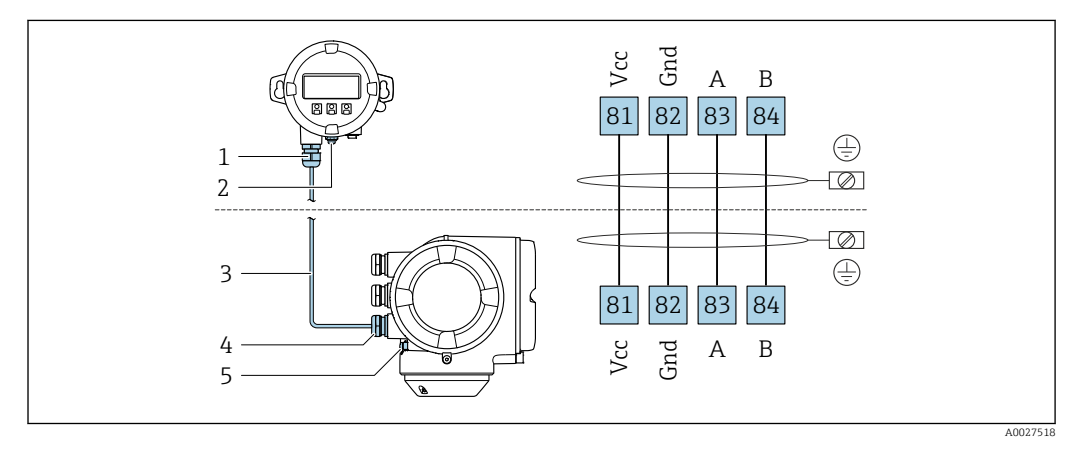

- *1 Módulo de indicación y configuración a distancia DKX001*
- *2 Conexión de terminal para compensación de potencial (tierra de protección)*
- *3 Cable de conexión*
- *4 Equipo de medición*
- *5 Conexión de terminal para compensación de potencial (tierra de protección)*

# 7.4 Compensación de potencial

# 7.4.1 Requisitos

Para compensación de potencial:

- Preste atención a los esquemas de puesta a tierra internos
- Tenga en cuenta las condiciones de funcionamiento, como el material de la tubería y la puesta a tierra
- Conecte el producto, el sensor y el transmisor al mismo potencial eléctrico
- Use un cable de tierra con una sección transversal mínima de 6 mm<sup>2</sup> (0,0093 in<sup>2</sup>) y un terminal de cable para las conexiones de compensación de potencial

Si el equipo ha de montarse en una zona con peligro de explosión, tenga por favor en m cuenta las directrices indicadas en la documentación Ex (XA).

# 7.5 Instrucciones de conexión especiales

# 7.5.1 Ejemplos de conexión

## PROFINET con Ethernet APL

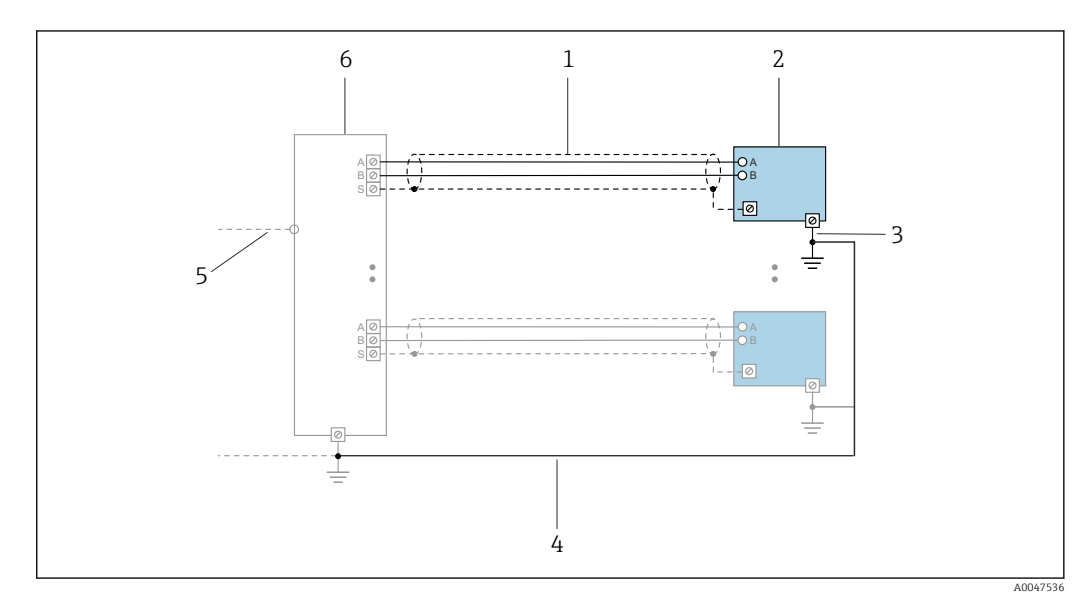

 *10 Ejemplo de conexión para PROFINET con Ethernet APL*

- *1 Blindaje del cable*
- *2 Equipo de medición*
- *3 Conexión local con tierra*
- *4 Compensación de potencial*
- *5 Enlace o TCP*
- *6 Interruptor de campo*

# Salida de corriente 4-20 mA HART

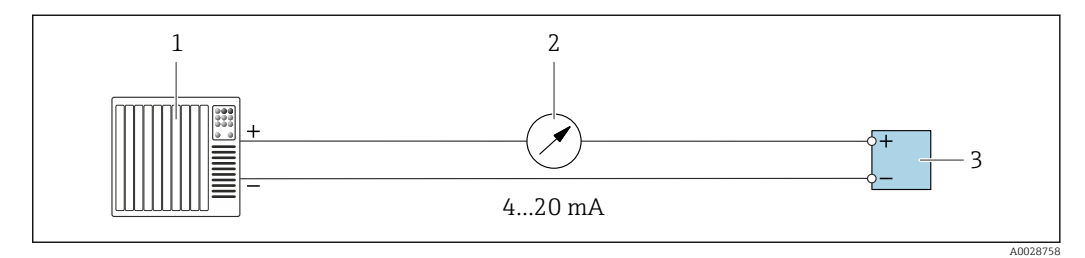

- *11 Ejemplo de conexión de salida de corriente de 4-20 mA (activa)*
- *1 Sistema de automatización con entrada de corriente (p. ej., PLC)*
- *2 Indicador analógico: respete la carga máxima de*
- *3 Transmisor*

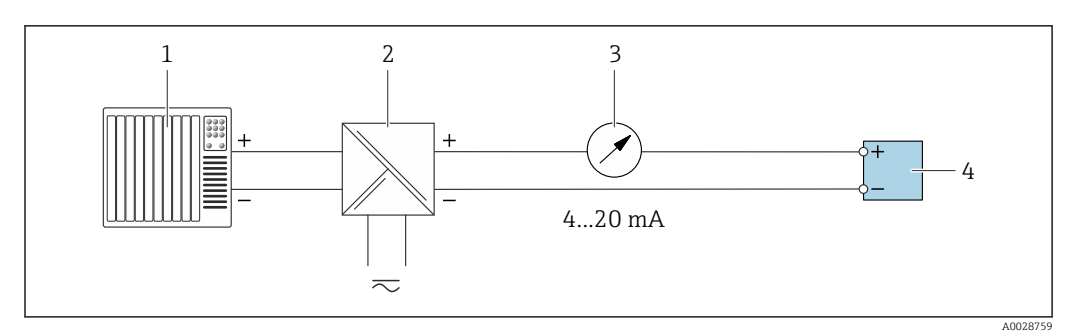

 *12 Ejemplo de conexión de salida de corriente de 4-20 mA (pasiva)*

- *Sistema de automatización con entrada de corriente (p. ej., PLC)*
- *Barrera activa para fuente de alimentación (p. ej., RN221N)*
- *Indicador analógico: tenga en cuenta la carga máxima de*
- *Transmisor*

## Pulsos/frecuencia

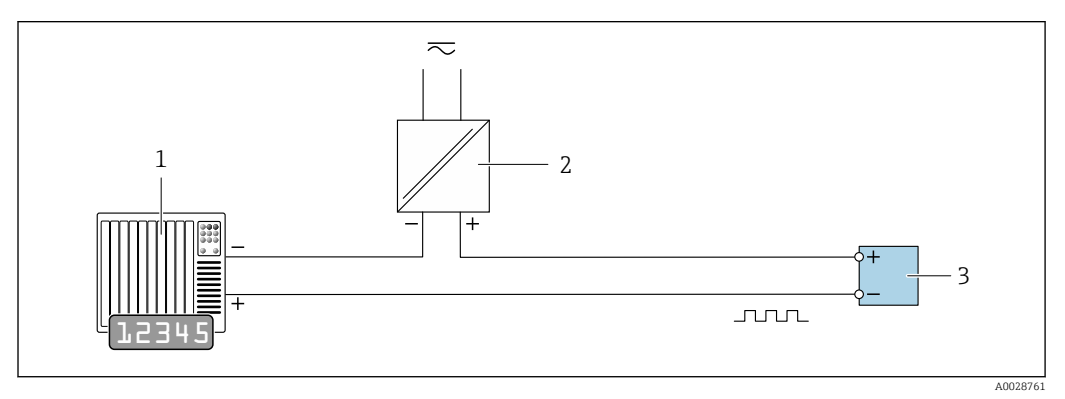

 *13 Ejemplo de conexión para salida de pulsos/frecuencia (pasiva)*

- *Sistema de automatización con entrada de pulsos/frecuencia (p. ej., PLC con resistencia "pull up" o "pull down" de 10 kΩ)*
- *Alimentación*
- *Transmisor: tenga en cuenta los valores de entrada [→ 270](#page-269-0)*

### Salida de conmutación

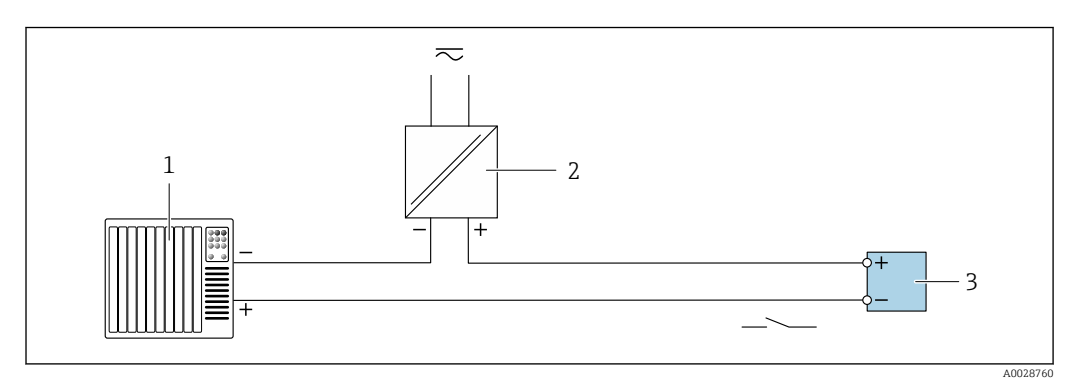

 *14 Ejemplo de conexión de una salida de conmutación (pasiva)*

- *Sistema de automatización con entrada de conmutación (p. ej., PLC con una resistencia "pull-up" o "pull-down" de 10 kΩ)*
- *Alimentación*
- *Transmisor: tenga en cuenta los valores de entrada [→ 270](#page-269-0)*

### Salida de relé

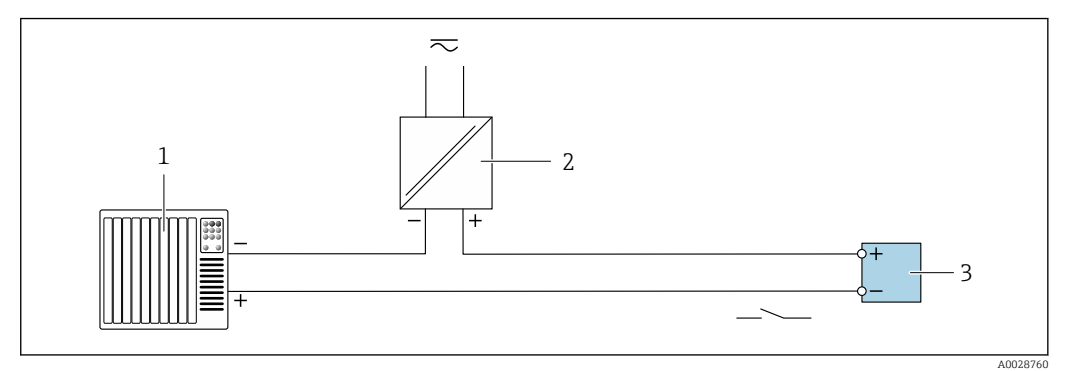

 *15 Ejemplo de conexión de una salida de relé (pasiva)*

- *Sistema de automatización con entrada de relé (p. ej., PLC)*
- *Alimentación*
- *Transmisor: tenga en cuenta los valores de entrada [→ 271](#page-270-0)*

### Entrada de corriente

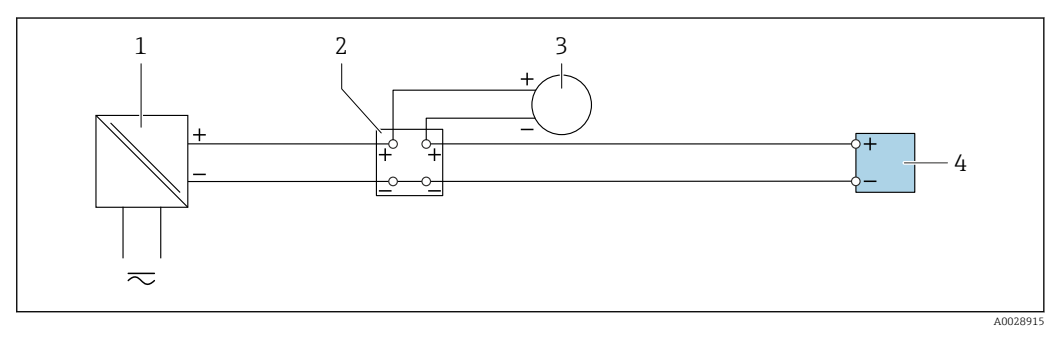

- *16 Ejemplo de conexión de una entrada de corriente de 4 a 20 mA*
- *Alimentación*
- *Caja de terminales*
- *Equipo de medición externo (por ejemplo, para la lectura de medidas de presión o temperatura)*
- *Transmisor*

### Entrada de estado

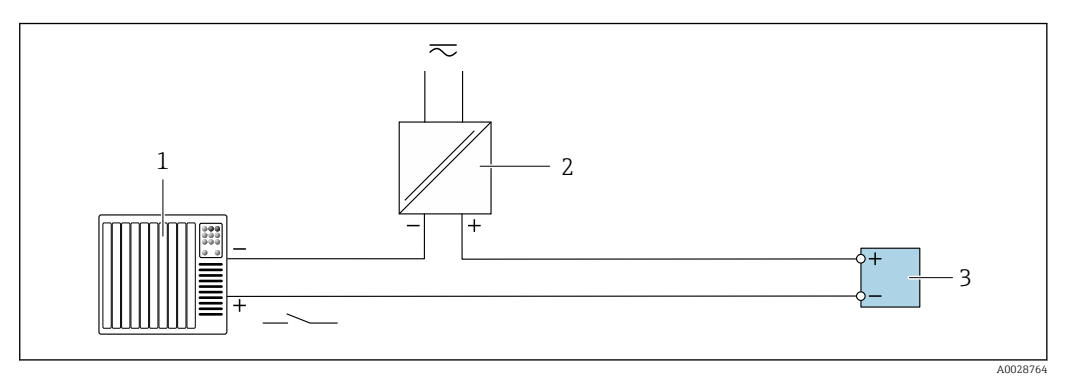

- *17 Ejemplo de conexión de una entrada de estado*
- *Sistema de automatización con salida de estado (p. ej., PLC)*
- *Alimentación*
- *Transmisor*

# 7.6 Ajustes de hardware

# 7.6.1 Ajuste del nombre del equipo

Se puede identificar un punto de medición rápidamente en la planta a partir del nombre de la etiqueta (TAG). El nombre de equipo asignado en fábrica puede cambiarse mediante los microinterruptores o el sistema de automatización.

Ejemplo: EH-Promass300-XXXX

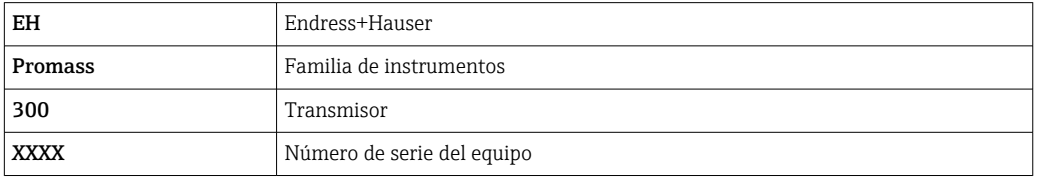

El nombre de equipo actual se muestra en Ajuste → Nombre de la estación.

# Configurar el nombre de equipo mediante los microinterruptores

La última parte del nombre de equipo puede configurarse utilizando los microinterruptores 1-8. El rango para la dirección es entre 1 y 254 (configuración de fábrica: número de serie del equipo )

| Microinterruptor | <b>Bit</b> | Descripción                             |
|------------------|------------|-----------------------------------------|
|                  | 128        | Parte configurable del nombre de equipo |
| $\mathcal{L}$    | 64         |                                         |
| 3                | 32         |                                         |
| 4                | 16         |                                         |
|                  | 8          |                                         |
| 6                | 4          |                                         |
|                  | 2          |                                         |
| 8                |            |                                         |

*Visión general de los microinterruptores*

# *Ejemplo: configurar el nombre de equipo EH-PROMASS300-065*

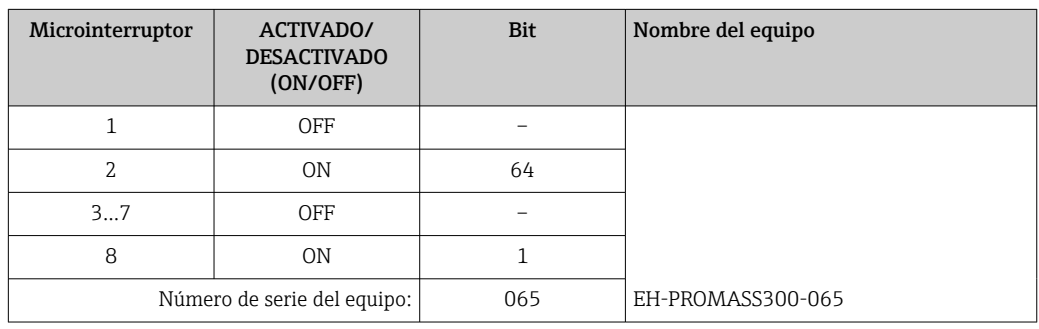

# *Ajuste del nombre del equipo*

Riesgo de descargas eléctricas cuando se abre la caja del transmisor.

‣ Antes de abrir la caja del transmisor:

‣ Desconecte el equipo de la fuente de alimentación.

La dirección IP por defecto puede **no** estar activada  $\rightarrow \Box$  43.

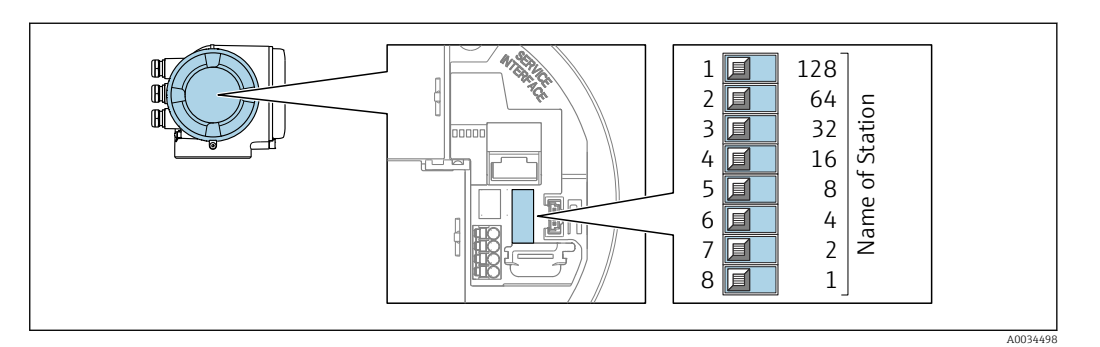

- 1. Según la versión de la caja, afloje la abrazadera o el tornillo de fijación de la tapa de la caja.
- 2. Según la versión de la caja, desenrosque o abra la tapa de la caja y desconecte el indicador local del módulo de la electrónica principal, en caso necesario .
- 3. Establecer el nombre de equipo deseado utilizando los microinterruptores correspondientes que se encuentran en el módulo de electrónica E/S.
- 4. Monte de nuevo el transmisor en el orden inverso.
- 5. Vuelva a conectar el equipo a la fuente de alimentación.
	- La dirección de equipo configurada se utilizará una vez que el equipo se haya reiniciado.

### Configuración del nombre de equipo a través del sistema de automatización

Los microinterruptores 1-8 deben estar todos configurados en OFF (configuración de fábrica) o en ON para poder configurar el nombre de equipo mediante el sistema de automatización.

El nombre de equipo completo (nombre de estación) puede cambiarse individualmente media el sistema de automatización.

- El número de serie utilizado como parte del nombre de equipo en la configuración de fábrica no está guardado. No es posible restaurar el nombre del equipo al de fábrica con el número de serie. El nombre del equipo está vacío después del reinicio.
	- Al asignar el nombre de equipo a través del sistema de automatización: asigne un nombre de equipo en minúsculas.

# 7.6.2 Activar la dirección IP predeterminada

### Activación de la dirección IP predeterminada mediante microinterruptor

Riesgo de descargas eléctricas cuando se abre la caja del transmisor.

- ‣ Antes de abrir la caja del transmisor:
- ‣ Desconecte el equipo de la alimentación.

<span id="page-43-0"></span>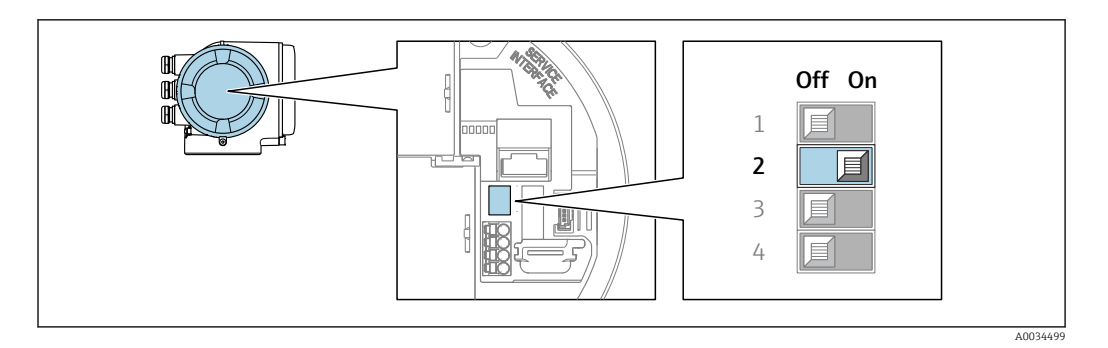

- 1. Según la versión de la caja, afloje la abrazadera de sujeción o el tornillo de fijación de la tapa de la caja.
- 2. Según la versión de la caja, desenrosque o abra la tapa de la caja y desconecte el indicador local del módulo del sistema electrónico principal si resulta necesario .
- 3. Pase el microinterruptor n.º 2 del módulo del sistema electrónico de E/S de la posición OFF a la posición ON.
- 4. Monte de nuevo el transmisor en el orden inverso.
- 5. Reconecte el equipo a la alimentación.
	- La dirección IP predeterminada se usa una vez que el equipo se reinicia.

# 7.7 Aseguramiento del grado de protección

El equipo de medición satisface todos los requisitos correspondientes al grado de protección IP66/67, envolvente de tipo 4X.

Para garantizar el grado de protección IP66/67, envolvente de tipo 4X, tras la conexión eléctrica lleve a cabo los pasos siguientes:

- 1. Revise las juntas de la caja para ver si están limpias y bien colocadas.
- 2. Seque, limpie o sustituya las juntas en caso necesario.
- 3. Apriete todos los tornillos de la caja y las tapas.
- 4. Apriete firmemente los prensaestopas.
- 5. Para asegurar que la humedad no penetre en la entrada de cables: Disponga el cable de modo que quede girado hacia abajo ("trampa antiagua").

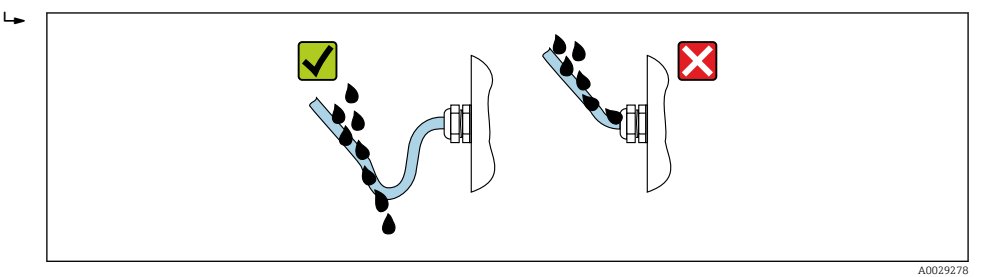

6. Los prensaestopas suministrados no proporcionan ninguna protección de la caja si no se usan. Por consiguiente, se deben sustituir por tapones ciegos que concuerden con la protección de la caja.

# 7.8 Comprobaciones tras la conexión

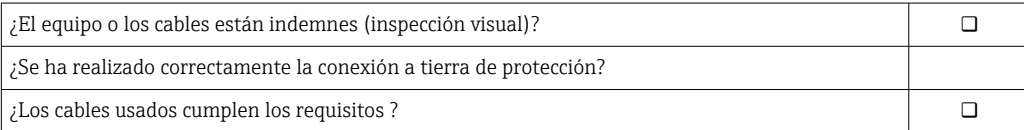

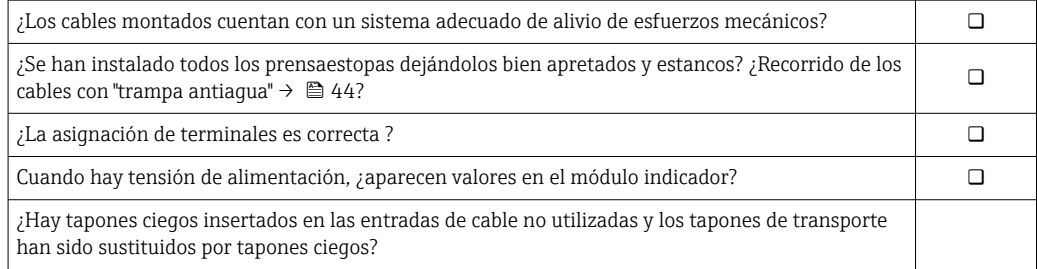

# 8 Opciones de configuración

# 令 ∕় 恋鳥  $\Box\Box$ **ESC - + E** 1 2 5 3 4

# 8.1 Visión general de las opciones de configuración

*1 Configuración local a través del módulo indicador*

*2 Ordenador con navegador de internet (p. ej., Internet Explorer) o con software de configuración (p. ej., FieldCare o SIMATIC PDM)*

*3 Field Xpert SMT70*

*4 Consola móvil 5 Sistema de control (p. ej., PLC)* A0046226

# 8.2 Estructura y función del menú de configuración

# 8.2.1 Estructura del menú de configuración

Para una visión general sobre el menú de configuración para expertos: consulte el documento "Descripción de los parámetros del equipo"

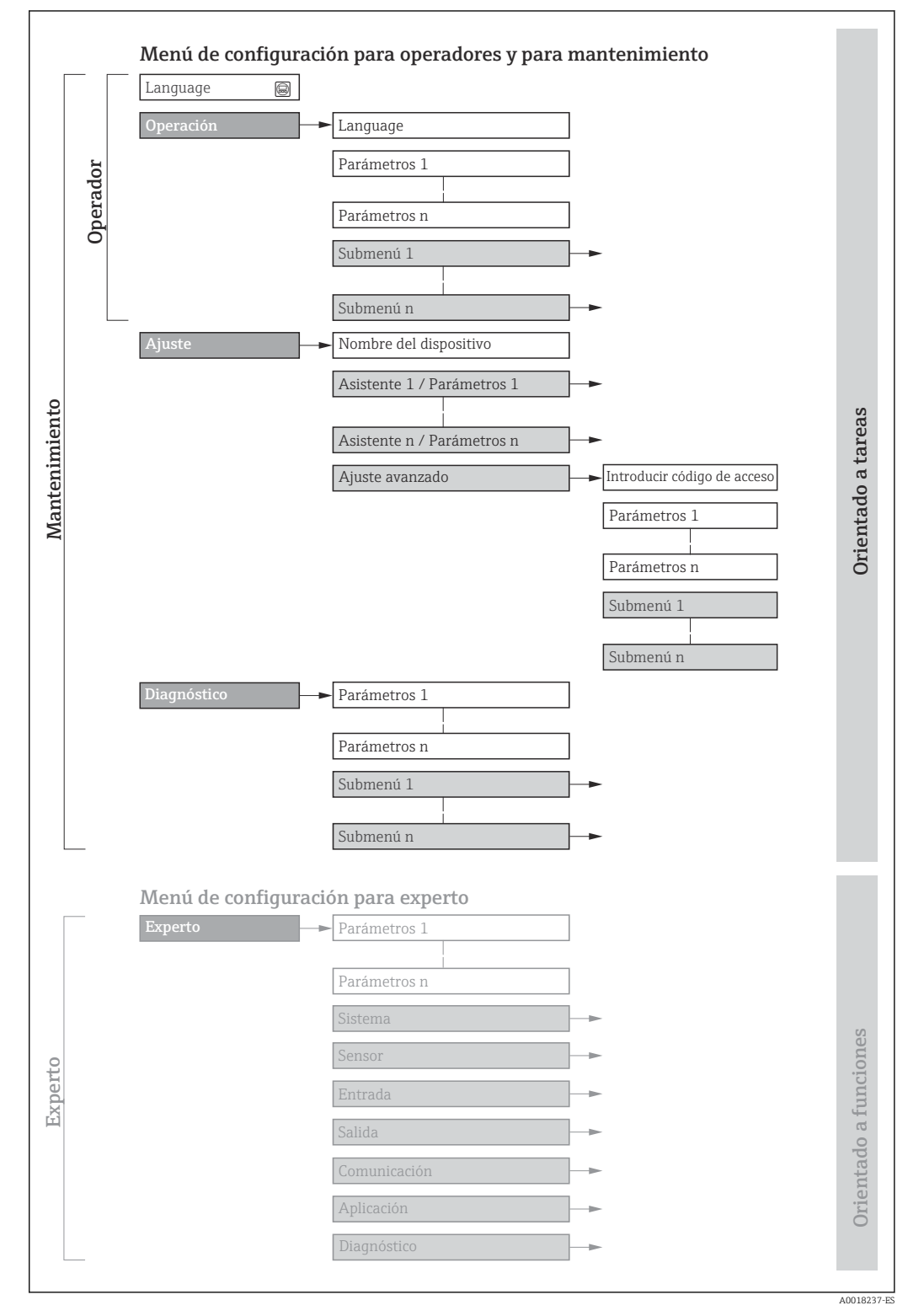

 *18 Estructura esquemática del menú de configuración*

# 8.2.2 Filosofía de funcionamiento

Cada componente del menú de configuración tiene asignados determinados roles de usuario (operador, mantenimiento, etc.) que son con los que se puede acceder a dichos componentes. Cada rol de usuario tiene asignados determinadas tareas típicas durante el ciclo de vida del instrumento.

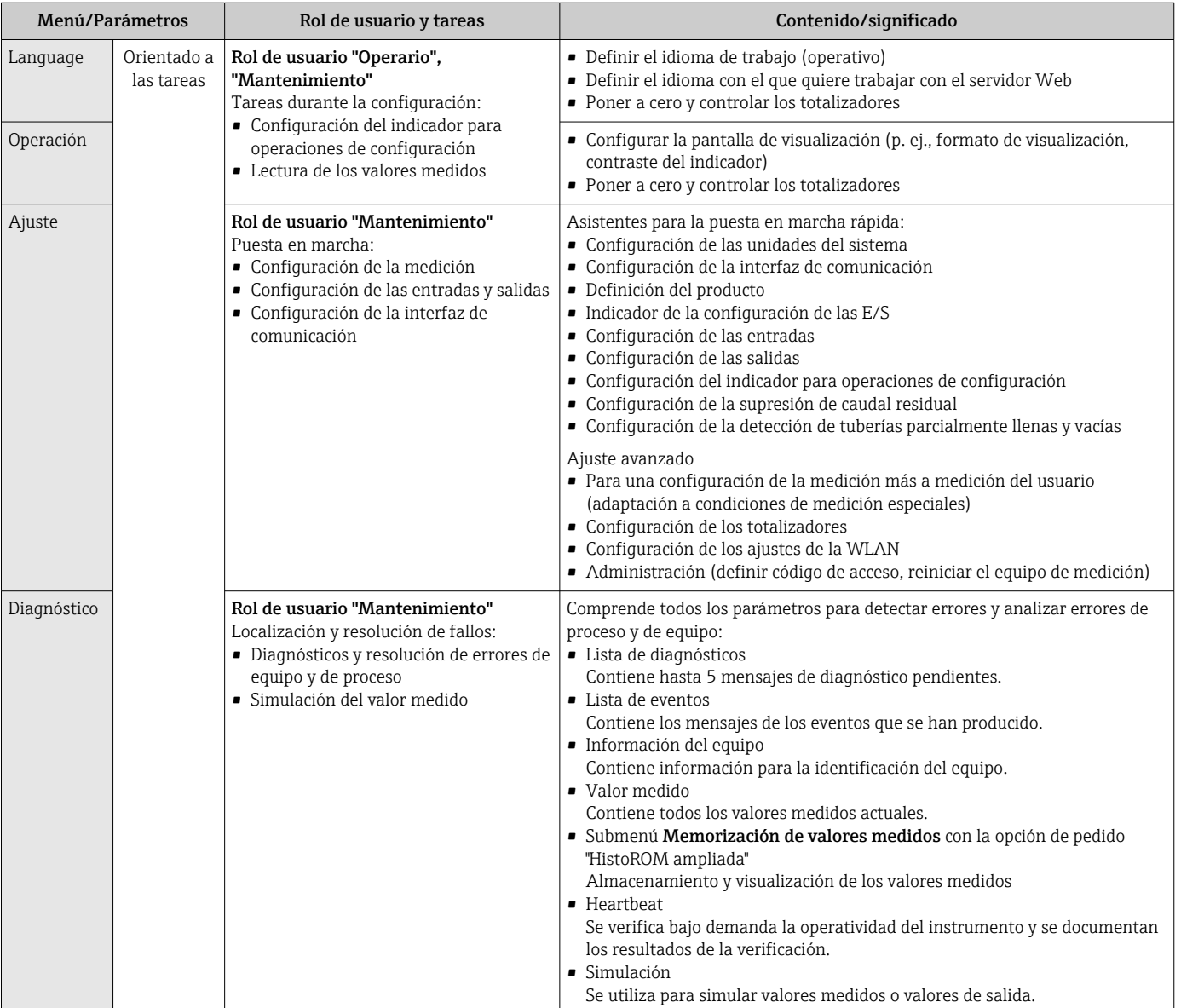

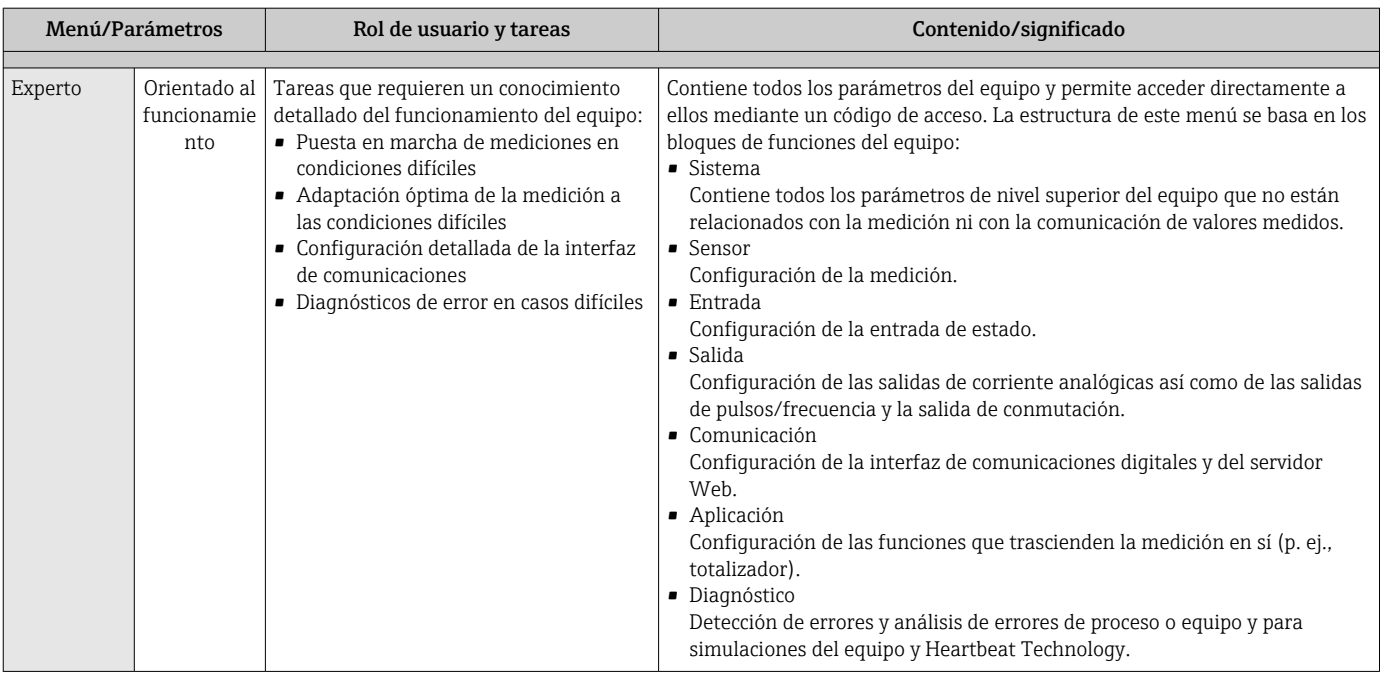

# 8.3 Acceso al menú de configuración a través del indicador local

# 8.3.1 Indicador operativo

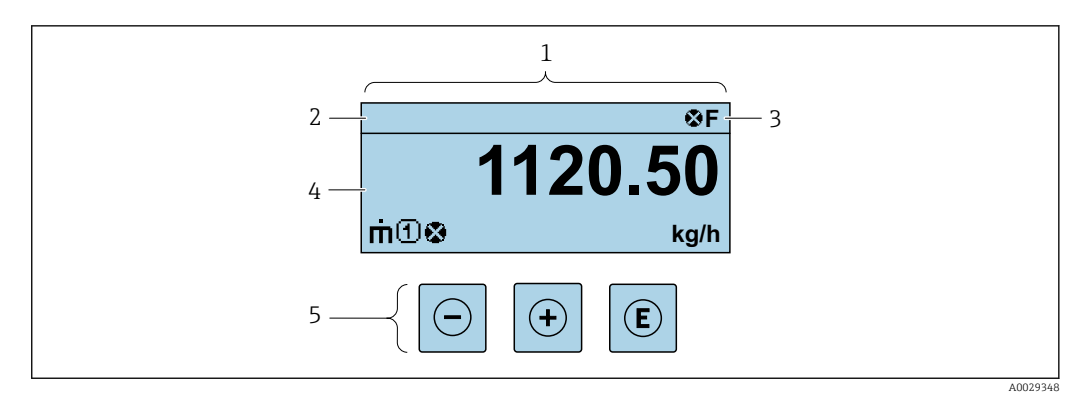

*1 Indicador operativo*

*2 Nombre de etiqueta (TAG)*

*3 Área de estado*

*4 Área de visualización para los valores medidos (4 líneas)*

*5 Elementos de configuración [→ 55](#page-54-0)*

# Zona de visualización del estado

Los siguientes símbolos pueden aparecer en la zona para estado situada en la parte derecha superior del indicador operativo:

- Señales de estad[o→ 178](#page-177-0)
	- $\blacksquare$  F: Fallo
	- C: Verificación funcional
	- S: Fuera de especificación
	- M: Requiere mantenimiento
- Comportamiento de diagnóstico[→ 179](#page-178-0)
	- $\bullet$   $\bullet$ : Alarma
	- $\blacksquare$   $\wedge$ : Aviso
- $\hat{a}$ : Bloqueo (se ha bloqueado el equipo mediante hardware)
- : Comunicación (se ha activado comunicación mediante configuración a distancia)

## Zona de visualización

En la zona de visualización de valores medidos, cada valor está precedido por determinados símbolos que proporcionan información adicional:

### *Variables medidas*

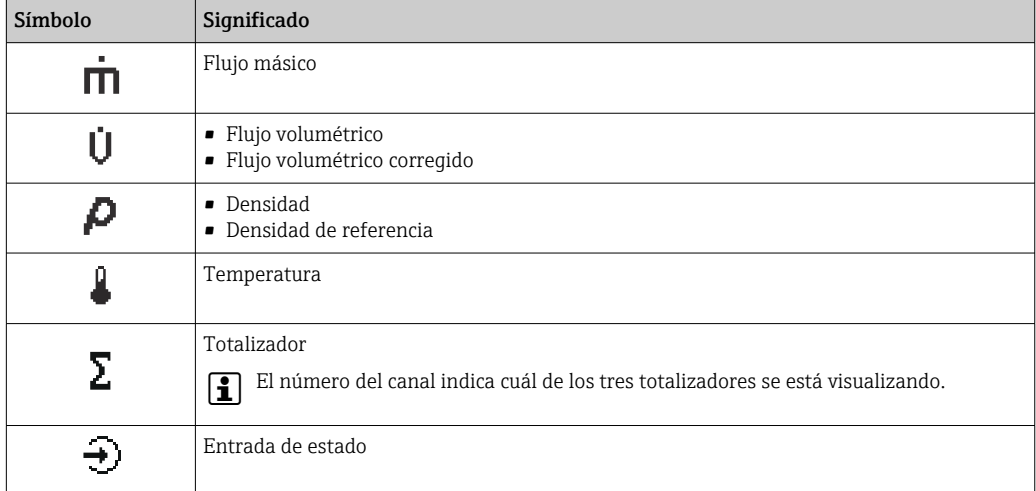

*Números de canal de medición*

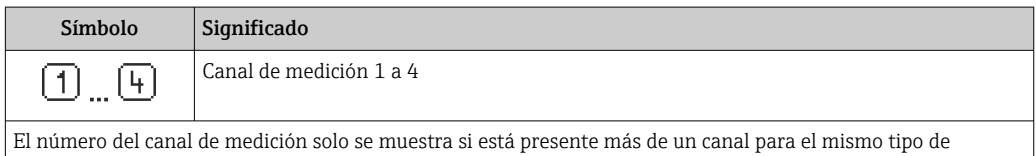

variable medida(p. ej., totalizador 1 a 3).

*Comportamiento de diagnóstico*

f

El comportamiento de diagnóstico se refiere a cómo debe ser el comportamiento cuando se produce un evento de diagnóstico relacionado con la variable medida que se está visualizando. Para obtener información sobre los símbolos →  $\triangleq$  179

El número de valores medidos y el formato de visualización pueden configurarse mediante el parámetro Parámetro **Formato visualización** (→  $\triangleq$  123).

# 8.3.2 Vista de navegación

<span id="page-50-0"></span>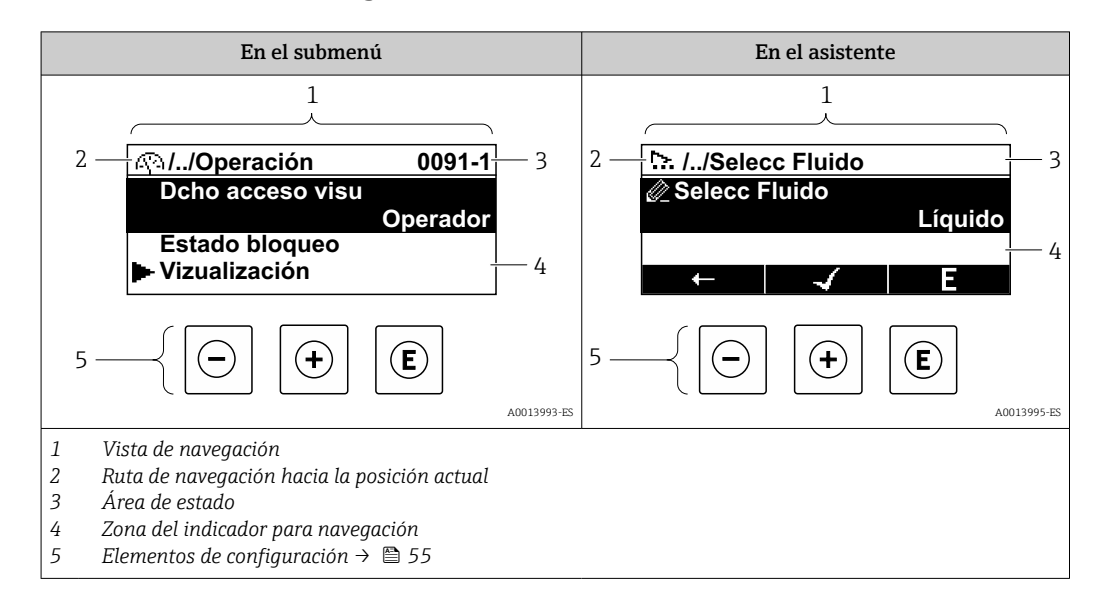

# Ruta de navegación

La ruta de navegación - visualizada en la parte superior izquierda de la vista de navegación - consta de los siguientes elementos:

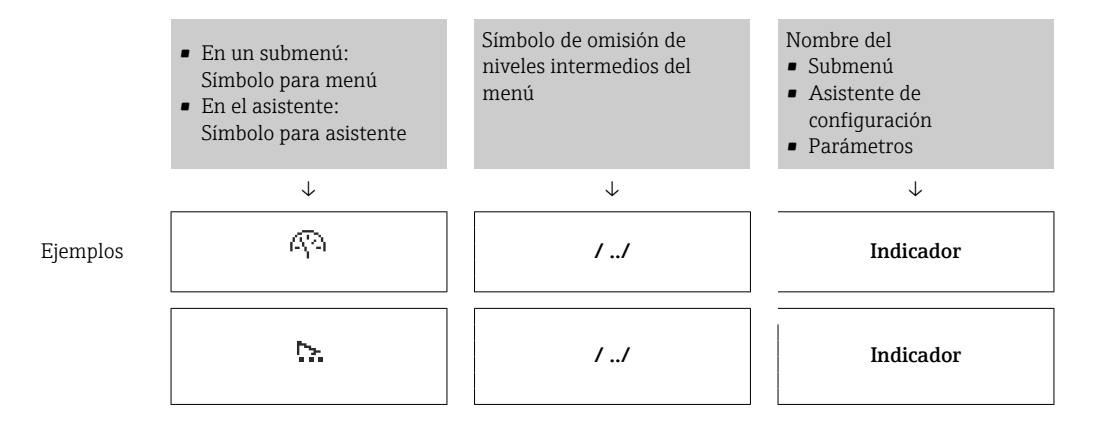

Para más información sobre los iconos que se utilizan en el menú, véase la sección "Zona de visualización" [→ 52](#page-51-0)

### Zona de visualización del estado

En la zona de estado situada en la parte superior derecha de la vista de navegación se visualiza lo siguiente:

- En el submenú
	- El código de acceso directo del parámetro hacia el que usted navega (p. ej., 0022-1)
	- Si existe un suceso de diagnóstico, aparecen el comportamiento del diagnóstico y la señal del estado correspondientes
- En el asistente Si existe un suceso de diagnóstico, aparecen el comportamiento del diagnóstico y la señal del estado correspondientes

• Para información sobre el comportamiento de diagnóstico y señal del estado → ■ 178

• Para información sobre la función y entrada del código de acceso directo  $\rightarrow \blacksquare$  57

# <span id="page-51-0"></span>Zona de visualización

# *Menús*

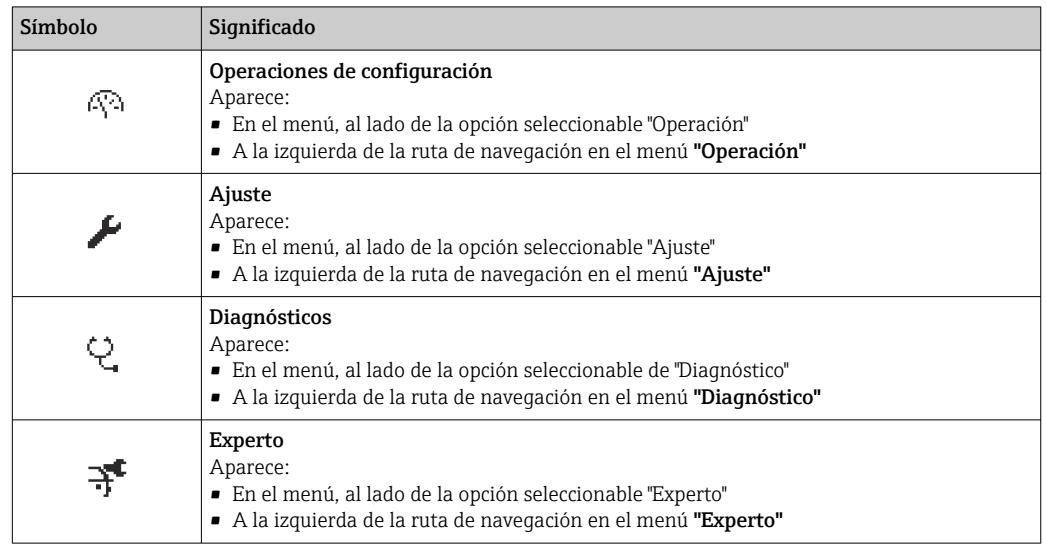

*Submenús, asistentes, parámetros*

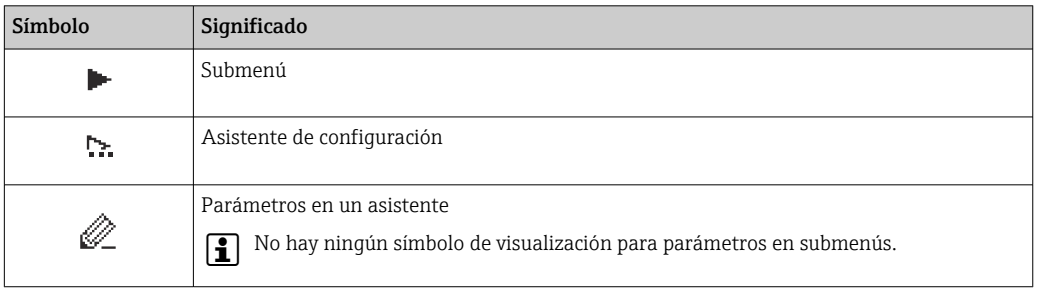

# *Bloqueo*

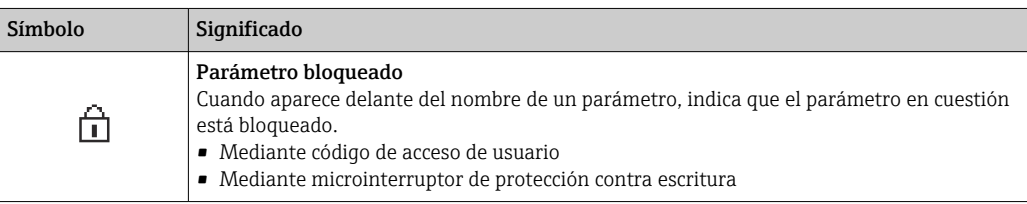

*Operación con asistente*

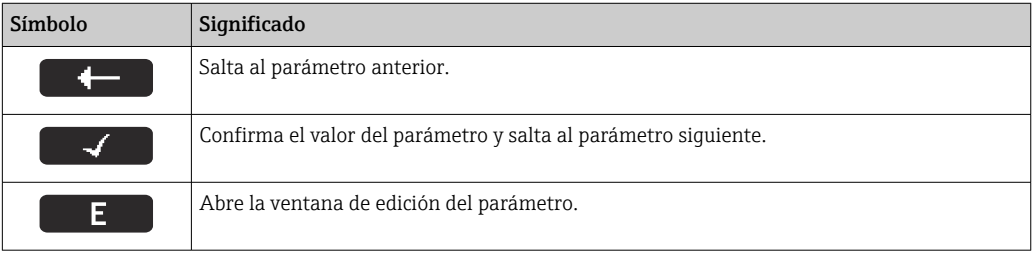

# <span id="page-52-0"></span>8.3.3 Vista de edición

## Editor numérico

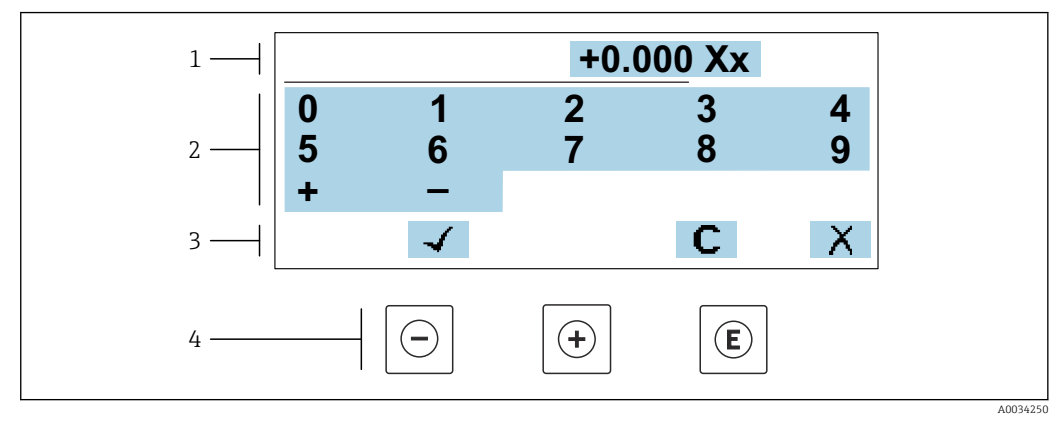

 *19 Para la introducción de valores en los parámetros (por ejemplo, los valores de alarma)*

- *1 Zona de visualización de valores introducidos*
- 
- *2 Pantalla de introducción de datos 3 Confirmar, borrar o rechazar el valor introducido*
- *4 Elementos de configuración*

## Editor de textos

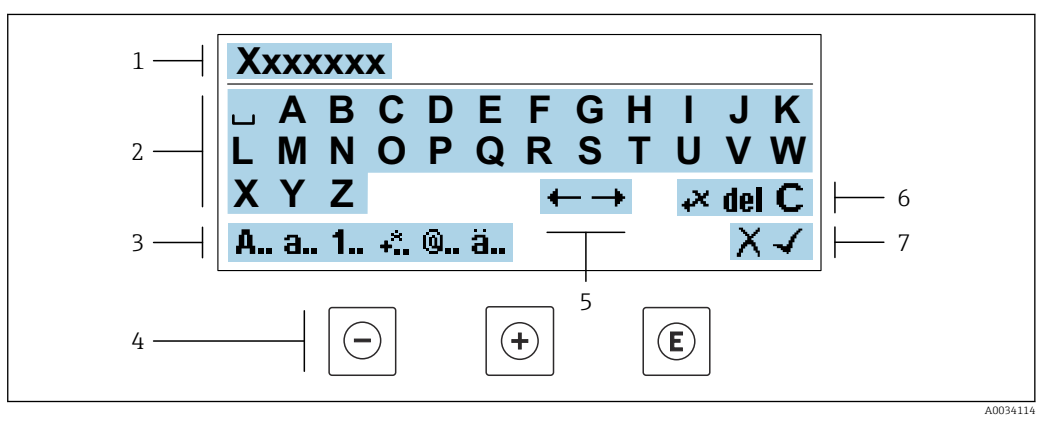

 *20 Para la introducción de literales en los parámetros (por ejemplo, el nombre de etiqueta (tag))*

- *1 Zona de visualización de valores introducidos*
- *2 Pantalla de introducción de datos activa*
- *3 Cambiar la pantalla de introducción de datos*
- *4 Elementos de manejo*
- *5 Desplazar la posición de la entrada de datos*
- *6 Borrar la entrada de datos*
- *7 Rechazar o confirme la entrada de datos*

### *Utilizando elementos de configuración en la vista de edición*

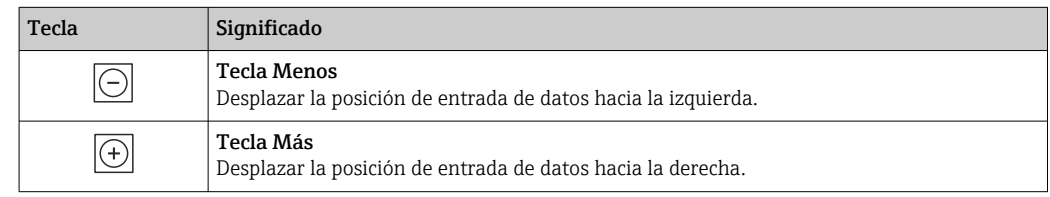

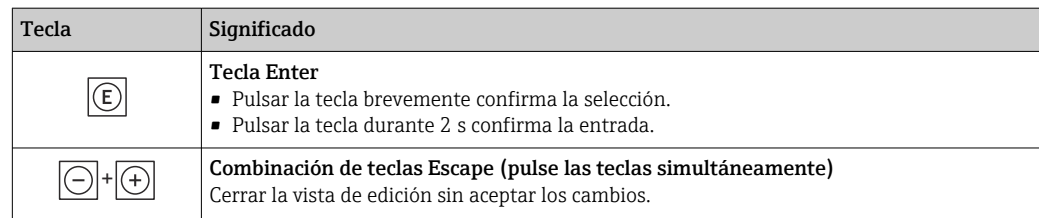

# *Pantallas de introducción de datos*

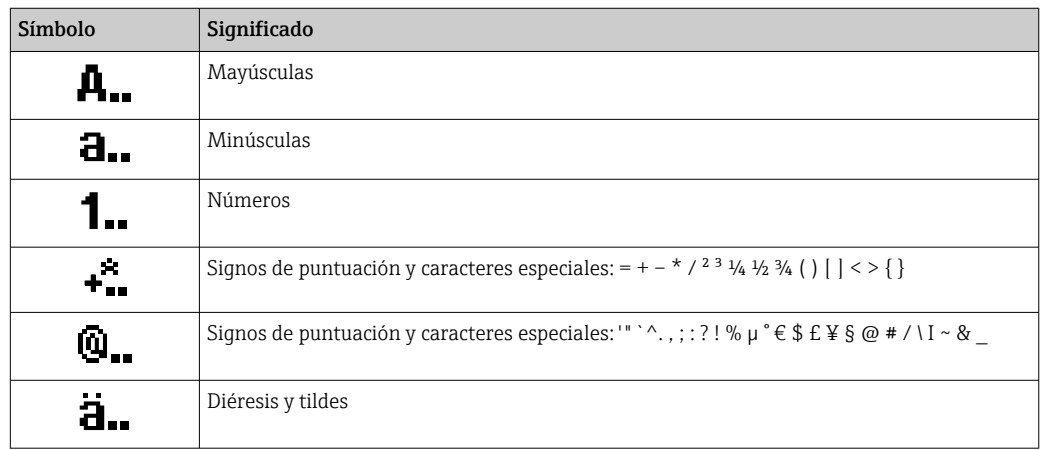

# *Control de entradas de datos*

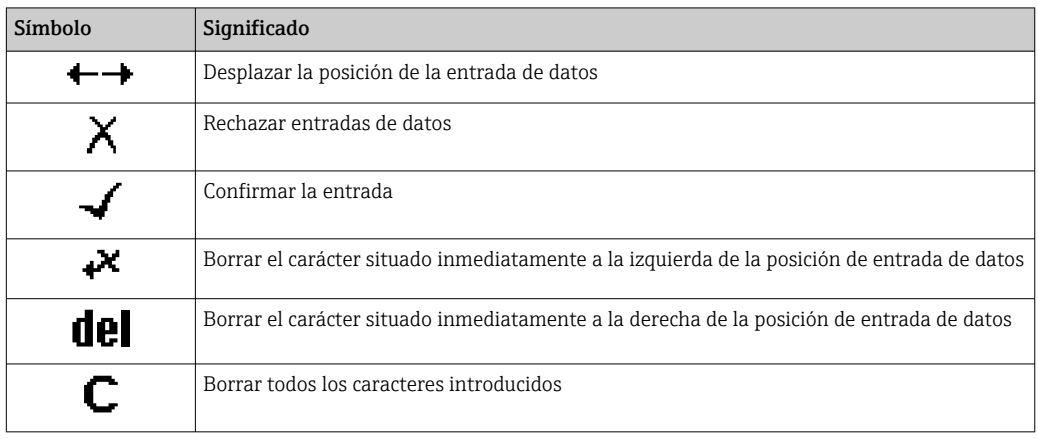

# <span id="page-54-0"></span>8.3.4 Elementos de configuración

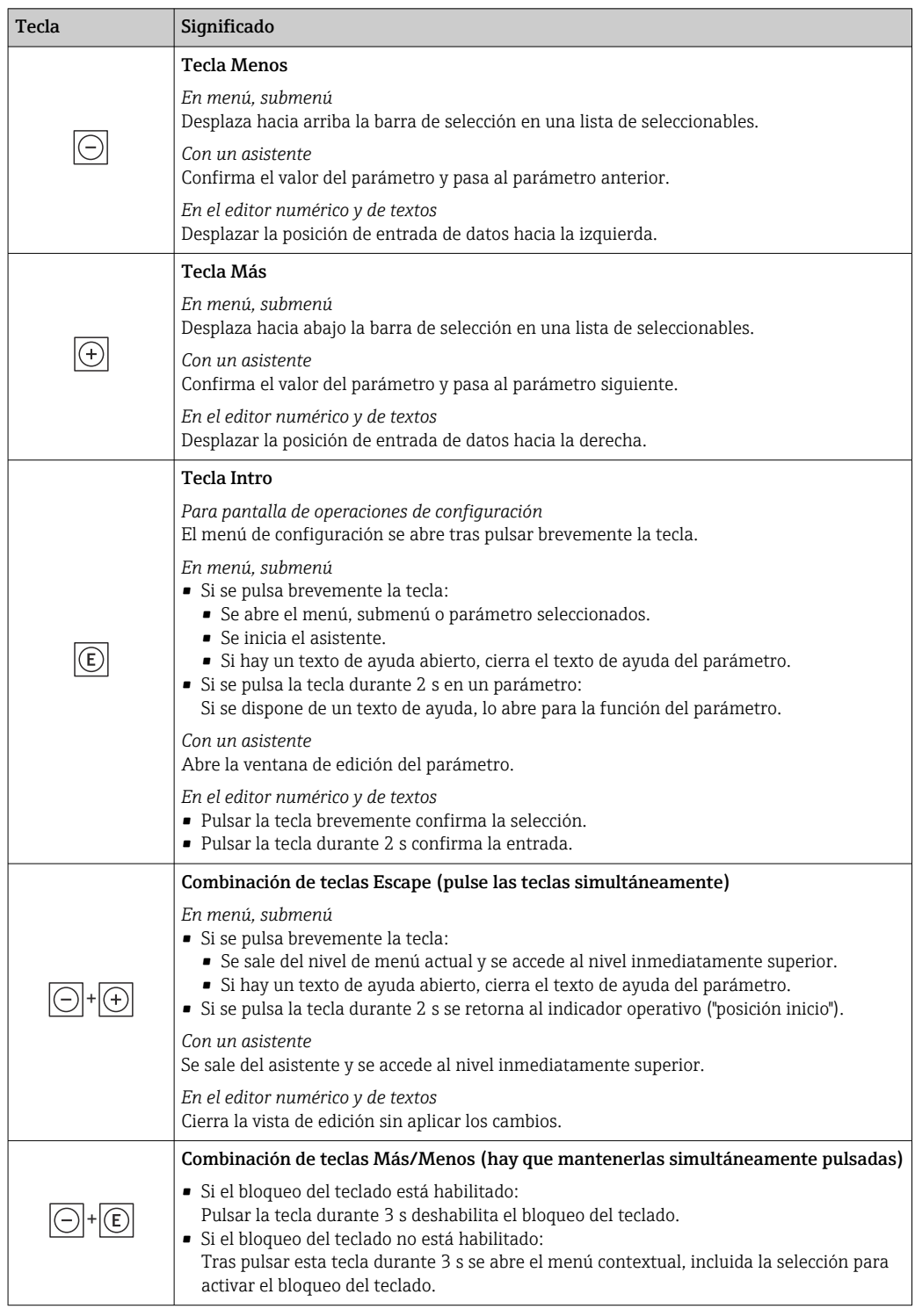

# 8.3.5 Apertura del menú contextual

Con el menú contextual puede accederse rápida y directamente a los siguientes menús desde la pantalla operativa:

- Ajuste
- Copia de seguridad de los datos
- Simulación

A0034608-ES

# Acceder y cerrar el menú contextual

El usuario está ante la pantalla de visualización operativa.

- 1. Pulse las teclas  $\Box$  y  $\Box$  durante más de 3 segundos.
	- Se abre el menú contextual.

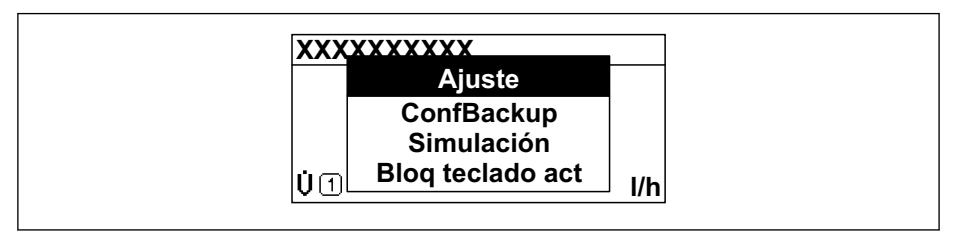

2. Pulse simultáneamente  $\Box$  +  $\boxplus$ .

El menú contextual se cierra y vuelve a aparecer la pantalla operativa.

### Llamar el menú mediante menú contextual

- 1. Abra el menú contextual.
- 2. Pulse  $\boxplus$  para navegar hacia el menú deseado.
- 3. Pulse  $\mathbb E$  para confirmar la selección.
	- Se abre el menú seleccionado.

# <span id="page-56-0"></span>8.3.6 Navegar y seleccionar de una lista

Se utilizan distintos elementos de configuración para navegar por el menú de configuración. La ruta de navegación aparece indicada en el lado izquierdo del encabezado. Los iconos se visualizan delante de los distintos menús. Estos iconos aparecen también en el encabezado durante la navegación.

Para una explicación sobre vista de navegación, símbolos y elementos de configuración  $\rightarrow$   $\blacksquare$  51

Ejemplo: ajuste del número de valores medidos a "2 valores"

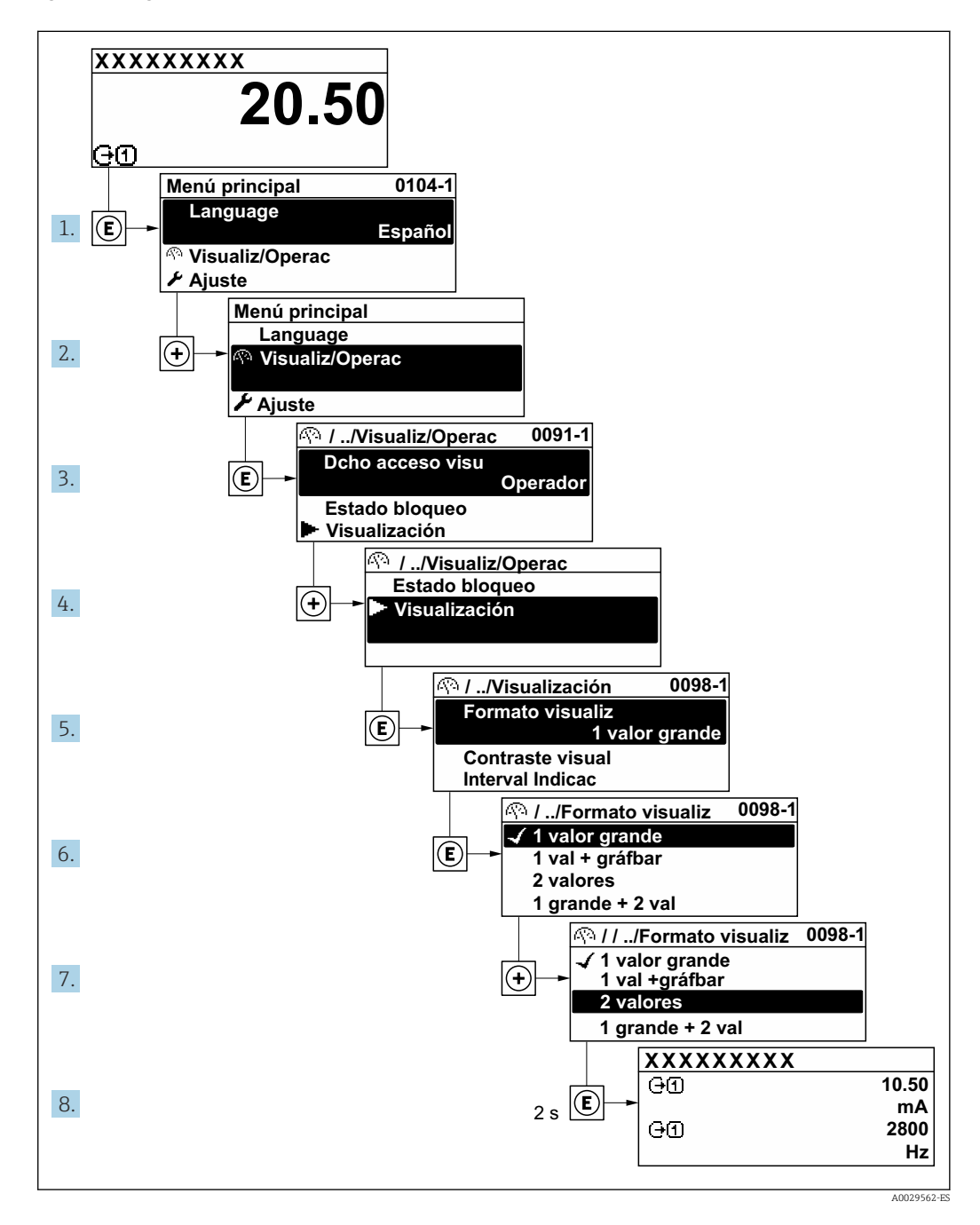

# 8.3.7 Llamada directa al parámetro

Cada parámetro tiene asignado un número con el que se puede acceder directamente al parámetro utilizando el indicador en planta. Al entrar este código de acceso en Parámetro Acceso directo se accede directamente al parámetro deseado.

### Ruta de navegación

Experto → Acceso directo

El código de acceso directo se compone de un número de 5 dígitos (como máximo) con el número de identificación del canal correspondiente a la variable de proceso: p. ej., 00914-2. En la vista de navegación aparece en el lado derecho del encabezado del parámetro seleccionado.

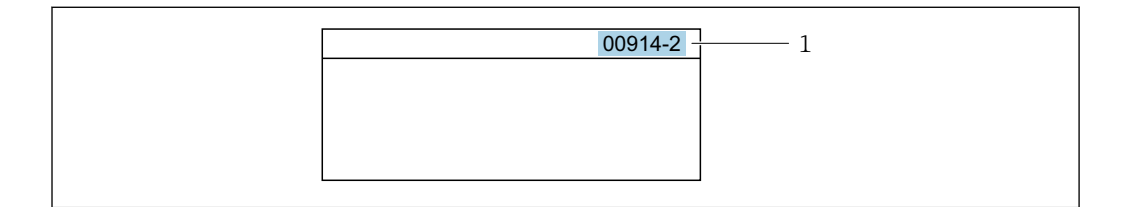

*1 Código de acceso directo*

Tenga en cuenta lo siguiente cuando introduzca un código de acceso directo:

- No es preciso introducir los ceros delanteros del código de acceso directo. Por ejemplo: Introduzca "914" en lugar de "00914"
- Si no se introduce ningún número de canal, se abre automáticamente el canal 1. Ejemplo: Introduzca 00914  $\rightarrow$  Parámetro Asignar variable de proceso
- Si se abre un canal diferente: Introduzca el código de acceso directo con el número de canal correspondiente.

Ejemplo: Introduzca 00914-2  $\rightarrow$  Parámetro Asignar variable de proceso

Véanse los códigos de acceso directo a cada parámetro en el documento "Descripción de los parámetros del equipo» del equipo en cuestión

# 8.3.8 Llamada del texto de ayuda

Algunos parámetros tienen un texto de ayuda al que puede accederse desde la vista de navegación. El texto de ayuda explica brevemente la función del parámetro facilitando la puesta en marcha rápida y segura.

# Llamar y cerrar el texto de ayuda

El usuario está en la vista de navegación y ha puesto la barra de selección sobre un parámetro.

1. Pulse **E** para 2 s.

Se abre el texto de ayuda correspondiente al parámetro seleccionado.

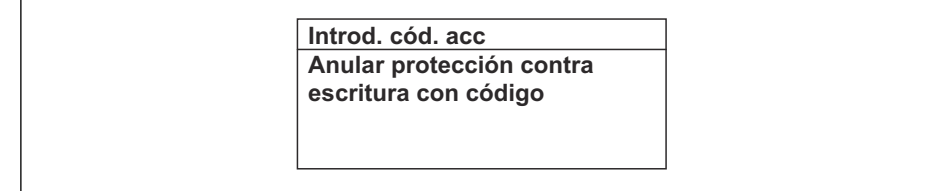

 *21 Ejemplo: Texto de ayuda del parámetro "Entrar código acceso"*

2. Pulse simultáneamente  $\Box$  +  $\Box$ .

Se cierra el texto de ayuda.

 $A00140$ 

A0029414

A0014049-ES

# 8.3.9 Modificación de parámetros

Los parámetros pueden cambiarse desde el editor numérico o el editor de texto.

- Editor numérico: Cambie los valores de un parámetro, por ejemplo, las especificaciones para los valores de alarma.
- Editor de texto: Introduzca literales en los parámetros, por ejemplo, el nombre de etiqueta (tag).

Se visualiza un mensaje si el valor entrado está fuera del rango admisible.

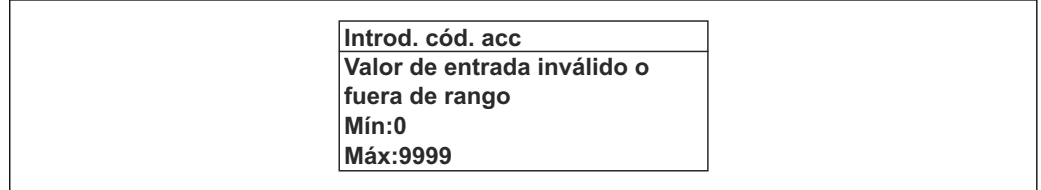

Véase una descripción de la vista de edición -consistente en un editor de texto y un editor numérico- con los símbolos →  $\triangleq$  53, y una descripción de los elementos de configuración con  $\rightarrow$   $\blacksquare$  55

# 8.3.10 Roles de usuario y autorización de acceso relacionada

Las dos funciones de usuario, "Operario" y "Mantenimiento", no tienen la misma autorización de acceso para escritura si el usuario ha definido un código de acceso específico de usuario. La configuración del equipo queda así protegida contra cualquier acceso no autorizado desde el indicador local  $\rightarrow \Box$  156.

### Definición de la autorización de acceso para los distintos roles de usuario

El equipo todavía no tiene definido ningún código de acceso cuando se entrega de fábrica. La autorización de acceso (acceso de lectura y escritura) al equipo no está restringida y corresponde al rol de usuario de "Mantenimiento".

- ‣ Definición del código de acceso.
	- El rol de usuario de "Operario" se redefine, junto con el rol de usuario de "Mantenimiento". La autorización de acceso difiere para ambos roles de usuario.

*Autorización de acceso a los parámetros: rol de usuario de "Mantenimiento"*

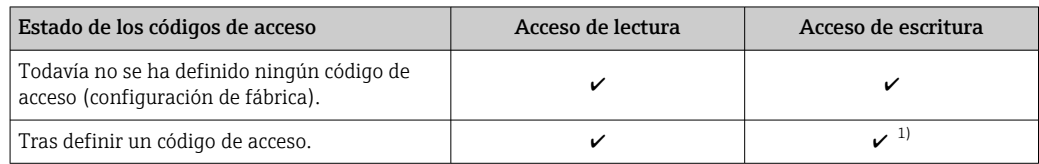

1) El usuario solo tiene acceso de escritura tras introducir el código de acceso.

### *Autorización de acceso a los parámetros: rol de usuario de "Operario"*

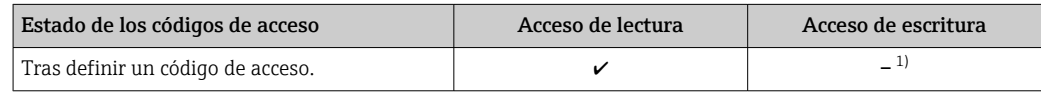

1) A pesar del código de acceso definido, ciertos parámetros siempre se pueden modificar, por lo que se excluyen de la protección contra escritura dado que no afectan a la medición. Véase la sección "Protección contra escritura mediante código de acceso"

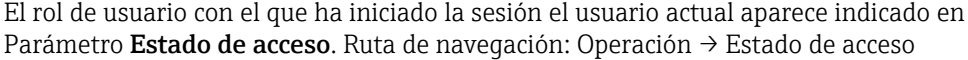

# 8.3.11 Desactivación de la protección contra escritura mediante código de acceso

Si en el indicador local aparece el símbolo  $\blacksquare$  delante de un parámetro, este parámetro está protegido contra escritura por un código de acceso específico de usuario que no puede modificarse mediante configuración local →  $\triangleq$  156.

La protección contra escritura de un parámetro puede inhabilitarse por configuración local introduciendo el código de acceso específico de usuario en Parámetro Introducir código de acceso ( $\rightarrow \blacksquare$  129) desde la opción de acceso correspondiente.

1. Tras pulsar  $\mathbb E$ , aparecerá la solicitud para entrar el código de acceso.

- 2. Entre el código de acceso.
	- Desaparecerá el símbolo de delante de los parámetros y quedan abiertos a la escritura todos los parámetros que estaban antes protegidos.

# 8.3.12 Activación y desactivación del bloqueo de teclado

El bloqueo del teclado permite bloquear el acceso local a todo el menú de configuración. Ya no se puede navegar entonces por el menú de configuración no modificar valores de parámetros. Los usuarios solo podrán leer los valores medidos que aparecen en el indicador de funcionamiento

El bloqueo del teclado se activa y desactiva mediante el menú contextual.

# Activación del bloqueo del teclado

El bloqueo del teclado se activa automáticamente: H.

- Si no se ha manipulado el equipo desde el indicador durante más de 1 minuto.
- Cada vez que se reinicia el equipo.

### Para activar el bloqueo de teclado manualmente:

1. El equipo está en el modo de visualización de valores medidos.

- Pulse las teclas  $\Box$  y  $\Box$  durante 3 segundos.
- ← Aparece un menú contextual.
- 2. En el menú contextual, seleccione Bloqueo teclado activola opción .
	- El teclado está bloqueado.

Si el usuario intenta acceder al menú de configuración mientras el bloqueo de teclado  $\boxed{4}$ está activado, Bloqueo teclado activoaparece el mensaje .

# Desactivación del bloqueo del teclado

‣ El teclado está bloqueado.

Pulse las teclas  $\Box$  y  $\Box$  durante 3 segundos.

Se desactiva el bloqueo del teclado.

# 8.4 Acceso al menú de configuración a través del navegador de internet

# 8.4.1 PROFINET con Ethernet APL

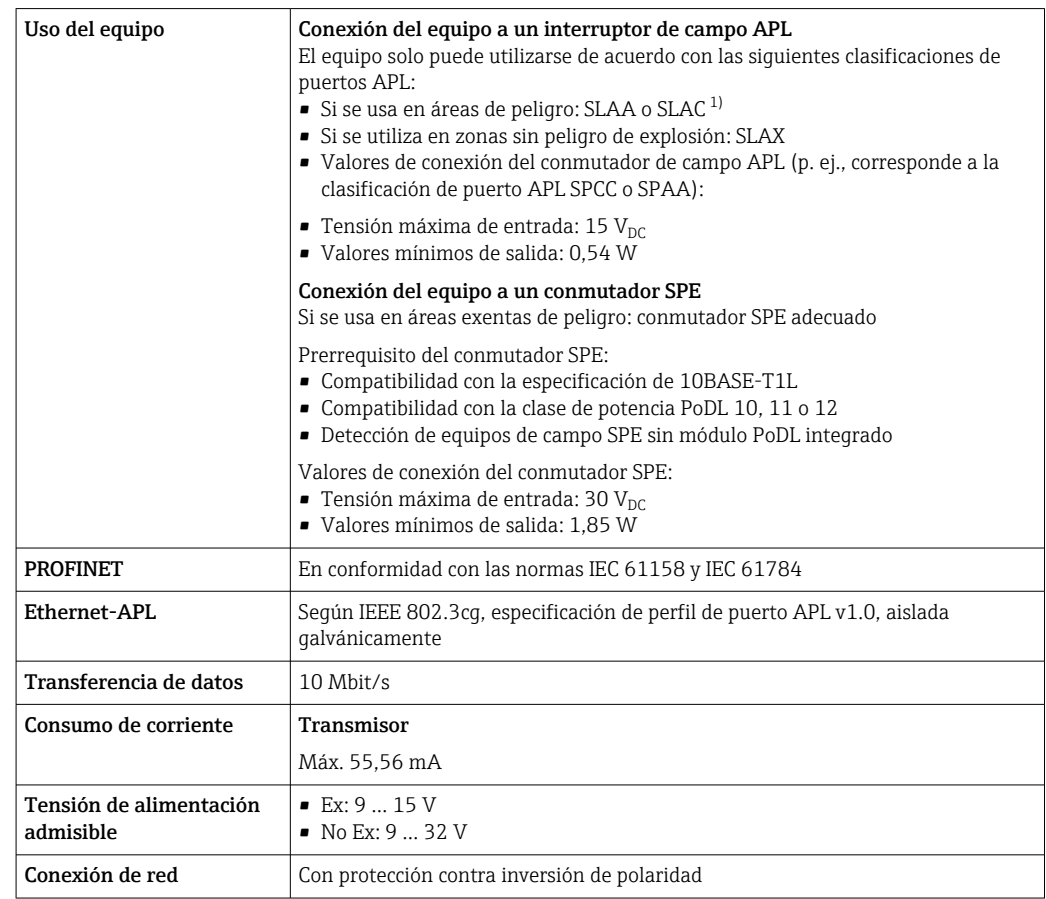

1) Para obtener más información sobre el uso del equipo en áreas de peligro, véanse las instrucciones de seguridad específicas de Ex

# 8.4.2 Prerrequisitos

*Hardware del ordenador*

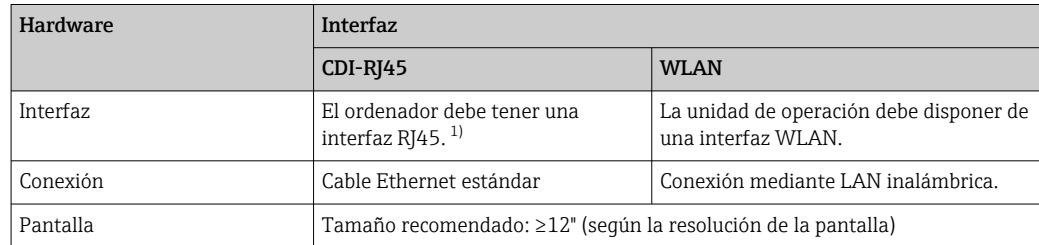

1) Cable recomendado: CAT5e, CAT6 o CAT7, con conector apantallado (p. ej., de marca YAMAICHI; referencia Y-ConProfixPlug63/ID de prod. 82-006660)

# *Software del ordenador*

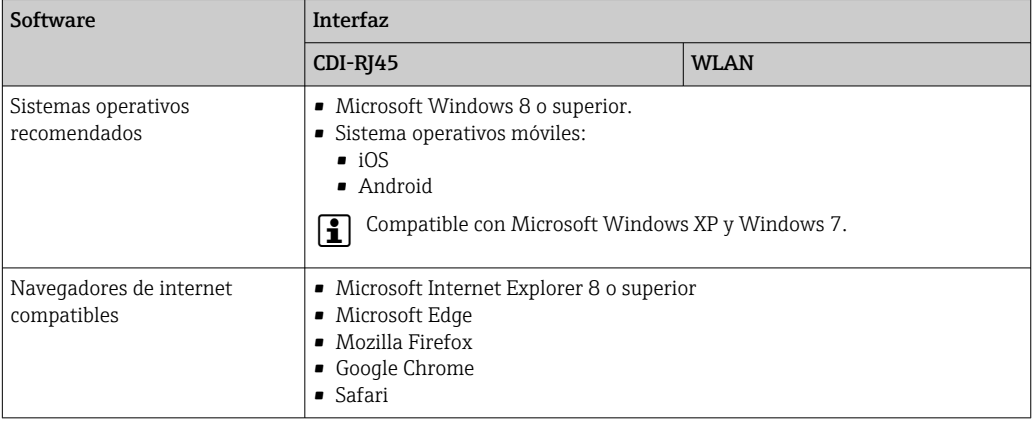

# *Ajustes del ordenador*

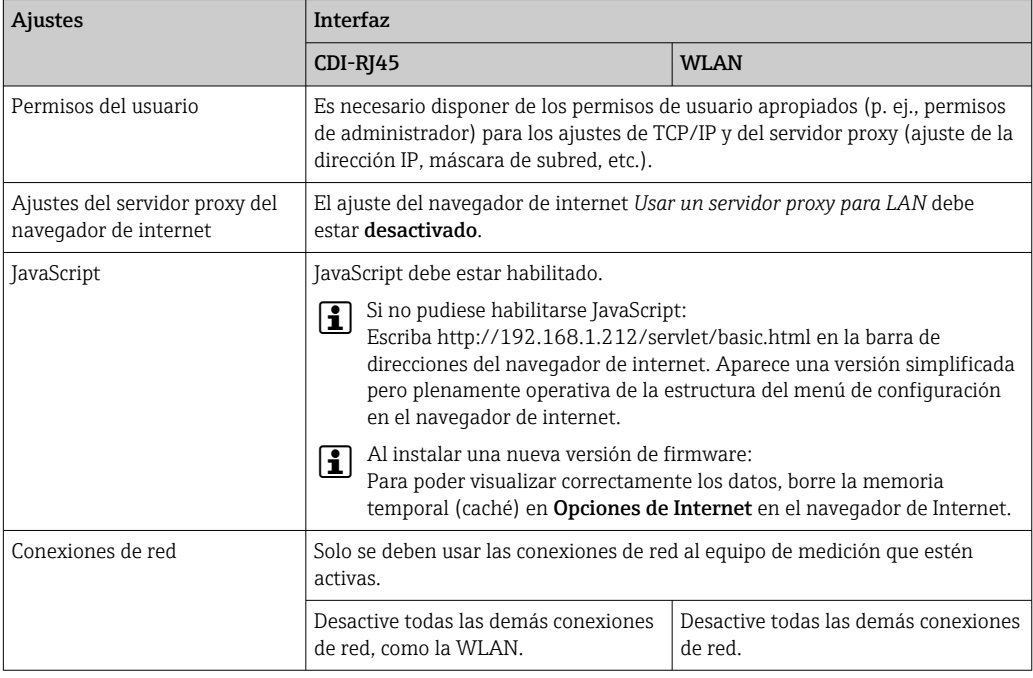

Si se producen problemas de conexión: →  $\bigcirc$  175

# *Equipo de medición: A través de la interfaz de servicio CDI-RJ45*

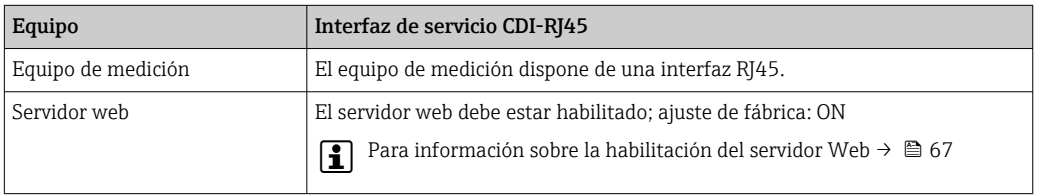

<span id="page-62-0"></span>*Equipo de medición: mediante interfaz WLAN*

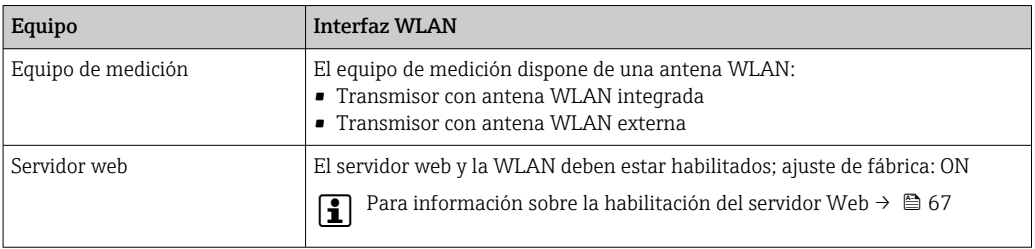

# 8.4.3 Establecimiento de una conexión

## Mediante interfaz de servicio (CDI-RJ45)

*Preparación del equipo de medición*

1. Según la versión de la caja:

Afloje la abrazadera de sujeción o el tornillo de fijación de la tapa de la caja.

2. Según la versión de la caja:

Desenrosque o abra la tapa de la caja.

3. Conecte el ordenador al conector RJ45 mediante el cable Ethernet estándar .

*Configurar el protocolo de Internet del ordenador*

La siguiente información se refiere a los ajustes por defecto para Ethernet del equipo.

Dirección IP del equipo: 192.168.1.212 (ajuste de fábrica)

La dirección IP puede asignarse al equipo de medición de diversas formas:

- Direccionamiento por software:
- La dirección IP se introduce a través de Parámetro **Dirección IP** ( $\rightarrow \Box$ 94).
- Microinterruptor para la "Dirección IP predeterminada": Para establecer la conexión de red a través de la interfaz de servicio (CDI-RJ45): se utiliza la dirección IP fija 192.168.1.212 .

Para establecer una conexión de red mediante la interfaz de servicio (CDI-RJ45): ponga el microinterruptor de "Dirección IP predeterminada" en ON. Entonces, el equipo de medición tendrá la siguiente dirección IP fija: 192.168.1.212. Ahora se puede utilizar la dirección IP fija 192.168.1.212 para establecer la conexión con la red.

- 1. Habilite la dirección IP por defecto 192.168.1.212 mediante el microinterruptor 2: .
- 2. Active el equipo de medición.
- 3. Conecte el ordenador al conector RJ45 mediante el cable Ethernet estándar  $\rightarrow$   $\oplus$  69.
- 4. Si no se utiliza una 2.ª tarjeta de red, cierre todas las aplicaciones en el portátil.
	- Las aplicaciones que requieran Internet o una red, como el correo electrónico, las aplicaciones SAP, Internet o Windows Explorer.
- 5. Cierre todos los navegadores de Internet.
- 6. Configure las propiedades del protocolo de Internet (TCP/IP) según lo indicado en la tabla:

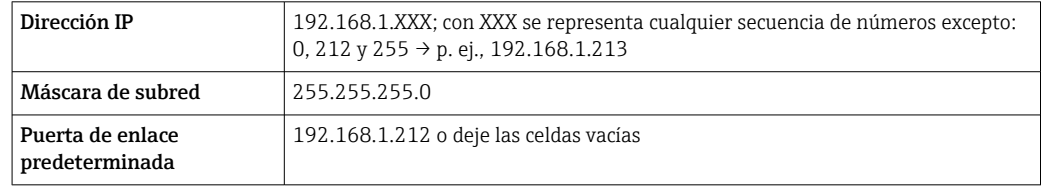

# Mediante interfaz WLAN

*Configuración del protocolo de Internet del terminal móvil*

# AVISO

## Si se pierde la conexión WLAN durante la configuración, se pueden perder los ajustes realizados.

‣ Compruebe que la conexión WLAN no esté desconectada durante la configuración del equipo.

# AVISO

## Tenga en cuenta lo siguiente para evitar un conflicto de red:

- ‣ Evite acceder al equipo de medición simultáneamente desde el mismo terminal móvil a través de la interfaz de servicio (CDI-RJ45) y la interfaz WLAN.
- ‣ Active solo una interfaz de servicio (interfaz CDI-RJ45 o WLAN).
- ‣ Si la comunicación simultánea es necesaria: configure diferentes rangos de direcciones IP, p. ej., 192.168.0.1 (interfaz WLAN) y 192.168.1.212 (interfaz de servicio CDI-RJ45).

## *Preparación del terminal móvil*

‣ Habilite la WLAN en el terminal móvil.

*Establecimiento de una conexión WLAN entre el terminal móvil y el equipo de medición*

- 1. En los ajustes WLAN del terminal móvil: Seleccione el equipo de medición mediante el SSID (p. ej., EH\_Promass\_300\_A802000).
- 2. Si es necesario, seleccione el método de encriptación WPA2.
- 3. Introduzca la contraseña:
	- Número de serie del equipo de medición de fábrica (p. ej., L100A802000).
	- El LED del módulo indicador parpadea. Ahora ya se puede configurar el equipo de medición con el navegador de internet, FieldCare o DeviceCare.
- El número de serie se encuentra en la placa de identificación.  $\vert$  -  $\vert$
- Para garantizar una asignación segura y rápida de la red WLAN al punto de medición,  $| \cdot |$ se recomienda cambiar el nombre de la SSID. Debería poder asignar claramente el nuevo nombre SSID en el punto de medición (p. ej., nombre de etiqueta) ya que se muestra como red WLAN.

# *Terminación de la conexión WLAN*

‣ Tras configurar el equipo: Termine la conexión WLAN entre el terminal móvil y el equipo de medición.

### Inicio del navegador de internet

1. Inicie el navegador de internet en el ordenador.

- 2. Escriba la dirección IP del servidor web en la línea de dirección del navegador de internet: 192.168.1.212
	- Aparece la página de inicio de sesión.

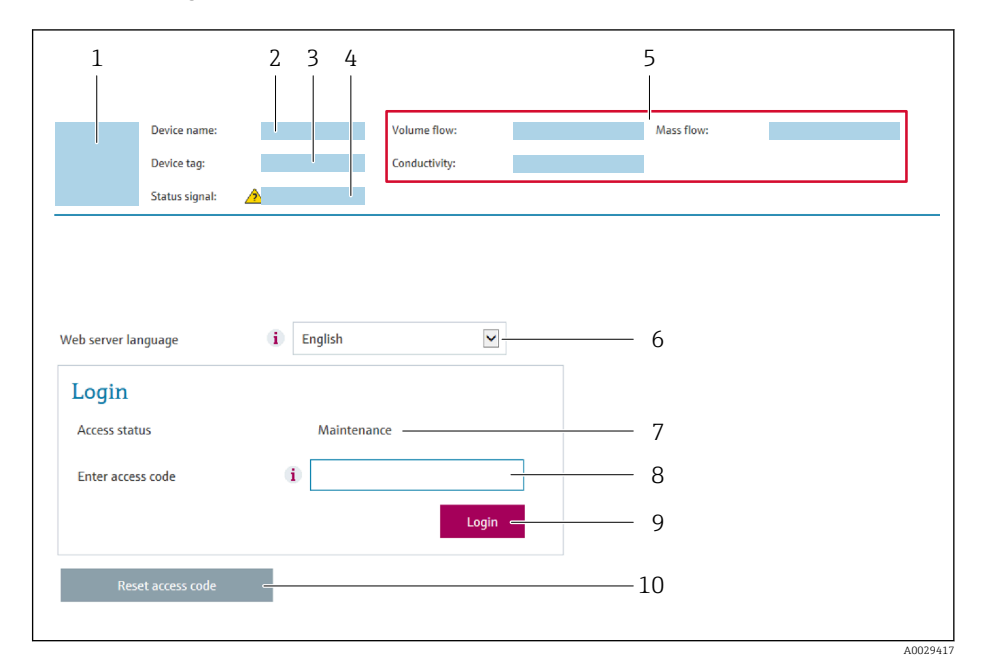

- *1 Imagen del equipo*
- *2 Nombre del equipo*
- *3 Nombre del dispositivo 4 Señal de estado*
- *5 Valores medidos actuales*
- *6 Idioma de manejo*
- *7 Rol de usuario*
- 
- *8 Código de acceso 9 Inicio de sesión*
- *10 Borrar código de acceso [\(→ 152\)](#page-151-0)*

Si no aparece una página de inicio de sesión o la página es incompleta → △ 175

# 8.4.4 Registro inicial

- 1. Seleccione el idioma con el que desee trabajar con el navegador de Internet.
- 2. Introduzca el código de acceso específico para el usuario.
- 3. Pulse OK para confirmar la entrada.

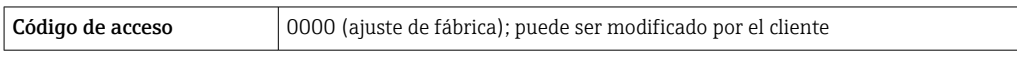

Si no se realiza ninguna acción durante 10 minutos, el navegador de Internet regresa  $\mathbf{F}$ automáticamente a la página de inicio de sesión.

A0029418

#### Davise a sera **Contract** Output curr. 1: 6.76 mA Correct vol flow: 15547326,0000 NI/H Endress+Hauser .<br>Device tag:  $\mathcal{L}^{\text{max}}_{\text{max}}$  and  $\mathcal{L}^{\text{max}}_{\text{max}}$ Mass flow: 1554.7325 kg/h Density:  $0.0001$  kg/l .<br>Status signal:  $\checkmark$ Device ok **Volume flow** 15547326.0000 I/h Ref.density:  $0.0001$  kg/N Measured values Ment Instrument health status Data management **Network** Logging Logout (Maintenance) Main menu 1 2 Display language i English  $\overline{\phantom{a}}$ 3

# 8.4.5 Interfaz de usuario

- *1 Fila para funciones*
- *2 Idioma del indicador local*
- *3 Área de navegación*

# Encabezado

En el encabezado se visualiza la siguiente información:

- Nombre del equipo
- Device tag
- Estado del equipo y estado de la seña[l→ 181](#page-180-0)
- Valores que se están midiendo

## Fila para funciones

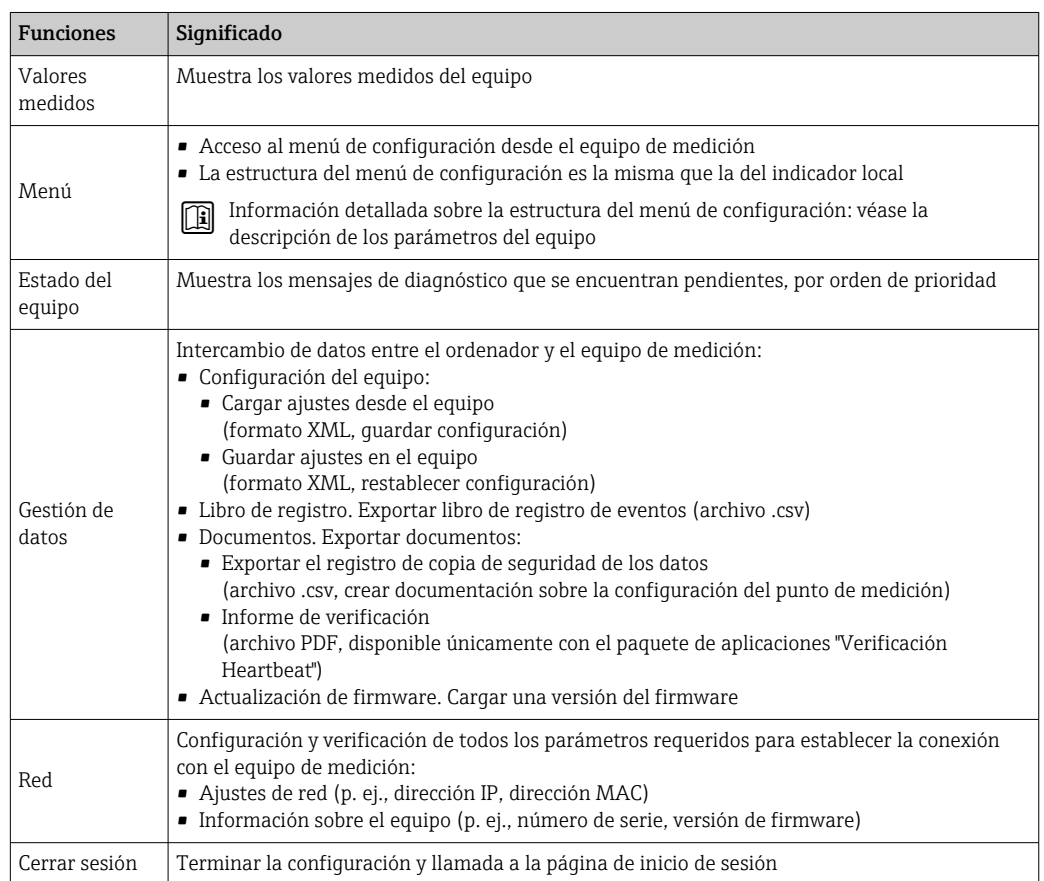

## <span id="page-66-0"></span>Área de navegación

Los menús, los submenús asociados y los parámetros pueden seleccionarse en la zona de navegación.

### Área de trabajo

En esta área pueden realizarse varias acciones en función de la función seleccionada y los submenús correspondientes:

- Configuración de parámetros
- Lectura de los valores medidos
- Llamada del texto de ayuda
- Iniciar una carga/descarga

# 8.4.6 Inhabilitación del servidor web

El servidor Web del equipo de medida puede activarse y desactivarse según sea necesario utilizando el Parámetro Funcionalidad del servidor web.

### Navegación

Menú "Experto" → Comunicación → Servidor web

### Visión general de los parámetros con una breve descripción

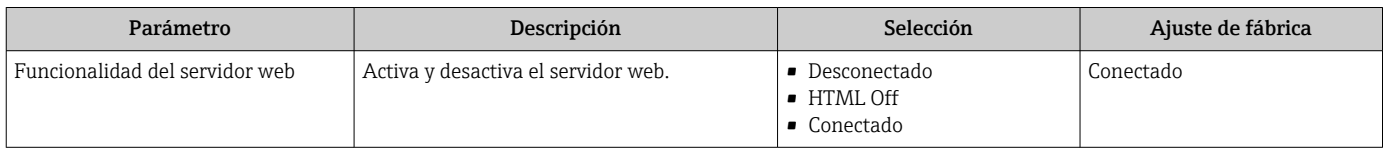

### Alcance de las funciones de Parámetro "Funcionalidad del servidor web"

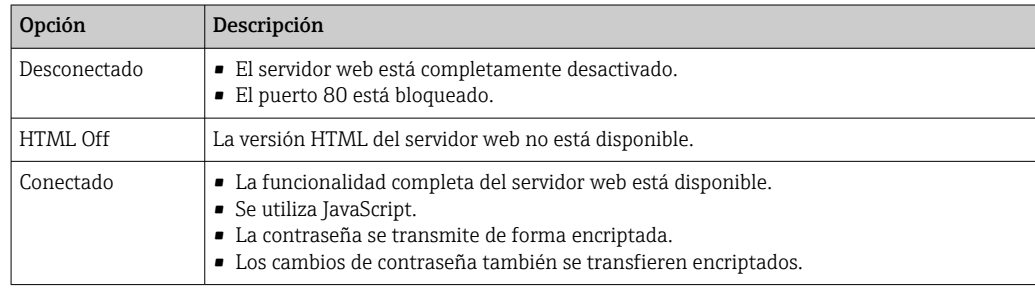

## Activación del servidor Web

Si el servidor Web se encuentra desactivado, solo puede reactivarse con Parámetro Funcionalidad del servidor web mediante una de las siguientes opciones:

- Mediante visualizador local
- Mediante Bedientool "FieldCare"
- Mediante software de configuración "DeviceCare"

# 8.4.7 Cerrar sesión

Antes de finalizar la sesión, haga, si es preciso, una copia de seguridad de los datos mediante la función Gestión de datos (cargar la configuración del equipo).

1. Seleccione la entrada Cerrar sesión en la fila de funciones.

Aparece la página principal con el cuadro de inicio de sesión.

2. Cierre el navegador de internet.

3. Si ya no es necesario:

Reinicie las propiedades modificadas del protocolo de internet (TCP/IP)  $\rightarrow \Box$  63.

Si la comunicación con el servidor web se estableció a través de la dirección IP predeterminada 192.168.1.212, debe restablecerse el microinterruptor núm. 10 (de  $ON \rightarrow OFF$ ). A continuación, la dirección IP del equipo vuelve a estar activa para la comunicación de red.

# 8.5 Acceso al menú de configuración a través del software de configuración

La estructura del menú de configuración en la herramienta/software de configuración es idéntica a la del indicador local.

# 8.5.1 Conexión del software de configuración

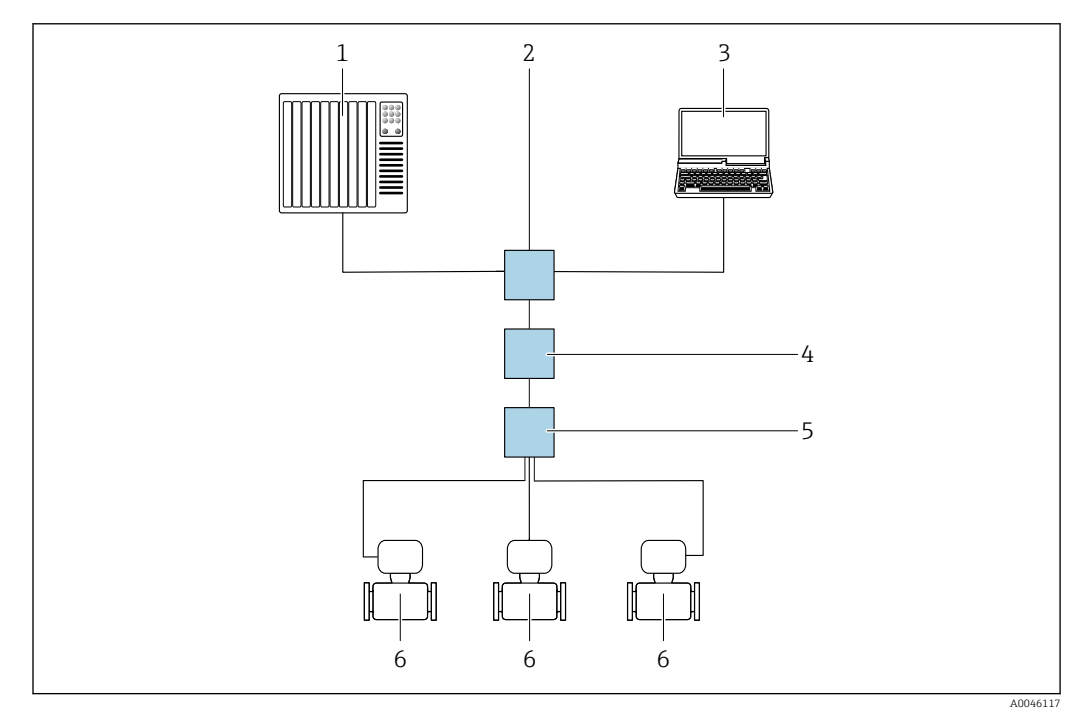

Mediante red APL

 *22 Opciones para la configuración a distancia vía red APL*

- *1 Sistema de automatización, p. ej. Simatic S7 (Siemens)*
- *2 Conmutador para Ethernet, p. ej. Scalance X204 (Siemens)*
- *3 Ordenador con navegador de internet (p. ej., Internet Explorer) para acceder al servidor web integrado u ordenador con software de configuración (p. ej., FieldCare, DeviceCare con PROFINET COM DTM o SIMATIC PDM con paquete FDI)*
- *4 Interruptor de alimentación APL (opcional)*
- *5 Interruptor de campo APL*
- *6 Equipo de medición*

## <span id="page-68-0"></span>Interfaz de servicio

### *Mediante interfaz de servicio (CDI-RJ45)*

Se puede establecer una conexión punto a punto mediante la configuración del equipo en planta. La conexión se establece directamente desde la interfaz de servicio (CDI-RJ45) con la caja del equipo abierta.

Se dispone opcionalmente de un adaptador de conector RJ45 a M12 para el área exenta de peligro:

Código de pedido para "Accesorios", opción NB: "Adaptador RJ45 M12 (interfaz de servicio)"

El adaptador conecta la interfaz de servicio (CDI-RJ45) a un conector M12 montado en la entrada de cable. La conexión a la interfaz de servicio puede establecerse mediante un conector M12 sin necesidad de abrir el equipo.

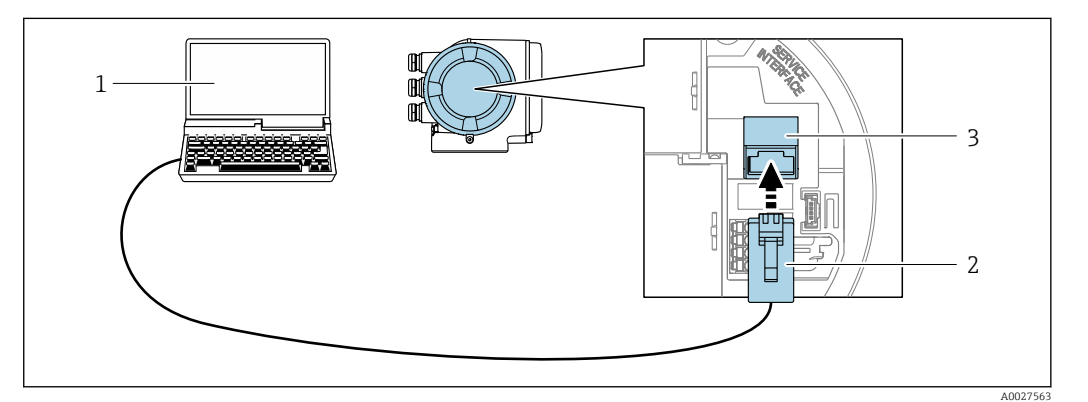

 *23 Conexión mediante la interfaz de servicio (CDI-RJ45)*

- *1 Ordenador dotado con navegador de internet (p. ej.: Microsoft Internet Explorer, Microsoft Edge), para acceder al servidor web integrado, o dotado con el software de configuración "FieldCare", "DeviceCare" con COM DTM "CDI Communication TCP/IP"*
- *2 Cable de conexión estándar para Ethernet con conector RJ45*
- *3 Interfaz de servicio (CDI-RJ45) del equipo de medición con acceso al servidor web integrado*

### *Mediante interfaz WLAN*

La interfaz WLAN opcional está disponible en las versiones de equipo siguientes: Código de producto para "Indicador; funcionamiento", opción G "de 4 líneas, iluminado; control óptico + WLAN"

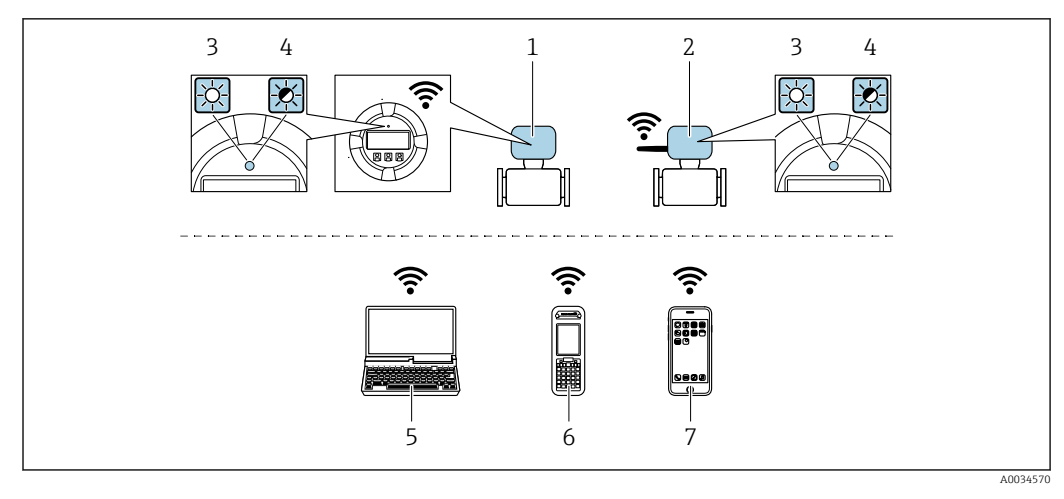

- *1 Transmisor con antena WLAN integrada*
- *2 Transmisor con antena WLAN externa*
- *3 LED encendido permanentemente; el equipo de medición tiene activada la recepción WLAN*
- *4 LED parpadeante; conexión establecida entre la unidad de configuración y el equipo de medición*
- *5 Ordenador dotado con interfaz WLAN y navegador de Internet (p. ej.: Microsoft Internet Explorer o Microsoft Edge) para acceder al servidor web de equipos integrados o con un software de configuración (p. ej.: FieldCare o DeviceCare)*
- *6 Consola portátil con interfaz WLAN y navegador de Internet (p. ej.: Microsoft Internet Explorer o Microsoft Edge) para acceder al servidor web de equipos integrados o con un software de configuración (p. ej.: FieldCare o DeviceCare)*
- *7 Teléfono inteligente o tableta (p. ej. Field Xpert SMT70)*

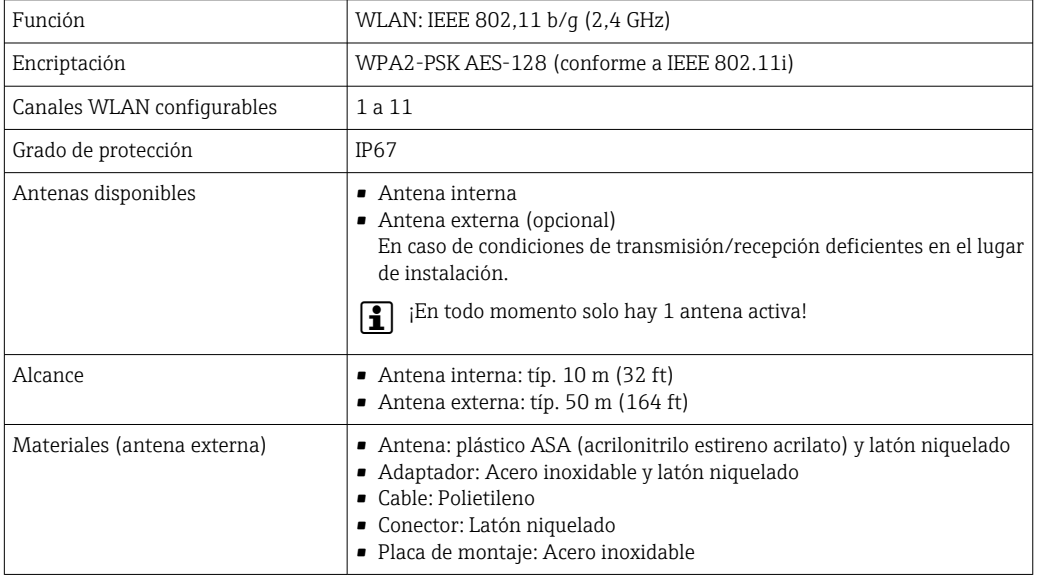

*Configuración del protocolo de Internet del terminal móvil*

# AVISO

Si se pierde la conexión WLAN durante la configuración, se pueden perder los ajustes realizados.

‣ Compruebe que la conexión WLAN no esté desconectada durante la configuración del equipo.

# AVISO

### Tenga en cuenta lo siguiente para evitar un conflicto de red:

- ‣ Evite acceder al equipo de medición simultáneamente desde el mismo terminal móvil a través de la interfaz de servicio (CDI-RJ45) y la interfaz WLAN.
- ▶ Active solo una interfaz de servicio (interfaz CDI-RI45 o WLAN).
- ‣ Si la comunicación simultánea es necesaria: configure diferentes rangos de direcciones IP, p. ej., 192.168.0.1 (interfaz WLAN) y 192.168.1.212 (interfaz de servicio CDI-RJ45).

## *Preparación del terminal móvil*

‣ Habilite la WLAN en el terminal móvil.

*Establecimiento de una conexión WLAN entre el terminal móvil y el equipo de medición*

- 1. En los ajustes WLAN del terminal móvil: Seleccione el equipo de medición mediante el SSID (p. ej., EH\_Promass\_300\_A802000).
- 2. Si es necesario, seleccione el método de encriptación WPA2.
- 3. Introduzca la contraseña:

Número de serie del equipo de medición de fábrica (p. ej., L100A802000).

 El LED del módulo indicador parpadea. Ahora ya se puede configurar el equipo de medición con el navegador de internet, FieldCare o DeviceCare.

El número de serie se encuentra en la placa de identificación.

Para garantizar una asignación segura y rápida de la red WLAN al punto de medición, se recomienda cambiar el nombre de la SSID. Debería poder asignar claramente el nuevo nombre SSID en el punto de medición (p. ej., nombre de etiqueta) ya que se muestra como red WLAN.

*Terminación de la conexión WLAN*

‣ Tras configurar el equipo: Termine la conexión WLAN entre el terminal móvil y el equipo de medición.

# 8.5.2 FieldCare

# Alcance funcional

Herramienta de gestión de activos de la planta (PAM) basada en FDT (Field Device Technology) de Endress+Hauser. Puede configurar todas las unidades de campo inteligentes de un sistema y le ayuda a gestionarlas. El uso de la información de estado también es una manera simple pero efectiva de comprobar su estado y condición.

Se accede a través de:

- Interfaz de servicio CDI-RJ45  $\rightarrow$   $\blacksquare$  69
- Interfaz WLAN  $\rightarrow$   $\blacksquare$  69

Funciones típicas:

- Configurar los parámetros de los transmisores
- Cargar y guardar los datos del equipo (cargar/descargar)
- Documentación del punto de medición
- Visualización de la memoria de valores medidos (registrador en línea) y el libro de registro de eventos

Para información adicional acerca de FieldCare, véase el manual de instrucciones BA00027S y BA00059S

### Fuente para ficheros de descripción de equipo

Véase información  $\rightarrow$   $\blacksquare$  75

## Establecimiento de una conexión

1. Inicie FieldCare y arranque el proyecto.

2. En la red: añada un equipo.

- Se abre la ventana Añadir equipo.
- 3. Seleccione la opción CDI Communication TCP/IP de la lista y pulse OK para confirmar.
- 4. Haga click con el botón derecho sobre CDI Communication TCP/IP y seleccione la opción Add device en el menú contextual que se ha abierto.
- 5. Seleccione en la lista el equipo que desee y pulse Aceptar para confirmar.
	- Se abre la ventana de CDI Communication TCP/IP (configuración).
- 6. Entre la dirección del equipo en el campo IP address: 192.168.1.212 y pulse Enter para confirmar.
- 7. Establezca la conexión online con el equipo.

Para información adicional, véase el manual de instrucciones BA00027S y BA00059Sm
## <span id="page-72-0"></span>Interfaz de usuario

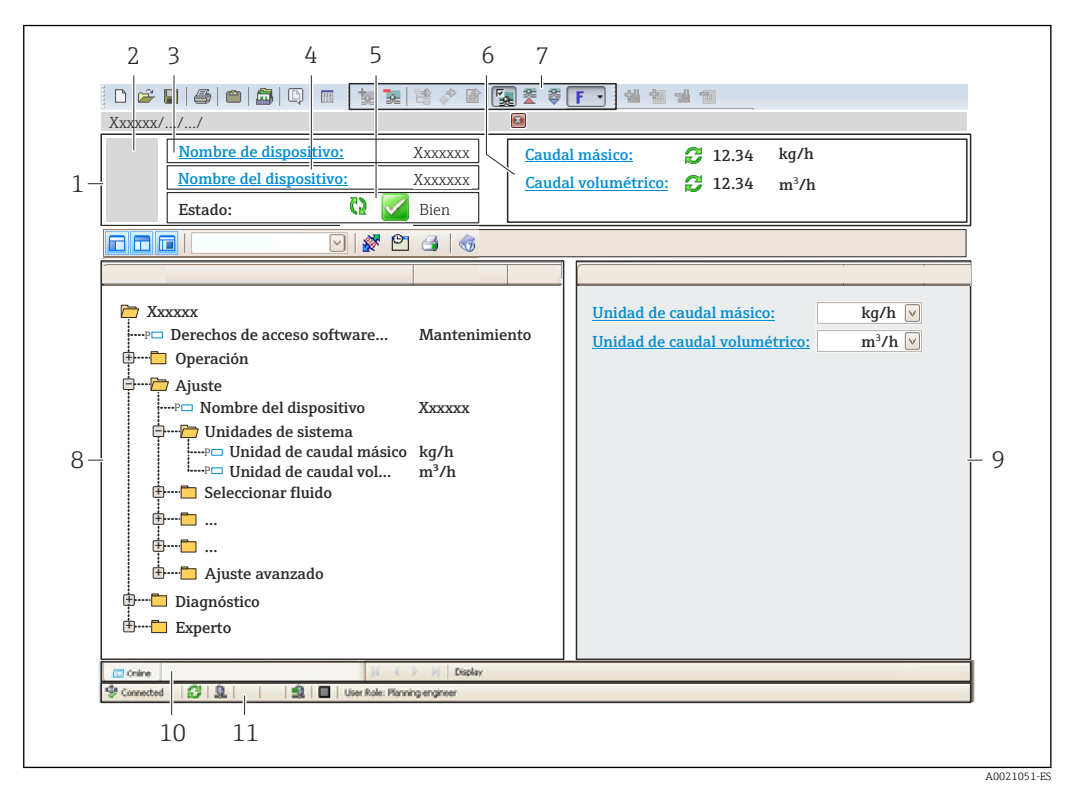

- *1 Encabezado*
- *2 Imagen del equipo*
- *3 Nombre del equipo*
- *4 Nombre de etiqueta (TAG)*
- *5 Área de estado con señal de estado [→ 181](#page-180-0)*
- *6 Área de visualización para los valores medidos actuales*
- *7 Edite la barra de herramientas con funciones adicionales, como guardar/cargar, lista de eventos y crear documentación*
- *8 Área de navegación con estructura de menú de configuración*
- *9 Área de trabajo*
- *10 Rango de acciones*
- *11 Área de estado*

# 8.5.3 DeviceCare

## Alcance funcional

Herramienta para conectar y configurar equipos de campo Endress+Hauser.

La forma más rápida de configurar equipos de campo Endress+Hauser es con la herramienta específica "DeviceCare". Junto con los gestores de tipos de equipo (DTM), supone una solución práctica y completa.

Para conocer más detalles, véase el catálogo de innovación IN01047S m

## Fuente para ficheros de descripción de equipo

Véase información →  $\triangleq$  75

# 8.5.4 SIMATIC PDM

# Alcance funcional

SIMATIC PDM es un programa de Siemens estandarizado e independiente del proveedor destinado al manejo, configuración, mantenimiento y diagnóstico de equipos de campo inteligentes a través del protocolo PROFINET.

# Fuente para ficheros de descripción de equipo

Véase información →  $\bigcirc$  75

# <span id="page-74-0"></span>9 Integración en el sistema

# 9.1 Visión general de los ficheros de descripción del equipo

# 9.1.1 Datos de la versión actual para el equipo

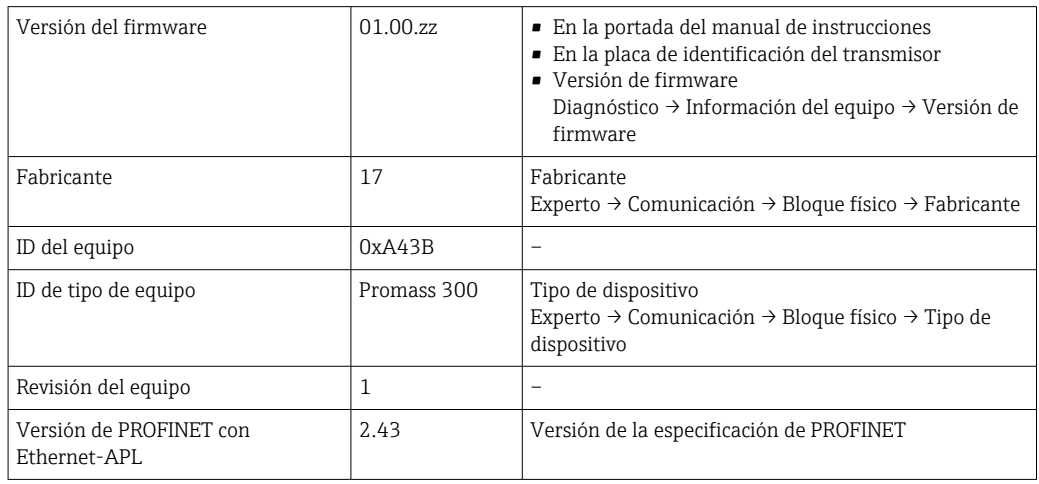

Para una visión general de las distintas versiones de firmware del equipo →  $\triangleq$  257

# 9.1.2 Software de configuración

En la tabla siguiente se indican los ficheros descriptores de dispositivo apropiados para las distintas herramientas de configuración, incluyendo indicaciones sobre dónde pueden obtenerse dichos ficheros.

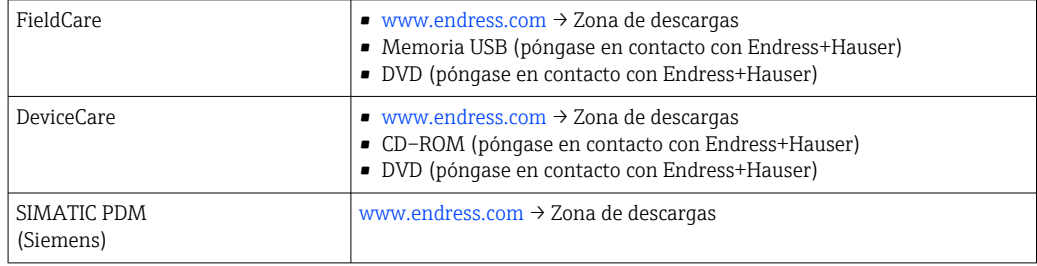

# 9.2 Fichero maestro del equipo (GSD)

Para integrar los equipos de campo en un sistema de bus, PROFINET necesita disponer de una descripción de los parámetros del equipo, como los datos de salida, los datos de entrada, el formato de los datos y el volumen de datos.

Estos datos se encuentran disponibles en el fichero maestro del equipo (GSD) que se proporciona al sistema de automatización cuando este es puesto en marcha. También puede integrar adicionalmente los mapas de bits del equipo que aparecen en forma de iconos en la estructura de red.

El fichero maestro del equipo (GSD) se encuentra en formato XML y se crea en el lenguaje de marcado descriptivo GSDML.

El fichero maestro del equipo (GSD) del perfil 4.02 de PA permite intercambiar equipos de campo de distintos fabricantes sin necesidad de reconfiguración.

Existe la posibilidad de usar dos ficheros maestros del equipo (GSD) diferentes: el GSD específico del fabricante y el GSD del perfil de PA.

# 9.2.1 Nombre del fichero maestro del equipo (GSD) específico del fabricante

Ejemplo de nombre de un fichero maestro del equipo:

GSDML-V2.43-EH-PROMASS\_300\_500\_APL\_yyyymmdd.xml

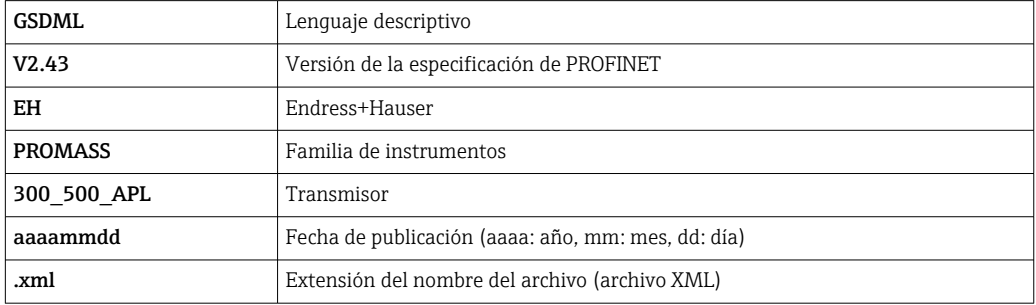

# 9.2.2 Nombre del fichero maestro del equipo (GSD) del perfil de PA

Ejemplo de nombre de un fichero maestro de equipo del perfil de PA: GSDML-V2.43-PA\_Profile\_V4.02-B333-FLOW\_CORIOLIS-yyyymmdd.xml

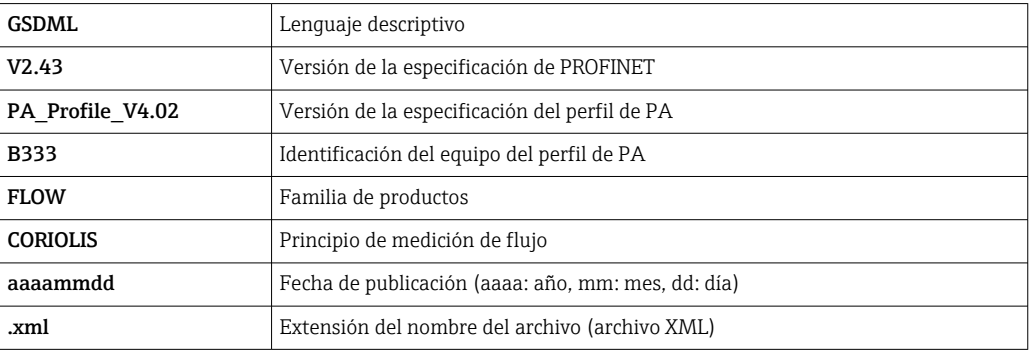

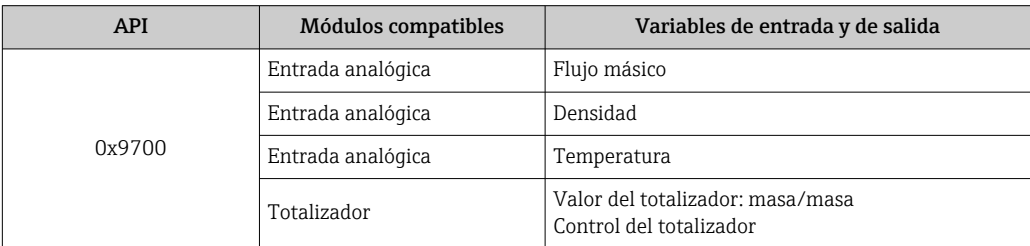

Fuente para ficheros maestros de equipo (GSD):

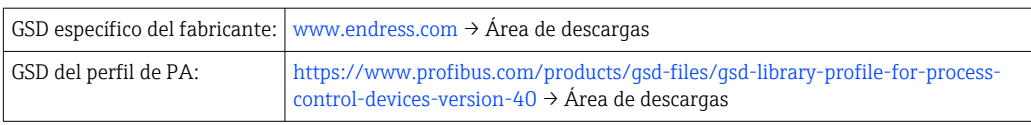

# 9.3 Transmisión cíclica de datos

# 9.3.1 Visión general de los módulos

El gráfico siguiente muestra los módulos que el equipo tiene disponibles para la transferencia cíclica de datos. La transferencia cíclica de datos se efectúa con un sistema de automatización.

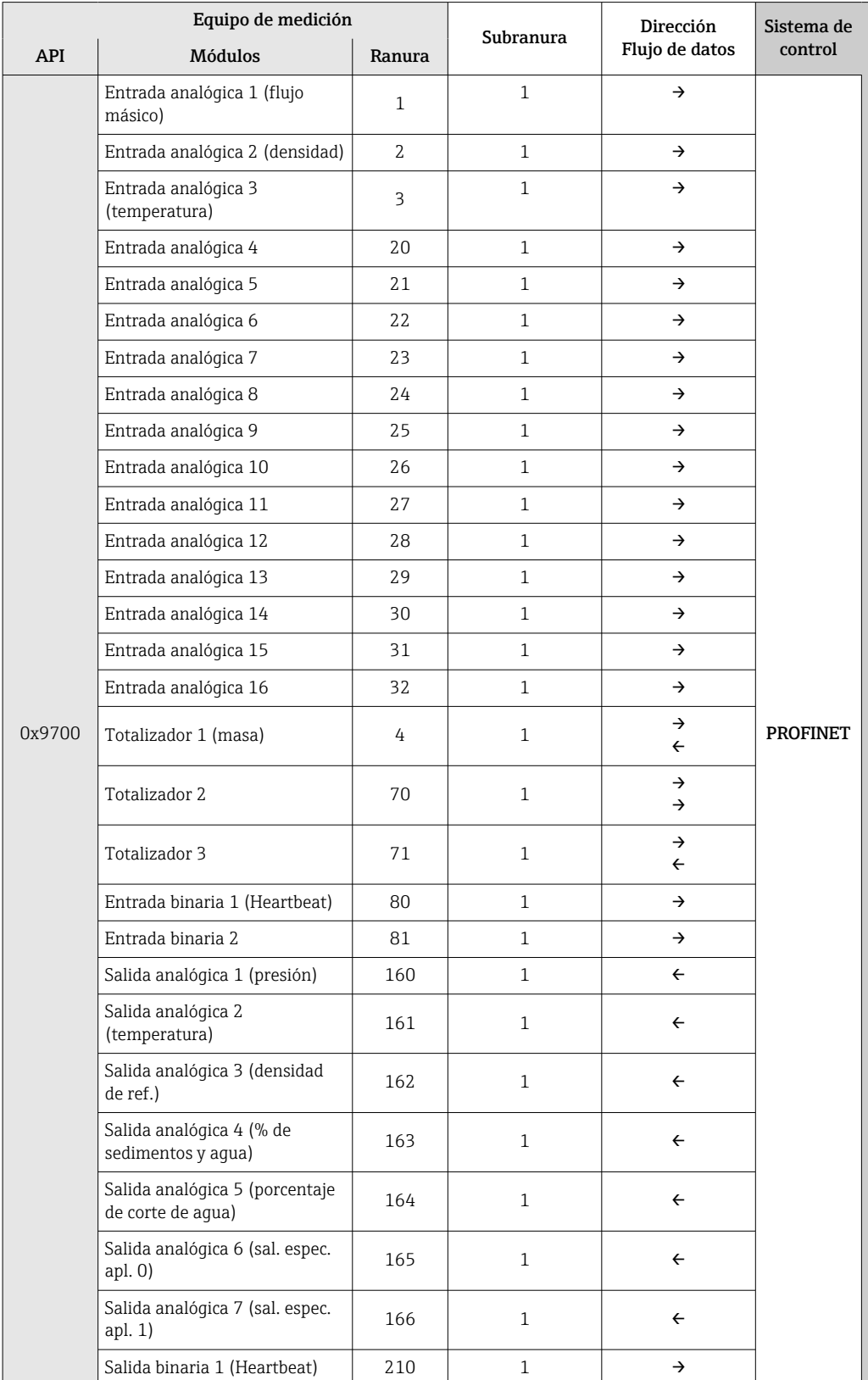

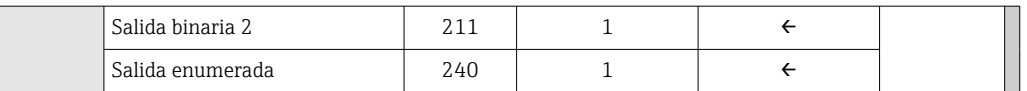

# 9.3.2 Descripción de los módulos

La estructura de los datos se describe desde la perspectiva del sistema de automatización:

- Datos de entrada: se envían desde el instrumento de medición al sistema de automatización.
- Datos de salida: se envían al instrumento de medición desde el sistema de automatización.

## Módulo de entrada analógica

Transmite variables de entrada del equipo de medición al sistema de automatización.

Los módulos de entrada analógica transmiten cíclicamente las variables de entrada seleccionadas, incluido el estado, del equipo de medición al sistema de automatización. Los cuatro primeros bytes corresponden a la variable de entrada expresada en forma de número de coma flotante conforme a la norma IEEE 754. El quinto byte contiene información de estado estandarizada correspondiente a la variable de entrada.

## *Selección: variable de entrada*

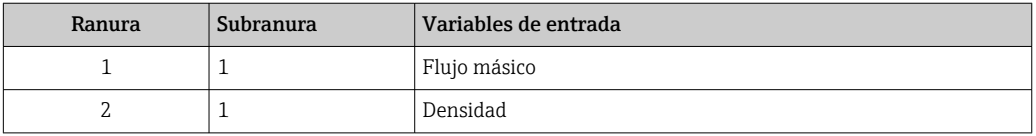

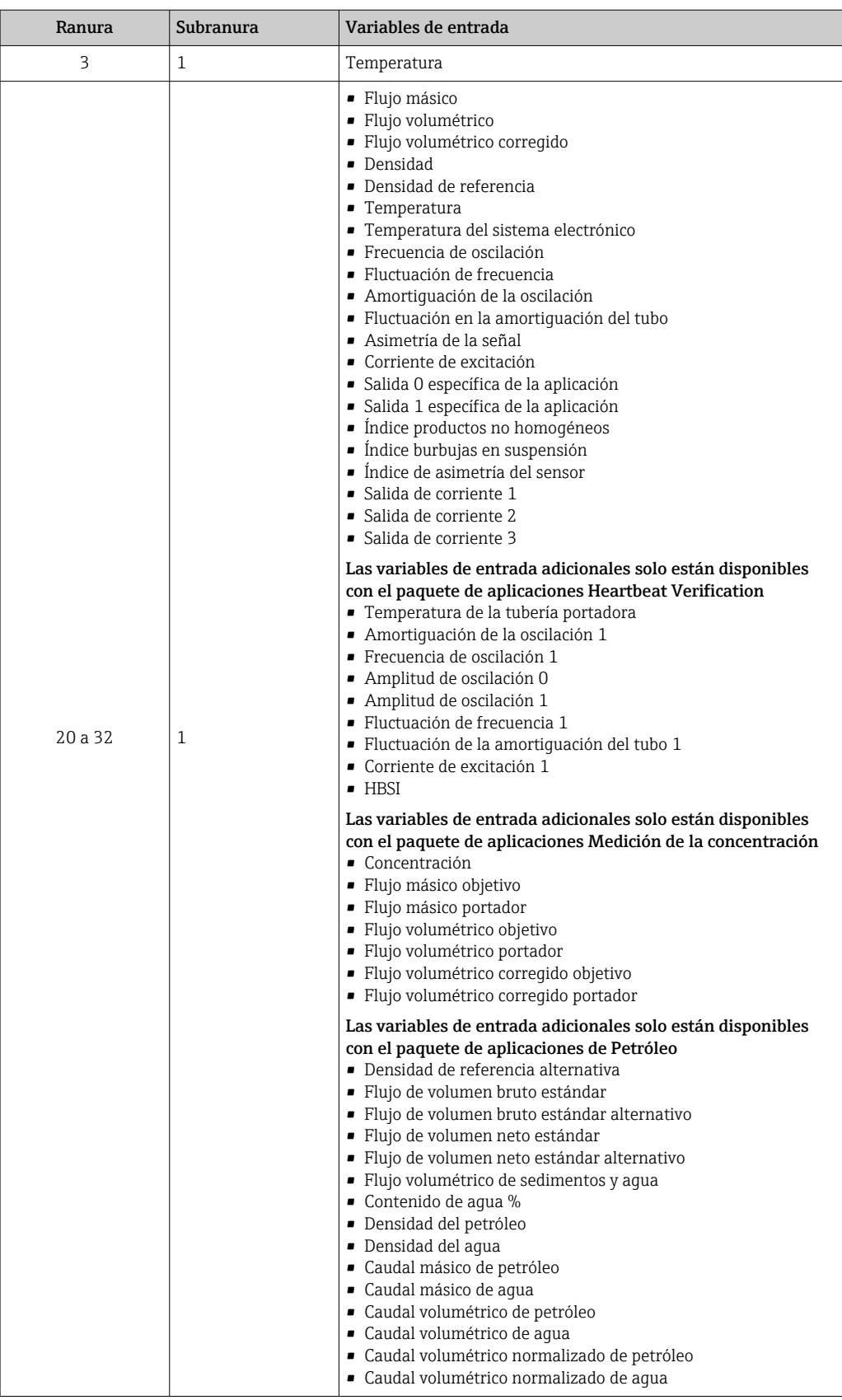

## *Estructura de los datos*

*Datos de salida de la salida analógica*

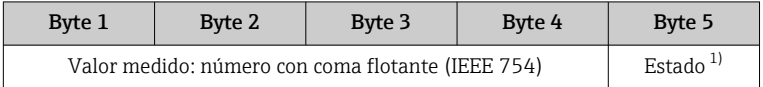

1) Codificación del estado  $\rightarrow \Box$  87

## Módulo de entrada específico de la aplicación

Transmite valores de compensación del equipo de medición al sistema de automatización.

El módulo de entrada específico de la aplicación transmite cíclicamente valores de compensación, incluido el estado, del equipo de medición al sistema de automatización. Los cuatro primeros bytes representan el valor de compensación expresado en forma de número de coma flotante conforme a la norma IEEE 754. El quinto byte contiene información estandarizada sobre el estado correspondiente al valor de compensación.

*Valores de compensación asignados*

La configuración se realiza mediante: Experto → Aplicación → Cálculos específicos de la aplicación → Variables del proceso

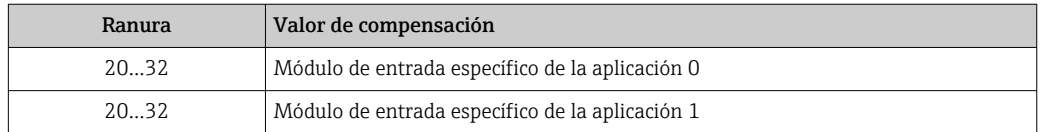

#### *Estructura de los datos*

*Datos de entrada del Módulo de entrada específico de la aplicación*

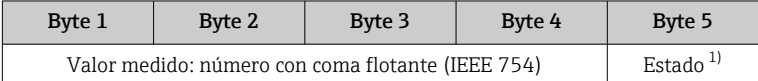

1) Codificación del estado  $\rightarrow$  **887** 

## Módulo de entrada binaria

Transmite variables de entrada binarias del equipo de medición al sistema de automatización.

Las variables de entrada binarias son usadas por el equipo de medición para transmitir el estado de las funciones del equipo al sistema de automatización.

Los módulos de entrada binaria transmiten variables de entrada discretas, incluido el estado, del equipo de medición al sistema de automatización. El primer byte describe la variable de entrada discreta. El segundo byte contiene información de estado estandarizada correspondiente a la variable de entrada.

*Selección: Función del equipo Entrada binaria Ranura 80*

| Ranura | Subranur<br>a | <b>Bit</b> | Función del equipo                  | Estado (significado)                                                 |
|--------|---------------|------------|-------------------------------------|----------------------------------------------------------------------|
| 80     | 1             | 0          | No se ha realizado la verificación. | • 0 (función del equipo inactiva)<br>■ 1 (función del equipo activa) |
|        |               |            | La verificación ha fallado.         |                                                                      |
|        |               | 2          | Verificación en curso.              |                                                                      |
|        |               | 3          | Verificación completada.            |                                                                      |
|        |               | 4          | La verificación ha fallado.         |                                                                      |

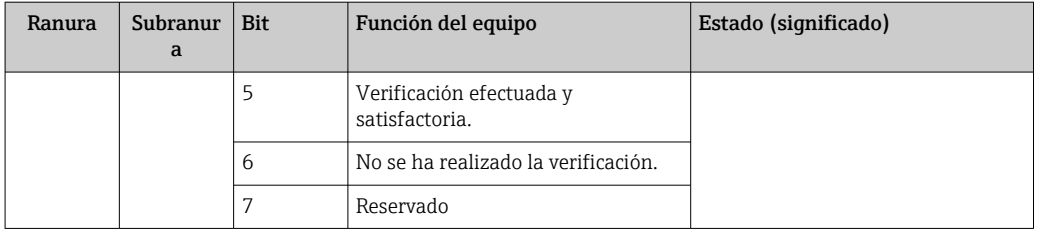

# *Selección: Función del equipo Entrada binaria Ranura 81*

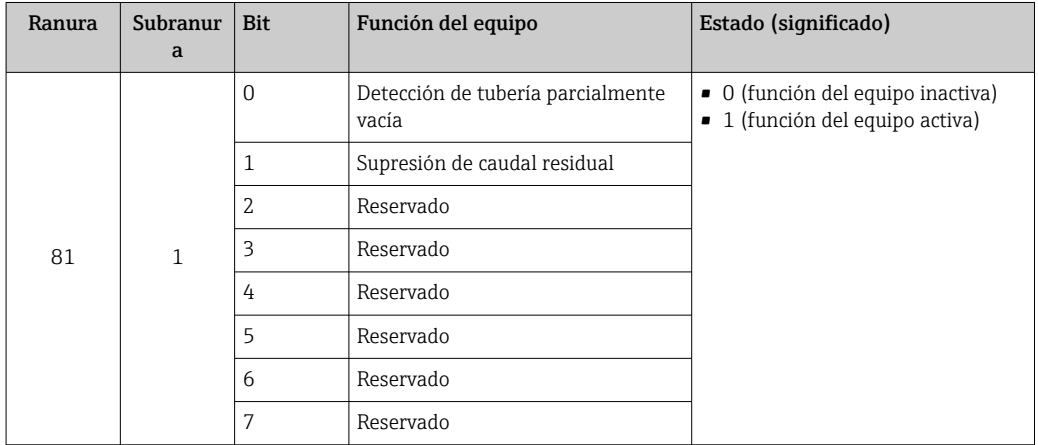

## *Estructura de los datos*

*Datos de entrada de la entrada binaria*

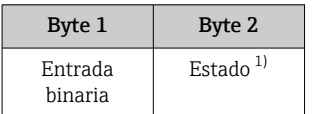

1) Codificación del estado  $\rightarrow \blacksquare$  87

## Módulo de masa

Transmite el valor del contador de masa del equipo de medición al sistema de automatización.

El módulo de masa transmite cíclicamente la masa, incluido el estado, del equipo de medición al sistema de automatización. Los cuatro primeros bytes representan el valor del totalizador expresado en forma de número de coma flotante conforme a la norma IEEE 754. El quinto byte contiene información de estado estandarizada correspondiente a la variable de entrada.

*Selección: variable de entrada*

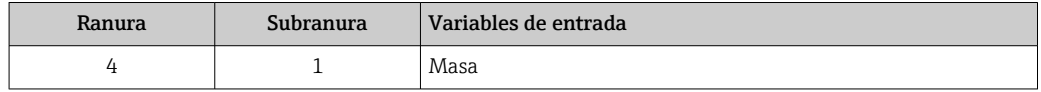

## *Estructura de los datos*

*Datos de entrada de volumen*

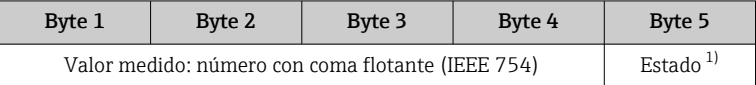

1) Codificación del estado  $\rightarrow \Box$  87

#### Módulo de control del totalizador de masa

Transmite el valor del totalizador del equipo de medición al sistema de automatización.

El módulo del control del totalizador de masa transmite cíclicamente un valor seleccionado de totalizador, incluido el estado, del equipo de medición al sistema de automatización. Los cuatro primeros bytes representan el valor del totalizador expresado en forma de número de coma flotante conforme a la norma IEEE 754. El quinto byte contiene información de estado estandarizada correspondiente a la variable de entrada.

#### *Selección: variable de entrada*

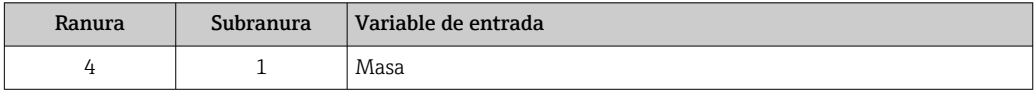

#### *Estructura de los datos*

*Datos de entrada del control del totalizador de masa*

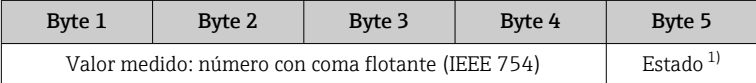

1) Codificación del estado  $\rightarrow \Box$  87

## *Selección: variable de salida*

Transmite el valor de control del sistema de automatización al equipo de medición.

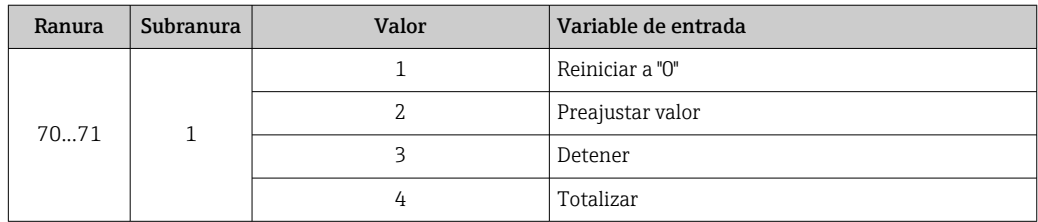

## *Estructura de los datos*

*Datos de salida del control del totalizador de masa*

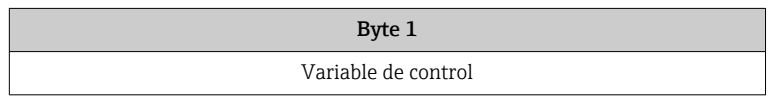

## Módulo totalizador

Transmite el valor del totalizador del equipo de medición al sistema de automatización.

El módulo del totalizador transmite cíclicamente un valor seleccionado de totalizador, incluido el estado, del equipo de medición al sistema de automatización. Los cuatro primeros bytes representan el valor del totalizador expresado en forma de número de

coma flotante conforme a la norma IEEE 754. El quinto byte contiene información de estado estandarizada correspondiente a la variable de entrada.

*Selección: variable de entrada*

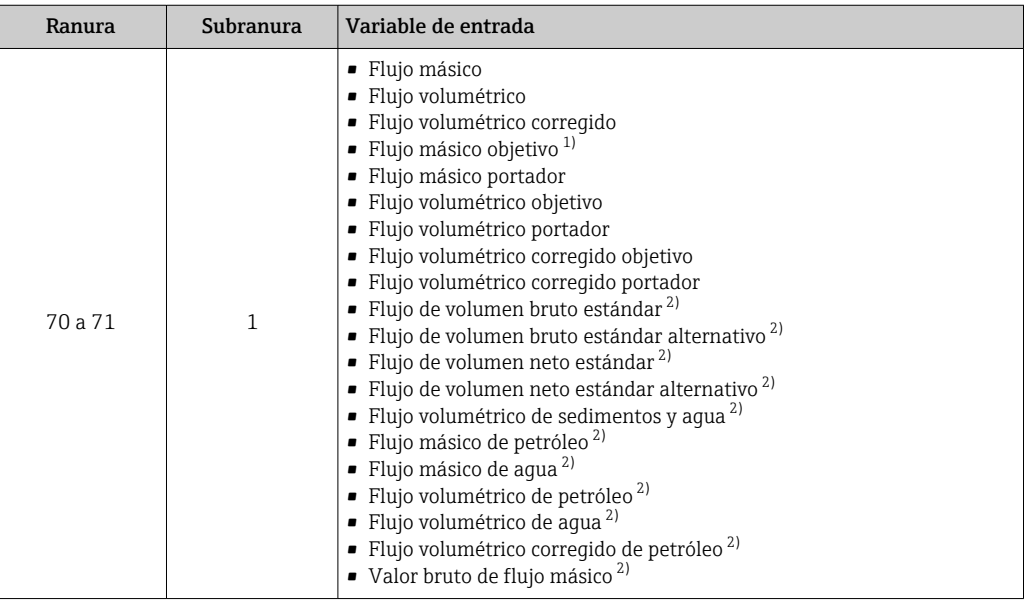

1) Disponible únicamente con el paquete de aplicación "Concentración"<br>2) Disponible únicamente con el paquete de aplicación "Petróleo"

2) Disponible únicamente con el paquete de aplicación "Petróleo"

## *Estructura de los datos*

*Datos de entrada del totalizador*

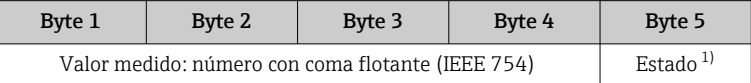

1) Codificación del estado  $\rightarrow$   $\blacksquare$  87

# Módulo de control del totalizador

Transmite el valor del totalizador del equipo de medición al sistema de automatización.

El módulo del control del totalizador transmite cíclicamente un valor seleccionado de totalizador, incluido el estado, del equipo de medición al sistema de automatización. Los cuatro primeros bytes representan el valor del totalizador expresado en forma de número de coma flotante conforme a la norma IEEE 754. El quinto byte contiene información de estado estandarizada correspondiente a la variable de entrada.

# *Selección: variable de entrada*

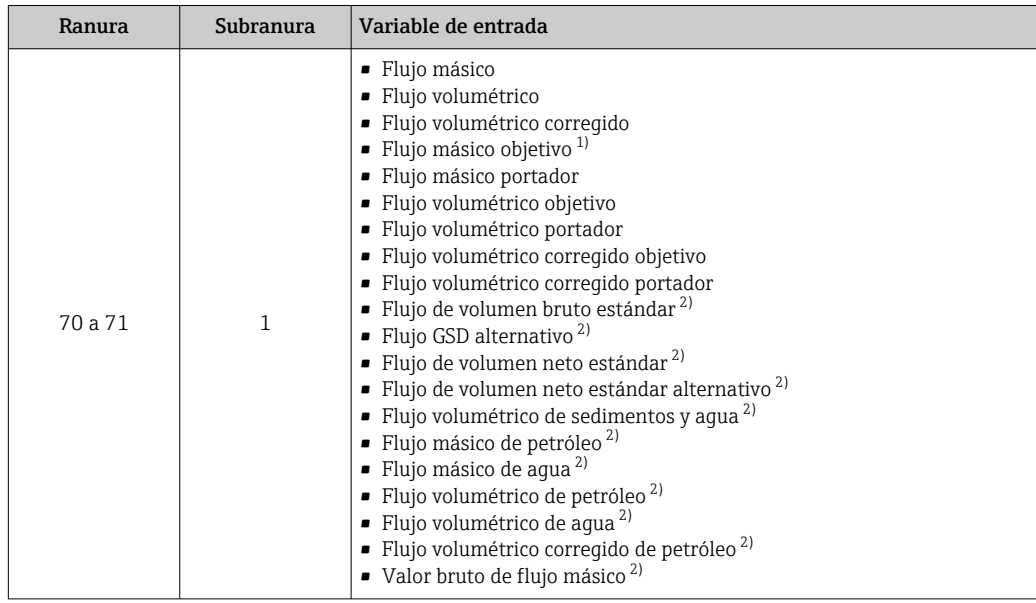

1) Disponible únicamente con el paquete de aplicación "Concentración""

2) Disponible únicamente con el paquete de aplicación "Petróleo"

#### *Estructura de los datos*

### *Datos de entrada del control del totalizador*

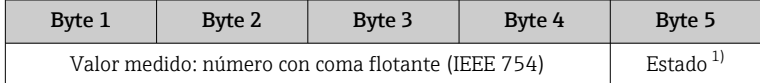

1) Codificación del estado  $\rightarrow \blacksquare$  87

# *Selección: variable de salida*

Transmite el valor de control del sistema de automatización al equipo de medición.

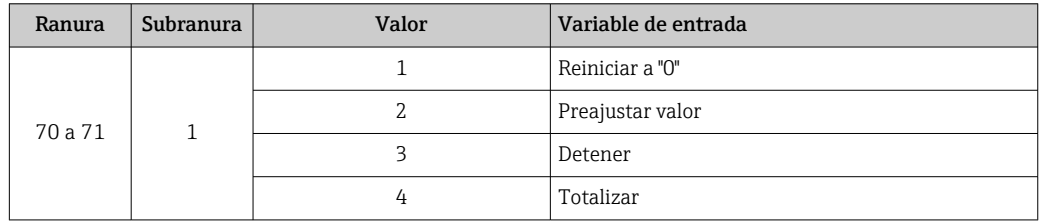

## *Estructura de los datos*

*Datos de salida del control del totalizador*

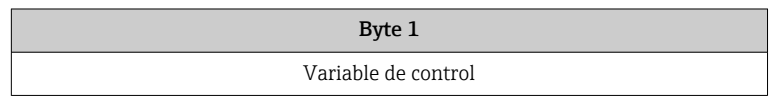

## Módulo de salida analógica

Transmite un valor de compensación del sistema de automatización al equipo de medición.

Los módulos de salida analógica transmiten cíclicamente valores de compensación, incluido el estado y la unidad asociada, del sistema de automatización al equipo de medición. Los cuatro primeros bytes representan el valor de compensación expresado en forma de número de coma flotante conforme a la norma IEEE 754. El quinto byte contiene información estandarizada sobre el estado correspondiente al valor de compensación.

*Valores de compensación asignados*

La selección se realiza mediante: Experto → Sensor → Compensación externa

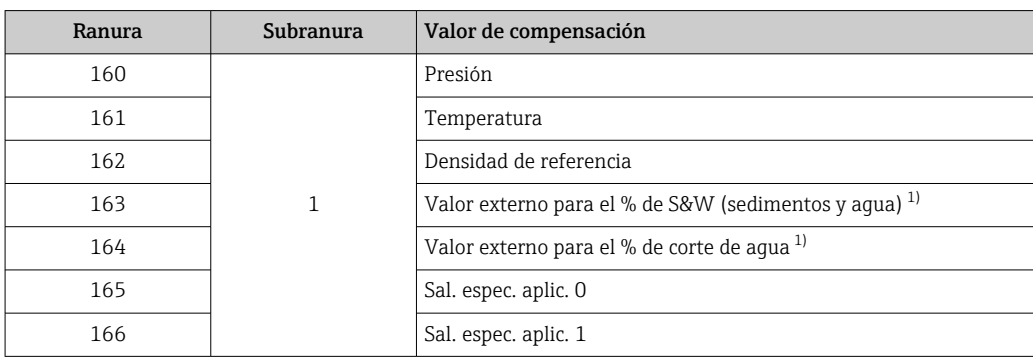

1) Solo disponible con el paquete de aplicación para petróleo.

#### *Estructura de los datos*

*Datos de salida de la salida analógica*

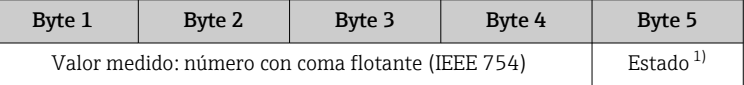

1) Codificación del estado  $\rightarrow \Box$  87

#### *Modo a prueba de fallos*

Se puede definir un modo de alarma para el uso de los valores de compensación.

Si el estado es BUENO o INDETERMINADO, se utilizan los valores de compensación trasmitidos por el sistema de automatización. Si el estado es MALO, el modo de alarma se activa para el uso de los valores de compensación.

Los parámetros están disponibles para que los valores de compensación definan el modo de alarma: Experto → Sensor → Compensación externa

#### *Parámetro de tipo a prueba de fallos*

- Opción Valor a prueba de fallos: Se usa el valor definido en el parámetro "Valor a prueba de fallos".
- Opción Valor de reserva: Se usa el último valor válido.
- Opción Desactivado: Se desactiva el modo a prueba de fallos.

*Parámetro de valor a prueba de fallos*

Este parámetro se utiliza para introducir el valor de compensación utilizado si la opción valor del modo de alarma está seleccionada en el parámetro tipo del modo de alarma.

#### Módulo de salida binaria

Transmite valores de la salida binaria del sistema de automatización al equipo de medición.

El sistema de automatización utiliza los valores de salida binaria para habilitar y deshabilitar las funciones del equipo.

Los valores de salida binaria transmiten cíclicamente valores de salida discreta, incluido el estado, del sistema de automatización al equipo de medición. El primer byte transmite los valores de salida discreta. El segundo byte contiene información de estado estandarizada sobre el valor de salida.

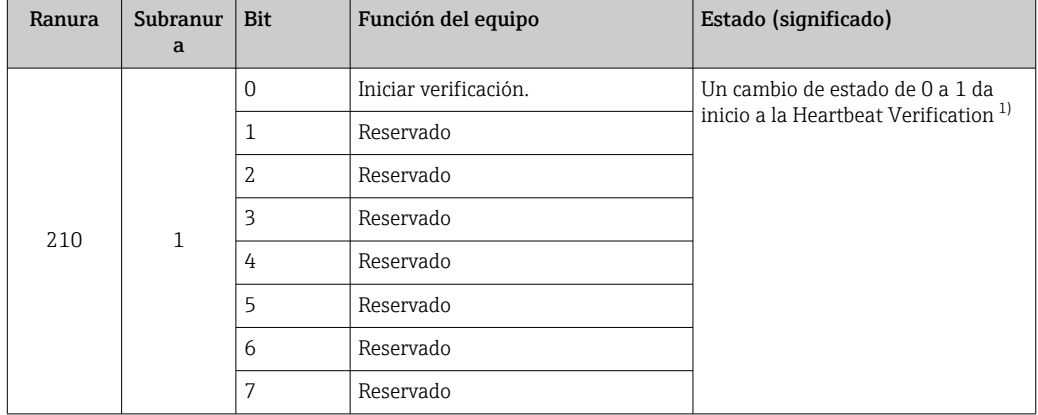

*Selección: Función del equipo Salida binaria Ranura 210*

1) Disponible únicamente con el paquete de aplicación Heartbeat

*Selección: Función del equipo Salida binaria Ranura 211*

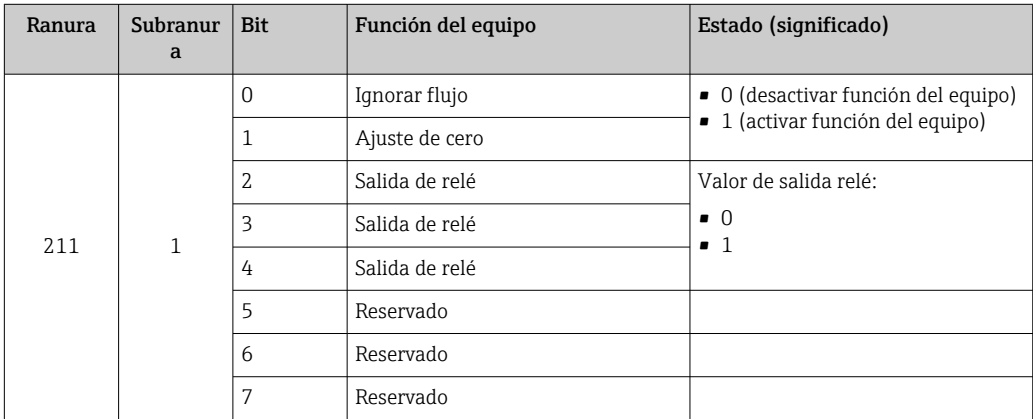

*Estructura de los datos*

*Datos de entrada de salida binaria*

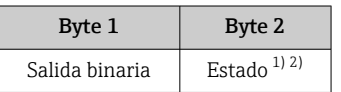

1) Codificación de estado  $\rightarrow \cong 87$ 

2) Si el estado es MALO, no se adopta ninguna variable de control.

## Módulo de concentraciones

Solo disponible con el paquete de aplicaciones Medición de la concentración.  $\mathsf{H}$ 

*Funciones asignadas del equipo*

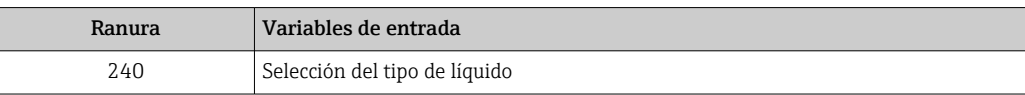

# <span id="page-86-0"></span>*Estructura de los datos*

*Datos de salida de la concentración*

Byte 1 Variable de control

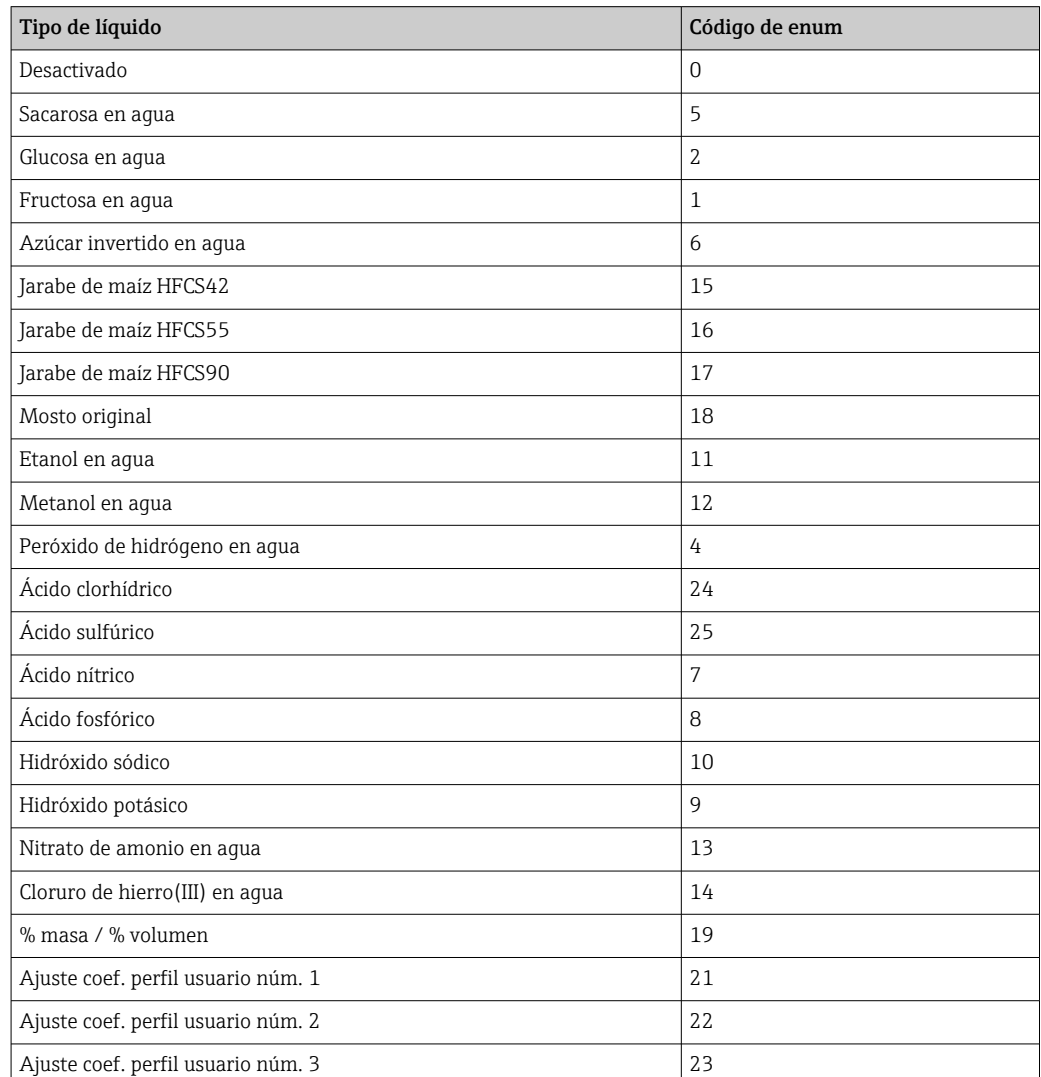

# 9.3.3 Codificación de estado

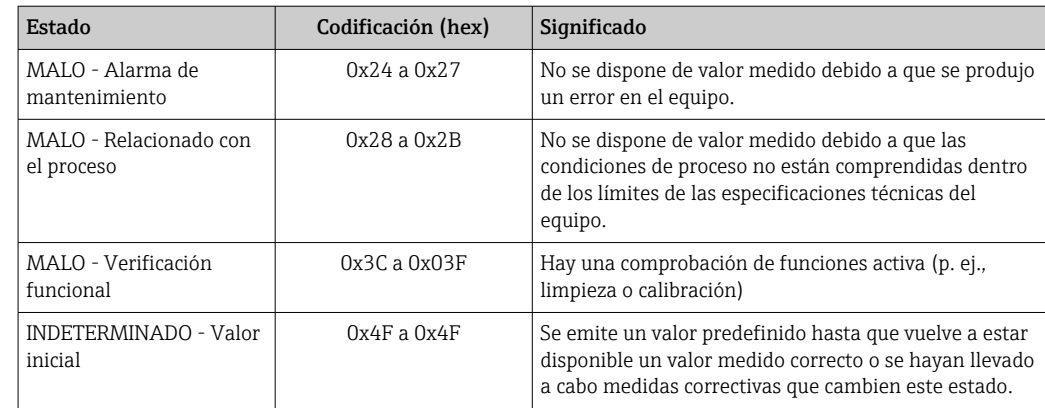

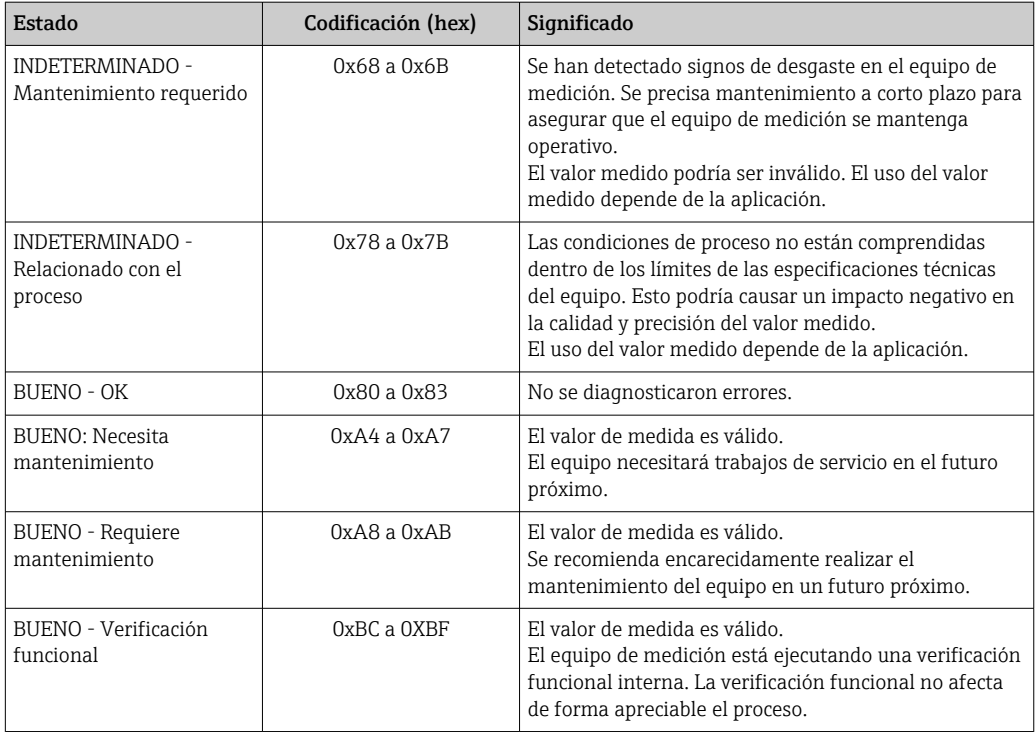

# 9.3.4 Ajuste de fábrica

Los slots ya se encuentran asignados en el sistema de automatización para la puesta en marcha inicial.

# Ranuras asignadas

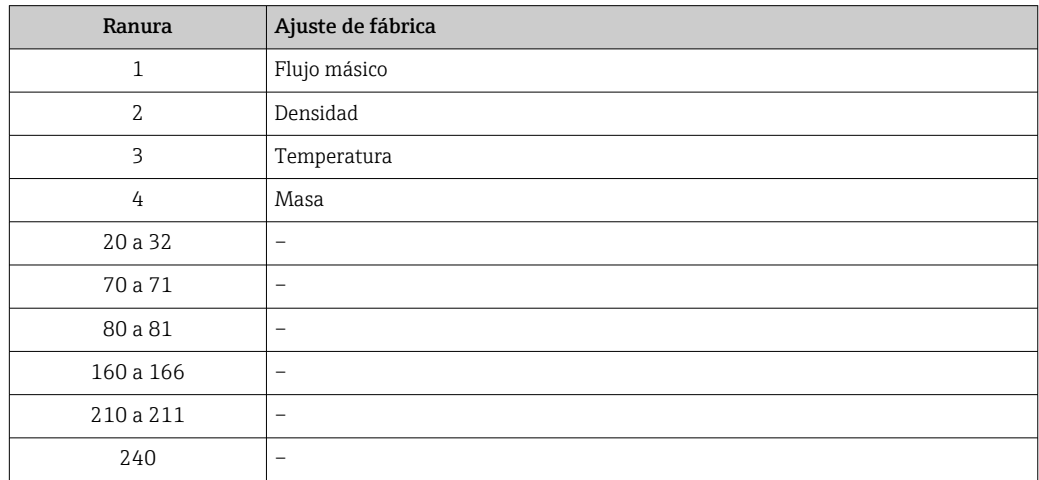

# 9.4 Redundancia del sistema S2

Es necesario un diseño redundante con dos sistemas de automatización para procesos en funcionamiento continuo. Si un sistema falla, el segundo sistema garantiza el funcionamiento continuado e ininterrumpido. El equipo de medición es compatible con redundancia de sistemas S2 y puede comunicarse al mismo tiempo con ambos sistemas de automatización.

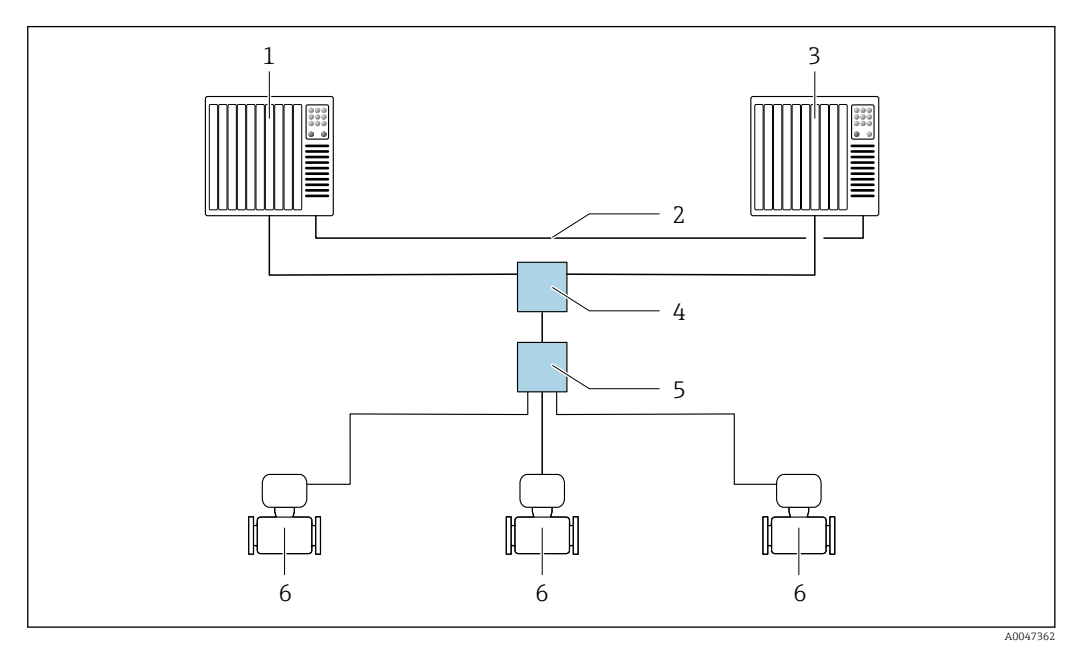

 *24 Ejemplo del diseño de un sistema redundante (S2): topología en estrella*

- *1 Sistema de automatización 1*
- *2 Sincronización de los sistemas de automatización*
- *3 Sistema de automatización 2*
- *4 Conmutador basado en tecnología de Ethernet industrial*
- *5 Interruptor de campo APL*
- *6 Equipo de medición*

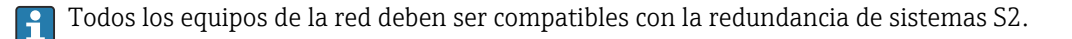

# 10 Puesta en marcha

# 10.1 Comprobaciones tras la instalación y tras la conexión

Antes de poner en marcha el equipo:

- ‣ Compruebe que se han realizado correctamente las comprobaciones tras la conexión y la instalación.
- Lista de comprobaciones "Comprobaciones tras la instalación" →  $\triangleq$  30
- Lista de comprobaciones "Comprobaciones tras la conexión" →  $\triangleq 44$

# 10.2 Encendido del equipo de medición

- ‣ Una vez efectuadas las comprobaciones tras la instalación y tras la conexión con resultado satisfactorio, encienda el equipo.
	- Tras un inicio satisfactorio, el indicador local pasa automáticamente de la pantalla de inicio a la visualización de valores medidos.

Si el indicador local está en blanco o muestra un mensaje de diagnóstico, consulte la  $\vert$  -  $\vert$ sección "Diagnóstico y localización y resolución de fallos"  $\rightarrow \Box$  174.

# 10.3 Conexión mediante FieldCare

- Para conexión FieldCare  $\rightarrow$   $\blacksquare$  69
- Para conexión desde FieldCare  $\rightarrow$   $\blacksquare$  72
- Para la interfaz de usuario FieldCare  $\rightarrow$   $\blacksquare$  73

# 10.4 Configuración del idioma de manejo

Ajuste de fábrica: "English" o idioma pedido

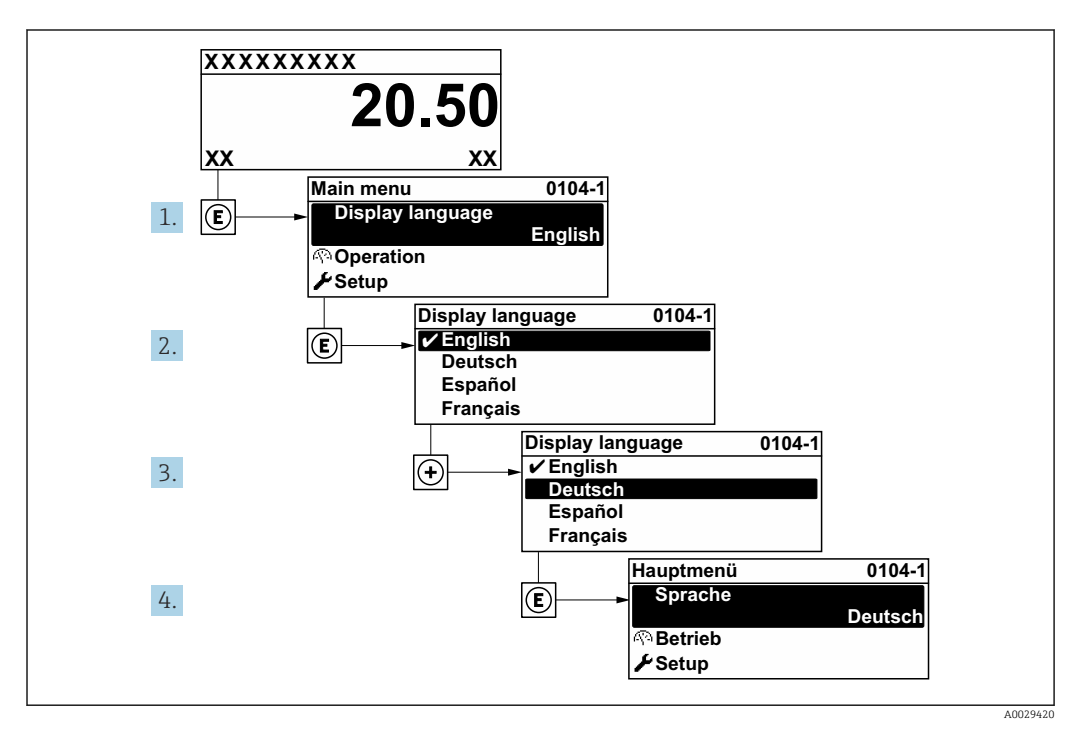

 *25 Se toma como ejemplo el indicador local*

# 10.5 Configuración del equipo de medición

- El Menú Ajuste contiene, junto con sus asistentes guiados, todos los parámetros necesarios para la configuración estándar.
- Acceso al Menú Ajuste

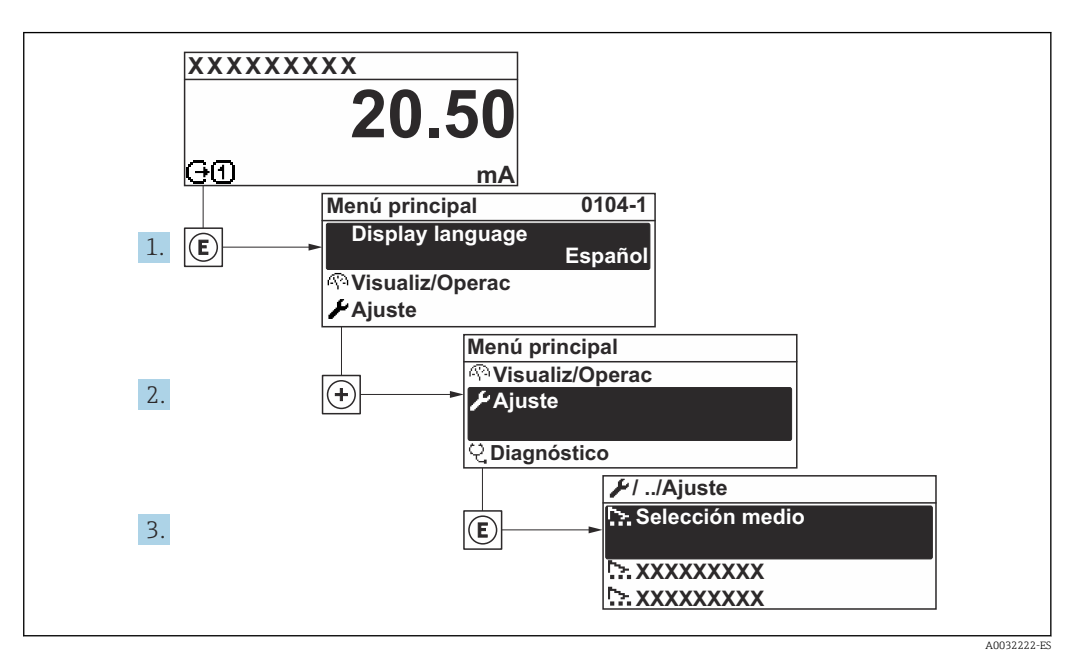

 *26 Se toma como ejemplo el indicador local*

El número de submenús y parámetros puede variar según la versión del equipo. Algunos submenús y parámetros de estos submenús no se describen en el manual de instrucciones de funcionamiento. En su lugar se proporciona una documentación especial para el equipo (consúltese la sección "Documentación suplementaria").

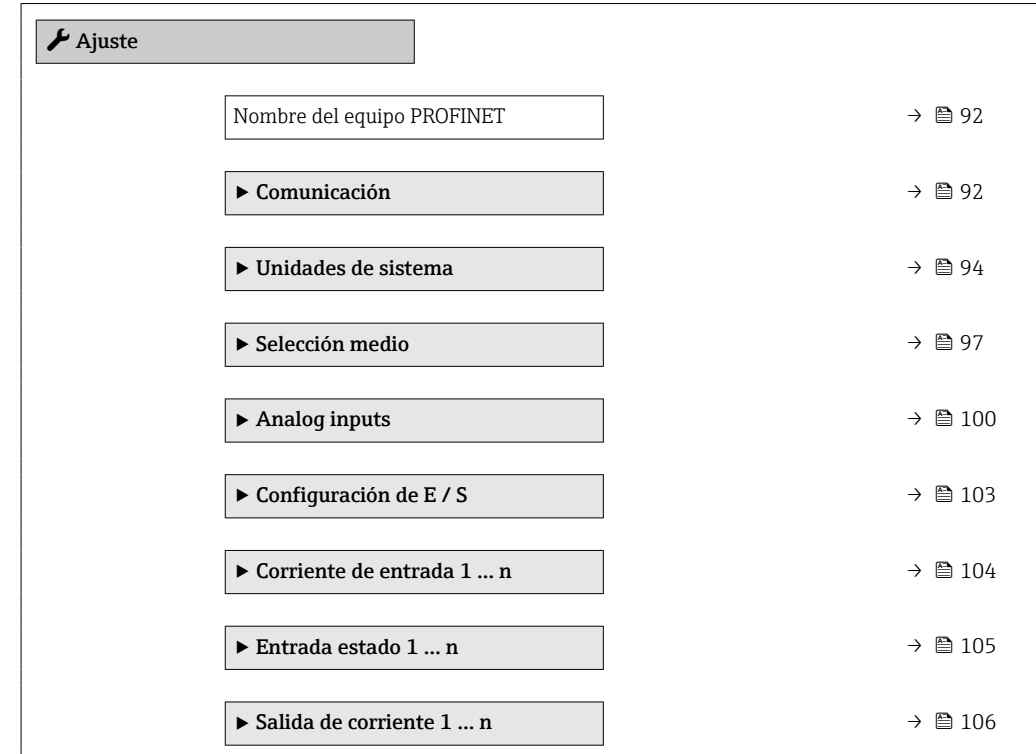

<span id="page-91-0"></span>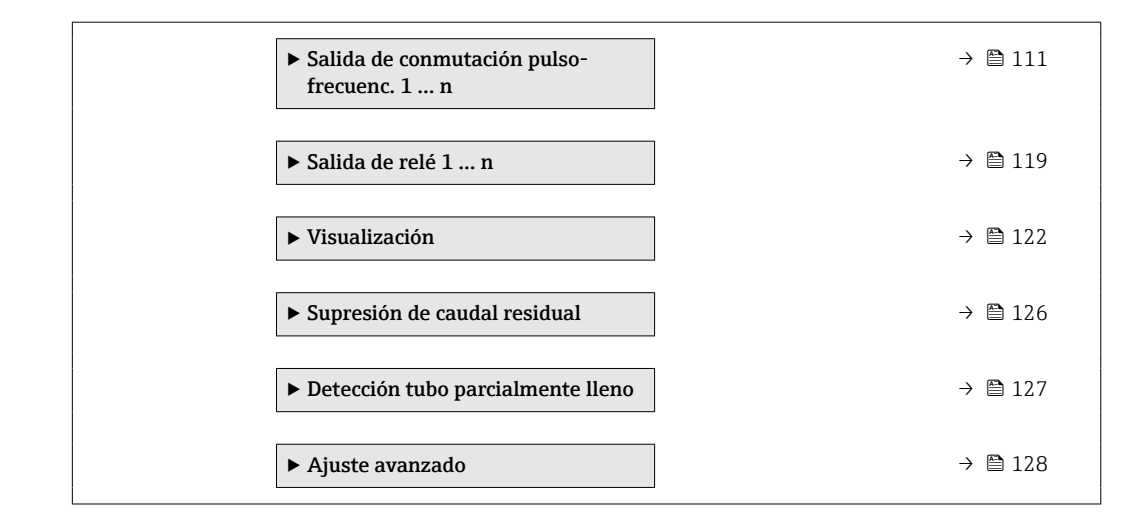

# 10.5.1 Definición del nombre de etiqueta (TAG)

Se puede identificar un punto de medición rápidamente en la planta a partir del nombre de la etiqueta (TAG). El nombre de etiqueta (tag) es equivalente al nombre del equipo (nombre de estación) en la especificación PROFINET (longitud de la cadena de datos: 255 bytes)

El nombre del equipo se puede cambiar por medio de los microinterruptores o a través del sistema de automatización .

El nombre del equipo actualmente en uso se muestra en Parámetro Nombre de la estación.

## Navegación

Menú "Ajuste" → Nombre del equipo PROFINET

## Visión general de los parámetros con una breve descripción

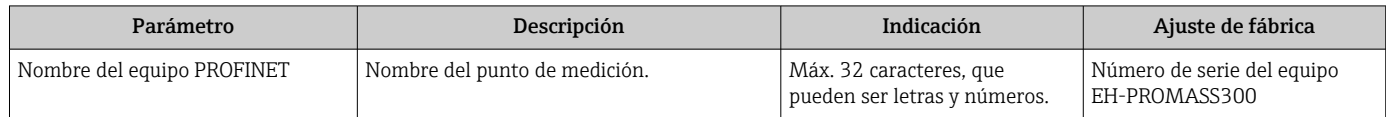

# 10.5.2 Visualización de la interfaz de comunicaciones

Submenú Comunicación muestra todos los parámetros de configuración para la selección y configuración de la interfaz de comunicaciones.

## Navegación

Menú "Ajuste" → Comunicación

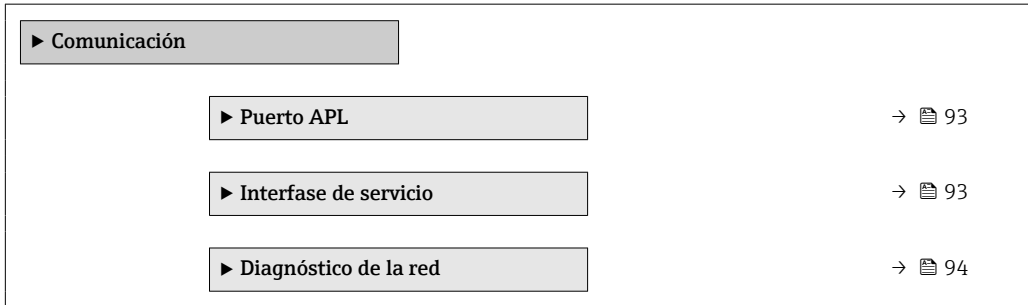

## <span id="page-92-0"></span>Submenú "Puerto APL"

## Navegación

Menú "Ajuste" → Comunicación → Puerto APL

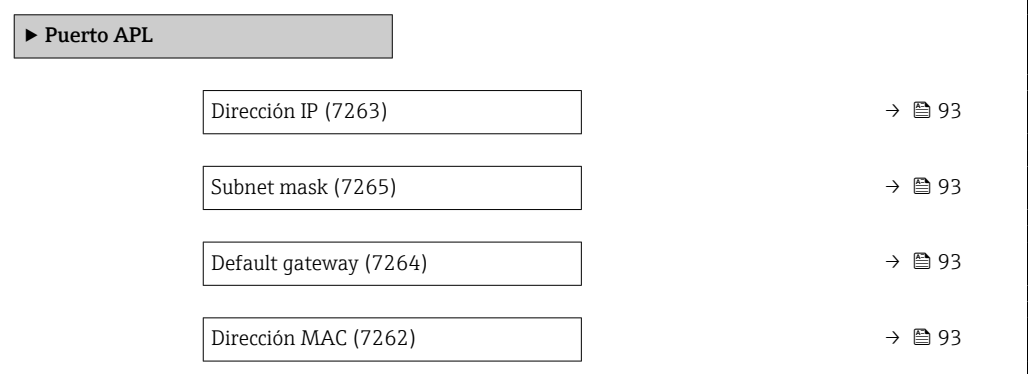

# Visión general de los parámetros con una breve descripción

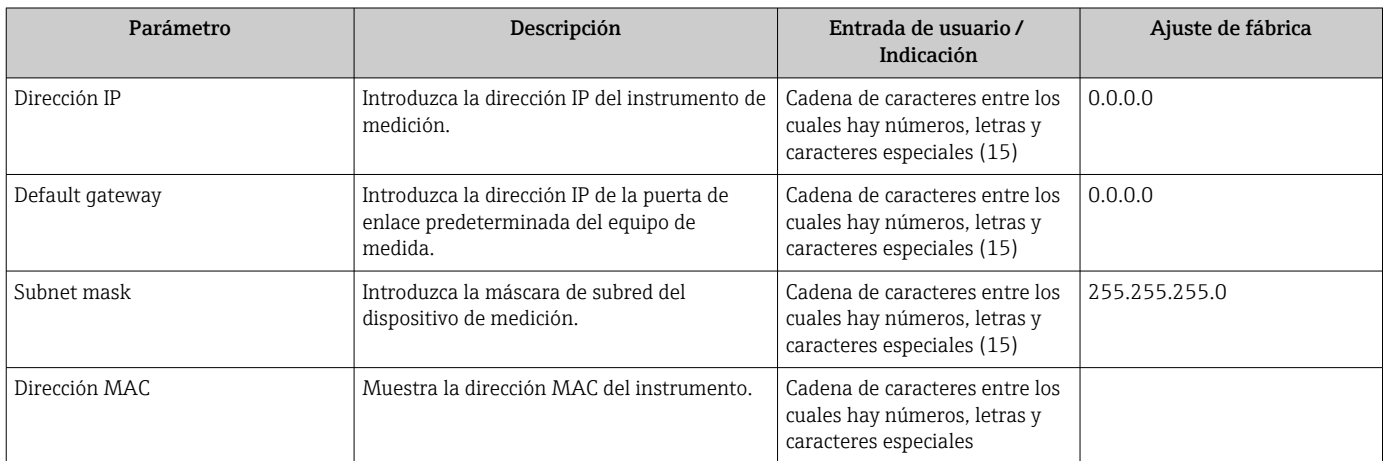

## Submenú "Interfase de servicio"

#### Navegación

Menú "Ajuste" → Comunicación → Interfase de servicio

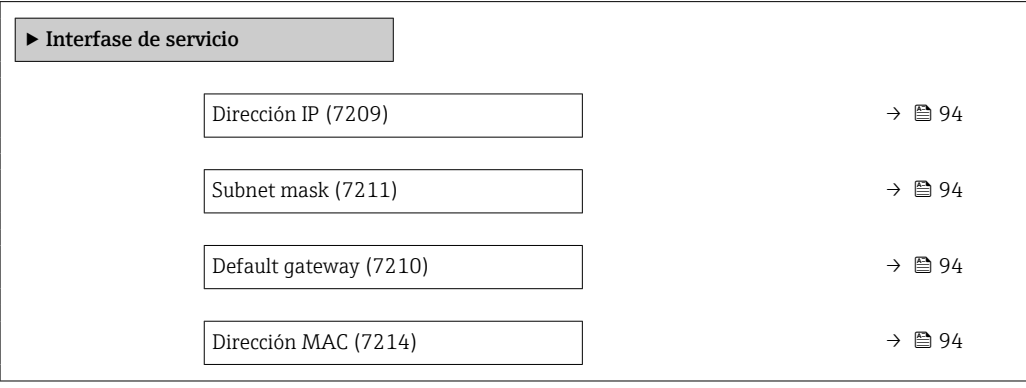

<span id="page-93-0"></span>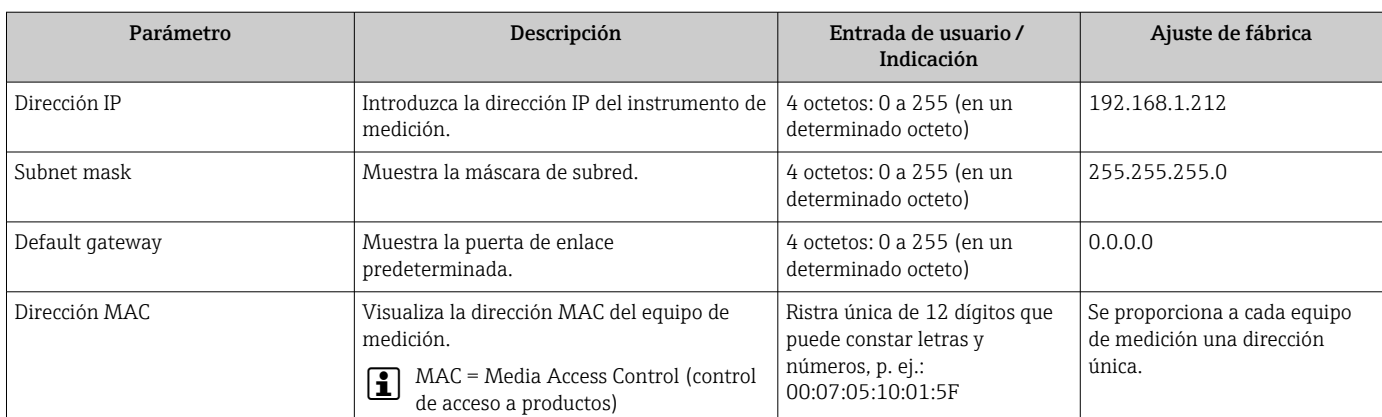

# Visión general de los parámetros con una breve descripción

## Submenú "Diagnóstico de la red"

## Navegación

Menú "Ajuste" → Comunicación → Diagnóstico de la red

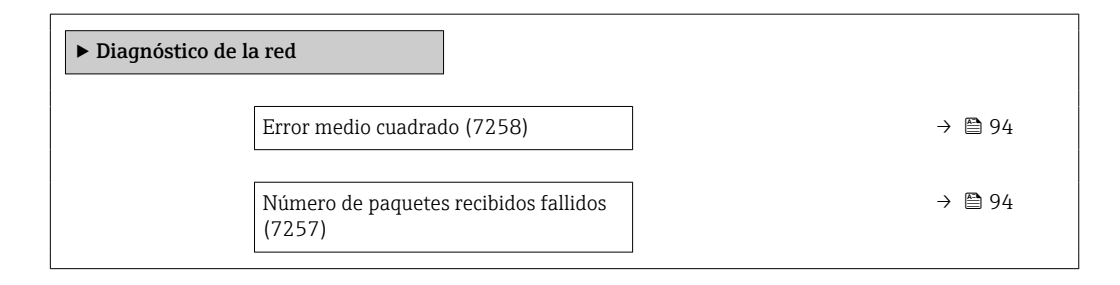

# Visión general de los parámetros con una breve descripción

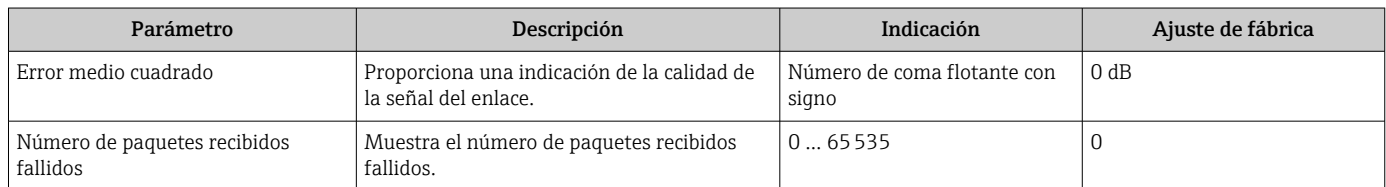

# 10.5.3 Ajuste de las unidades del sistema

En el Submenú Unidades de sistema pueden definirse las unidades de los distintos valores medidos.

El número de submenús y parámetros puede variar según la versión del equipo.  $| \cdot |$ Algunos submenús y parámetros de estos submenús no se describen en el manual de instrucciones de funcionamiento. En su lugar se proporciona una documentación especial para el equipo (consúltese la sección "Documentación suplementaria").

## Navegación

Menú "Ajuste" → Unidades de sistema

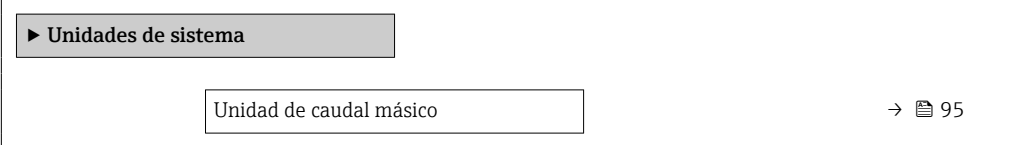

<span id="page-94-0"></span>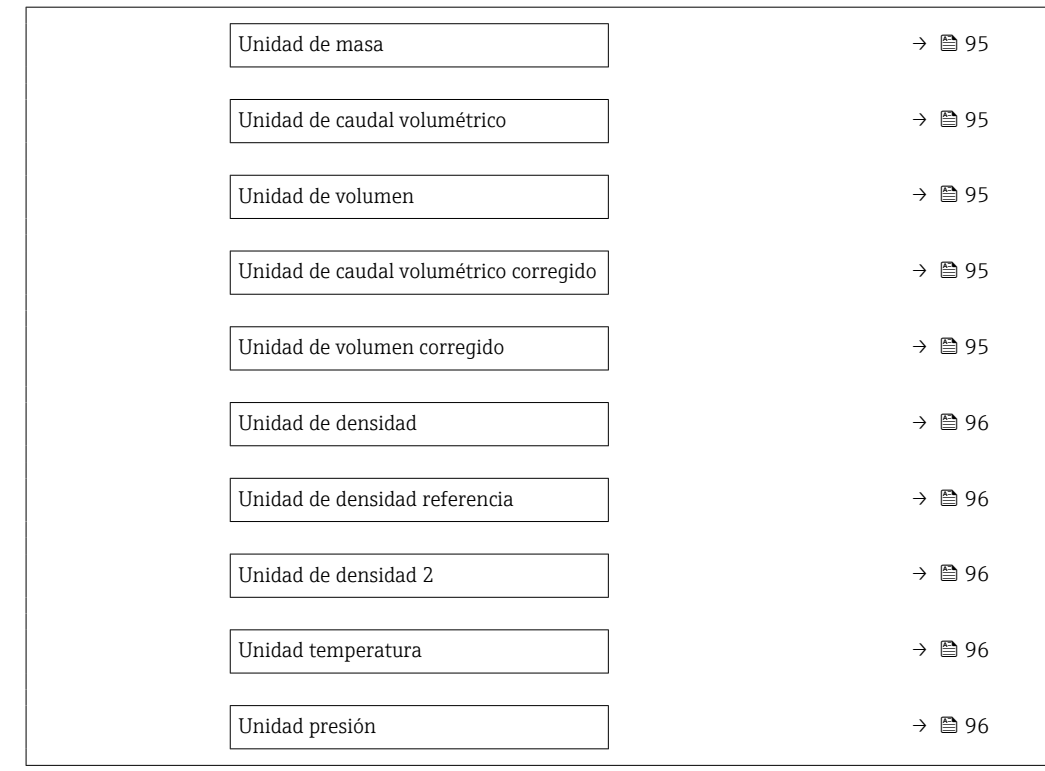

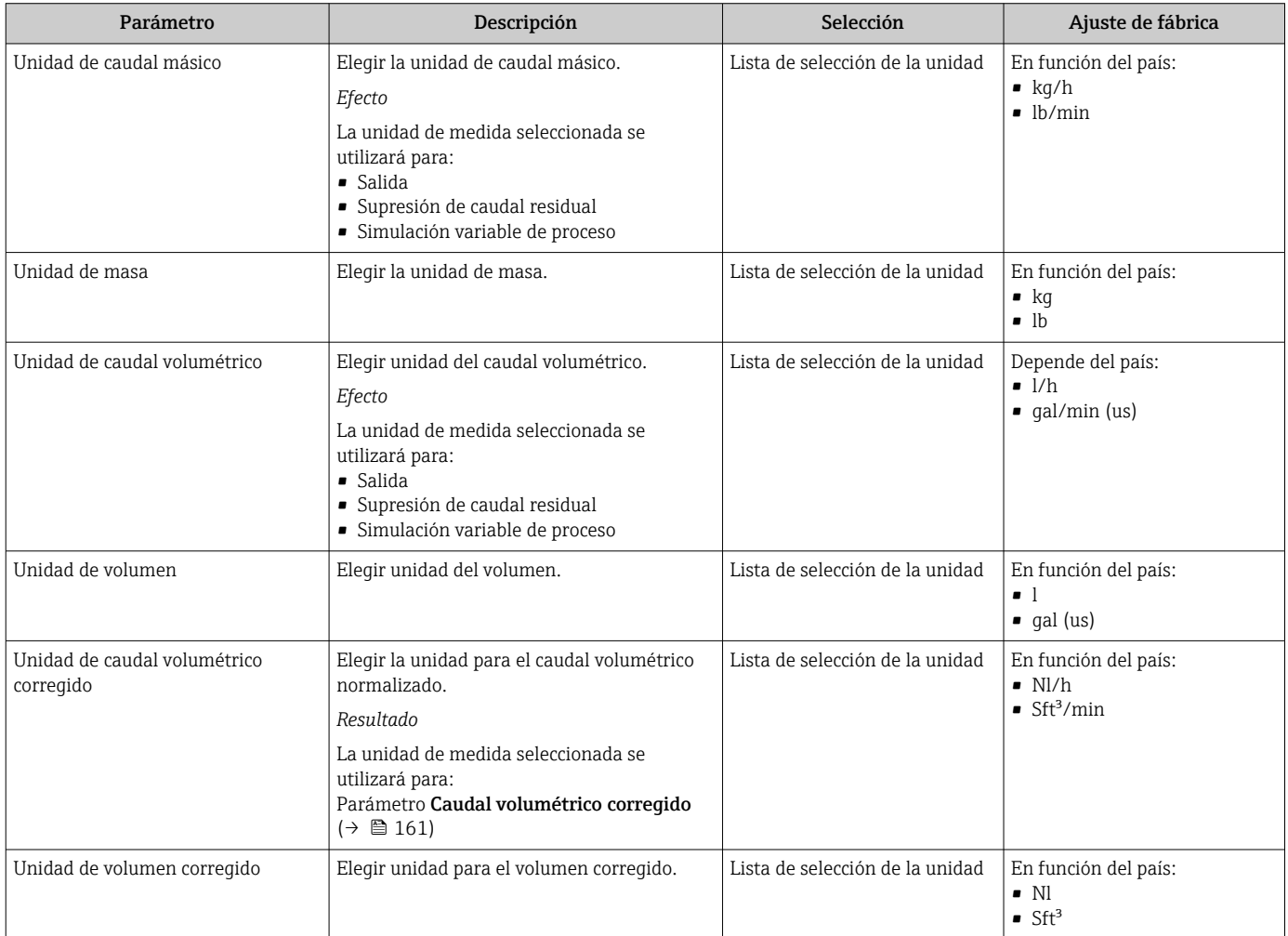

<span id="page-95-0"></span>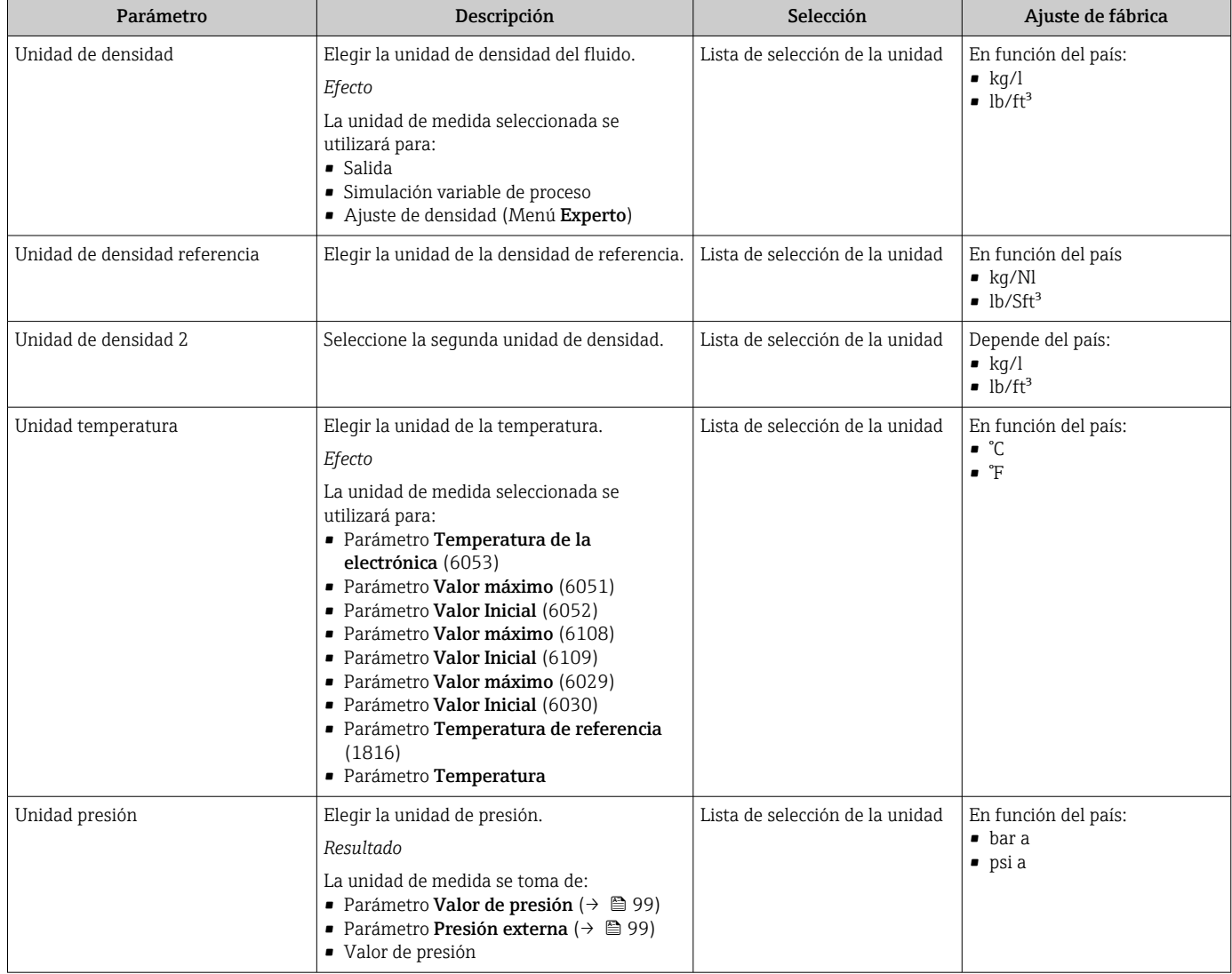

# <span id="page-96-0"></span>10.5.4 Selección y caracterización del producto

La opción de submenú Asistente Seleccionar fluido contiene los parámetros que han de configurarse para seleccionar y establecer el producto que se va a emplear.

### Navegación

Menú "Ajuste" → Selección medio

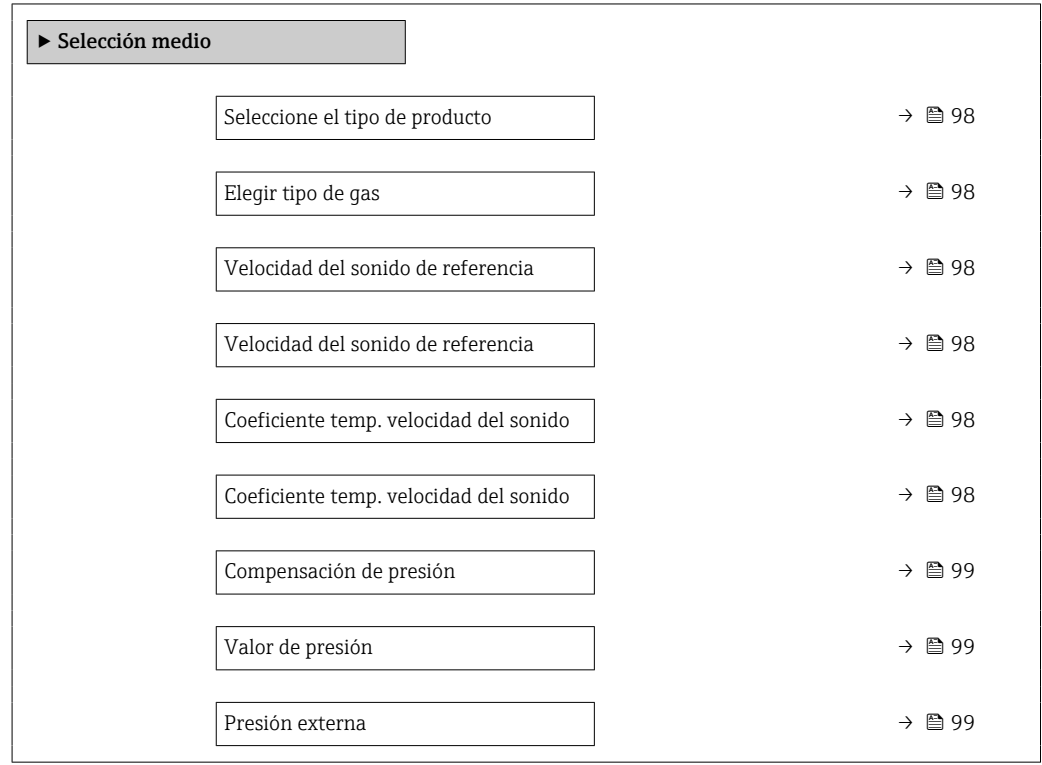

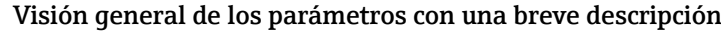

<span id="page-97-0"></span>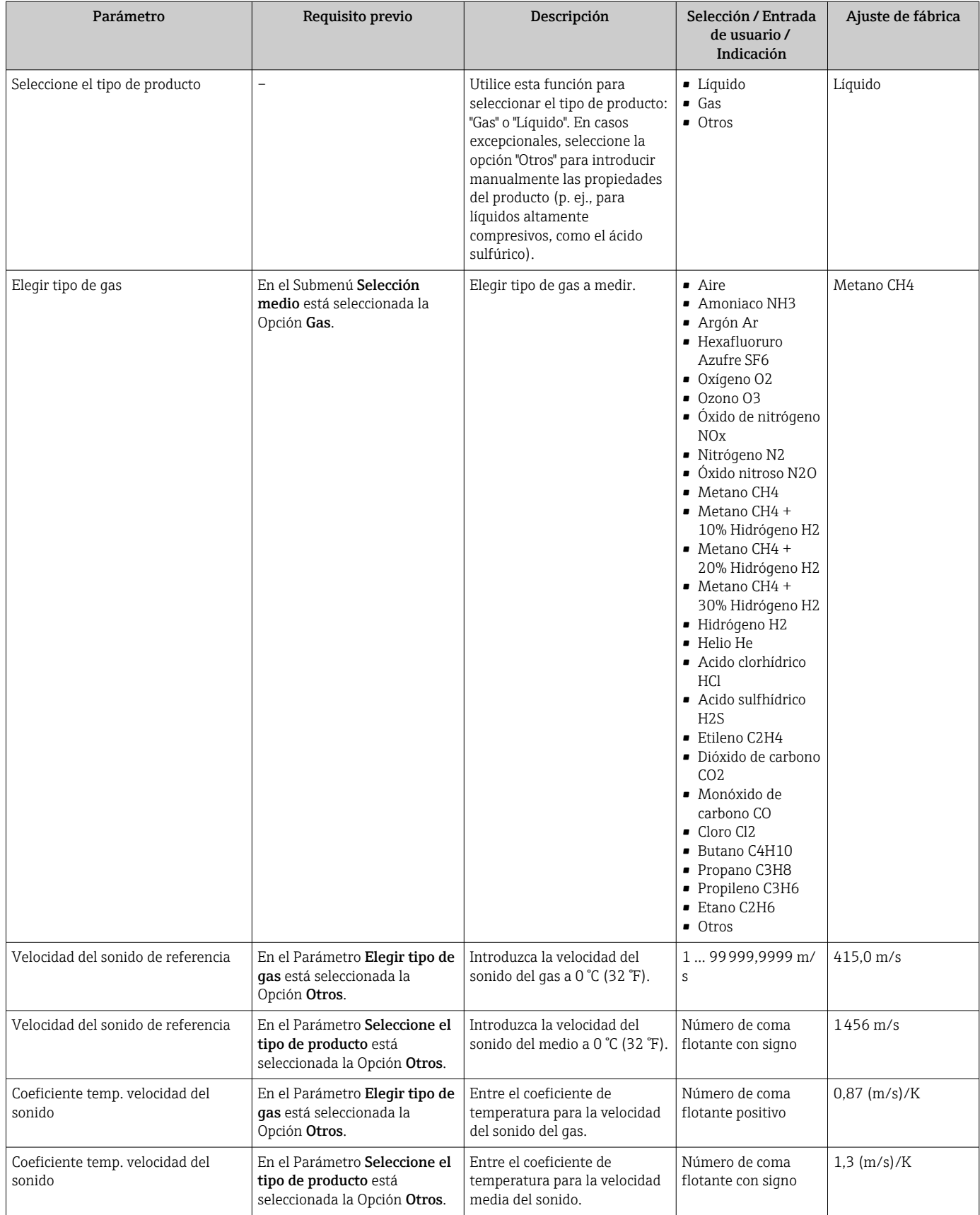

<span id="page-98-0"></span>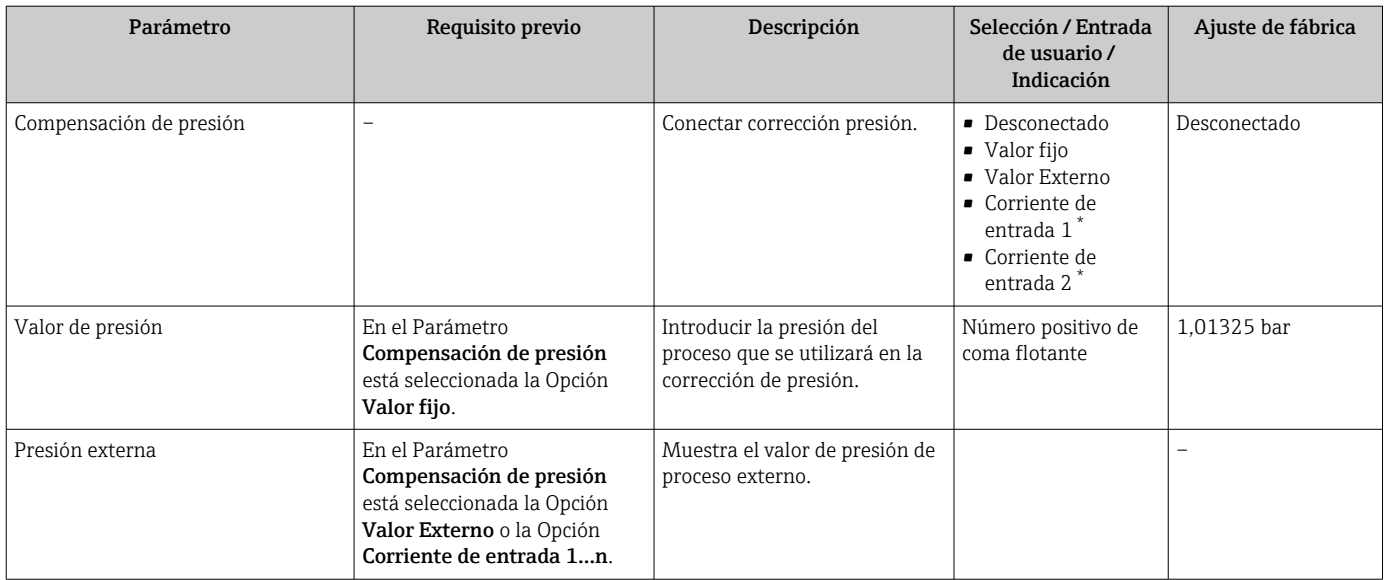

\* La visibilidad depende de las opciones en el código o de los ajustes en el instrumento

# <span id="page-99-0"></span>10.5.5 Configuración de las entradas analógicas

El Submenú Analog inputs guía al usuario de forma sistemática a cada Submenú Analog input 1 … n. Así se obtienen los parámetros de cada entrada analógica.

## Navegación

Menú "Ajuste" → Analog inputs

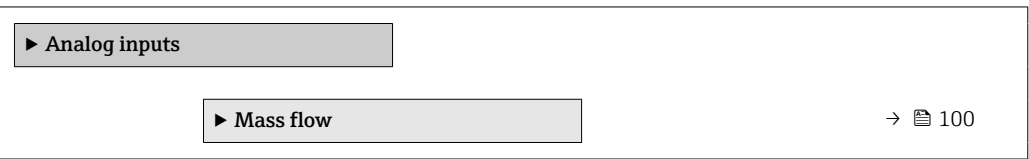

# Submenú "Analog inputs"

## Navegación

Menú "Ajuste" → Analog inputs → Mass flow

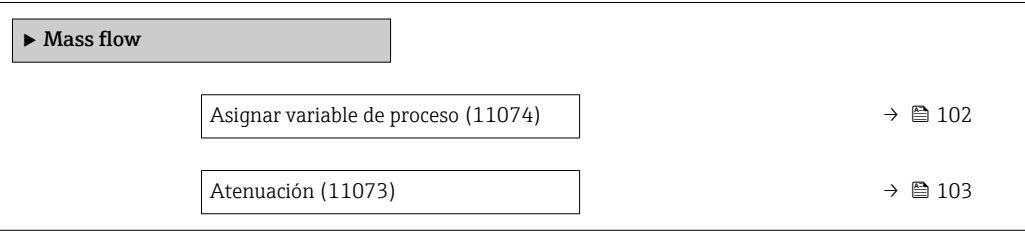

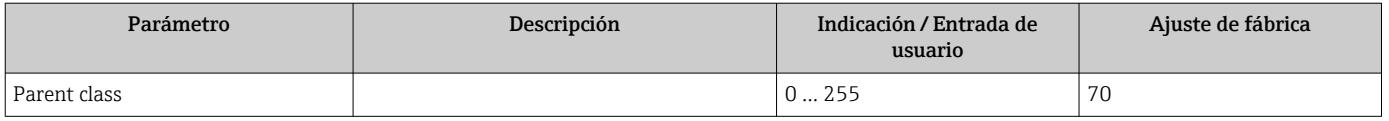

<span id="page-101-0"></span>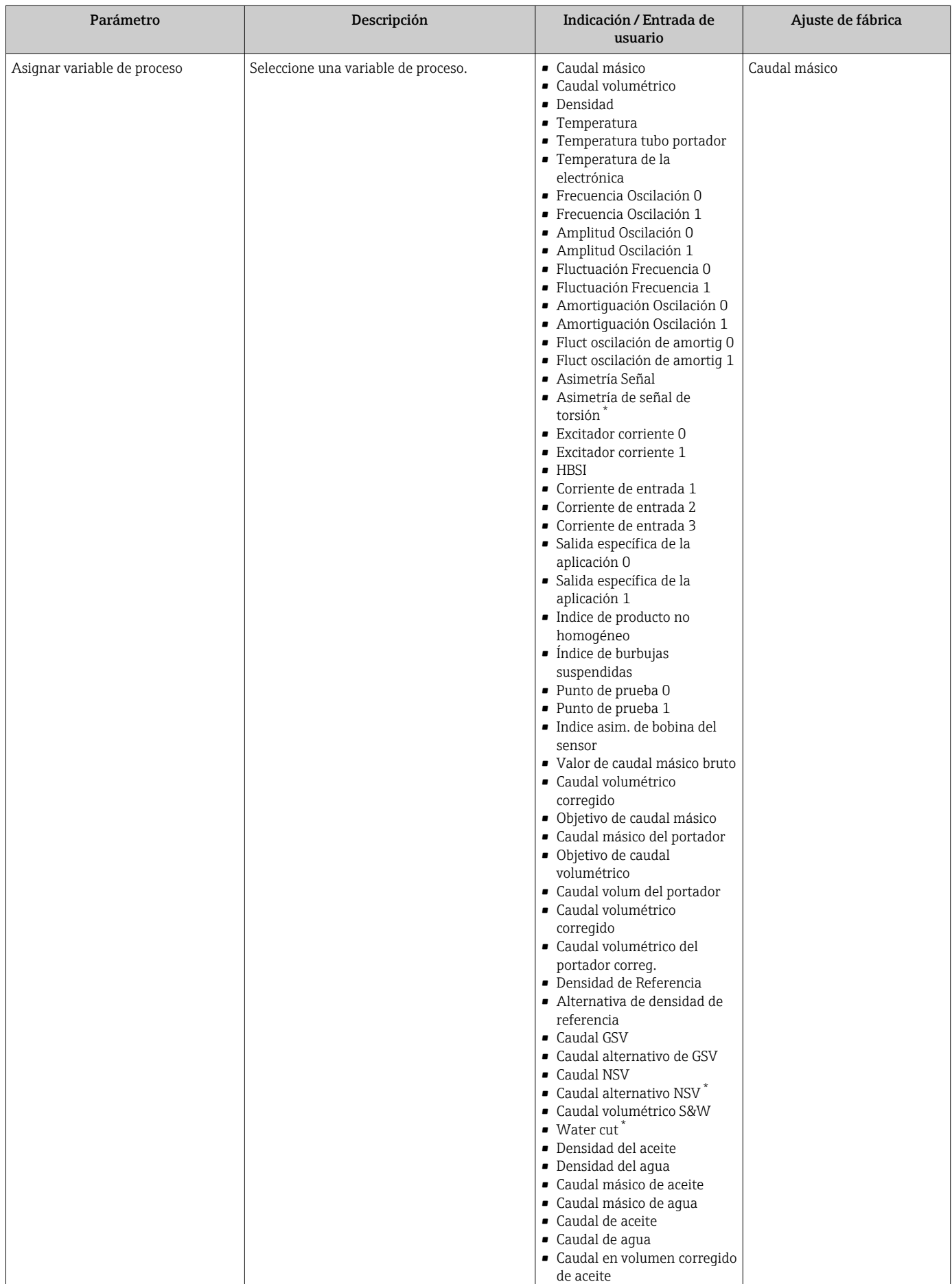

<span id="page-102-0"></span>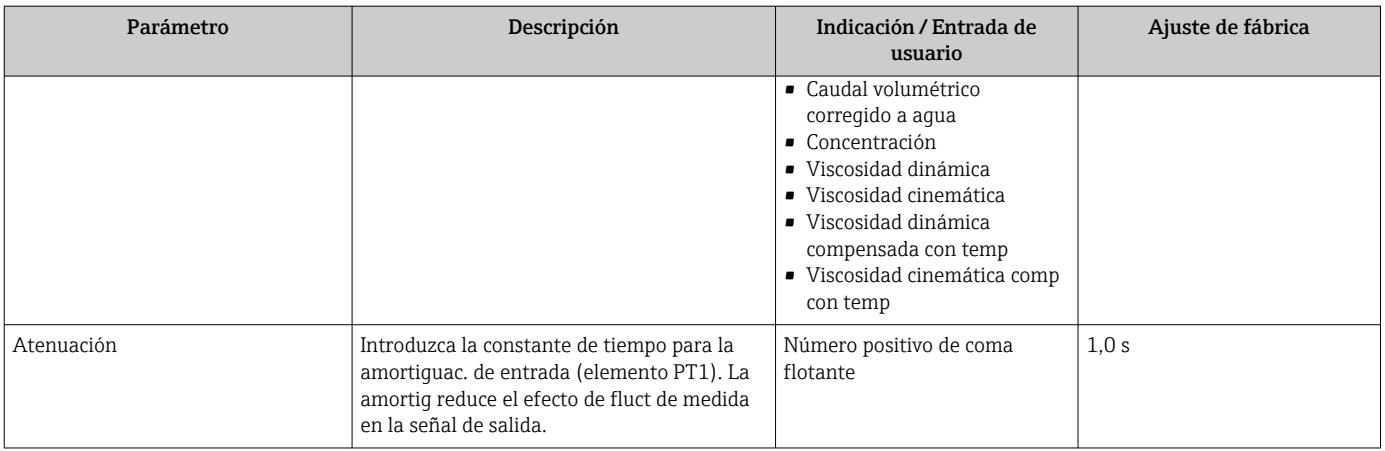

La visibilidad depende de las opciones en el código o de los ajustes en el instrumento

# 10.5.6 Visualización de la configuración de E/S

La interfaz Submenú Configuración de E / S quía al usuario sistemáticamente por todos los parámetros en que se muestra la configuración de los módulos de E/S.

## Navegación

Menú "Ajuste" → Configuración de E / S

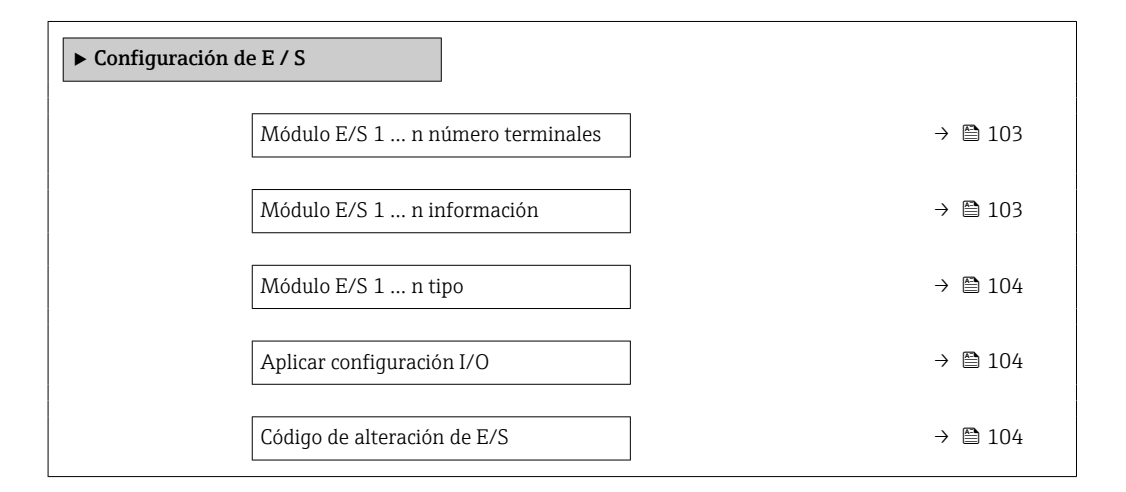

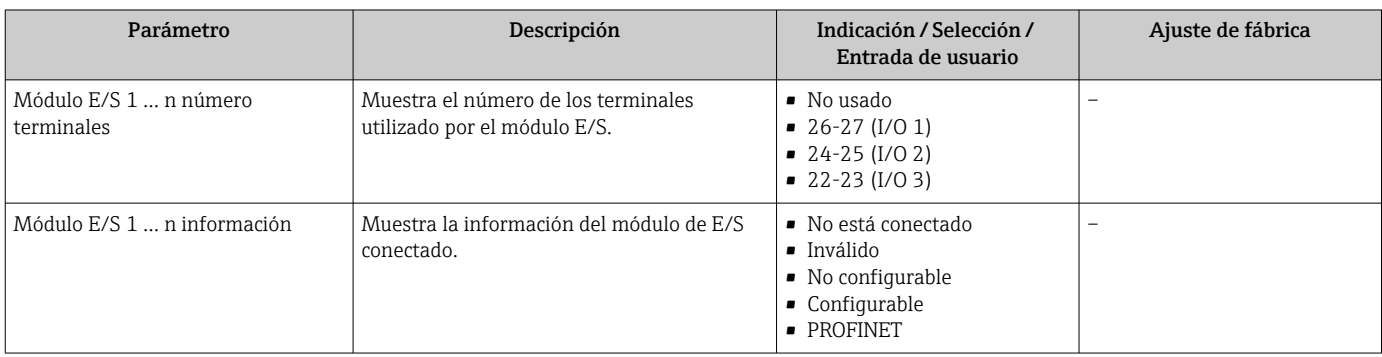

<span id="page-103-0"></span>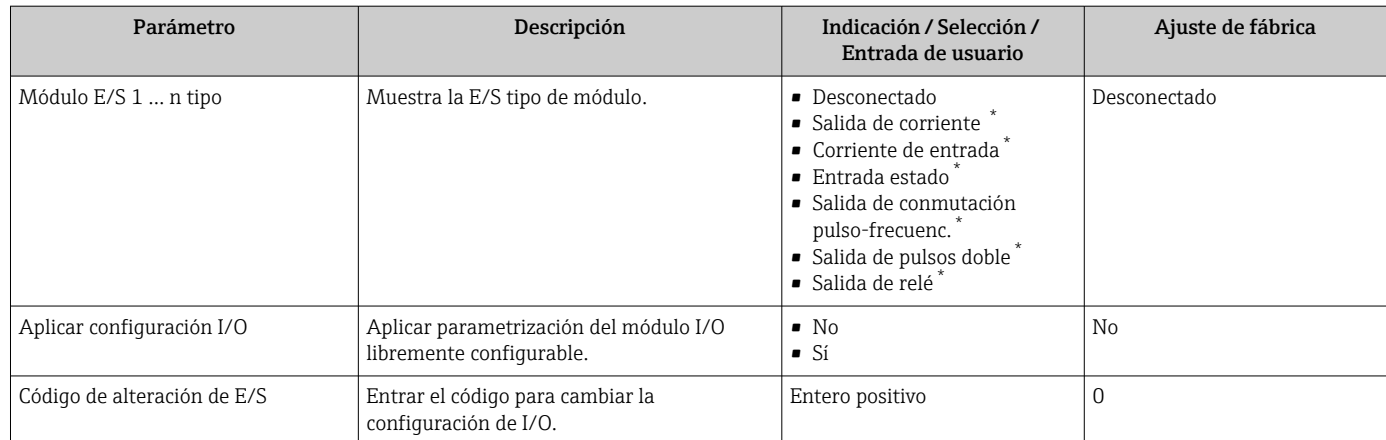

La visibilidad depende de las opciones en el código o de los ajustes en el instrumento

# 10.5.7 Configuración de la entrada de corriente

La interfaz Asistente "Corriente de entrada" guía al usuario sistemáticamente por todos los parámetros que deben ajustarse para configurar la entrada de corriente.

### Navegación

Menú "Ajuste" → Corriente de entrada

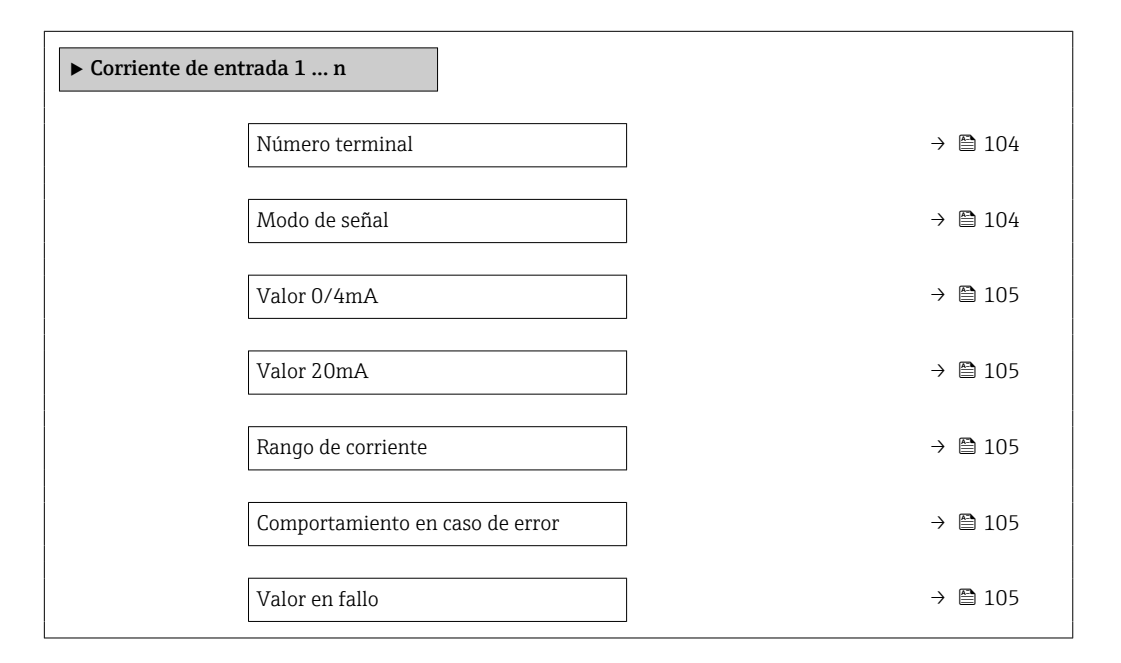

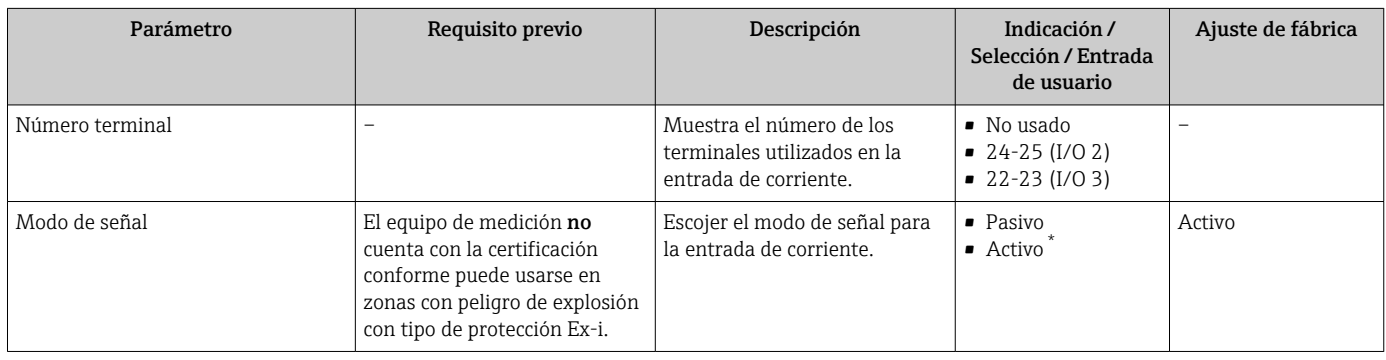

<span id="page-104-0"></span>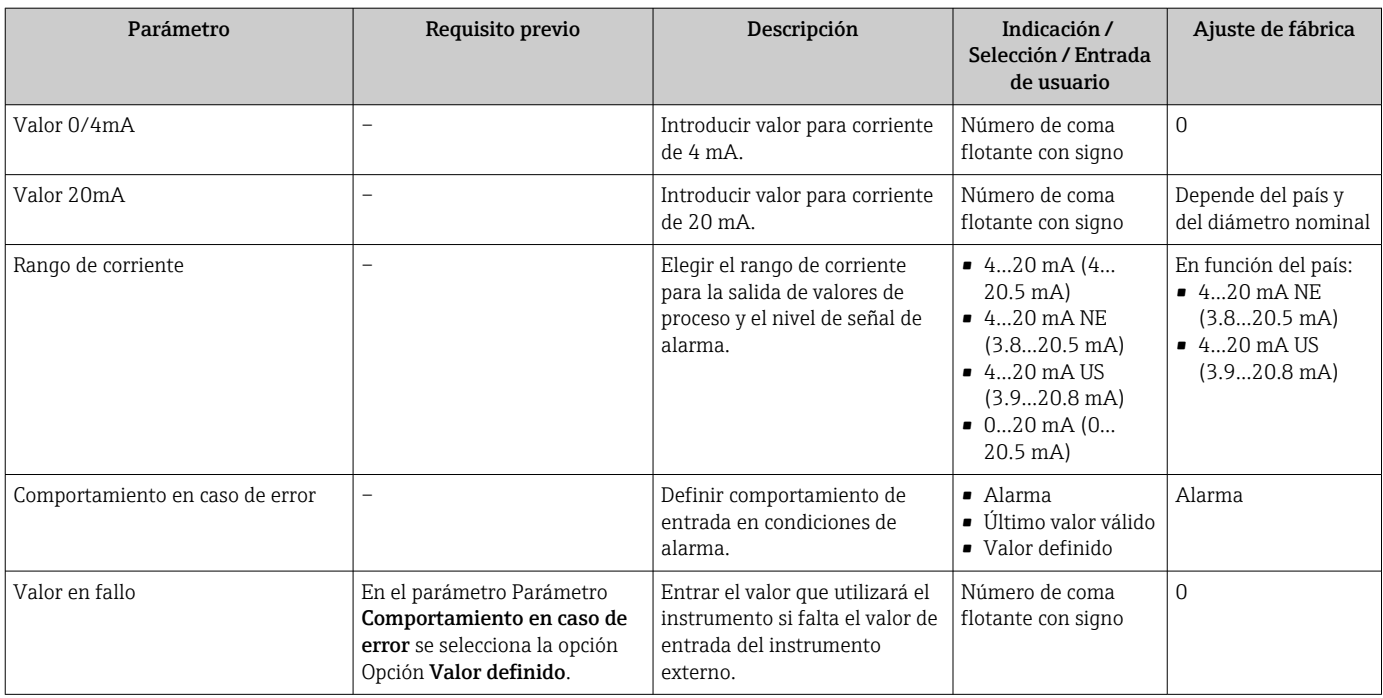

\* La visibilidad depende de las opciones en el código o de los ajustes en el instrumento

# 10.5.8 Para configurar la entrada de estado

La interfaz Submenú Entrada estado guía al usuario sistemáticamente por todos los parámetros que deben ajustarse para configurar la entrada de estado.

## Navegación

Menú "Ajuste" → Entrada estado 1 … n

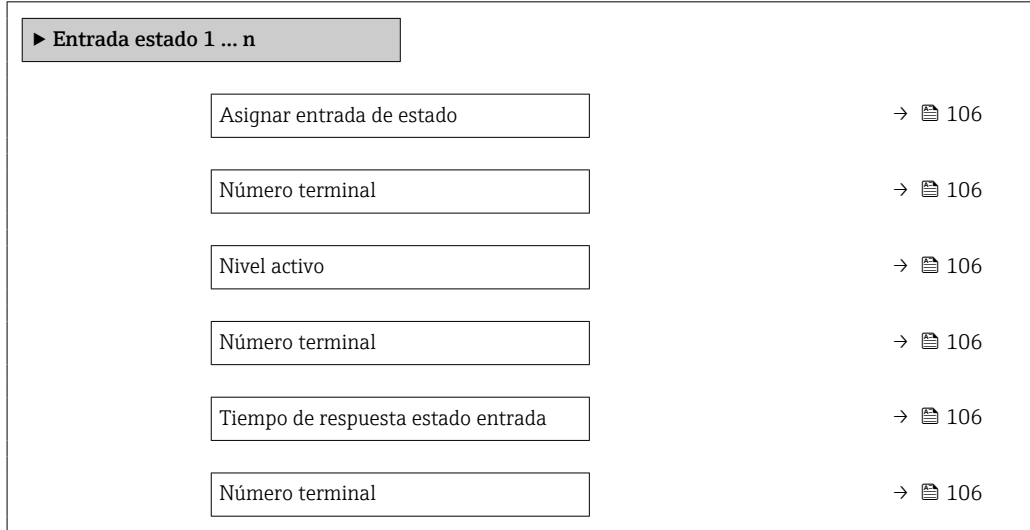

<span id="page-105-0"></span>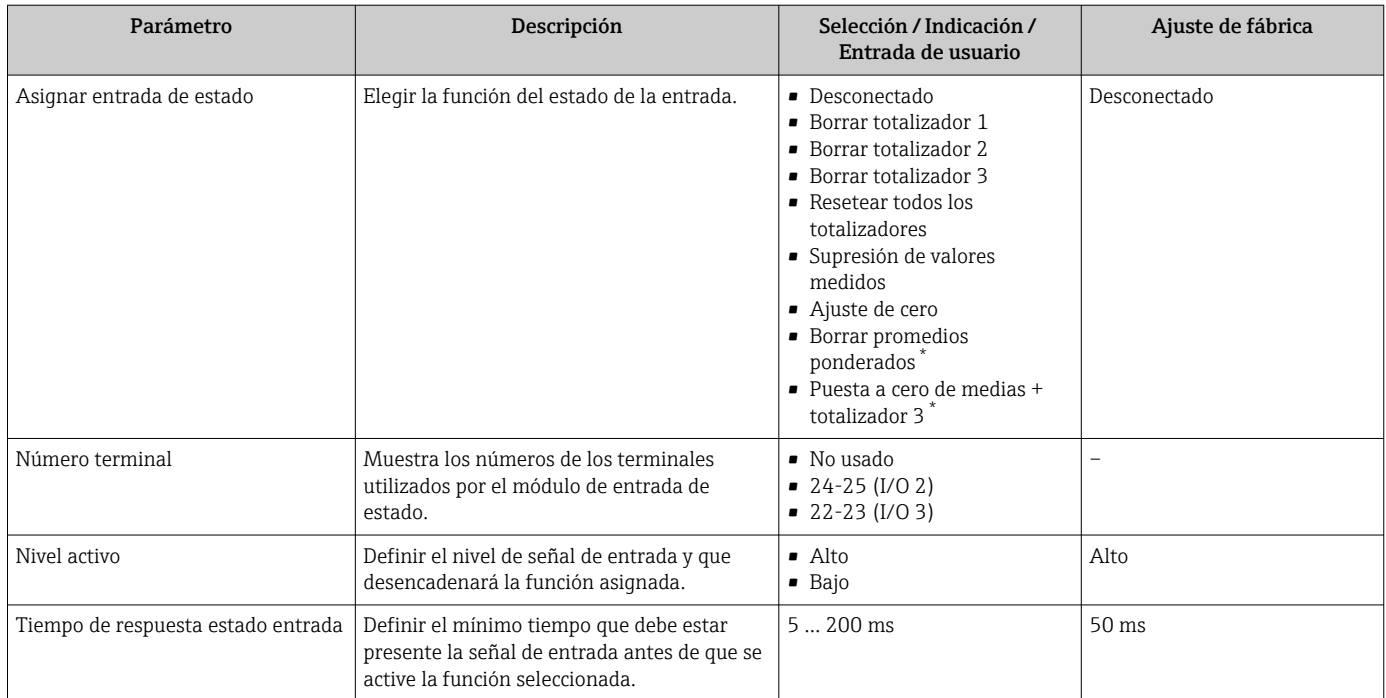

# Visión general de los parámetros con una breve descripción

La visibilidad depende de las opciones en el código o de los ajustes en el instrumento

# 10.5.9 Configuración de la salida de corriente

El Asistente Salida de corriente guía sistemáticamente por todos los parámetros que deben ajustarse para configurar la salida de corriente.

## Navegación

Menú "Ajuste" → Salida de corriente

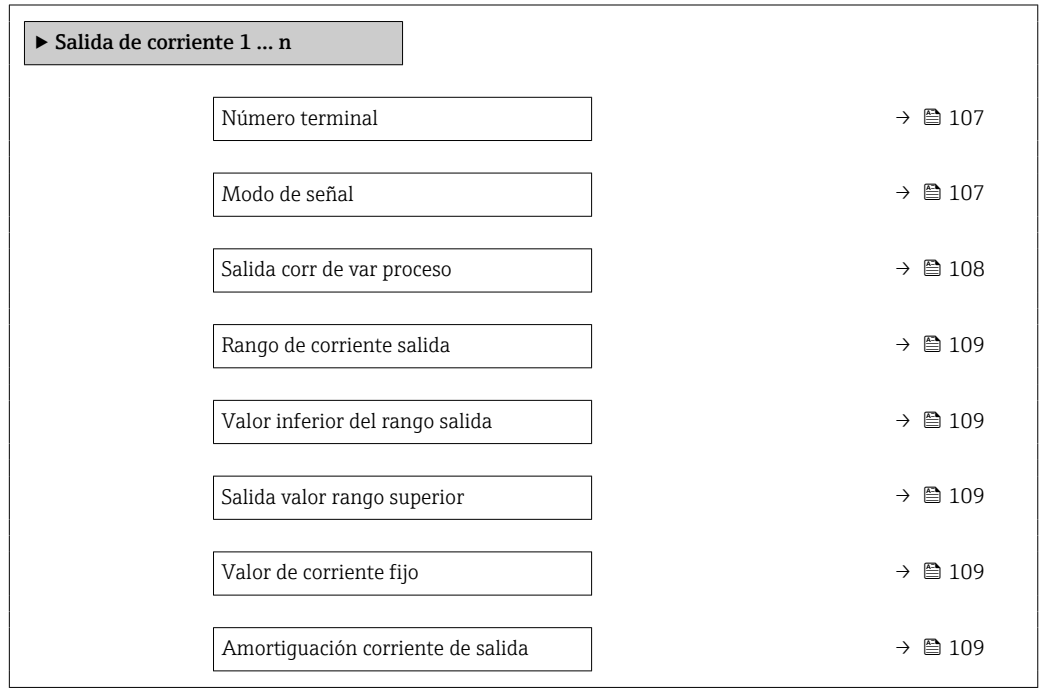

<span id="page-106-0"></span>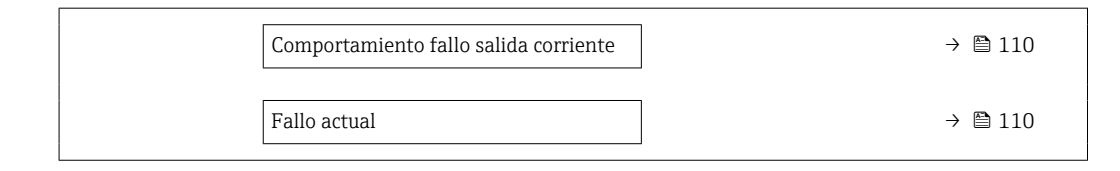

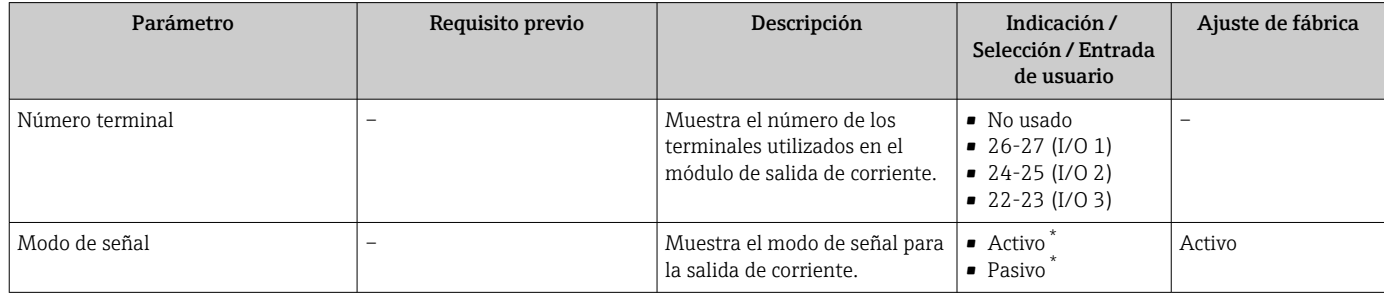

<span id="page-107-0"></span>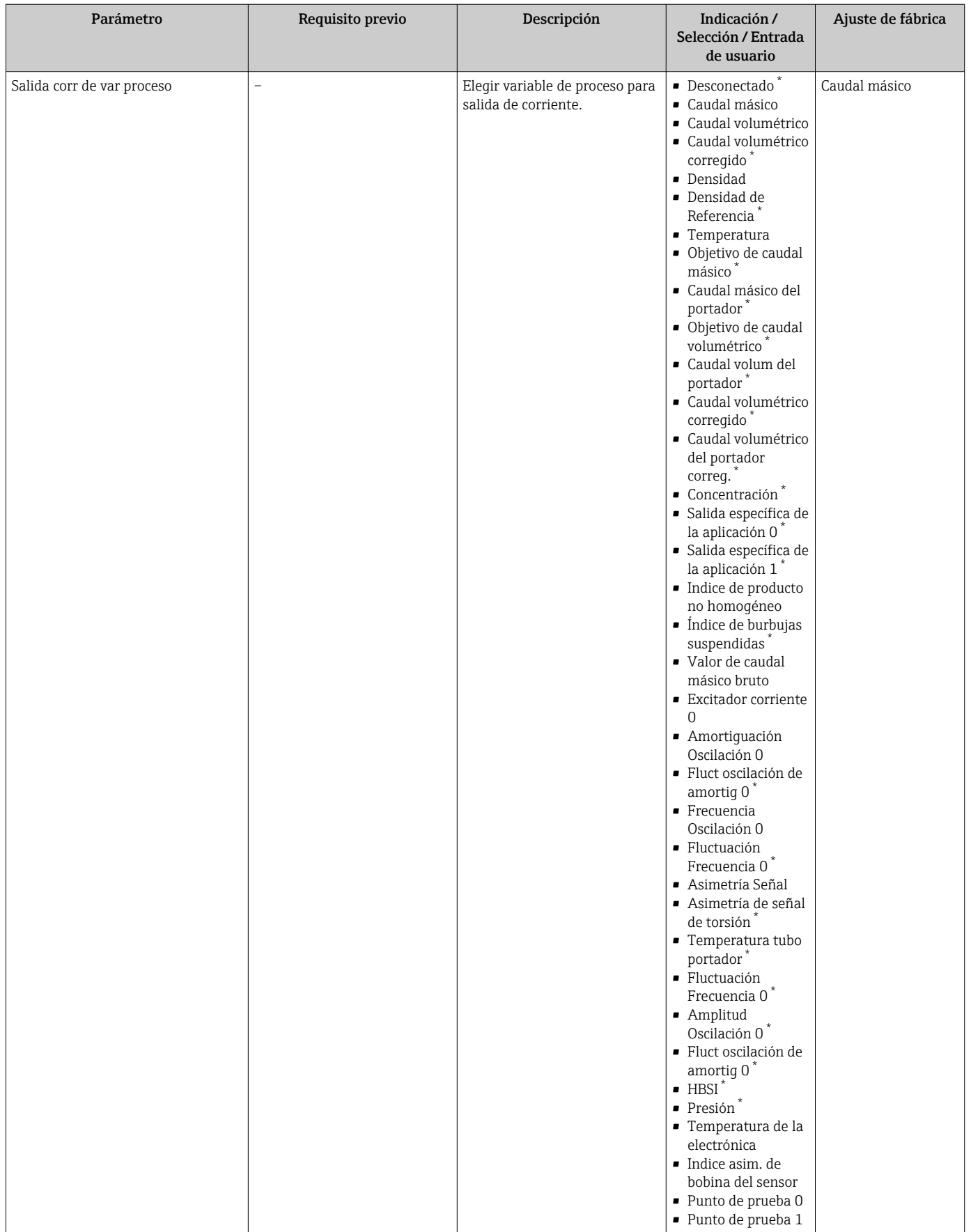
<span id="page-108-0"></span>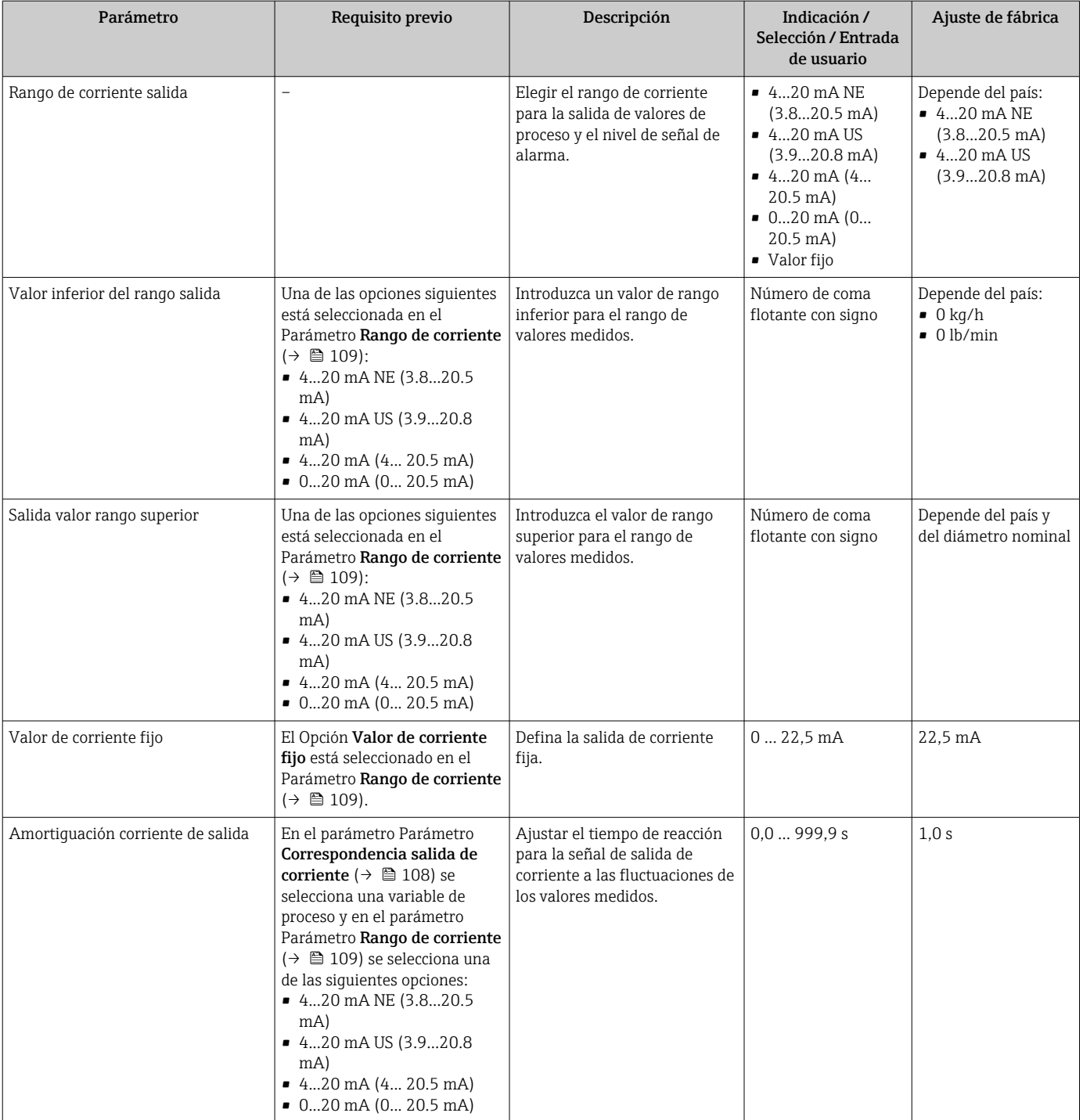

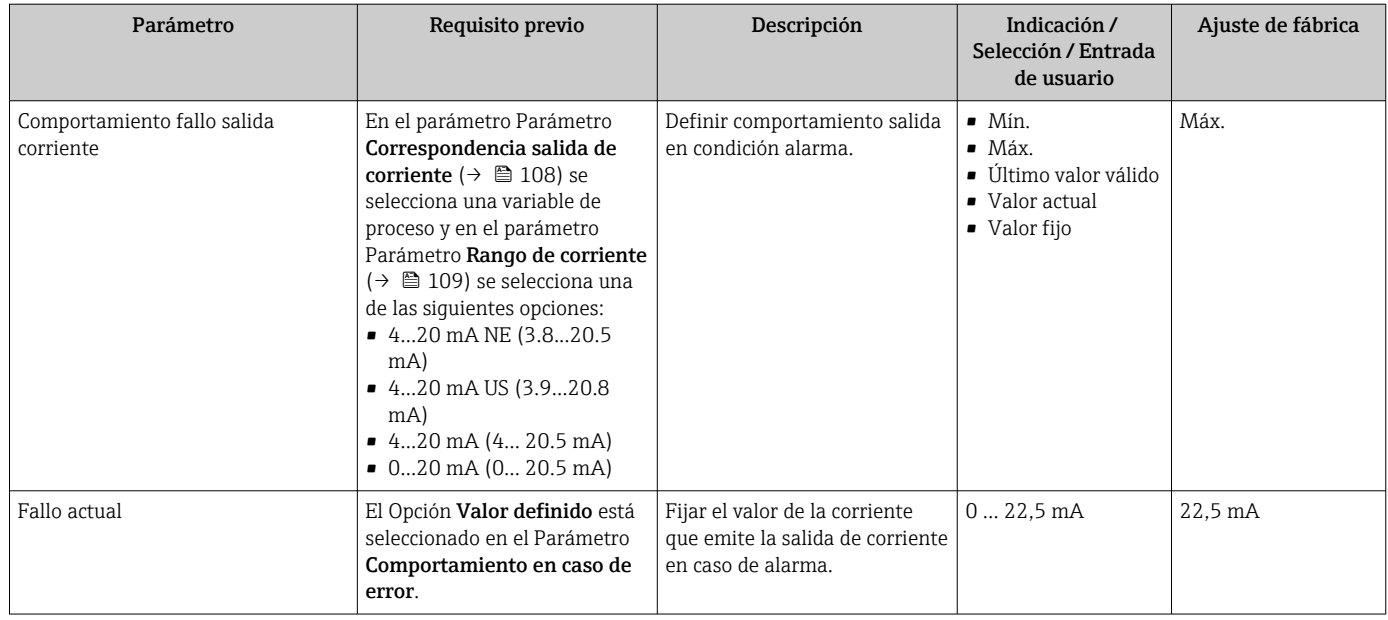

# <span id="page-110-0"></span>10.5.10 Configuración de la salida de pulsos/frecuencia/conmutación

El Asistente Salida de conmutación pulso-frecuenc. guía sistemáticamente por todos los parámetros que deben ajustarse para configurar el tipo de salida seleccionado.

#### Navegación

Menú "Ajuste" → Ajuste avanzado → Salida de conmutación pulso-frecuenc.

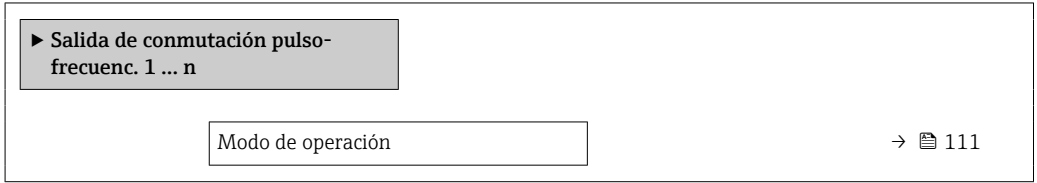

#### Visión general de los parámetros con una breve descripción

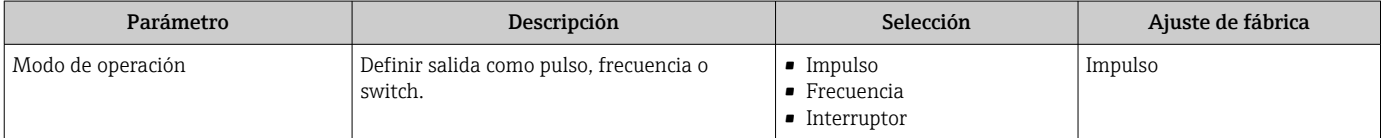

#### Configuración de la salida de pulsos

#### Navegación

Menú "Ajuste" → Salida de conmutación pulso-frecuenc.

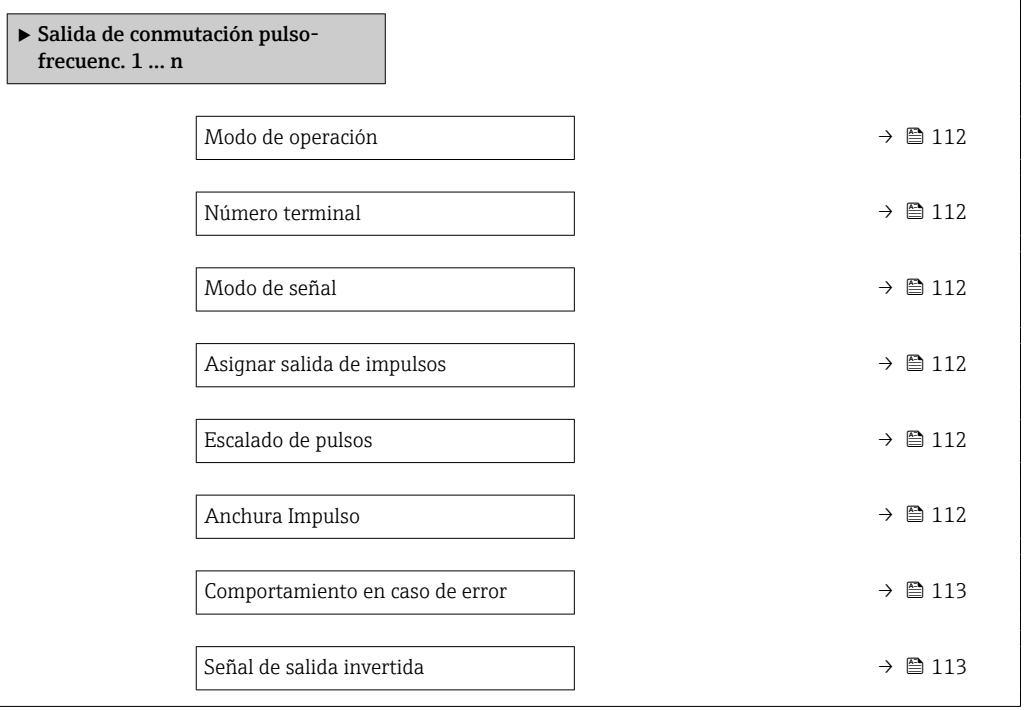

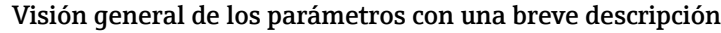

<span id="page-111-0"></span>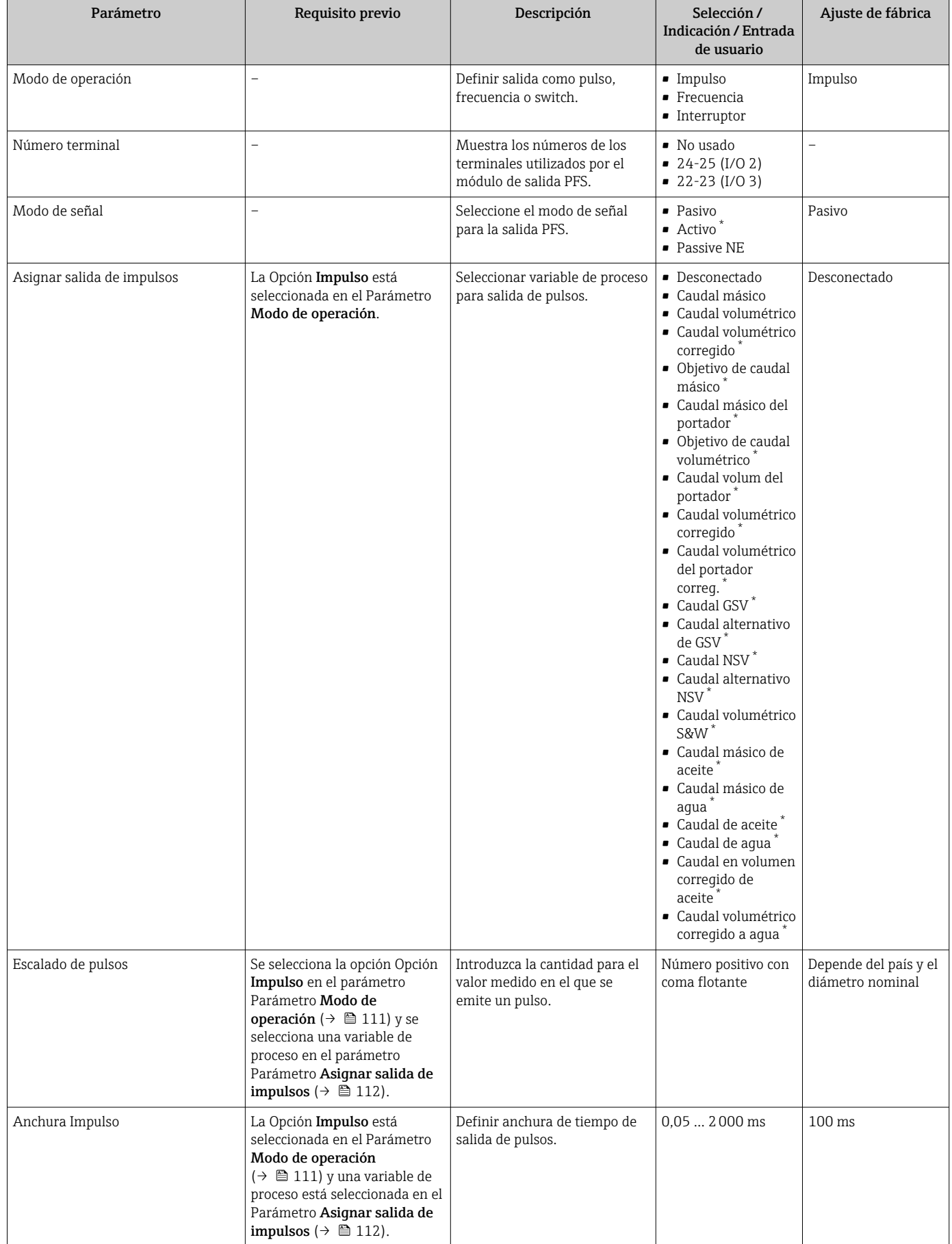

<span id="page-112-0"></span>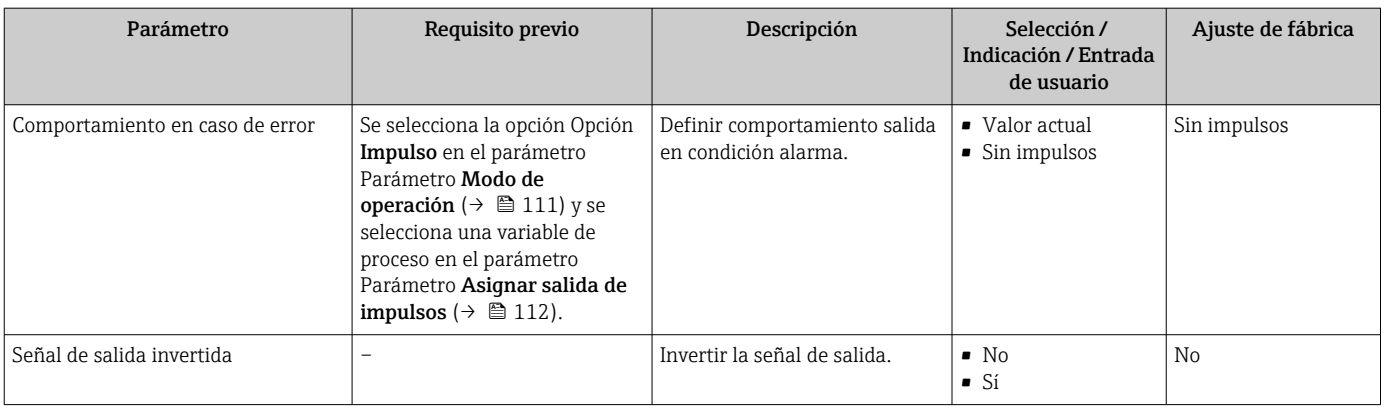

# Configuración de la salida de frecuencia

# Navegación

Menú "Ajuste" → Salida de conmutación pulso-frecuenc.

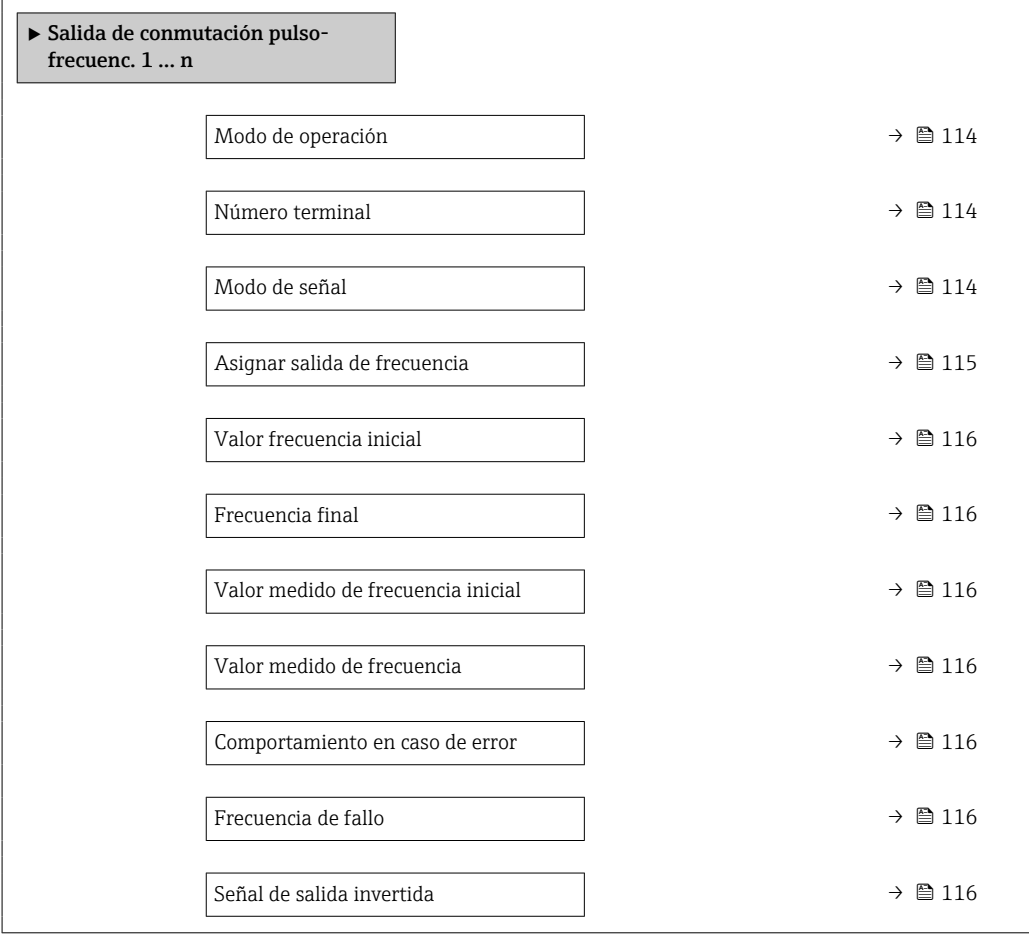

<span id="page-113-0"></span>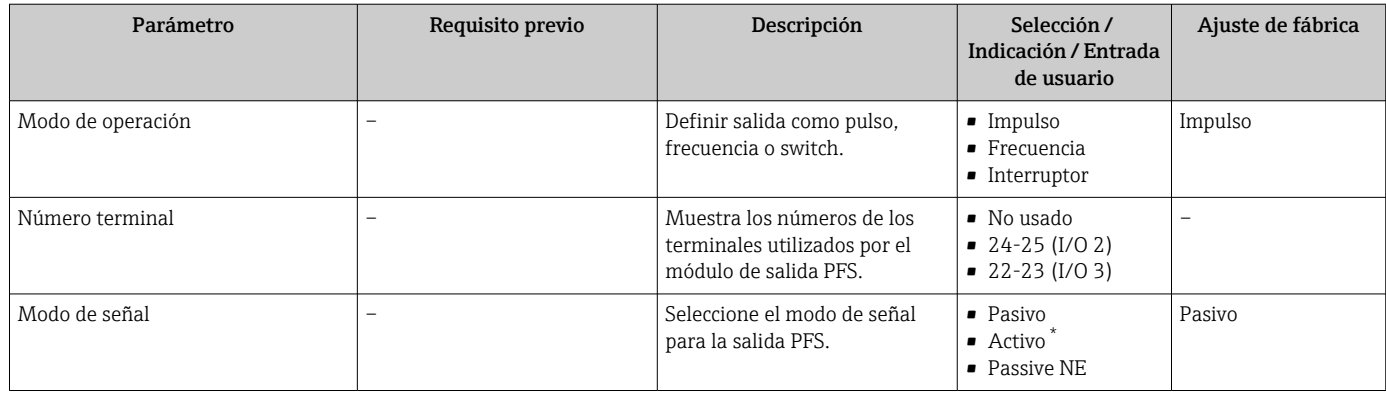

<span id="page-114-0"></span>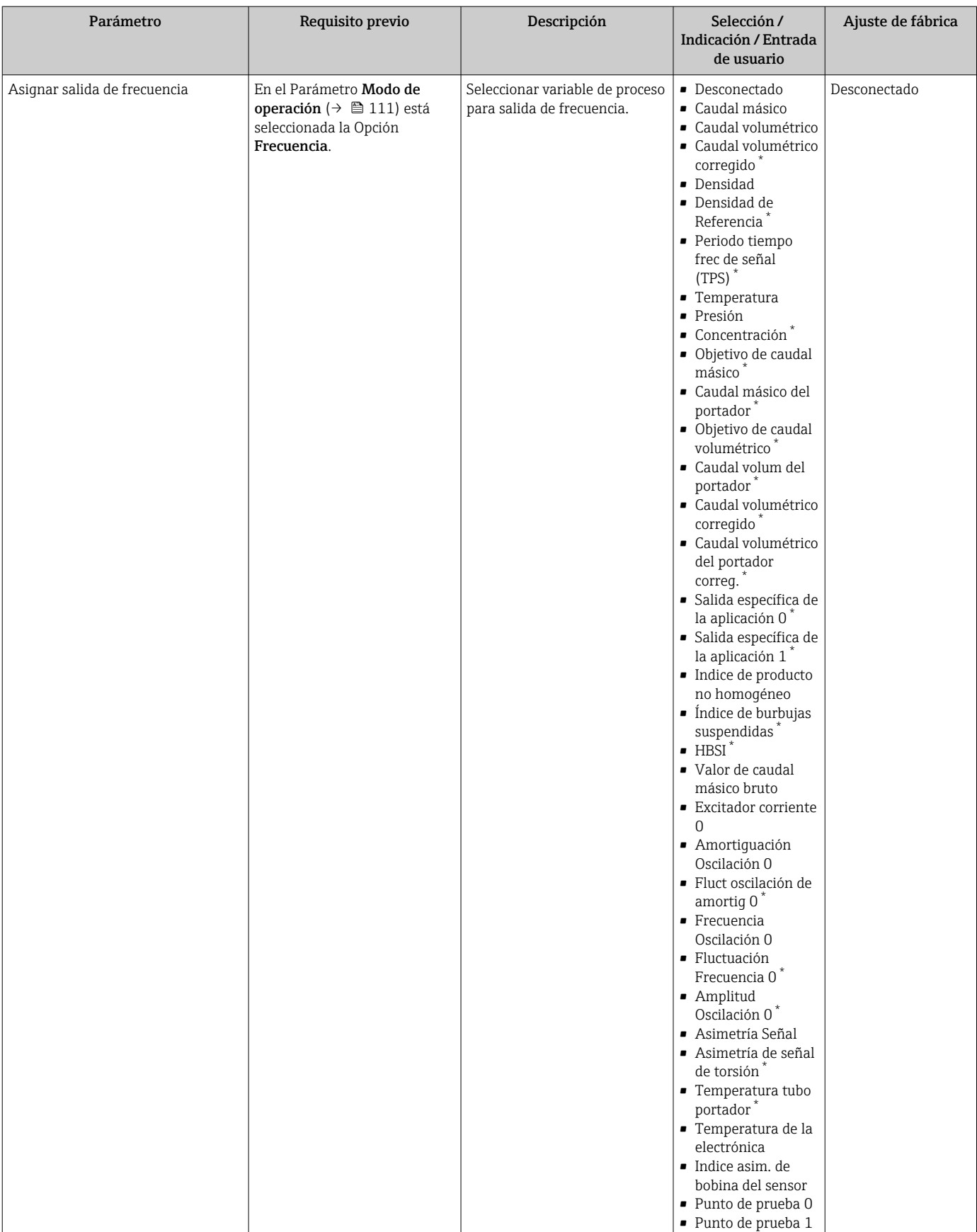

<span id="page-115-0"></span>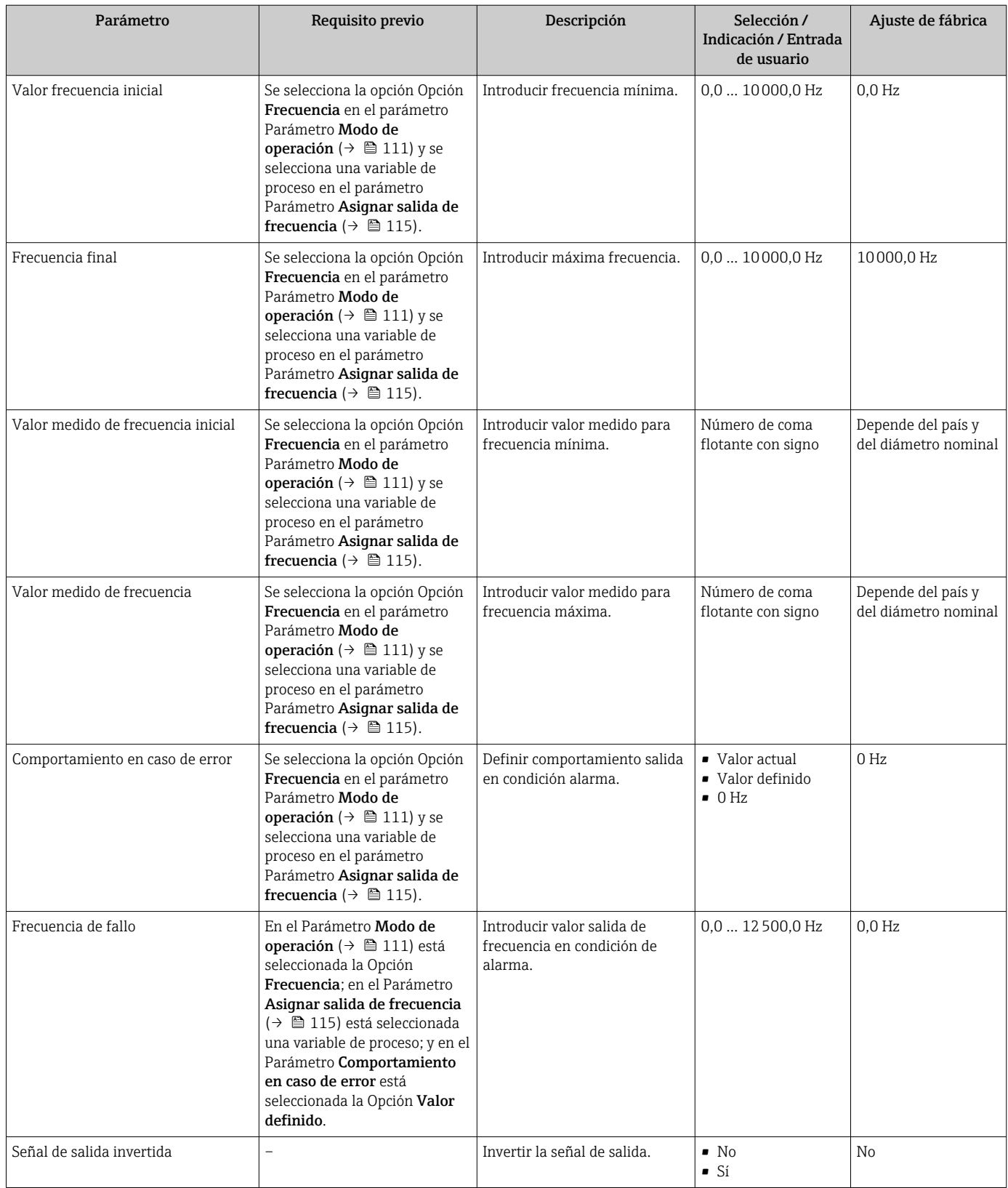

# Configuración de la salida de conmutación

# Navegación

Menú "Ajuste" → Salida de conmutación pulso-frecuenc.

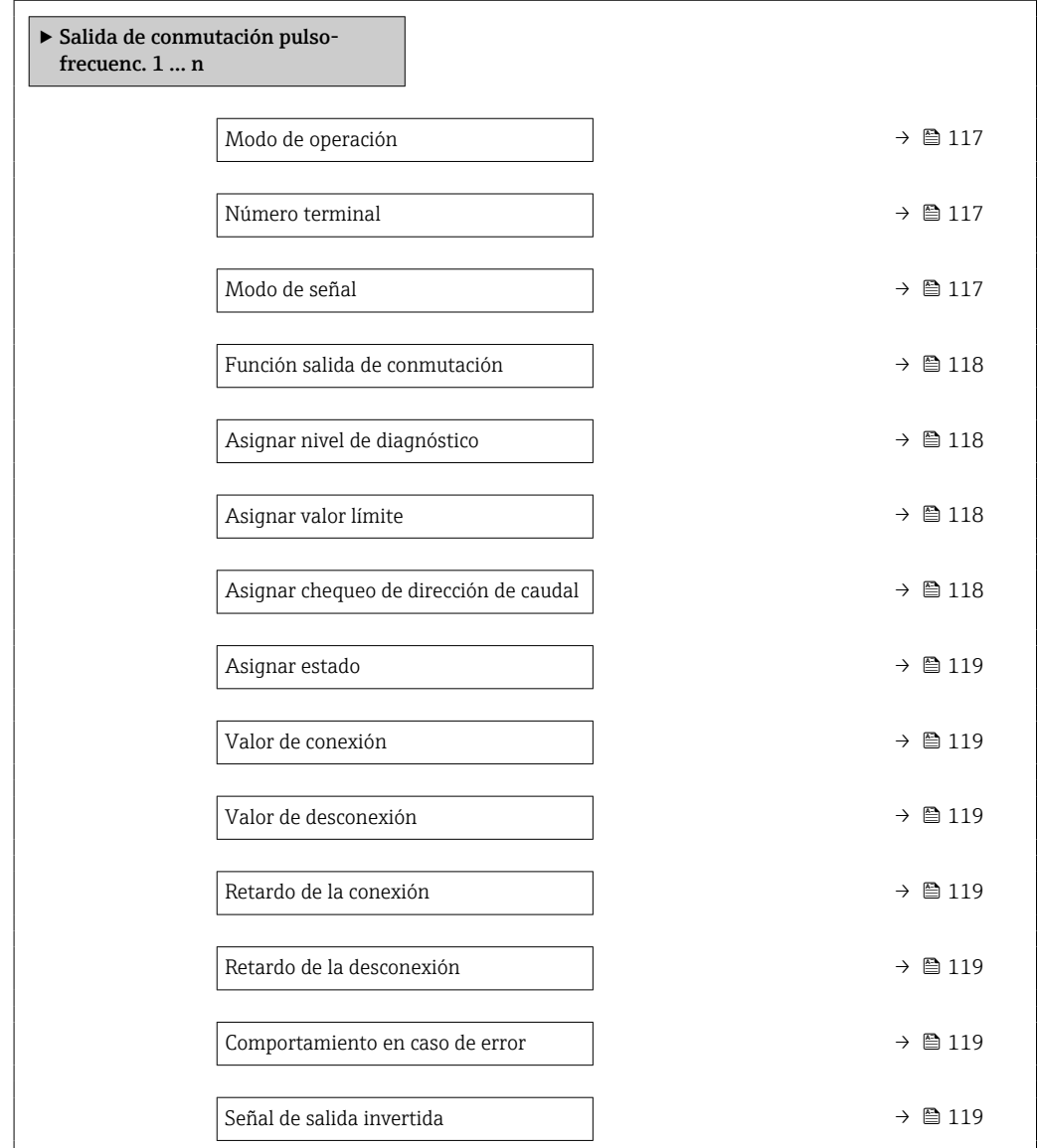

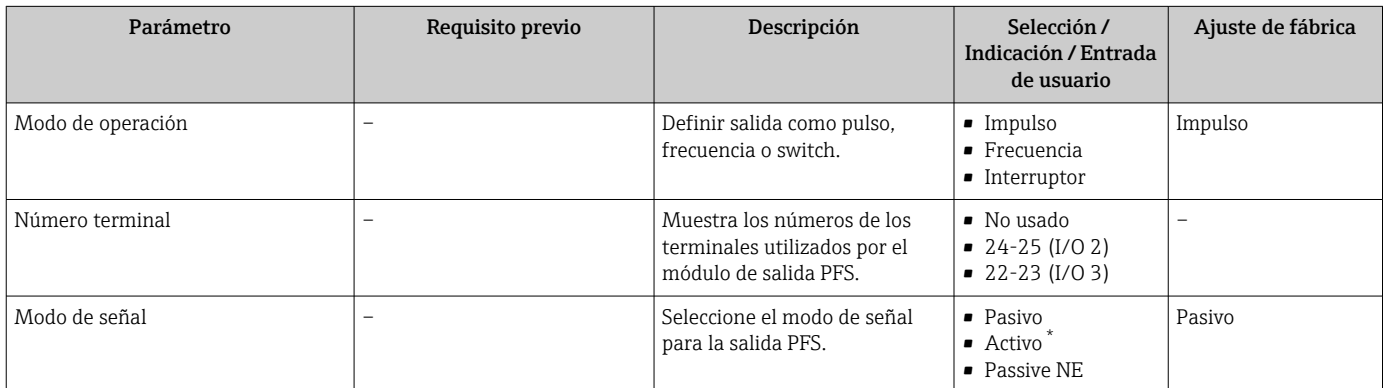

<span id="page-117-0"></span>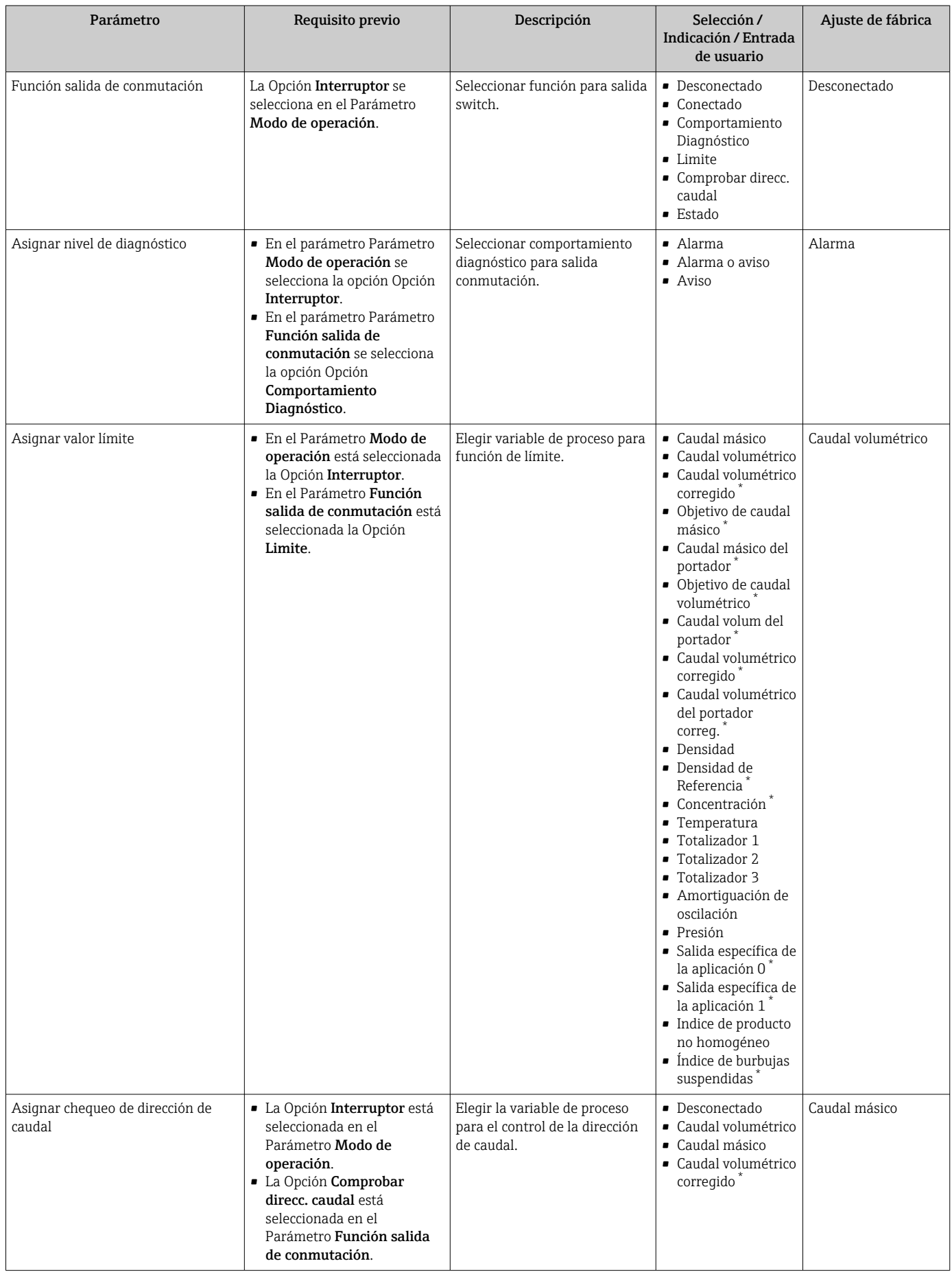

<span id="page-118-0"></span>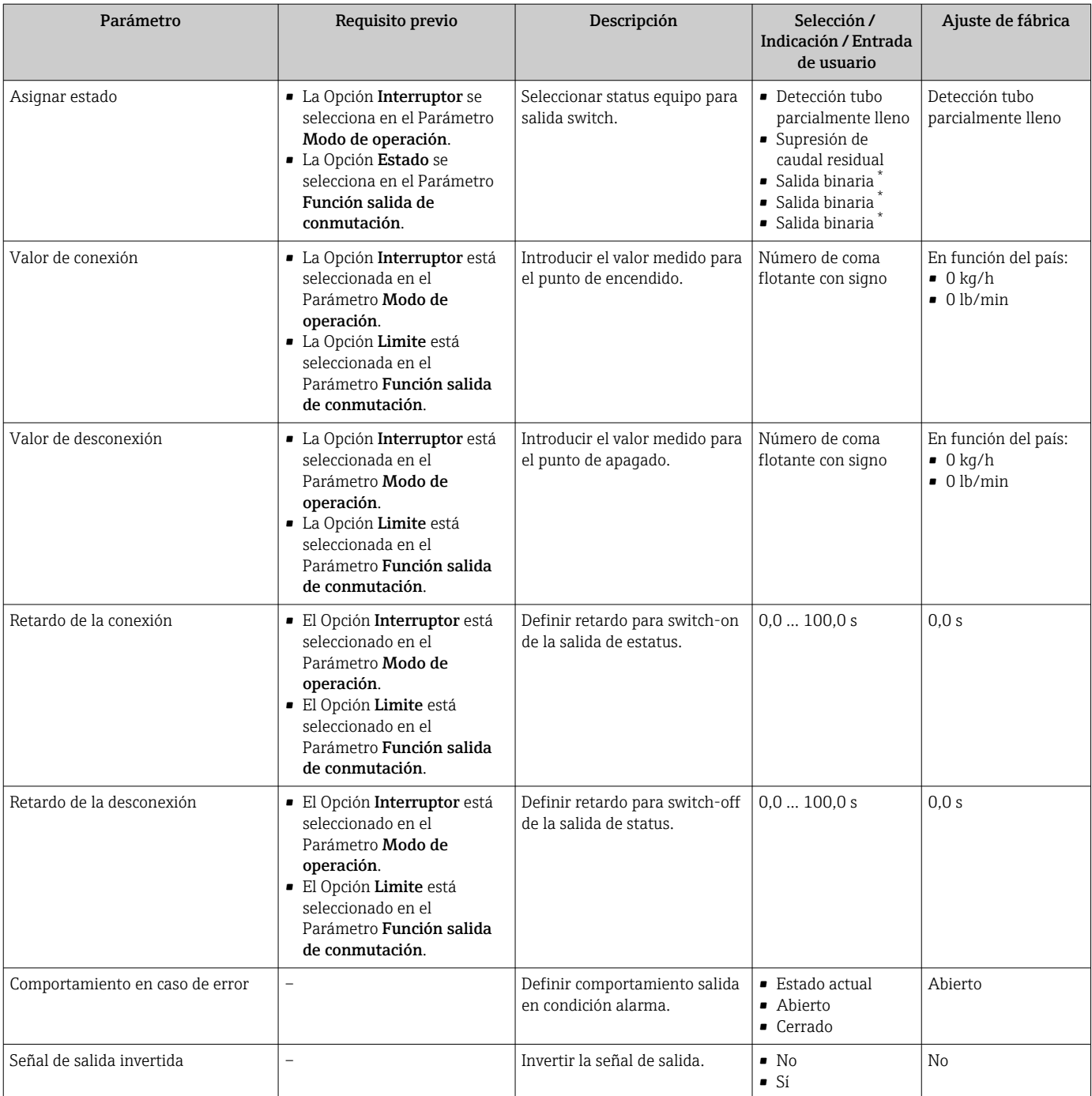

# 10.5.11 Configuración de la salida de relé

La interfaz Asistente Salida de relé guía al usuario sistemáticamente por todos los parámetros que deben ajustarse para configurar la salida de relé.

# Navegación

Menú "Ajuste" → Salida de relé 1 … n

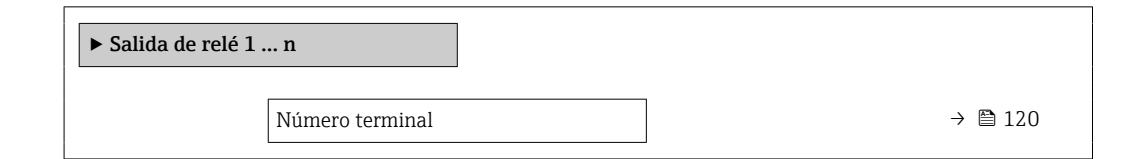

<span id="page-119-0"></span>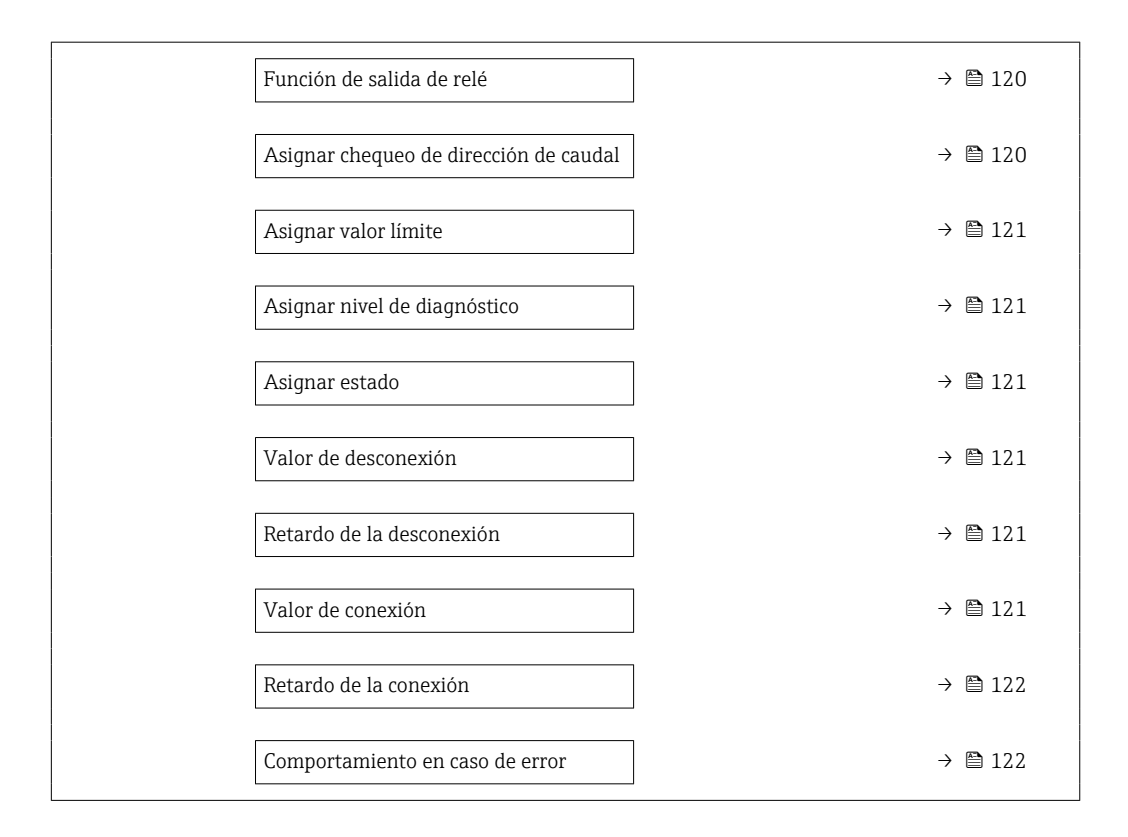

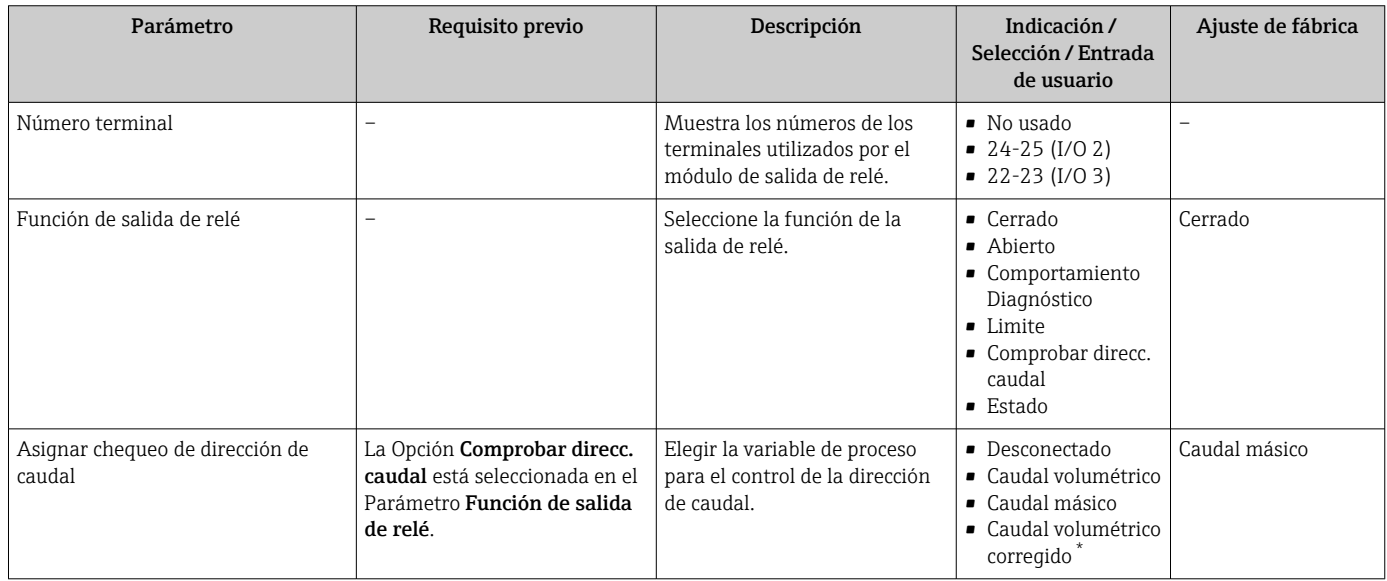

<span id="page-120-0"></span>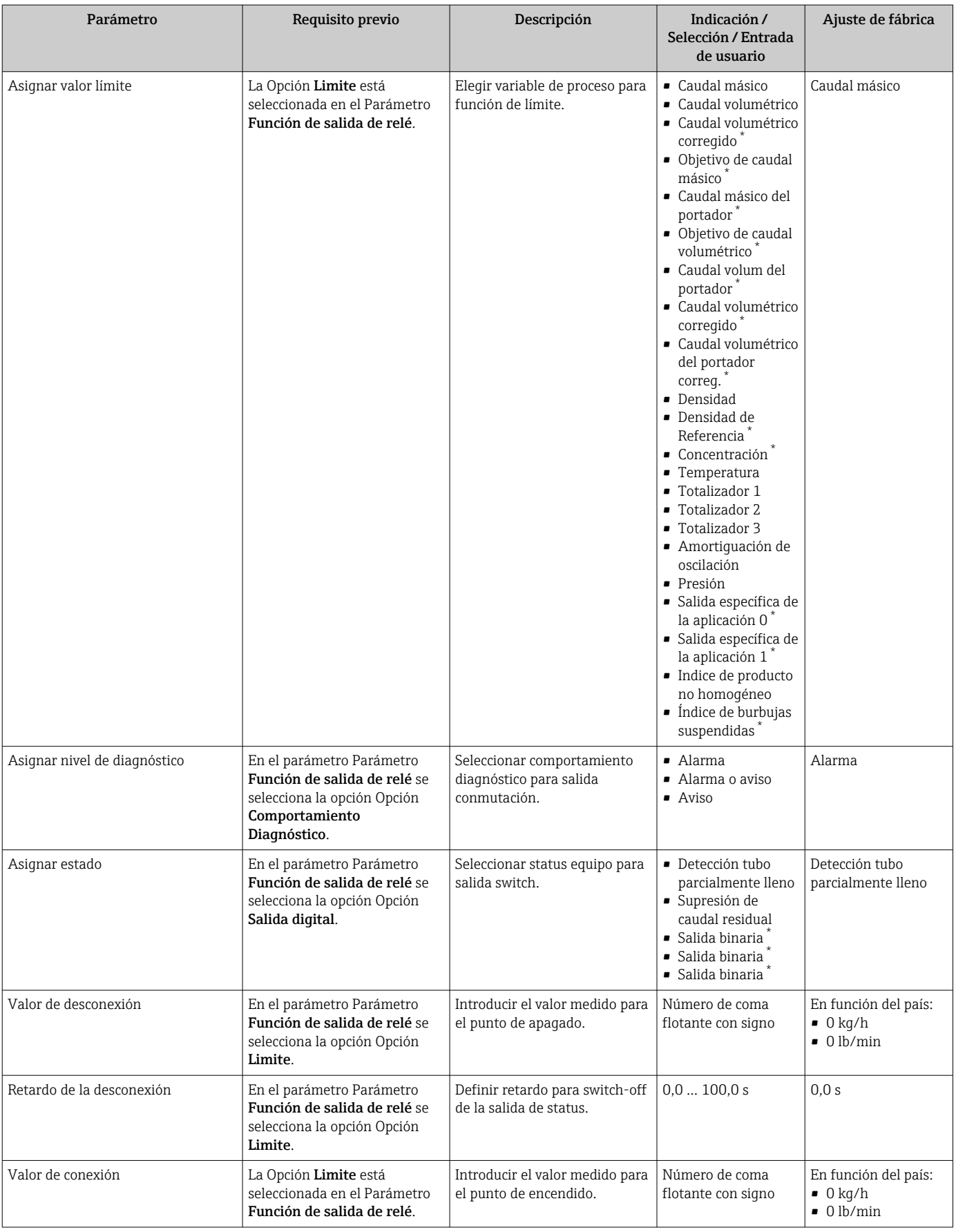

<span id="page-121-0"></span>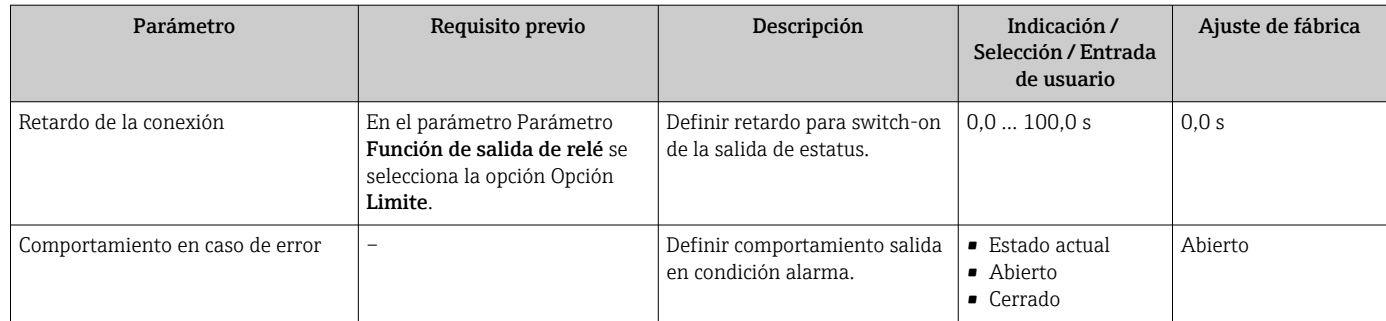

# 10.5.12 Configurar el indicador local

El Asistente Visualización guía sistemáticamente por todos los parámetros que pueden ajustarse para configurar el indicador local.

# Navegación

Menú "Ajuste" → Visualización

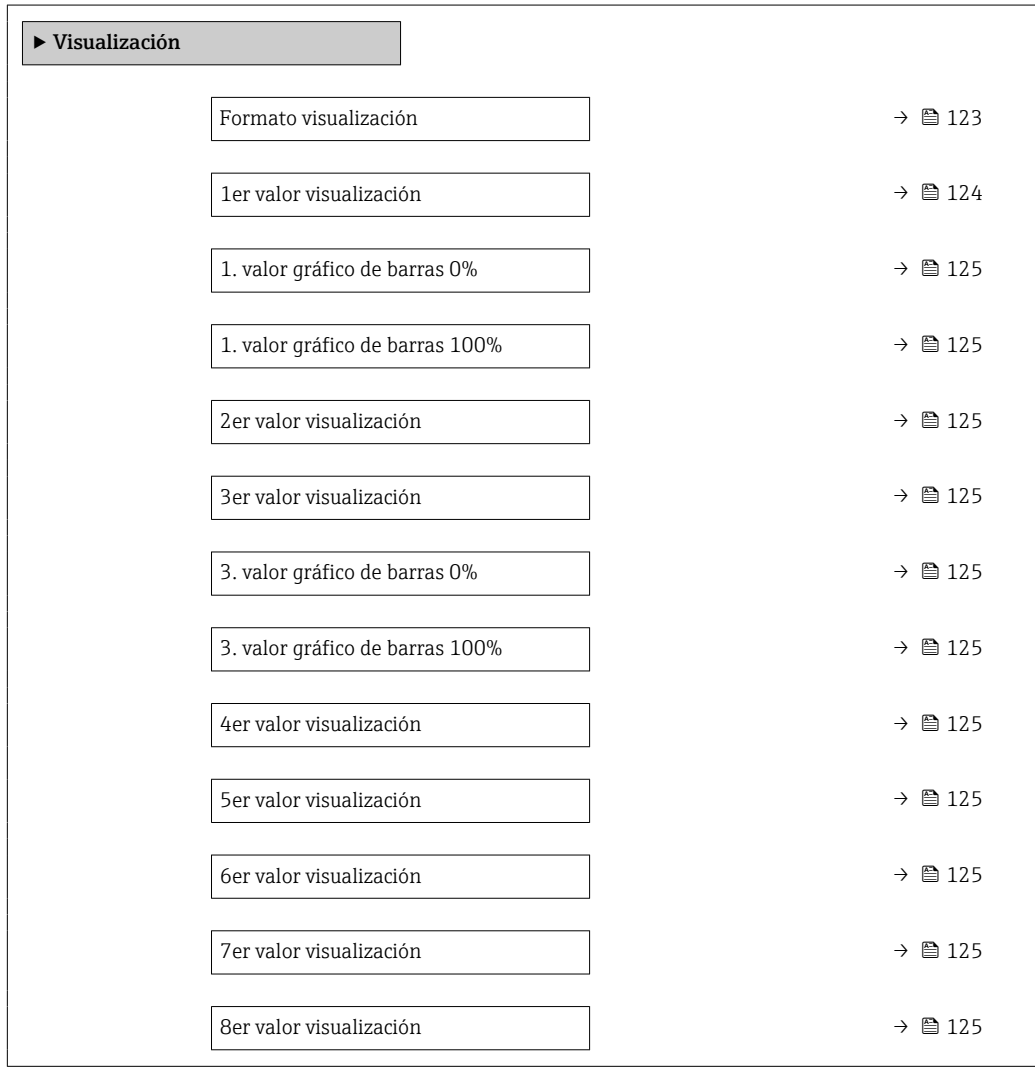

<span id="page-122-0"></span>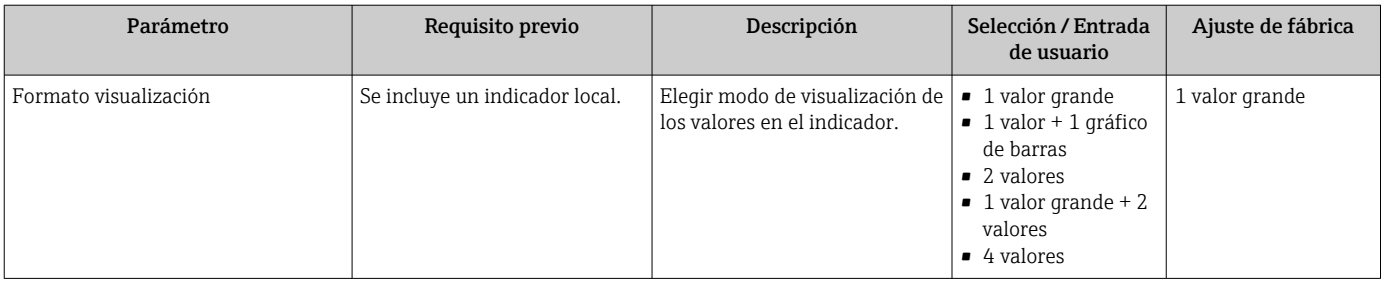

<span id="page-123-0"></span>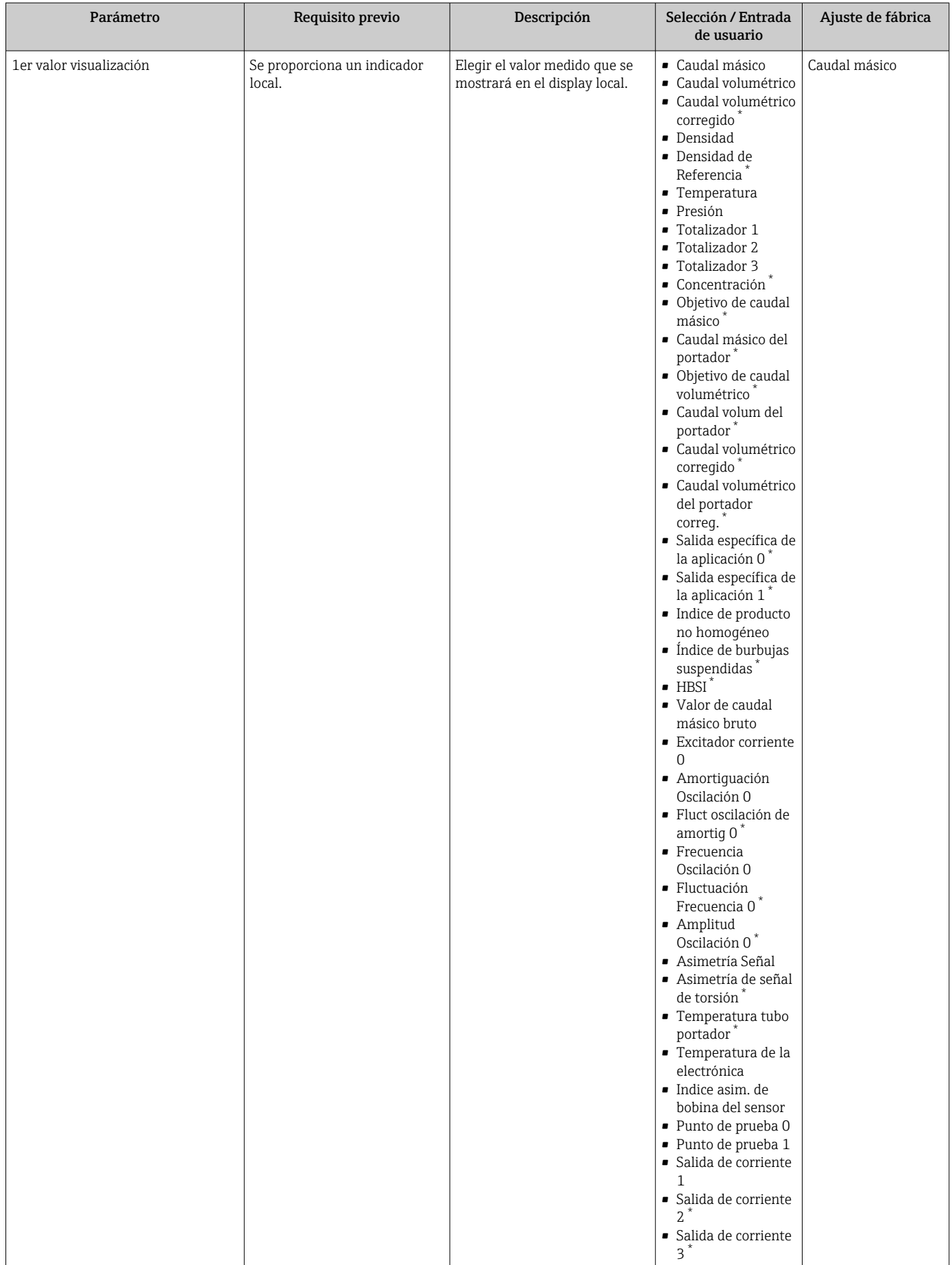

<span id="page-124-0"></span>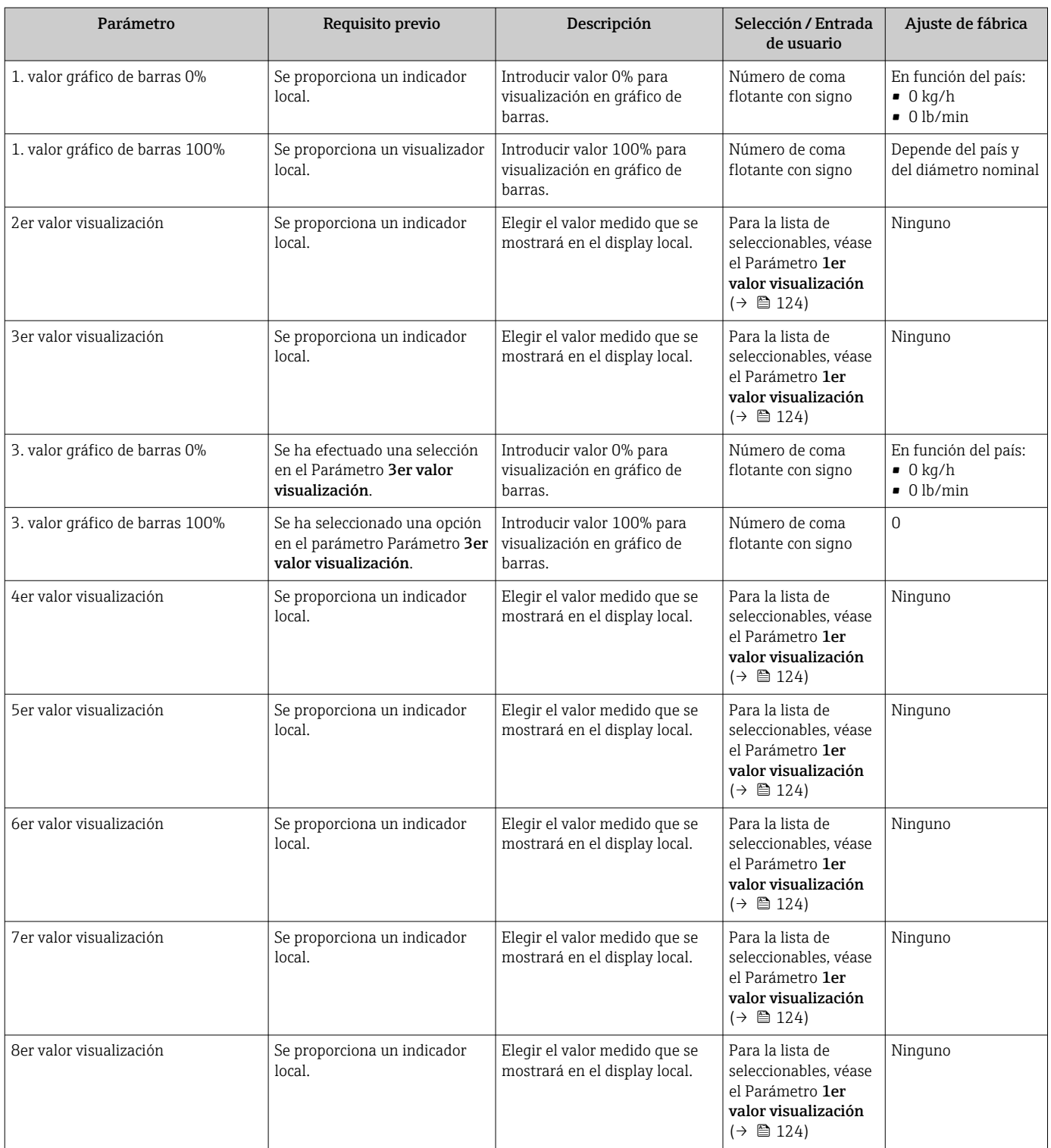

# 10.5.13 Configurar la supresión de caudal residual

La interfaz Asistente Supresión de caudal residual guía al usuario sistemáticamente por todos los parámetros que han de establecerse para configurar la supresión de caudal residual.

# Navegación

Menú "Ajuste" → Supresión de caudal residual

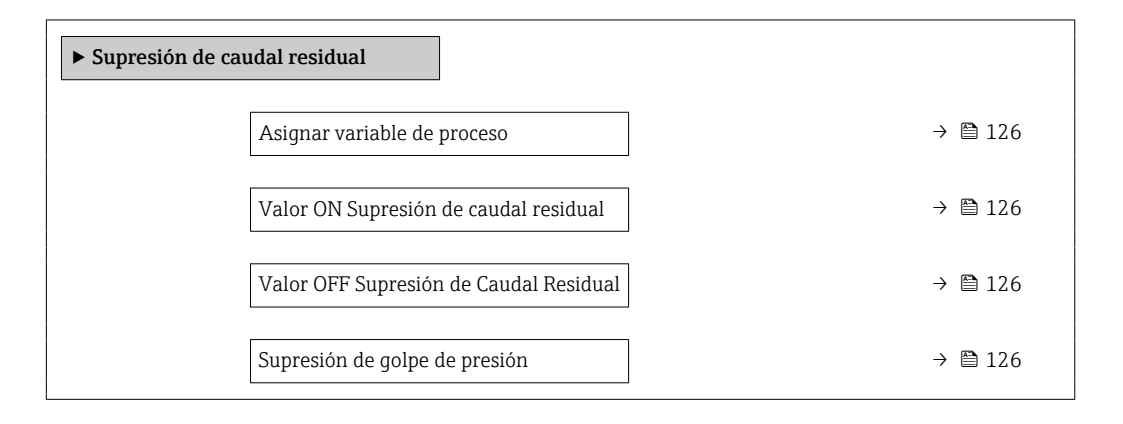

# Visión general de los parámetros con una breve descripción

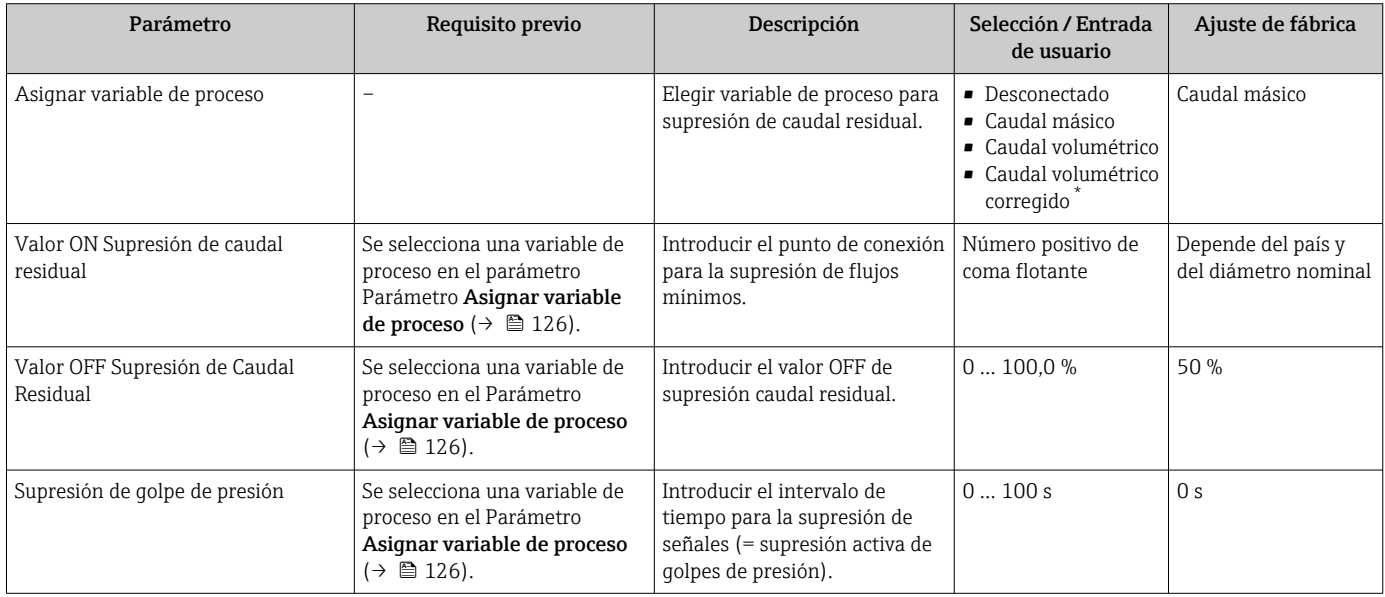

La visibilidad depende de las opciones en el código o de los ajustes en el instrumento

# 10.5.14 Configuración de la detección de tubería parcialmente llena

El asistente para Detección de tubería parcialmente llena le guía sistemáticamente por todos los parámetros a ajustar para configurar la monitorización del llenado de tubería.

#### Navegación

Menú "Ajuste" → Detección tubo parcialmente lleno

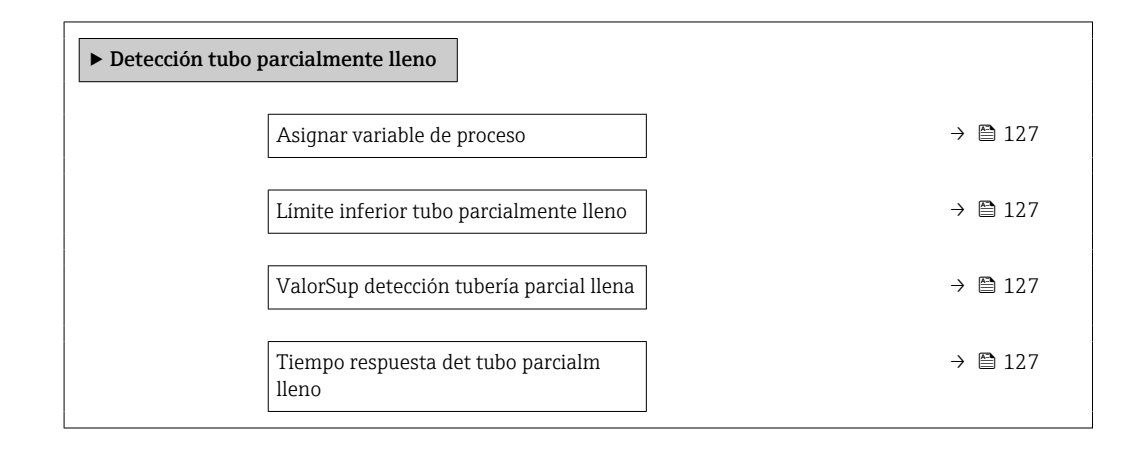

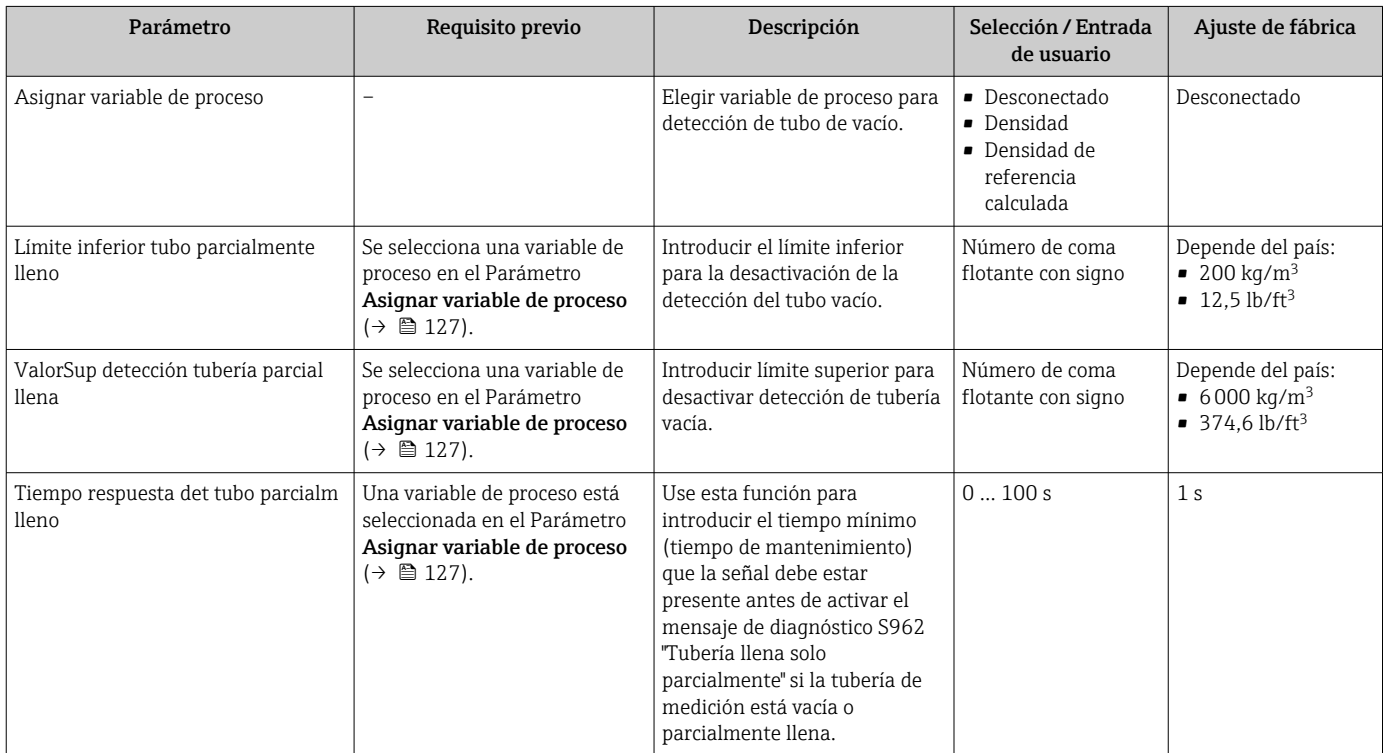

# 10.6 Ajustes avanzados

El Submenú Ajuste avanzado contiene, junto con sus submenús, parámetros para ajustes específicos.

*Acceso al Submenú "Ajuste avanzado"*

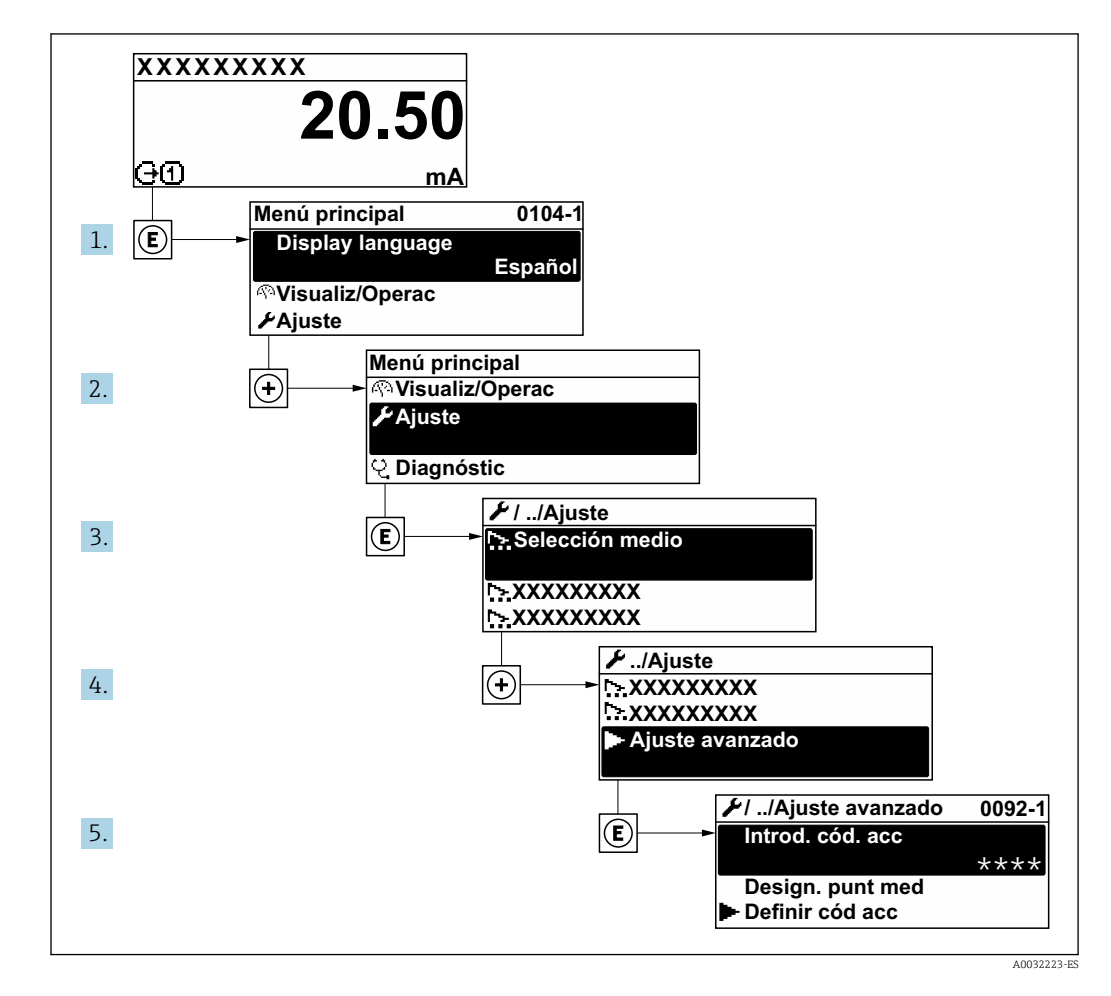

El número de submenús puede variar según la versión del equipo. Algunos submenús l - I no se describen en el manual de instrucciones de funcionamiento. Estos submenús y los parámetros que contienen se describen en la documentación especial asociada al equipo.

#### Navegación

Menú "Ajuste" → Ajuste avanzado

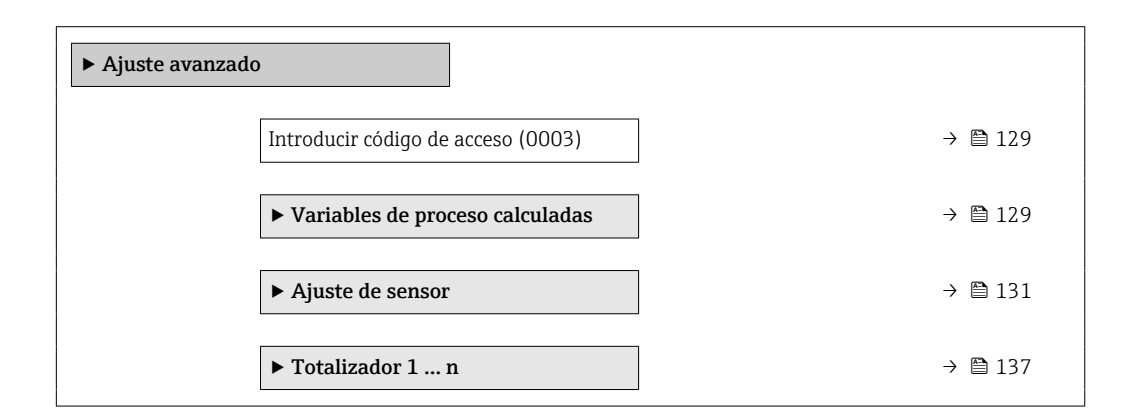

<span id="page-128-0"></span>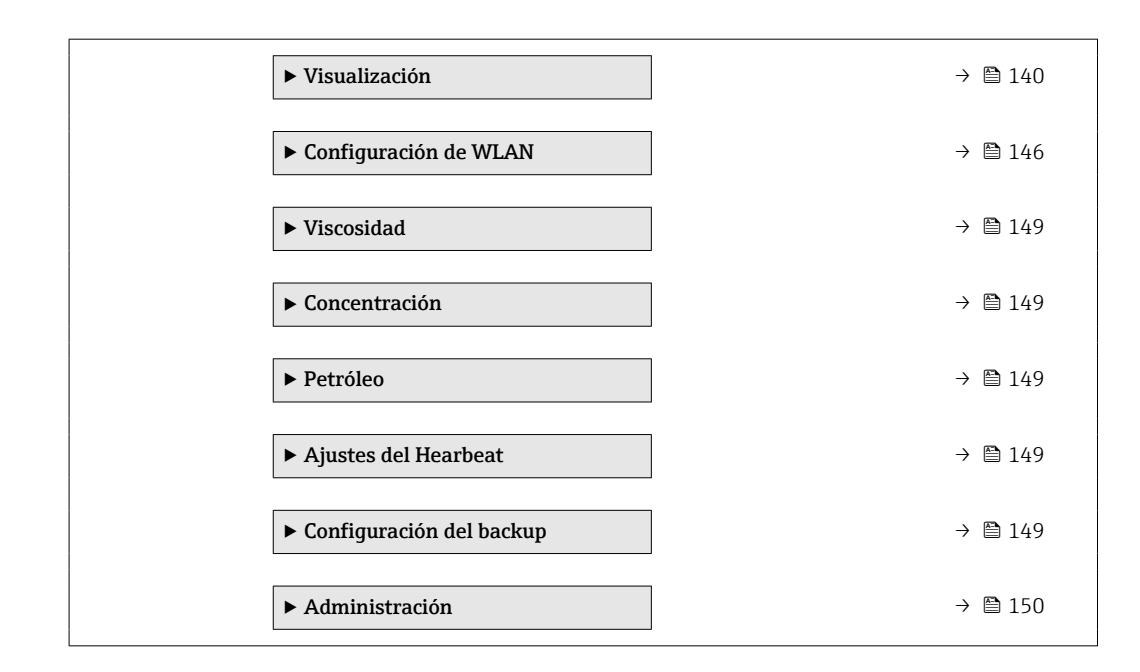

# 10.6.1 Uso del parámetro para introducir el código de acceso

# Navegación

Menú "Ajuste" → Ajuste avanzado

#### Visión general de los parámetros con una breve descripción

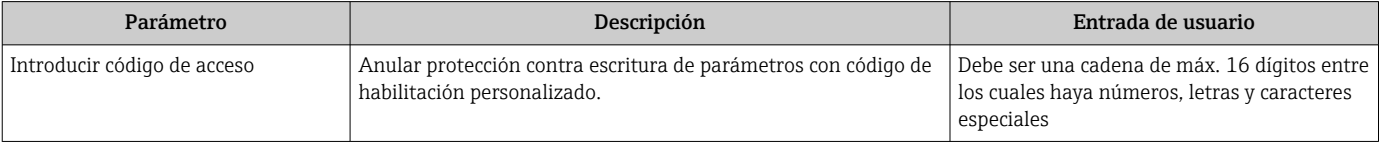

# 10.6.2 Variables de proceso calculadas

El submenú Valores calculados contiene los parámetros para calcular el caudal volumétrico normalizado.

#### Navegación

Menú "Ajuste" → Ajuste avanzado → Variables de proceso calculadas

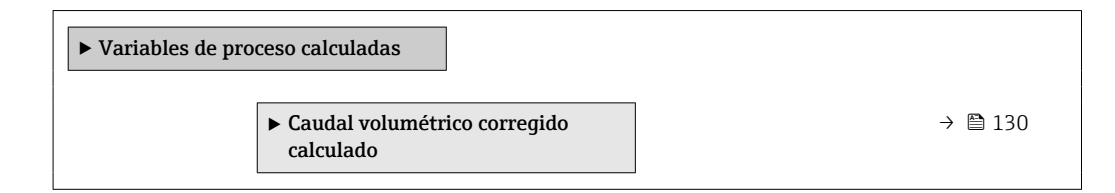

# <span id="page-129-0"></span>Submenú "Caudal volumétrico corregido calculado"

### Navegación

Menú "Ajuste" → Ajuste avanzado → Variables de proceso calculadas → Caudal volumétrico corregido calculado

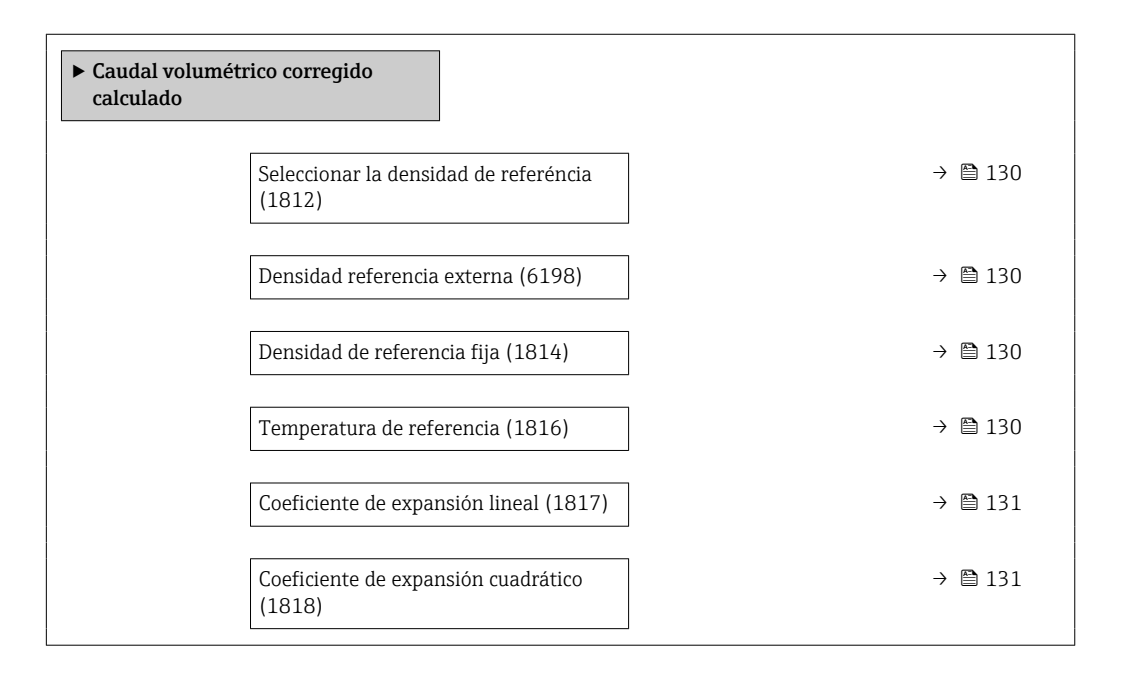

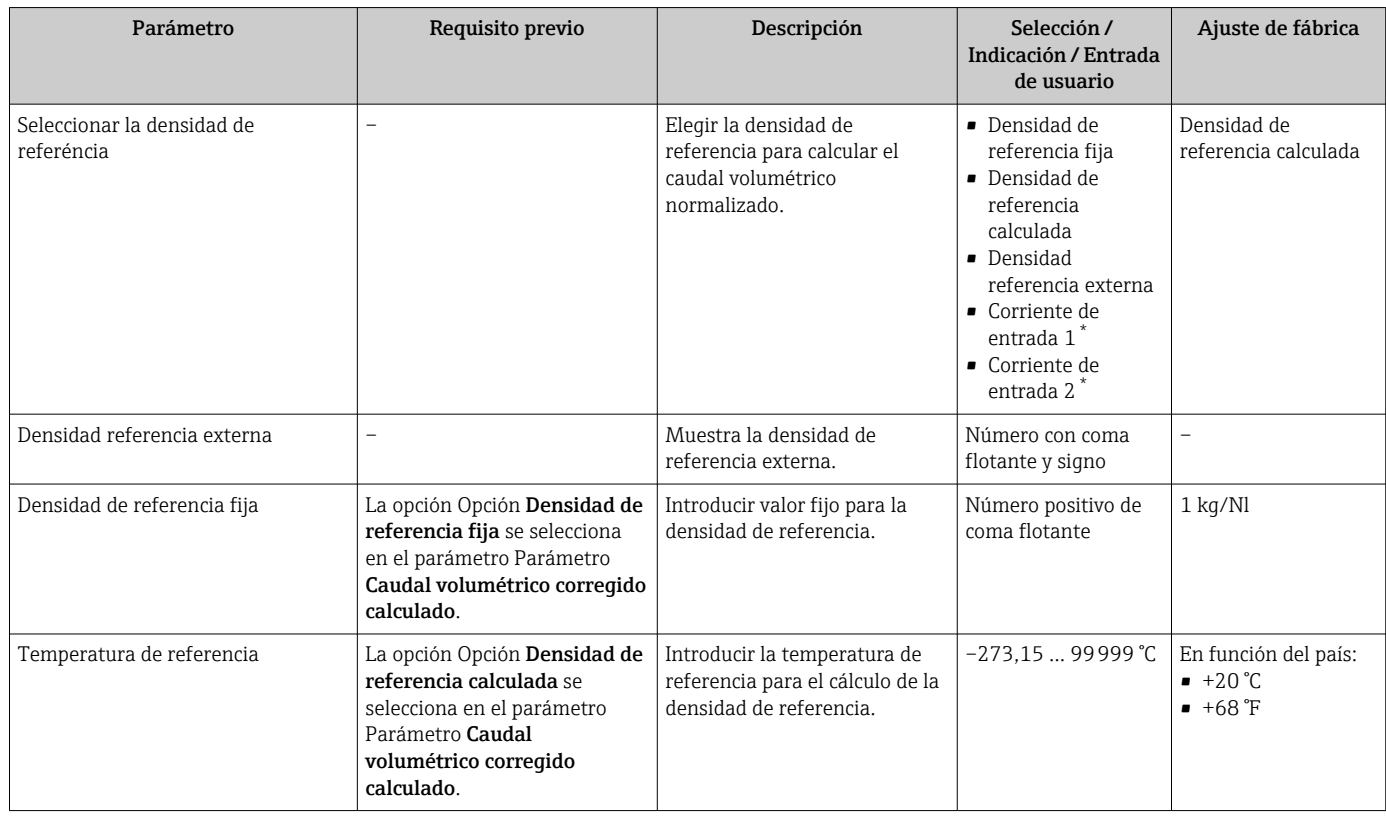

<span id="page-130-0"></span>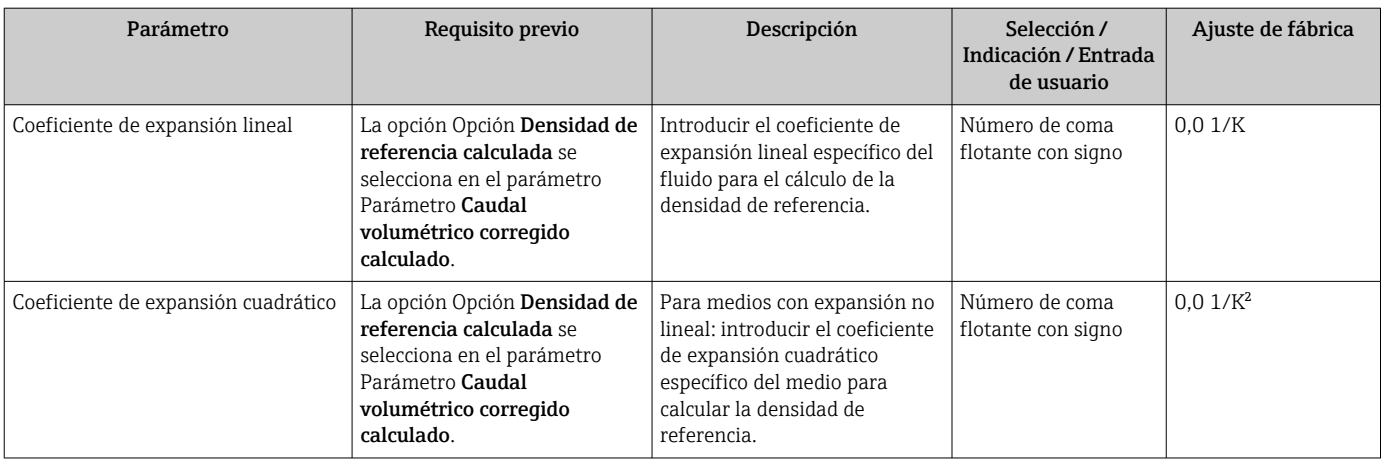

# 10.6.3 Ejecución de un ajuste del sensor

El submenú Ajuste del sensor contiene parámetros que pertenecen a las funcionalidades del sensor.

### Navegación

Menú "Ajuste" → Ajuste avanzado → Ajuste de sensor

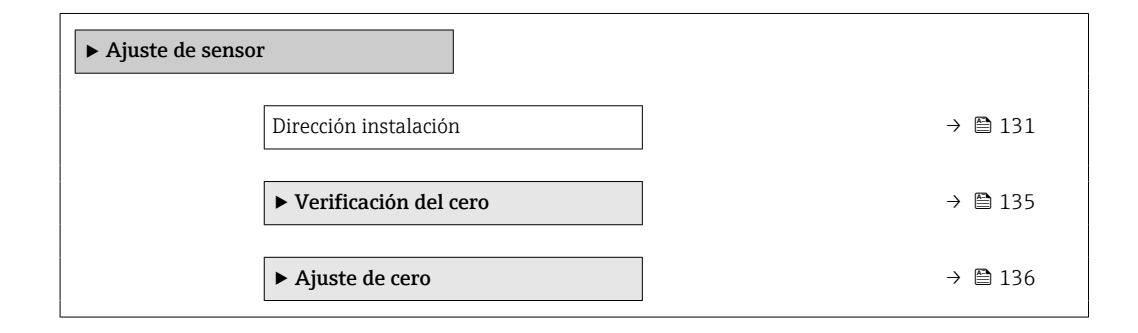

#### Visión general de los parámetros con una breve descripción

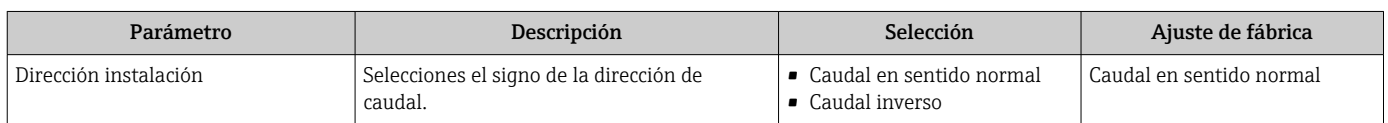

### Ajuste de la densidad

Con el ajuste de la densidad se consigue un alto nivel de precisión solo en el punto de ajuste y con la densidad y la temperatura relevantes. No obstante, la precisión de un ajuste de densidad siempre es únicamente tan bueno como la calidad de los datos de medición de referencia proporcionados. Así pues, no es un sustituto de la calibración de densidad especial.

# *Ejecución del ajuste de la densidad*

Antes de llevar a cabo el ajuste, tenga en cuenta lo siguiente:

- El ajuste de la densidad solo tiene sentido si las condiciones de funcionamiento presentan poca variación y si el ajuste de la densidad se efectúa en las condiciones de funcionamiento.
	- El ajuste de la densidad ejecuta un escalado del valor de densidad calculado internamente, para lo que aplica la pendiente y el offset específicos del usuario.
	- El ajuste de la densidad se puede hacer a 1 punto o a 2 puntos.
	- En el caso del ajuste de la densidad a 2 puntos, debe haber una diferencia de al menos 0,2 kg/l entre los dos valores de densidad objetivo.
	- El producto de referencia debe ser sin gas o estar presurizado, de modo que cualquier gas que contenga esté comprimido.
	- Las mediciones de densidad de referencia se deben efectuar con el producto a la misma temperatura que reina en el proceso; de lo contrario, el ajuste de la densidad carece de precisión.
	- La corrección resultante del ajuste de la densidad se puede eliminar con Opción Restaurar original.

# Opción "Ajuste a 1 punto"

- 1. En Parámetro Tipo de ajuste de densidad, seleccione Opción Ajuste a 1 punto y confirme.
- 2. En Parámetro Valor nominal densidad 1, introduzca el valor de densidad y confirme.
	- Las opciones ahora disponibles en Parámetro Ejecutar ajuste de densidad son las siguientes:

Ok Opción Medición de densidad 1 Restaurar original

- 3. Seleccione Opción Medición de densidad 1 y confirme.
- 4. Si se ha alcanzado el 100 % en Parámetro Progreso en el indicador y se muestra Opción Ok en Parámetro Ejecutar ajuste de densidad, confirme.
	- Las opciones ahora disponibles en Parámetro Ejecutar ajuste de densidad son las siguientes:
		- Ok
		- Calcular
		- Cancelar

5. Seleccione Opción Calcular y confirme.

Si se ha completado el ajuste satisfactoriamente, se muestran en el indicador Parámetro Factor ajuste densidad, Parámetro Offset Ajuste Densidad y los valores calculados para ellos.

#### Opción "Ajuste a 2 puntos"

- 1. En Parámetro Tipo de ajuste de densidad, seleccione Opción Ajuste a 2 puntos y confirme.
- 2. En Parámetro Valor nominal densidad 1, introduzca el valor de densidad y confirme.
- 3. En Parámetro Valor nominal densidad 2, introduzca el valor de densidad y confirme.
	- Las opciones ahora disponibles en Parámetro Ejecutar ajuste de densidad son las siguientes: Ok

Medición de densidad 1 Restaurar original

4. Seleccione Opción Medición de densidad 1 y confirme.

- Las opciones ahora disponibles en Parámetro Ejecutar ajuste de densidad son las siguientes:
	- Ok
	- Medición de densidad 2
	- Restaurar original
- 5. Seleccione Opción Medición de densidad 2 y confirme.
	- Las opciones ahora disponibles en Parámetro Ejecutar ajuste de densidad son las siguientes: Ok
		- Calcular Cancelar

6. Seleccione Opción Calcular y confirme.

Si se muestra Opción Error en ajuste de densidad en Parámetro Ejecutar ajuste de densidad, consulte las opciones y seleccione Opción Cancelar. El ajuste de la densidad se ha cancelado y se puede repetir.

Si se ha completado el ajuste satisfactoriamente, se muestran en el indicador Parámetro Factor ajuste densidad, Parámetro Offset Ajuste Densidad y los valores calculados para ellos.

### Navegación

Menú "Experto" → Sensor → Ajuste de sensor → Ajuste de densidad

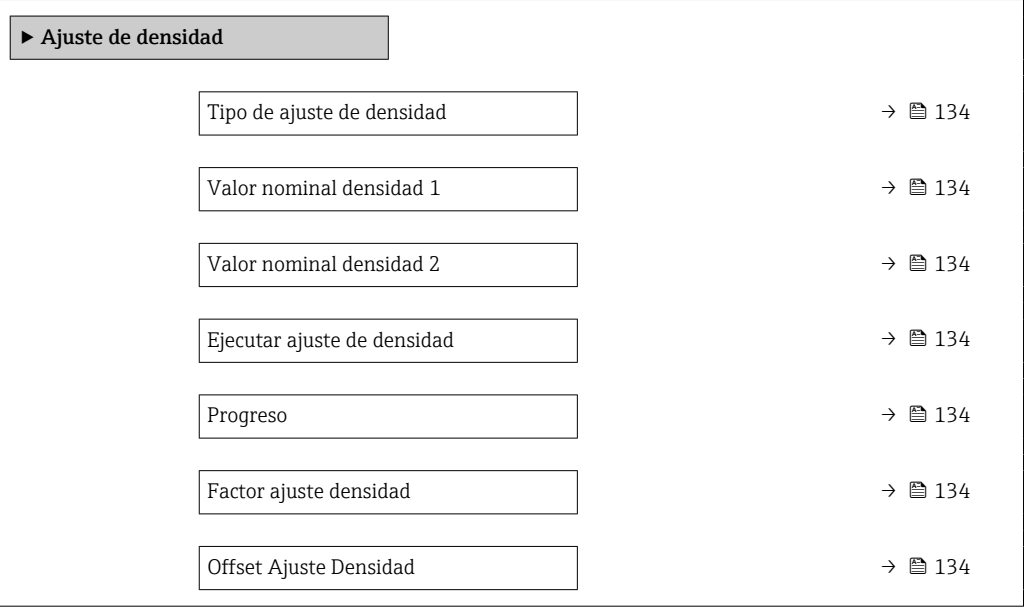

<span id="page-133-0"></span>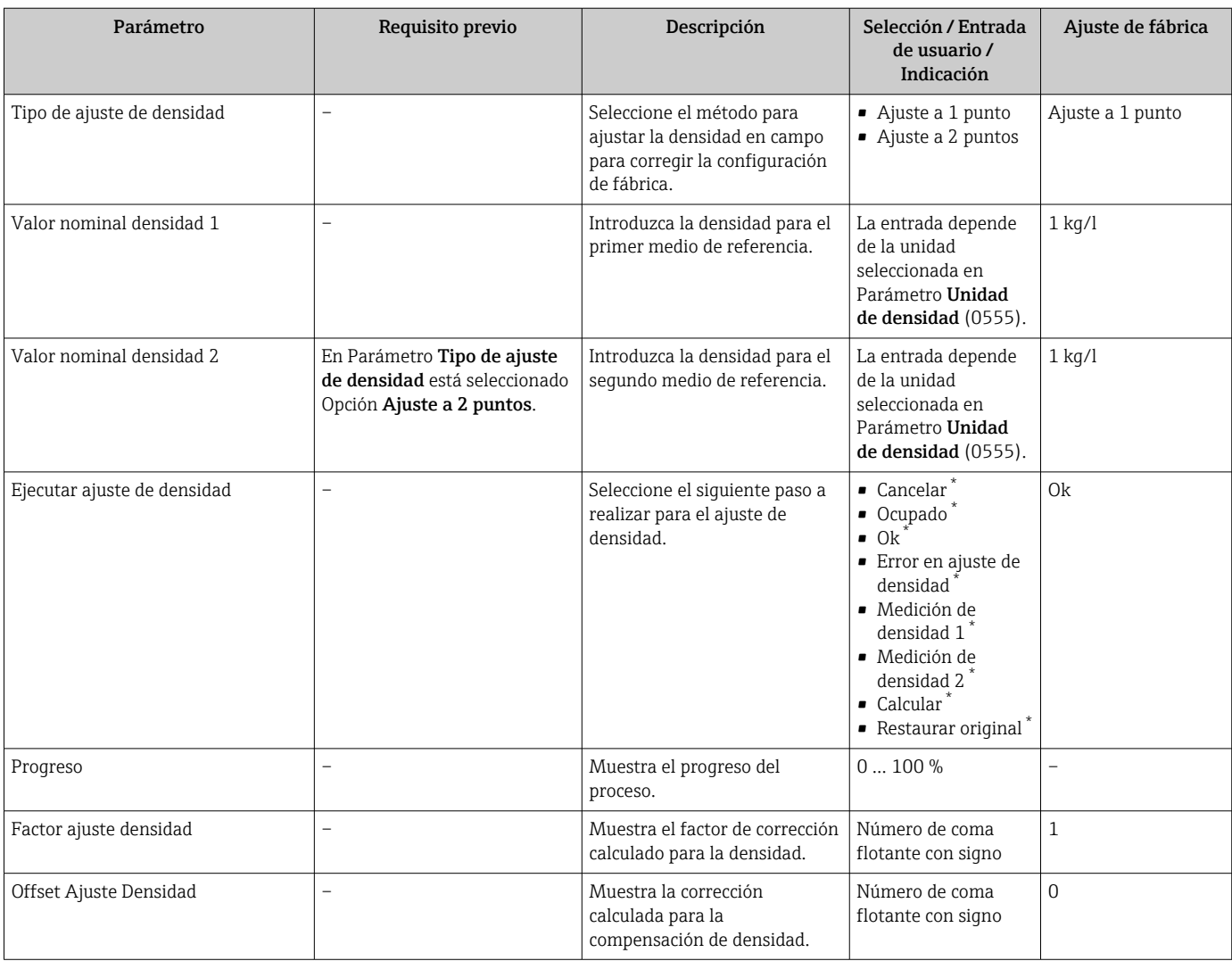

La visibilidad depende de las opciones en el código o de los ajustes en el instrumento

#### Verificación del punto cero y ajuste de cero

Todos los equipos de medición se calibran conforme a los avances tecnológicos de última generación. La calibración se lleva a cabo en condiciones de referencia →  $\triangleq$  276. Por ello, no suele ser necesario efectuar un ajuste de cero en campo.

La experiencia muestra que el ajuste de cero solo es recomendable en casos especiales:

- Para alcanzar la máxima precisión de medición incluso con caudales muy pequeños.
- Con el proceso o el funcionamiento en condiciones extremas (p. ej., temperaturas de proceso muy altas o fluidos de viscosidad muy alta).

Para obtener un punto cero representativo, asegúrese de que:

- durante el ajuste no haya ningún flujo en el equipo
- las condiciones de proceso (p. ej., presión y temperatura) sean estables y representativas

<span id="page-134-0"></span>La verificación del punto cero y el ajuste de cero no se pueden llevar a cabo si se dan las condiciones de proceso siguientes:

• Bolsas de gas Asegúrese de que el sistema se haya enjuagado lo suficiente con el producto. Repetir el enjuague puede ayudar a eliminar las bolsas de gas

- Circulación térmica En caso de diferencias de temperatura (p. ej., entre la sección de entrada del tubería de medición y la de salida), se puede producir un flujo inducido aunque las válvulas estén cerradas debido a la circulación térmica en el equipo
- Fugas en las válvulas Si las válvulas no son estancas a las fugas, el flujo no se impide lo suficiente cuando se determina el punto cero

Si no se pueden evitar estas condiciones, es recomendable conservar el ajuste de fábrica para el punto cero.

*Verificación del punto cero*

El punto cero se puede verificar con Asistente Verificación del cero.

# Navegación

Menú "Ajuste" → Ajuste avanzado → Ajuste de sensor → Verificación del cero

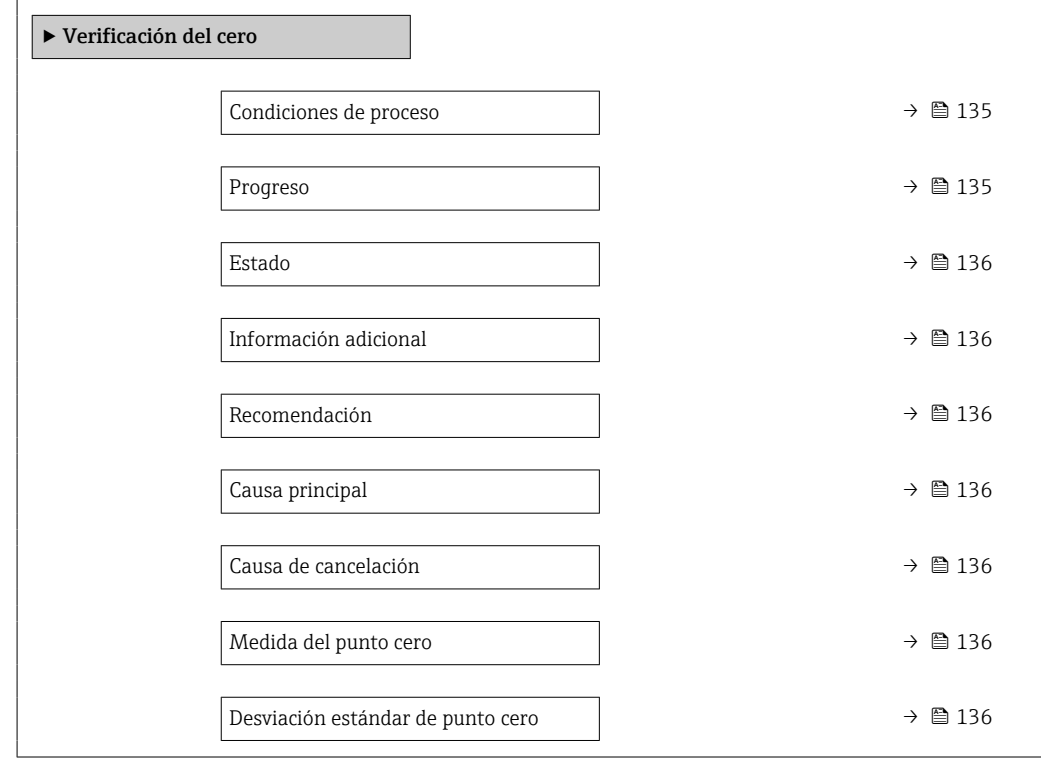

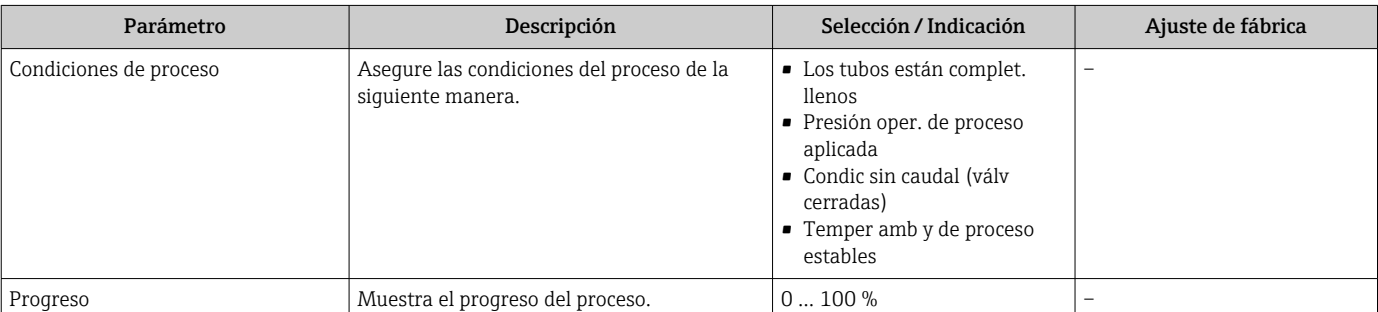

<span id="page-135-0"></span>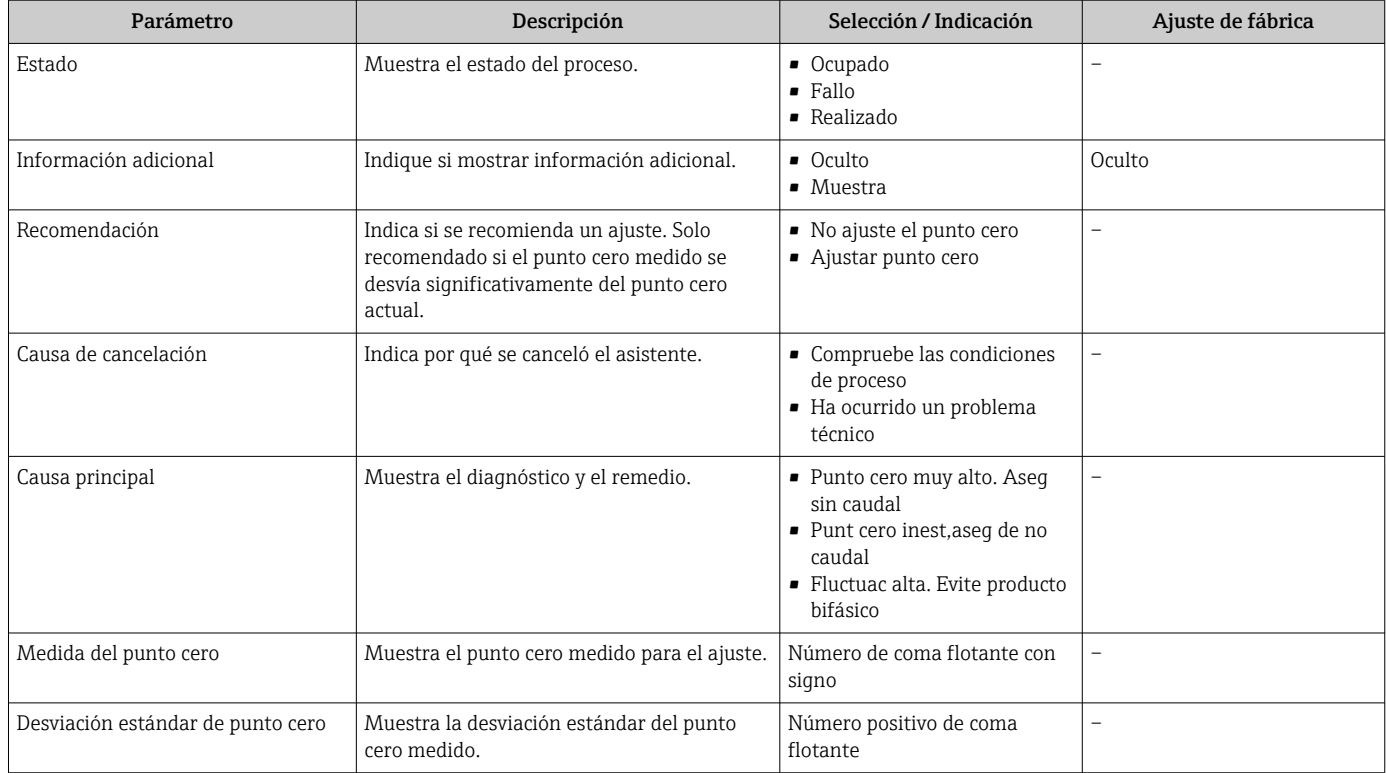

# *Ajuste de cero*

El punto cero se puede ajustar con Asistente Ajuste de cero.

- Antes del ajuste de cero se debe llevar a cabo una verificación del punto cero.
	- El punto cero también se puede ajustar manualmente: Experto → Sensor → Calibración

#### Navegación

Menú "Ajuste" → Ajuste avanzado → Ajuste de sensor → Ajuste de cero

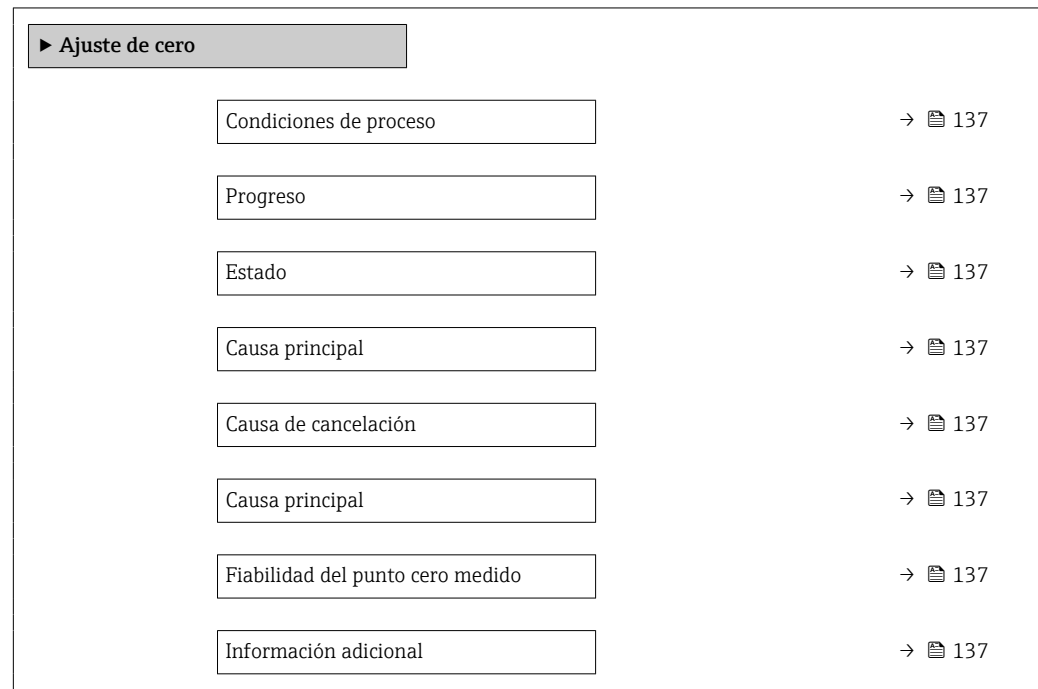

<span id="page-136-0"></span>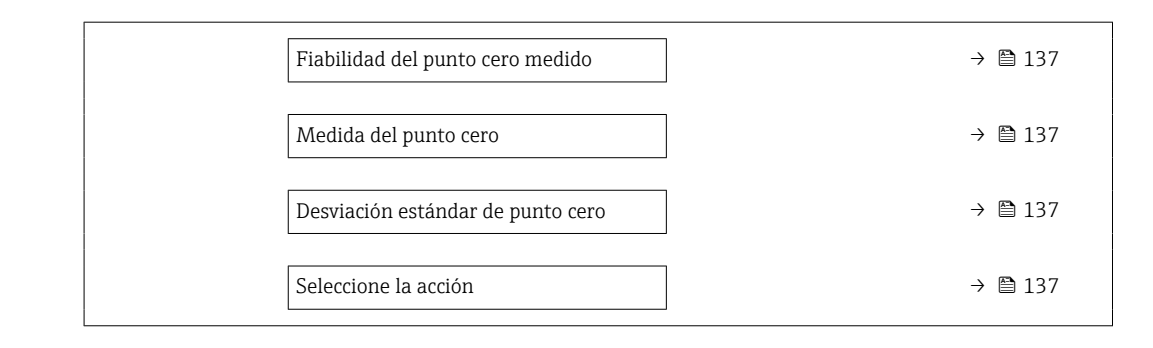

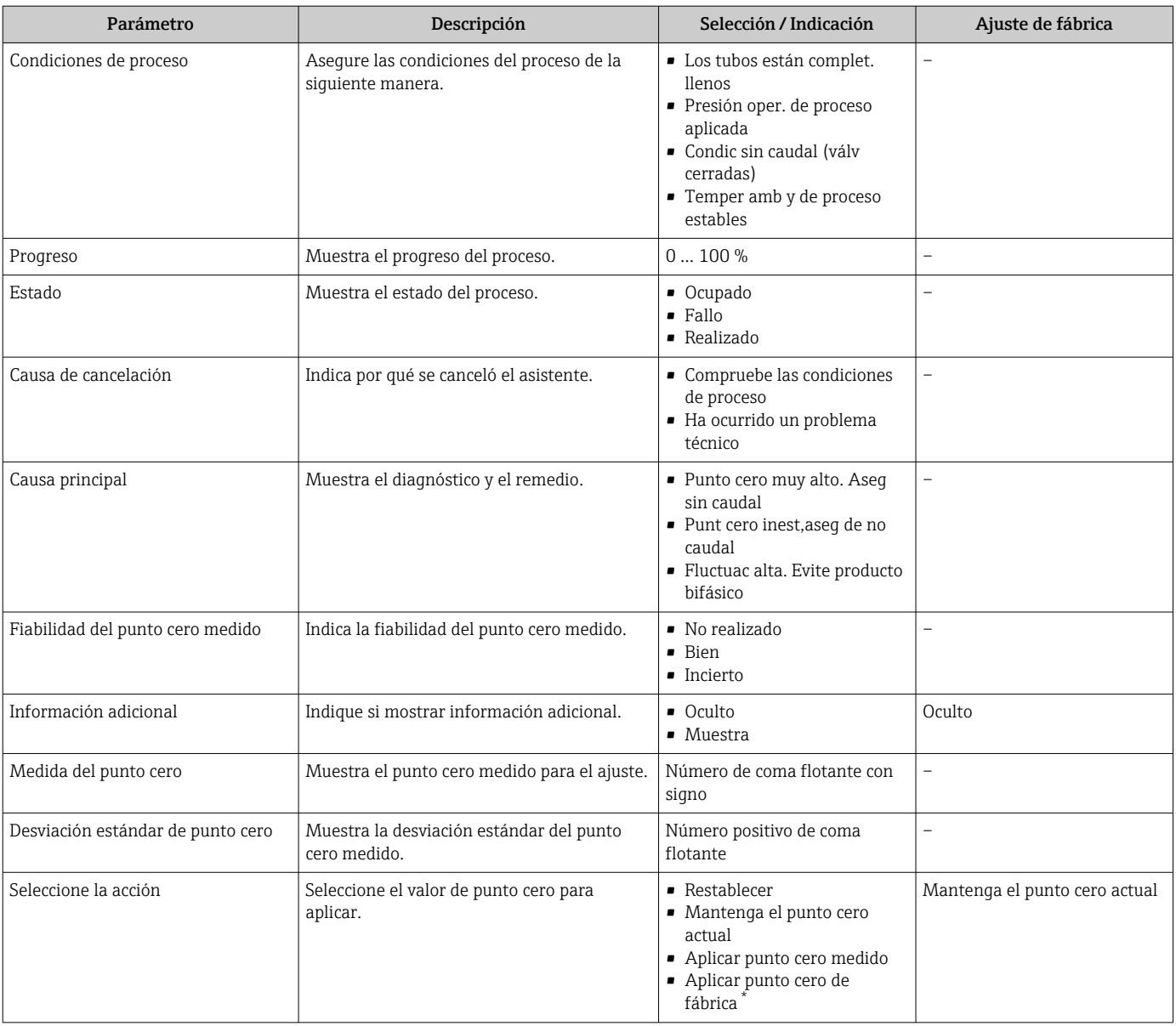

\* La visibilidad depende de las opciones en el código o de los ajustes en el instrumento

# 10.6.4 Configuración del totalizador

En Submenú "Totalizador 1 … n" pueden configurarse los distintos totalizadores.

# Navegación

Menú "Ajuste" → Ajuste avanzado → Totalizador 1 … n

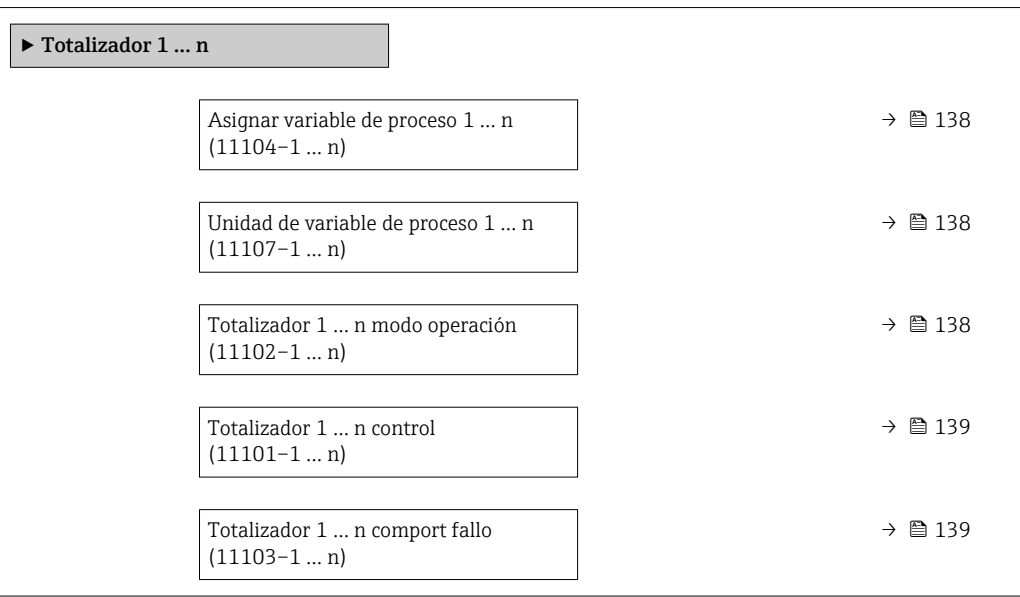

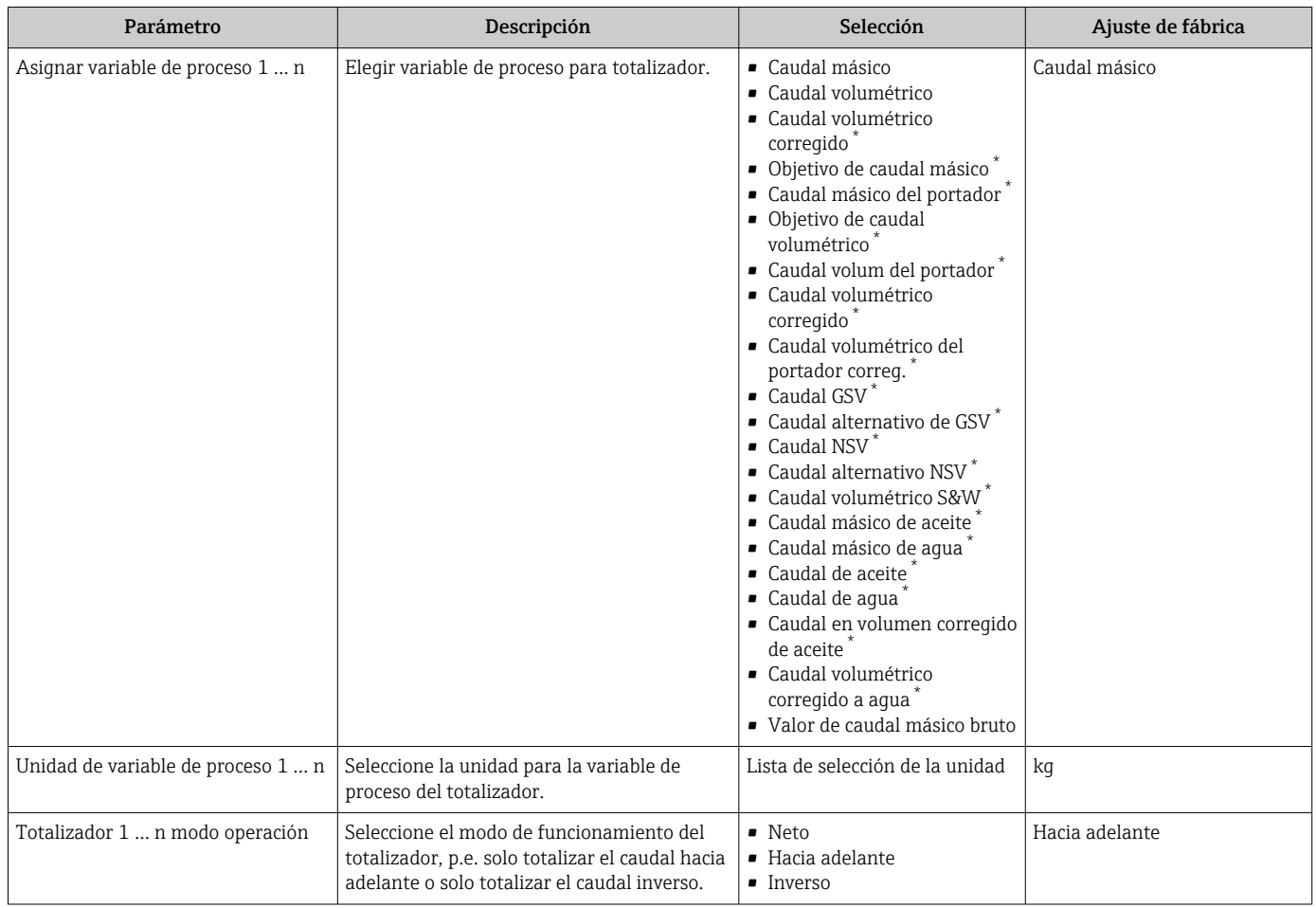

<span id="page-138-0"></span>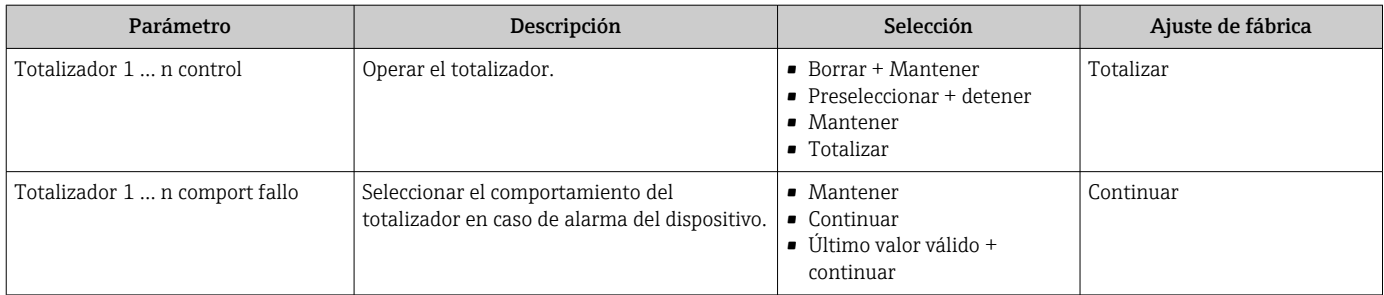

# <span id="page-139-0"></span>10.6.5 Realizar ajustes adicionales de visualización

En Submenú Visualización usted puede configurar todos los parámetros relativos al indicador local.

#### Navegación

Menú "Ajuste" → Ajuste avanzado → Visualización

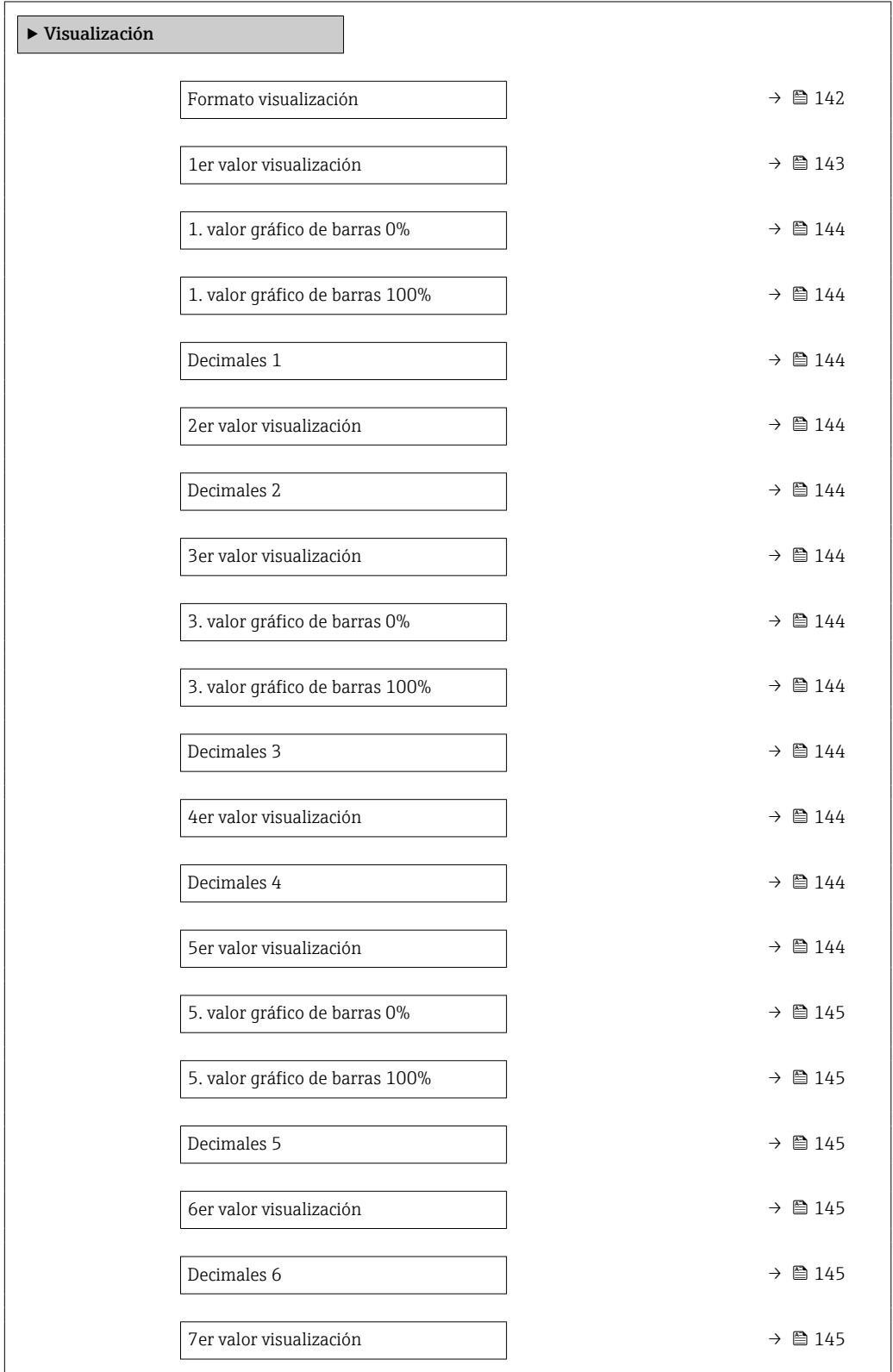

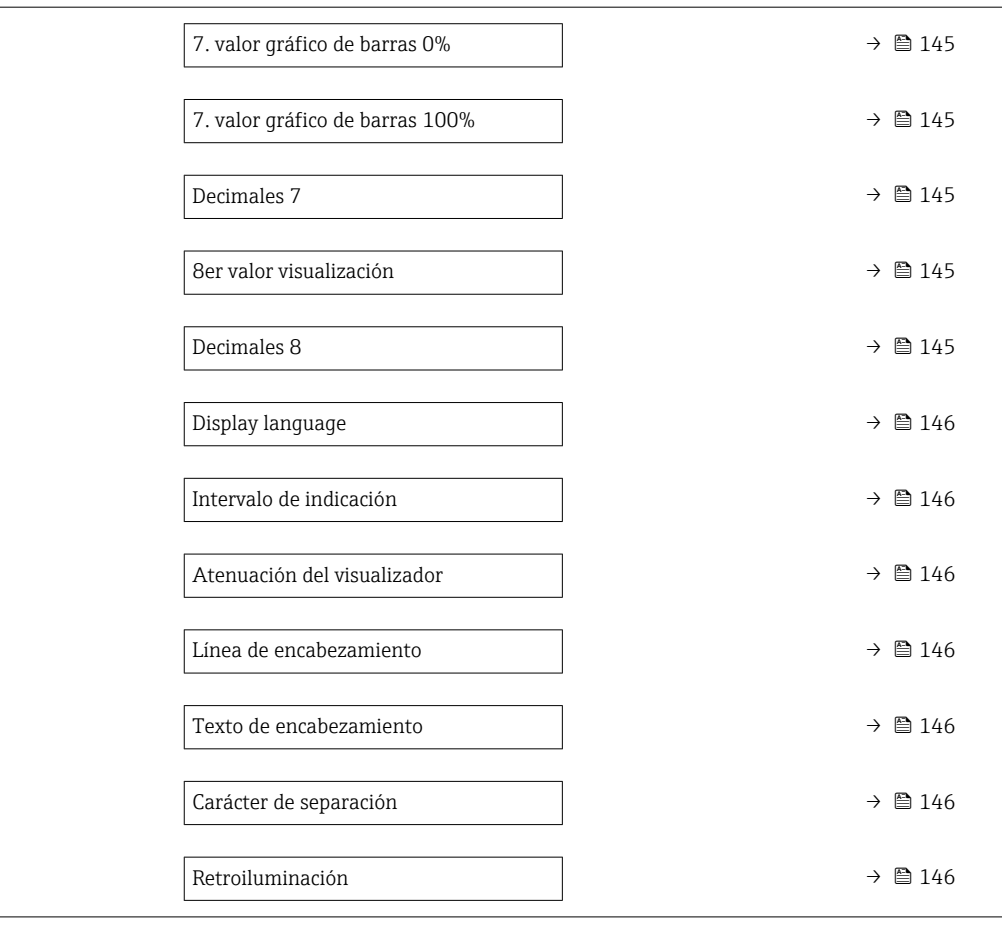

<span id="page-141-0"></span>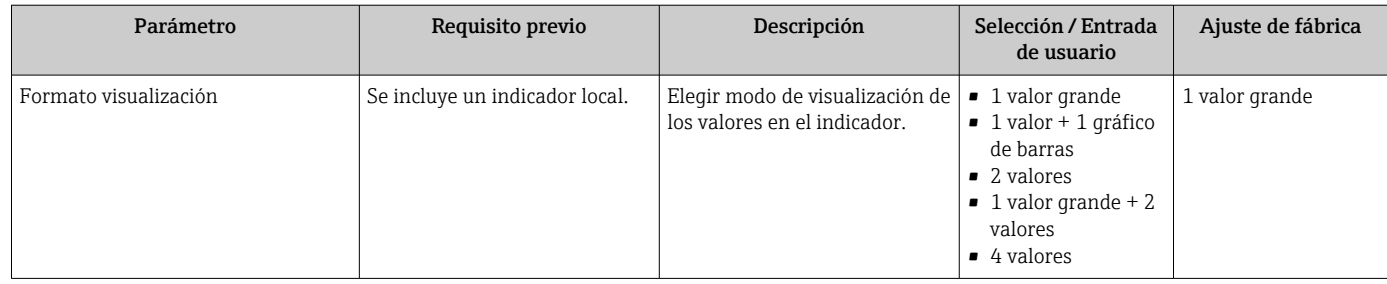

<span id="page-142-0"></span>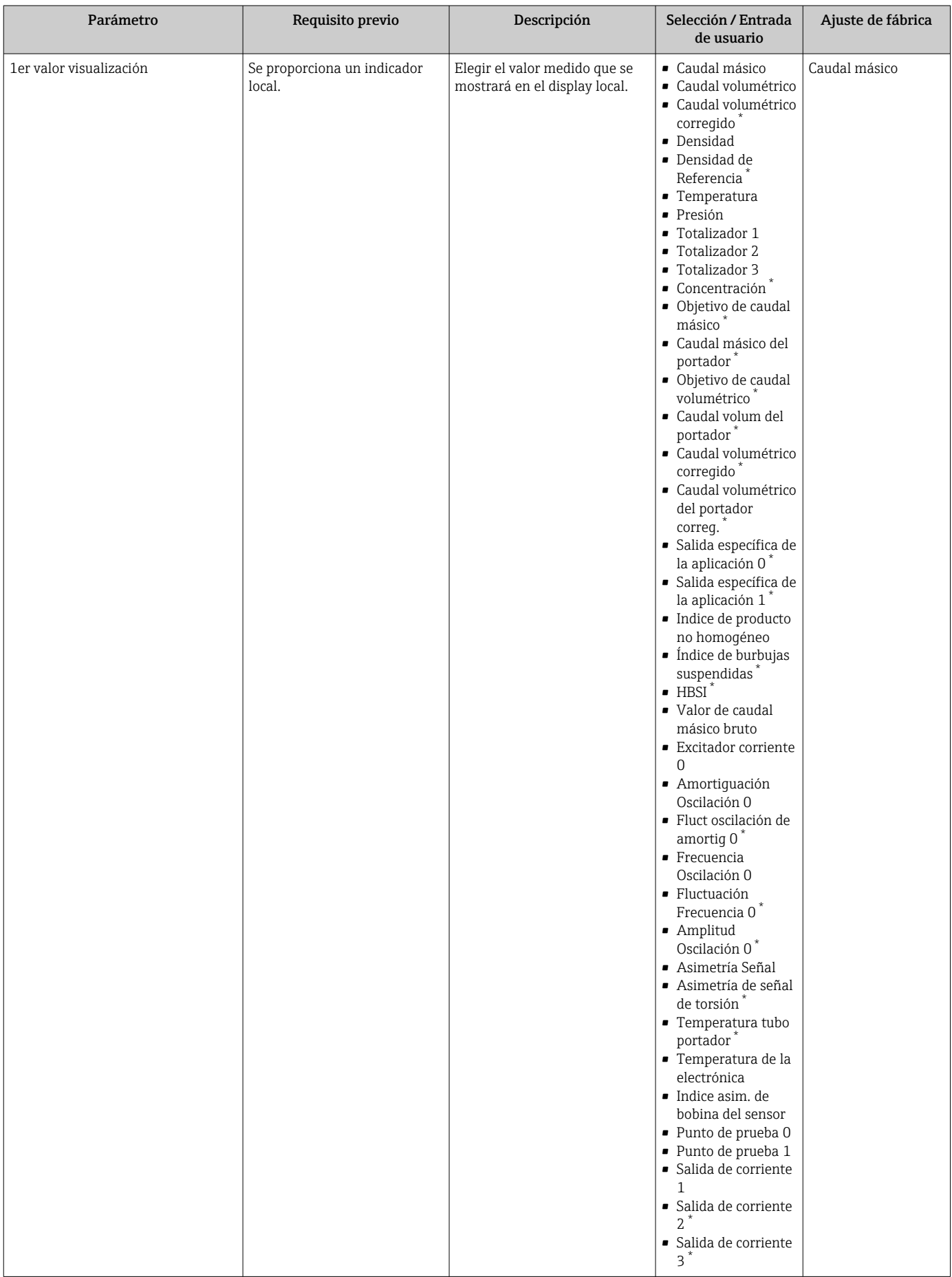

<span id="page-143-0"></span>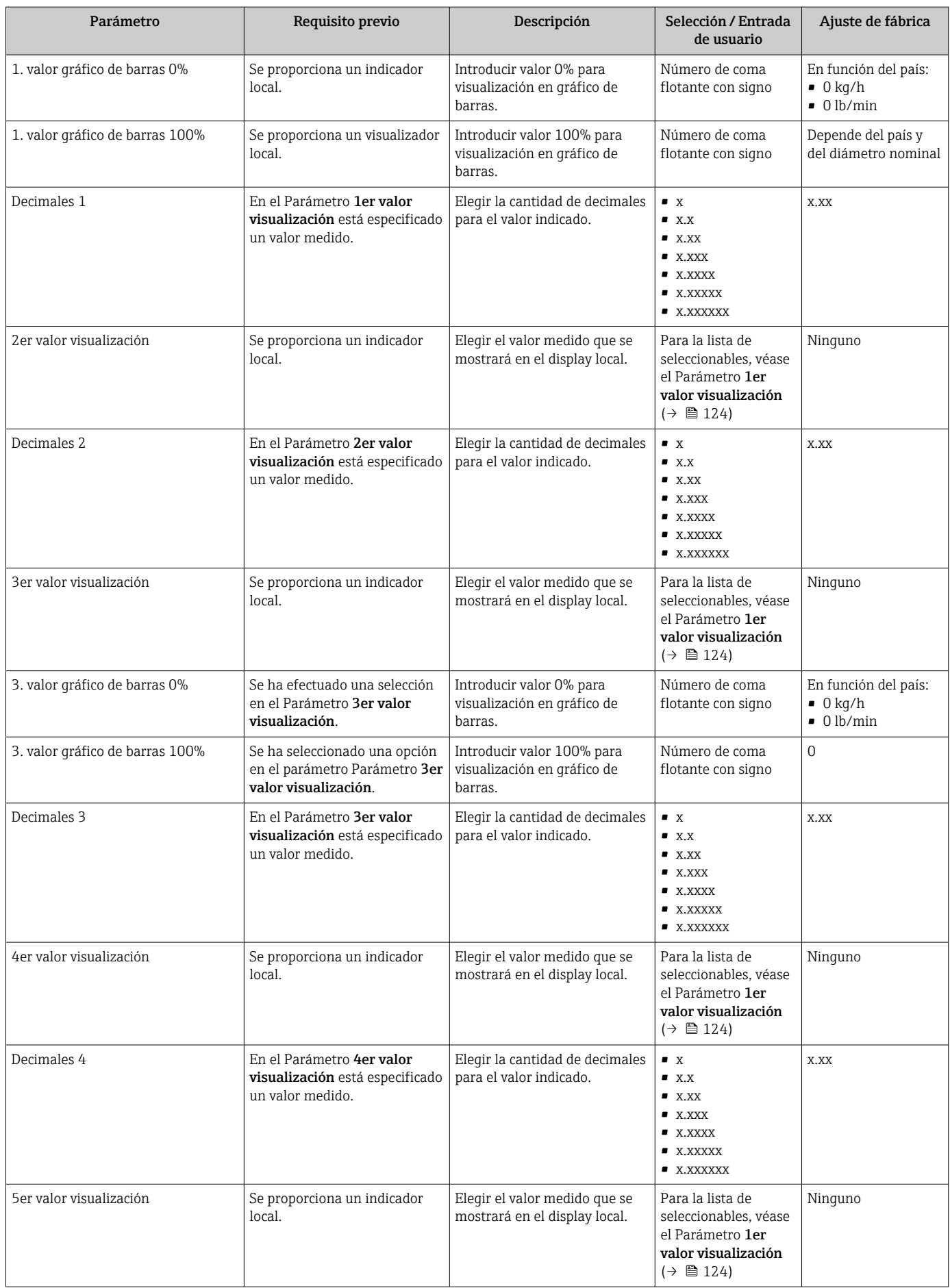
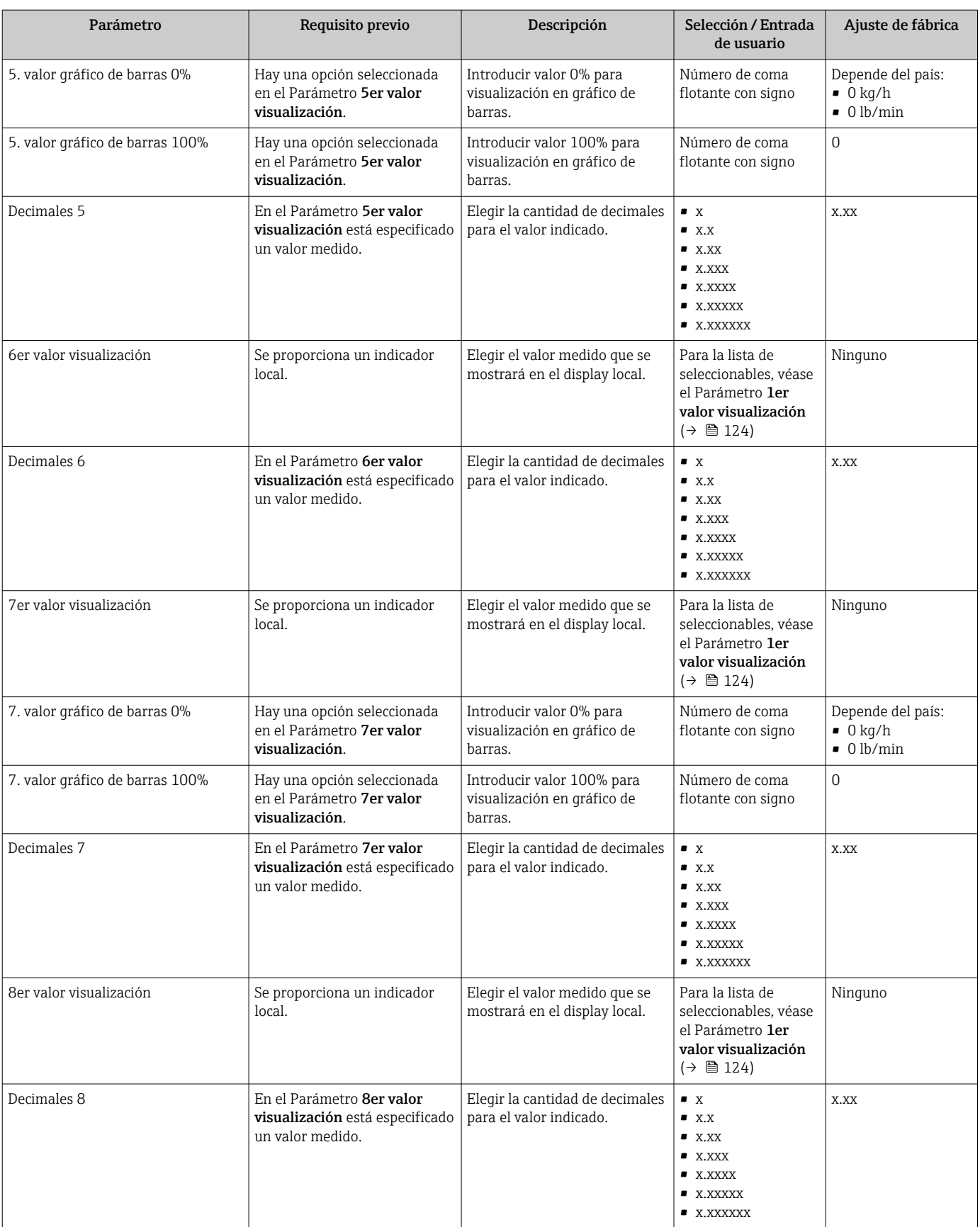

<span id="page-145-0"></span>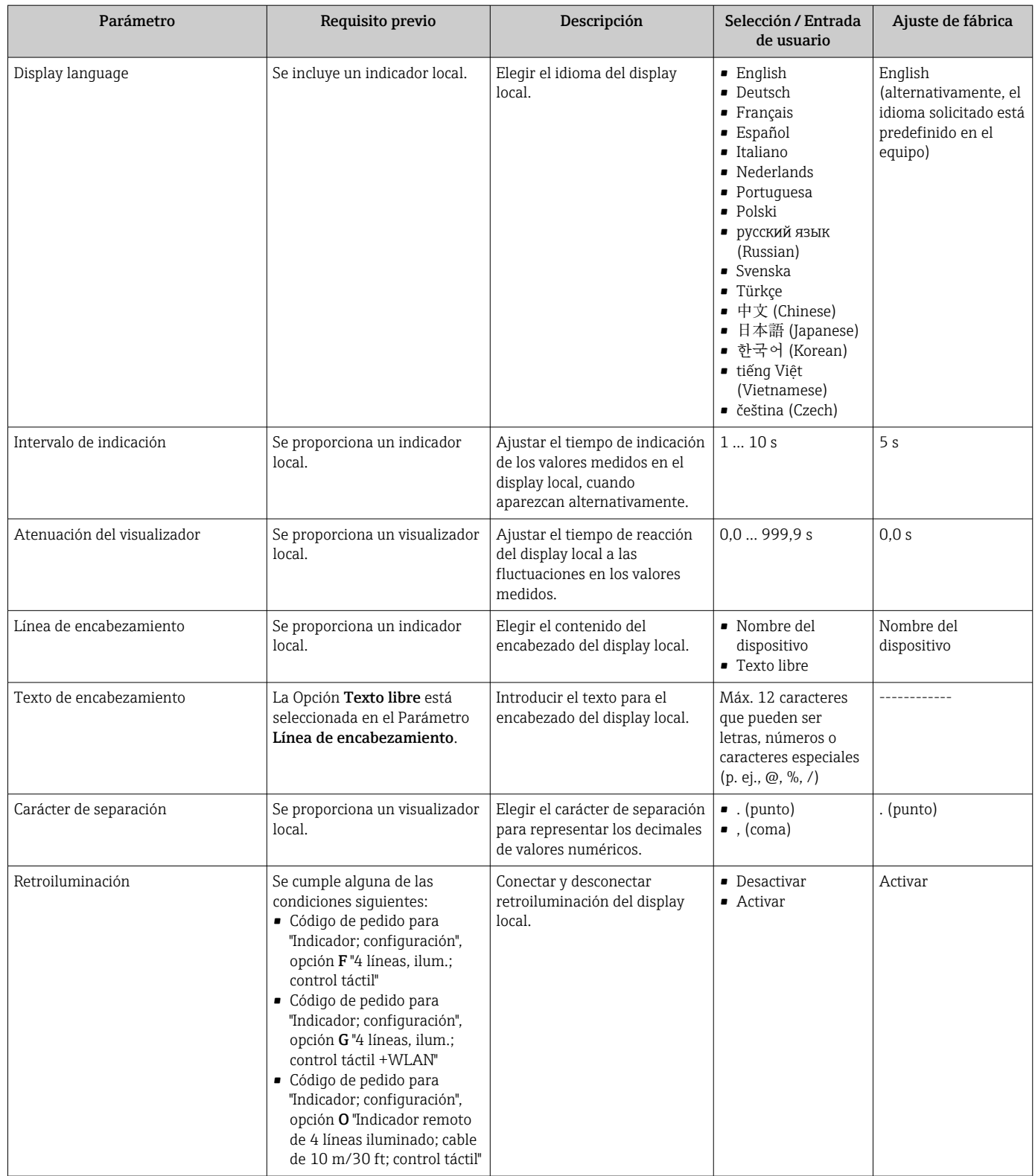

\* La visibilidad depende de las opciones en el código o de los ajustes en el instrumento

# 10.6.6 Configuración WLAN

La interfaz Submenú WLAN Settings guía al usuario sistemáticamente por todos los parámetros que deben ajustarse para establecer la configuración de la WLAN.

### Navegación

Menú "Ajuste" → Ajuste avanzado → Configuración de WLAN

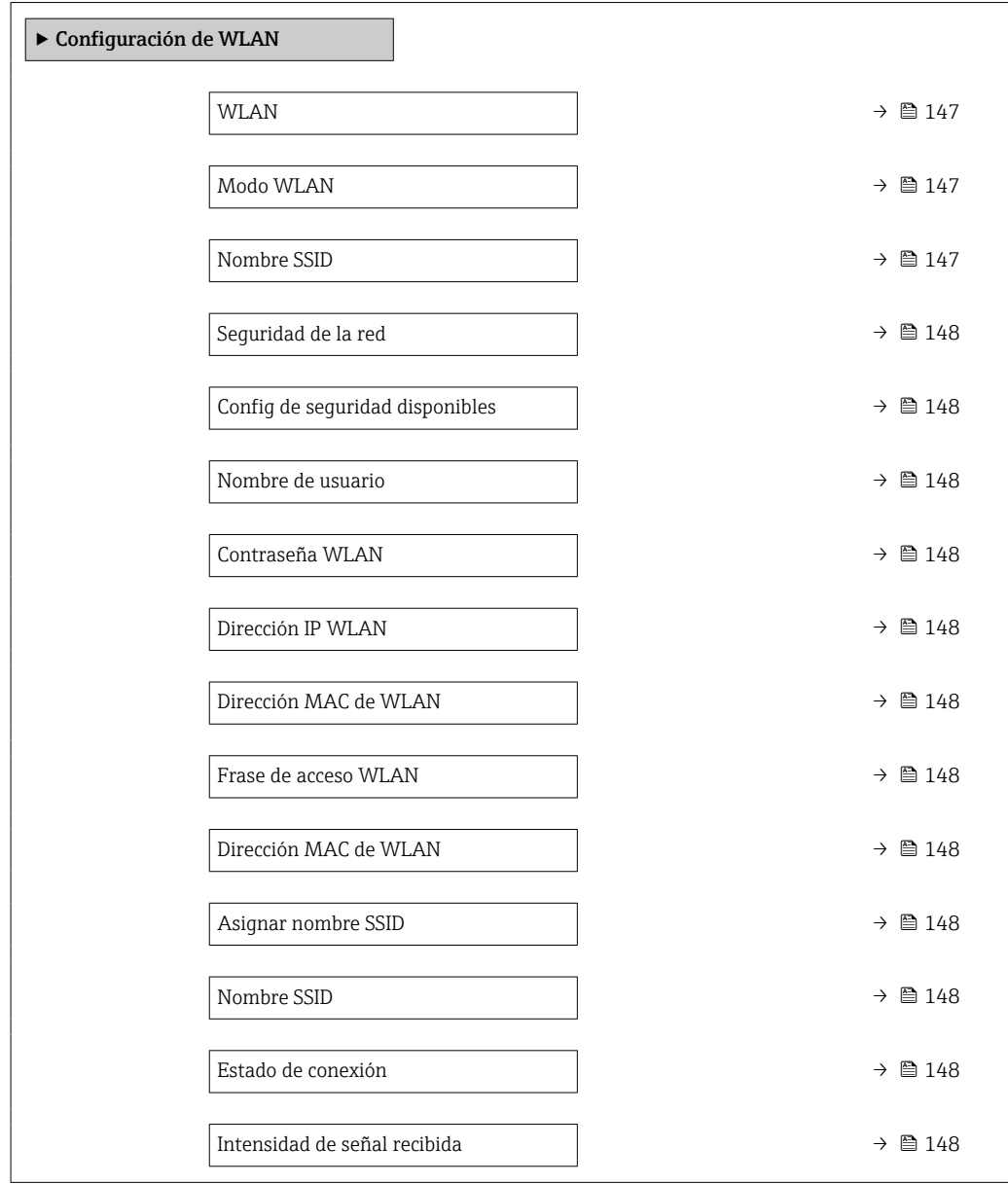

# Visión general de los parámetros con una breve descripción

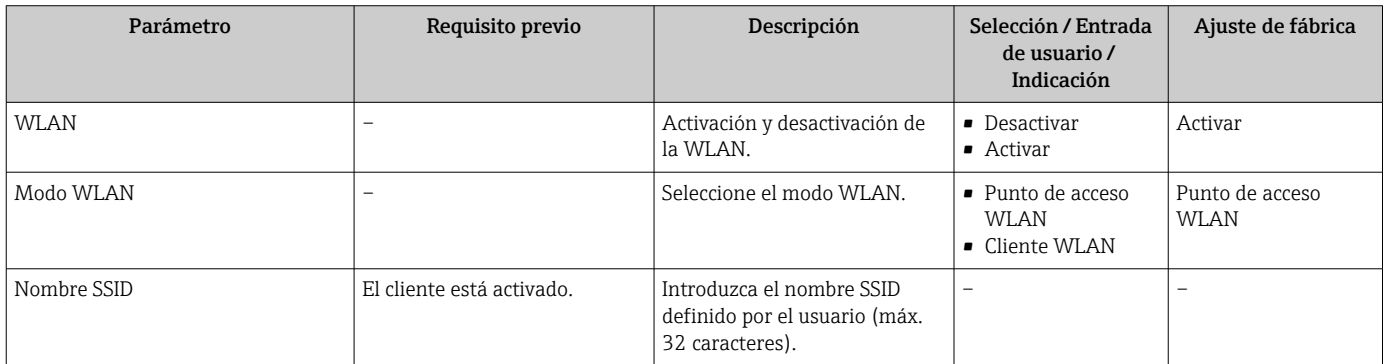

<span id="page-147-0"></span>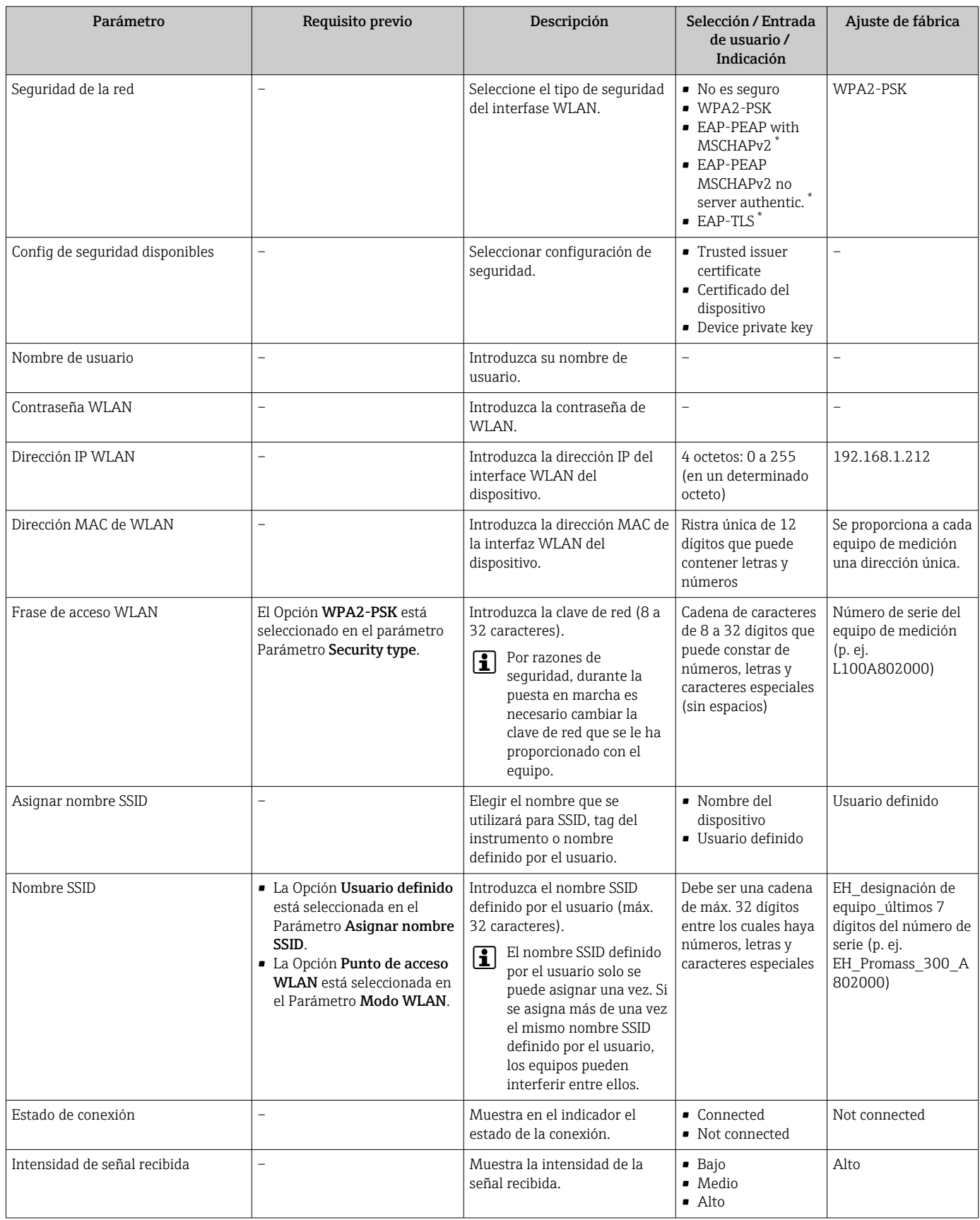

\* La visibilidad depende de las opciones en el código o de los ajustes en el instrumento

# 10.6.7 Software de aplicación para la medición de la viscosidad

Para obtener información detallada sobre las descripciones de los parámetros del paquete de aplicación Viscosidad , véase la documentación especial del equipo → ■ 298

#### Navegación

Menú "Ajuste" → Ajuste avanzado → Viscosidad

# 10.6.8 Paquete de aplicación "Medición de concentración"

Para obtener información detallada sobre las descripciones de los parámetros del paquete de aplicación Concentración , véase la documentación especial del equipo → ■ 298

#### Navegación

Menú "Ajuste" → Ajuste avanzado → Concentración

# 10.6.9 Paquete de aplicación "Petróleo"

Para obtener información detallada sobre las descripciones de los parámetros del paquete de aplicación Petróleo, véase la documentación especial del equipo →  $\triangleq 298$ 

#### Navegación

Menú "Ajuste" → Ajuste avanzado → Petróleo

# 10.6.10 Software de aplicación con Heartbeat Technology

**Para obtener información detallada sobre las descripciones de los parámetros del** paquete de aplicación Ajustes del Hearbeat , véase la documentación especial del equipo  $\rightarrow \Box$  298

#### Navegación

Menú "Ajuste" → Ajuste avanzado → Ajustes del Hearbeat

# 10.6.11 Gestión de la configuración

Una vez puesto en marcha el equipo, puede guardar la configuración del equipo,o recuperar una configuración anterior. La configuración del equipo se gestiona a través de Parámetro Control de configuración.

#### Navegación

Menú "Ajuste" → Ajuste avanzado → Configuración del backup

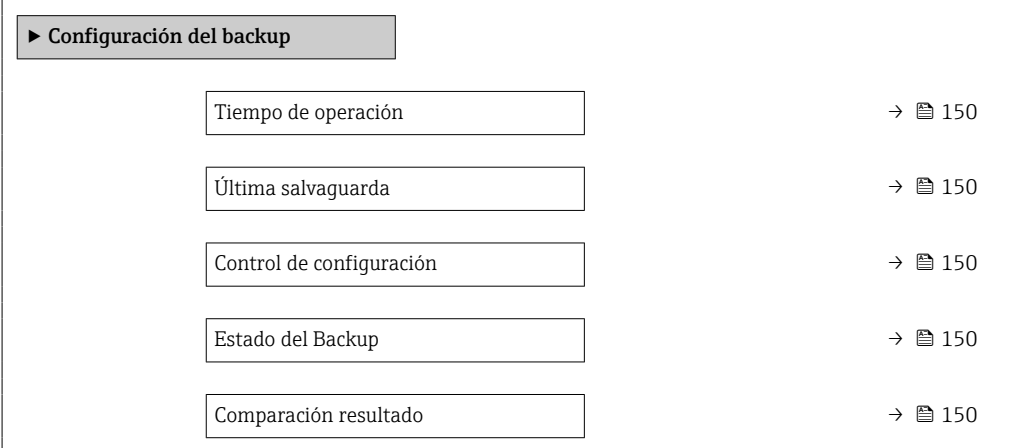

<span id="page-149-0"></span>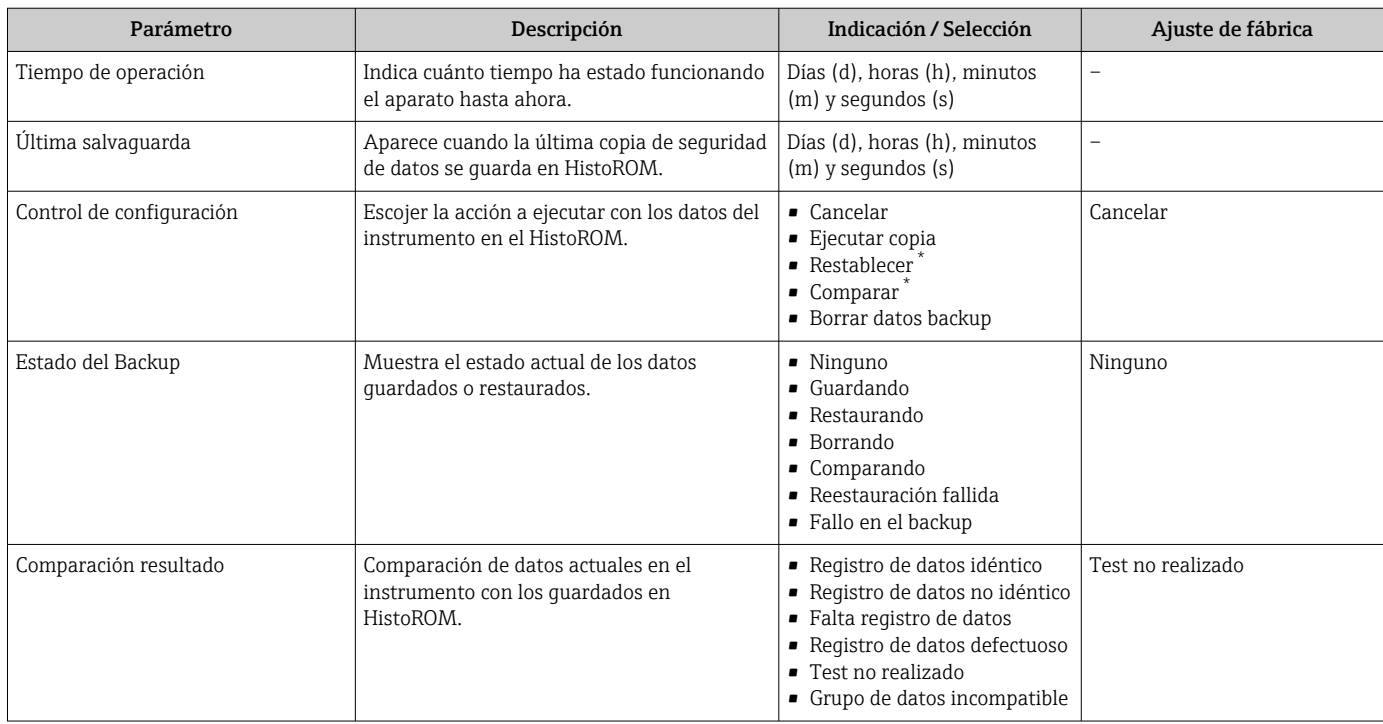

La visibilidad depende de las opciones en el código o de los ajustes en el instrumento

# Alcance funcional del Parámetro "Control de configuración"

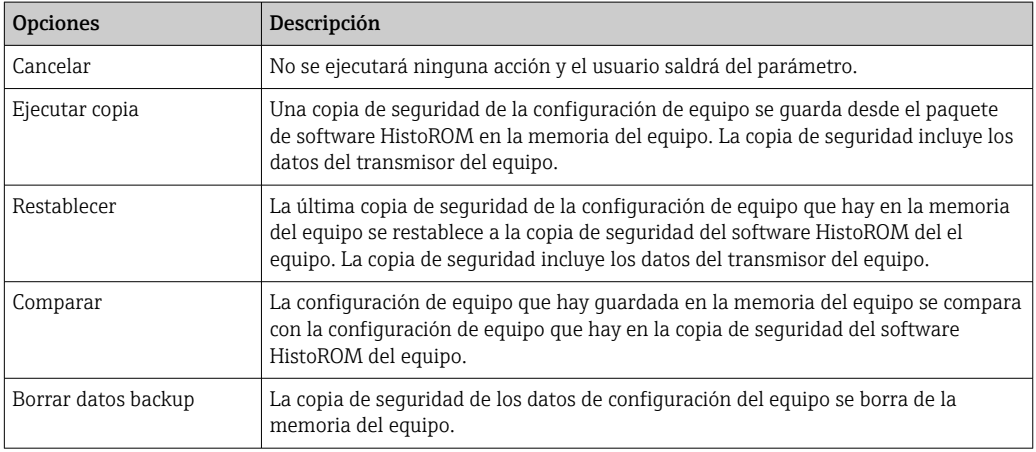

*Copia de seguridad HistoROM*

Un HistoROM es una memoria "no volátil" en forma de EEPROM.

Durante el proceso de salvaguarda no podrá editarse la configuración mediante  $|1 \cdot |$ indicador local y se visualizará un mensaje sobre el estado del proceso.

# 10.6.12 Utilización de parámetros para la administración del equipo

La interfaz Submenú Administración guía al usuario sistemáticamente por todos los parámetros que pueden utilizarse para finalidades de gestión del equipo.

#### <span id="page-150-0"></span>Navegación

Menú "Ajuste" → Ajuste avanzado → Administración

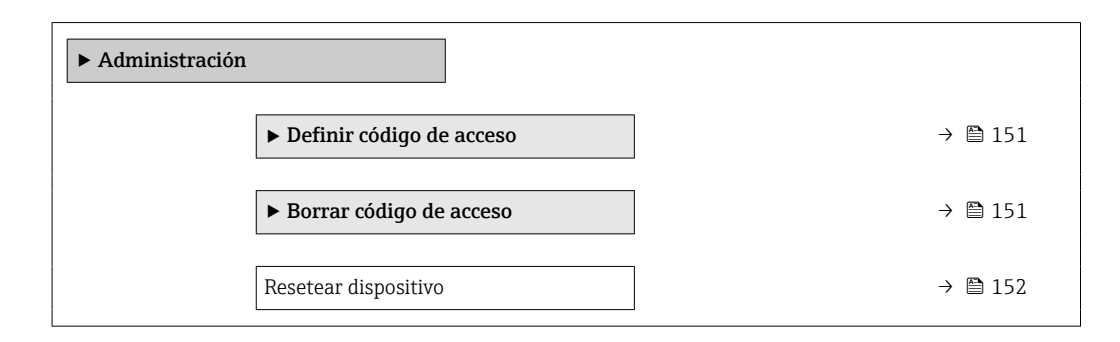

#### Uso del parámetro para definir el código de acceso

Complete este asistente para especificar un código de acceso para el rol de mantenimiento.

#### Navegación

Menú "Ajuste" → Ajuste avanzado → Administración → Definir código de acceso

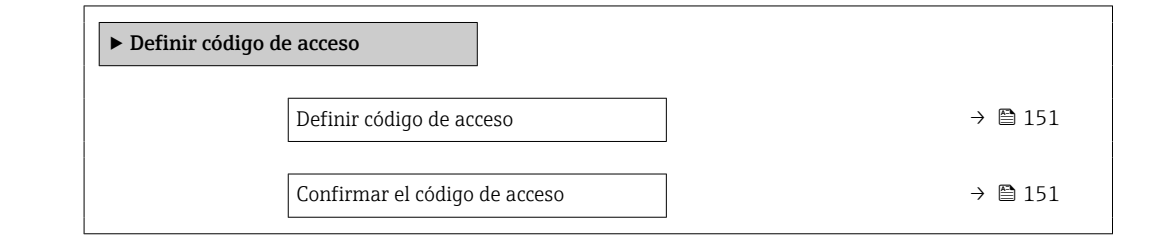

#### Visión general de los parámetros con una breve descripción

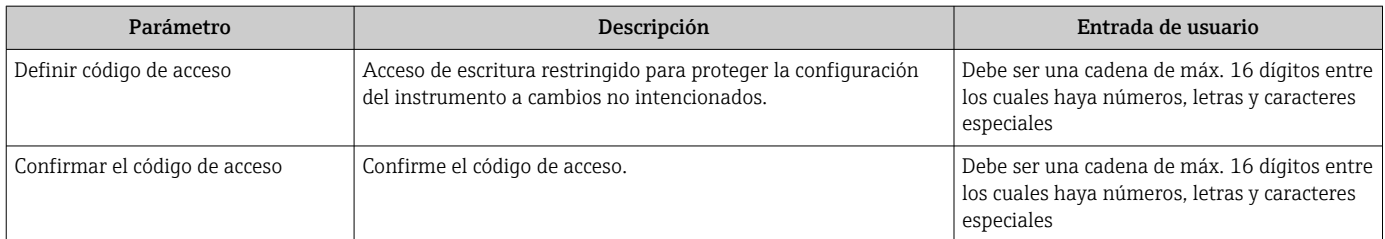

#### Uso del parámetro para recuperar el código de acceso

#### Navegación

Menú "Ajuste" → Ajuste avanzado → Administración → Borrar código de acceso

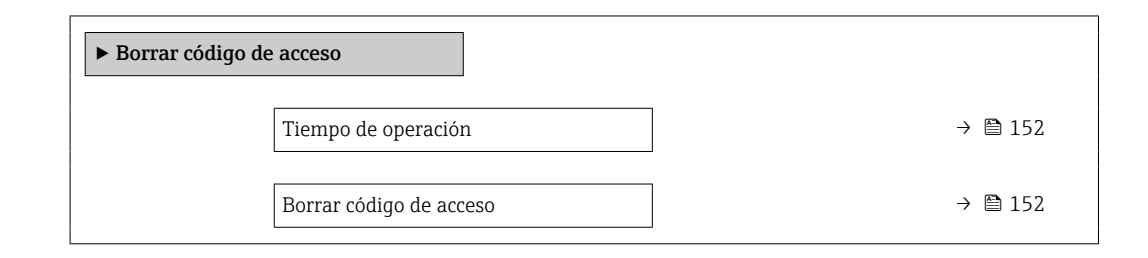

<span id="page-151-0"></span>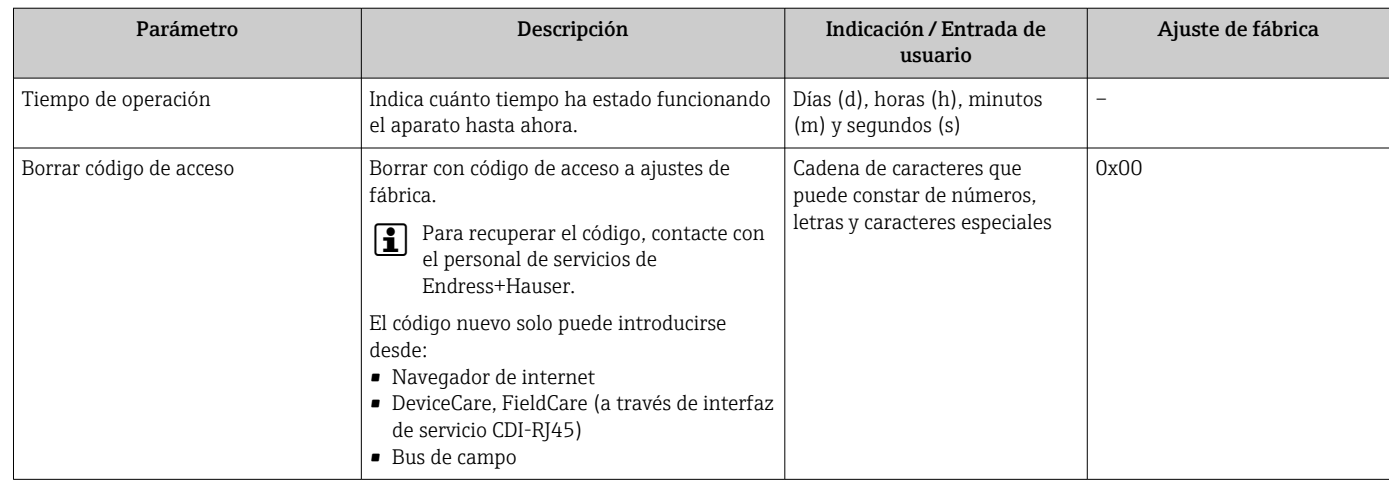

## Uso del parámetro para reiniciar el equipo

# Navegación

Menú "Ajuste" → Ajuste avanzado → Administración

## Visión general de los parámetros con una breve descripción

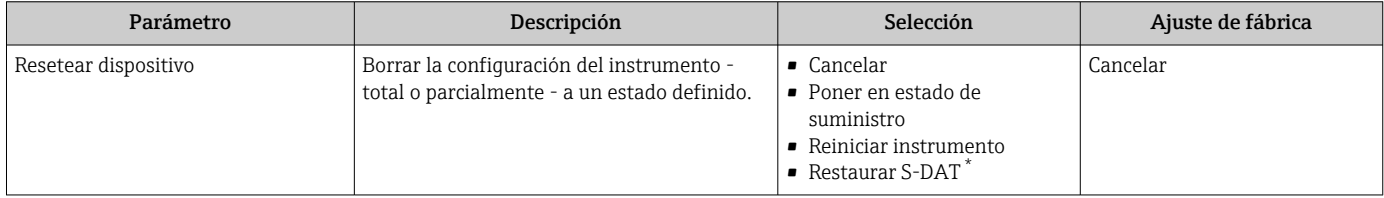

La visibilidad depende de las opciones en el código o de los ajustes en el instrumento

# 10.7 Simulación

A través de Submenú Simulación, es posible simular diversas variables del proceso en el modo de alarma del proceso y del equipo y verificar las cadenas de señales aguas abajo (válvulas de conmutación o lazos de control cerrados). La simulación puede realizarse sin una medición real (sin flujo de producto a través del equipo).

## Navegación

Menú "Diagnóstico" → Simulación

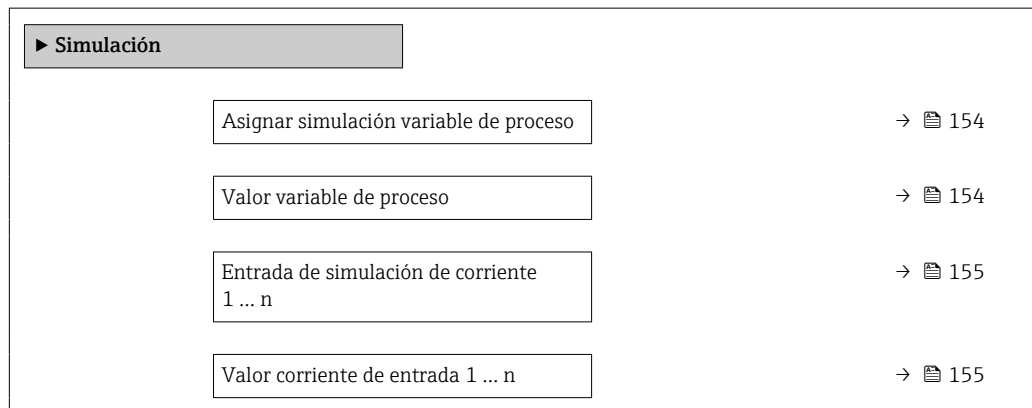

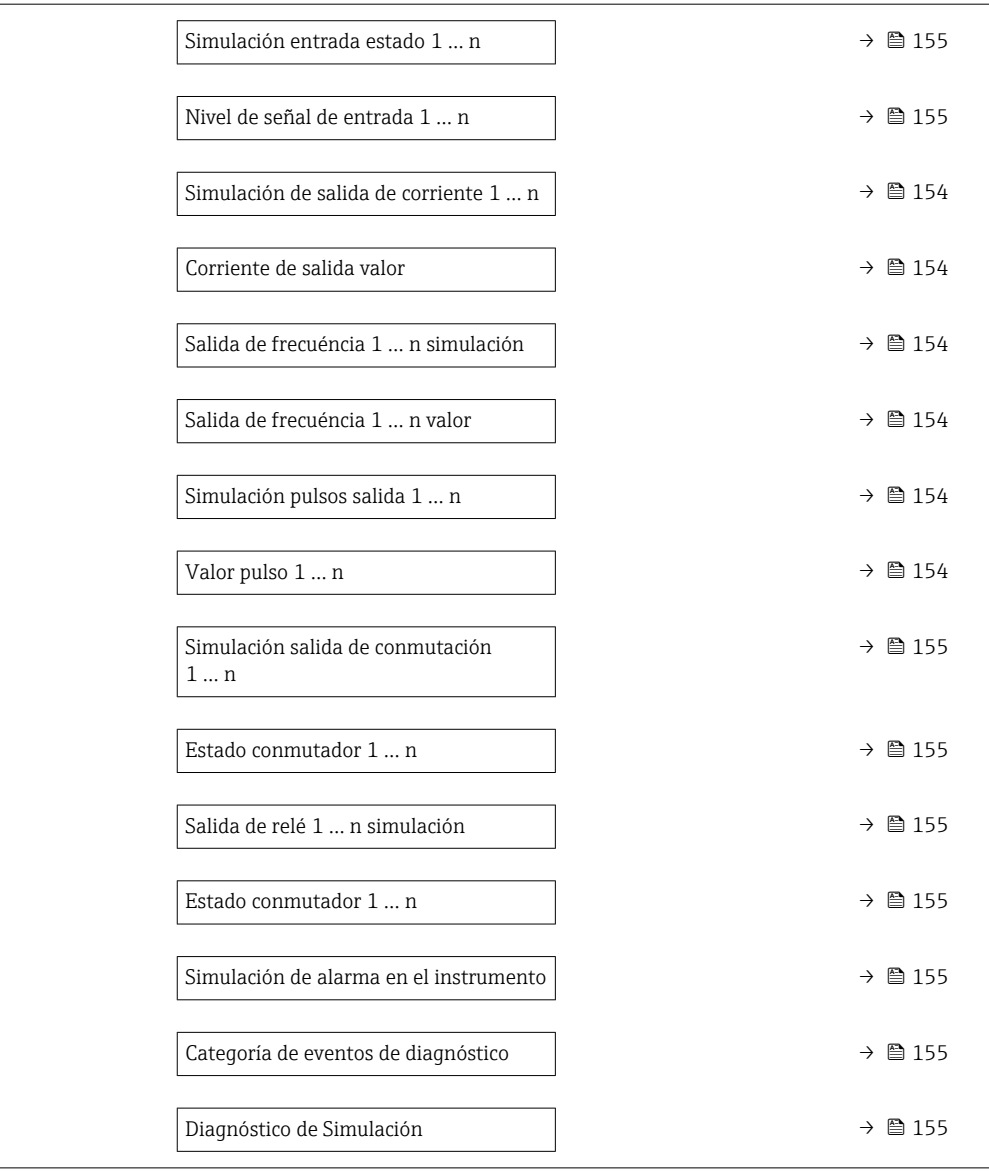

<span id="page-153-0"></span>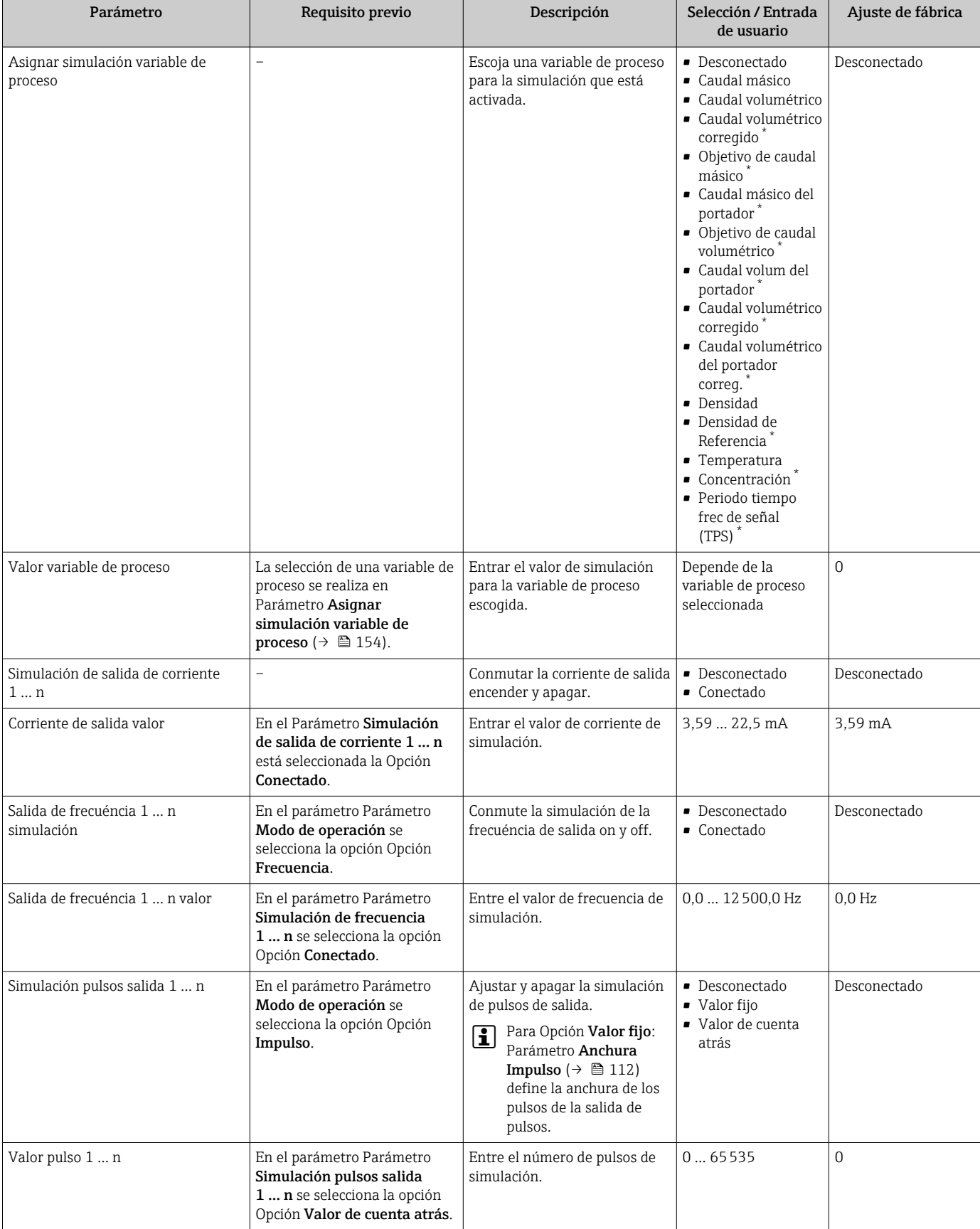

<span id="page-154-0"></span>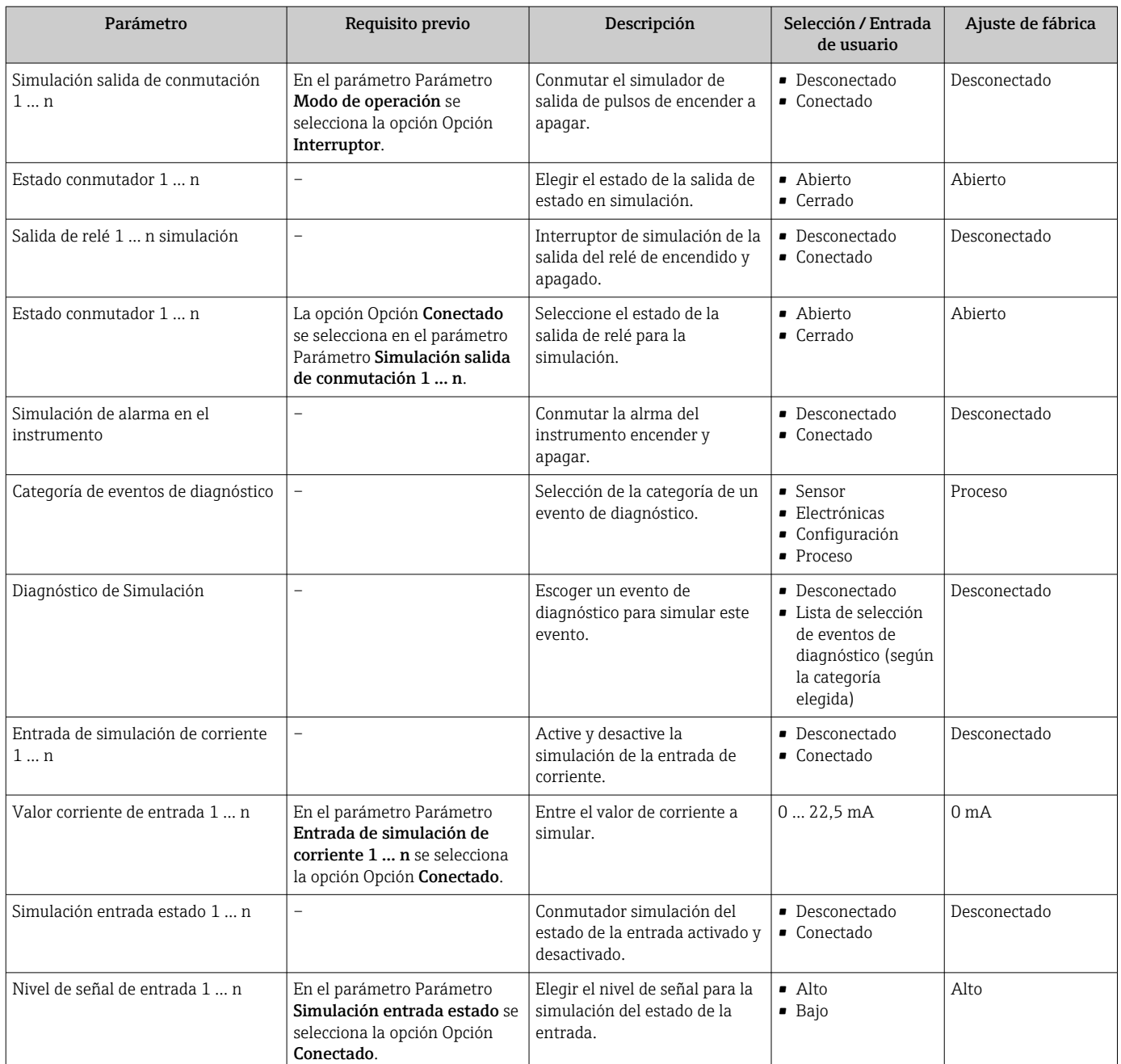

\* La visibilidad depende de las opciones en el código o de los ajustes en el instrumento

# 10.8 Protección de los ajustes contra el acceso no autorizado

Las siguientes opciones de protección contra escritura existen para proteger la configuración del equipo de medida contra modificaciones accidentales:

- **•** Protección del acceso a los parámetros mediante código de acceso →  $\triangleq$  156
- Protección del acceso a la operación local mediante bloqueo de llave  $\rightarrow \Box$  60
- Protección del acceso al equipo de medición mediante interruptor de protección contra escritura →  $\triangleq$  157

# <span id="page-155-0"></span>10.8.1 Protección contra escritura mediante código de acceso

Los efectos del código de acceso específico de usuario son los siguientes:

- Mediante configuración local, los parámetros de configuración del equipo quedan protegidos contra escritura y no pueden modificarse.
- El acceso al equipo desde un navegador de Internet queda protegido, así como los parámetros de configuración del equipo de medición.
- El acceso al equipo desde FieldCare o DeviceCare (mediante una interfaz de servicios CDI-RJ45) queda protegido, así como los parámetros de configuración del equipo de medición.

### Definición del código de acceso mediante indicador local

- 1. Navegue a Parámetro **Definir código de acceso** ( $\rightarrow \blacksquare$  151).
- 2. Cadena de máx. 16 dígitos como máximo que puede constar de números, letras y caracteres especiales como código de acceso.
- 3. Vuelva a introducir el código de acceso en Parámetro Confirmar el código de acceso  $(\rightarrow \Box$  151) para su confirmación.
	- Aparece el símbolo delante de los parámetros protegidos contra escritura.

El equipo vuelve a bloquear automáticamente los parámetros protegidos contra escritura si no se pulsa en un lapso de 10 minutas ninguna tecla en las vistas de navegación y edición. El equipo bloquea automáticamente los parámetros protegidos contra escritura a 60 s la que el usuario vuelve al modo usual de visualización desde las vistas de navegación y edición.

- Si se activa la protección contra escritura con un código de acceso, solo puede desactivarse mediante ese código de acceso  $\rightarrow \Box$  60.
	- El rol de usuario que tiene actualmente asignado el usuario que ha iniciado sesión mediante el indicador local [→ 59](#page-58-0) aparece indicado en el Parámetro Estado de acceso. Ruta de navegación: Operación → Estado de acceso

#### Parámetros que siempre se pueden modificar a través del indicador local

Hay algunos parámetros sin influencia sobre la medición que quedan excluidos de la protección contra escritura utilizando el indicador local. Siempre es posible modificar un código de acceso específico de usuario, incluso cuando los otros parámetros están bloqueados.

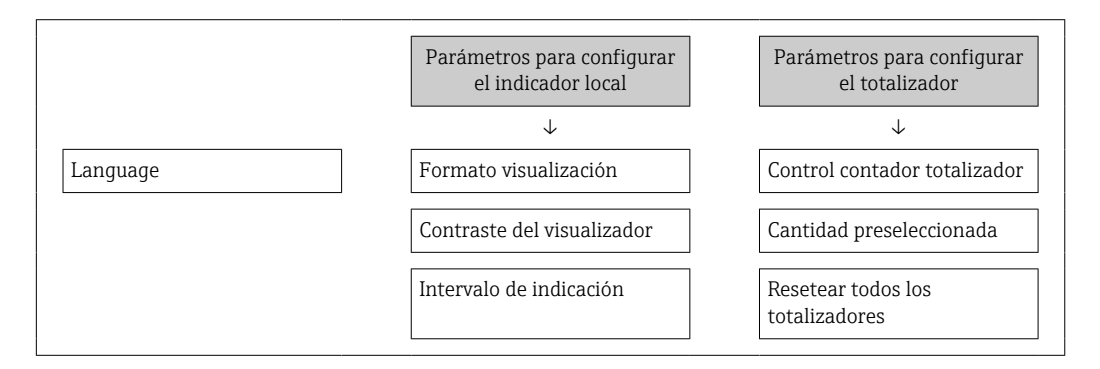

#### Definición del código de acceso mediante navegador de Internet

- 1. Naveque a Parámetro **Definir código de acceso** ( $\rightarrow \Box$  151).
- 2. Defina un código de acceso de máx. 16 dígitos.
- <span id="page-156-0"></span>3. Vuelva a introducir el código de acceso en Parámetro Confirmar el código de acceso  $(\rightarrow \Box$  151) para su confirmación.
	- El navegador de Internet pasa a la página de inicio de sesión.

Si no se realiza ninguna acción durante 10 minutos, el navegador de Internet regresa automáticamente a la página de inicio de sesión.

- Si se activa la protección contra escritura con un código de acceso, solo puede desactivarse mediante ese código de acceso  $\rightarrow \Box$  60.
	- El rol de usuario con el que se ha registrado el usuario desde el navegador de Internet aparece indicado en Parámetro Estado de acceso. Ruta de navegación: Operación → Estado de acceso

#### Recuperación del código de acceso.

Si se equivoca al introducir el código de acceso especificado por el usuario, es posible reiniciar el código a su valor de fábrica original. Con este propósito es preciso introducir un código de recuperación. Entonces es posible definir un nuevo código de acceso específico de usuario a continuación.

*A través del navegador de Internet, FieldCare, DeviceCare (a través de la interfaz de servicio CDI-RJ45), bus de campo*

- Solo puede obtener un código de reinicio a través de la organización de servicio Endress+Hauser de su zona. El código se debe calcular de forma explícita para cada equipo.
- 1. Anote el número de serie del equipo.
- 2. Lectura de Parámetro Tiempo de operación.
- 3. Póngase en contacto con la organización de servicio Endress+Hauser de su zona y comuníqueles el número de serie y el tiempo de funcionamiento. Obtenga el código de reinicio calculado.
- 4. Introduzca el código de reinicio en Parámetro **Borrar código de acceso** ( $\rightarrow \Box$  152).
	- El código de acceso ha recuperado su valor de origen **0000**. Se puede redefinir  $\rightarrow$   $\blacksquare$  156.

Por motivos de seguridad informática, el código de reinicio calculado solo es válido durante 96 horas a partir del tiempo de funcionamiento especificado y para el número de serie específico. Si no resulta posible volver al equipo en menos de 96 horas, deberá elegir entre aumentar unos pocos días el tiempo de funcionamiento leído o apagar el equipo.

# 10.8.2 Protección contra escritura mediante interruptor de protección contra escritura

A diferencia de la protección contra escritura por medio de un código de acceso específico de usuario, permite bloquear el acceso de escritura a todo el menú de configuración, excepto al Parámetro "Contraste del visualizador".

Los valores de los parámetros ahora son de solo lectura y ya no se pueden editar (a excepción del Parámetro "Contraste del visualizador"):

- A través del indicador local
- Mediante el protocolo PROFINET

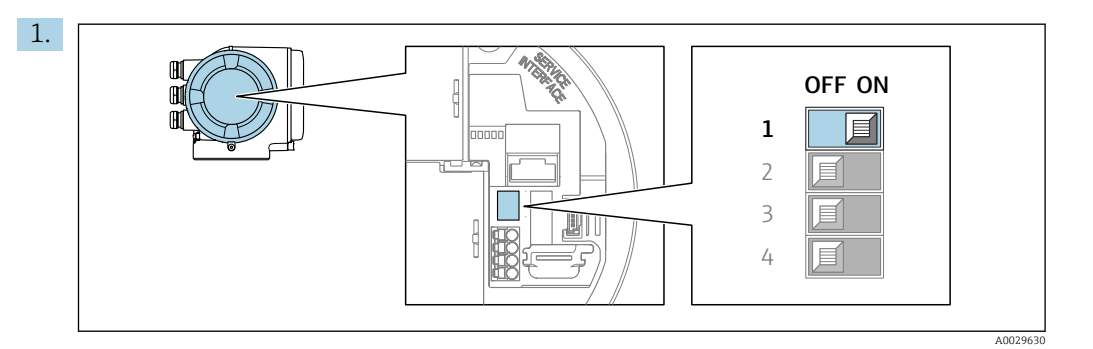

Al ajustar el microinterruptor WP del módulo de la electrónica principal en la posición ON, se desactiva la protección contra escritura.

 En el Parámetro Estado bloqueo se muestra la Opción Protección de escritura hardware →  $\triangleq$  159. Además, en el indicador local aparece el símbolo  $\triangleq$  delante de los parámetros del encabezado del indicador operativo y de la vista de navegación.

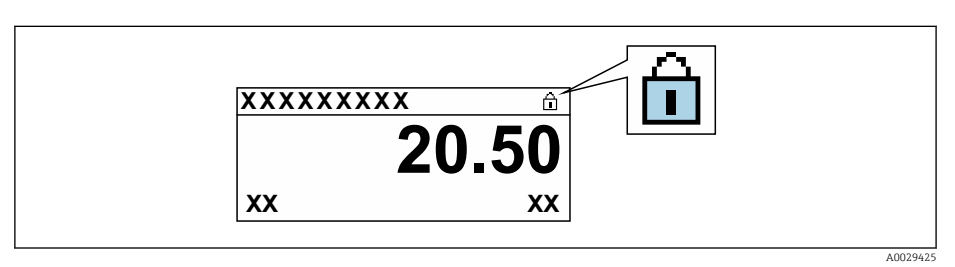

- 2. Al ajustar el microinterruptor WP del módulo de la electrónica principal en la posición OFF (ajuste de fábrica), se desactiva la protección contra escritura.
	- $\blacktriangleright$  No se muestra ninguna opción en el Parámetro Estado bloqueo →  $\cong$  159. En el indicador local, el símbolo  $\blacksquare$  desaparece de delante de los parámetros del encabezado del indicador operativo y de la vista de navegación.

# <span id="page-158-0"></span>11 Configuración

# 11.1 Leer el estado de bloqueo del equipo

Protección contra escritura activa en el instrumento: Parámetro Estado bloqueo

Operación → Estado bloqueo

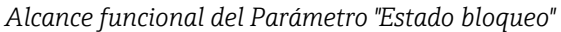

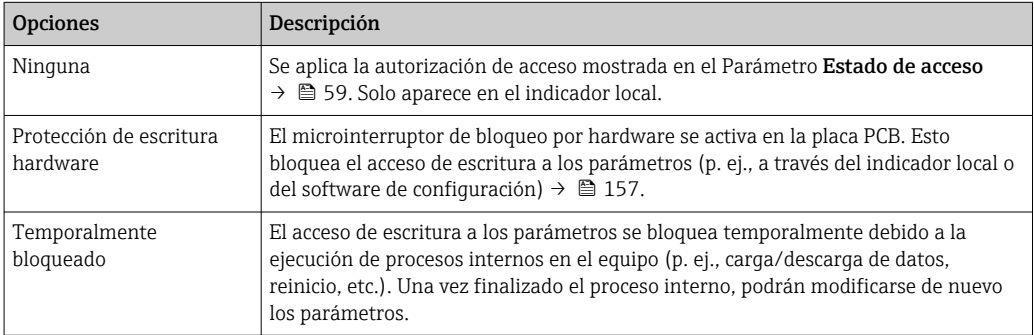

# 11.2 Ajuste del idioma de configuración

**P** Información detallada:

- Sobre la configuración del idioma de trabajo  $\rightarrow$   $\blacksquare$  90
- Para información sobre los posibles idiomas de trabajo con el equipo de medida → ■ 288

# 11.3 Configurar el indicador

Información detallada:

- Sobre los parámetros de configuración básicos del indicador local  $\rightarrow \Box$  122
- Sobre los parámetros de configuración avanzados del indicador local  $\rightarrow \boxplus 140$

# 11.4 Lectura de los valores medidos

Con Submenú Valor medido, pueden leerse todos los valores medidos.

## Navegación

Menú "Diagnóstico" → Valor medido

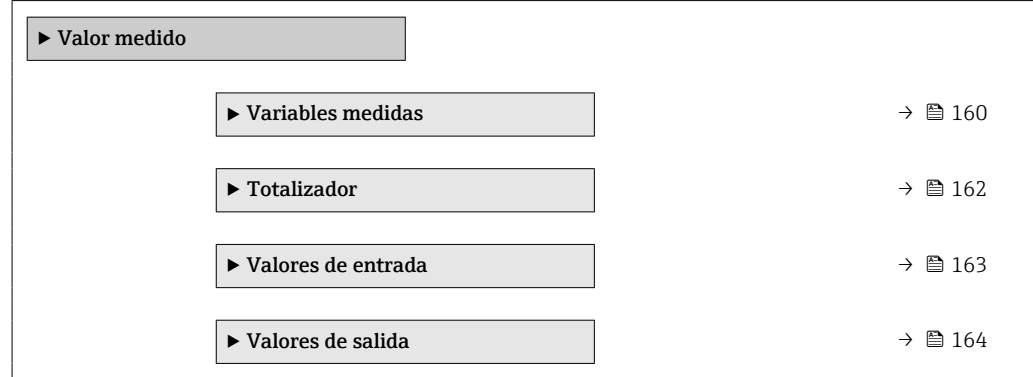

# <span id="page-159-0"></span>11.4.1 Submenú "Variables medidas"

La página Submenú Variables medidas contiene todos los parámetros necesarios para visualizar los valores medidos actuales de cada variable del proceso.

## Navegación

Menú "Diagnóstico" → Valor medido → Variables medidas

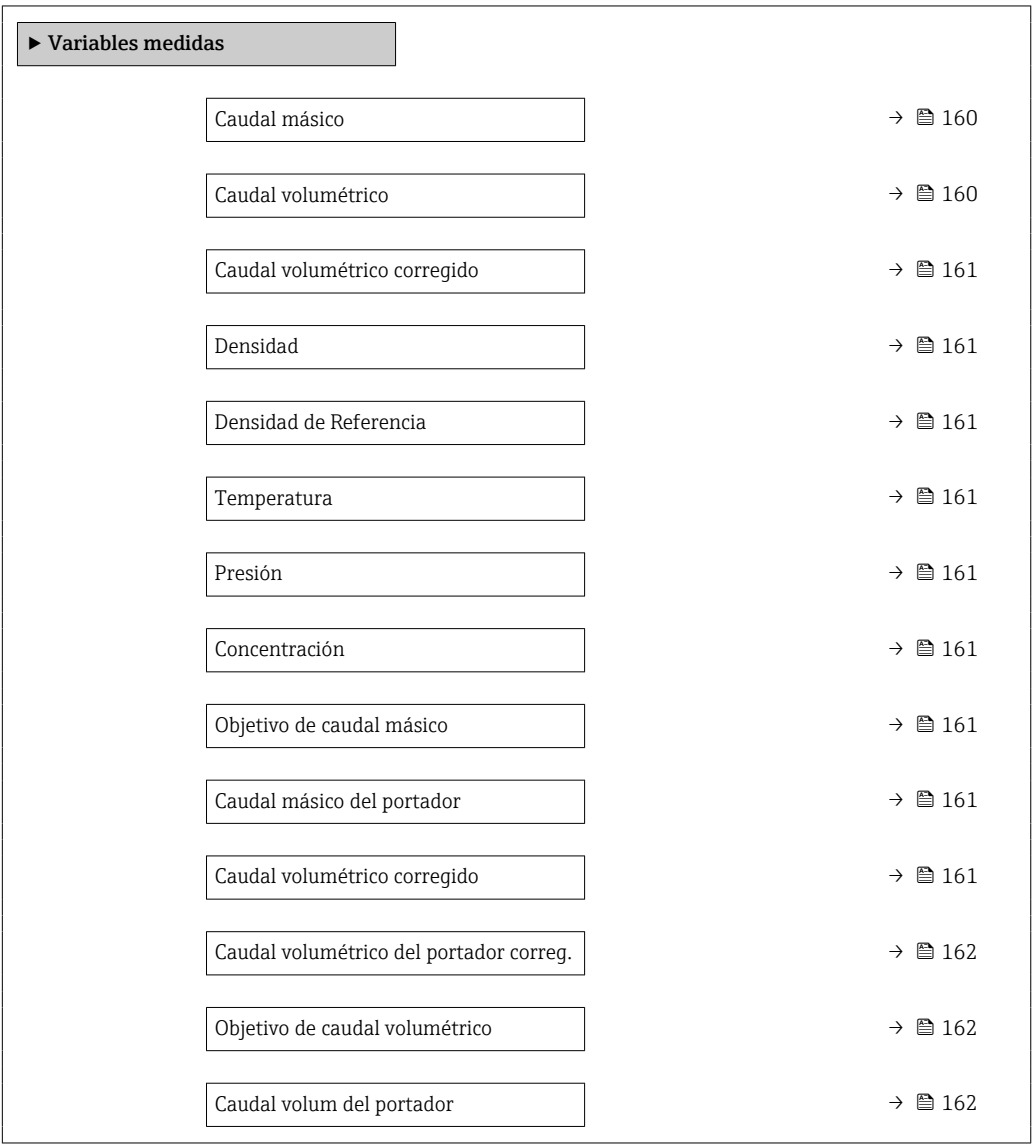

# Visión general de los parámetros con una breve descripción

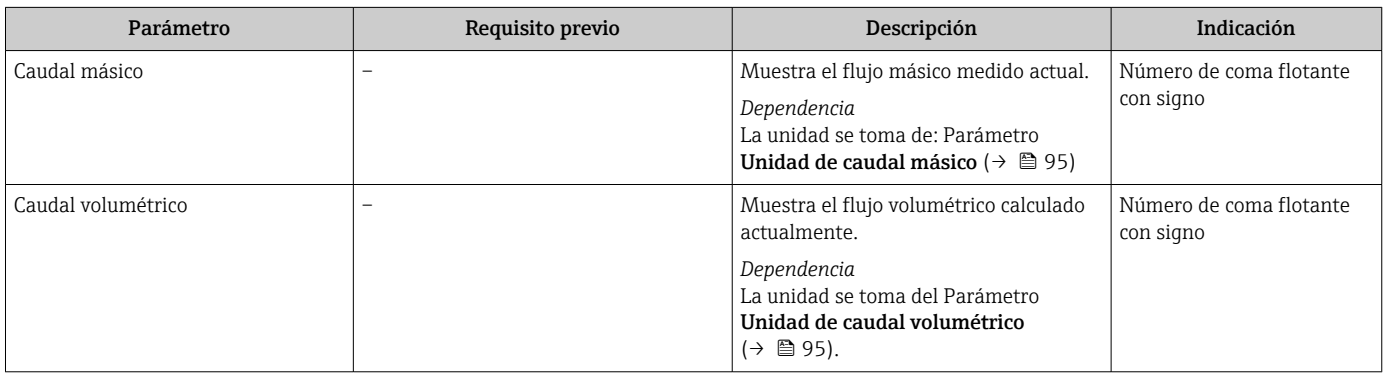

<span id="page-160-0"></span>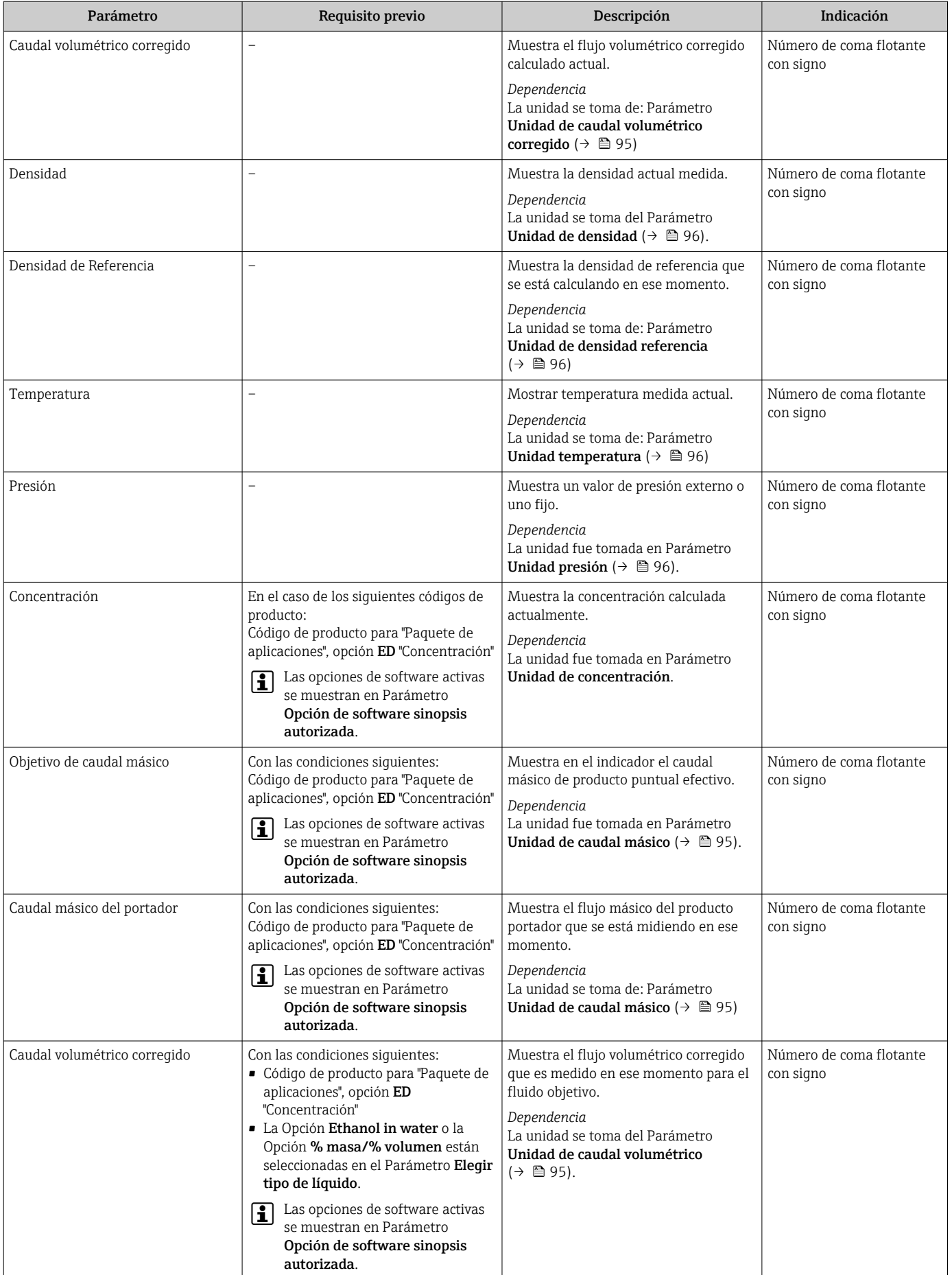

<span id="page-161-0"></span>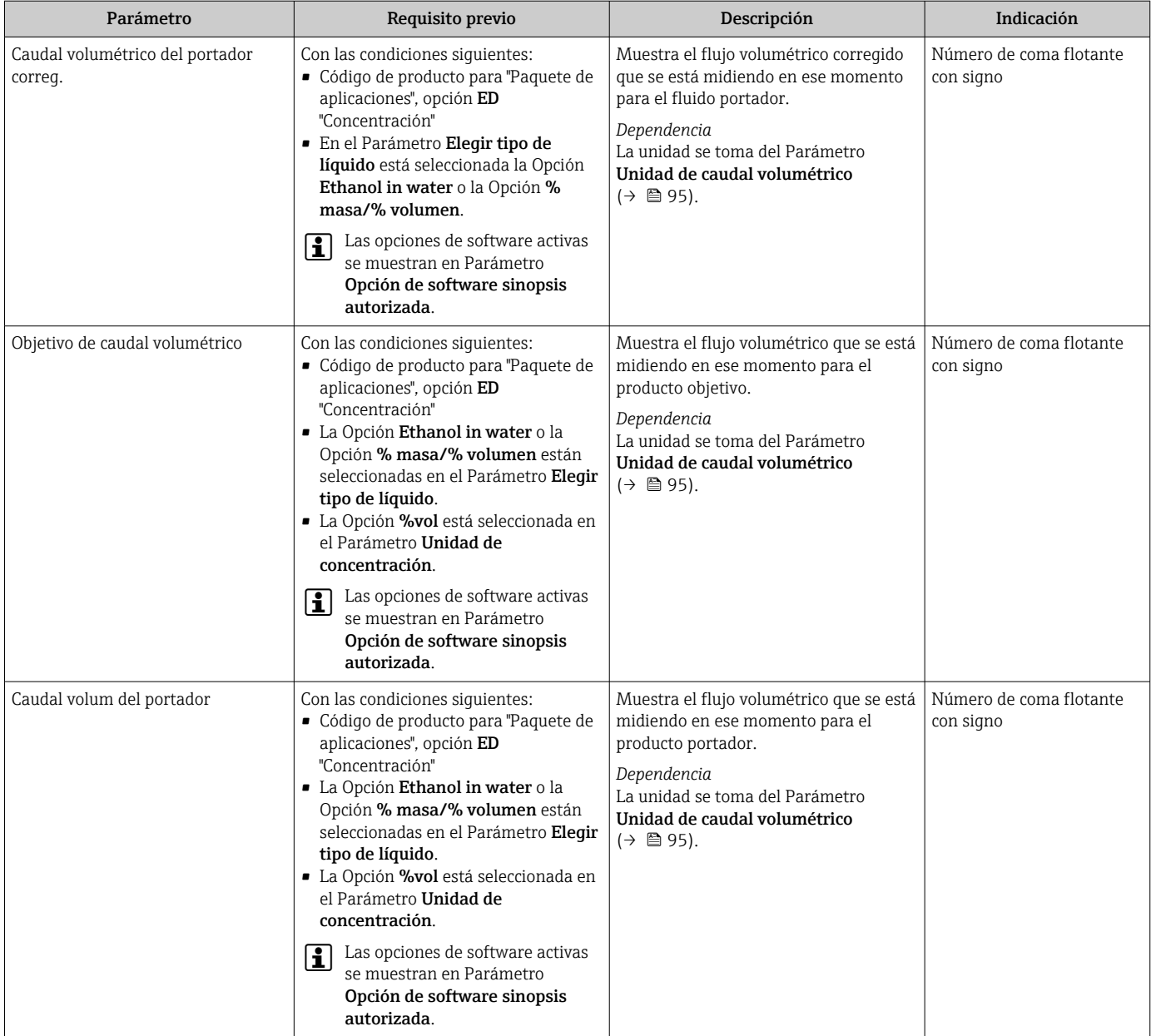

# 11.4.2 Totalizador

Submenú Totalizador contiene todos los parámetros necesarios para visualizar para cada totalizador los valores medidos de corriente.

### Navegación

Menú "Diagnóstico" → Valor medido → Totalizador

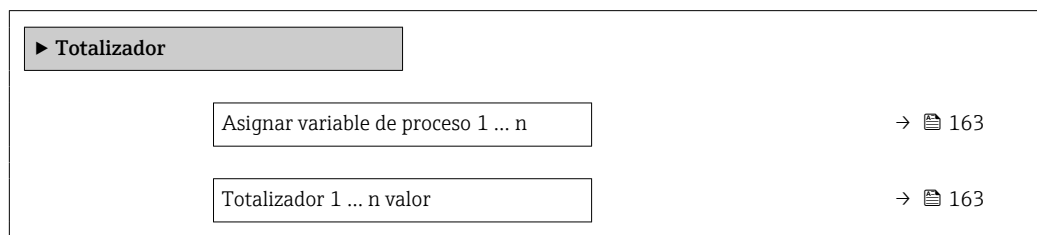

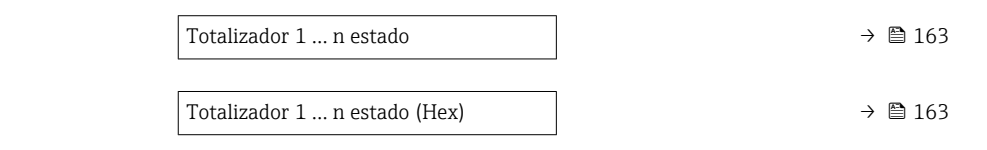

<span id="page-162-0"></span>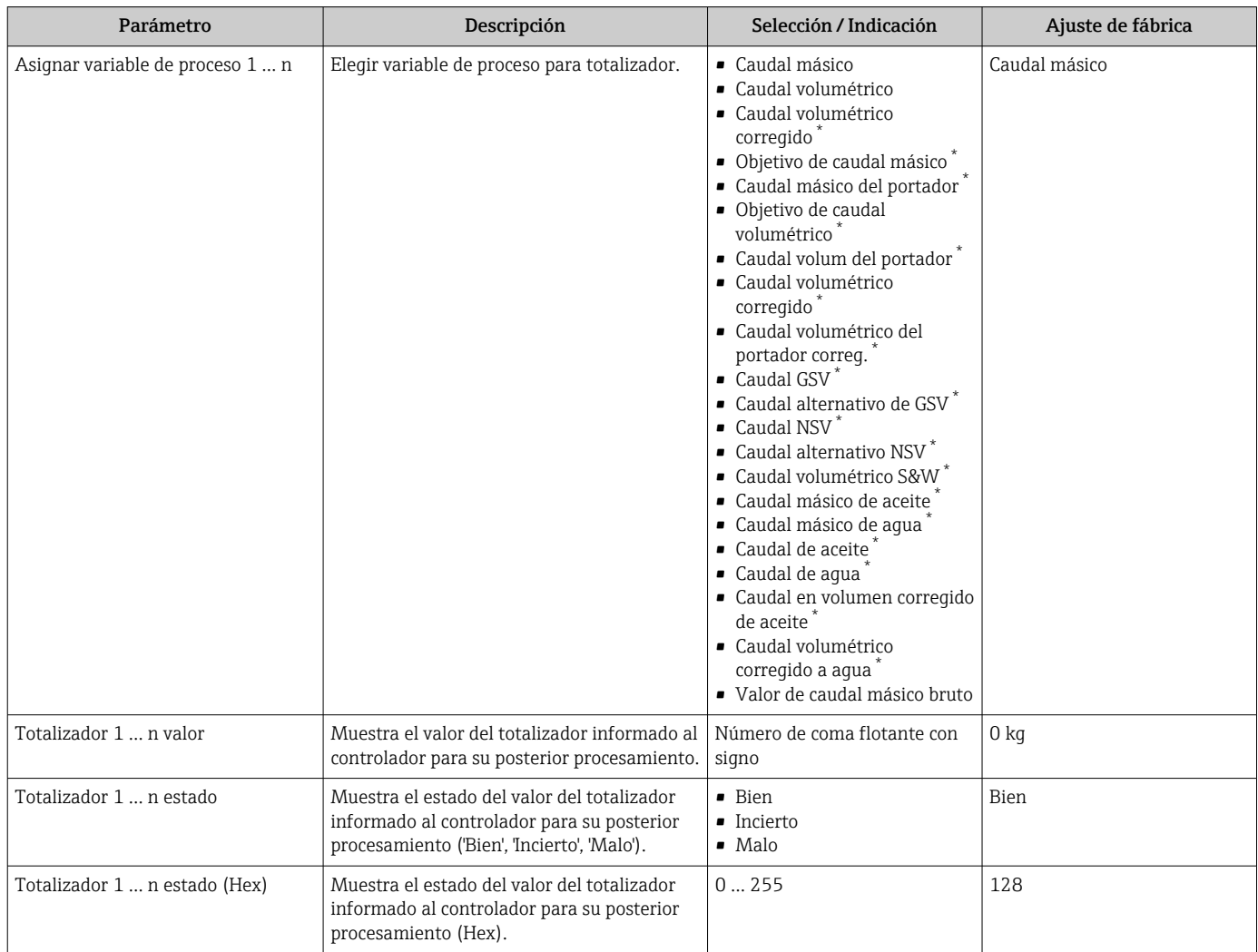

\* La visibilidad depende de las opciones en el código o de los ajustes en el instrumento

# 11.4.3 Submenú "Valores de entrada"

Submenú Valores de entrada le guía sistemáticamente por las distintas magnitudes de entrada.

# Navegación

Menú "Diagnóstico" → Valor medido → Valores de entrada

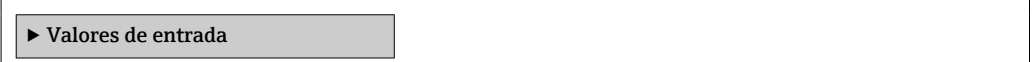

<span id="page-163-0"></span>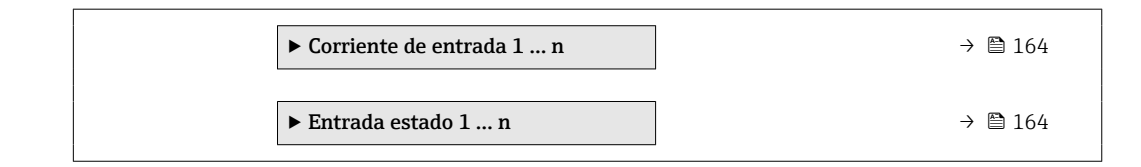

#### Valores para la entrada de corriente

Submenú Corriente de entrada 1 ... n contiene todos los parámetros necesarios para visualizar los valores de corriente medidos para cada entrada de corriente.

#### Navegación

Menú "Diagnóstico" → Valor medido → Valores de entrada → Corriente de entrada 1 … n

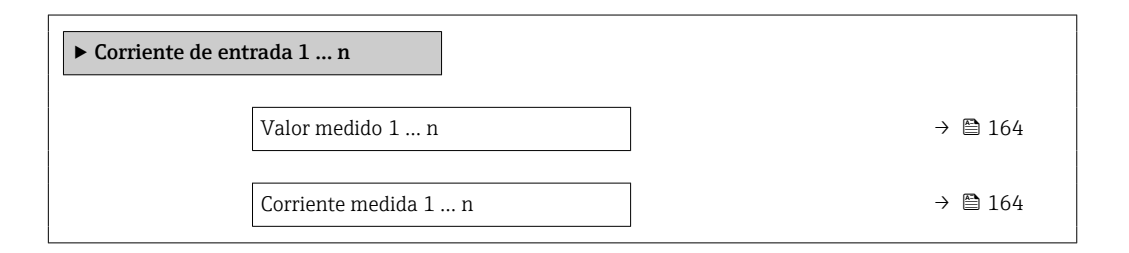

### Visión general de los parámetros con una breve descripción

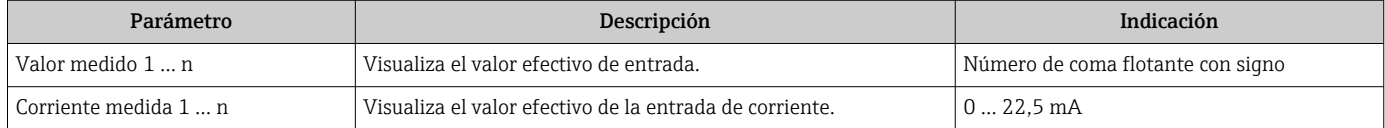

### Valores para la entrada de estados

Submenú Entrada estado 1 … n contiene todos los parámetros necesarios para visualizar los valores de corriente medidos para cada entrada de estados.

#### Navegación

Menú "Diagnóstico" → Valor medido → Valores de entrada → Entrada estado 1 … n

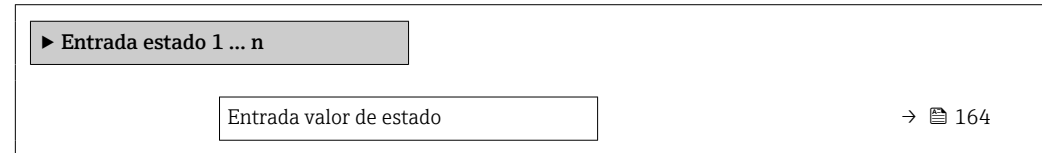

#### Visión general de los parámetros con una breve descripción

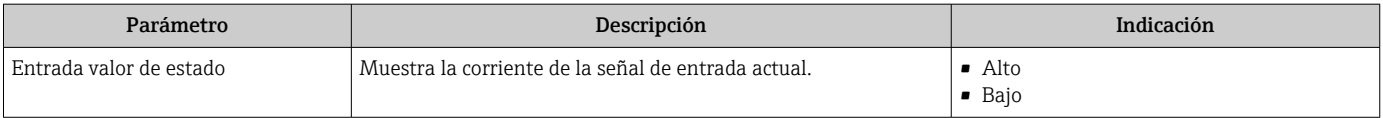

# 11.4.4 Valores de salida

Submenú Valores de salida contiene todos los parámetros necesarios para visualizar, para cada salida, los valores medidos de corriente.

#### Navegación

Menú "Diagnóstico" → Valor medido → Valores de salida

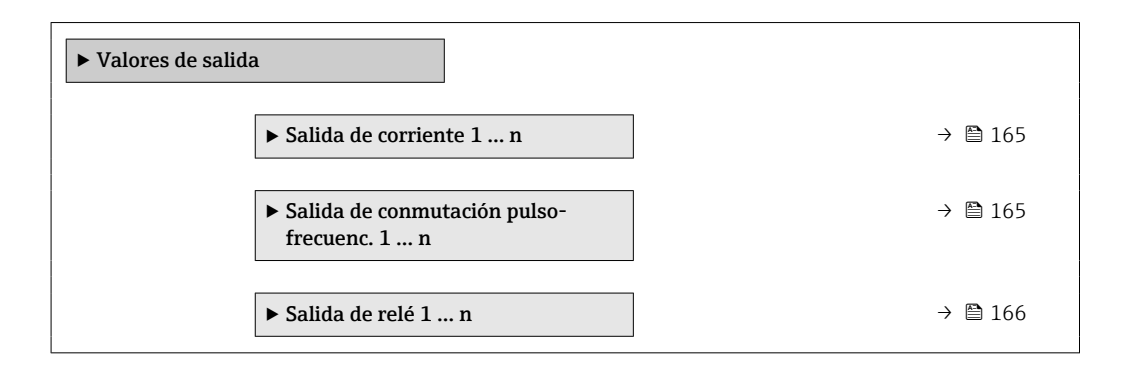

#### Valores para la salida de corriente

Submenú Valor salida corriente contiene todos los parámetros necesarios para visualizar los valores de corriente medidos para cada salida de corriente.

#### Navegación

Menú "Diagnóstico" → Valor medido → Valores de salida → Valor salida corriente 1 … n

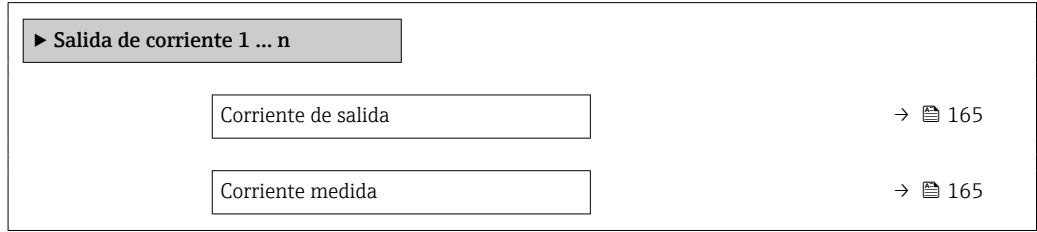

#### Visión general de los parámetros con una breve descripción

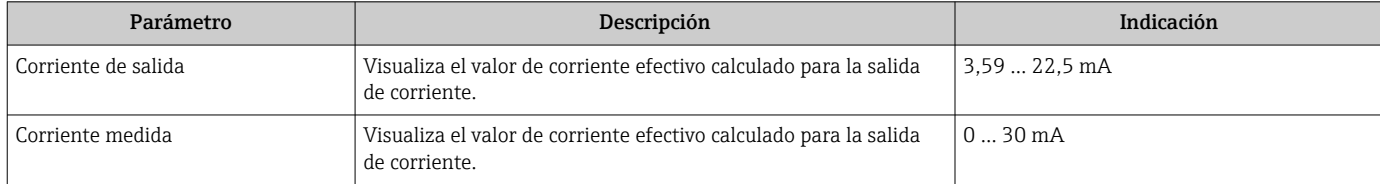

#### Valores para la salida de pulsos/frecuencia/conmutación

Submenú Salida de conmutación pulso-frecuenc. 1 ... n contiene todos los parámetros necesarios para visualizar los valores de corriente medidos para cada salida de pulsos/ frecuencia/conmutación.

### Navegación

Menú "Diagnóstico" → Valor medido → Valores de salida → Salida de conmutación pulsofrecuenc. 1 … n

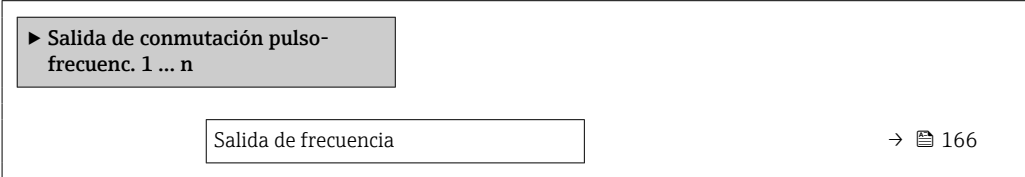

<span id="page-165-0"></span>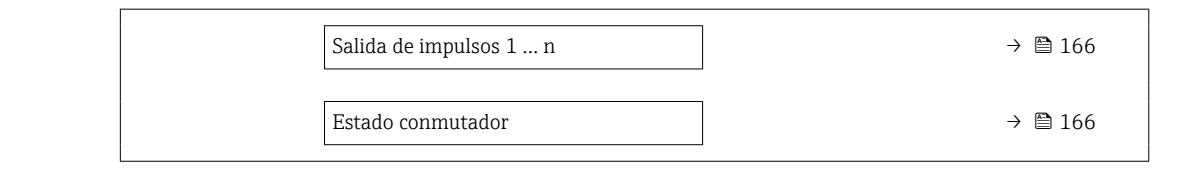

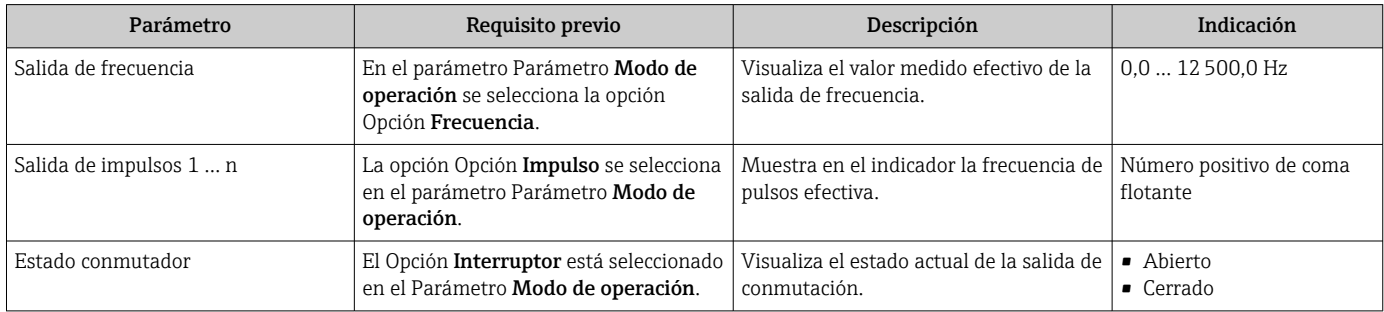

#### Valores para salida de relé

Submenú Salida de relé 1 ... n contiene todos los parámetros necesarios para visualizar los valores de corriente medidos para cada salida de relé.

### Navegación

Menú "Diagnóstico" → Valor medido → Valores de salida → Salida de relé 1 … n

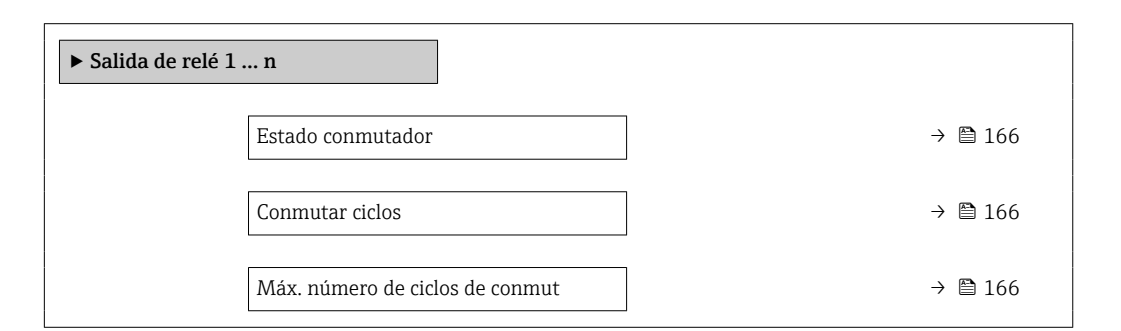

#### Visión general de los parámetros con una breve descripción

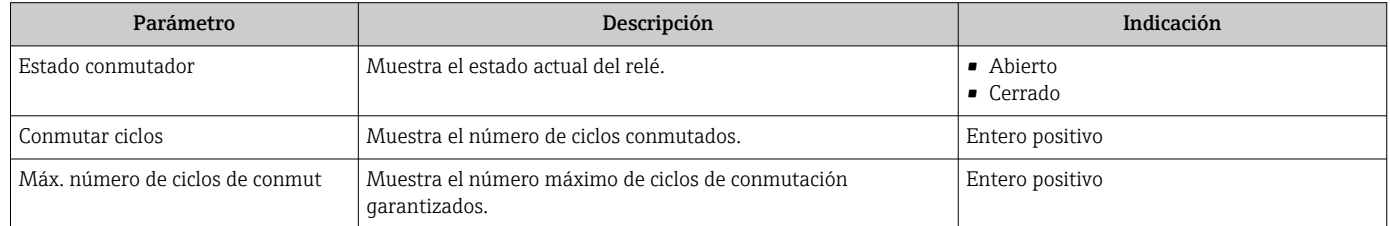

# 11.5 Adaptar el instrumento de medición a las condiciones de proceso

Dispone de lo siguiente para este fin:

- **Parámetros de configuración básica utilizandoMenú Ajuste (** $\rightarrow \blacksquare$  91)
- Parámetros de configuración avanzada utilizandoSubmenú Ajuste avanzado  $(\rightarrow \triangleq 128)$

# 11.6 Ejecución de un reinicio del totalizador

Los totalizadores se reinician en el Submenú Operación:

- Control contador totalizador
- Resetear todos los totalizadores

### Navegación

Menú "Operación" → Manejo del totalizador

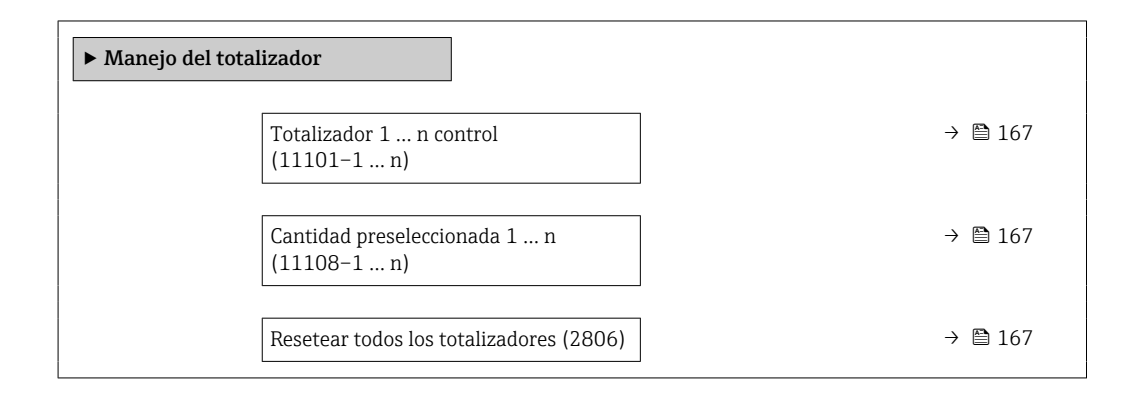

### Visión general de los parámetros con una breve descripción

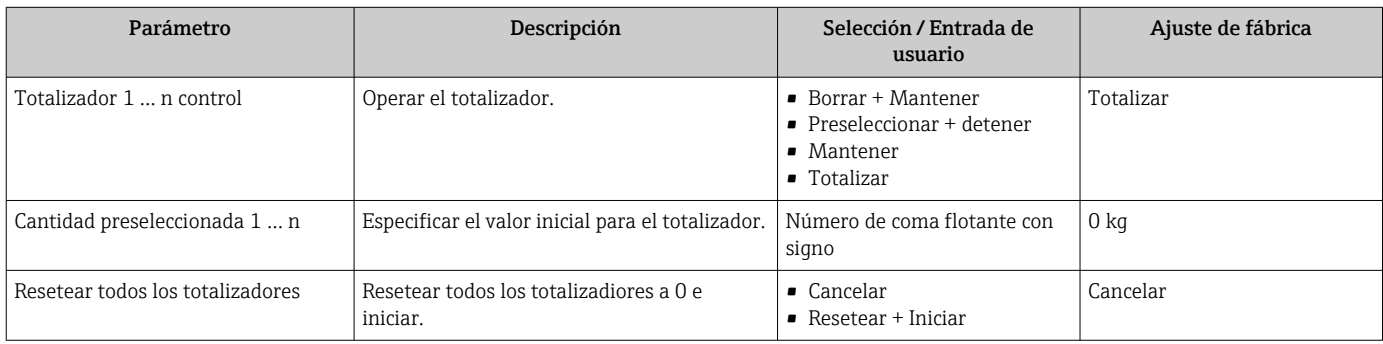

# 11.6.1 Alcance funcional del Parámetro "Control contador totalizador"

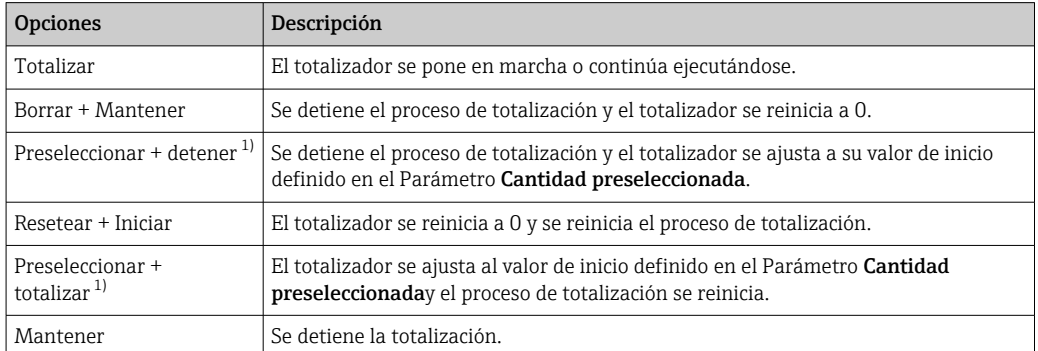

1) Visible según las opciones de pedido o los ajustes del equipo

# 11.6.2 Alcance funcional del Parámetro "Resetear todos los totalizadores"

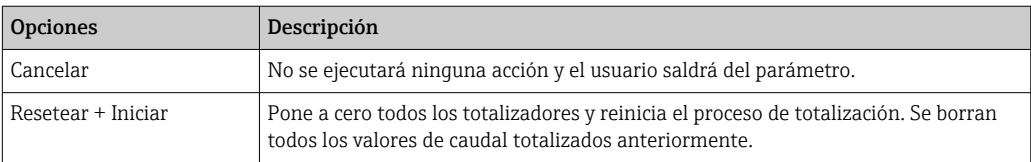

# 11.7 Visualización del registro de datos

El paquete de aplicación HistoROM ampliado debe habilitarse en el equipo (opción de pedido) para que aparezca el Submenú Memorización de valores medidos. Contiene todos los parámetros relacionados con la historia de los valores medidos.

- También se puede acceder al registro de datos desde: ÷
	- La herramienta de software para la gestión de activos de la planta (PAM, Plant Asset Management Tool) FieldCare  $\rightarrow$  ■ 71.
	- Navegador de Internet

### Alcance funcional

- Se pueden guardar en total 1000 valores medidos
- 4 canales de registro
- Posibilidad de ajustar el intervalo de registro de datos
- La tendencia del valor medido para cada canal de registro se muestra en forma de gráfico

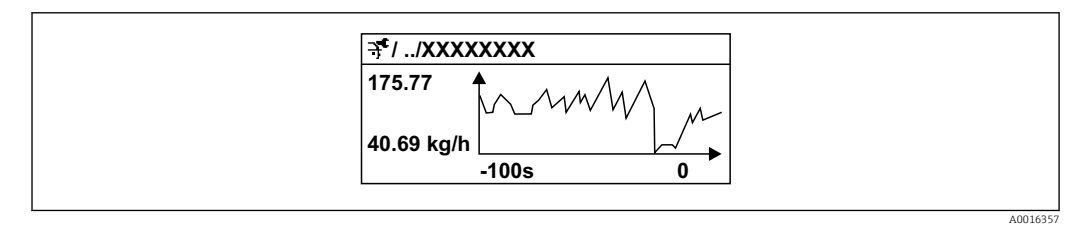

 *27 Gráfico de tendencia de un valor medido*

- Eje x: presenta 250 a 1000 valores medidos de una variable medida, dependiendo la cantidad de valores del número de canales seleccionados.
- Eje y: presenta el rango aprox. de valores medidos, adaptándolo constantemente según el progreso de la medición.

Siempre que se modifican el intervalo de registro o las variables de proceso asignadas H a los canales, se borra el contenido del registro de datos.

## Navegación

Menú "Diagnóstico" → Memorización de valores medidos

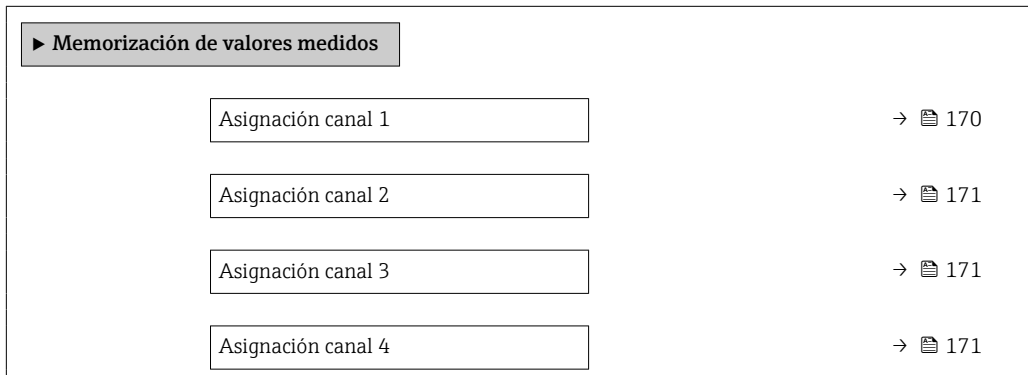

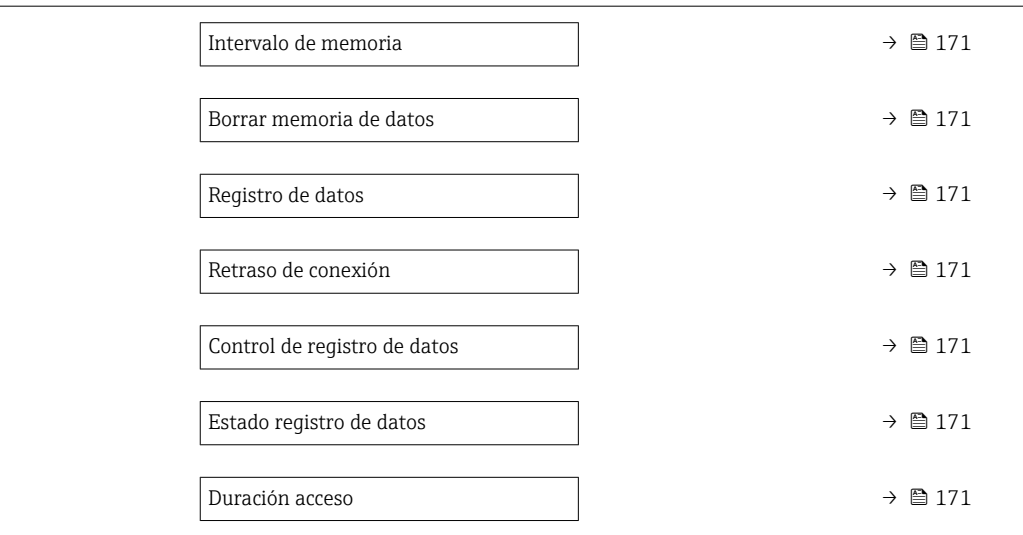

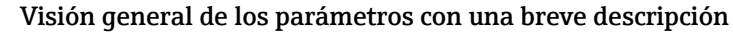

<span id="page-169-0"></span>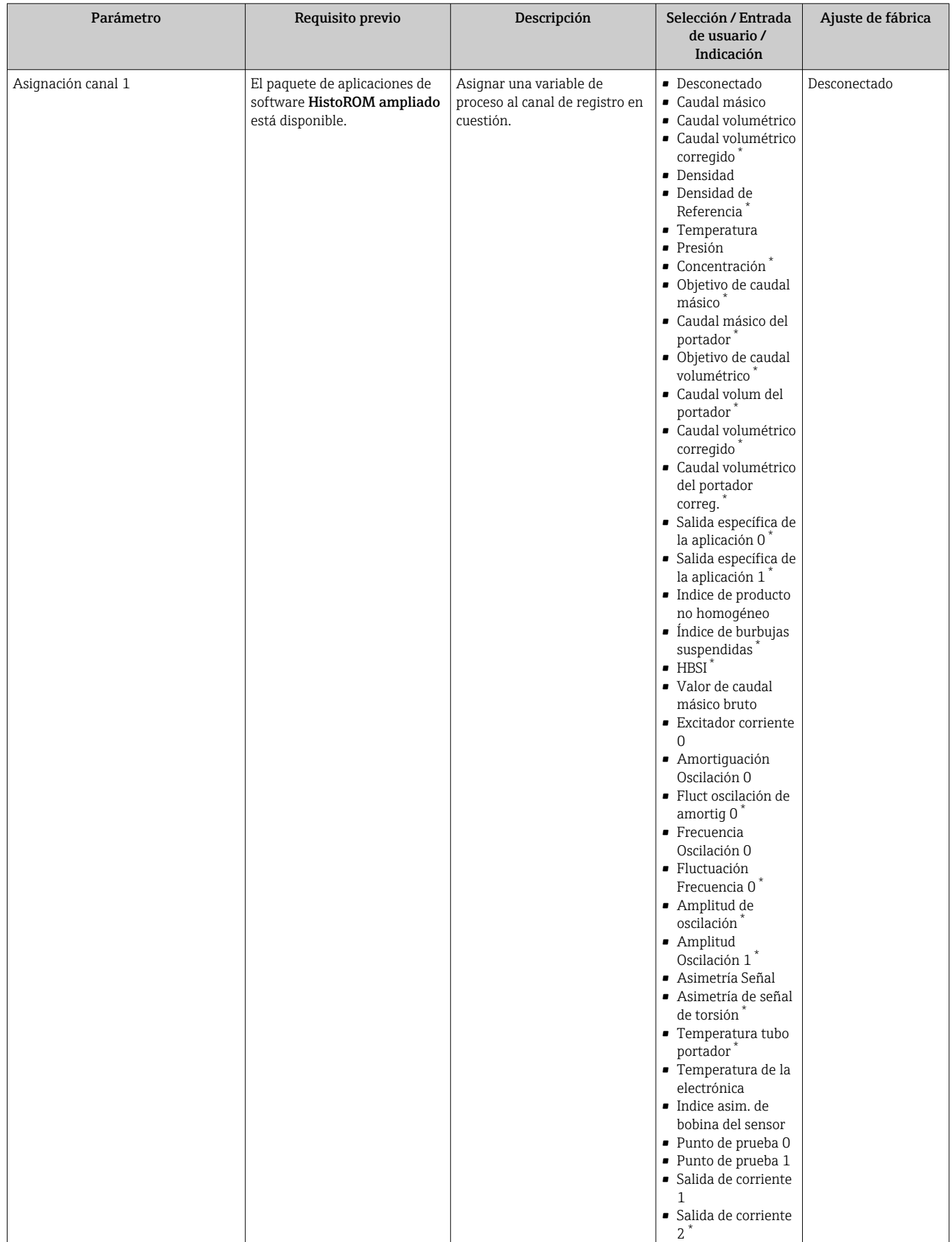

<span id="page-170-0"></span>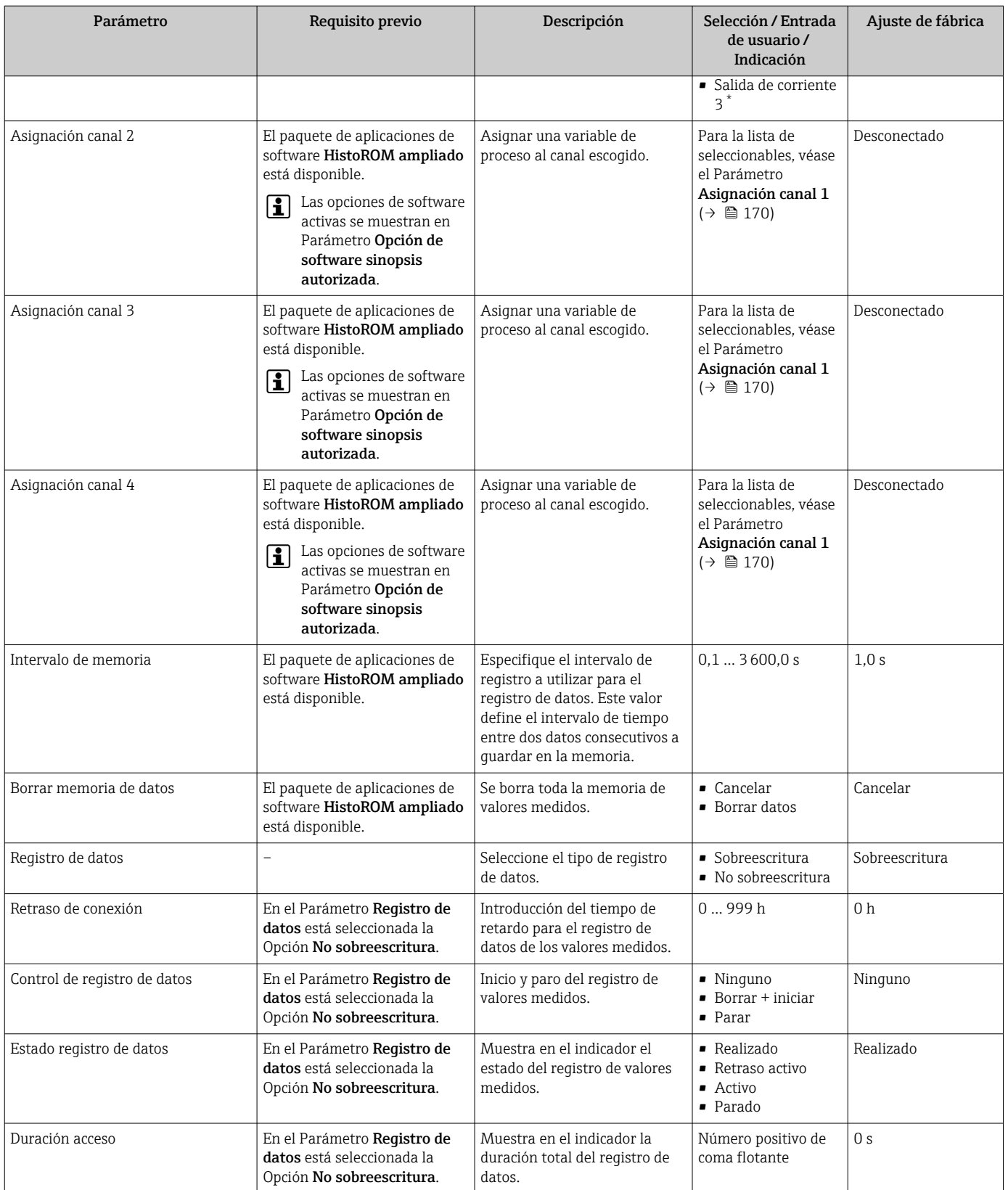

\* La visibilidad depende de las opciones en el código o de los ajustes en el instrumento

# 11.8 Gestor de la fracción de gas

El gestor de la fracción de gas mejora la estabilidad y la repetibilidad de la medición en presencia de productos de dos fases y proporciona valiosa información de diagnóstico sobre el proceso.

Esta función comprueba constantemente la presencia de burbujas de gas en los líquidos o de gotas en los gases, ya que esta segunda fase influye en los valores de salida de flujo y densidad.

En el caso de productos de dos fases, el gestor de la fracción de gas estabiliza los valores de salida, mejora la legibilidad para los operadores y facilita la interpretación por parte del sistema de control distribuido. El nivel de suavización se ajusta en función de la intensidad de las perturbaciones introducidas por la segunda fase. En el caso de productos de una fase, el gestor de la fracción de gas no influye en los valores de salida.

Opciones posibles en el parámetro del gestor de la fracción de gas:

- Desconectado: Deshabilita el gestor de la fracción de gas. En presencia de una segunda fase se producirán fuertes fluctuaciones en los valores emitidos de flujo y densidad.
- Moderado: Uso para aplicaciones con niveles reducidos o intermitentes de la segunda fase.
- Intenso: Uso para aplicaciones con niveles muy significativos de la segunda fase.

El gestor de la fracción de gas es acumulativo para todas las constantes de amortiguación fijadas aplicadas al flujo y a la densidad ajustadas en cualquier otro punto de la parametrización del instrumento.

Para obtener información detallada sobre las descripciones de los parámetros del  $\sqrt{1}$ gestor de la fracción de gas, véase la documentación especial para el equipo →  $\triangleq 298$ 

# 11.8.1 Submenú "Modo de medición"

## Navegación

Menú "Experto" → Sensor → Modo de medición

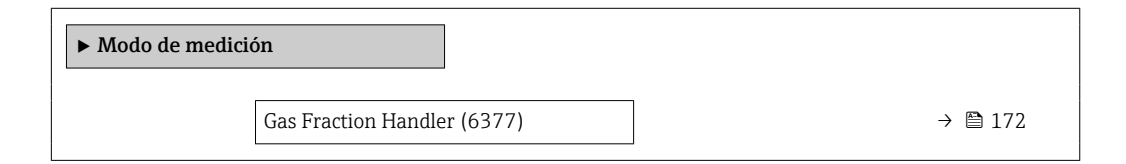

## Visión general de los parámetros con una breve descripción

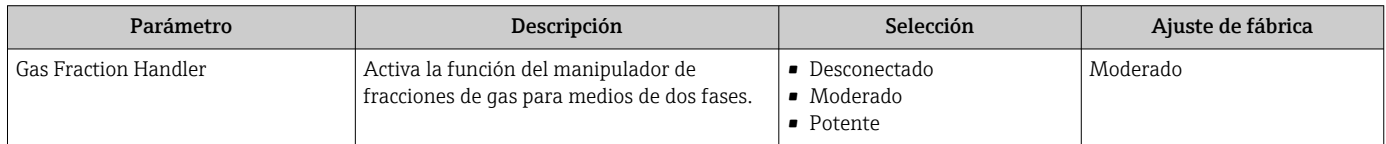

# 11.8.2 Submenú "Indice del producto"

## Navegación

Menú "Experto" → Aplicación → Indice del producto

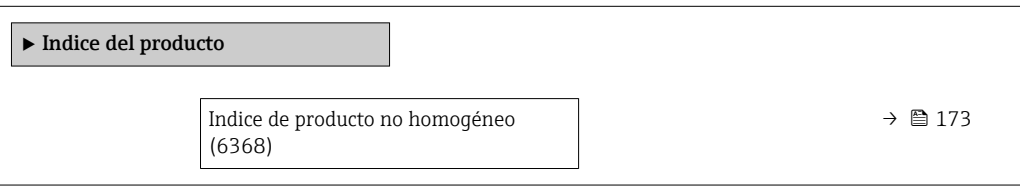

<span id="page-172-0"></span>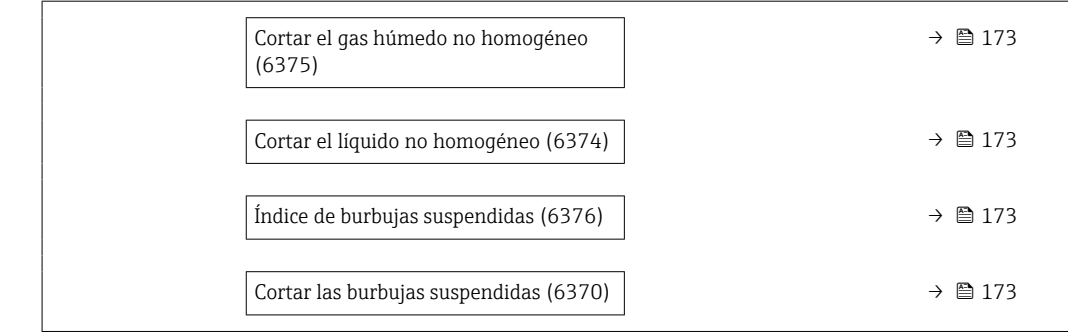

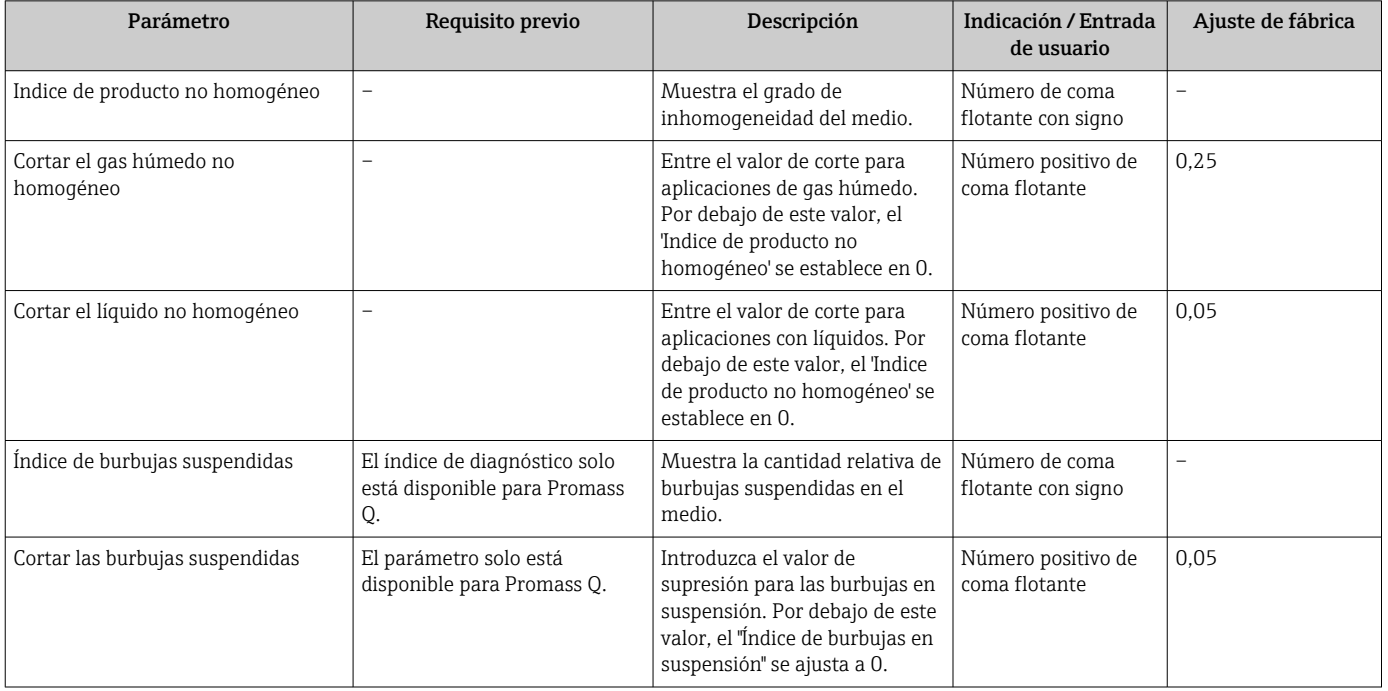

# 12 Diagnóstico y localización y resolución de fallos

# 12.1 Localización y resolución de fallos en general

*Para el indicador local*

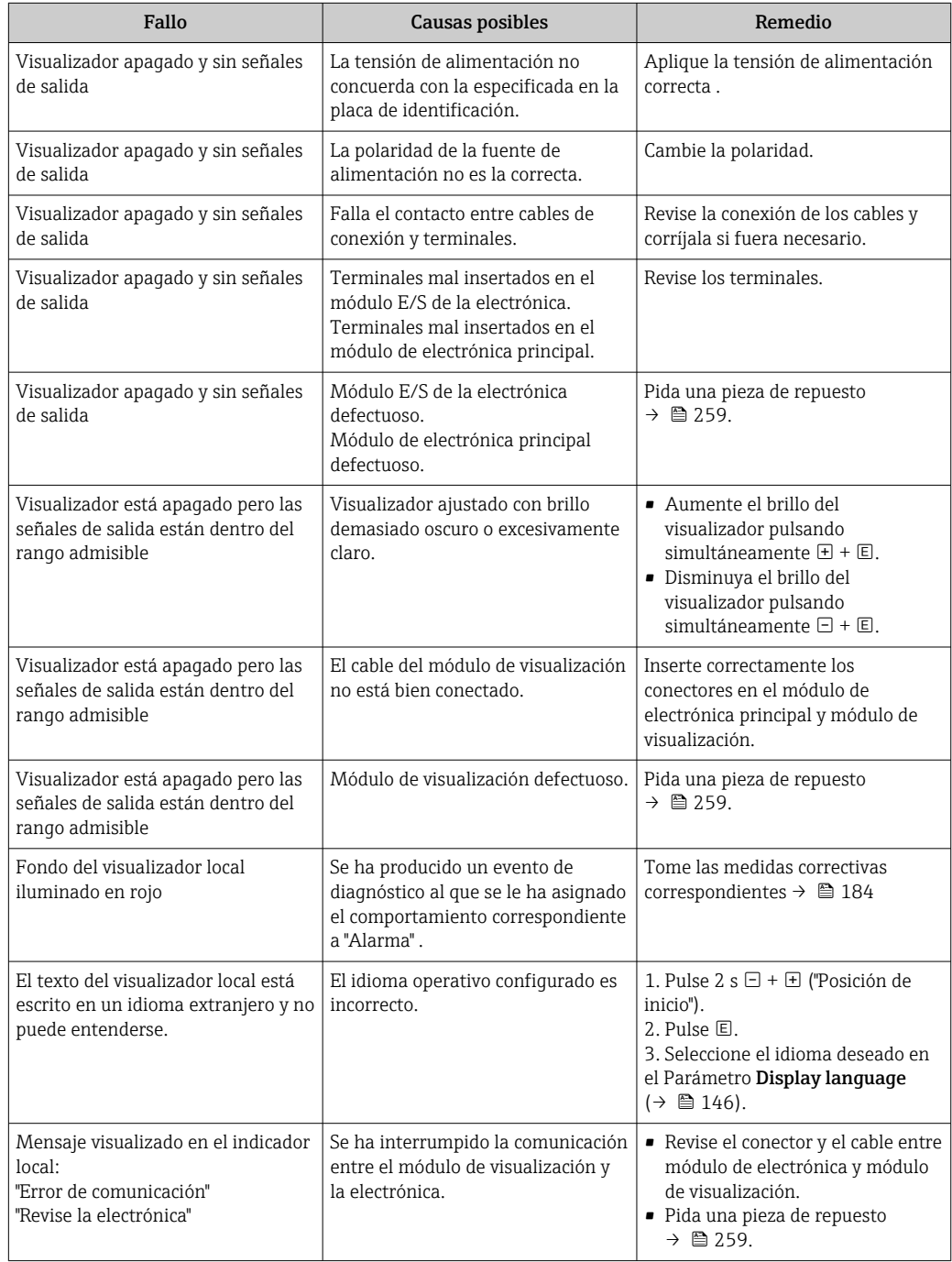

## *Para las señales de salida*

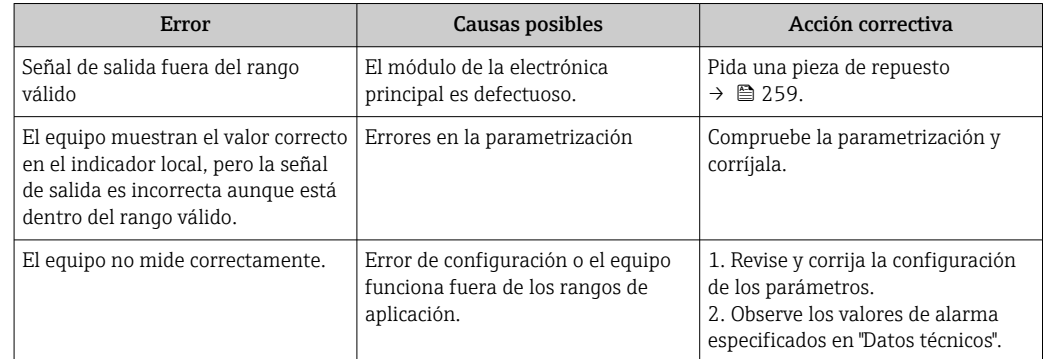

### *Para el acceso*

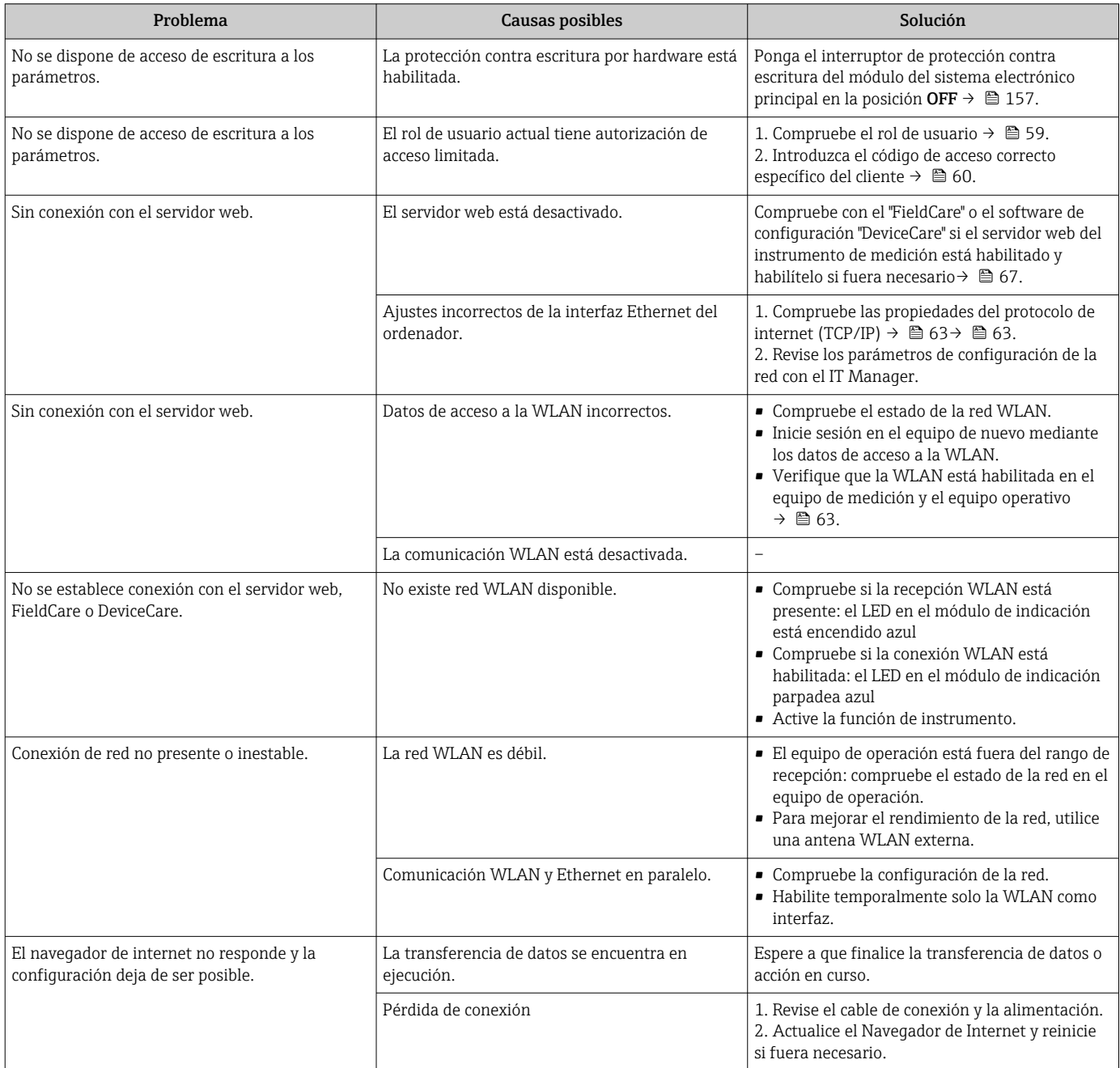

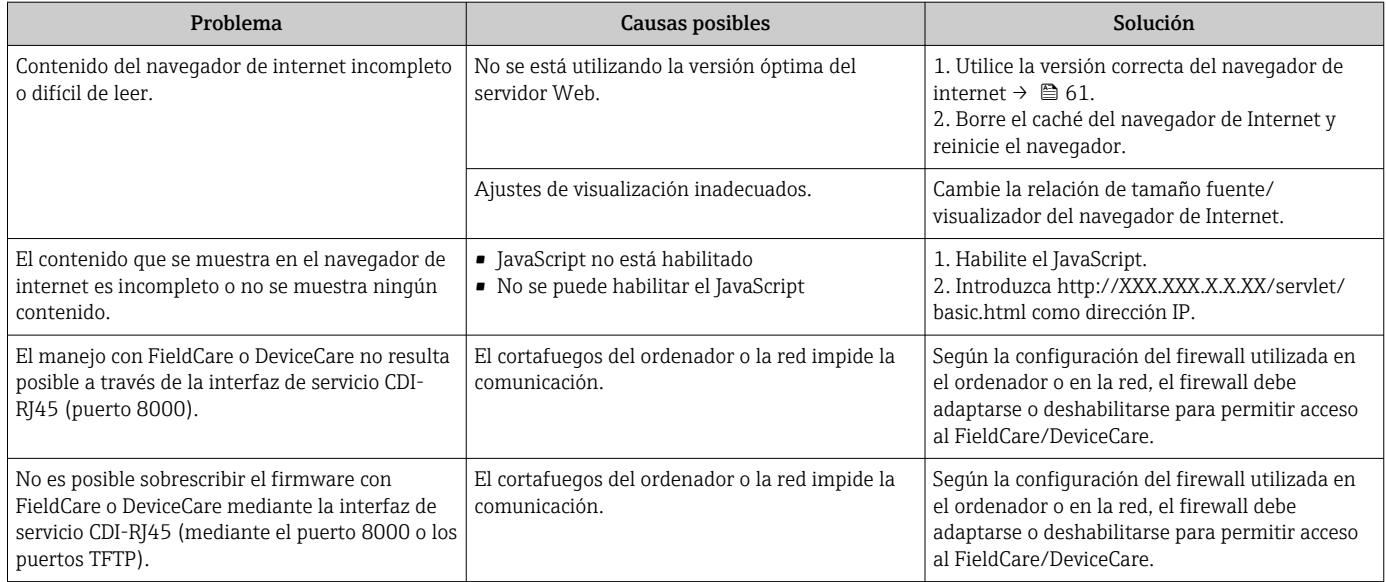

#### *Para la integración en el sistema*

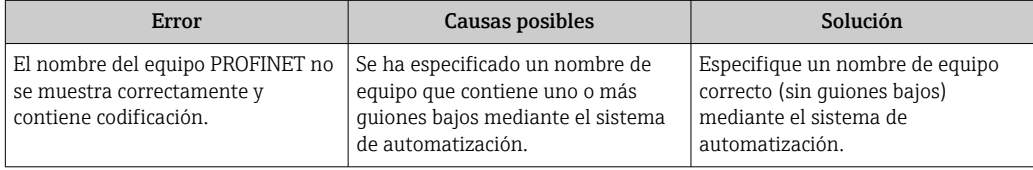

# 12.2 Información de diagnóstico mediante diodos luminiscentes

# 12.2.1 Transmisor

Diversos pilotos LED en el transmisor proporcionan información sobre el estado del equipo.

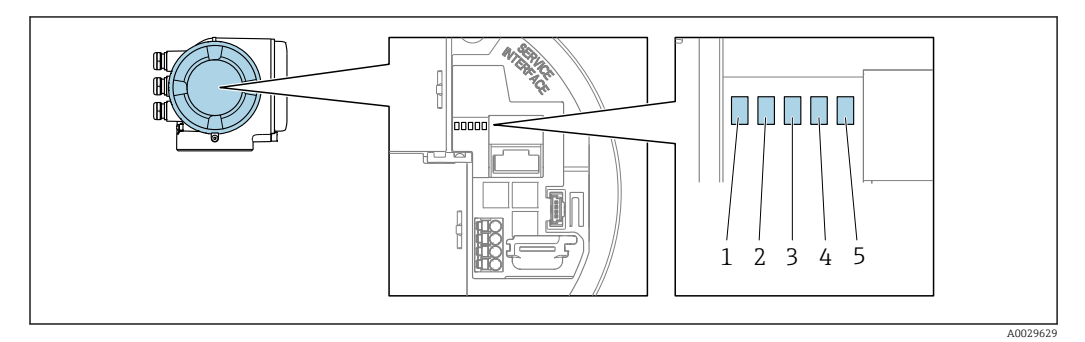

- *1 Tensión de alimentación*
- *2 Estado del equipo*
- *3 Parpadea/estado de la red*
- *4 Puerto 1 activo: PROFINET con Ethernet APL*
- *5 Puerto 2 activo: interfaz de servicio (CDI)*

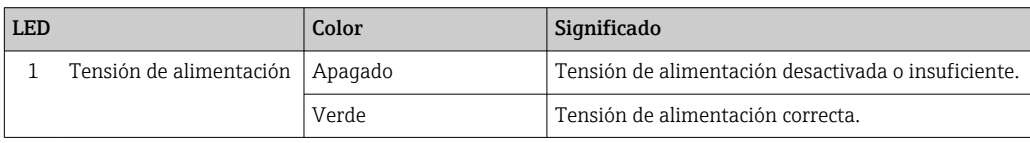

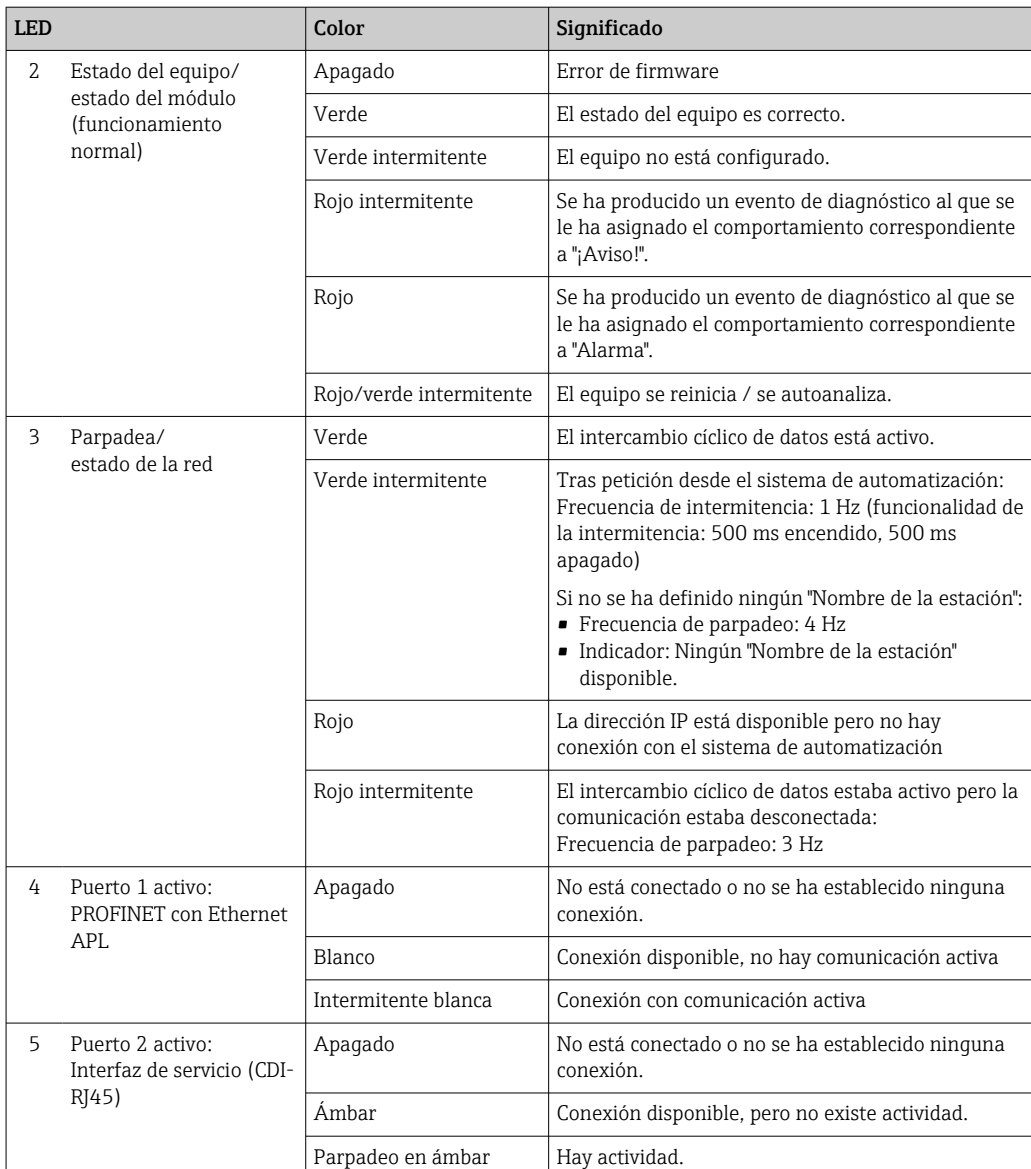

# 12.3 Información de diagnóstico en el indicador local

# 12.3.1 Mensaje de diagnóstico

Los fallos detectados por el sistema de automonitorización del equipo de medición se muestran por medio de un mensaje de diagnóstico en alternancia con el indicador operativo.

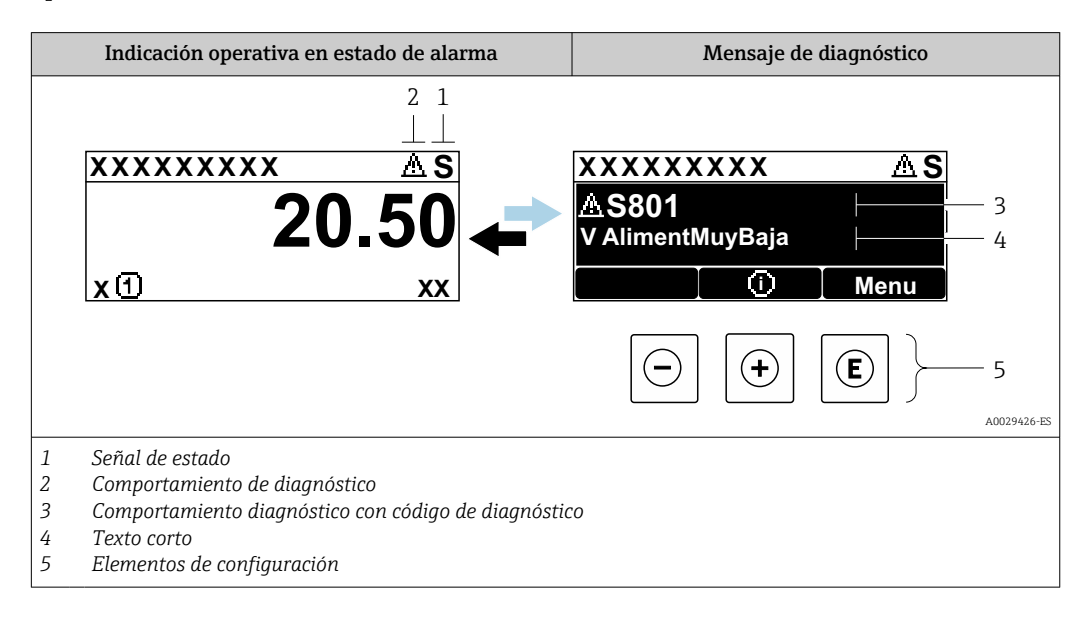

Si hay dos o más eventos de diagnóstico pendientes a la vez, solo se muestra el mensaje del evento de diagnóstico de mayor prioridad.

Otros eventos de diagnóstico que han ocurrido pueden visualizarse en Menú  $\mathbf{H}$ 

- Diagnóstico:
- En el parámetro  $\rightarrow$   $\blacksquare$  251
- Mediante submenús  $\rightarrow$   $\oplus$  252

## Señales de estado

Las señales de estado proporcionan información sobre el estado y grado de fiabilidad del equipo por medio de una clasificación de las causas de la información de diagnóstico (evento de diagnóstico).

Las señales de estado se clasifican conforme a VDI/VDE 2650 y las recomendaciones  $\mathbf{a}$ NAMUR NE 107:  $F =$  Fallo,  $C =$  Verificación funcional,  $S =$  Fuera de especificaciones, M = requiere mantenimiento

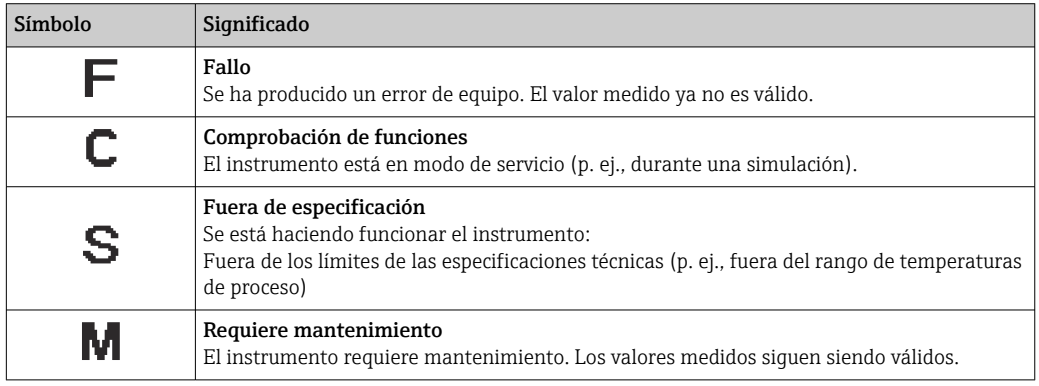

## Comportamiento de diagnóstico

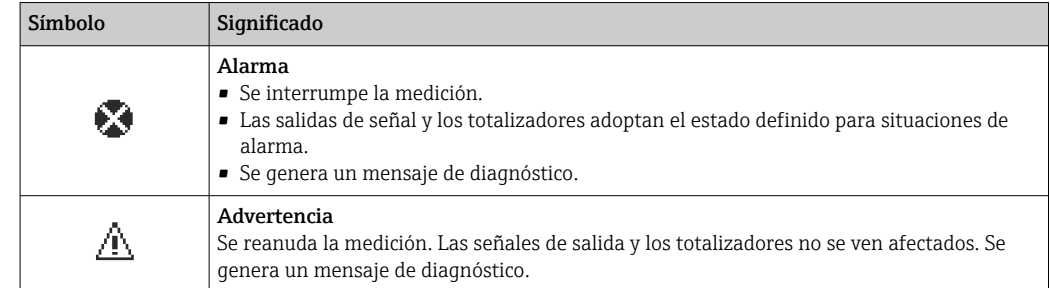

### Información de diagnóstico

Mediante la información de diagnóstico pueden identificarse los fallos. Un texto corto le proporciona información sobre el fallo. Además, delante de la información de diagnóstico visualizada en el indicador local, se visualiza el símbolo del comportamiento ante diagnóstico correspondiente.

### Elementos de configuración

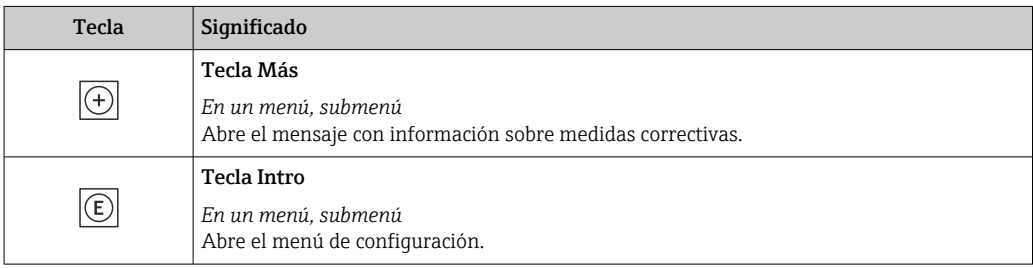

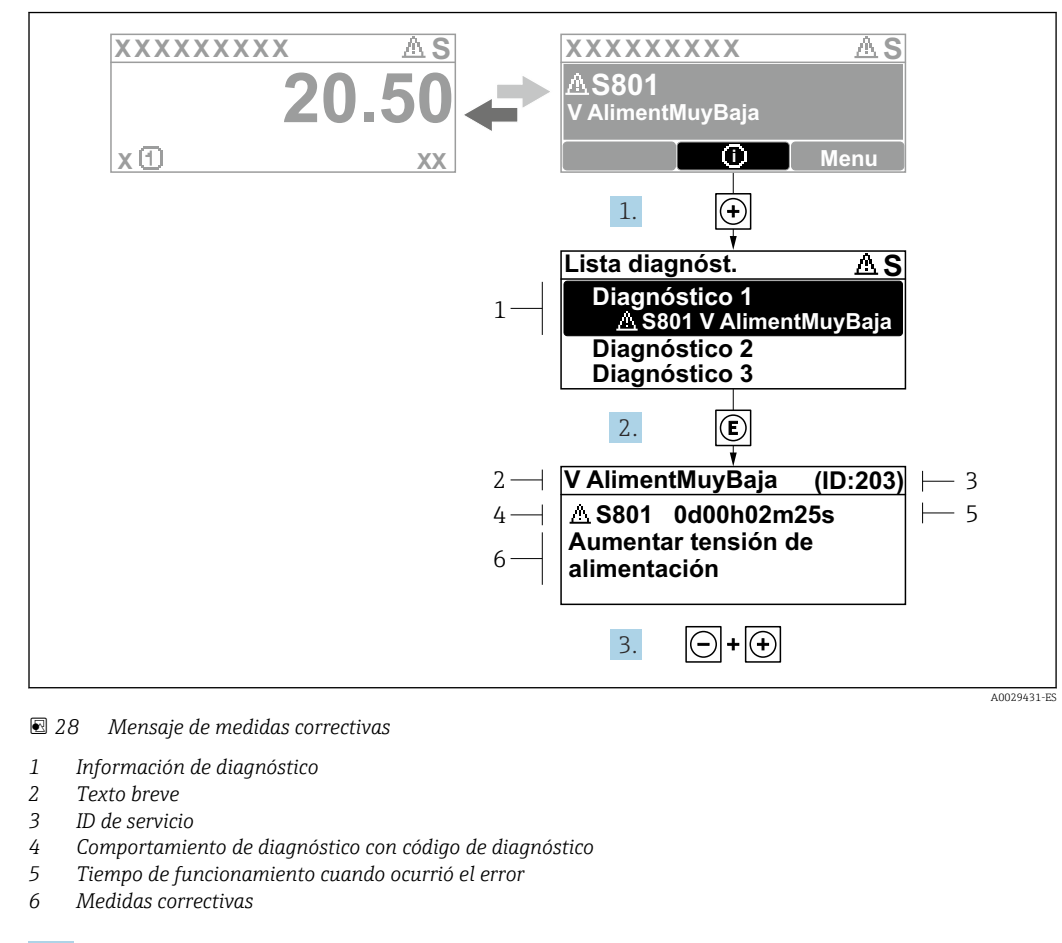

### 12.3.2 Visualización de medidas correctivas

1. El usuario está en el mensaje de diagnóstico.

Pulse  $\boxplus$  (símbolo  $\textcircled{1}$ ).

- Se abre el Submenú Lista de diagnósticos.
- 2. Seleccione mediante  $\boxplus$  o  $\boxminus$  el evento de diagnóstico de interés y pulse  $\boxplus$ .
	- Se abre el mensaje sobre las medidas correctivas.
- 3. Pulse simultáneamente  $\Box$  +  $\Box$ .
	- Se cierra el mensaje sobre las medidas correctivas.

El usuario está en Menú Diagnóstico en una entrada para un evento de diagnóstico, p. ej. en las opciones Submenú Lista de diagnósticos o Parámetro Último diagnóstico.

 $1.$  Pulse  $E$ .

- Se abre el mensaje que contiene la medida correctiva para el evento de diagnóstico seleccionado.
- 2. Pulse simultáneamente  $\Box$  +  $\Box$ .
	- Se cierra el mensaje con medidas correctivas.

# 12.4 Información sobre diagnóstico en el navegador de Internet

# 12.4.1 Opciones de diagnóstico

Los fallos detectados por el equipo de medición se visualizan en la página inicial del navegador de Internet una vez ha entrado el usuario en el sistema.
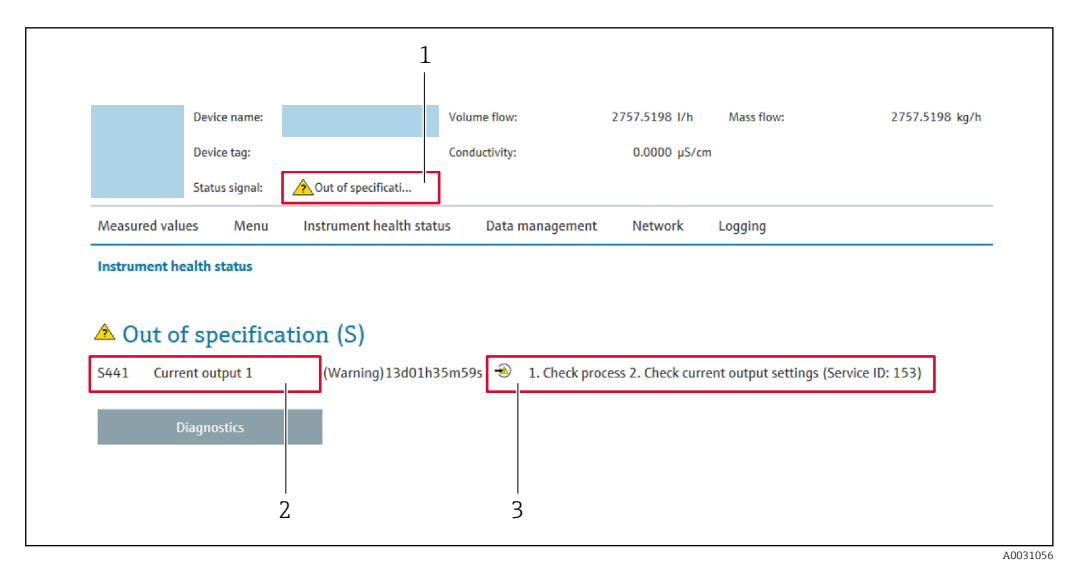

- *1 Área de estado con señal de estado*
- *2 Información de diagnóstico*
- *3 Medidas correctivas con ID de servicio*

Además, los eventos de diagnóstico que han ocurrido pueden visualizarse en Menú Diagnóstico:

- En el parámetro  $\rightarrow$   $\blacksquare$  251
- Mediante submenú  $\rightarrow$   $\blacksquare$  252

#### Señales de estado

Las señales de estado proporcionan información sobre el estado y grado de fiabilidad del equipo por medio de una clasificación de las causas de la información de diagnóstico (evento de diagnóstico).

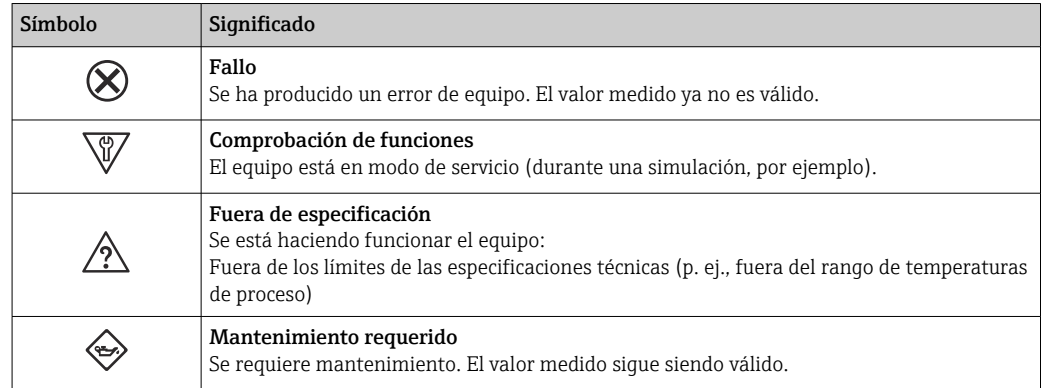

Las señales de estado se clasifican conforme a la norma VDI/VDE 2650 y las recomendaciones NAMUR 107.

## 12.4.2 Acceder a información acerca de medidas de subsanación

Para cada evento de diagnóstico existe información sobre las medidas correctivas correspondientes a fin de asegurar así la resolución rápida del problema. Las medidas correctivas se visualizan en rojo junto con la indicación del evento de diagnóstico y la información sobre el diagnóstico.

# 12.5 Información de diagnóstico en FieldCare o DeviceCare

# 12.5.1 Opciones de diagnóstico

Cualquier fallo que detecta el equipo de medición aparece indicado en la página de inicio del software de configuración a la que se accede a la que establece la conexión.

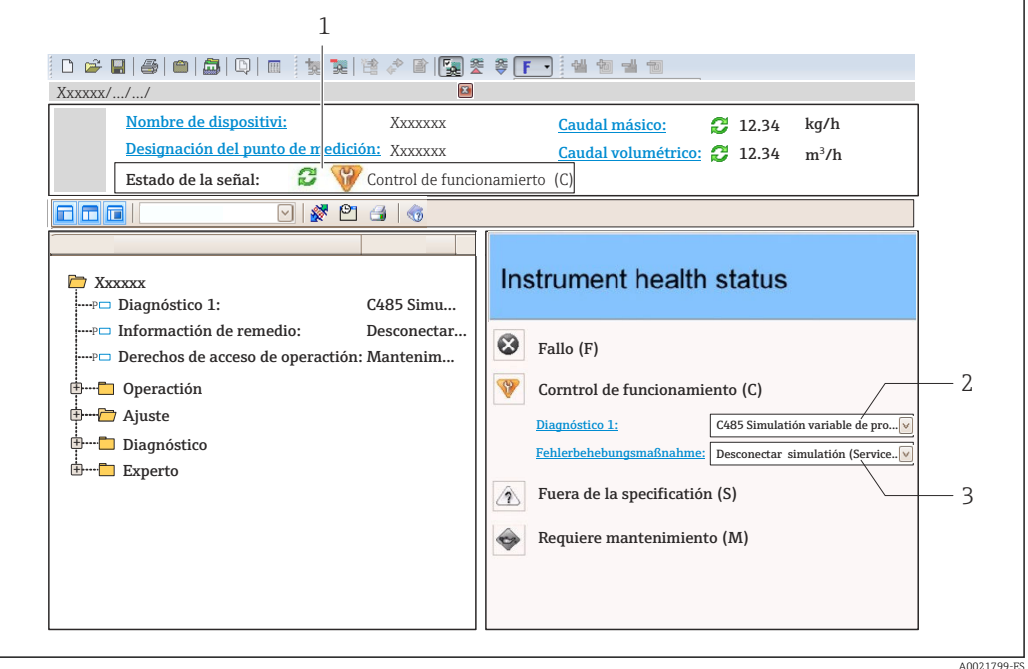

- *1 Área de estado con señal de estado [→ 178](#page-177-0)*
- *2 Información de diagnóstico [→ 179](#page-178-0)*
- *3 Medidas correctivas con ID de servicio*

Además, los eventos de diagnóstico que han ocurrido pueden visualizarse en Menú H Diagnóstico:

- En el parámetro →  $\triangleq$  251
- Mediante submenú  $\rightarrow$   $\blacksquare$  252

### Información de diagnóstico

Mediante la información de diagnóstico pueden identificarse los fallos. Un texto corto le proporciona información sobre el fallo. Además, delante de la información de diagnóstico visualizada en el indicador local, se visualiza el símbolo del comportamiento ante diagnóstico correspondiente.

## 12.5.2 Acceder a información acerca de medidas de subsanación

Para cada evento de diagnóstico hay información con remedios para rectificar rápidamente el problema en cuestión a la que puede accederse:

• En la página de inicio

La información remedios se visualiza en un campo independiente, por debajo de la información de diagnósticos.

• En Menú Diagnóstico La información remedios puede abrirse en el área de trabajo de la pantalla indicadora.

El usuario está en Menú Diagnóstico.

1. Abrir el parámetro deseado.

- <span id="page-182-0"></span>2. En el lado derecho del área de trabajo, colocándose con el ratón sobre el parámetro.
	- Aparece una herramienta del software con información sobre remedios para el evento de diagnóstico en cuestión.

# 12.6 Adaptación de la información de diagnóstico

## 12.6.1 Adaptación del comportamiento de diagnóstico

A cada ítem de información de diagnóstico se le asigna en fábrica un determinado comportamiento del equipo en respuesta al diagnóstico. El usuario puede modificar esta asignación para algunas informaciones de diagnóstico específicas en Submenú Nivel diagnóstico.

Experto → Sistema → Tratamiento de eventos → Nivel diagnóstico

#### Comportamientos ante diagnóstico disponibles

Los comportamientos ante diagnóstico asignables son los siguientes:

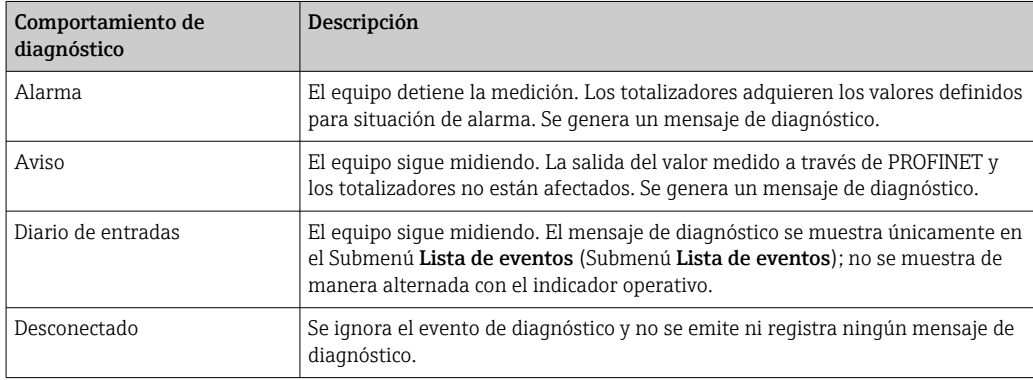

#### Visualización del estado del valor medido

Si los módulos con datos de entrada (p. ej., módulo de entrada analógica, módulo de entrada discreta, módulo de totalizador o módulo Heartbeat) están configurados para la transmisión cíclica de datos, el estado del valor medido está codificado según la especificación del perfil 4 de PROFIBUS PA y se transmite junto con el valor medido al controlador PROFINET mediante el byte de estado. El byte de estado se compone de tres segmentos: Calidad, los subestados de Calidad y Límites.

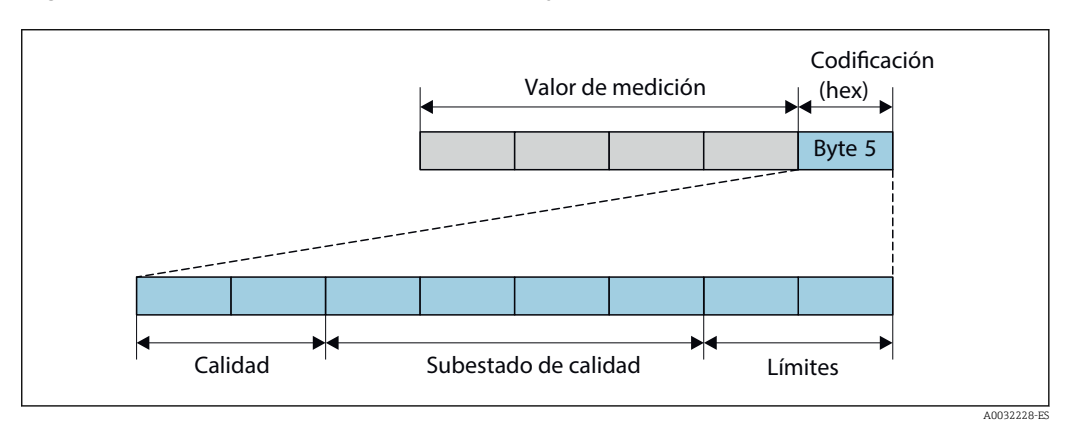

 *29 Estructura del byte de estado*

El contenido del byte de estado depende del modo de fallo configurado en el bloque de funciones individual. Según el modo de fallo que se haya configurado, la información de estado conforme a la especificación del perfil 4 de PROFIBUS PA se transmite al controlador de PROFINET con Ethernet-APL a través de la información de estado del byte de estado. Los dos bits correspondientes a los límites siempre tienen el valor 0.

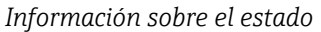

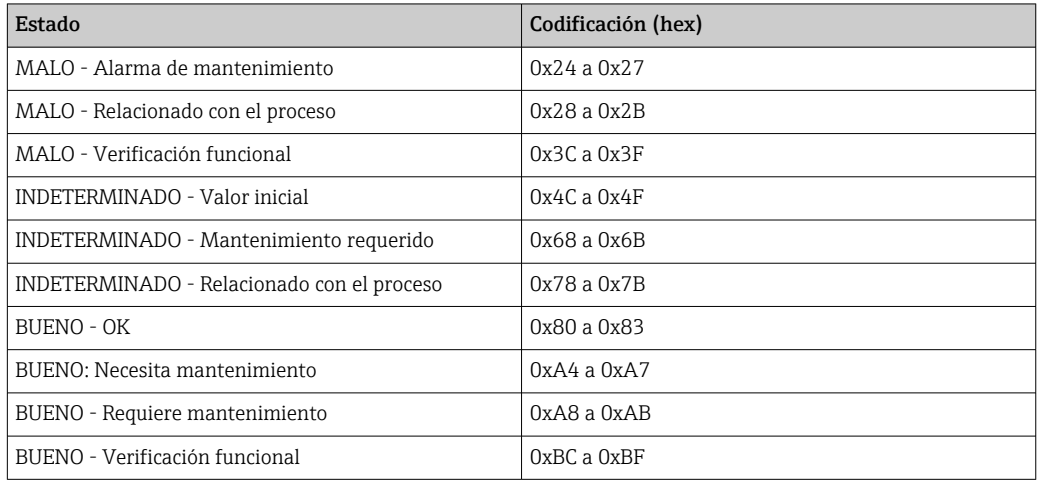

# 12.7 Visión general de la información de diagnóstico

- La cantidad de información de diagnóstico y el número de variables medidas involucradas aumenta cuando el equipo de medición tiene un o más de un paquete de aplicación instalado.
	- En la lista "Variables medidas afectadas" aparecen todos los valores medidos afectados de la familia completa de instrumentos Promass. Las variables medidas disponibles para el equipo en cuestión dependen de la versión del equipo. Cuando se asignan las variables medidas a las funciones del equipo, por ejemplo, a cada salida, todas la variables medidas disponibles para la versión del equipo en cuestión están disponibles.

En el caso de algunos ítems de información de diagnóstico, puede modificarse el comportamiento ante diagnóstico. Adaptación de la información de diagnóstico → ■ 183

#### Información de diagnóstico Remedio Nº Texto corto 002 Sensor desconocido 1. Compruebe si está montado el sensor correcto 2. Verifique si el código de matriz 2-D en el sensor no está dañado Estado de las variables de medición Quality Good Quality substatus | Ok Coding (hex)  $\vert$  0x80 ... 0x83 Señal de estado F Comportamiento de diagnóstico Alarm Variables de medición afectadas • Amplitud Oscilación 1 • Amplitud Oscilación 2 • Salida específica de la aplicación • Salida específica de la aplicación • Asimetría de señal • Caudal másico del portador • Temperatura tubo portador • Caudal volumétrico corregido • Caudal volumétrico del portador correg. • Indice asim. de bobina del sensor • Concentración • Valor medido • Amortiguación Oscilación 1 • Amortiguación Oscilación 2 • Densidad • Densidad del aceite • Densidad del agua • Punto de prueba • Punto de prueba • Viscosidad dinámica • Electrónica temper. sensor (ISEM) • Caudal GSV • Caudal alternativo de GSV • Viscosidad cinemática • Caudal másico • Caudal másico de aceite • Caudal másico de agua • Indice de producto no homogéneo • Índice de burbujas suspendidas • HBSI • Caudal NSV • Caudal alternativo NSV • Presión externa • Excitador corriente 1 • Excitador corriente 2 • Frecuencia Oscilación 1 • Frecuencia Oscilación 2 • Valor de caudal másico bruto • Caudal volumétrico S&W • Asimetría de señal de torsión • Densidad de Referencia • Alternativa de densidad de referencia • Caudal volumétrico corregido • Caudal en volumen corregido de aceite • Caudal volumétrico corregido a agua • Fluct oscilación de amortig 1 • Fluct oscilación de amortig 2 • Fluctuación Frecuencia 1 • Fluctuación Frecuencia 2 • Objetivo de caudal másico • Caudal volum del portador • Objetivo de caudal volumétrico • Viscosidad dinámica compensada con temp • Viscosidad cinemática comp con temp • Temperatura • Caudal volumétrico • Caudal de aceite • Caudal de agua • Water cut

## 12.7.1 Diagnóstico del sensor

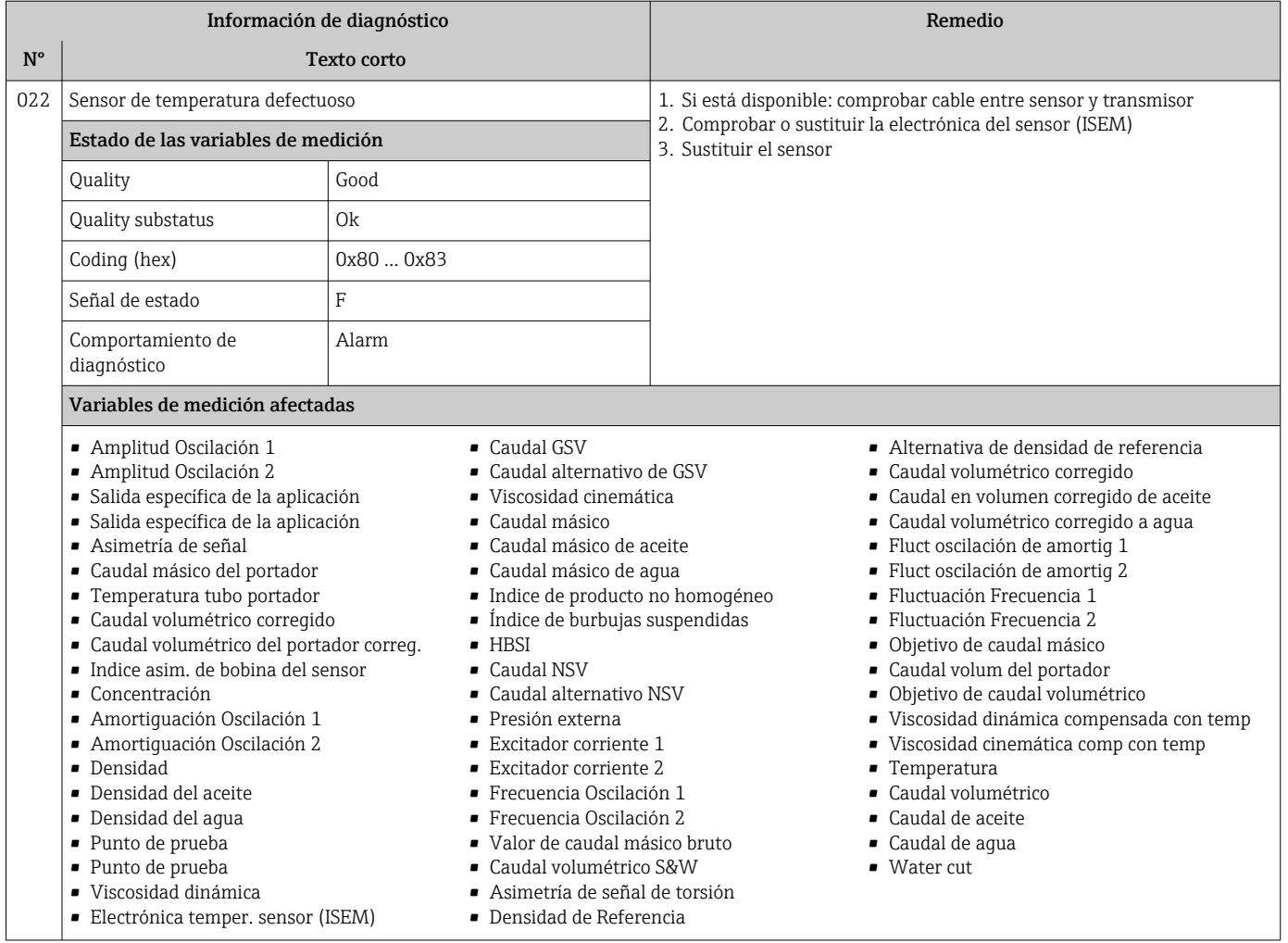

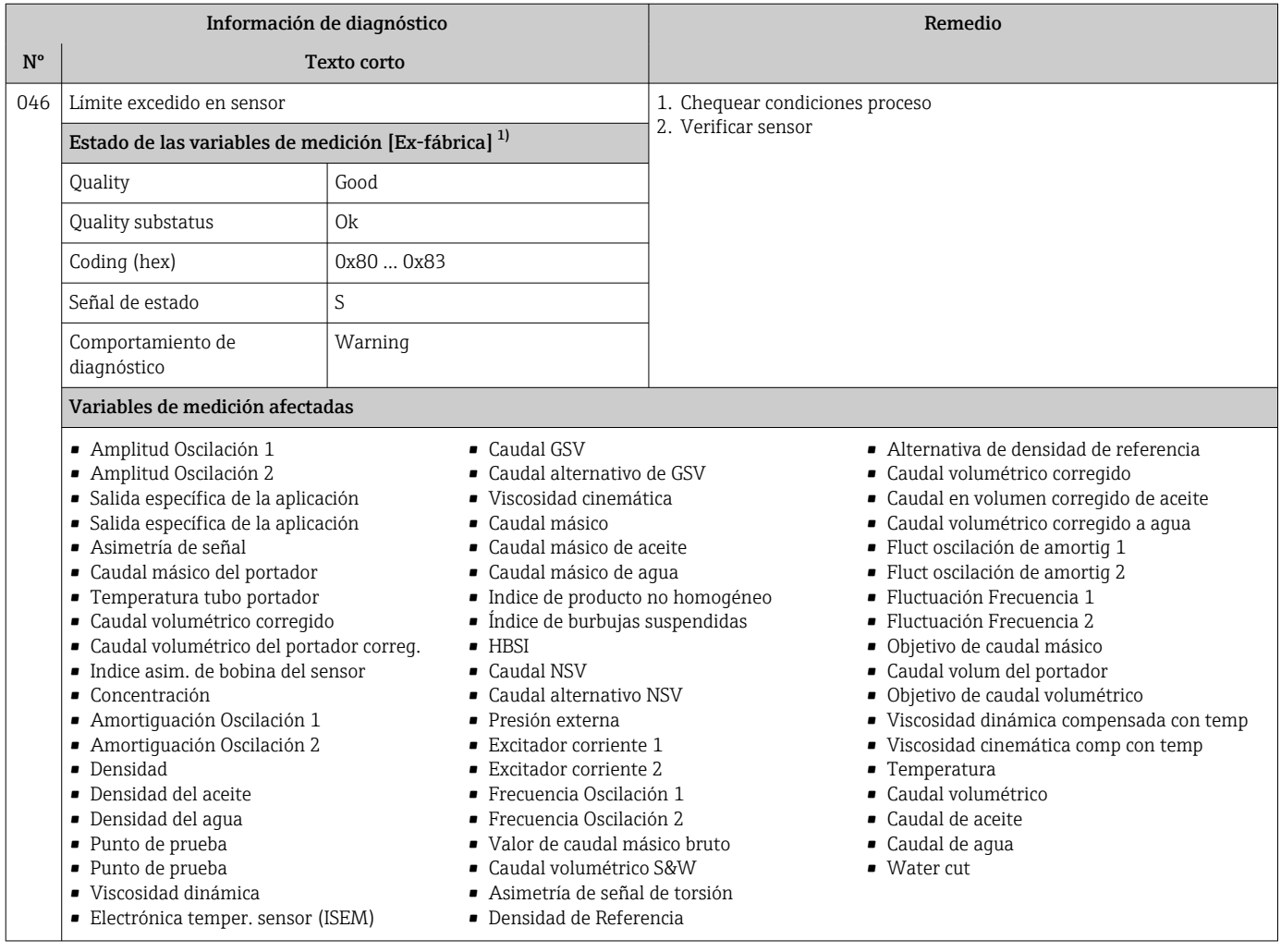

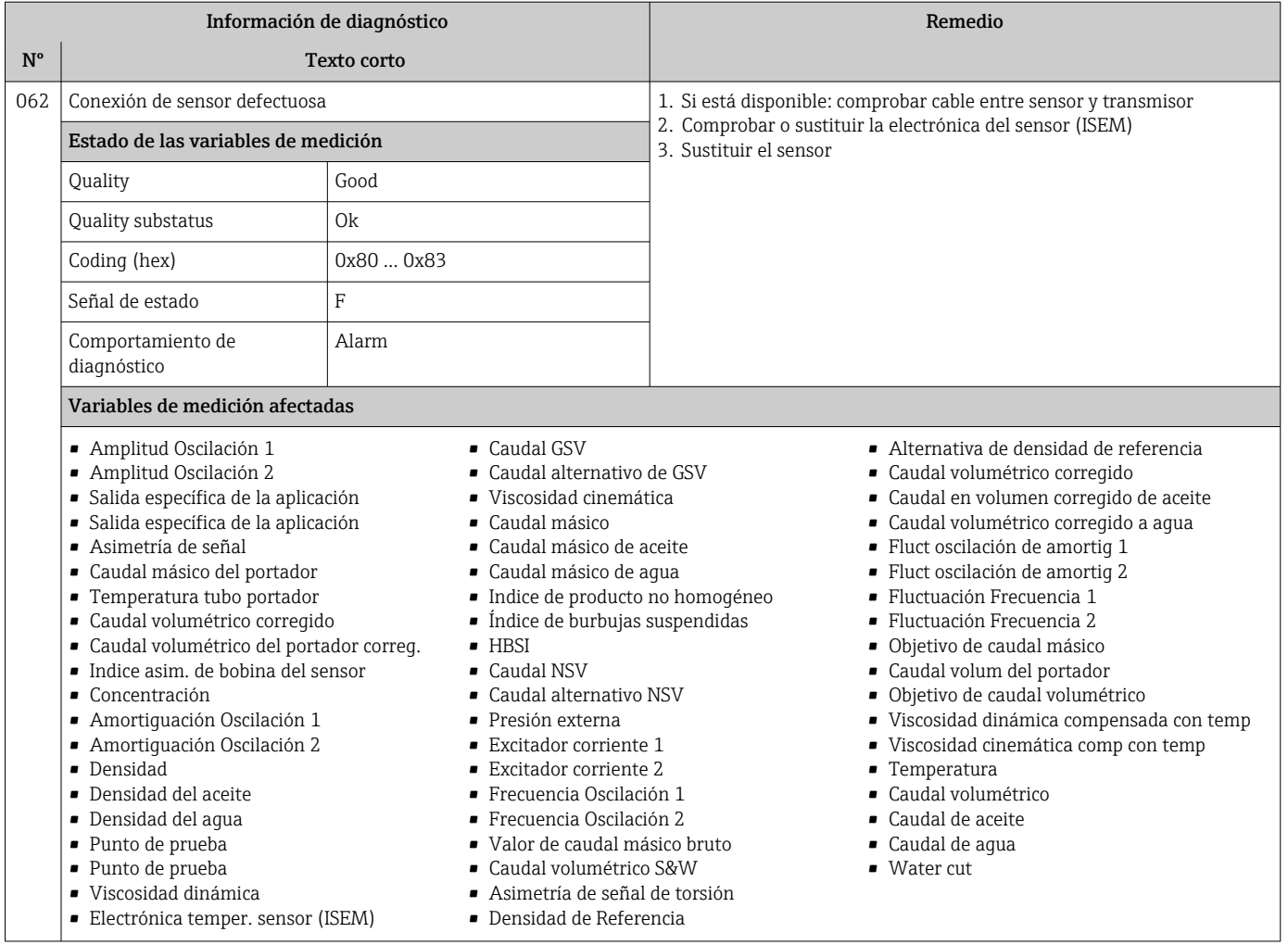

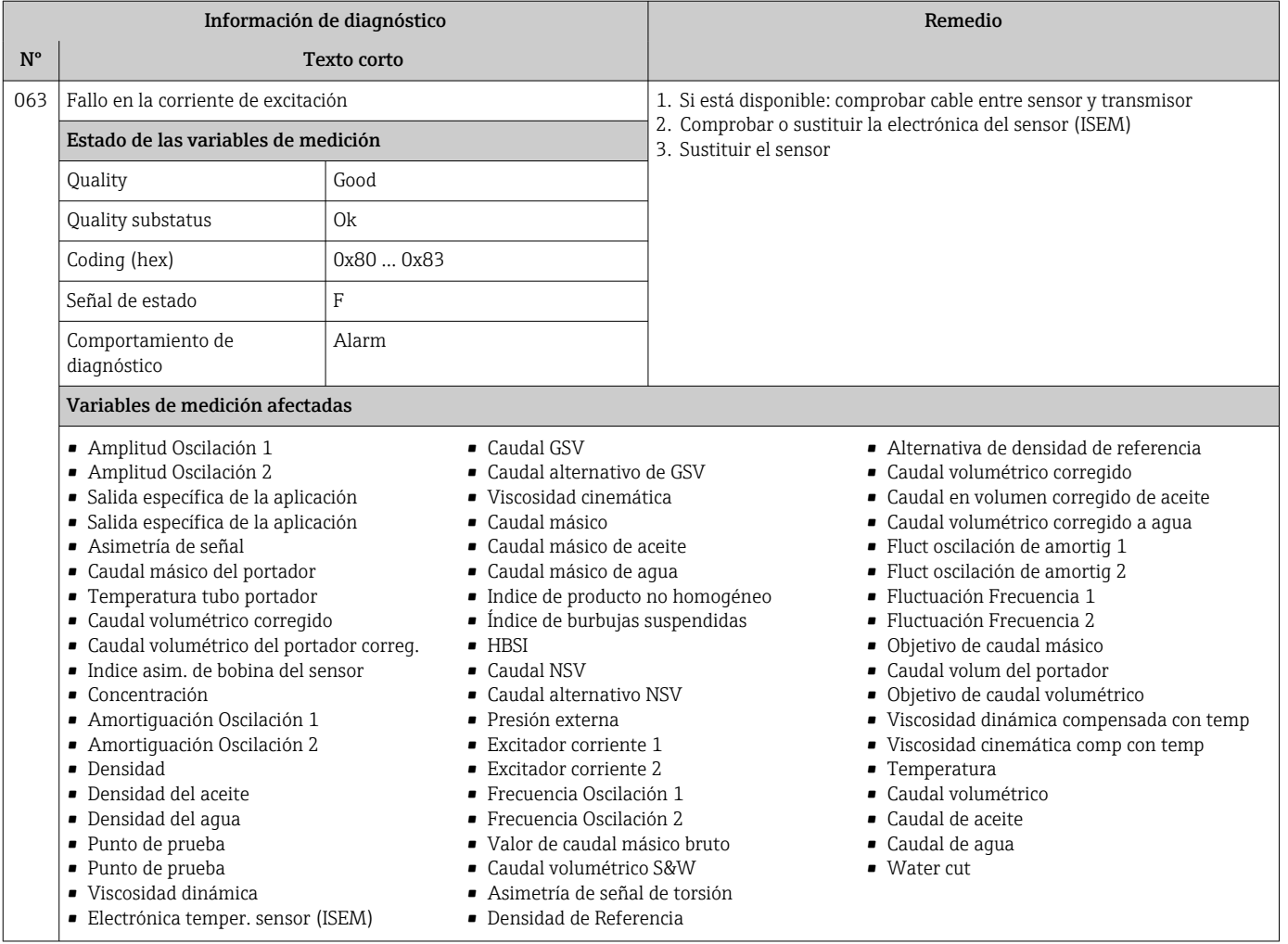

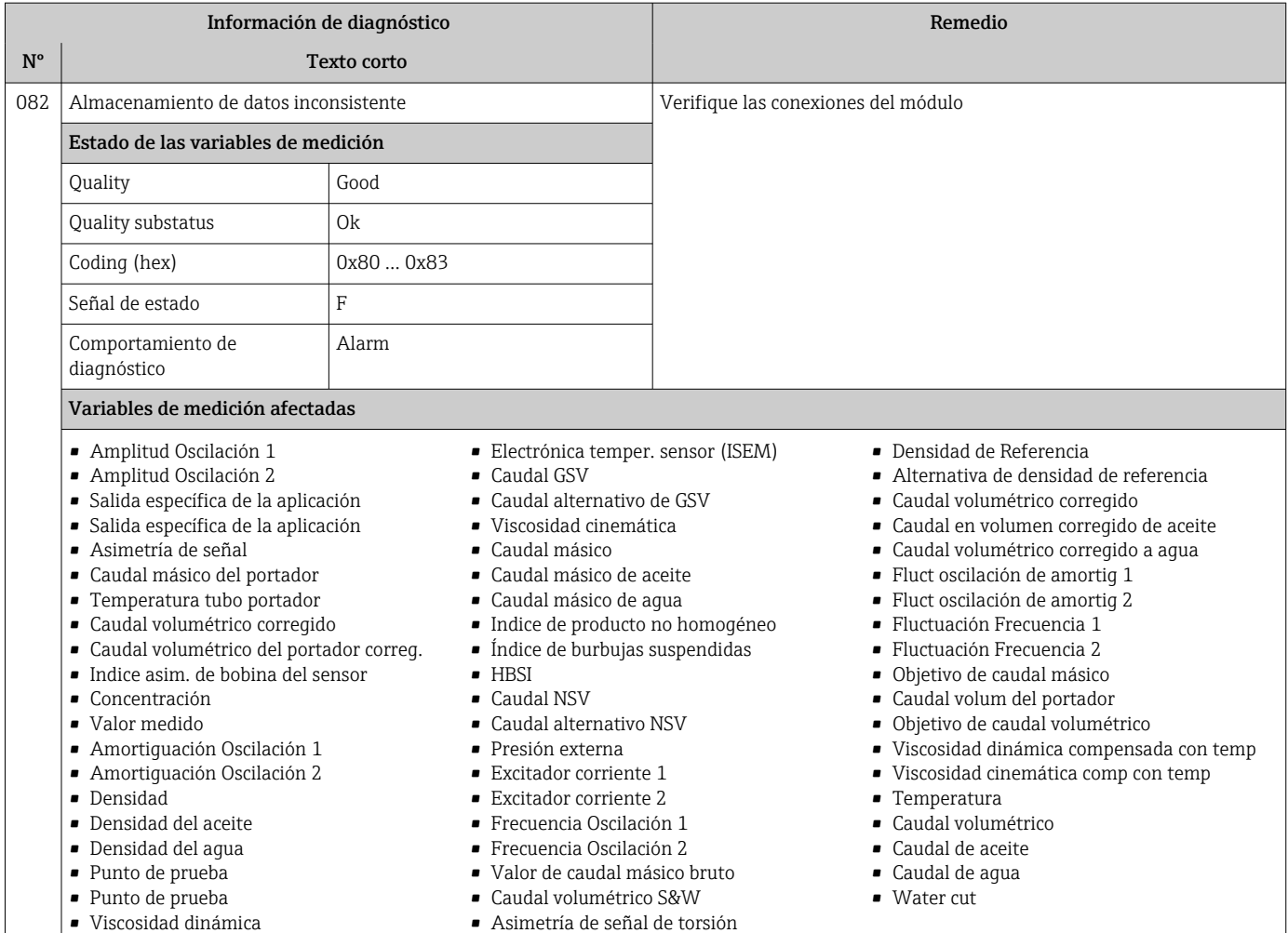

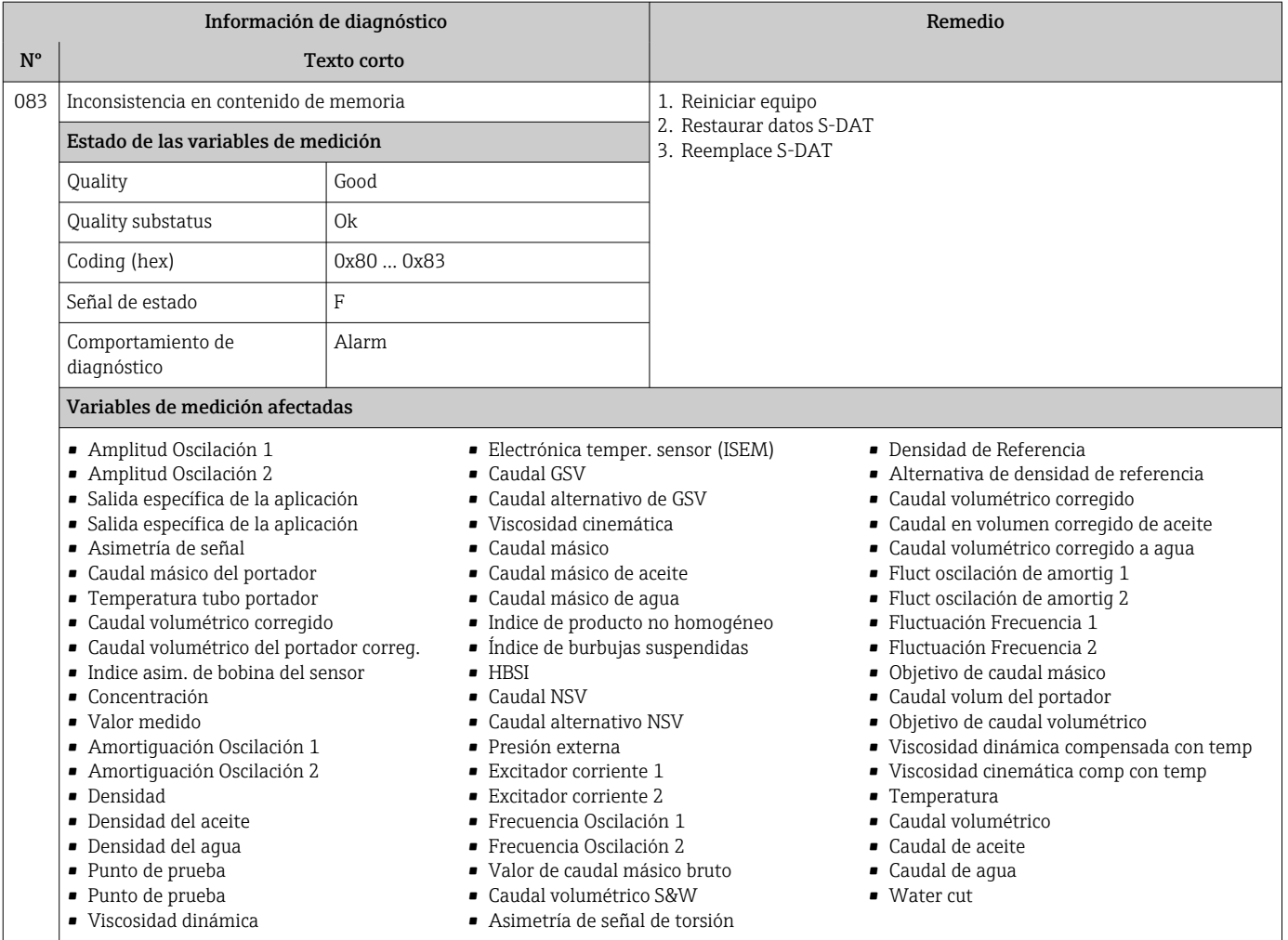

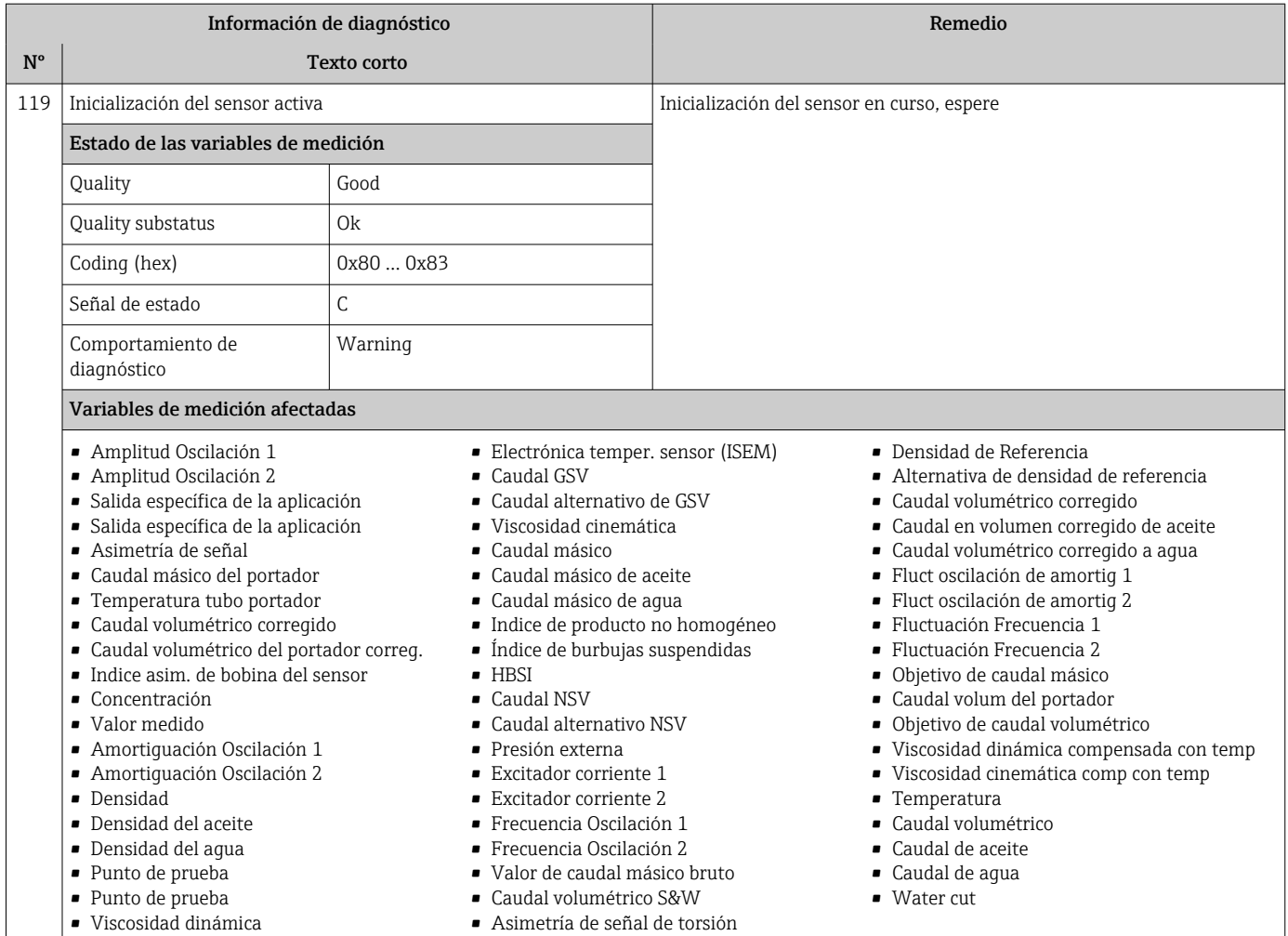

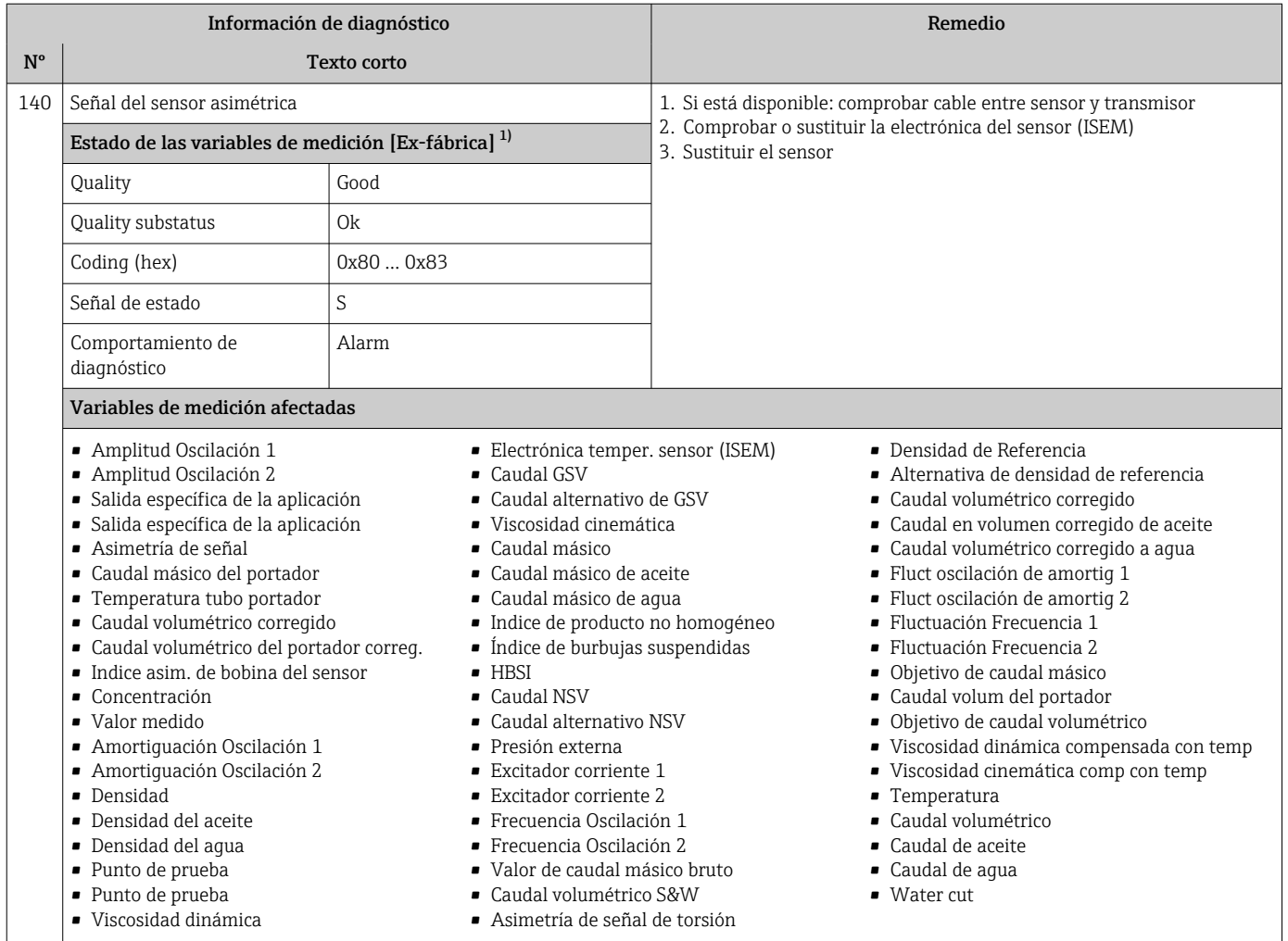

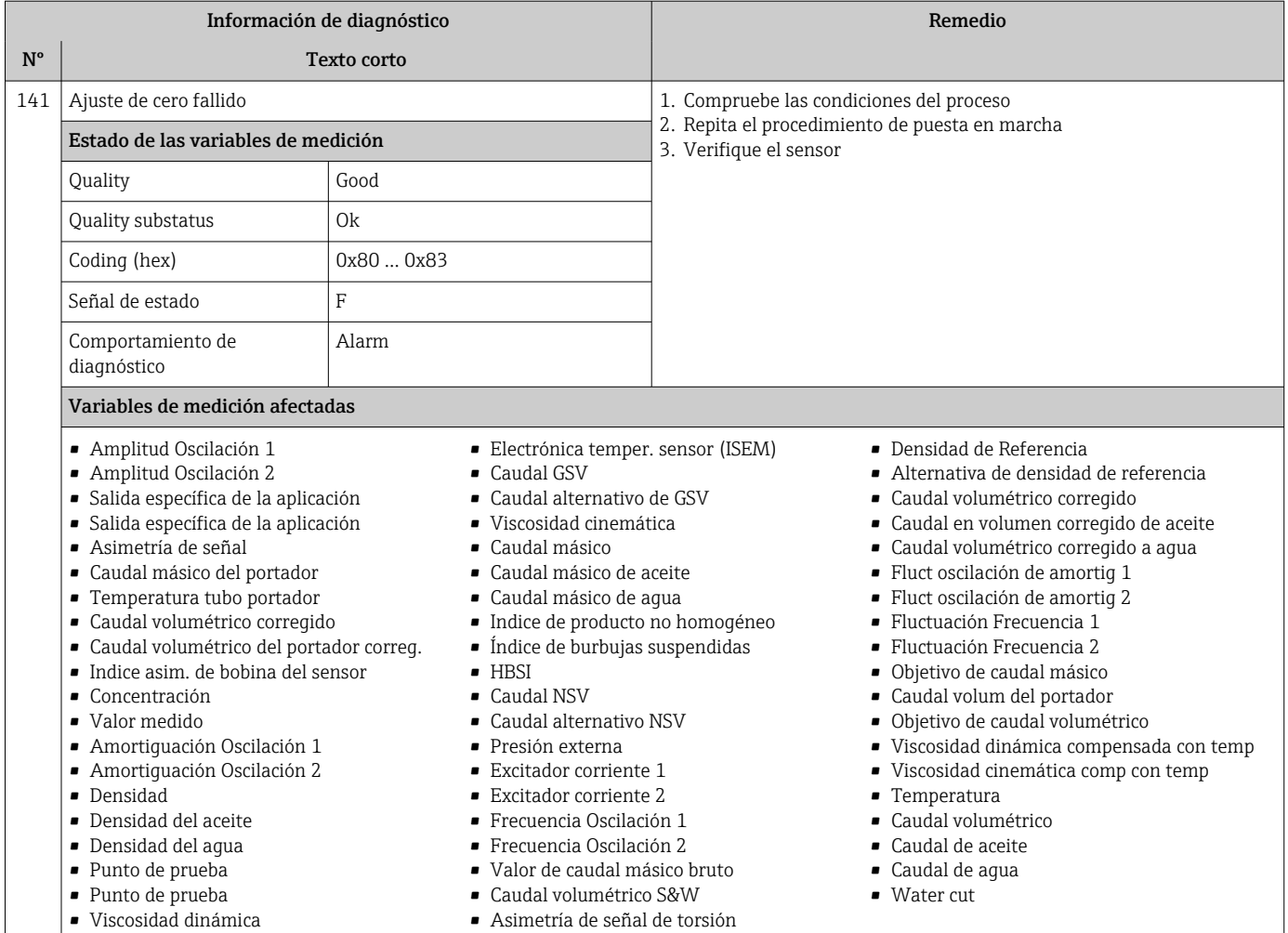

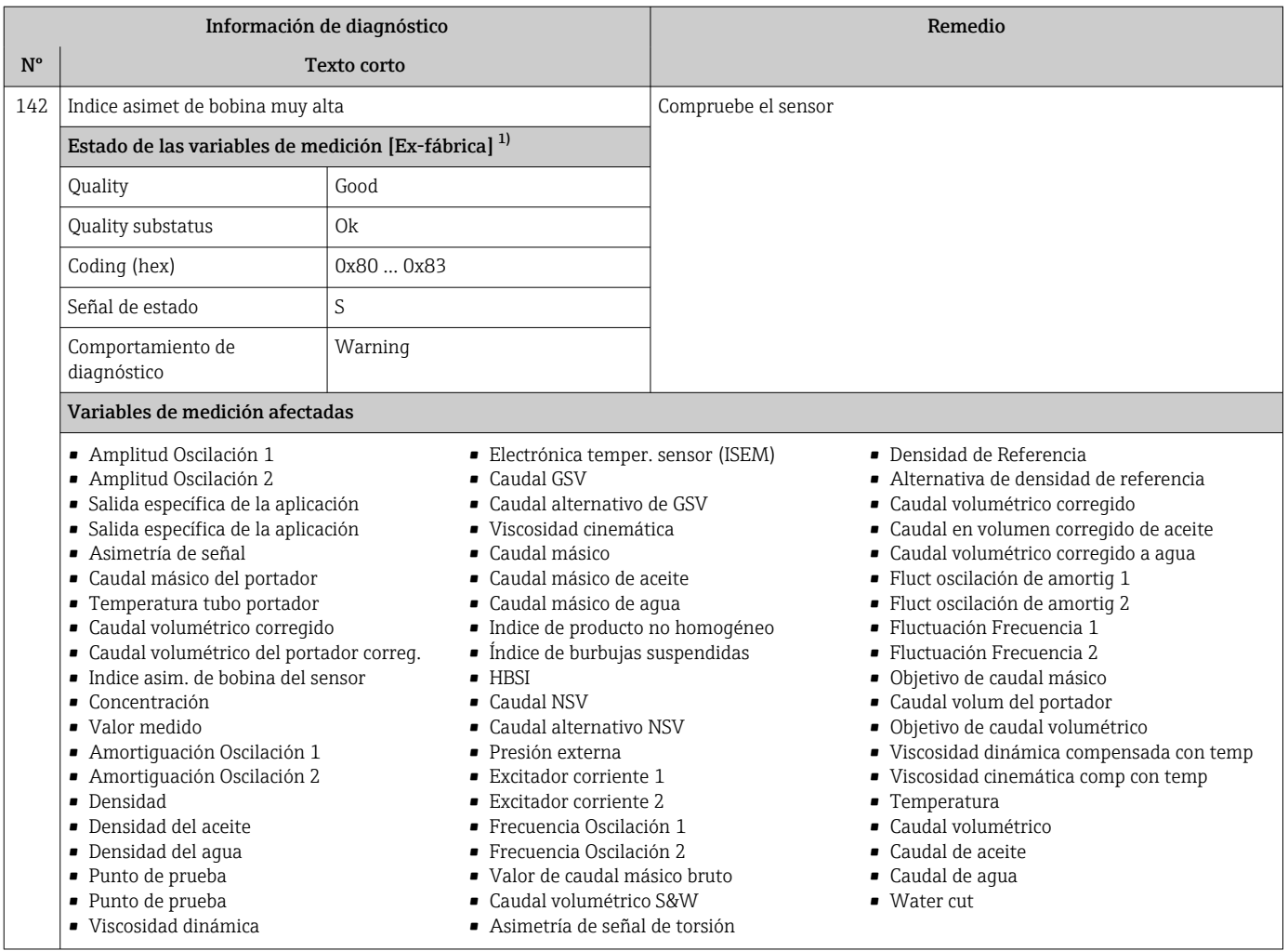

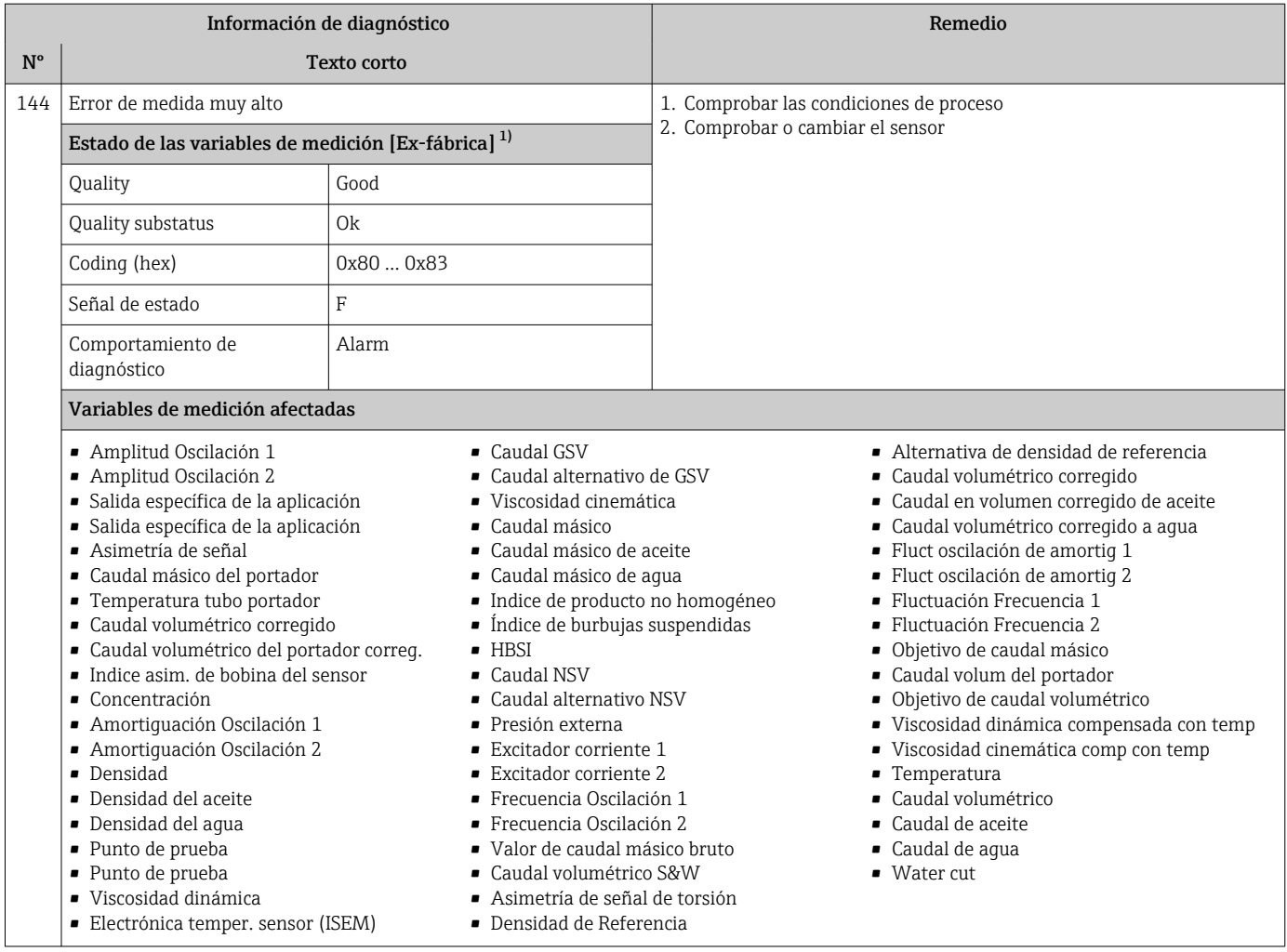

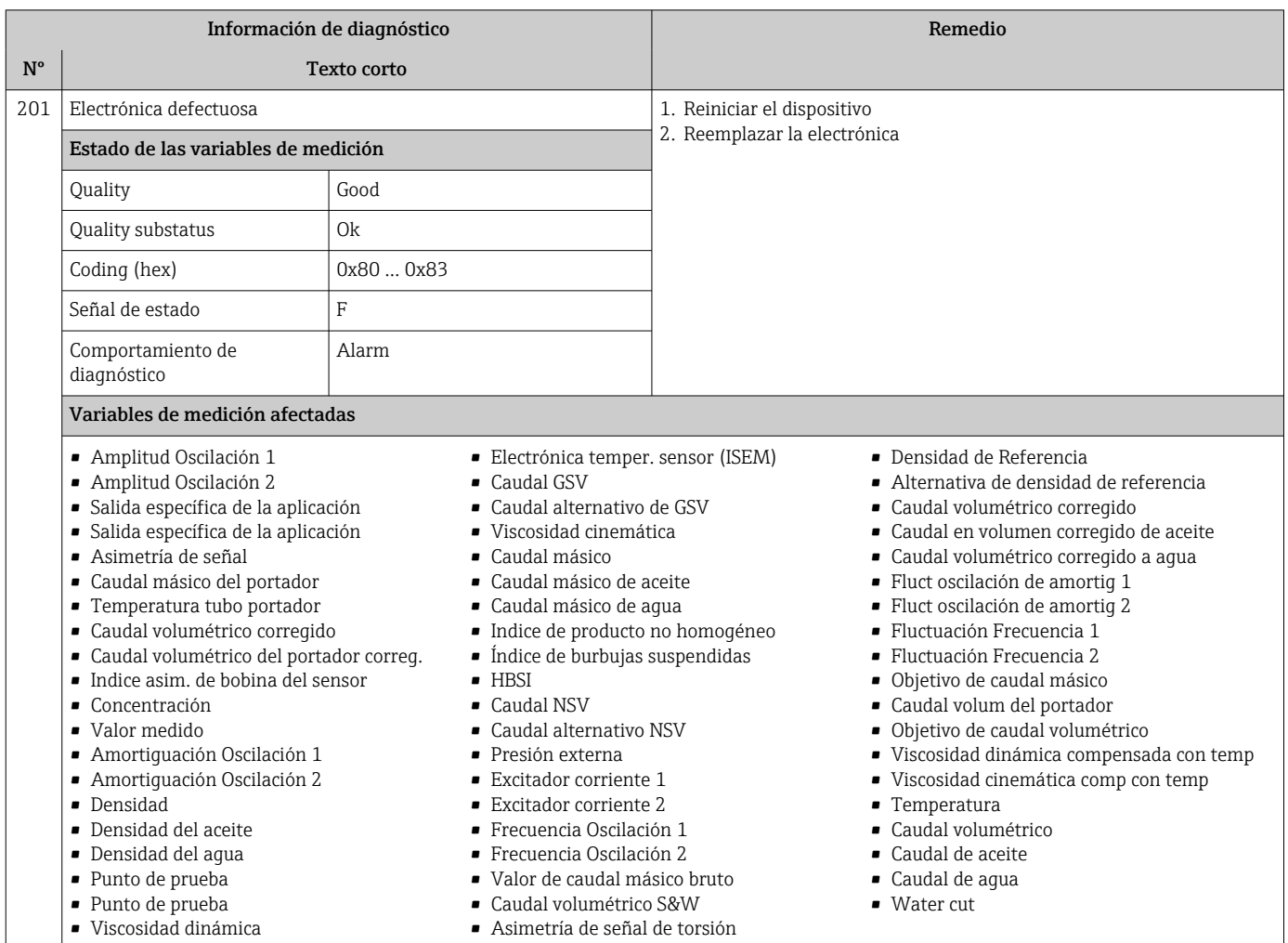

# 12.7.2 Diagnóstico de la electrónica

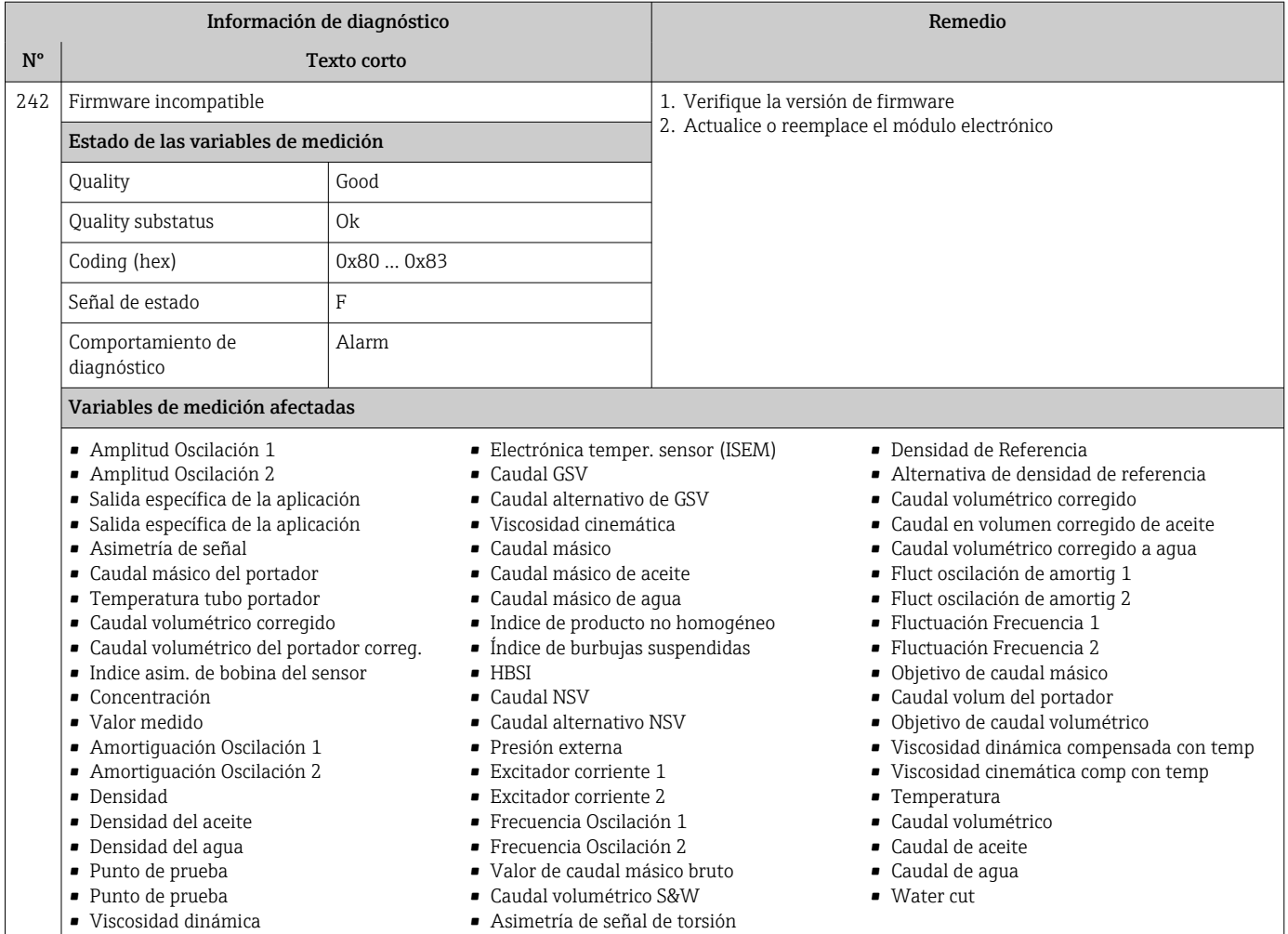

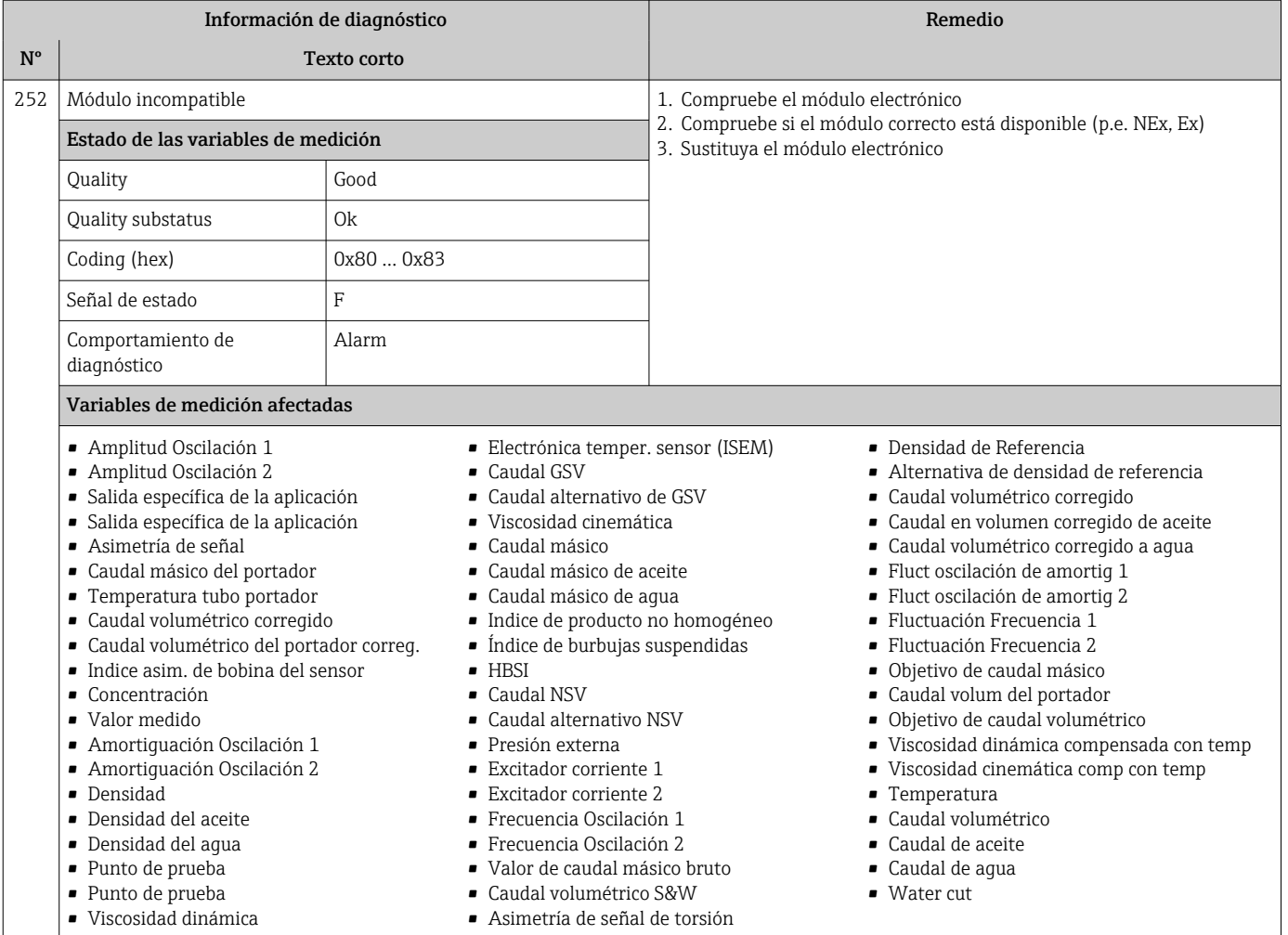

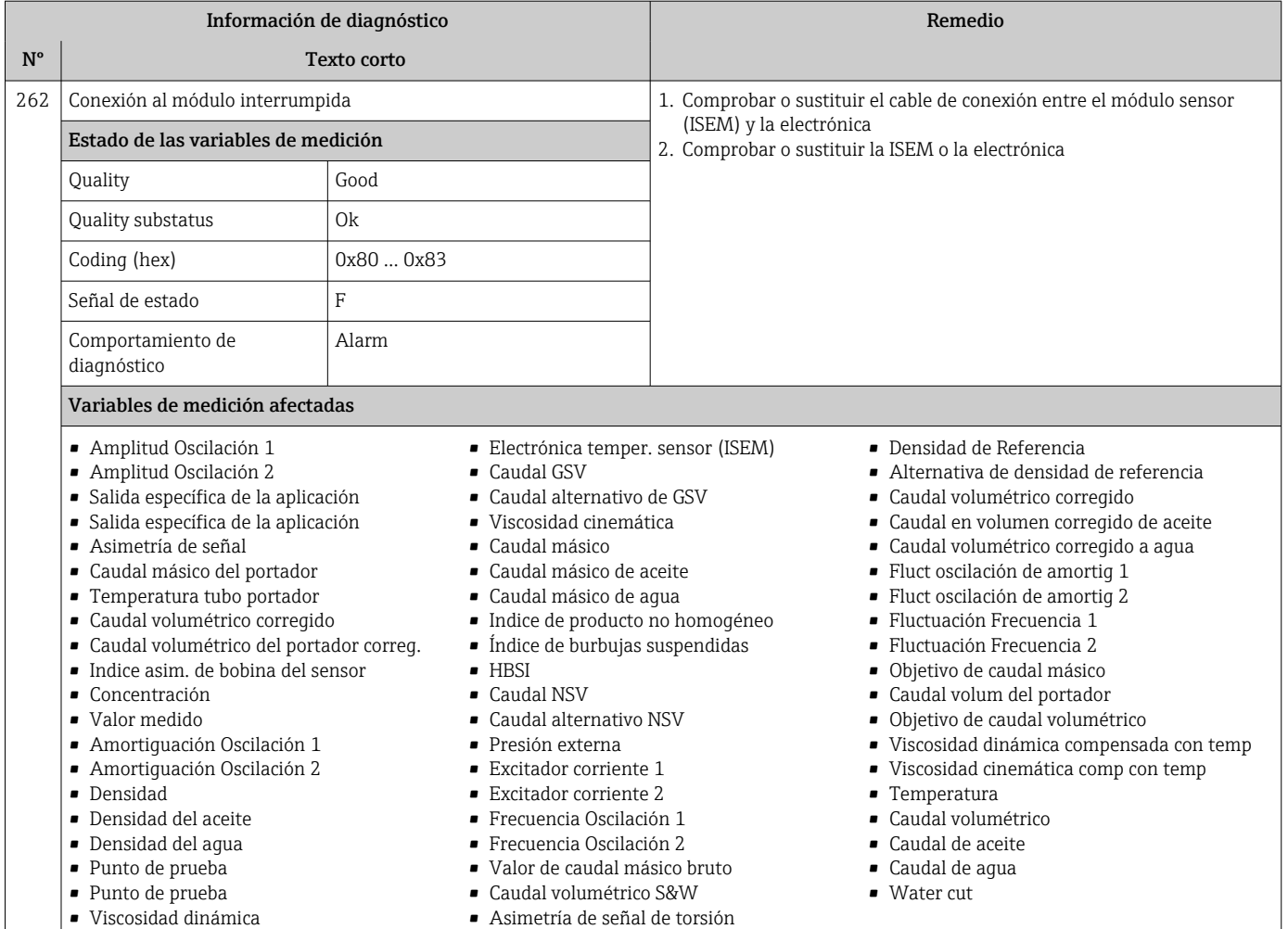

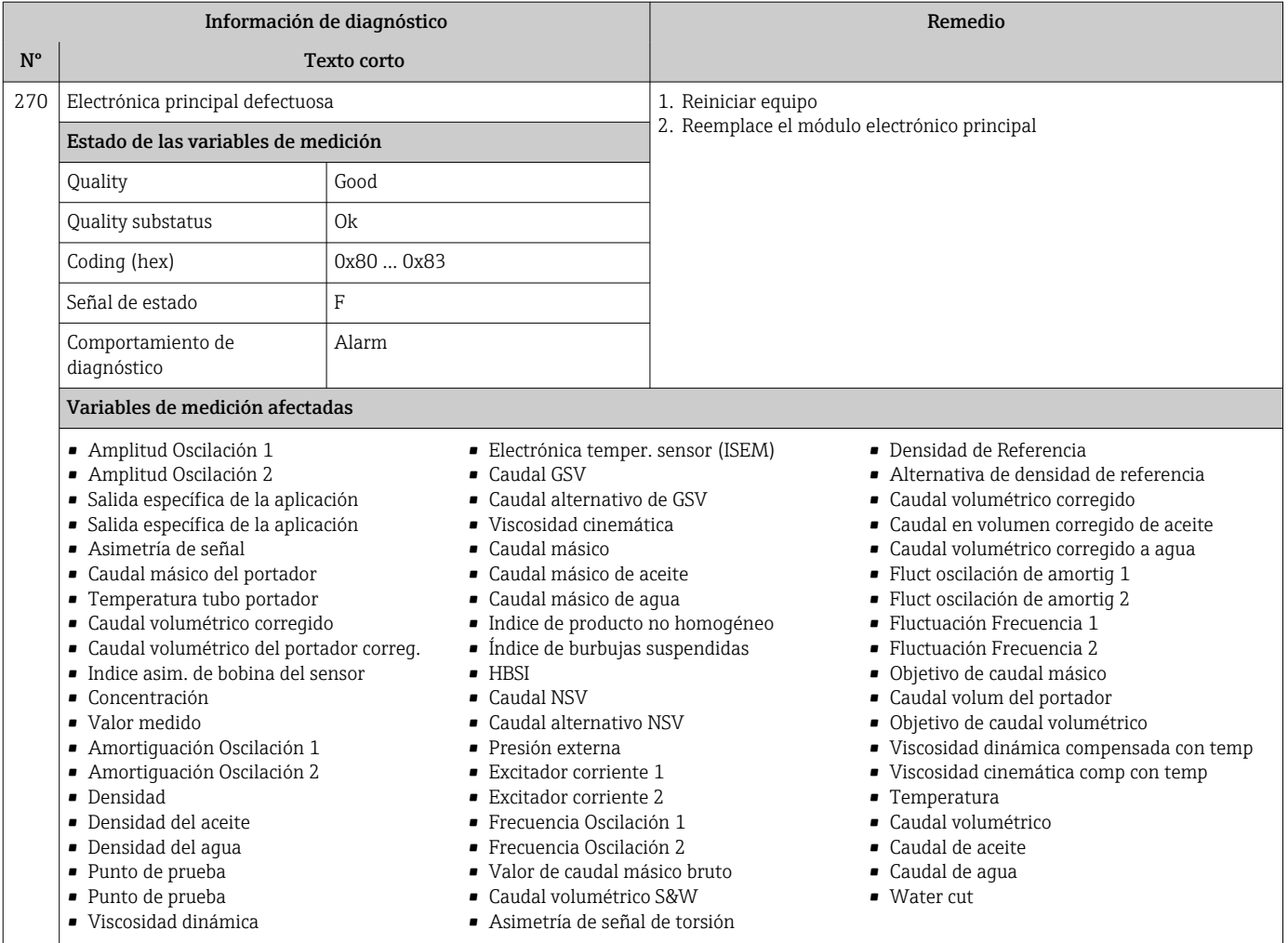

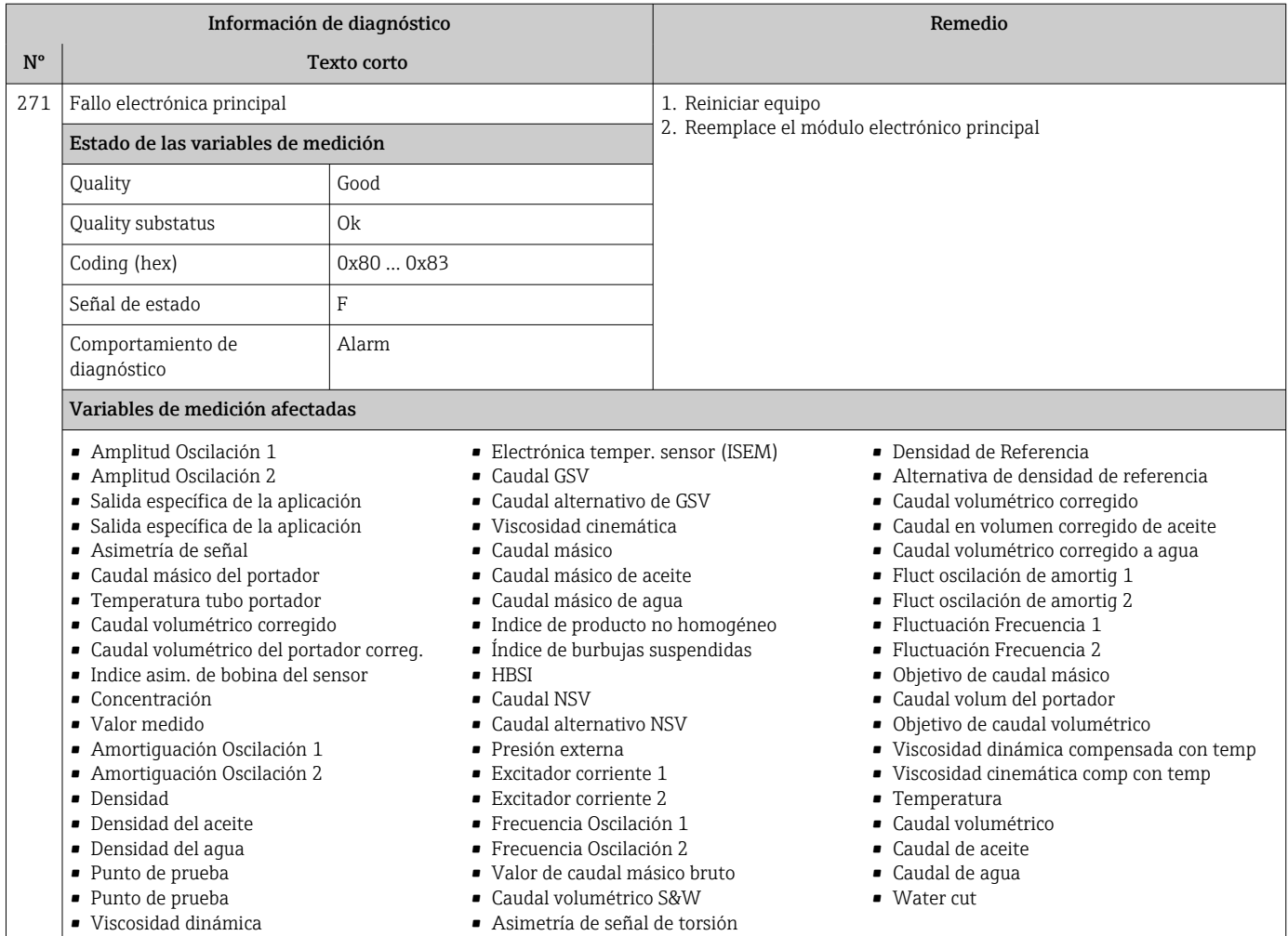

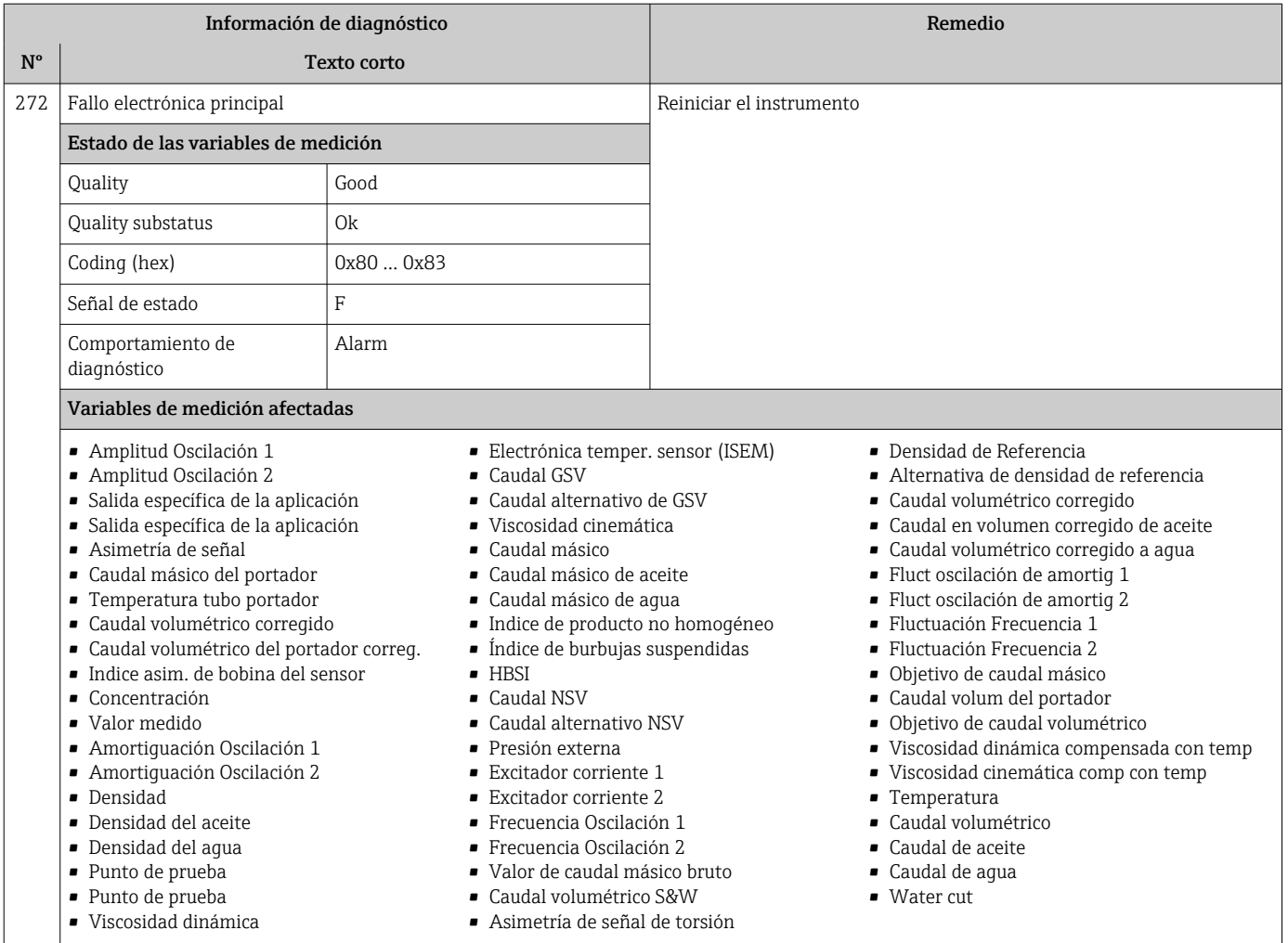

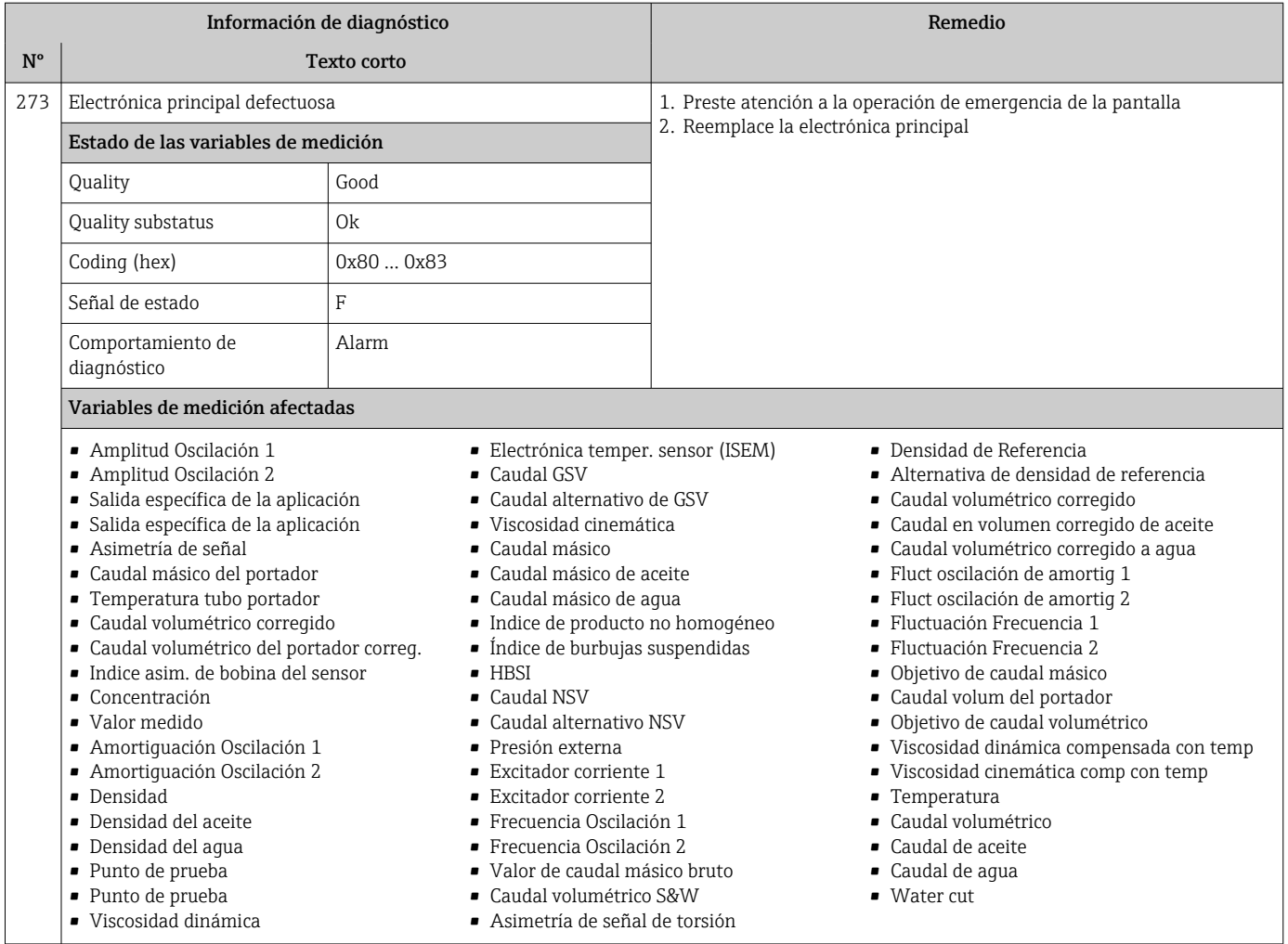

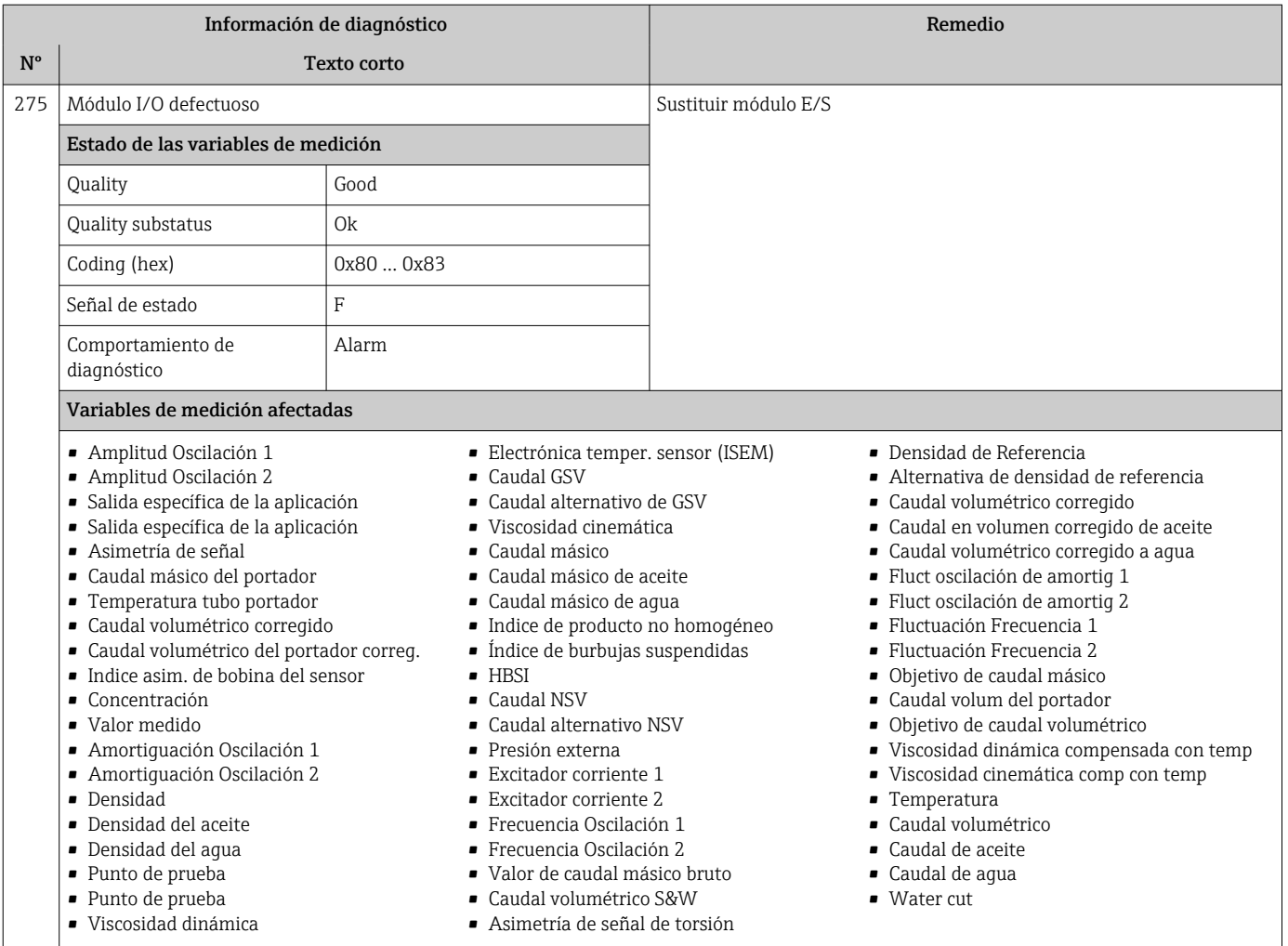

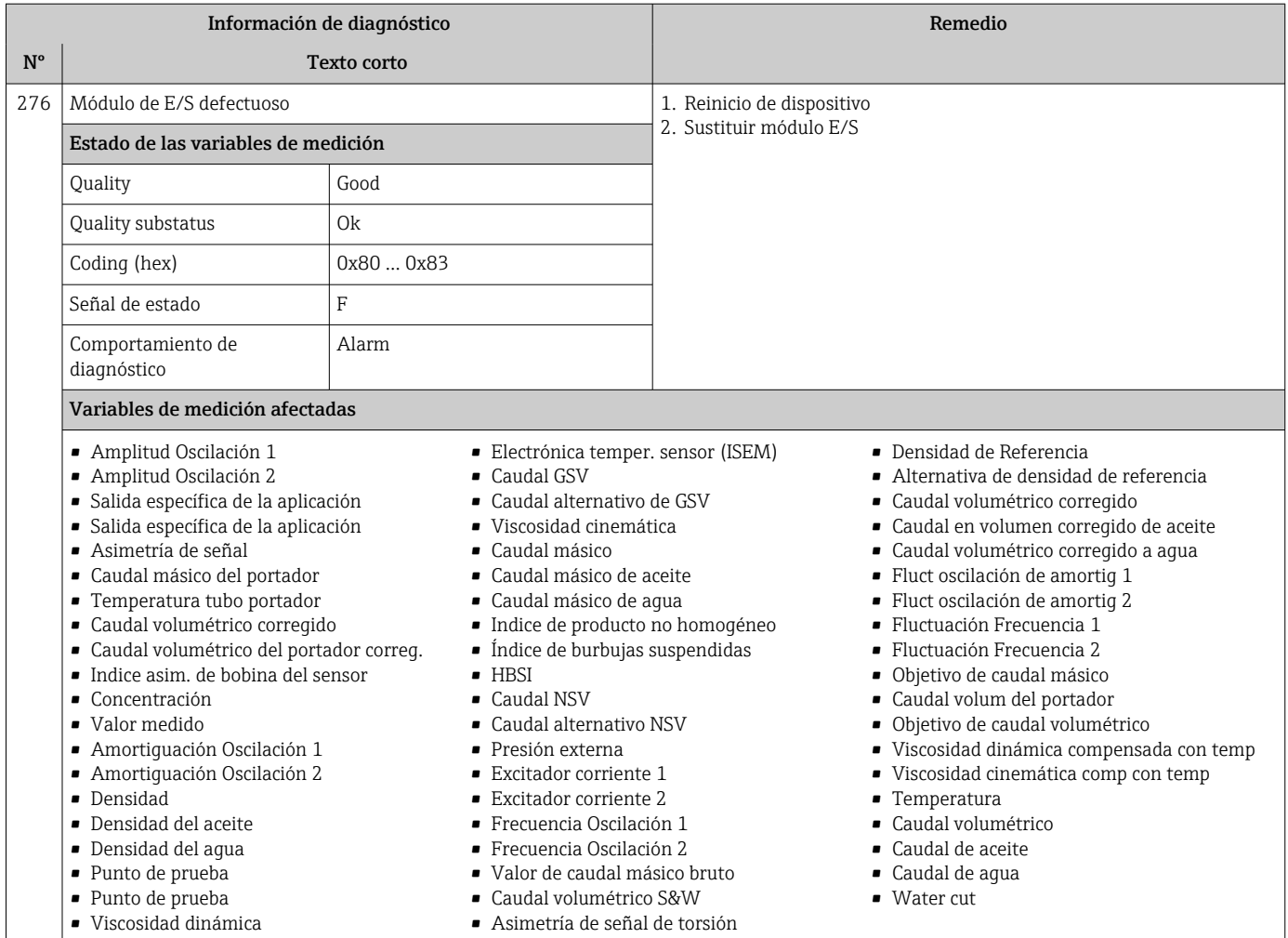

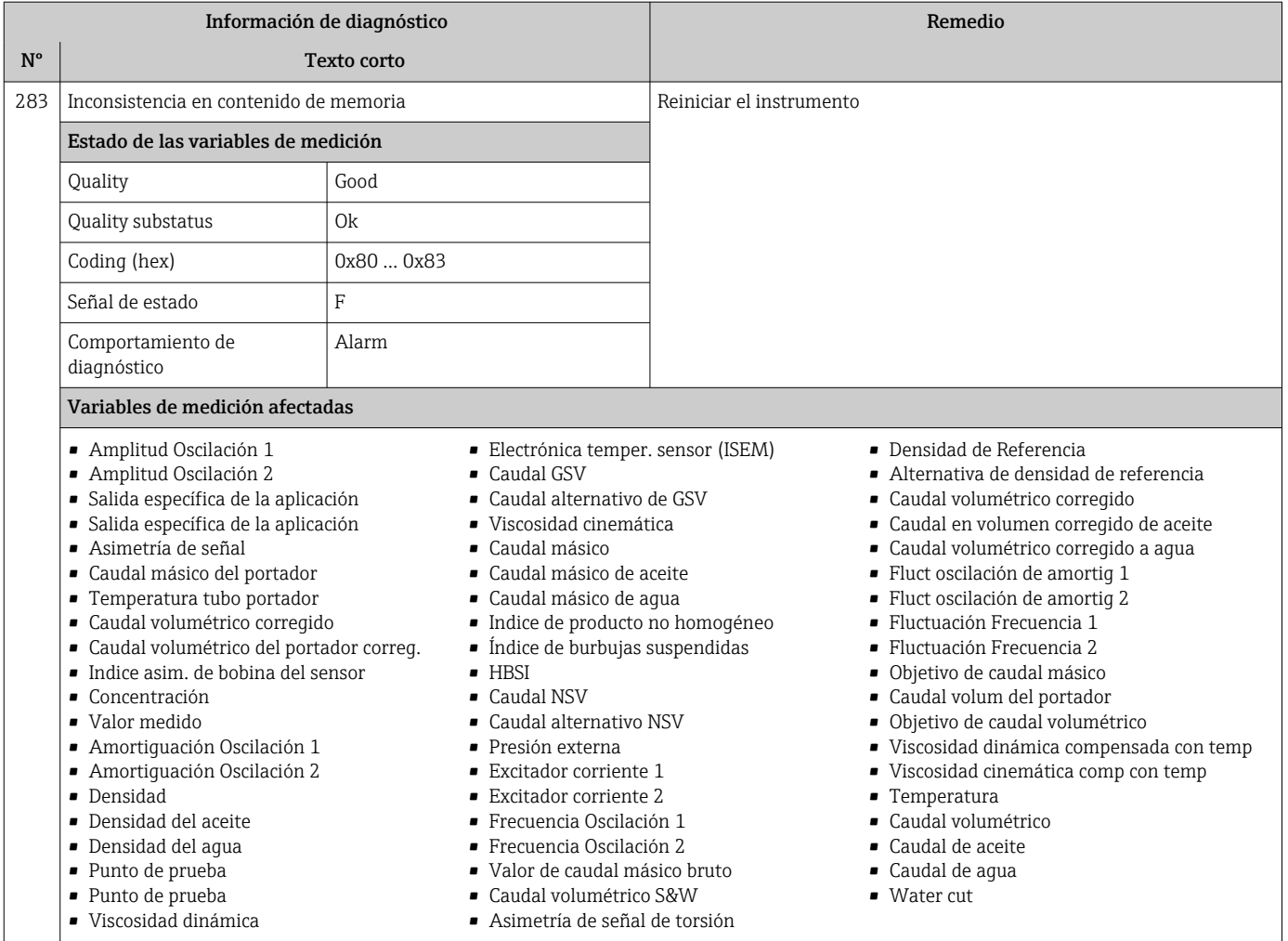

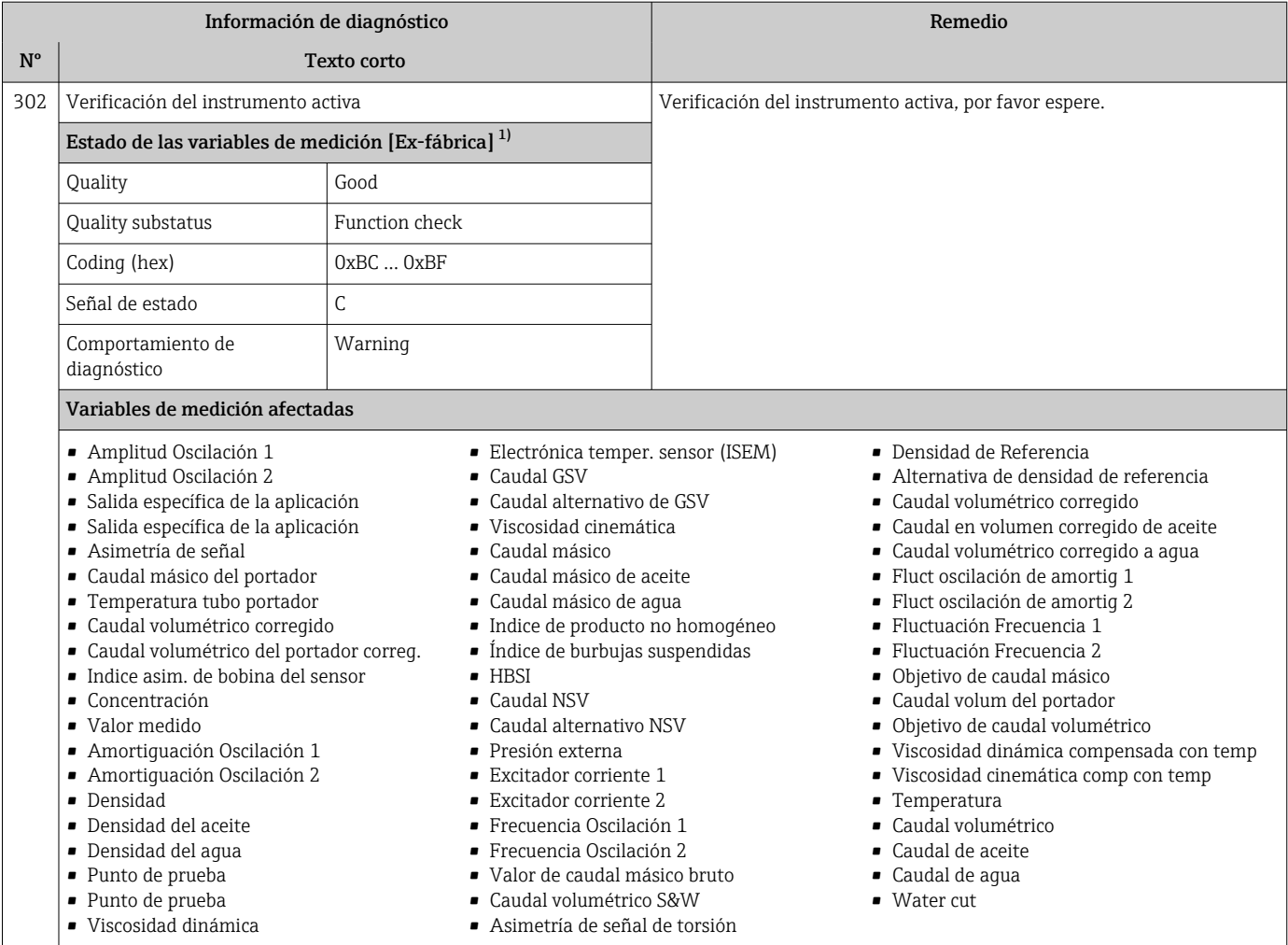

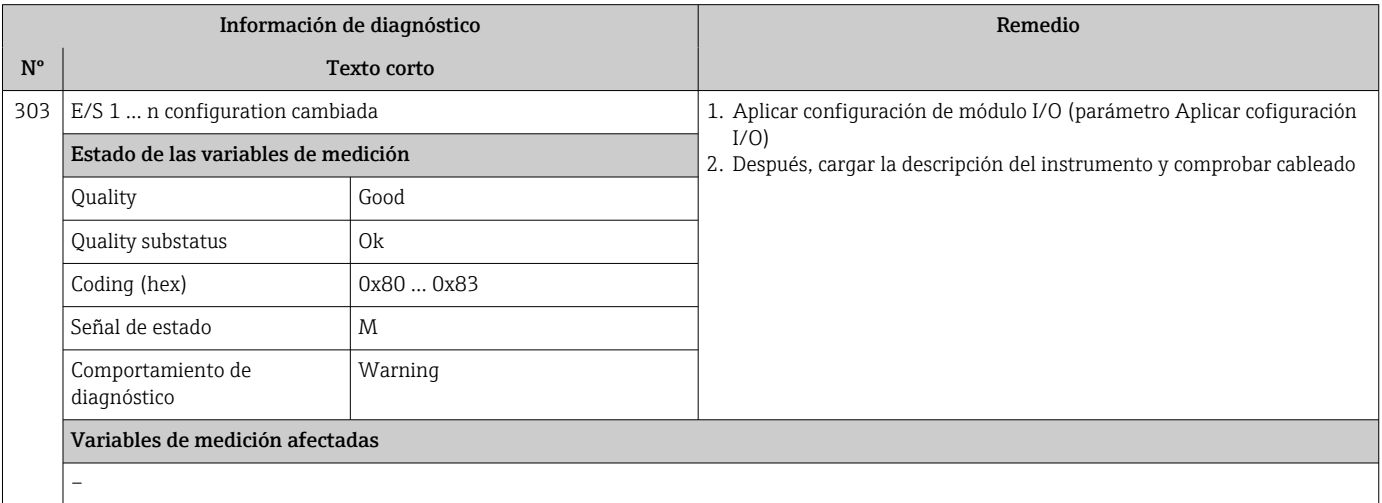

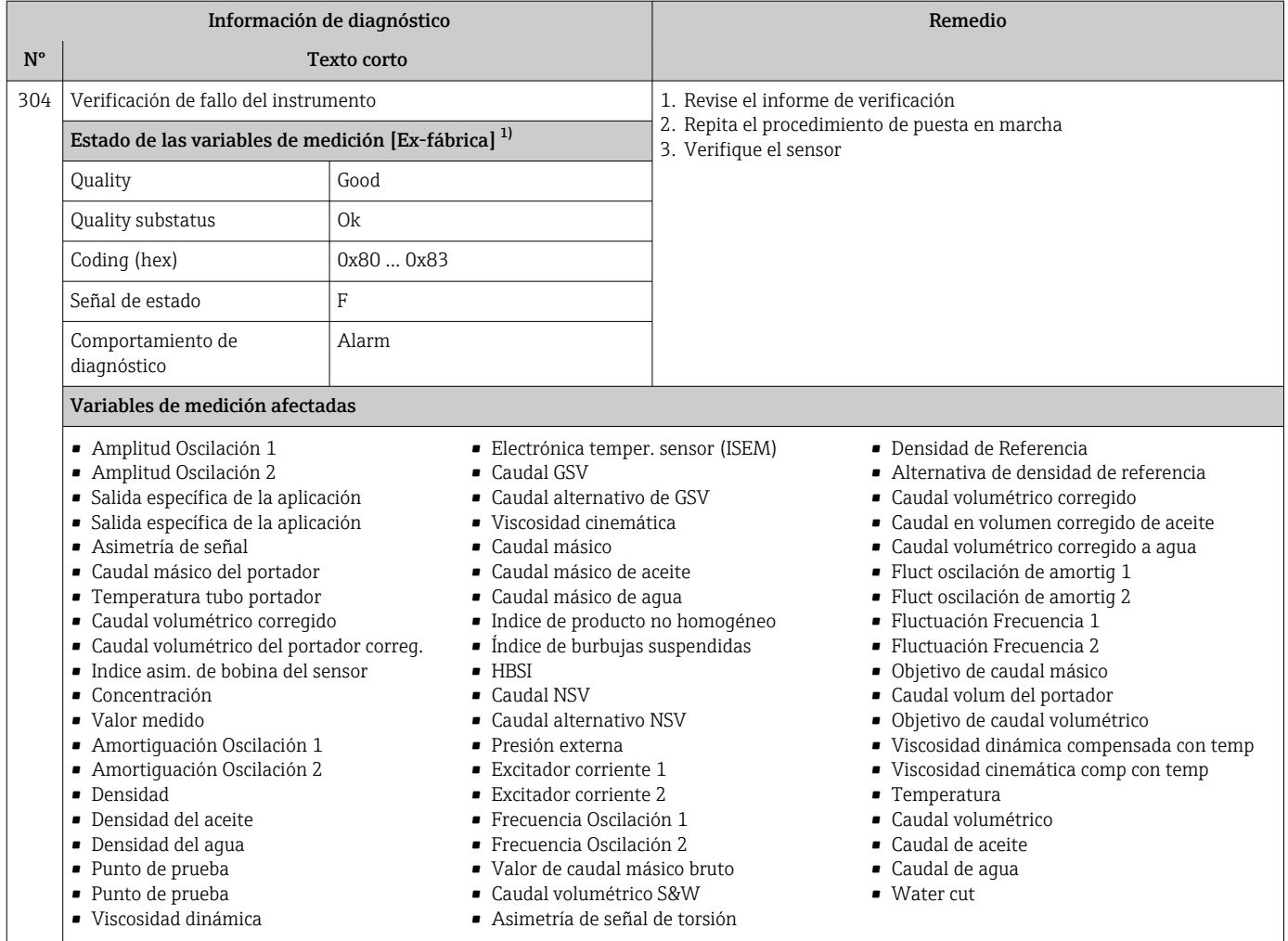

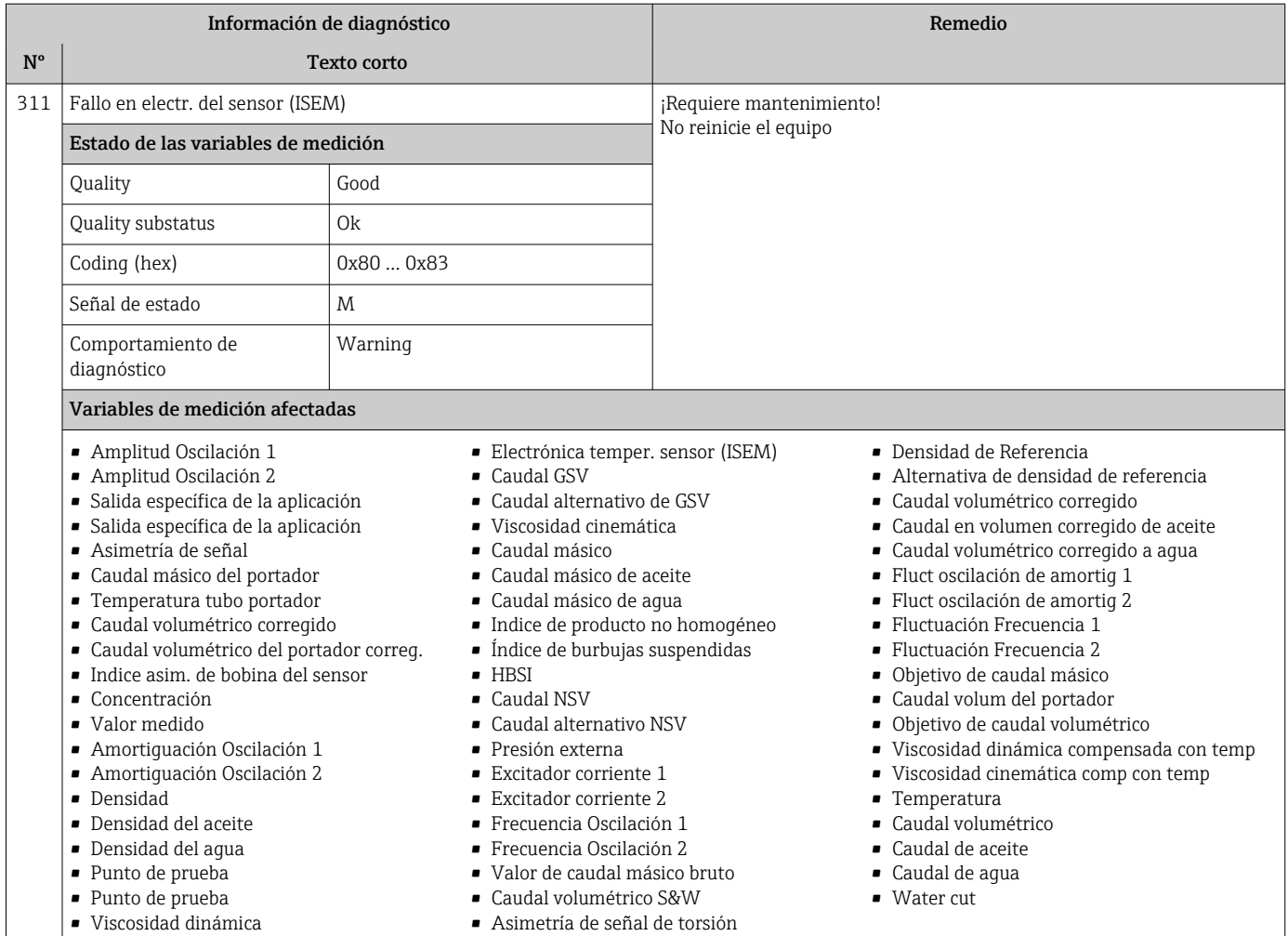

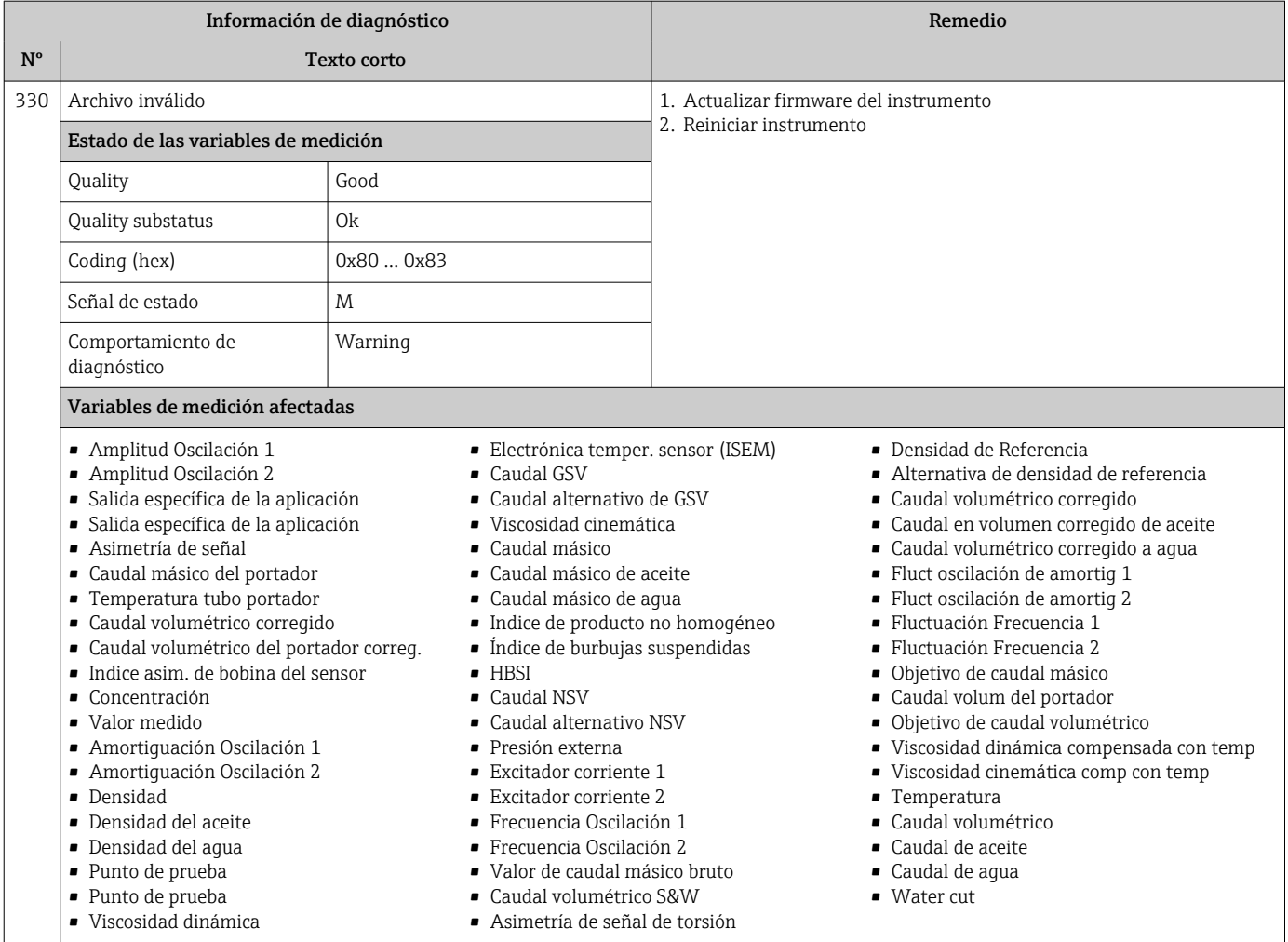

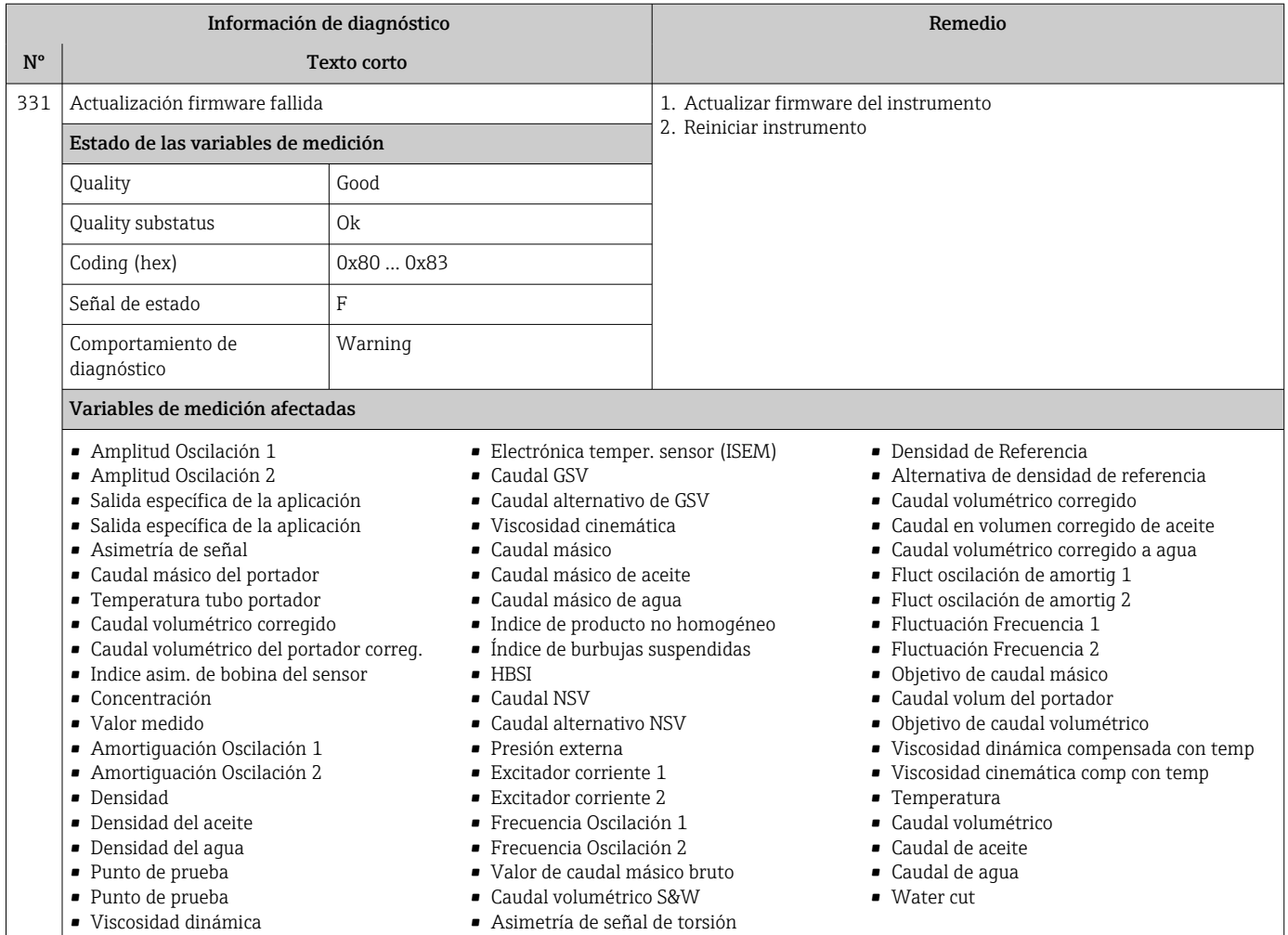

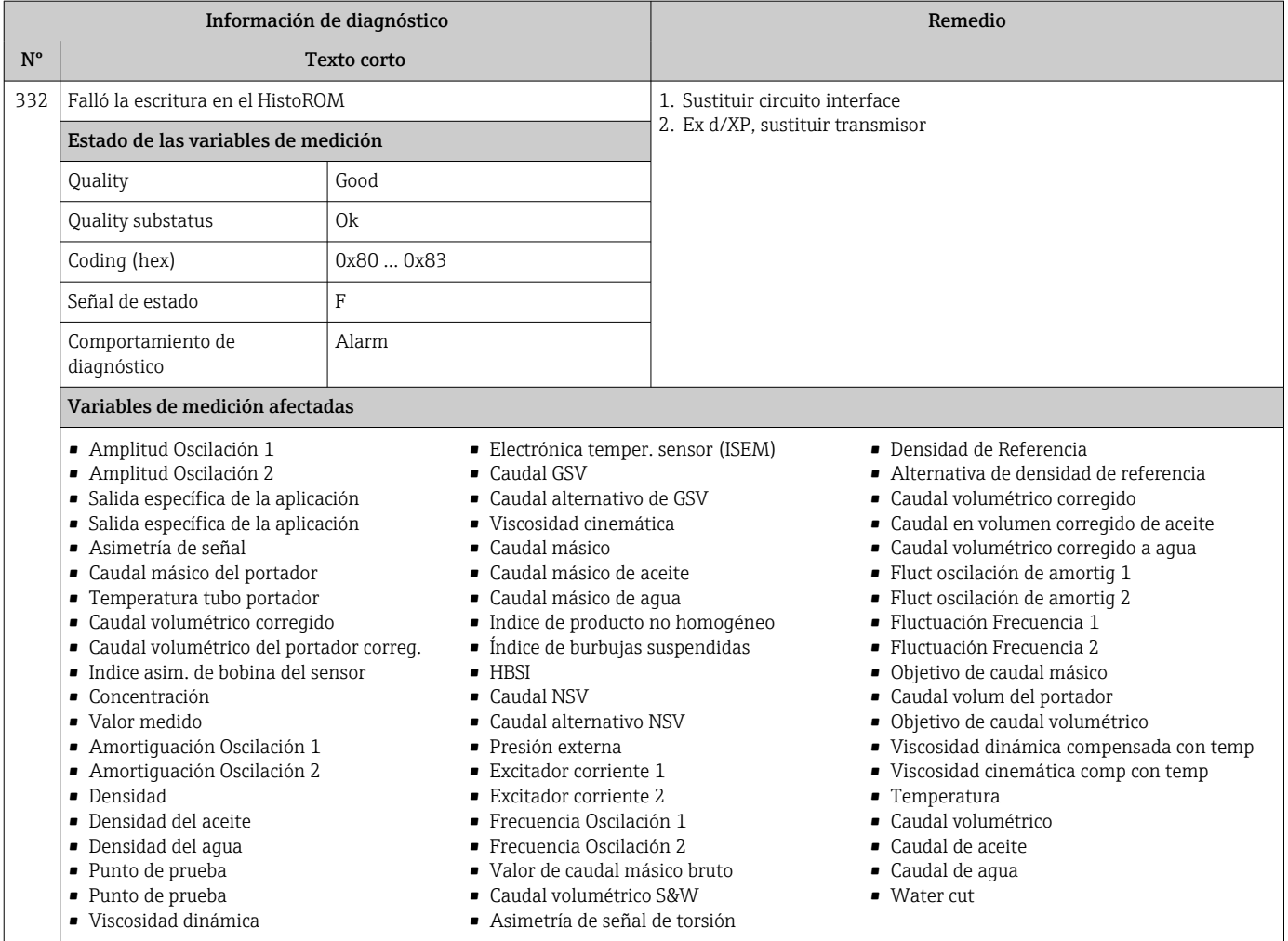

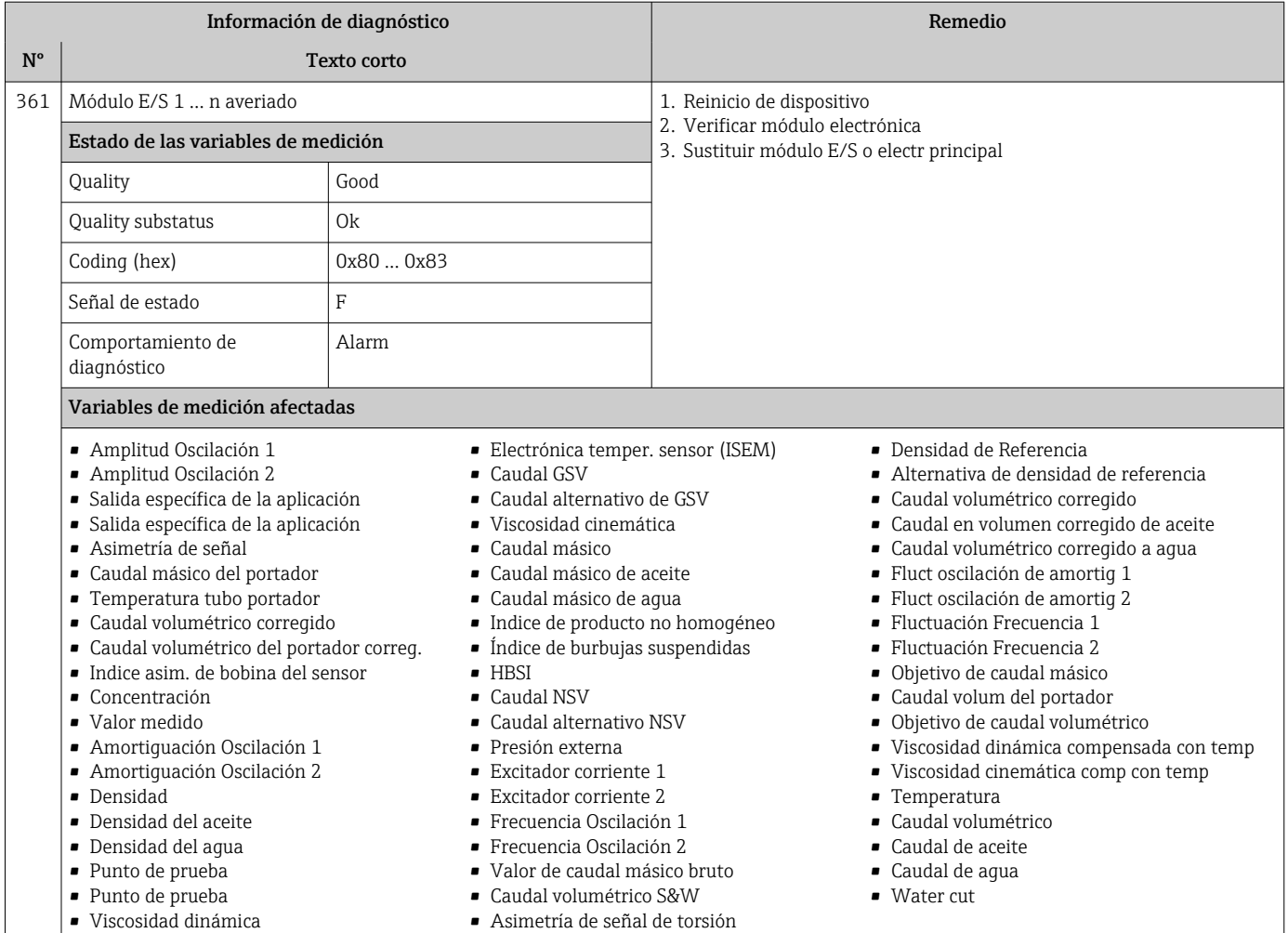

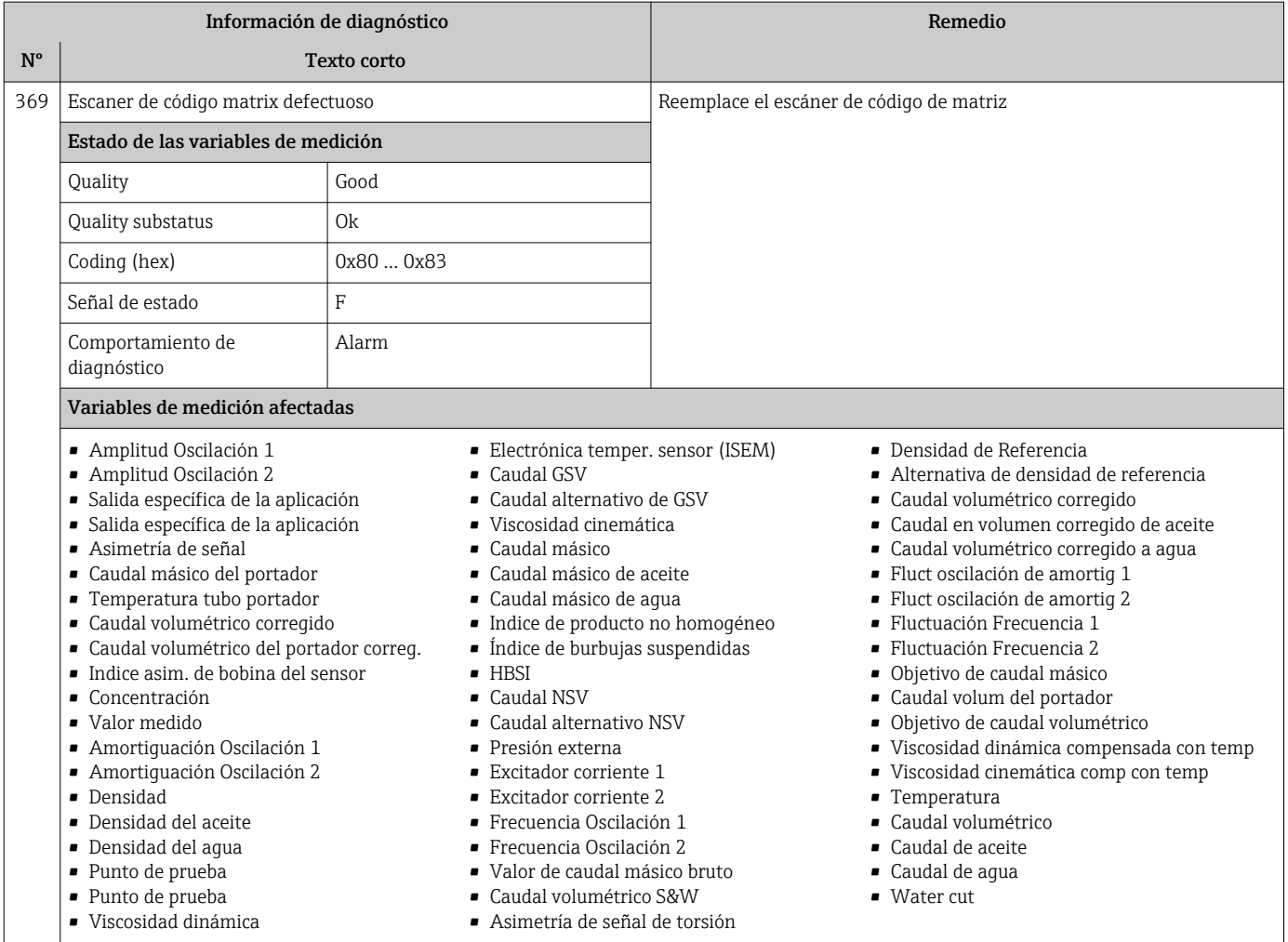

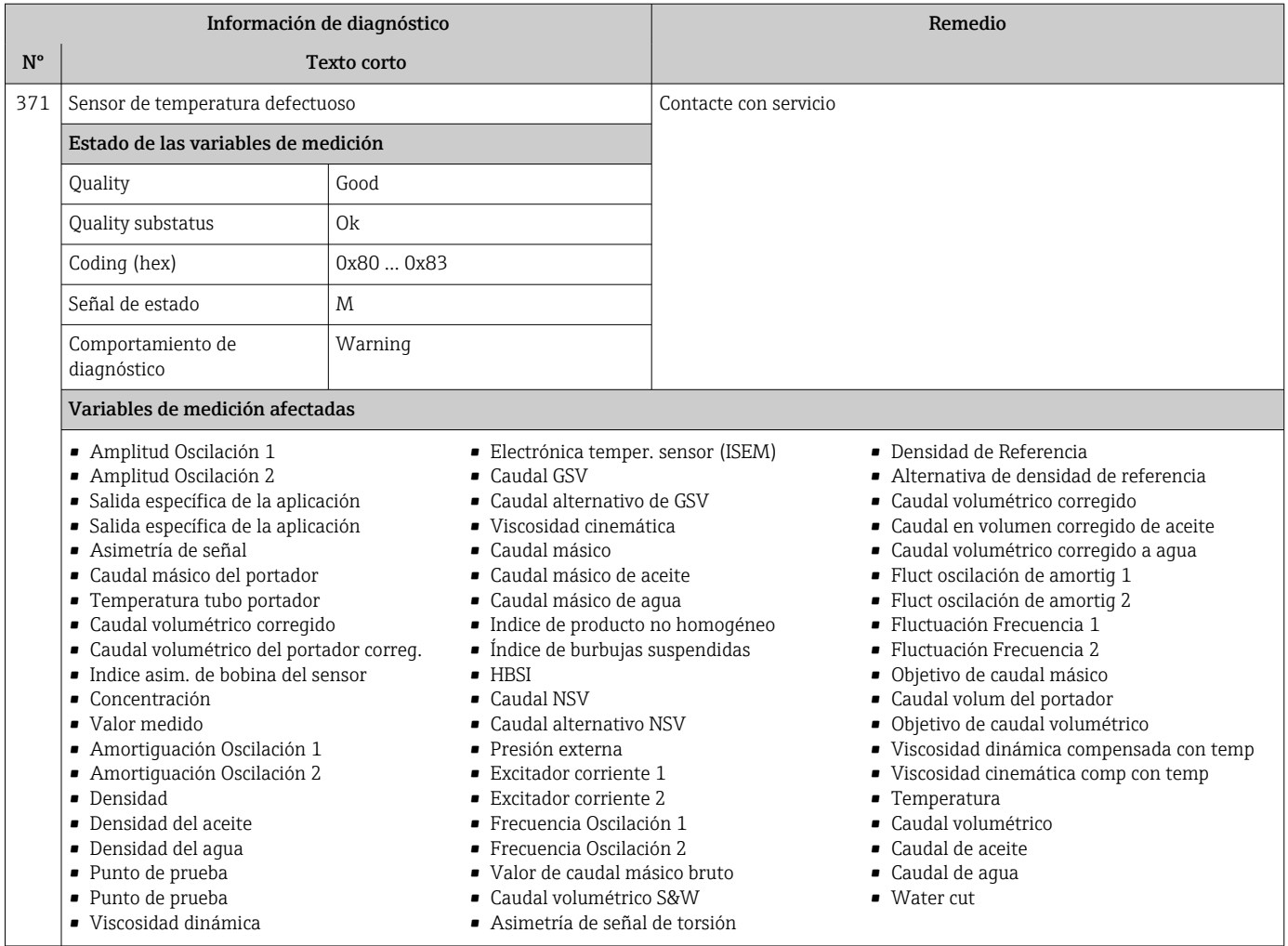
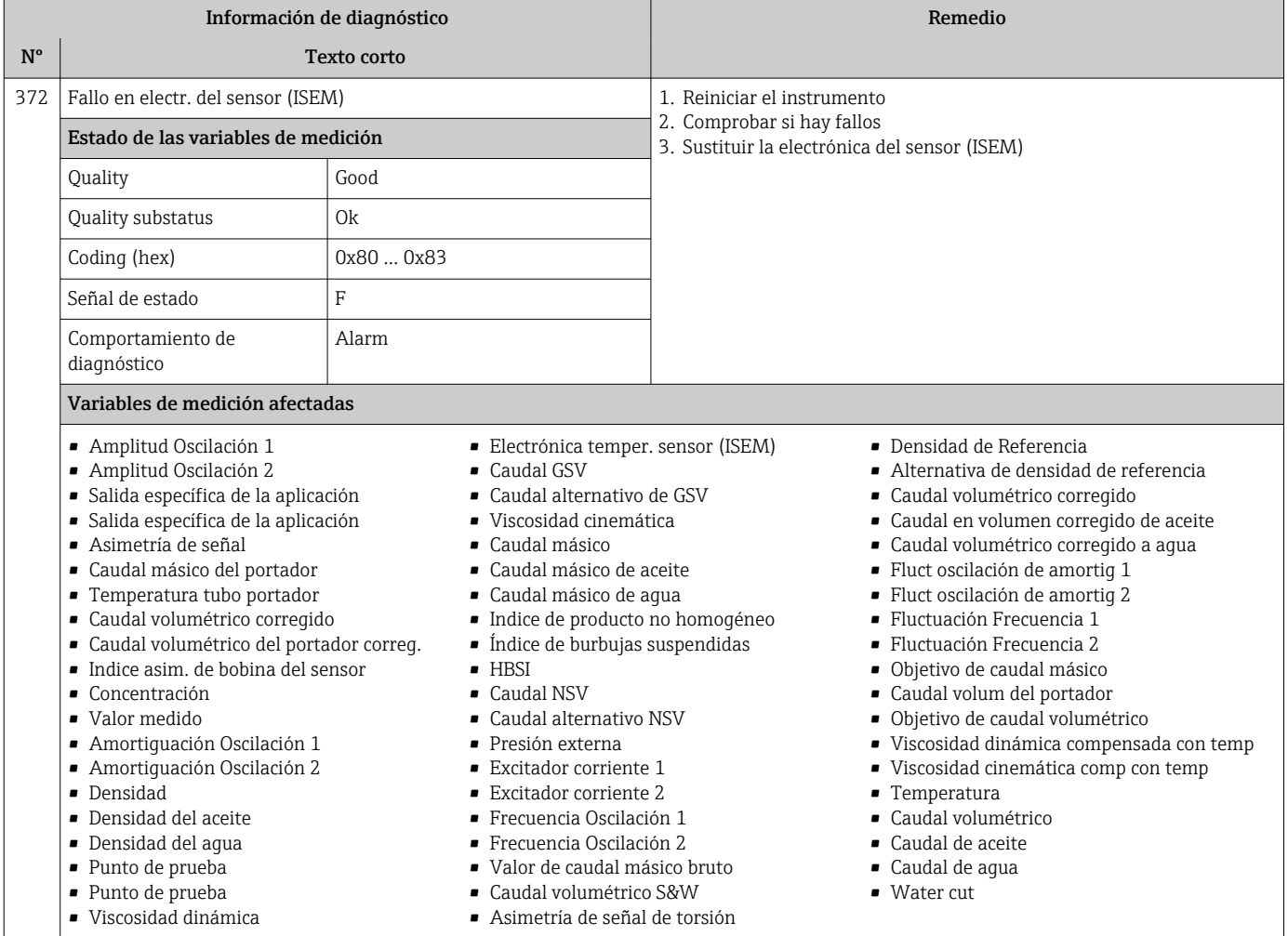

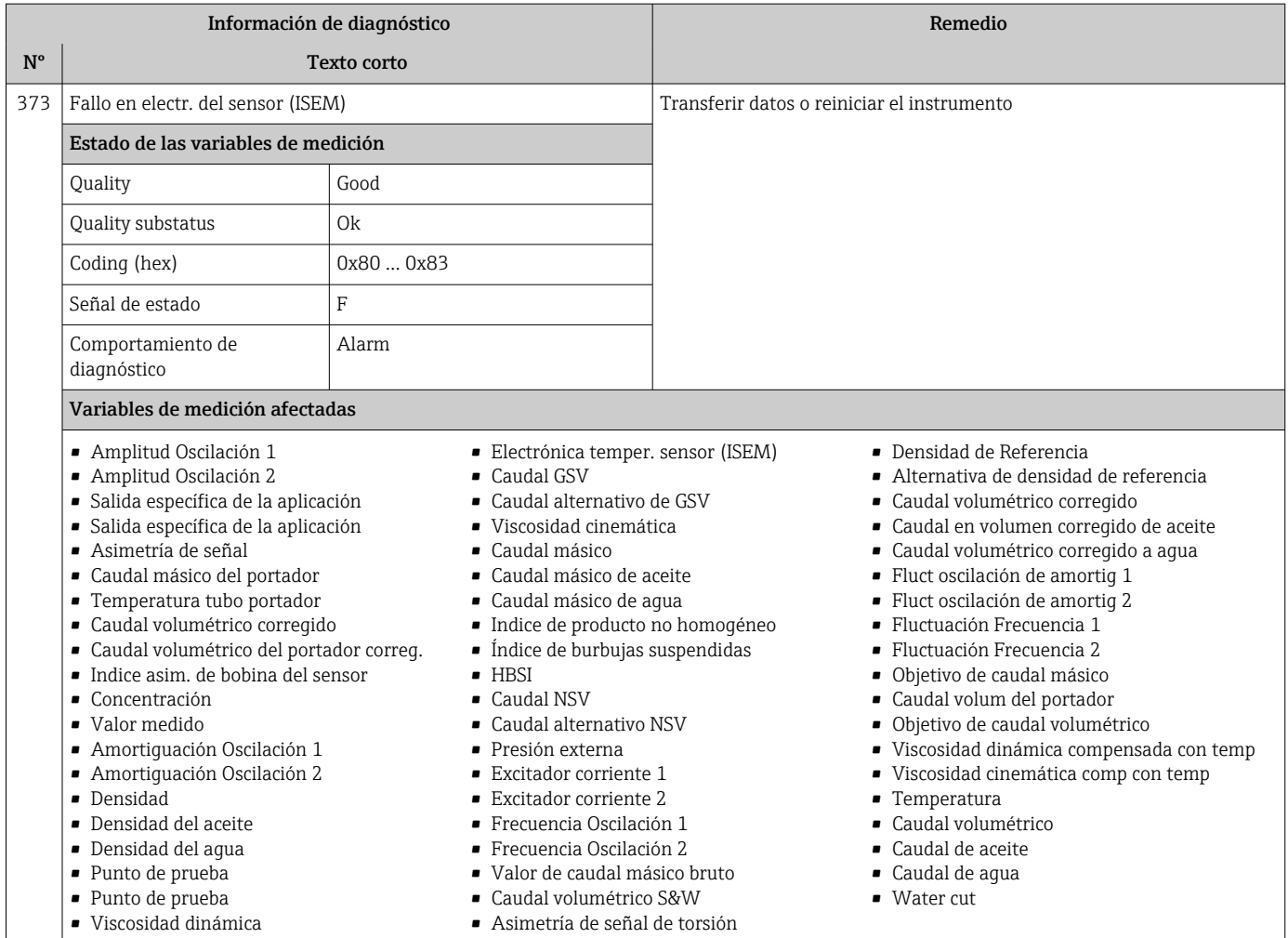

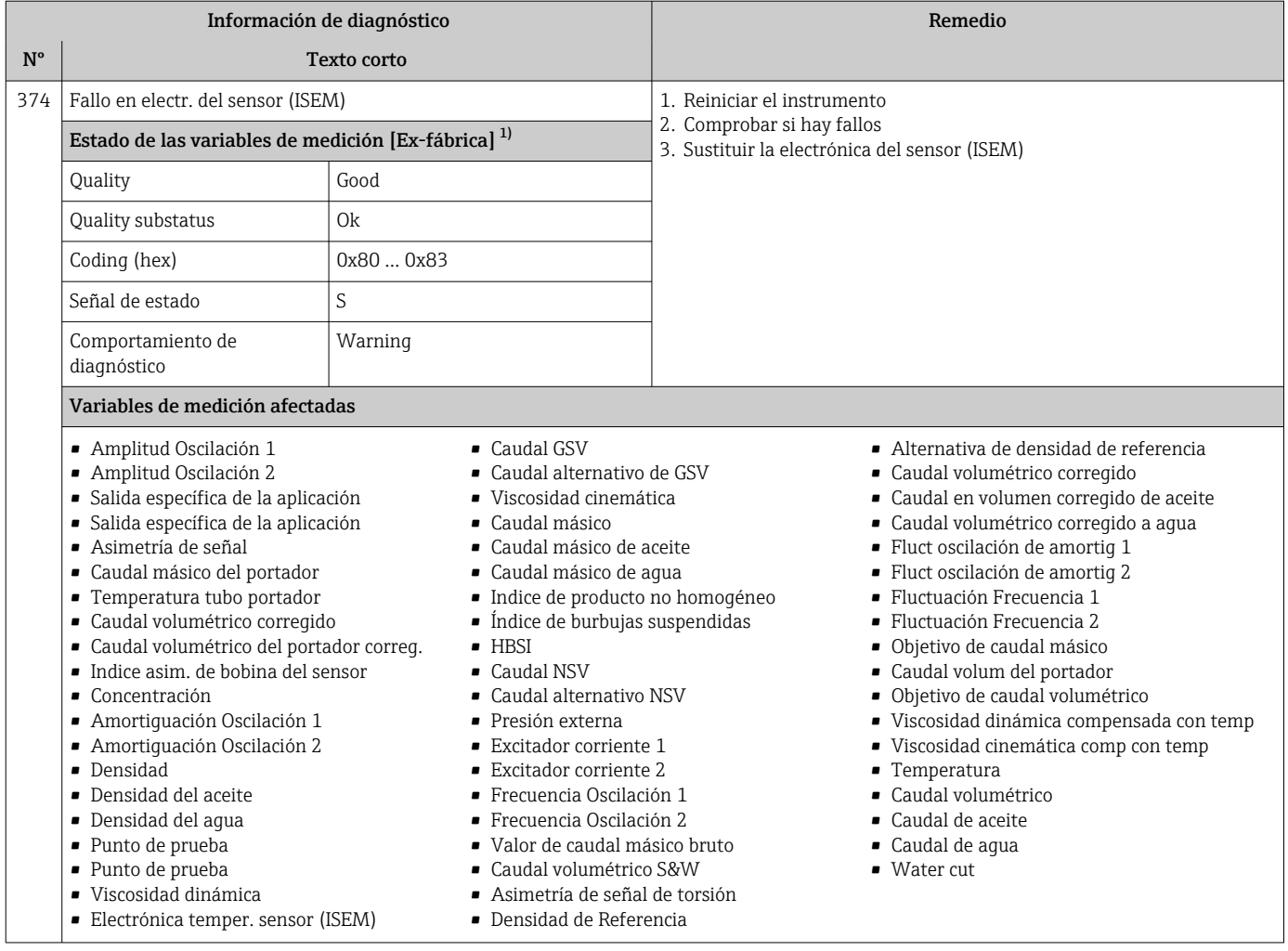

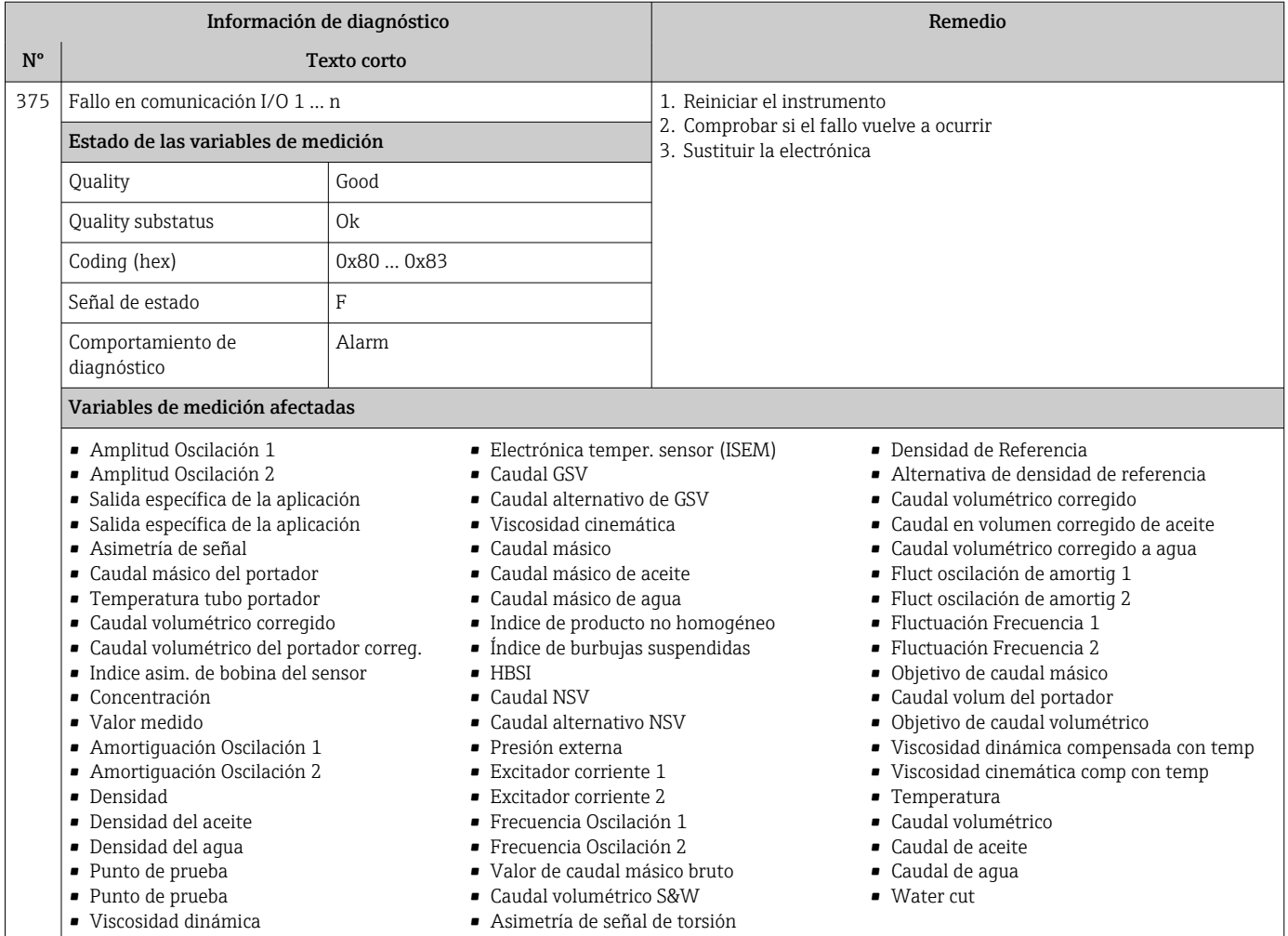

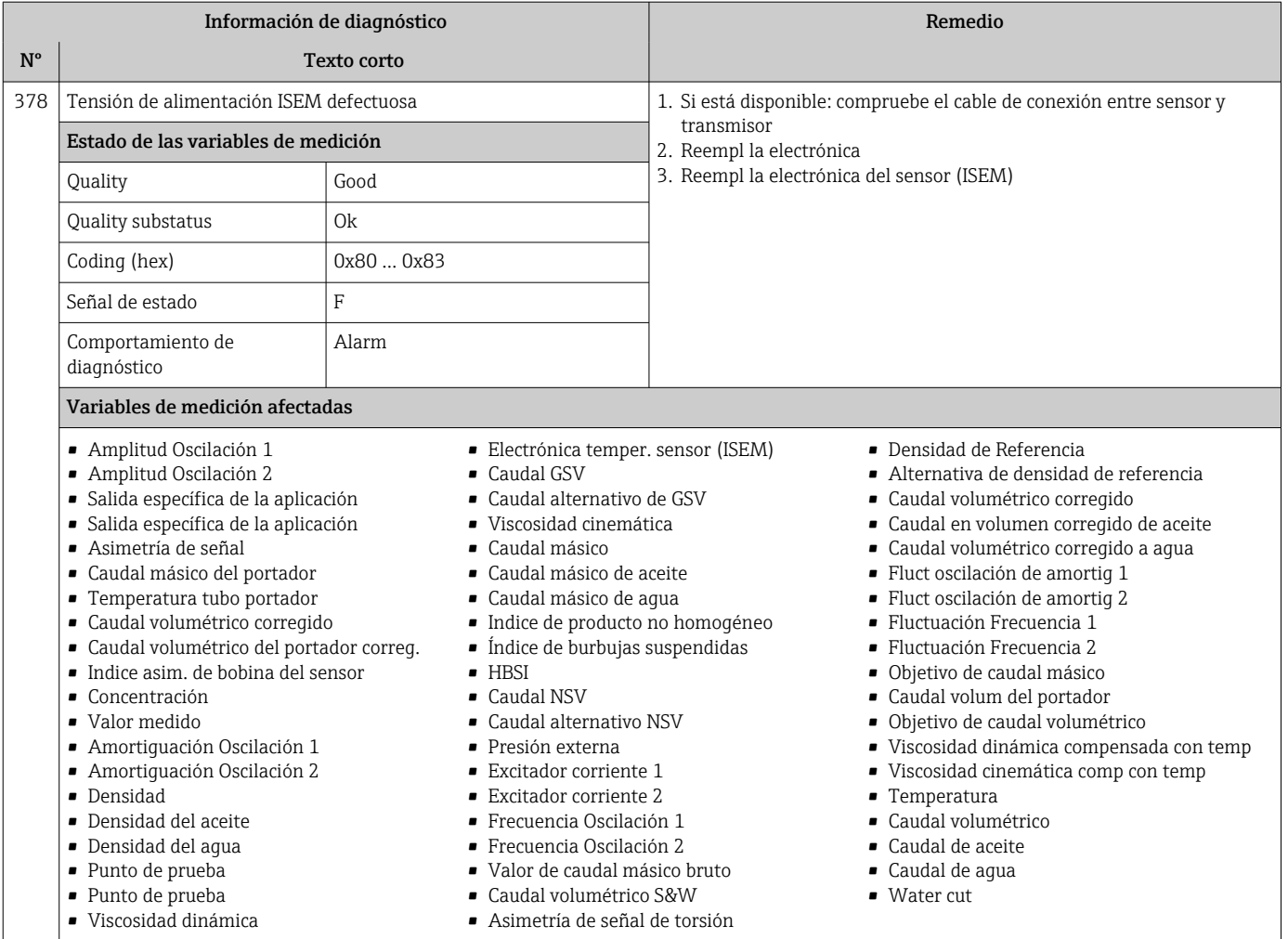

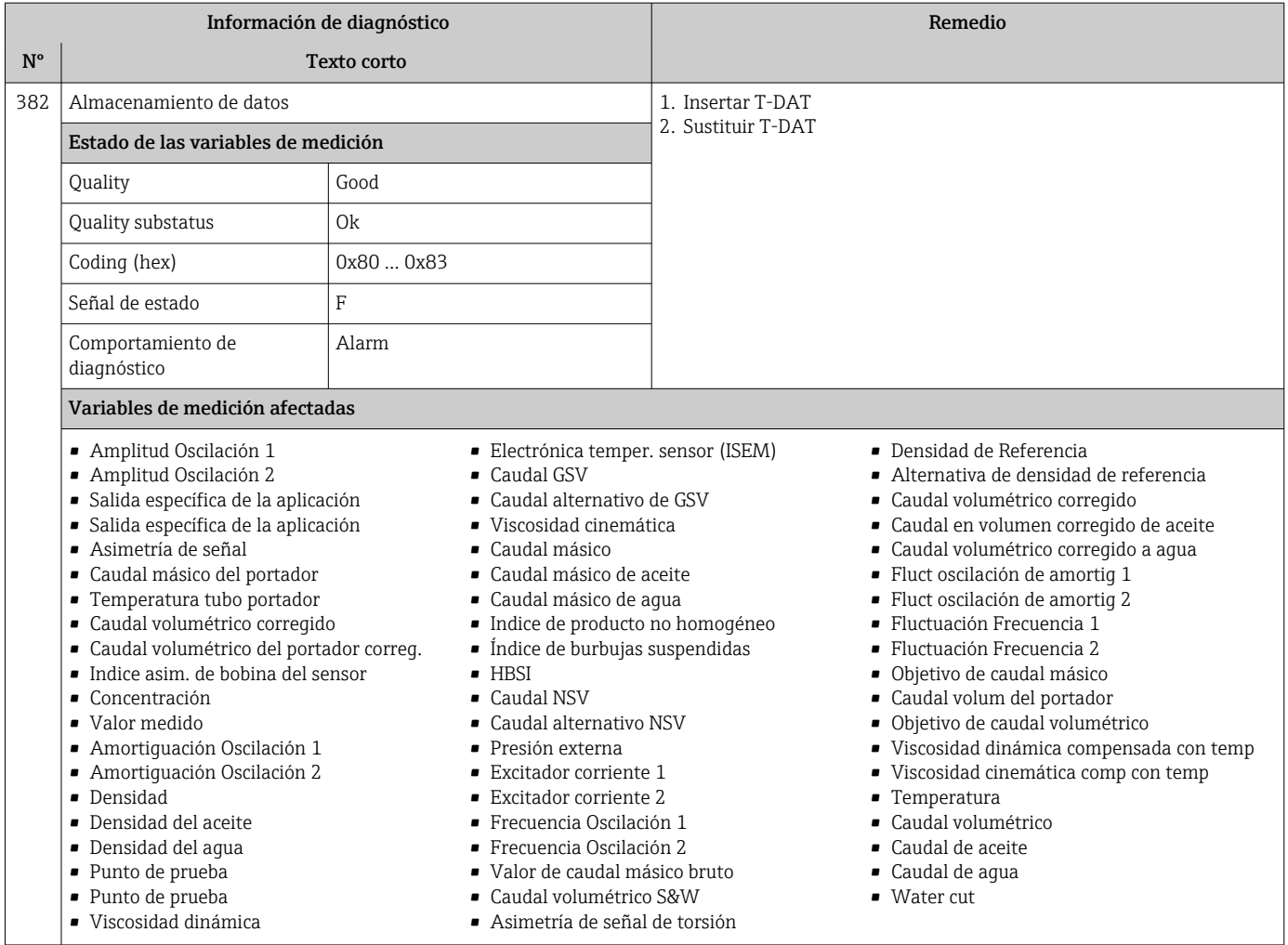

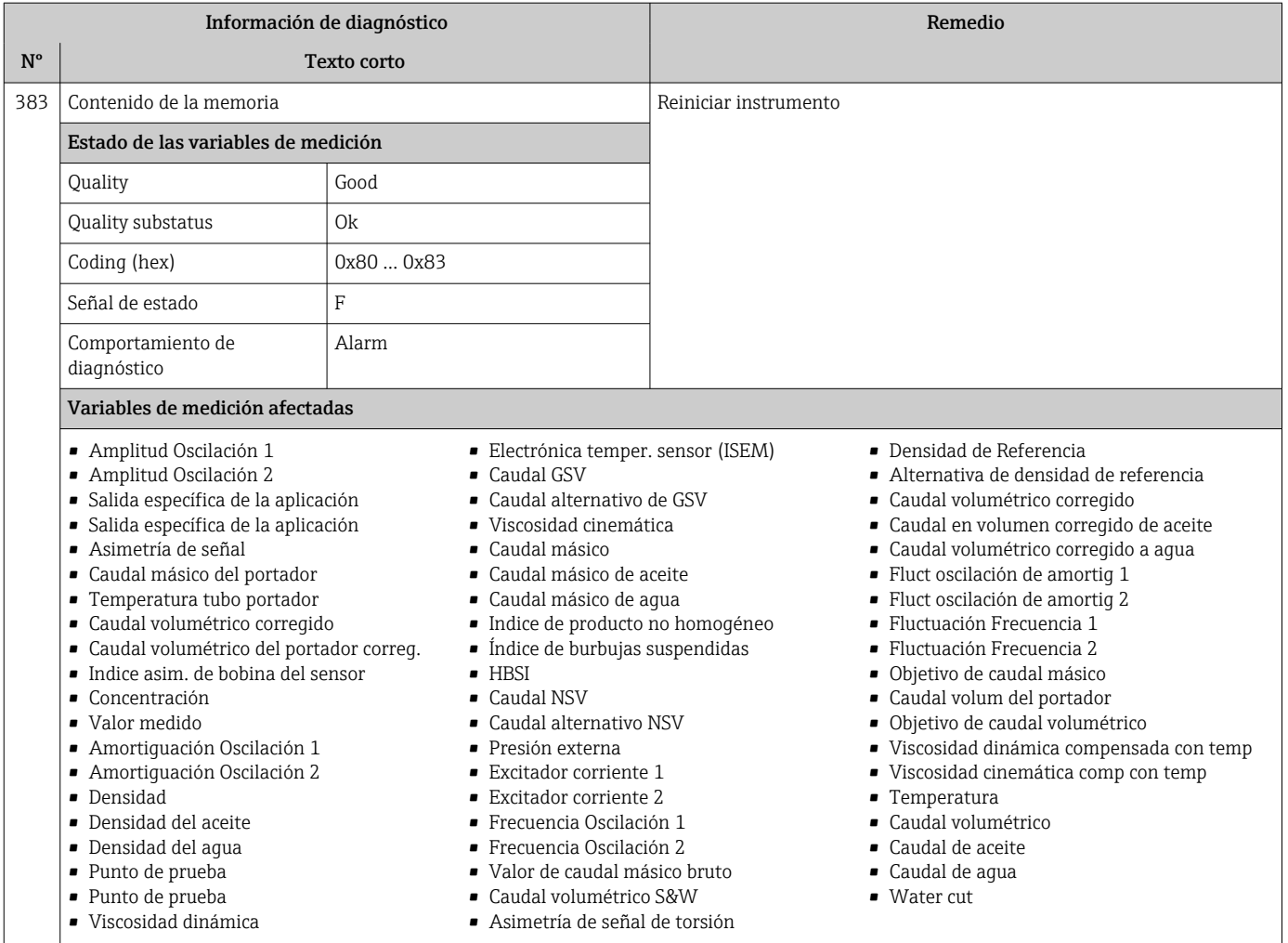

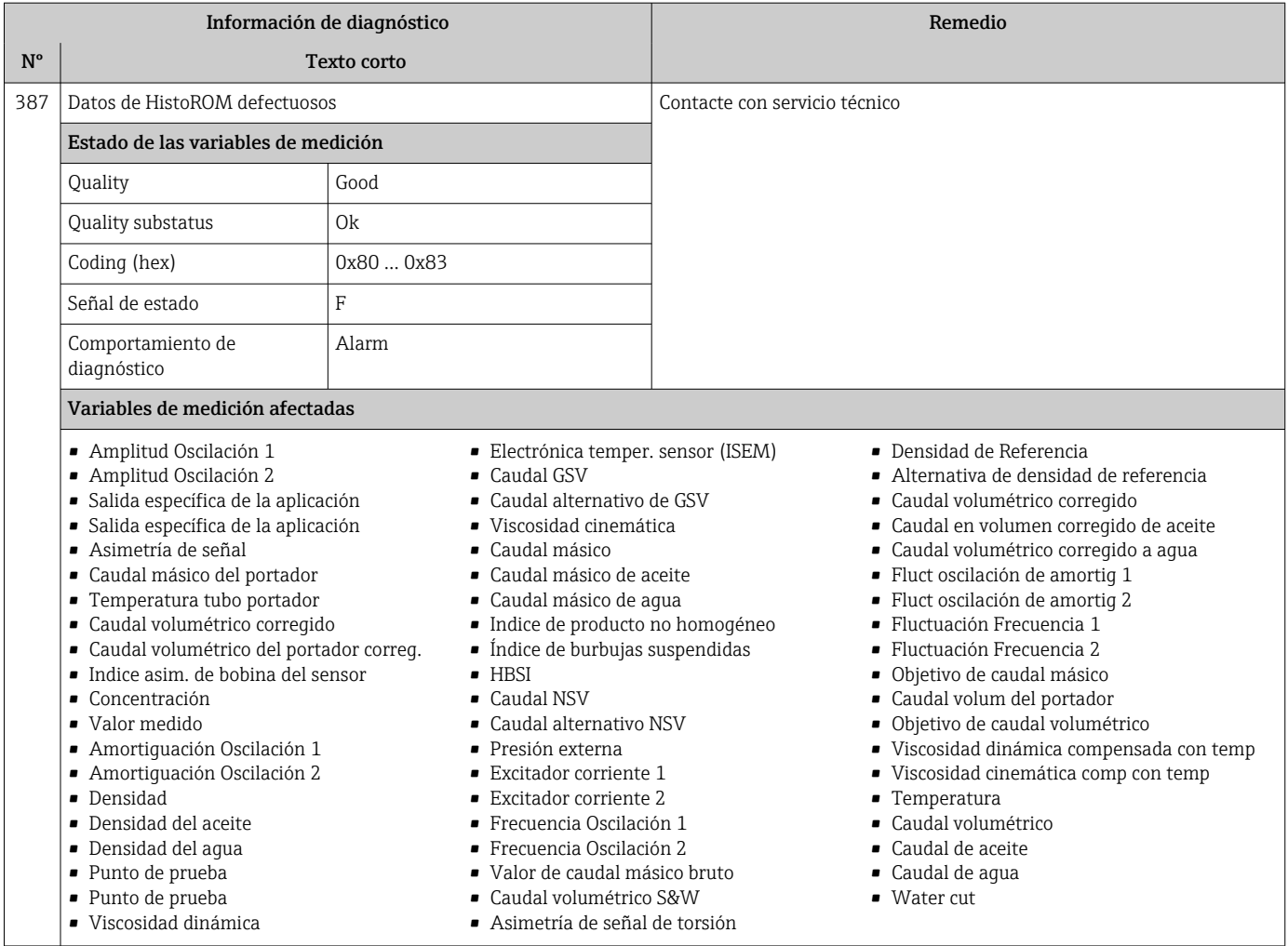

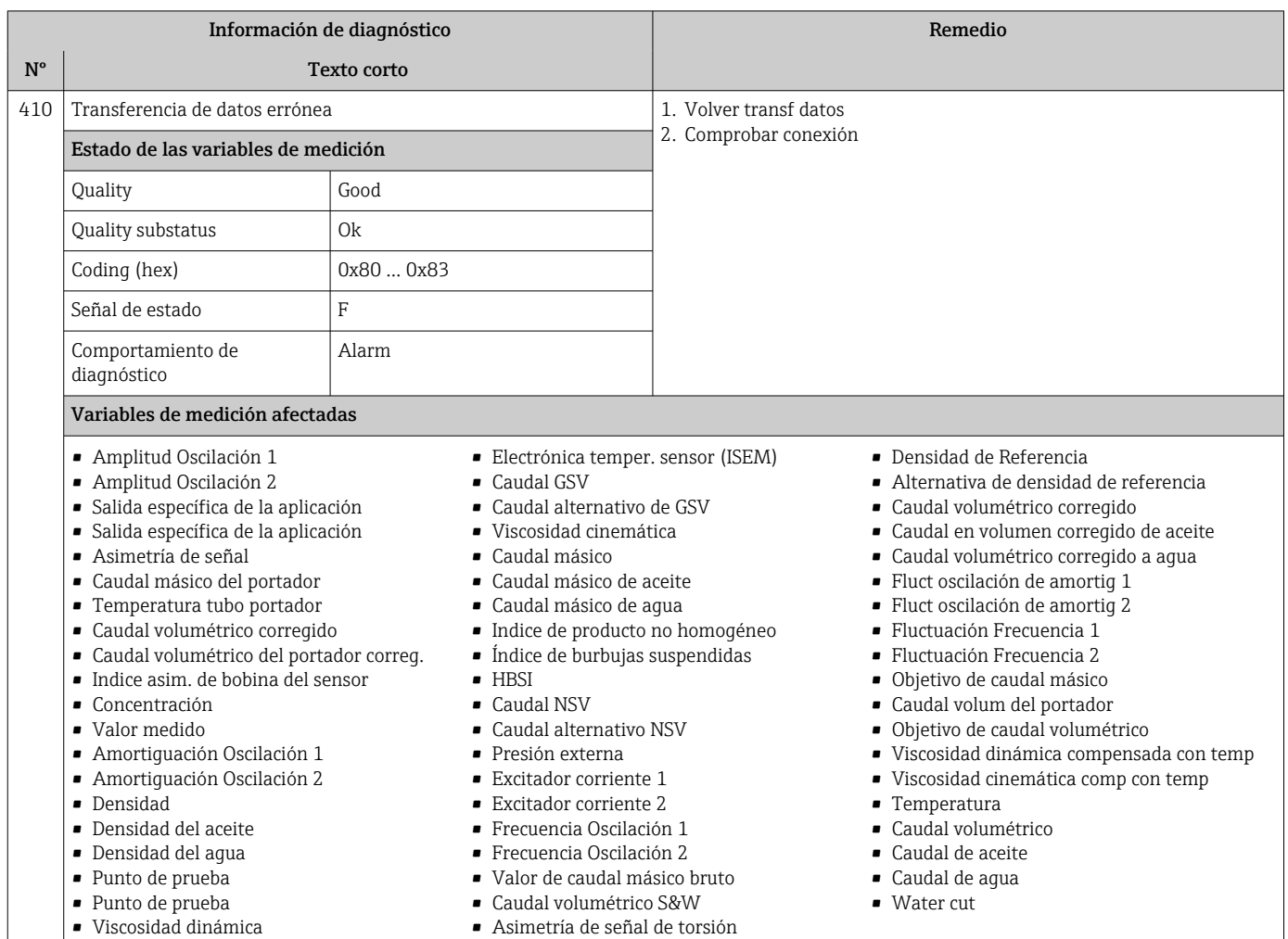

### 12.7.3 Diagnóstico de la configuración

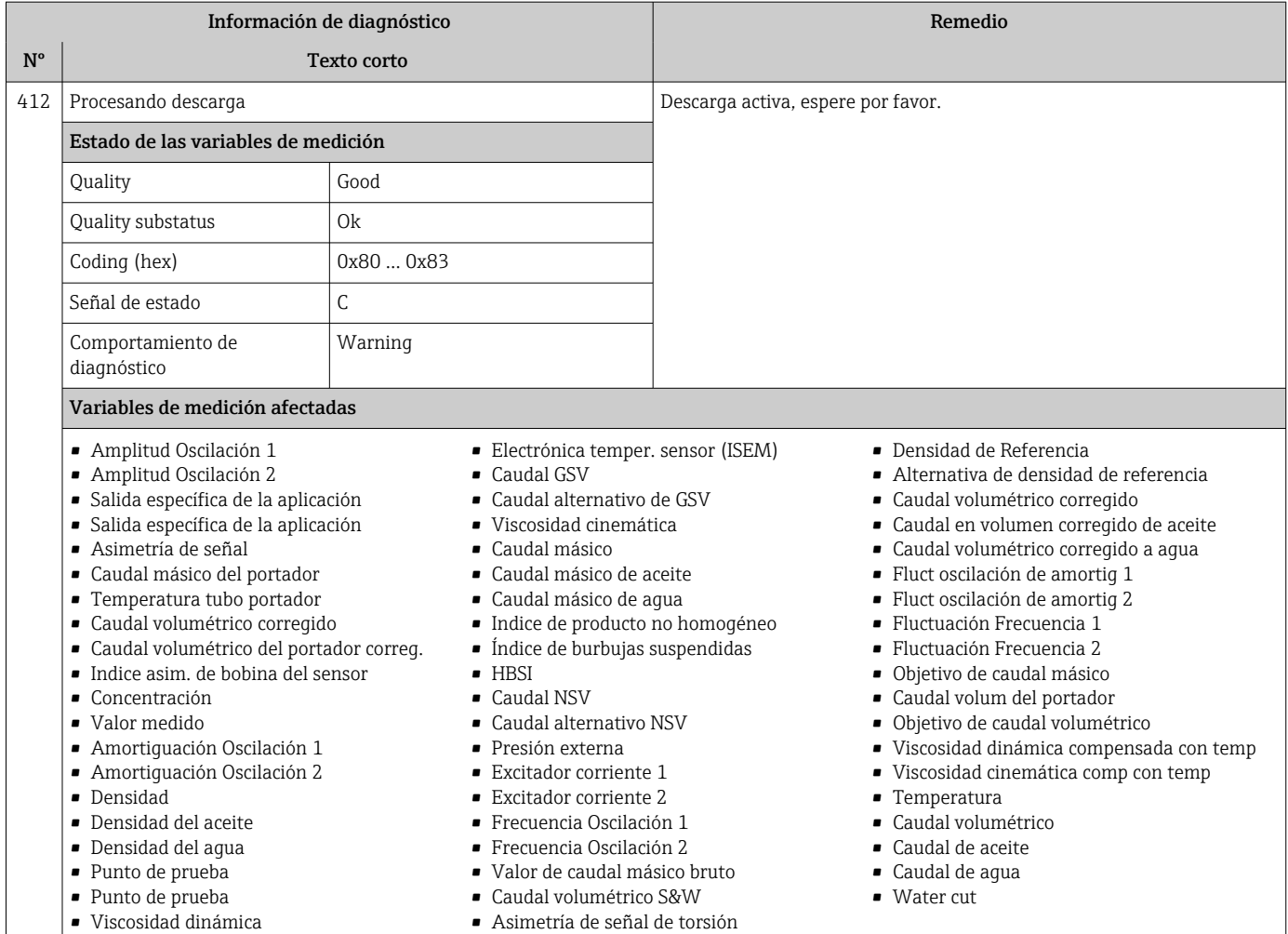

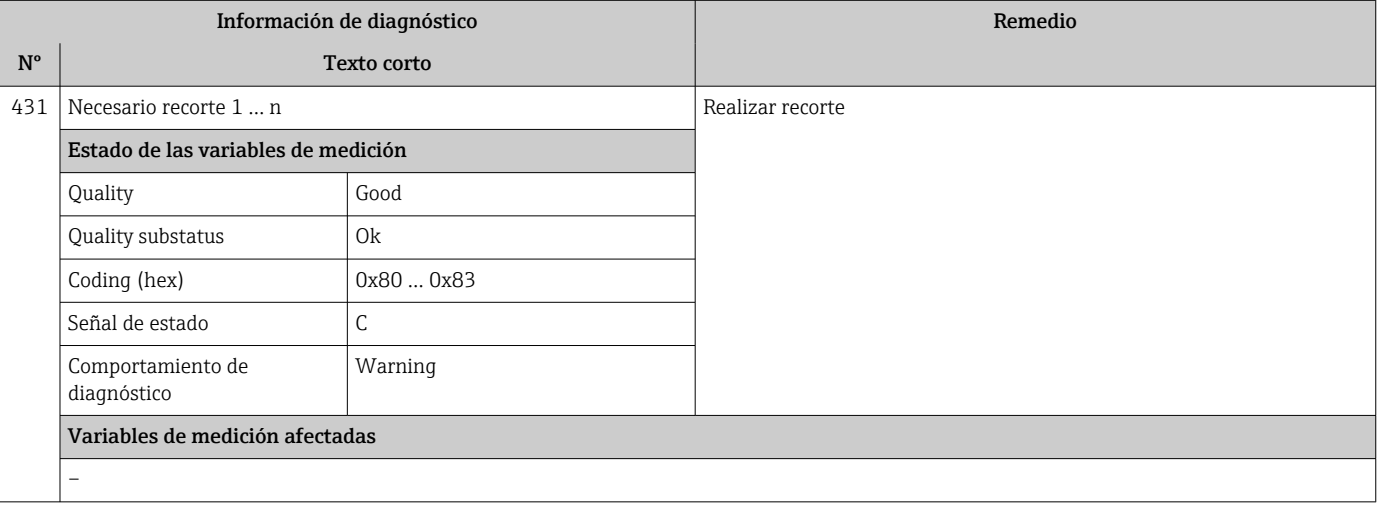

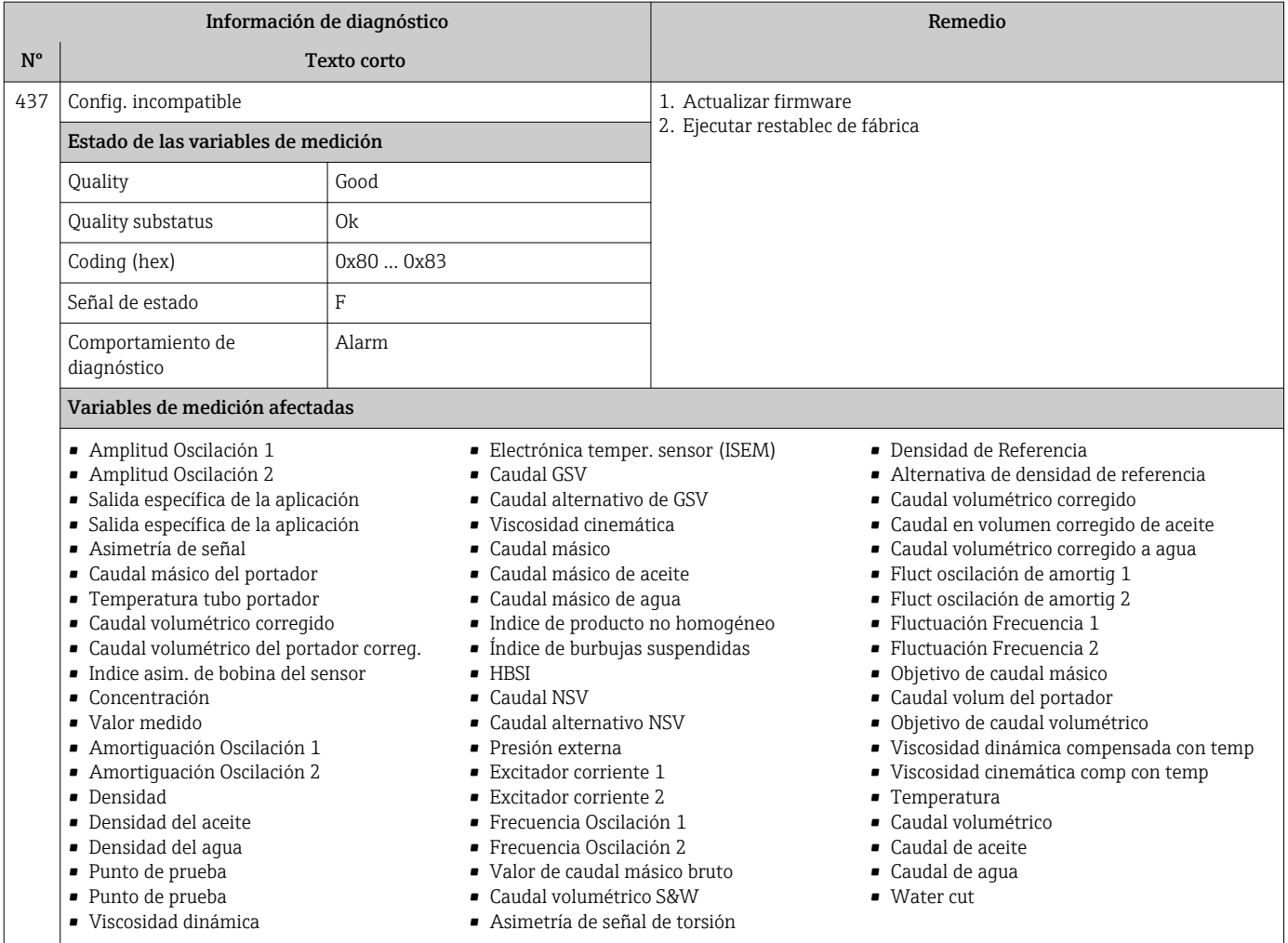

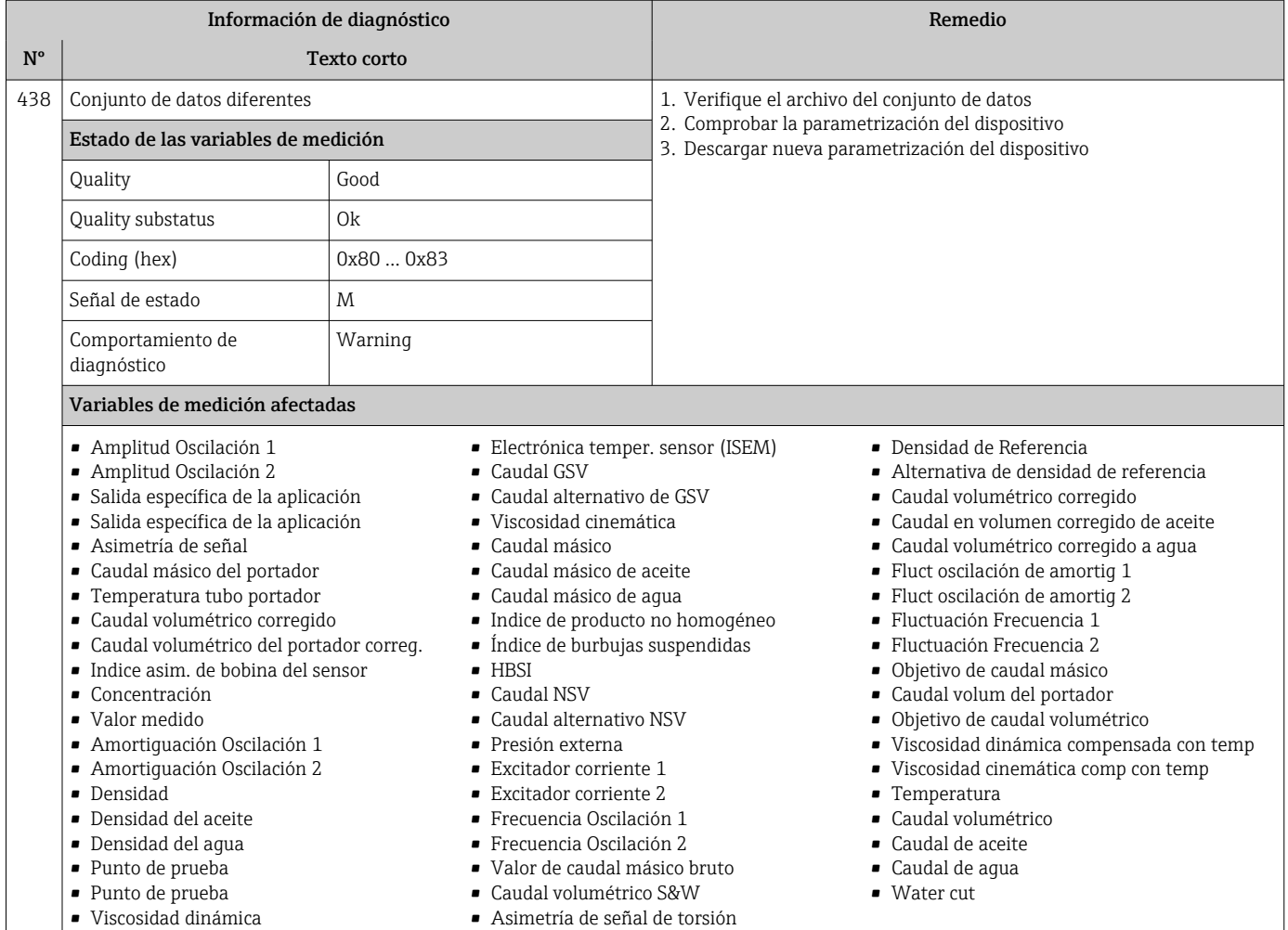

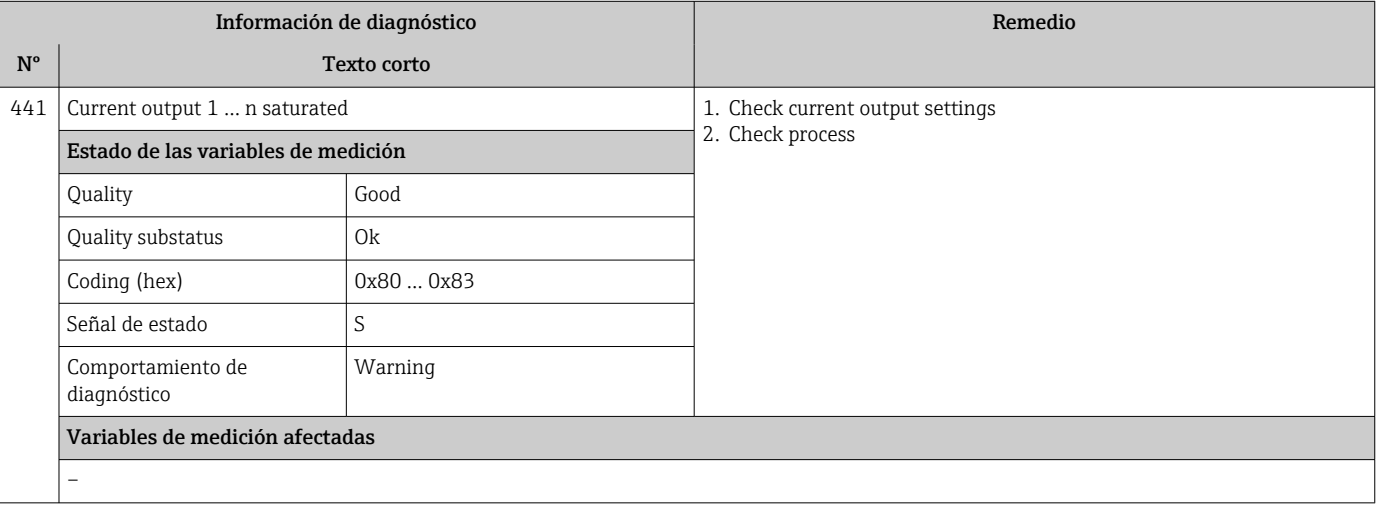

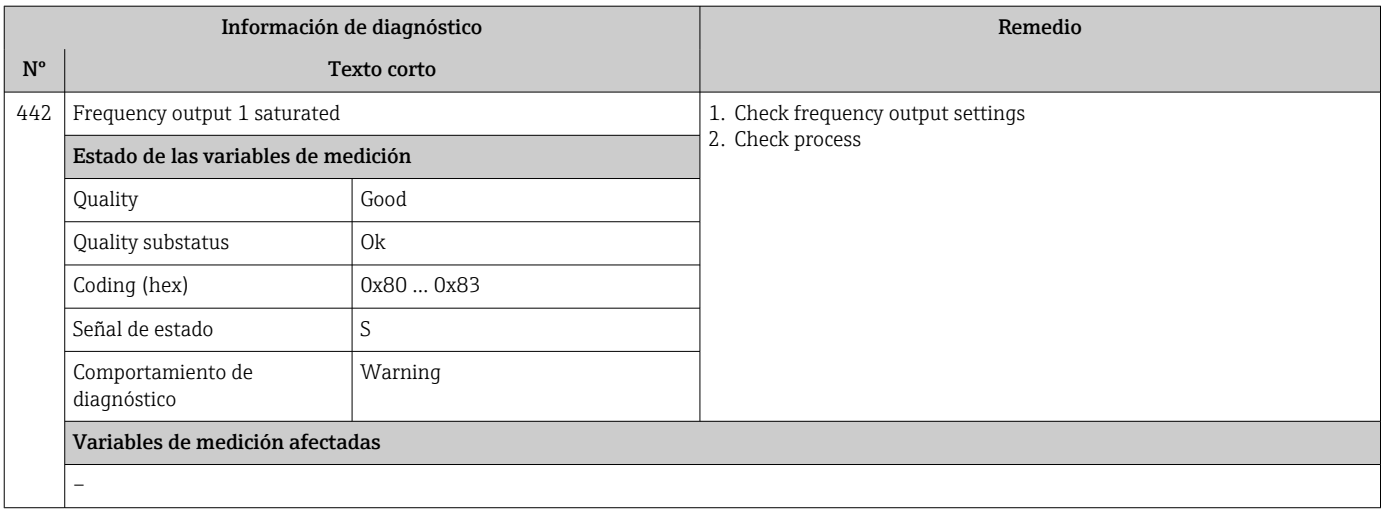

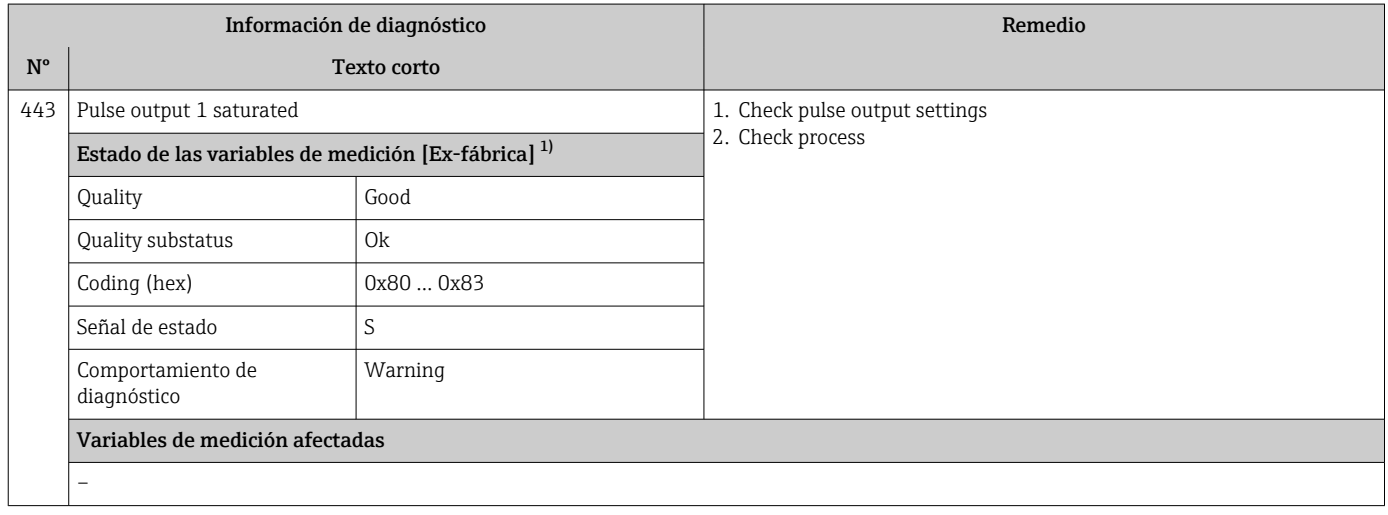

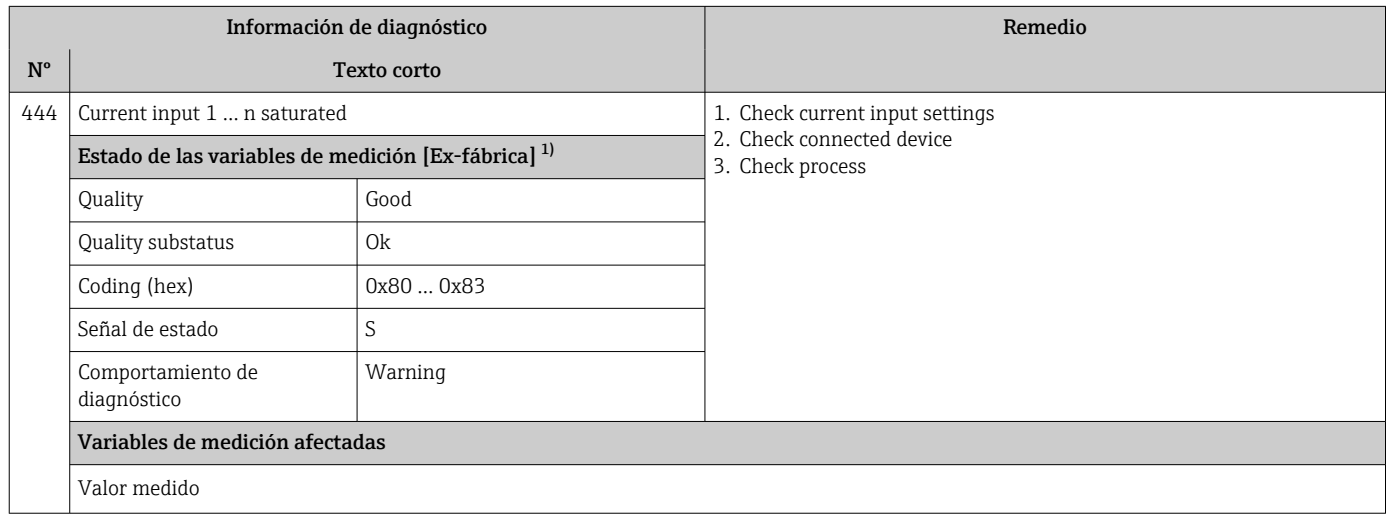

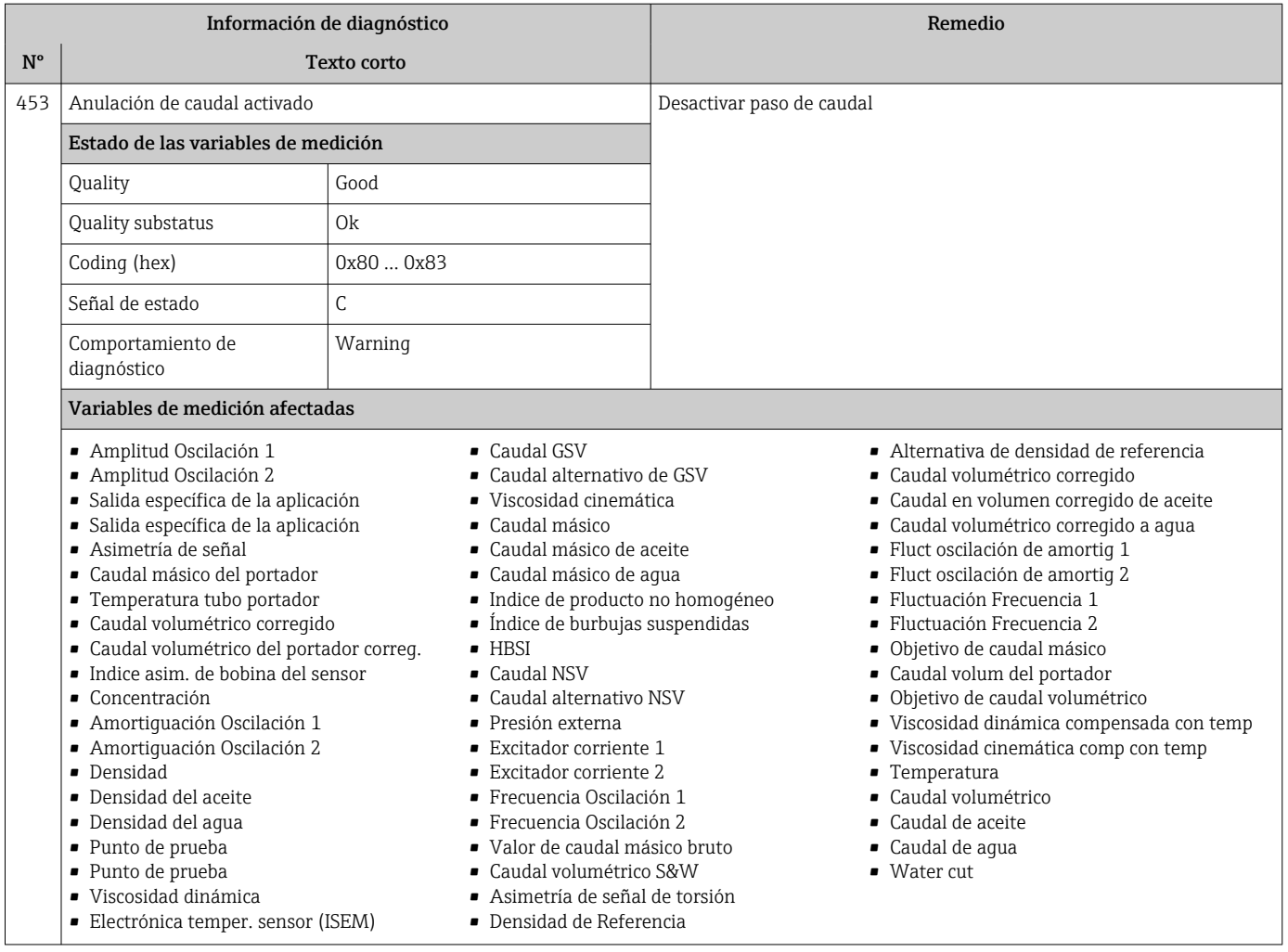

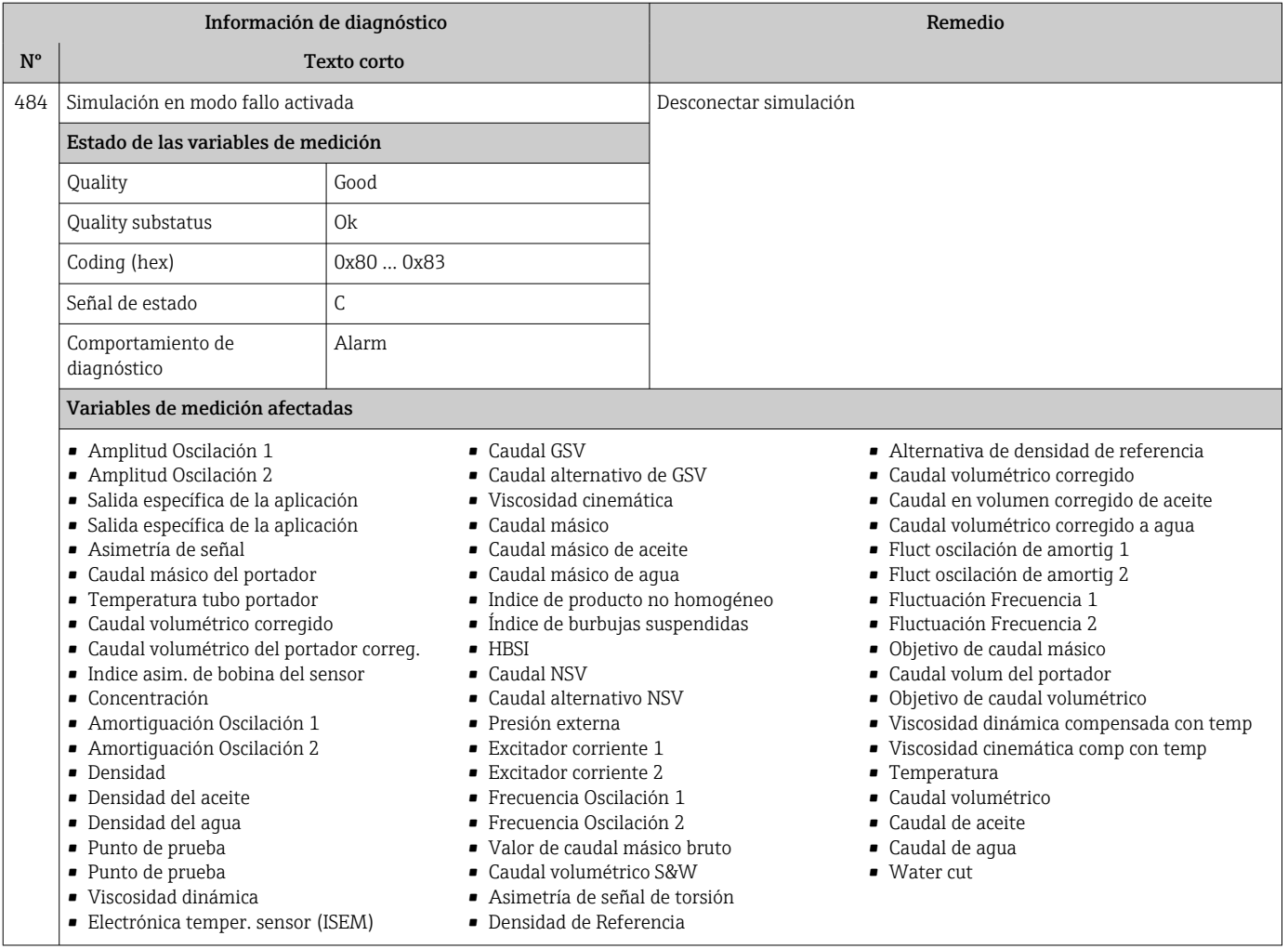

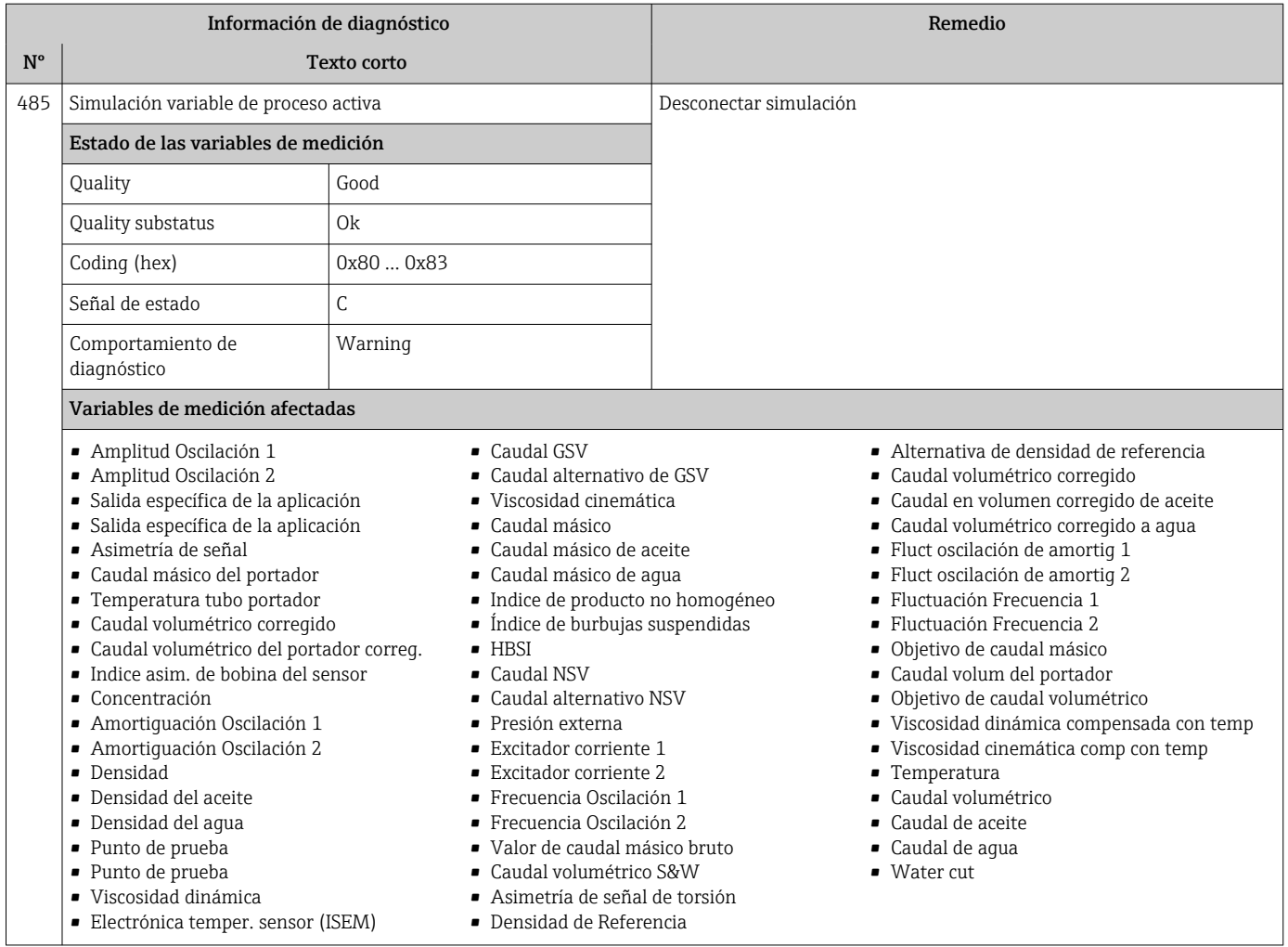

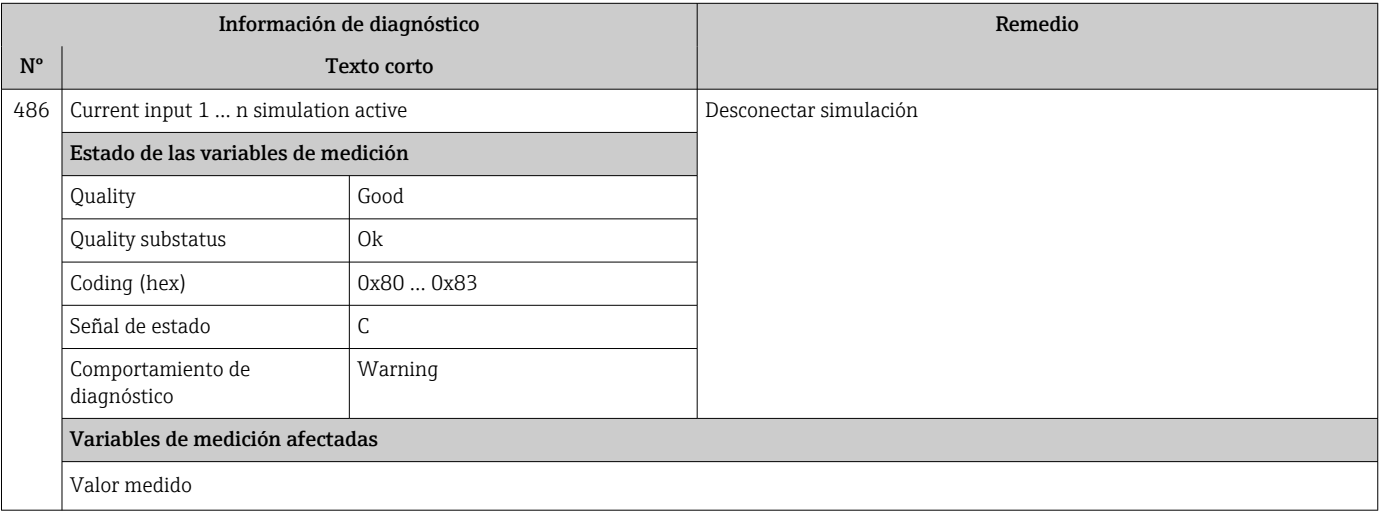

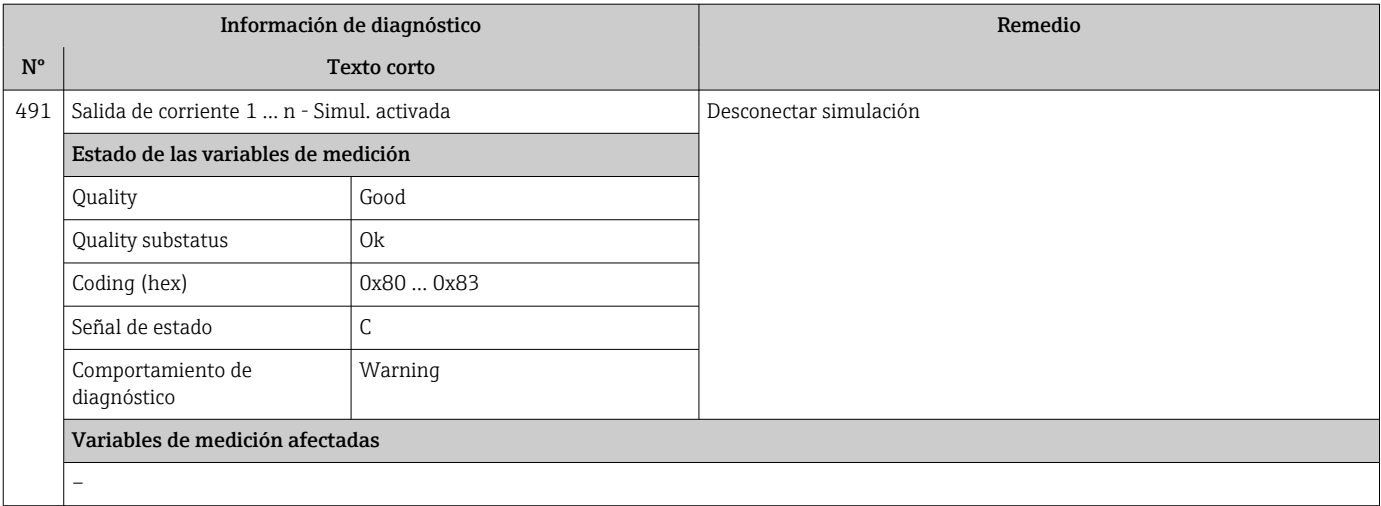

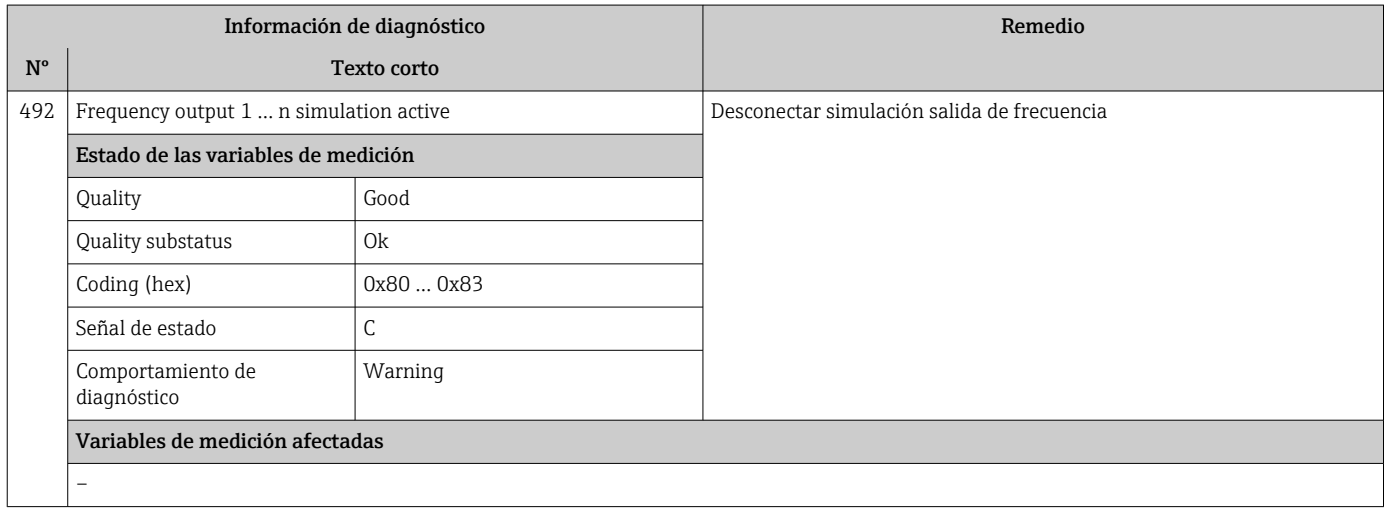

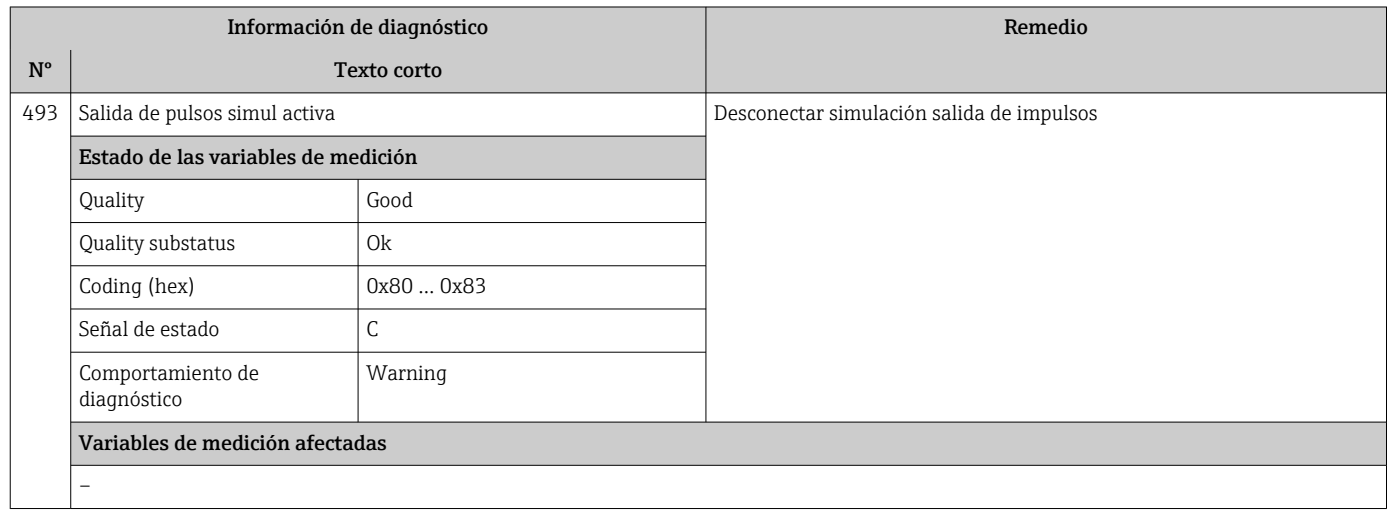

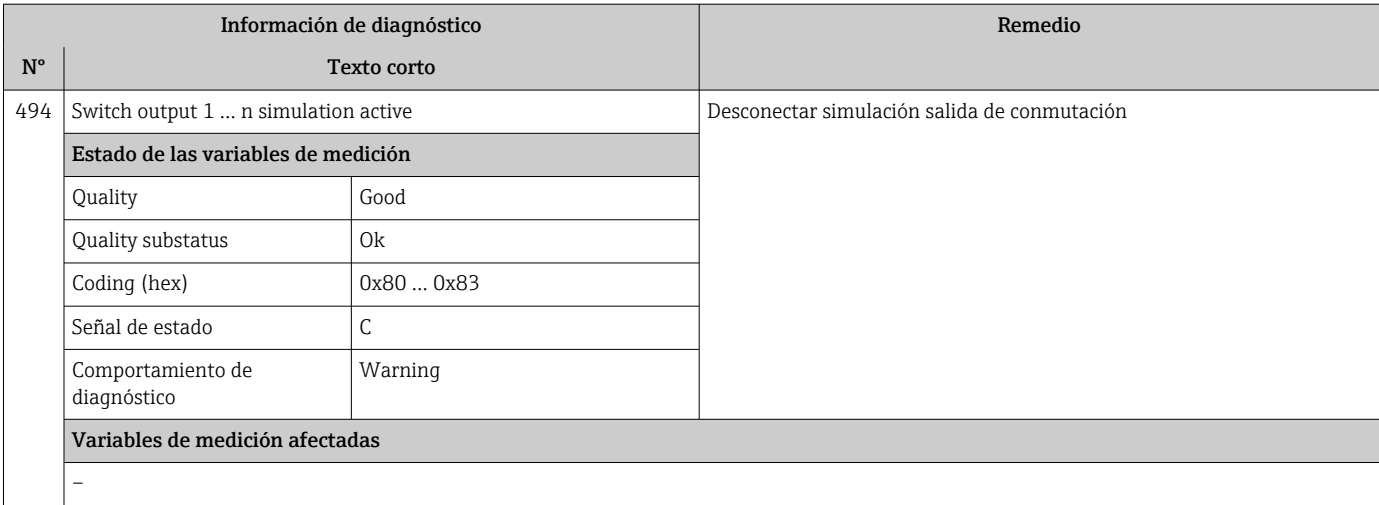

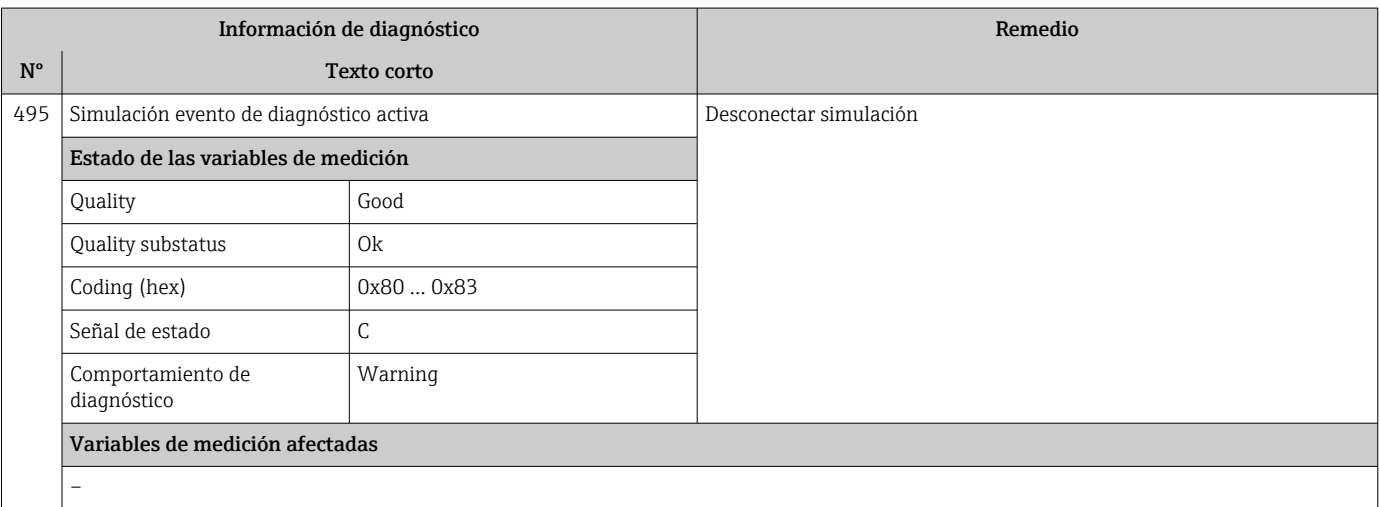

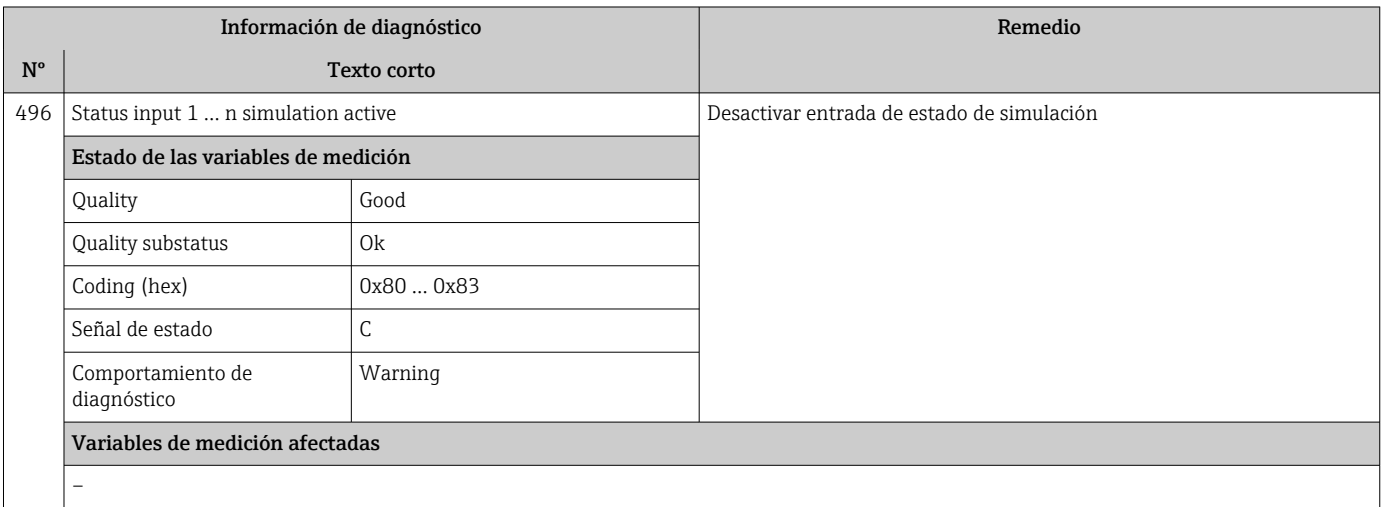

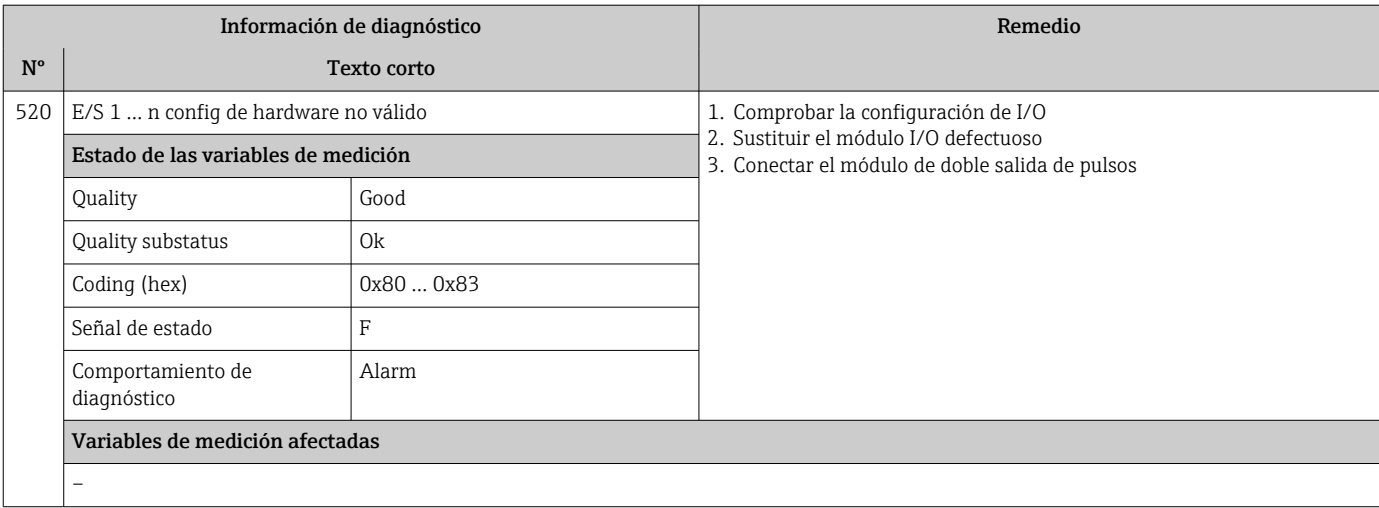

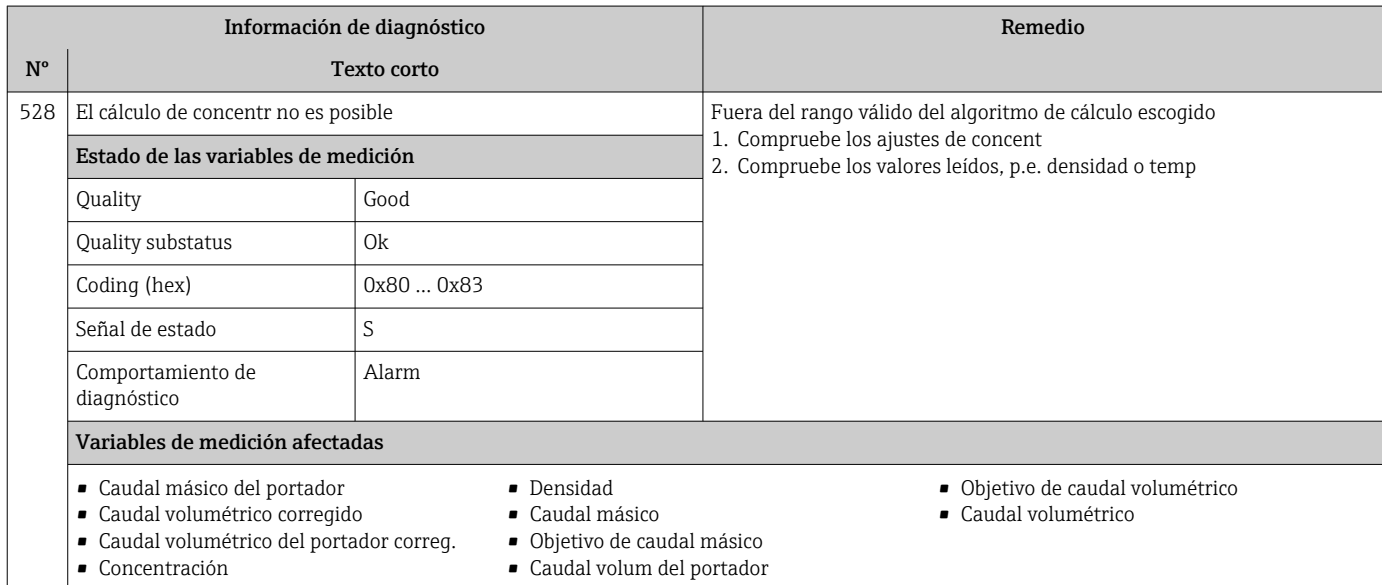

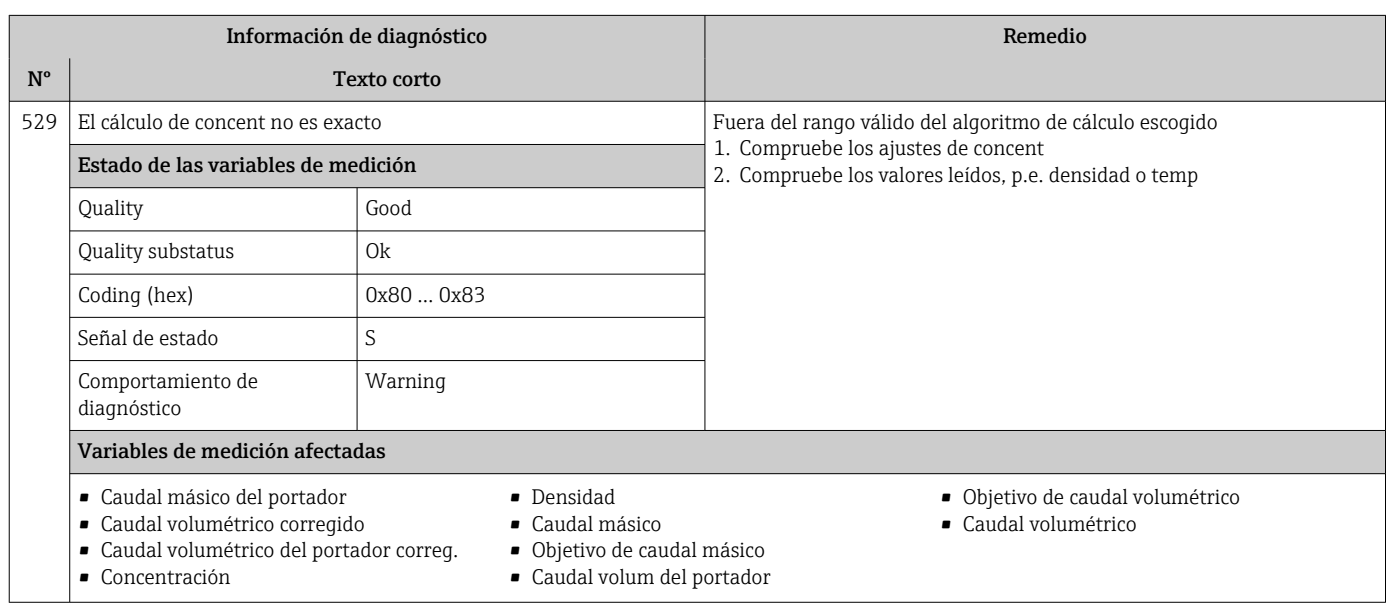

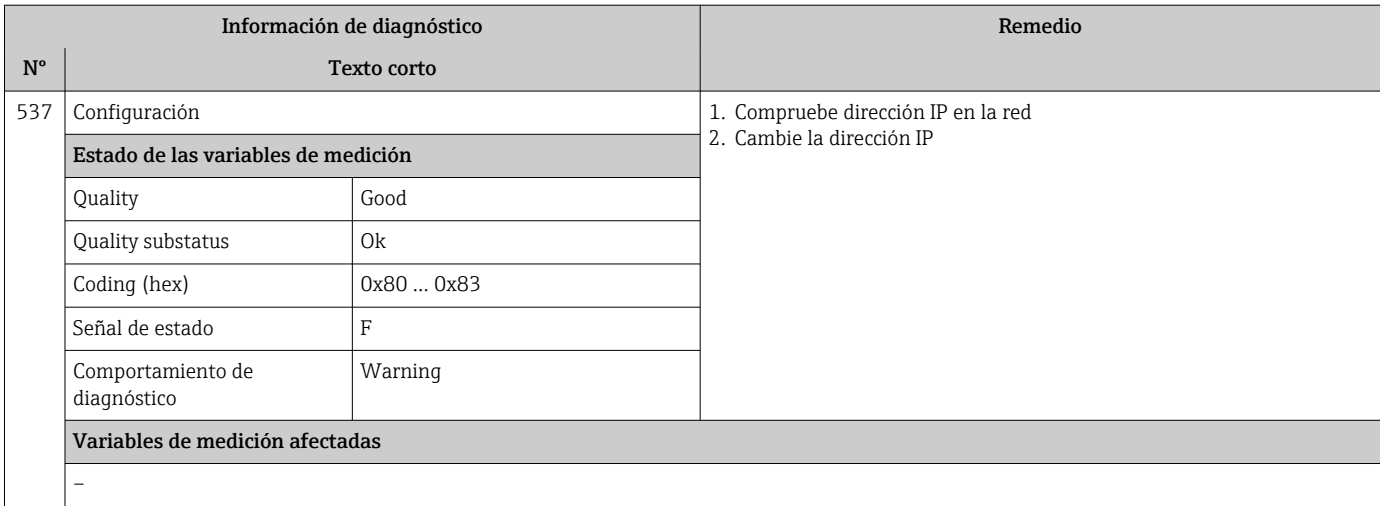

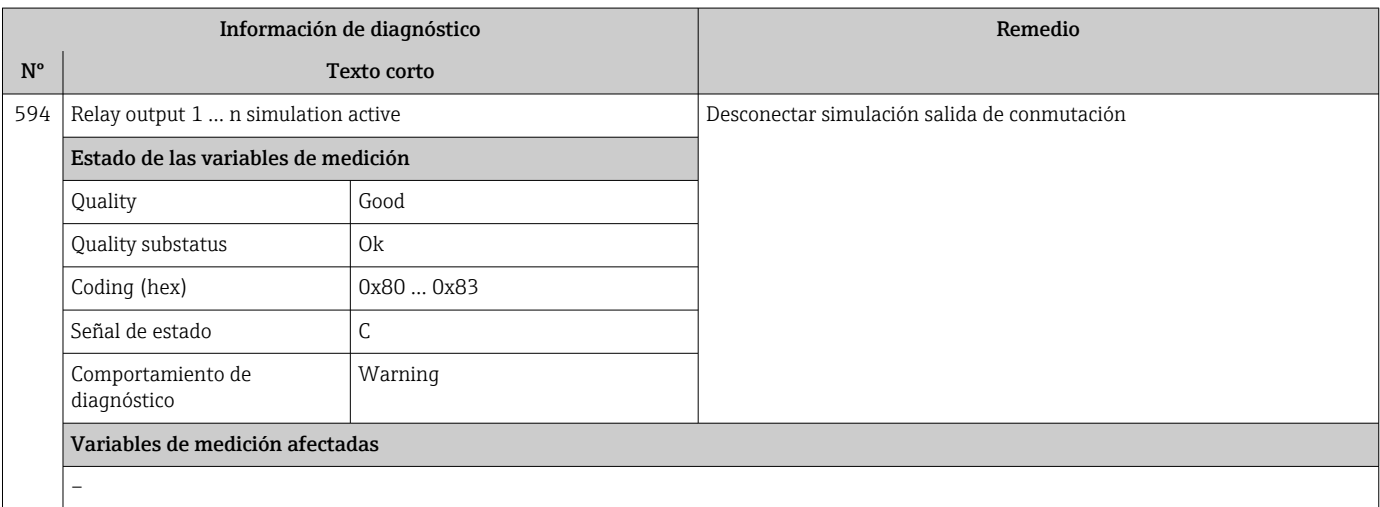

### 12.7.4 Diagnóstico del proceso

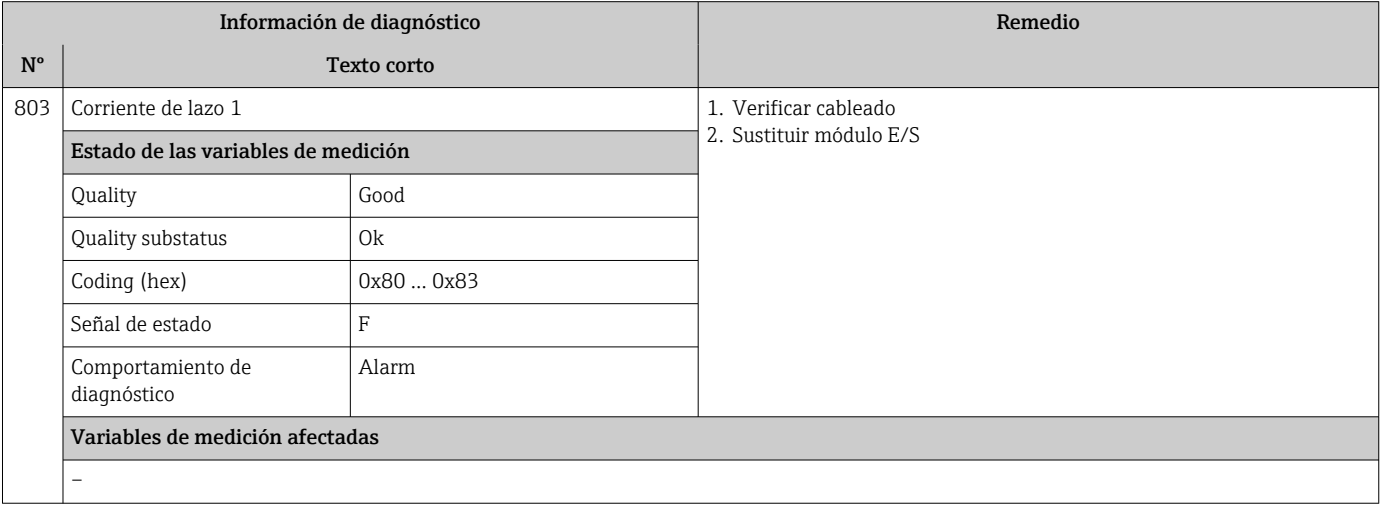

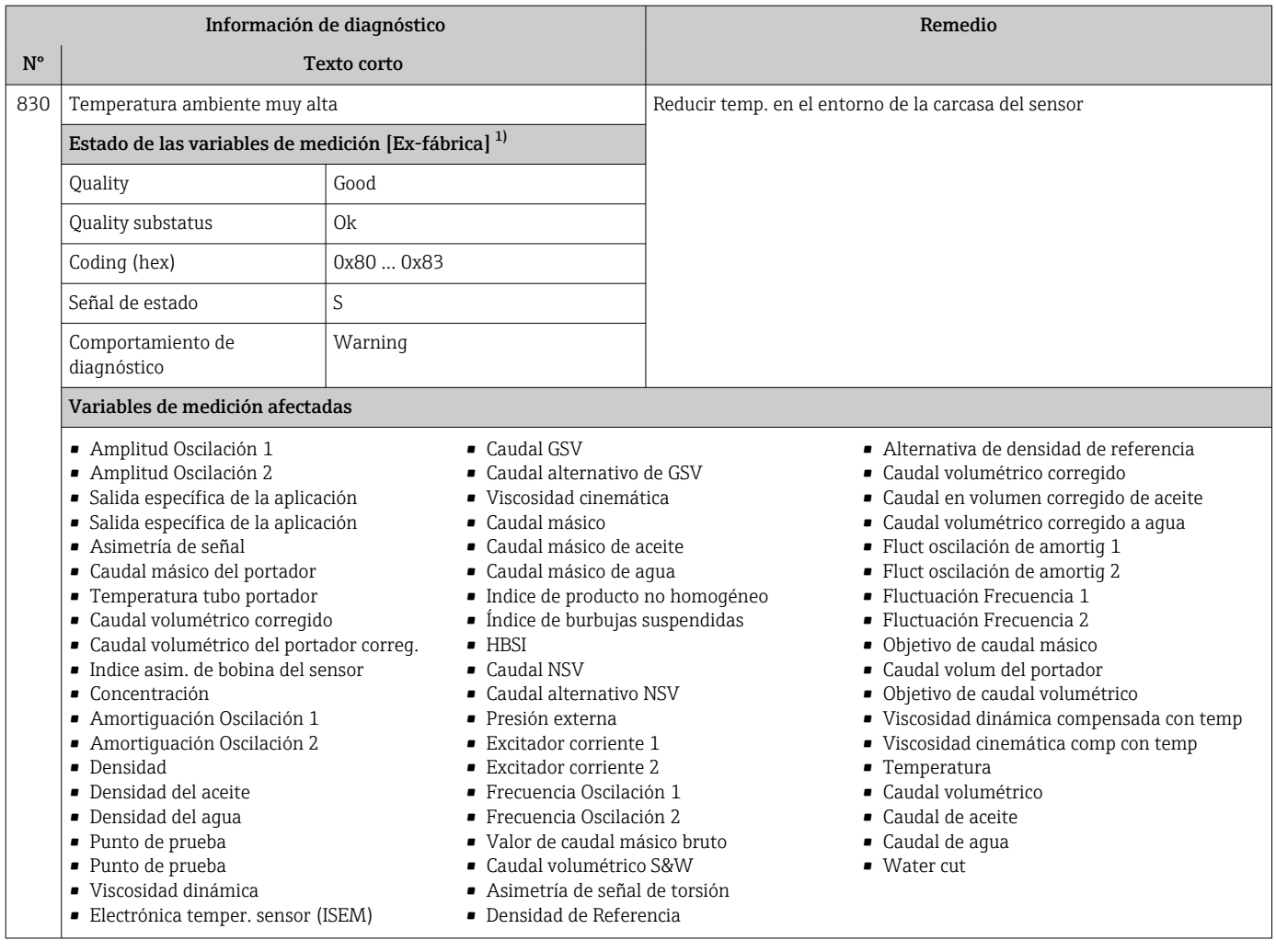

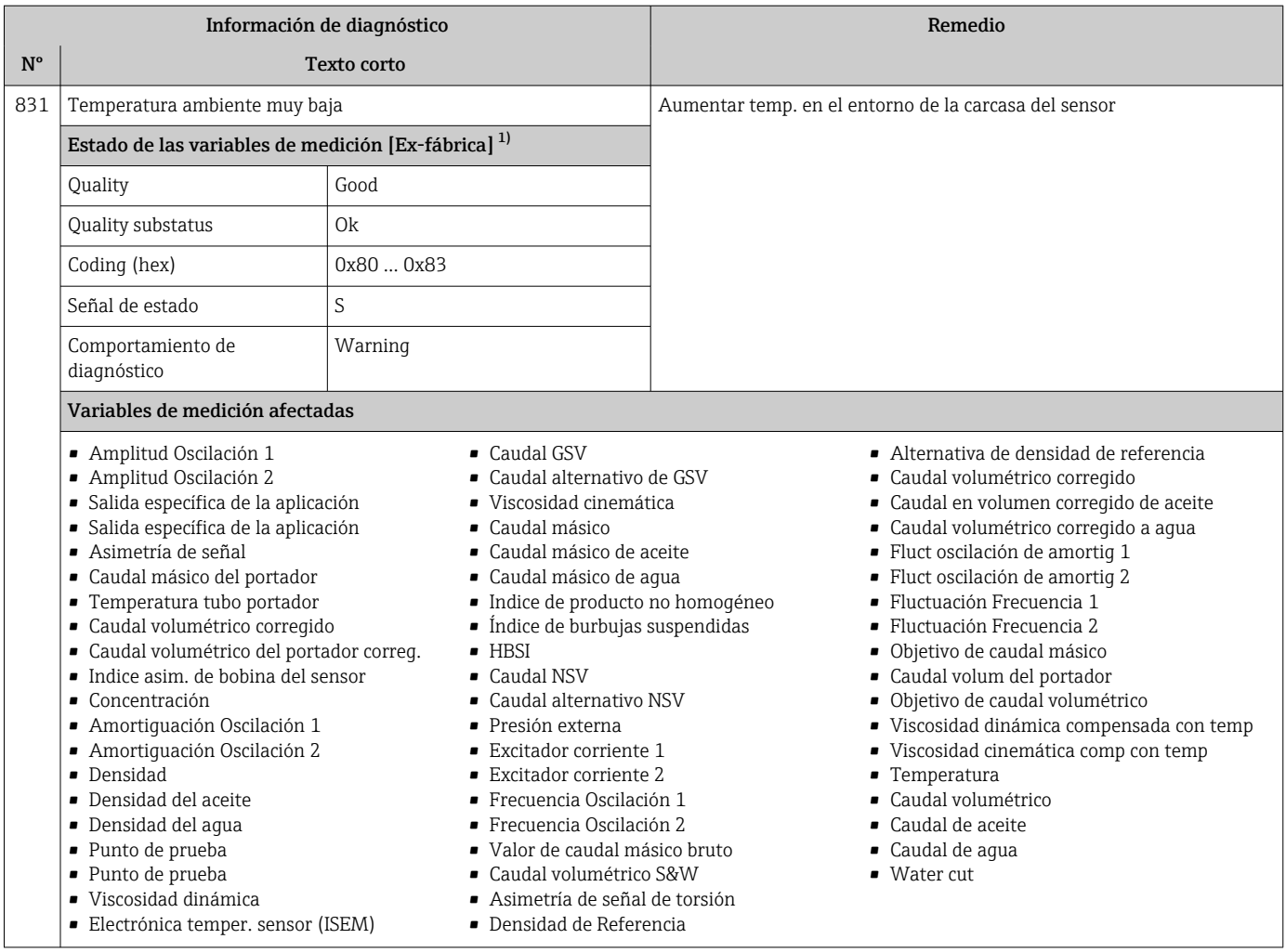

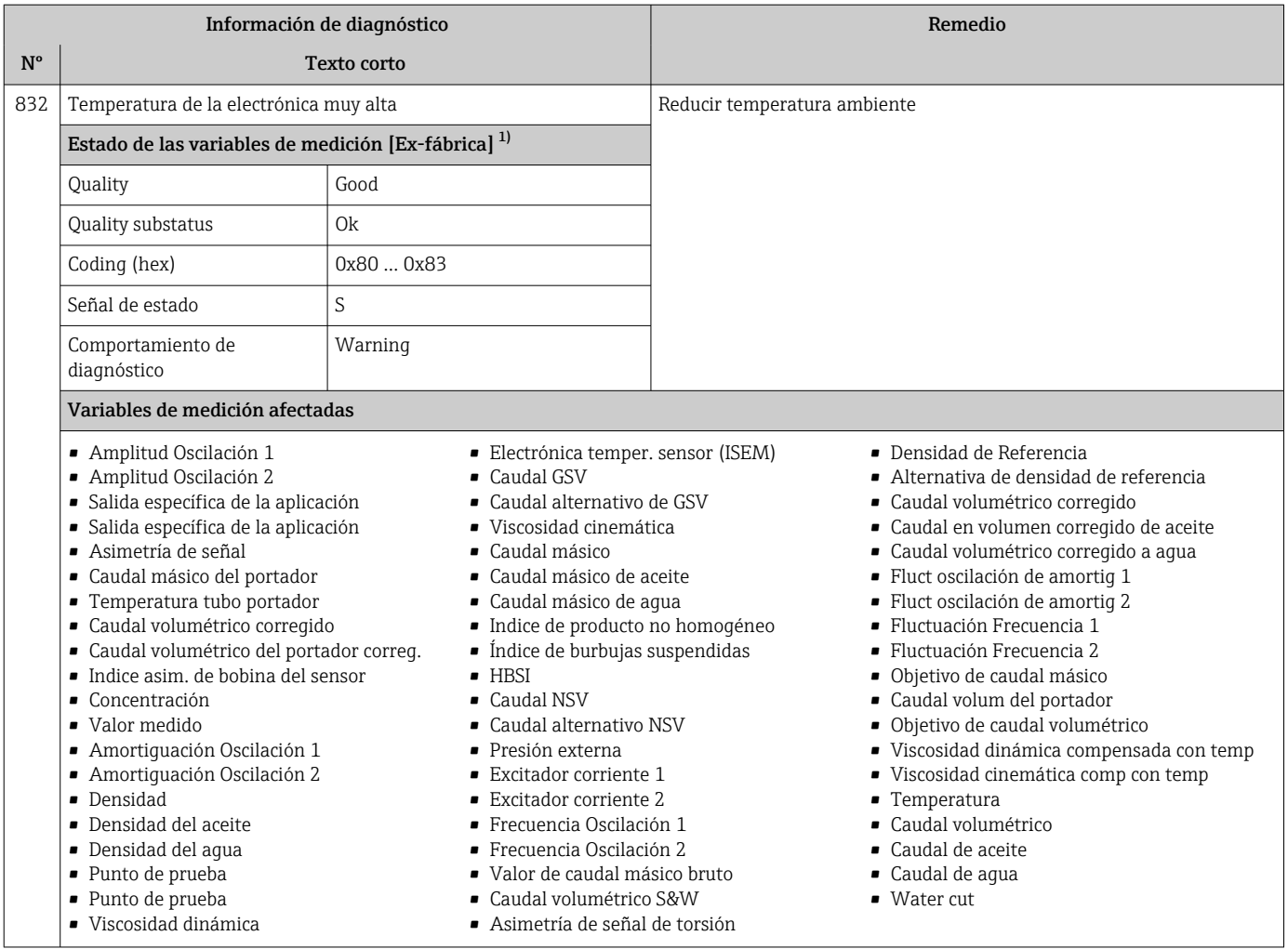

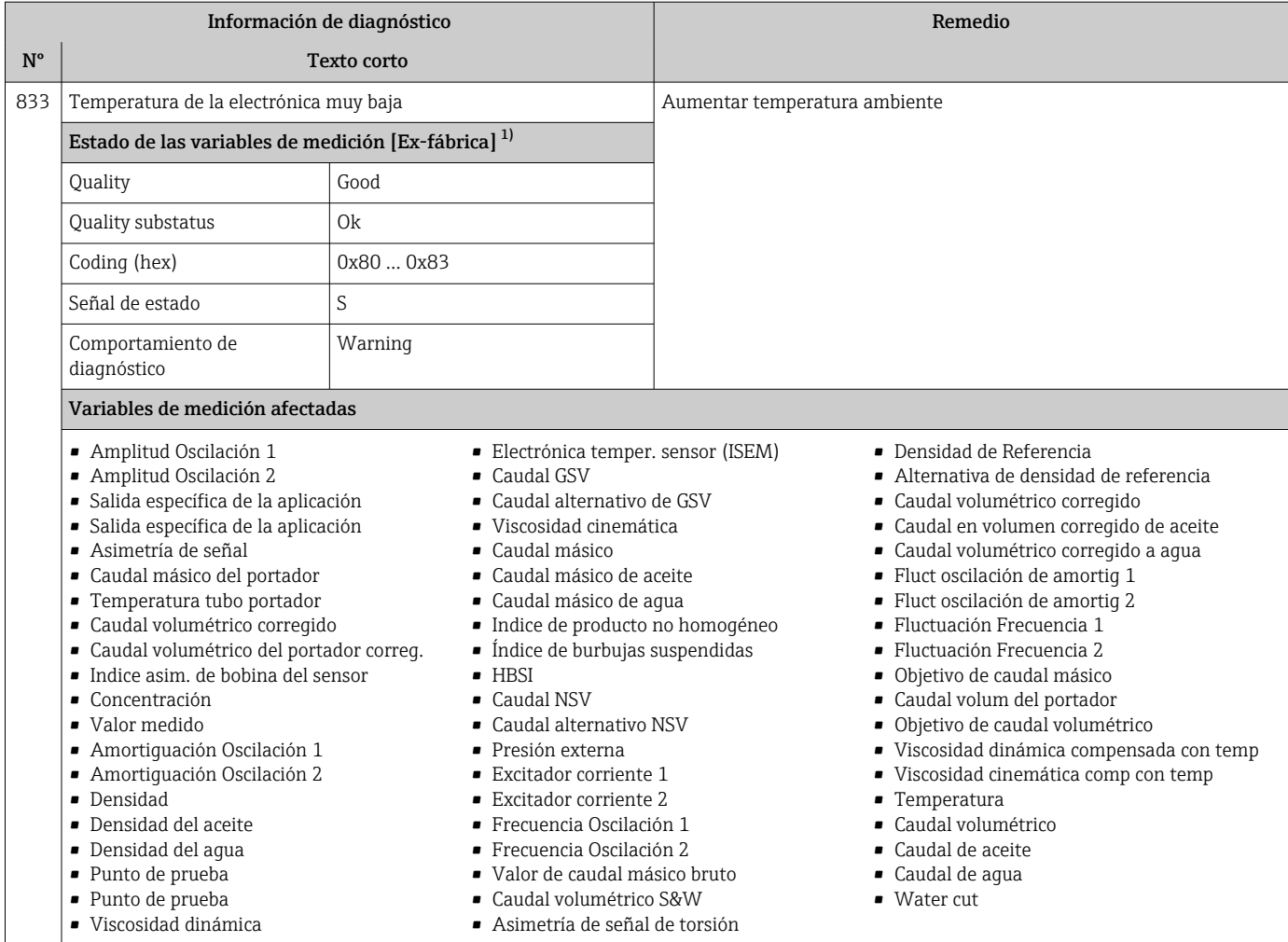

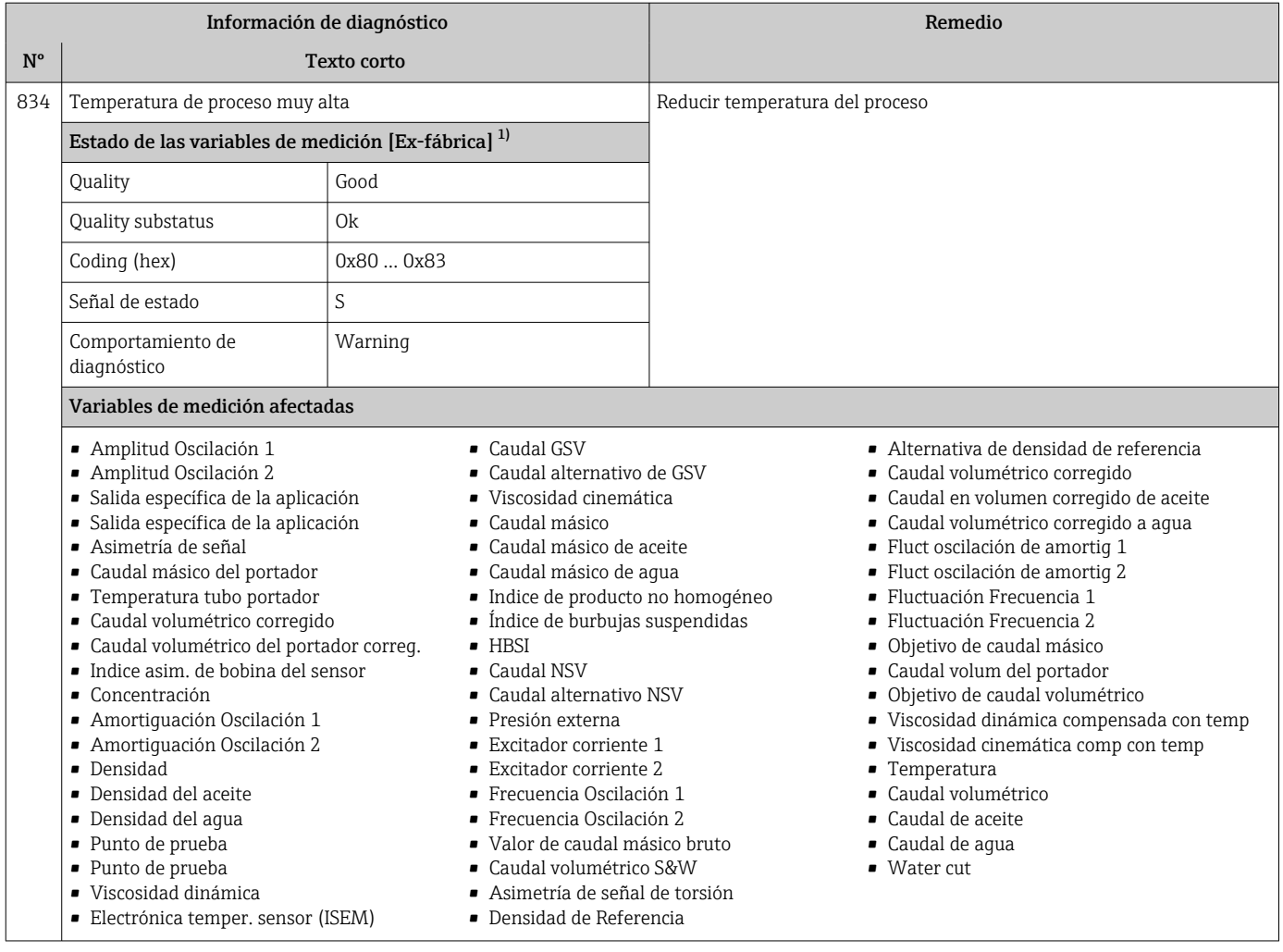

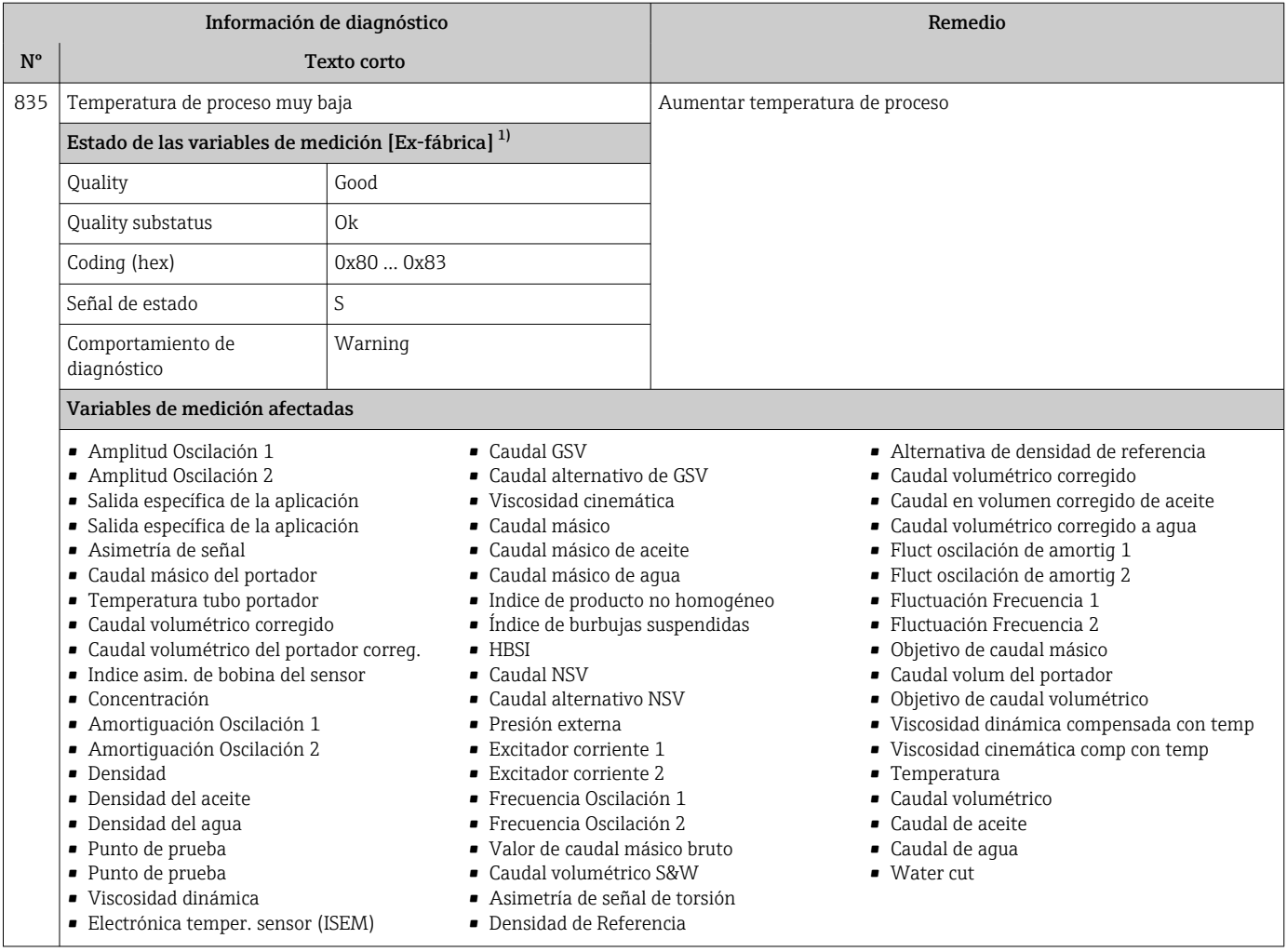

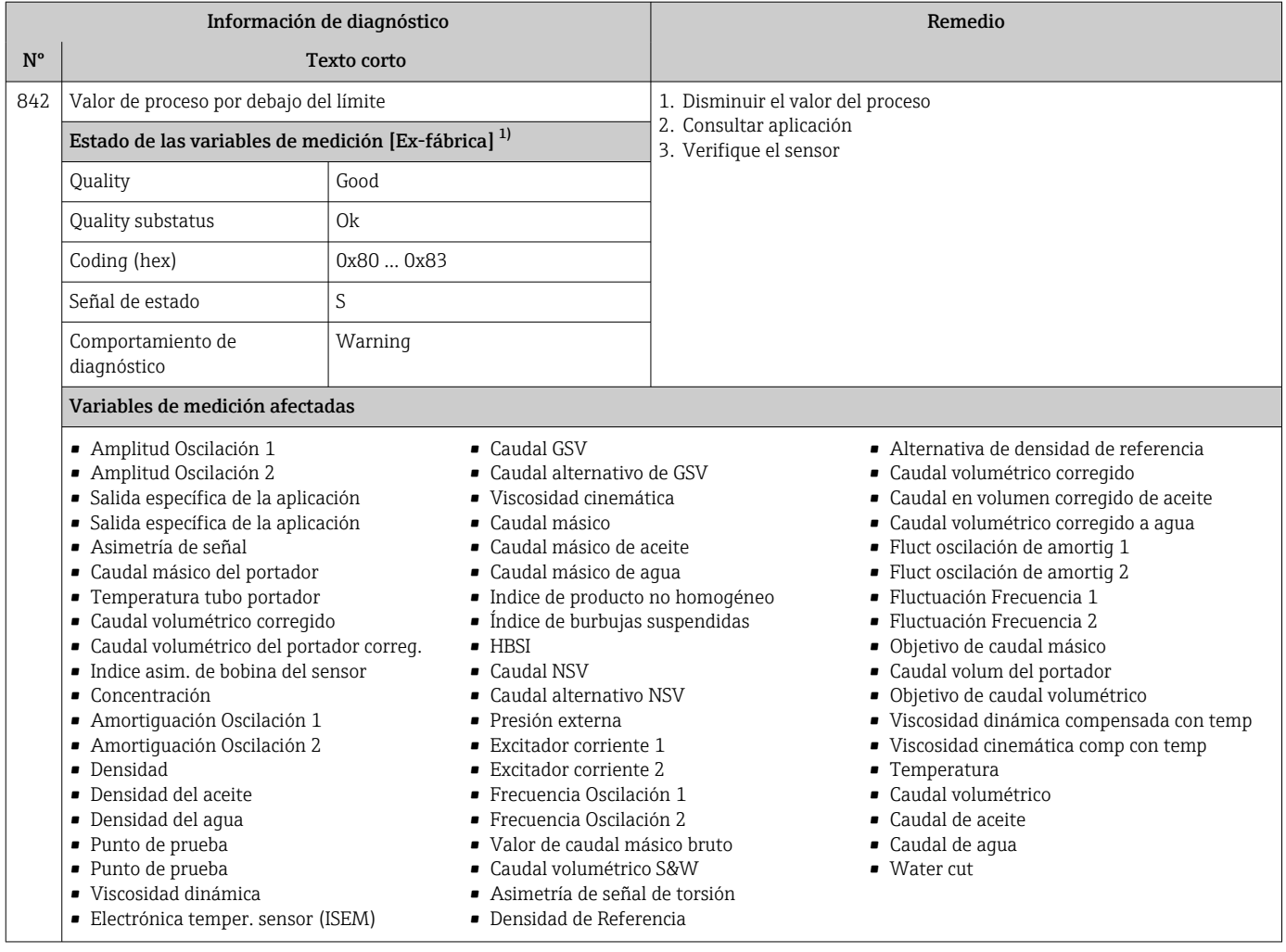

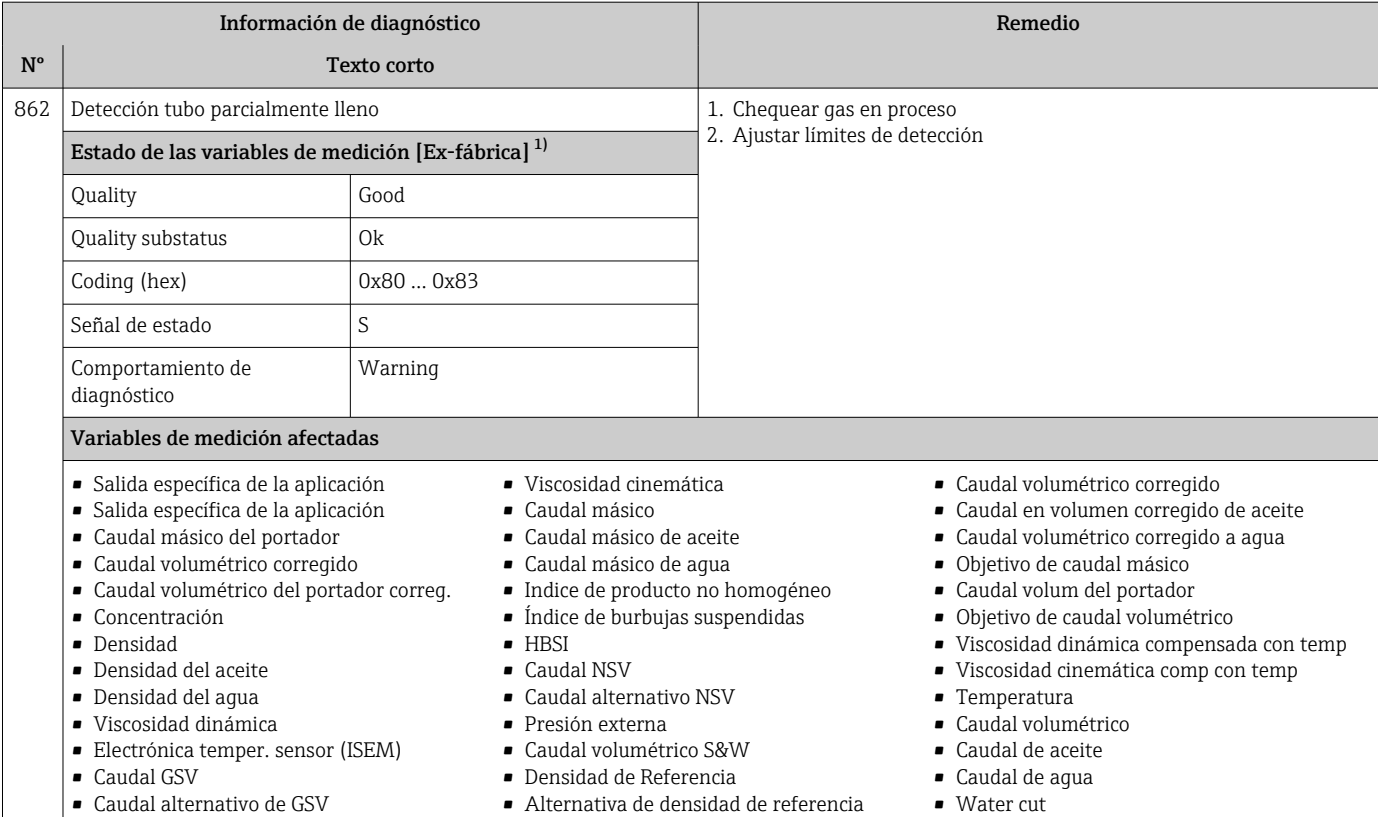

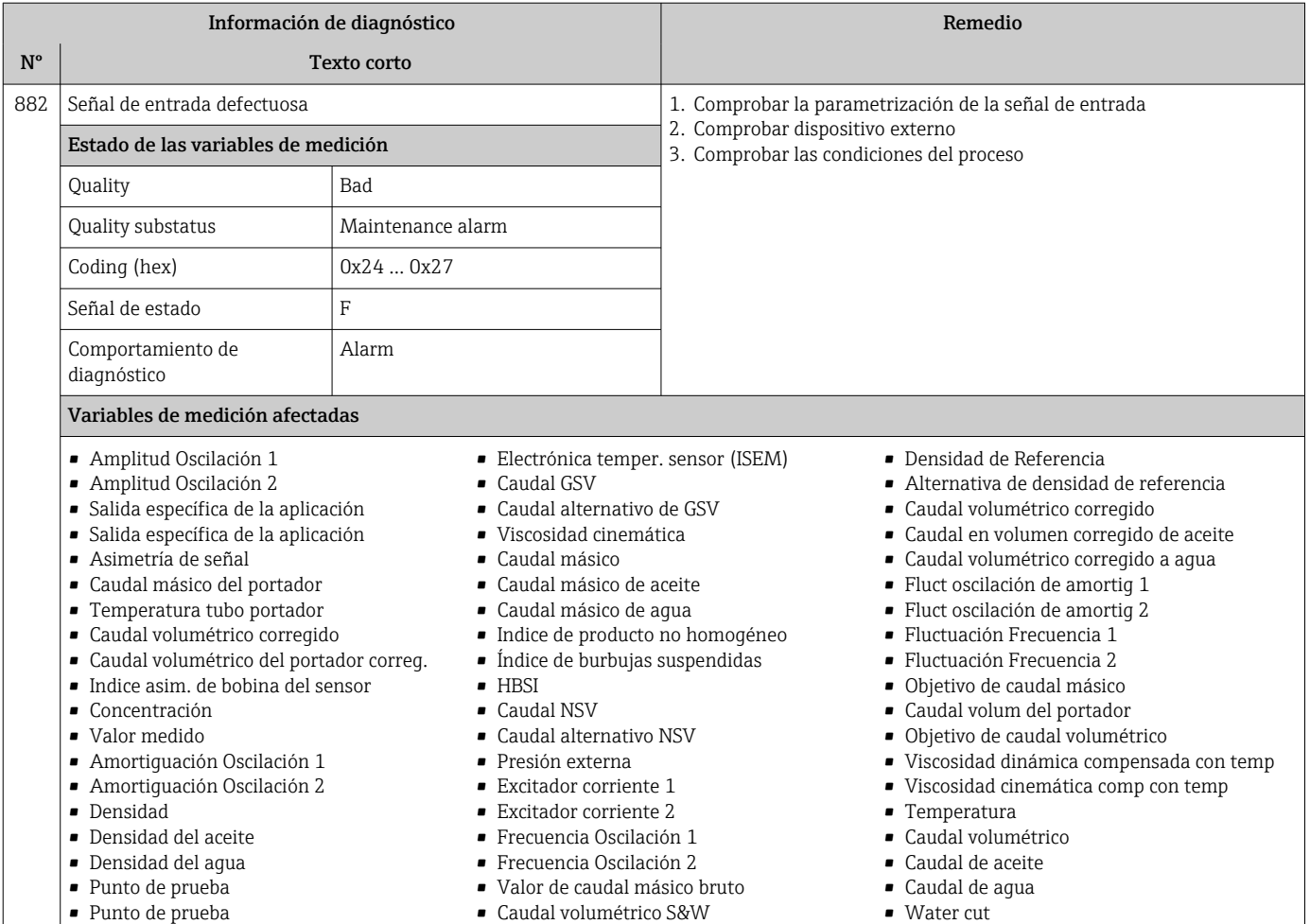

- Viscosidad dinámica
- 
- Asimetría de señal de torsión

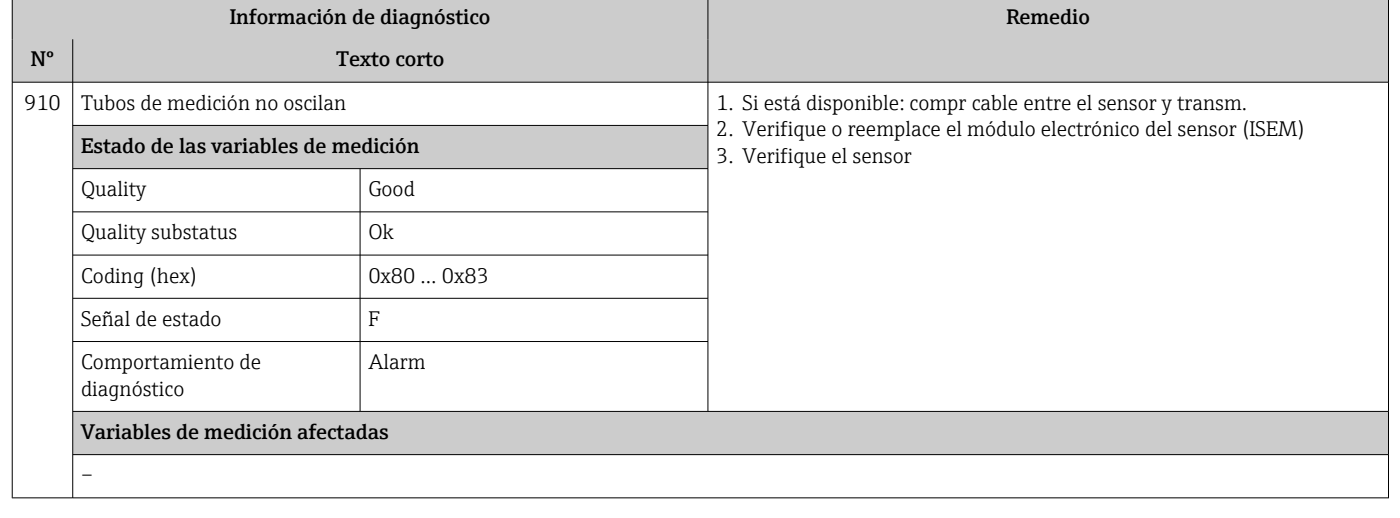

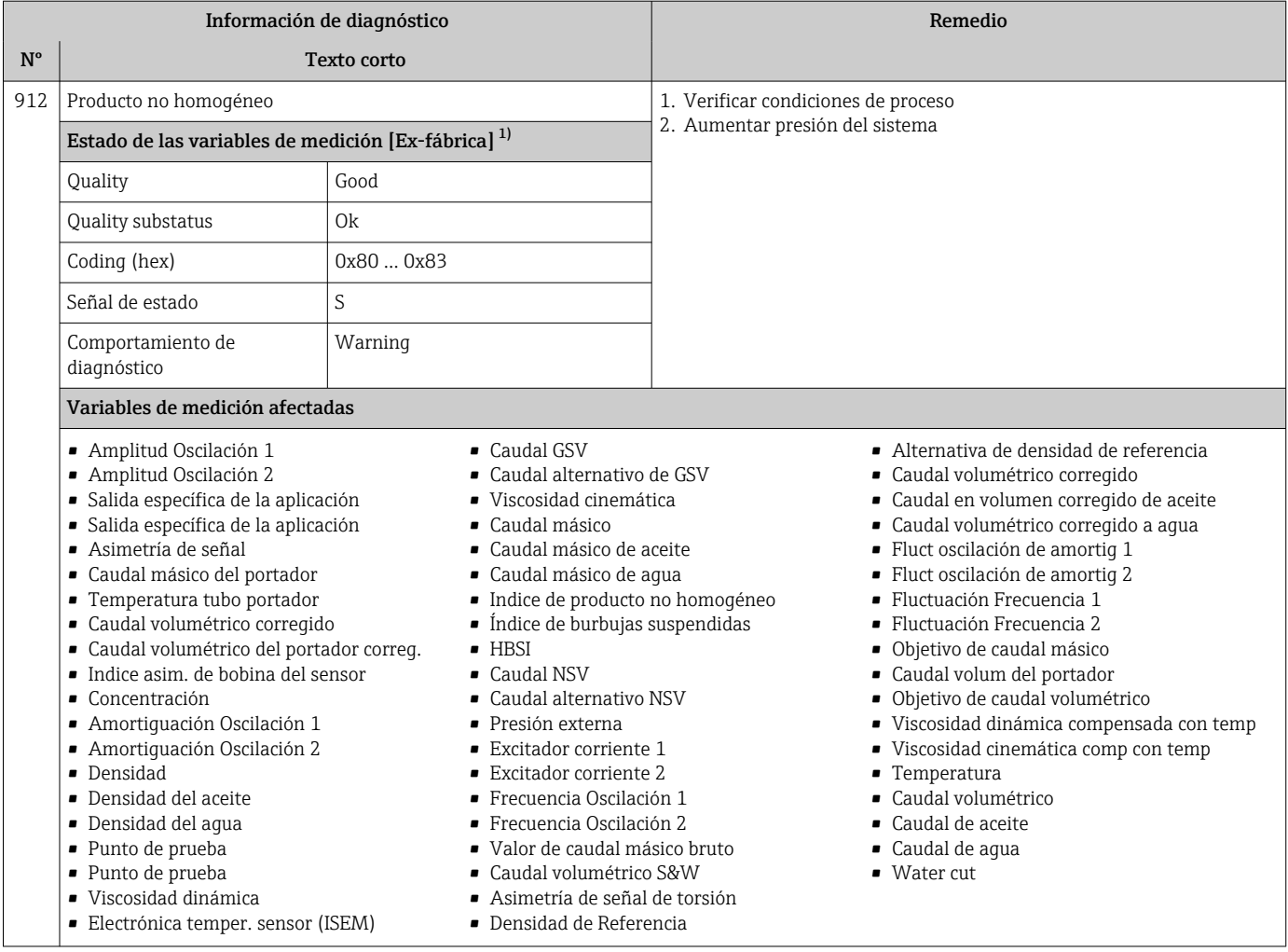

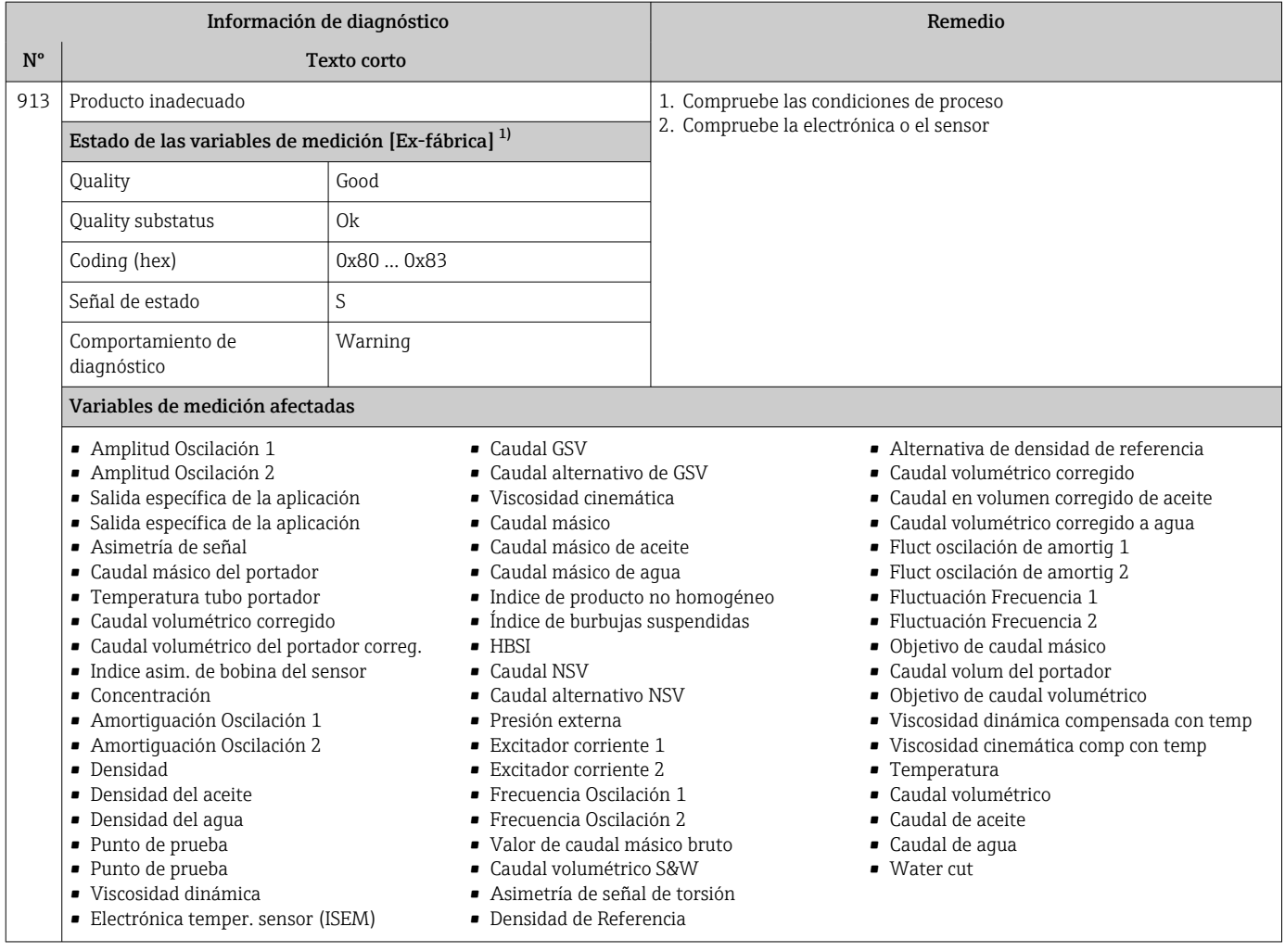

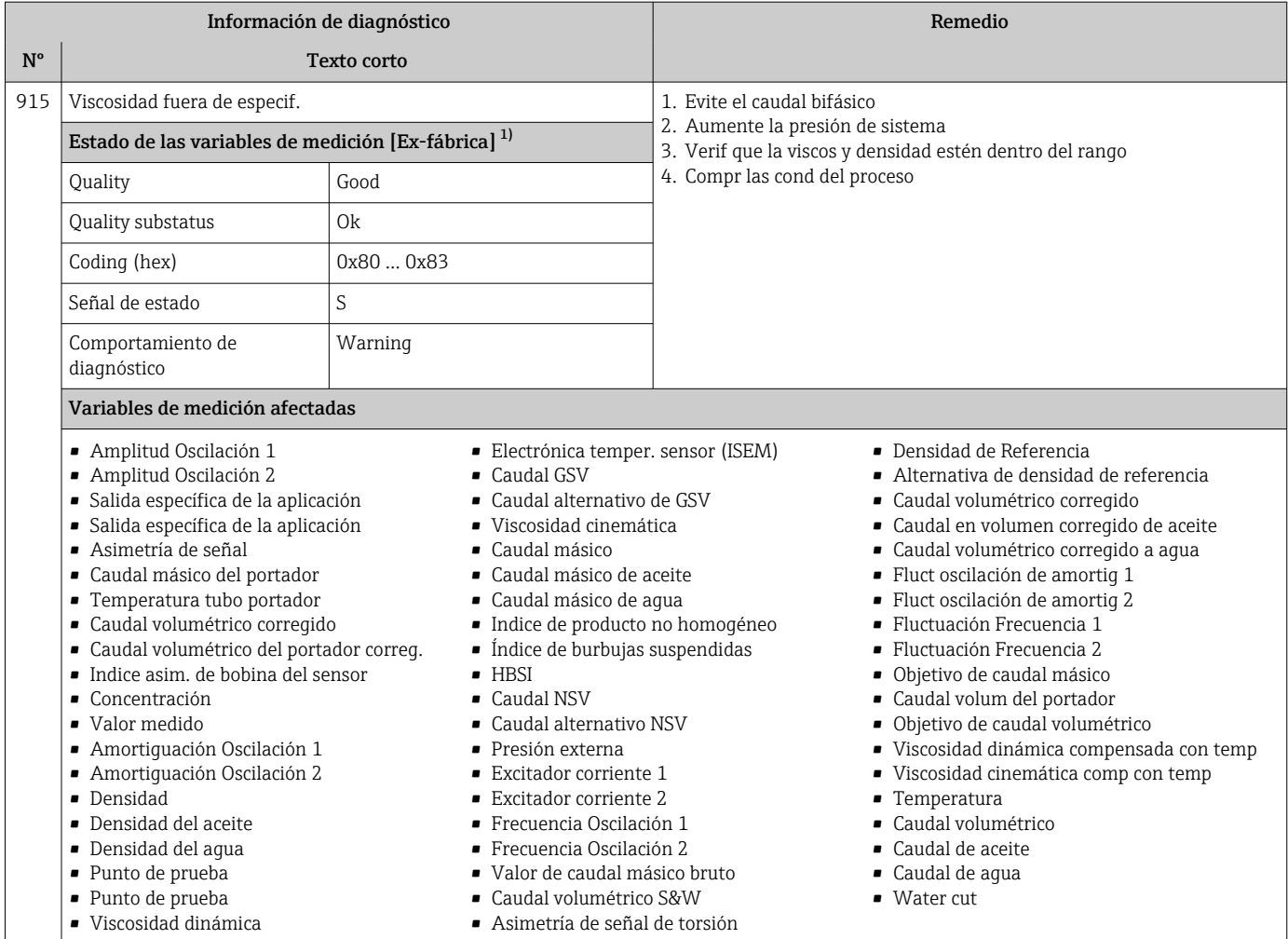

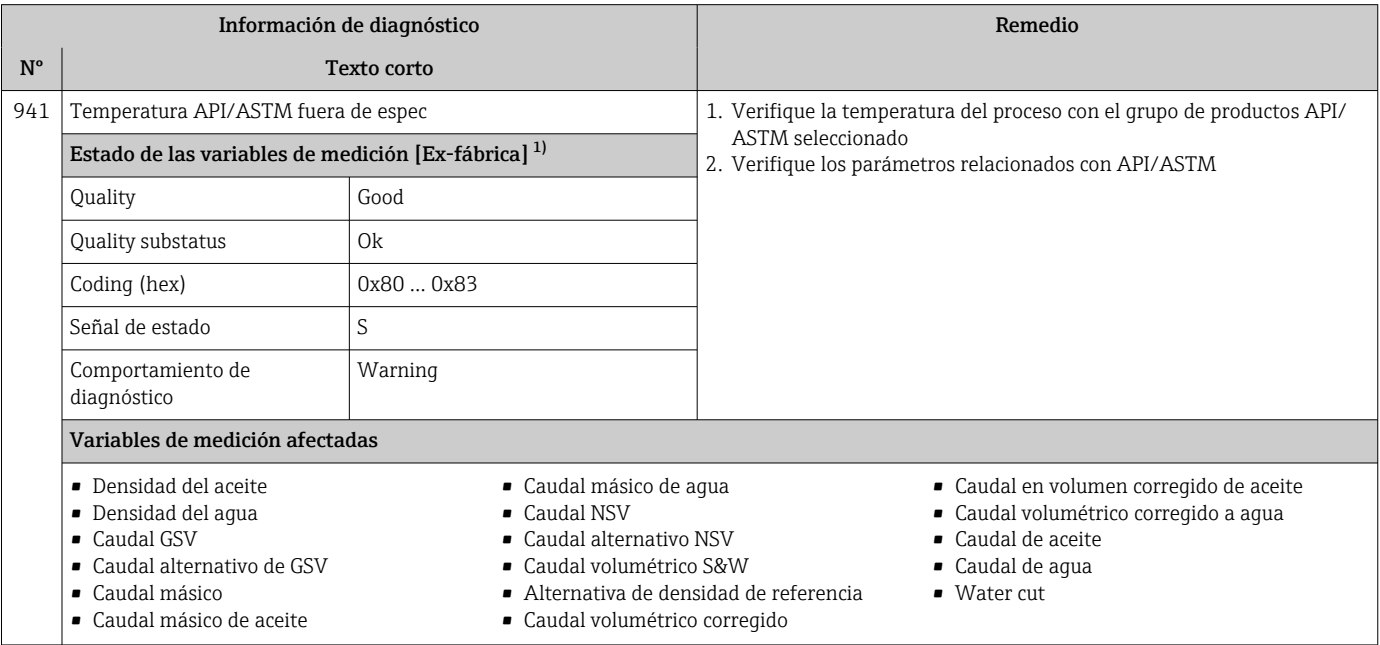

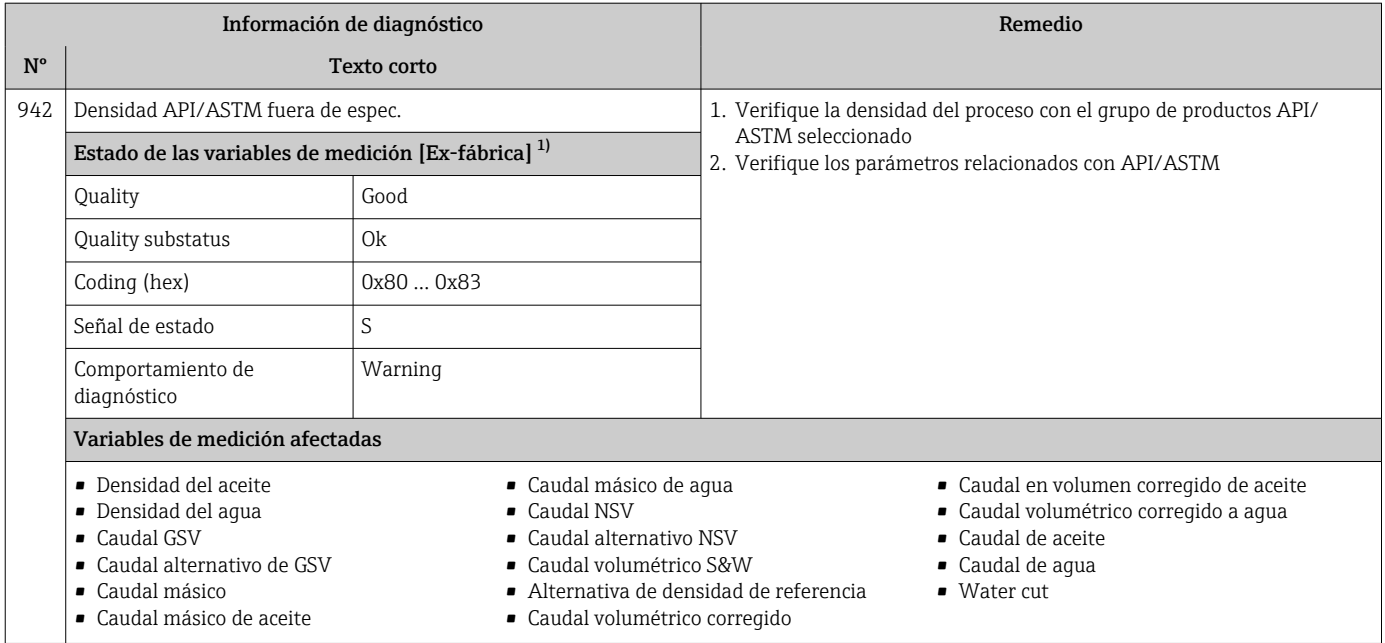

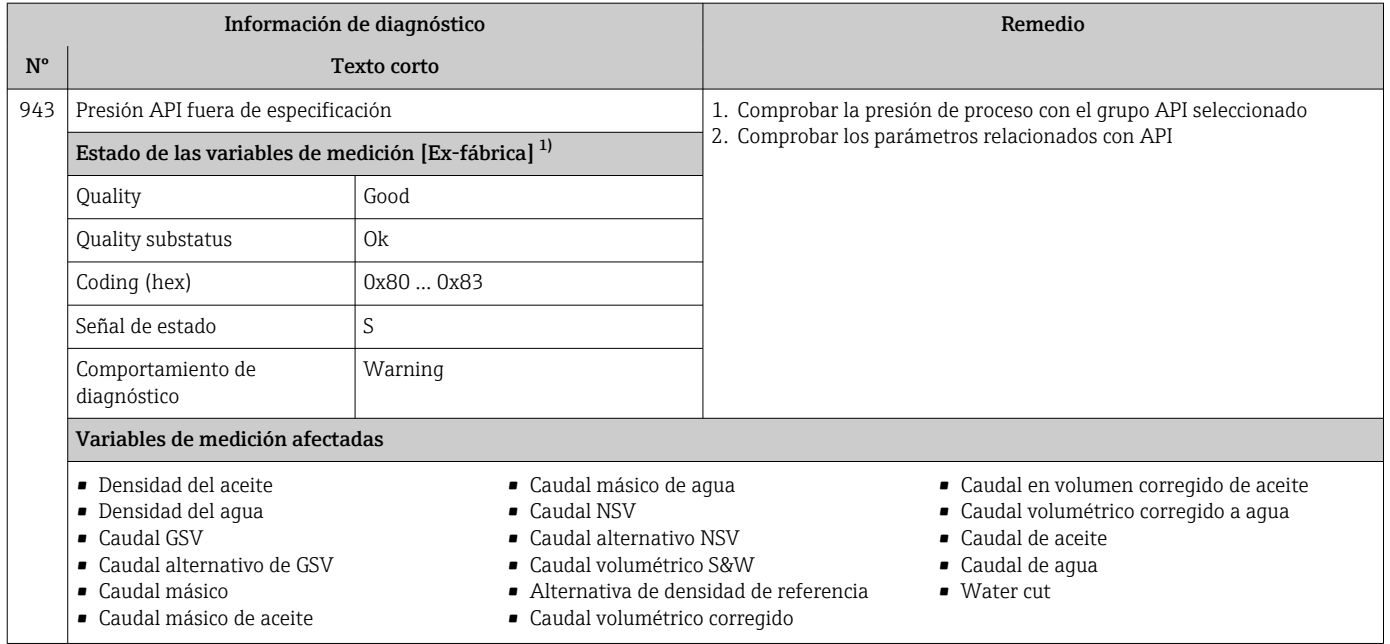

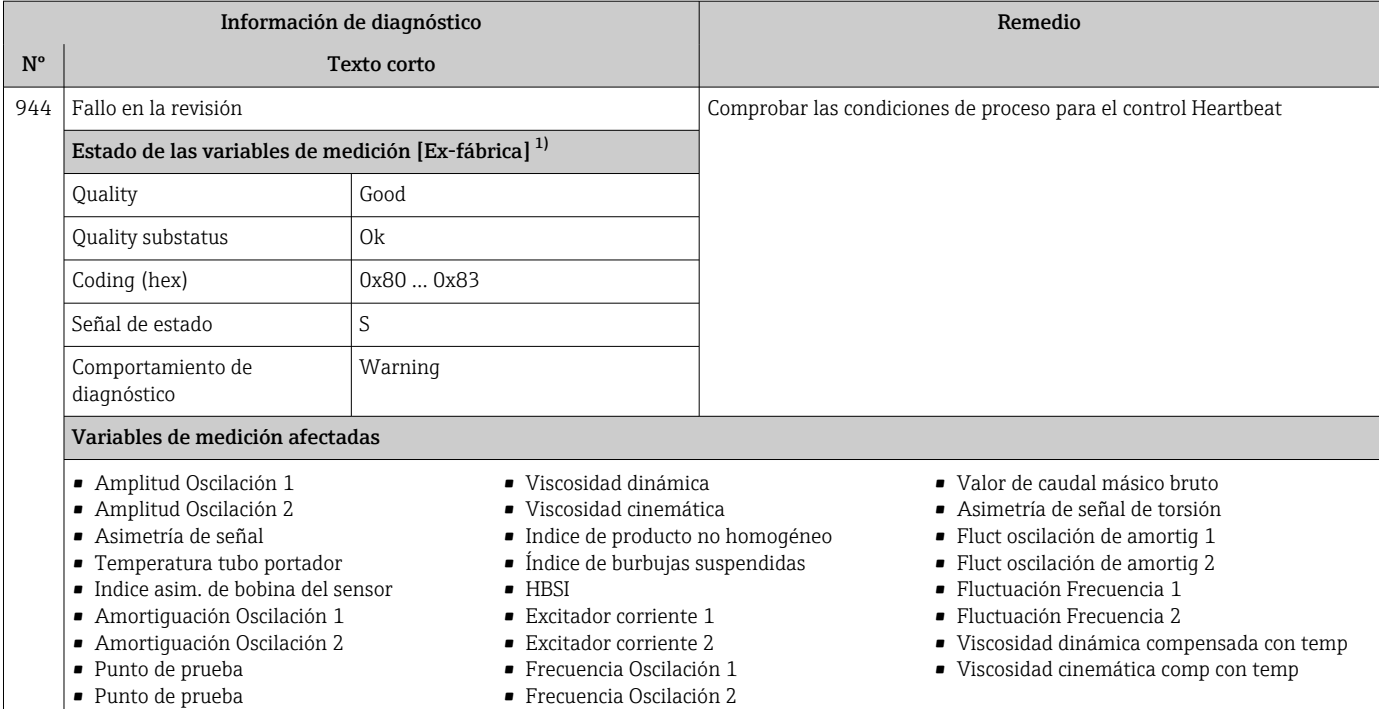

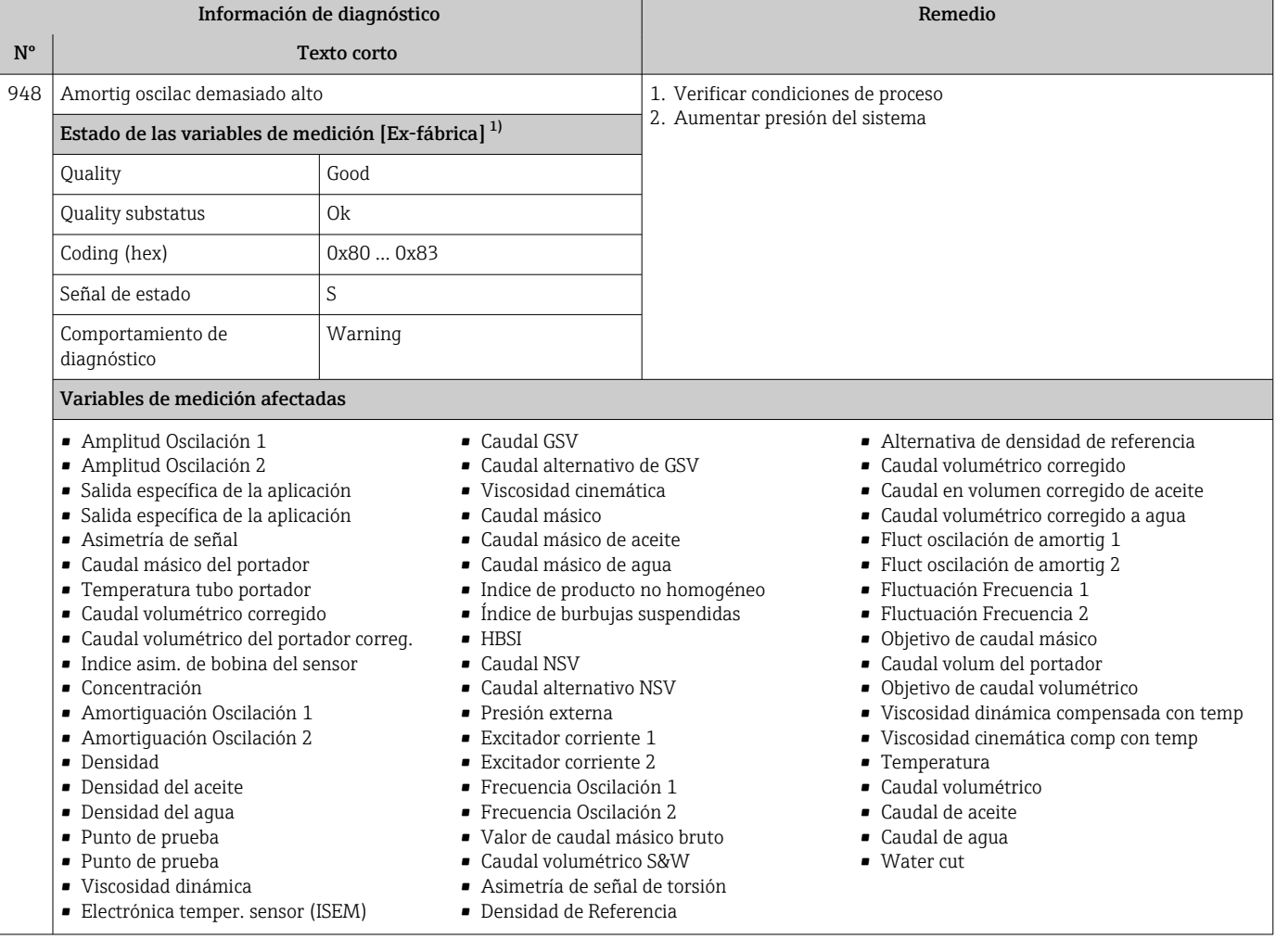

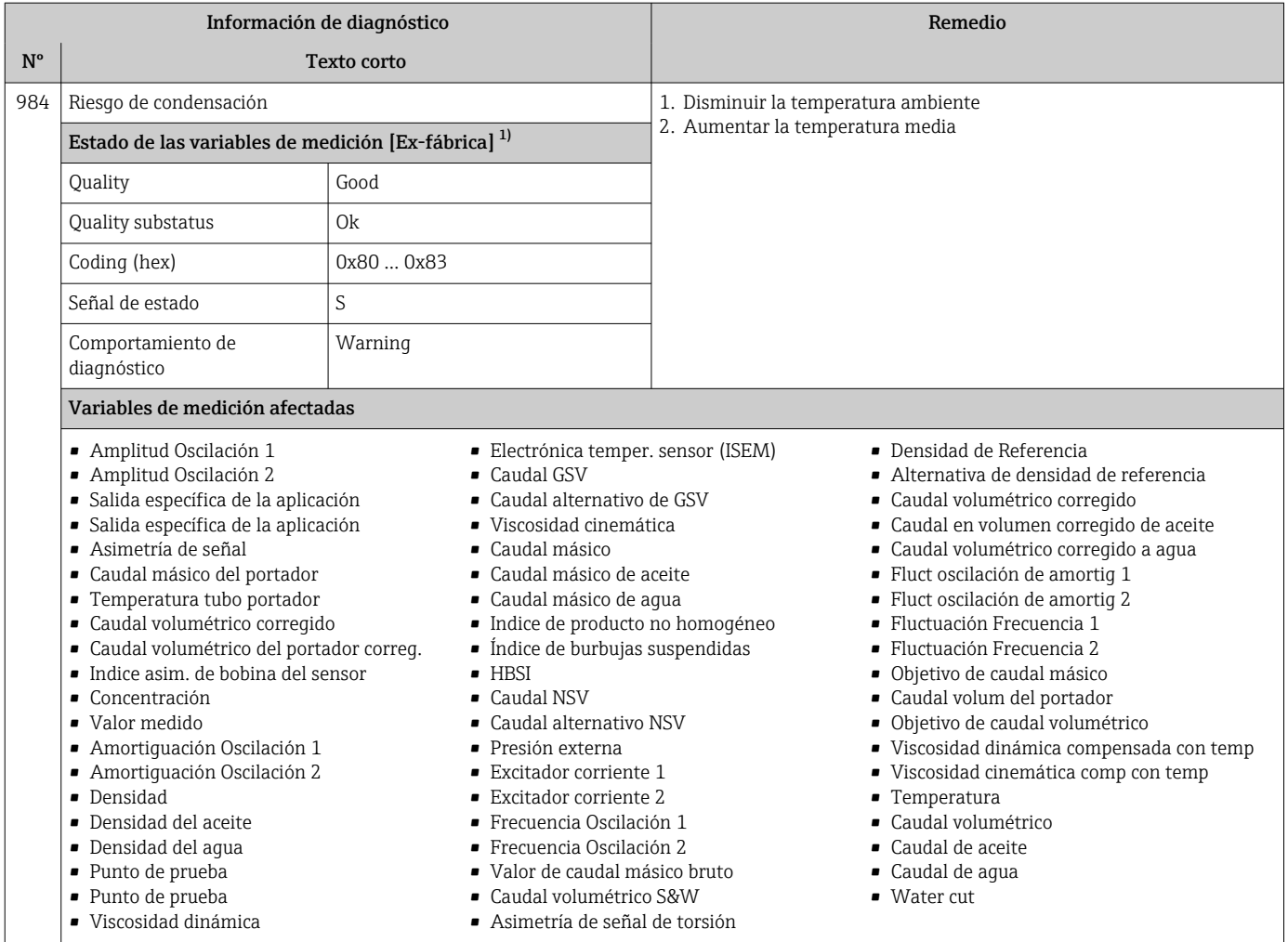

## 12.8 Eventos de diagnóstico pendientes

Menú Diagnóstico permite ver por separado el evento de diagnóstico activo y el anterior.

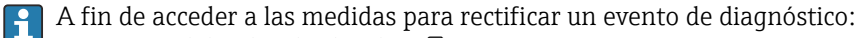

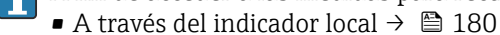

- A través del navegador de internet [→ 181](#page-180-0)
- A través del software de configuración "FieldCare" →  $\triangleq$  182
- A través del software de configuración "DeviceCare" [→ 182](#page-181-0)

Los eventos de diagnóstico restantes que están pendientes pueden visualizarse en Submenú Lista de diagnósticos → <sup>252</sup>

#### Navegación

Menú "Diagnóstico"

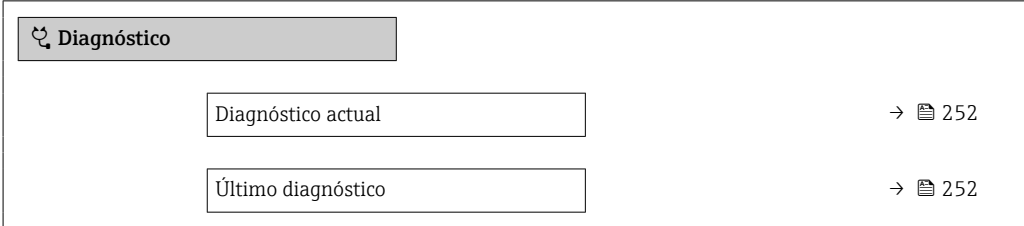

<span id="page-251-0"></span>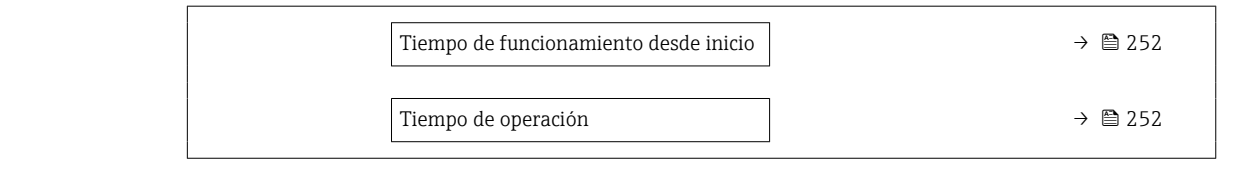

#### Visión general de los parámetros con una breve descripción

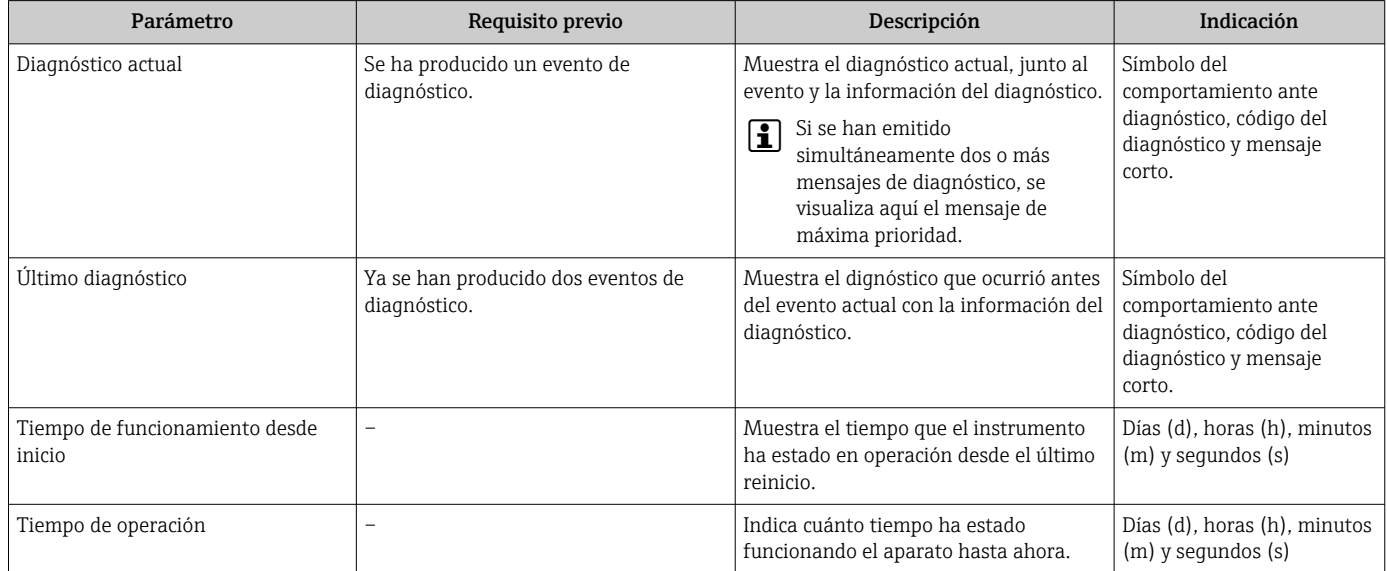

## 12.9 Lista diagn.

Hasta 5 eventos de diagnóstico activos pueden visualizarse en Submenú Lista de diagnósticos junto con la información de diagnóstico asociada. Si hay más de 5 eventos de diagnóstico pendientes, el indicador visualiza los cinco de más prioridad.

#### Ruta de navegación

Diagnóstico → Lista de diagnósticos

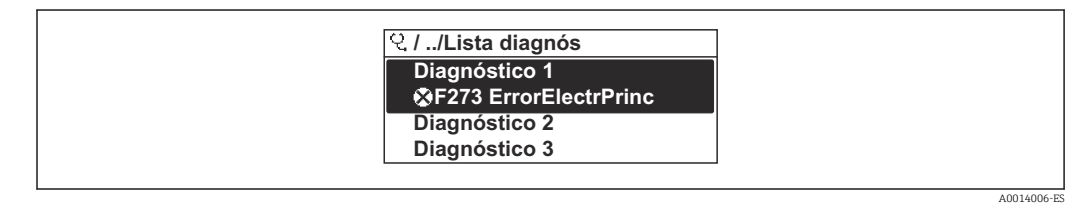

 *30 Considérese el ejemplo del indicador local*

A fin de acceder a las medidas para rectificar un evento de diagnóstico:

- A través del indicador local  $\rightarrow$  180
- A través del navegador de internet  $\rightarrow$  181
- A través del software de configuración "FieldCare" →  $\triangleq$  182
- A través del software de configuración "DeviceCare" →  $\triangleq$  182

# 12.10 Libro eventos

### 12.10.1 Lectura del libro de registro de eventos

Puede encontrar un resumen cronológico de los mensajes de eventos emitidos en el submenú Lista de eventos.
A0014008-ES

#### Ruta de navegación

Menú Diagnóstico → Submenú Lista de eventos → Lista de eventos

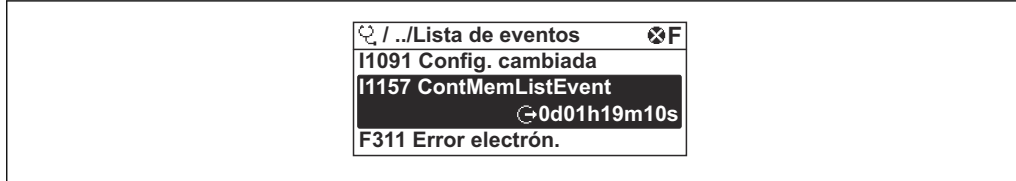

- *31 Considérese el ejemplo del indicador local*
- Se visualizan como máximo 20 mensajes de evento ordenados cronológicamente.
- Si en el equipo se ha habilitado el paquete de software HistoROM avanzado (pedido opcional), la lista de eventos puede contener hasta 100 entradas.

La historia de eventos incluye entradas de:

- Eventos de diagnóstico →  $\triangleq$  184
- Eventos de información  $\rightarrow$  253

Además de la indicación de la hora a la que se produjo el evento, hay también un símbolo junto a cada evento con el que se indica si se trata de un evento que acaba de ocurrir o que ya ha finalizado:

- Evento de diagnóstico
	- $\bullet$ : Ocurrencia del evento
- $\cdot \rightarrow \cdot$  Fin del evento
- Evento de información

: Ocurrencia del evento

A fin de acceder a las medidas para rectificar un evento de diagnóstico:

- A través del indicador local  $\rightarrow$  180
- A través del navegador de internet  $\rightarrow$  181
- A través del software de configuración "FieldCare"  $\rightarrow$  182
- A través del software de configuración "DeviceCare" →  $\triangleq$  182

Para filtrar los mensajes de evento que se visualizan →  $\triangleq$  253

# 12.10.2 Filtrar el libro de registro de eventos

Utilizando el parámetro Parámetro Opciones de filtro puede definirse qué categoría de mensaje de evento se visualiza en el submenú Lista de eventos del indicador.

### Ruta de navegación

Diagnóstico → Lista de eventos → Opciones de filtro

#### Clases de filtro

- Todos
- $\blacksquare$  Fallo (F)
- Control de funcionamiento (C)
- Fuera de la especificación (S)
- Requiere mantenimiento (M)
- Información (I)

### 12.10.3 Visión general sobre eventos de información

A diferencia de los eventos de diagnóstico, los eventos de información se visualizan únicamente en el libro de registros de eventos y no en la lista de diagnósticos.

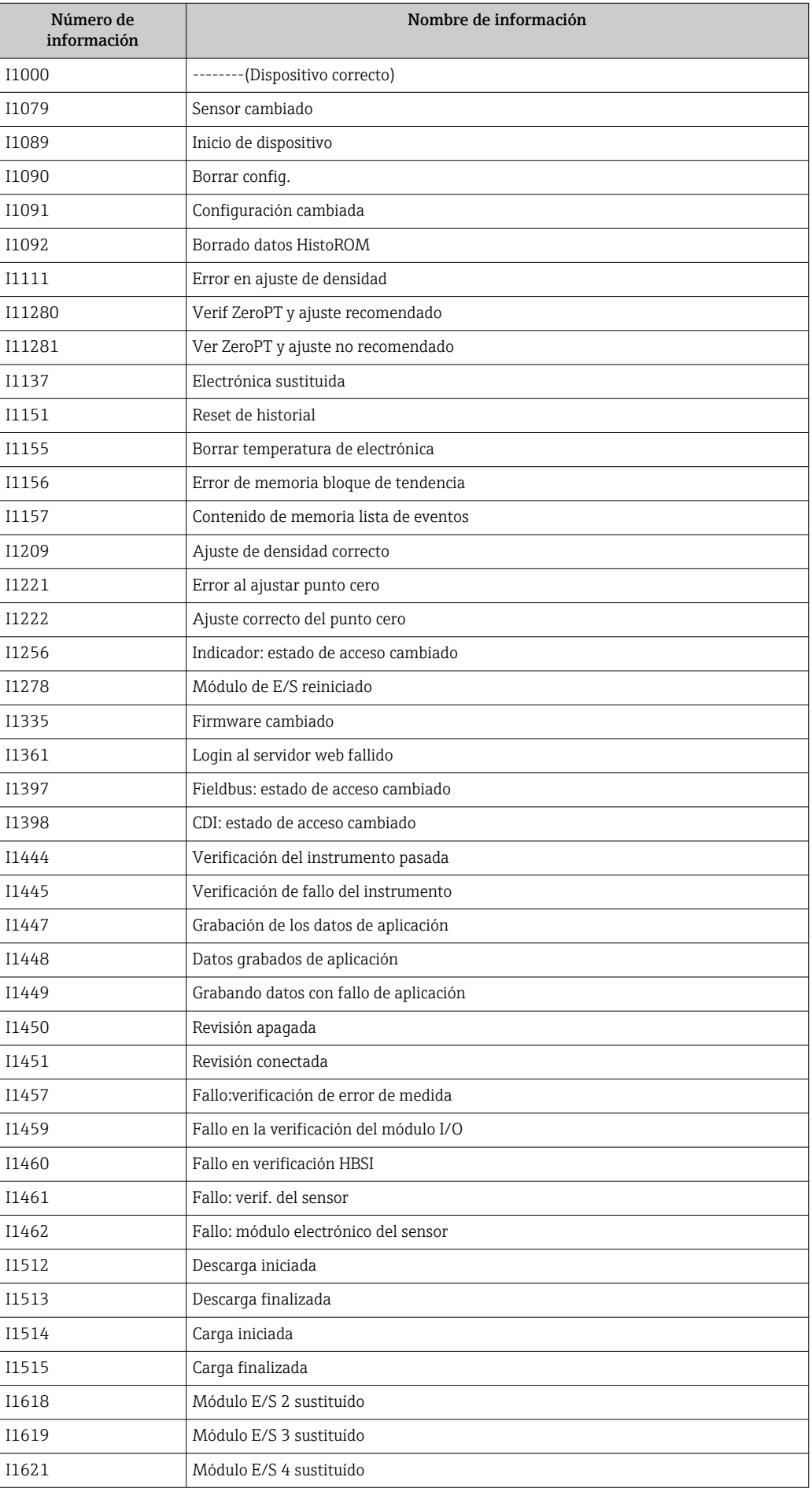

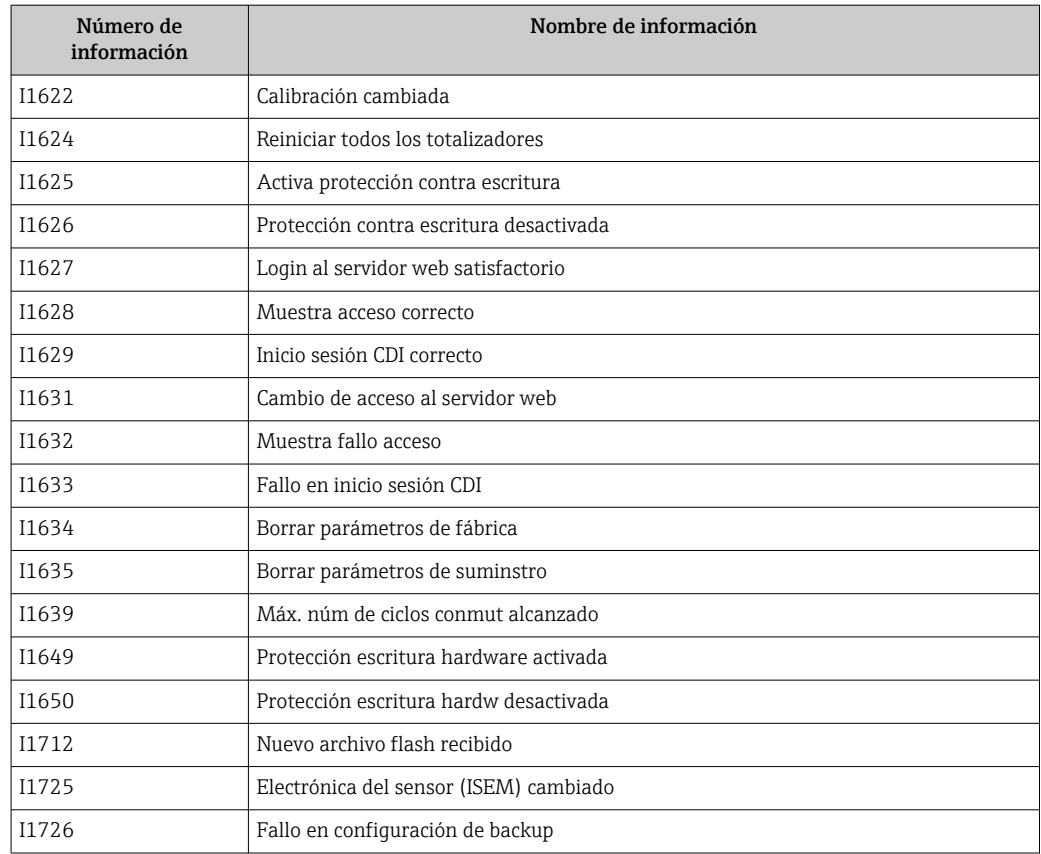

# 12.11 Reinicio del equipo de medición

La configuración completa del equipo, o una parte de la configuración, se puede reiniciar a un estado definido con Parámetro Resetear dispositivo (→  $\triangleq$  152).

# 12.11.1 Alcance funcional del Parámetro "Resetear dispositivo"

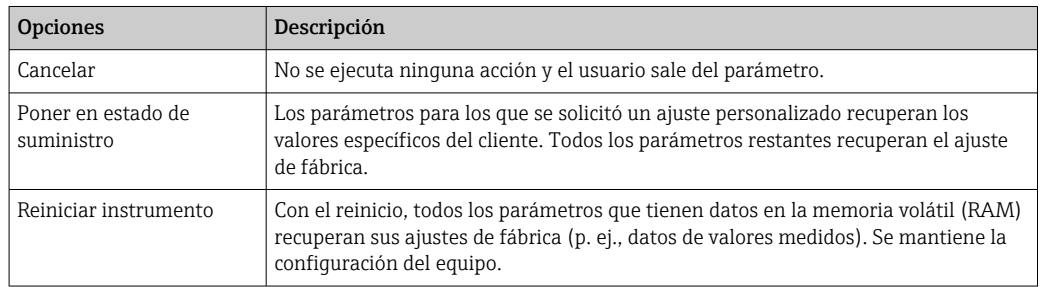

# 12.12 Información del equipo

Submenú Información del equipo contiene todos los parámetros necesarios para visualizar información diversa para la identificación del equipo.

### <span id="page-255-0"></span>Navegación

Menú "Diagnóstico" → Información del equipo

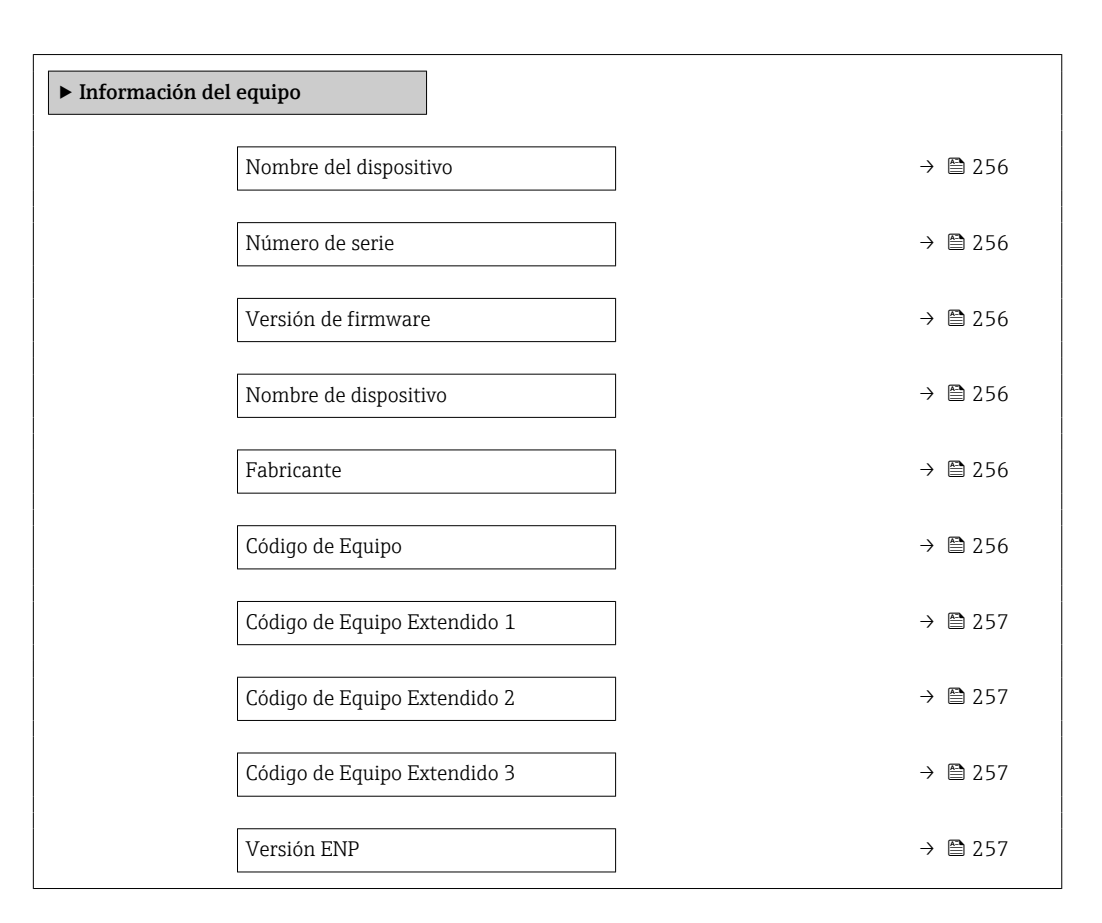

### Visión general de los parámetros con una breve descripción

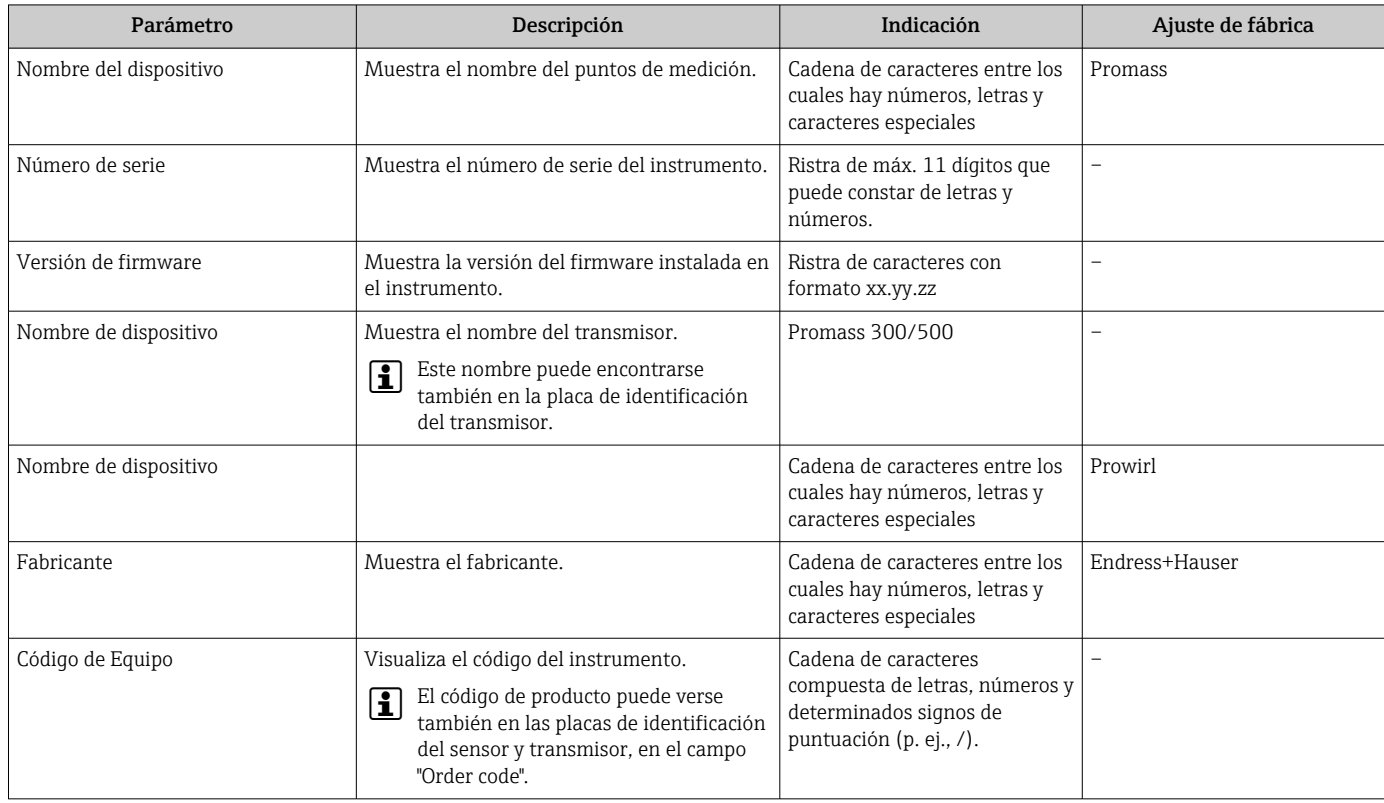

<span id="page-256-0"></span>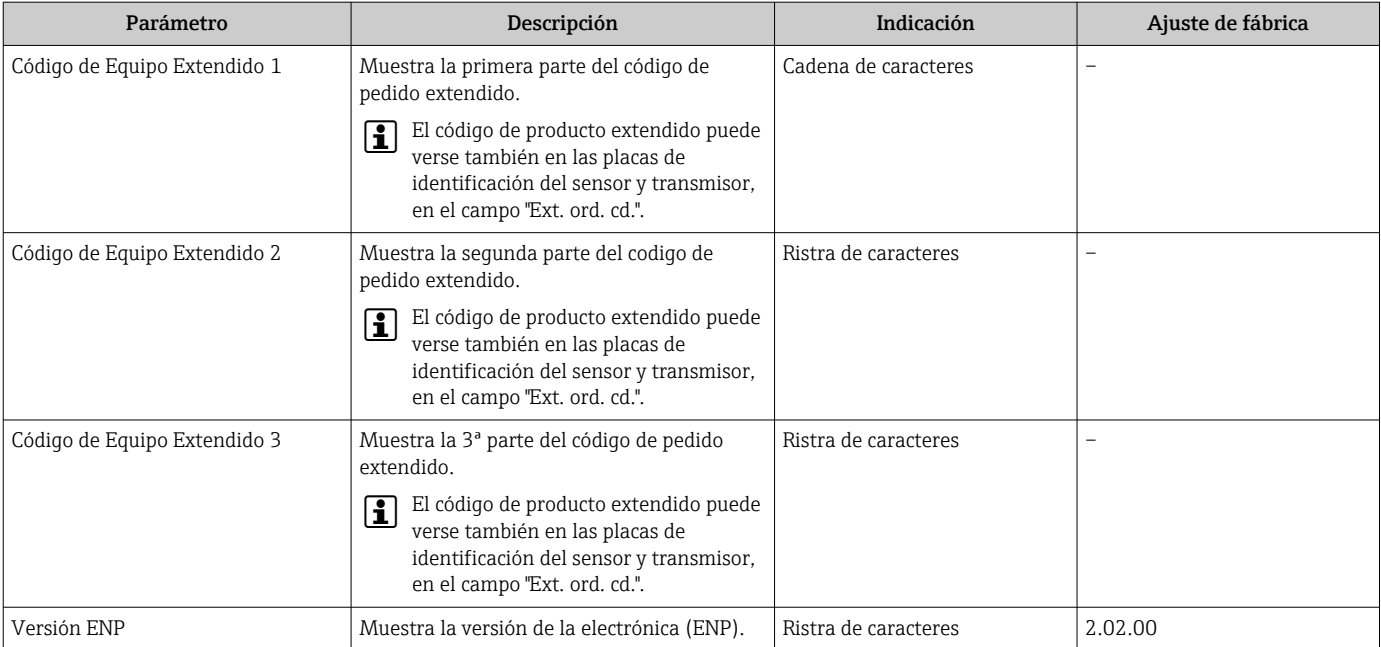

# 12.13 Historial del firmware

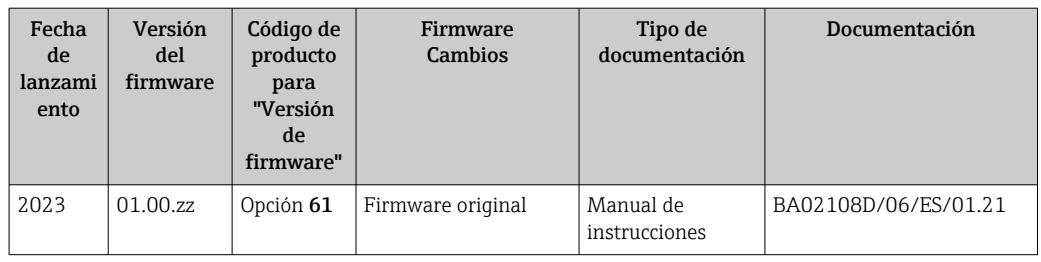

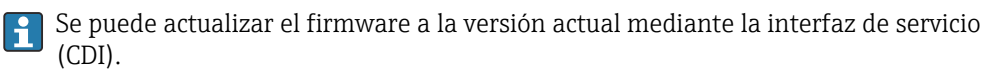

Para asegurar la compatibilidad de una versión de firmware con los ficheros descriptores de dispositivos instalados y el software de configuración instalado, observe la información sobre el dispositivo indicada en el documento "Información del fabricante".

Puede bajarse un documento de información del fabricante en:

- En el área de descargas del sitio web de Endress+Hauser: www.endress.com → Downloads
- Especifique los siguientes detalles:
	- Raíz del producto: p. ej. 8A3B La raíz del producto es la primera parte del código de producto: véase la placa de identificación del equipo.
	- Búsqueda de texto: información del fabricante
	- Tipo de producto: Documentación Documentación técnica

# 13 Mantenimiento

# 13.1 Tareas de mantenimiento

No requiere labores de mantenimiento especiales.

# 13.1.1 Limpieza externa

Para limpiar la parte externa del equipo de medición, utilice siempre detergentes que no sean agresivos para la superficie de la caja ni para las juntas.

# 13.1.2 Limpieza interior

Respete los siguientes puntos sobre limpieza CIP y SIP:

- Utilice solo detergentes a los que las piezas del equipo que entran en contacto con el medio sean resistentes.
- Tenga en cuenta la temperatura máxima admisible del producto para el equipo de medición →  $\triangleq$  282.

# 13.2 Equipos de medición y ensayo

Endress+Hauser ofrece una amplia gama de equipos de medición y ensayo, como W@M o ensayos de equipos.

El centro Endress+Hauser de su zona le puede proporcionar información detallada  $\vert \mathbf{f} \vert$ sobre nuestros servicios.

Lista de algunos equipos de medición y ensayo:  $\rightarrow \Box$  261 →  $\Box$  263

# 13.3 Servicios de Endress+Hauser

Endress+Hauser ofrece una amplia gama de servicios como recalibraciones, servicios de mantenimiento, ensayos con el equipo.

El centro Endress+Hauser de su zona le puede proporcionar información detallada H sobre nuestros servicios.

# 14 Reparación

# 14.1 Información general

# 14.1.1 Enfoque para reparaciones y conversiones

El enfoque para reparaciones y conversiones que tiene Endress+Hauser ofrece lo siguiente:

- El instrumento de medición tiene un diseño modular.
- Las piezas de repuesto se han agrupado en juegos útiles de piezas de recambio que incluyen las correspondientes instrucciones de instalación.
- Las reparaciones las realiza el personal de servicios de Endress+Hauser o usuarios debidamente formados.
- Únicamente el personal de servicios de Endress+Hauser o en la fábrica pueden convertir los equipos certificados en otros equipos certificados.

# 14.1.2 Observaciones sobre reparaciones y conversiones

Observe lo siguiente cuando tenga que realizar alguna reparación o modificación del equipo:

- ‣ Utilice únicamente piezas de repuesto originales de Endress+Hauser.
- ‣ Realiza las reparaciones conforme a las instrucciones de instalación.
- ‣ Observe las normas nacionales y reglamentación nacional pertinentes, la documentación EX (XA) y las indicaciones de los certificados.
- ‣ Documente todas las reparaciones y conversiones e introdúzcalas en la base de datos de gestión del ciclo de vida *W@M* y en Netilion Analytics.

# 14.2 Piezas de repuesto

*Device Viewer* ([www.endress.com/deviceviewer\)](https://www.endress.com/deviceviewer):

Todas las piezas de repuesto para el equipo de medición, junto con el código de pedido, figuran aquí y se pueden pedir. Los usuarios también pueden descargarse las instrucciones de instalación correspondientes, si están disponibles.

Número de serie del equipo de medición:

- Se encuentra en la placa de identificación del equipo.
- Se puede leer a través del Parámetro **Número de serie** ( $\rightarrow \equiv$  256) en el Submenú Información del equipo.

# 14.3 Personal de servicios de Endress+Hauser

Endress+Hauser ofrece una amplia gama de servicios.

El centro Endress+Hauser de su zona le puede proporcionar información detallada sobre nuestros servicios.

# 14.4 Devoluciones

Los requisitos para una devolución del equipo segura pueden variar según el tipo de equipo y las normativas estatales.

1. Consulte la página web para obtener información: http://www.endress.com/support/return-material

- Seleccione la región.
- 2. Devuelva el equipo en caso de que requiera reparaciones o una calibración de fábrica, así como si se pidió o entregó un equipo erróneo.

# 14.5 Eliminación

# $\boxtimes$

En los casos necesarios según la Directiva 2012/19/UE, sobre residuos de equipos eléctricos y electrónicos (RAEE), nuestro producto está marcado con el símbolo representativo a fin de minimizar los desechos de RAEE como residuos urbanos no seleccionados. No tire a la basura los productos que llevan la marca de residuos urbanos no seleccionados. En lugar de ello, devuélvalos al fabricante para que los elimine en las condiciones aplicables.

# 14.5.1 Retirada del equipo de medición

1. Apague el equipo.

# **A** ADVERTENCIA

Las condiciones del proceso pueden suponer un peligro para las personas.

- ‣ Tenga cuidado con las condiciones del proceso que sean peligrosas, como la presión en el equipo de medición, temperaturas elevadas o productos corrosivos.
- 2. Lleve a cabo en orden inverso los pasos de montaje y conexión descritos en las secciones "Montaje del equipo de medición" y "Conexión del equipo de medición". Tenga en cuenta las instrucciones de seguridad.

# 14.5.2 Eliminación del equipo de medición

# **A** ADVERTENCIA

### Peligro para personas y medio ambiente debido a fluidos nocivos para la salud.

‣ Asegúrese de que el instrumento de medida y todos sus huecos están libres de residuos de fluido que puedan ser dañinos para la salud o el medio ambiente, p. ej., sustancias que han entrado en grietas o se han difundido en el plástico.

Tenga en cuenta las notas siguientes relativas a la eliminación:

- ‣ Observe las normas nacionales.
- ‣ Separe adecuadamente los componentes para su reciclado.

# <span id="page-260-0"></span>15 Accesorios

Hay varios accesorios disponibles para el equipo que pueden pedirse junto con el equipo o posteriormente a Endress + Hauser. Puede obtener información detallada sobre los códigos de pedido correspondientes tanto del centro de ventas de Endress+Hauser de su zona como de la página de productos de Endress+Hauser en Internet: [www.endress.com](https://www.endress.com).

# 15.1 Accesorios específicos del equipo

# 15.1.1 Para el transmisor

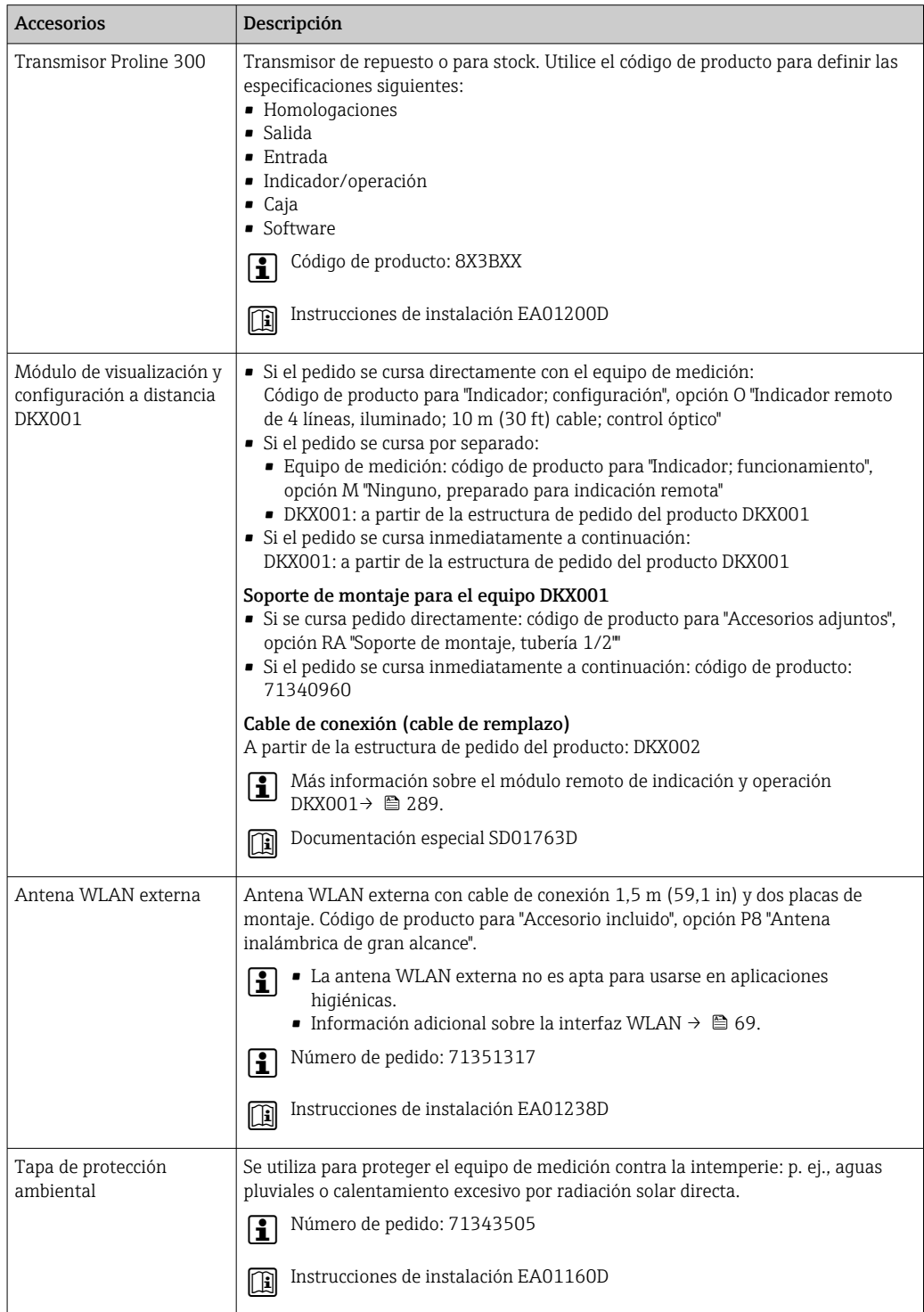

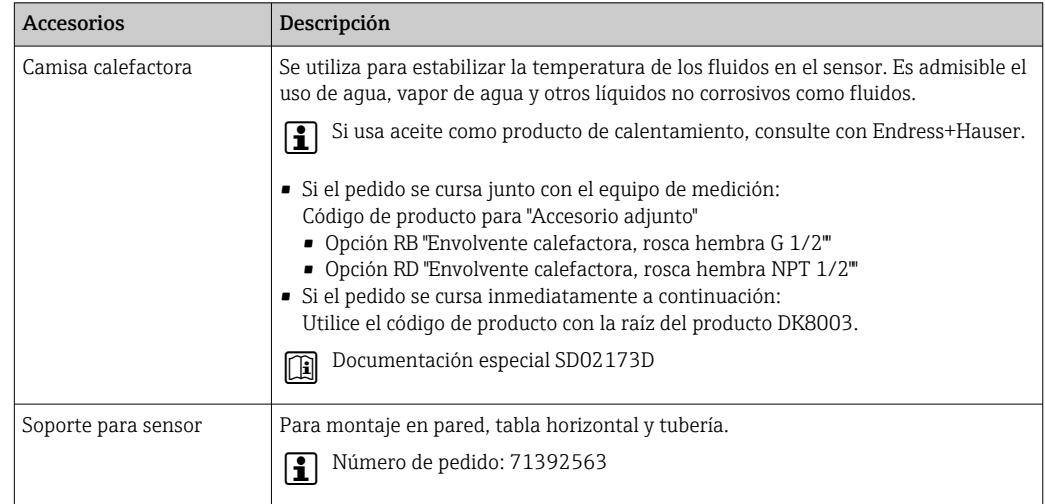

# 15.1.2 Para el sensor

# 15.2 Accesorios específicos para la comunicación

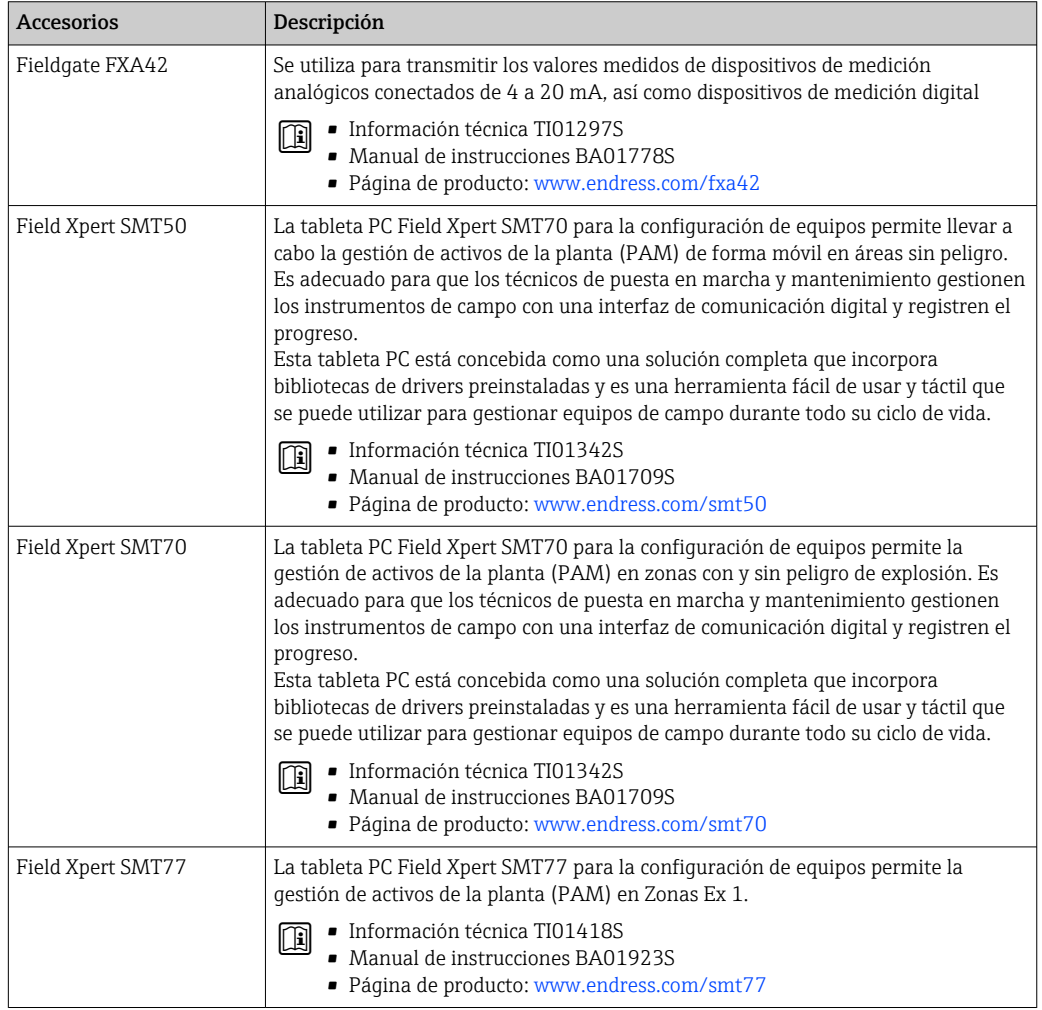

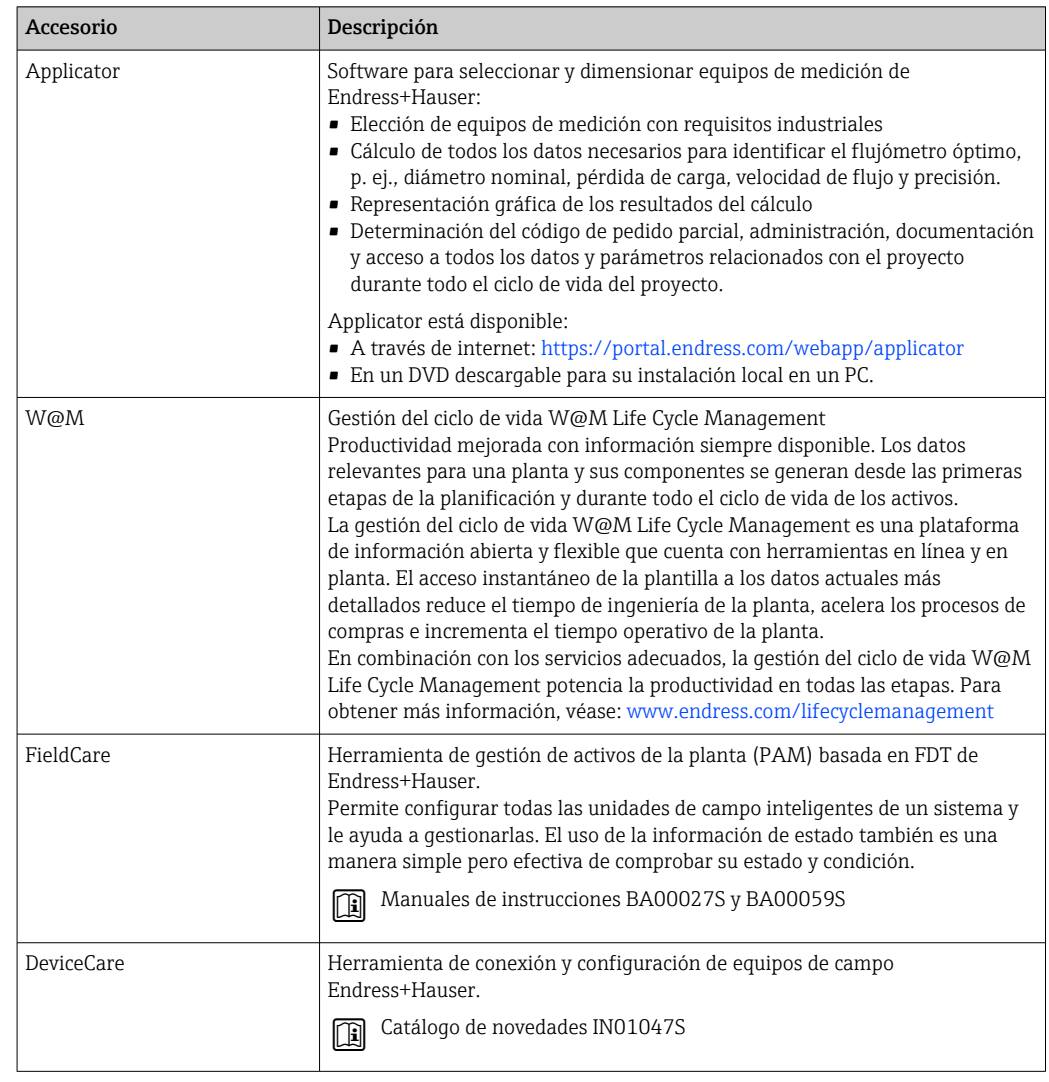

# <span id="page-262-0"></span>15.3 Accesorios específicos de servicio

# 15.4 Componentes del sistema

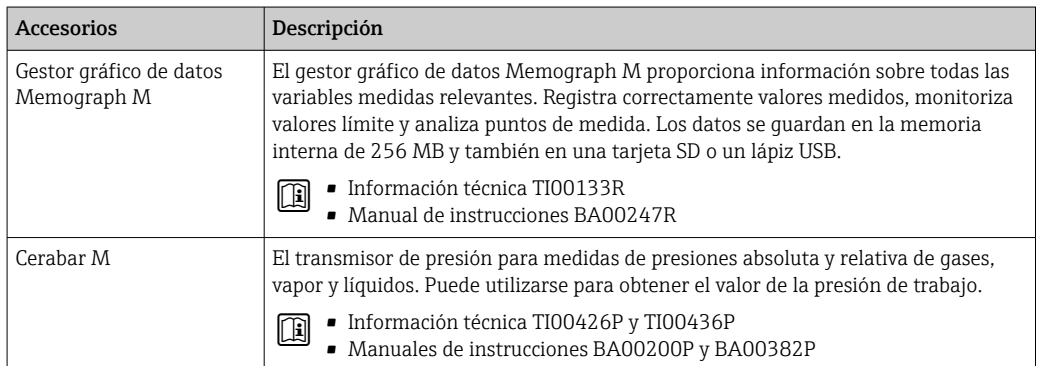

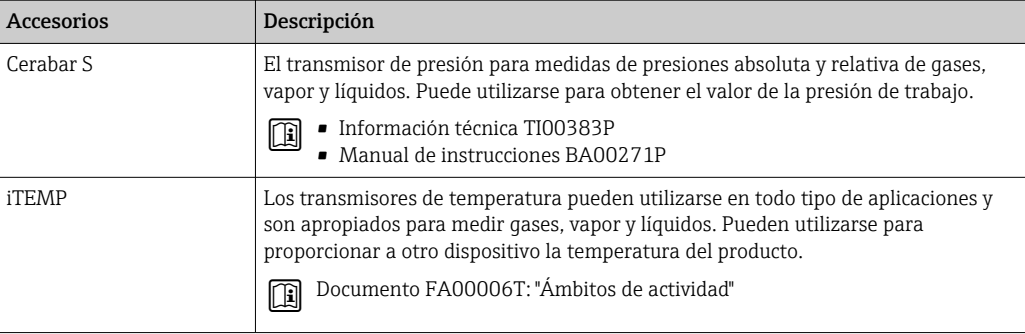

# 16 Datos técnicos

# 16.1 Aplicación

El equipo de medición tiene por único objeto la medición de flujo de líquidos y gases.

Según la versión pedida, el equipo de medición también puede medir productos potencialmente explosivos, inflamables, venenosos y oxidantes.

Para que el equipo mantenga sus buenas condiciones de funcionamiento durante su vida útil, utilícelo únicamente con productos a los que son suficientemente resistentes los materiales de las partes en contacto con el producto.

# 16.2 Funcionamiento y diseño del sistema

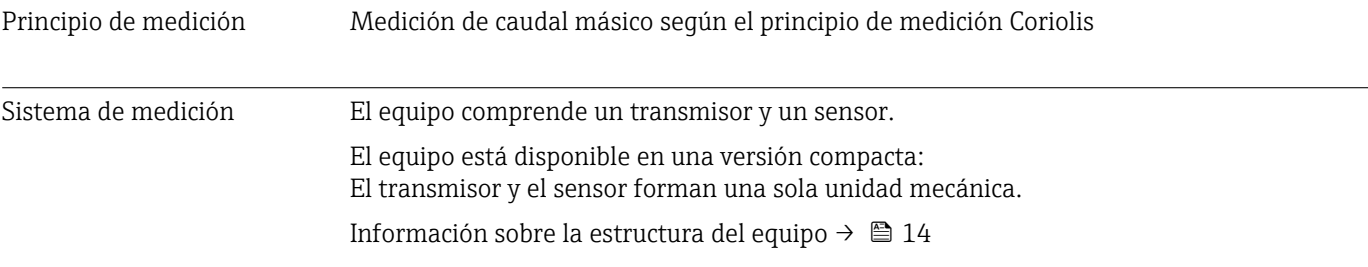

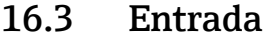

<span id="page-265-0"></span>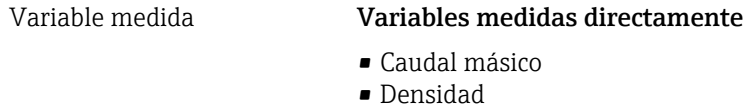

• Temperatura

# Variables medidas calculadas

- Caudal volumétrico
- Caudal volumétrico normalizado
- Densidad de referencia

### Rango de medición Rango de medición para líquidos

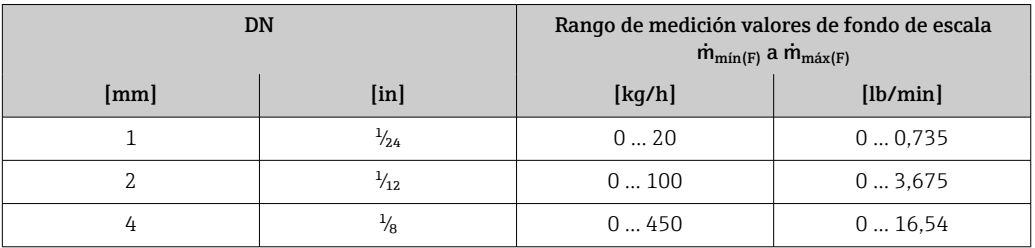

### Rango de medición para gases

El valor de fondo de escala depende de la densidad y de la velocidad del sonido del gas usado. El valor de fondo de escala se puede calcular con las fórmulas siguientes:

 $\dot{m}_{\text{max(G)}} = \text{minimo de}$  ( $\dot{m}_{\text{max(F)}} \cdot \rho_G : x$ ) y

 $(p_G \cdot (c_G/2) \cdot d_i^2 \cdot (\pi/4) \cdot 3600 \cdot n)$ 

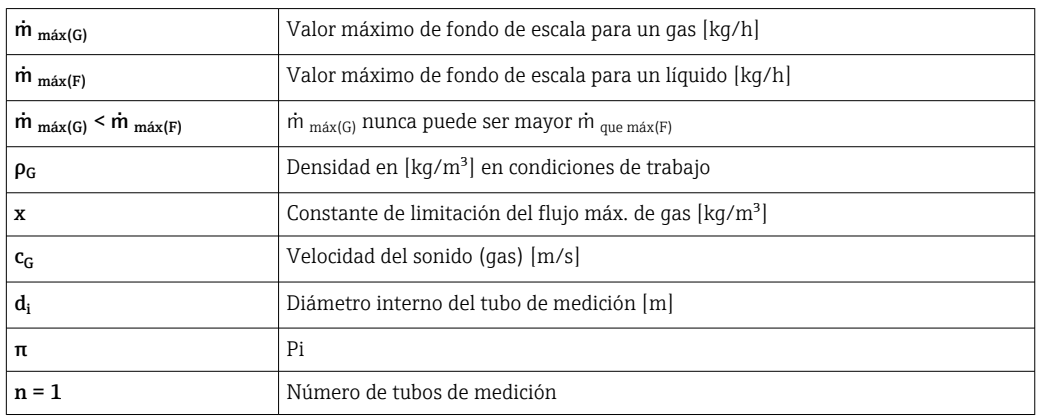

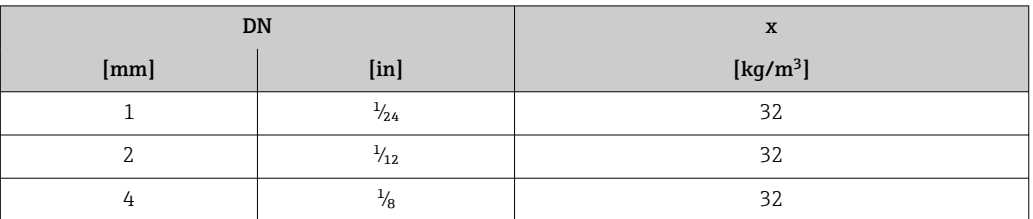

Si se calcula el valor de fondo de escala usando las dos fórmulas:

- 1. Calcule el valor de fondo de escala con ambas fórmulas.
- 2. El valor más pequeño de los dos es el que se debe usar.

# Rango de medida recomendado

1 Límite de caudal →  $\bigcirc$  283

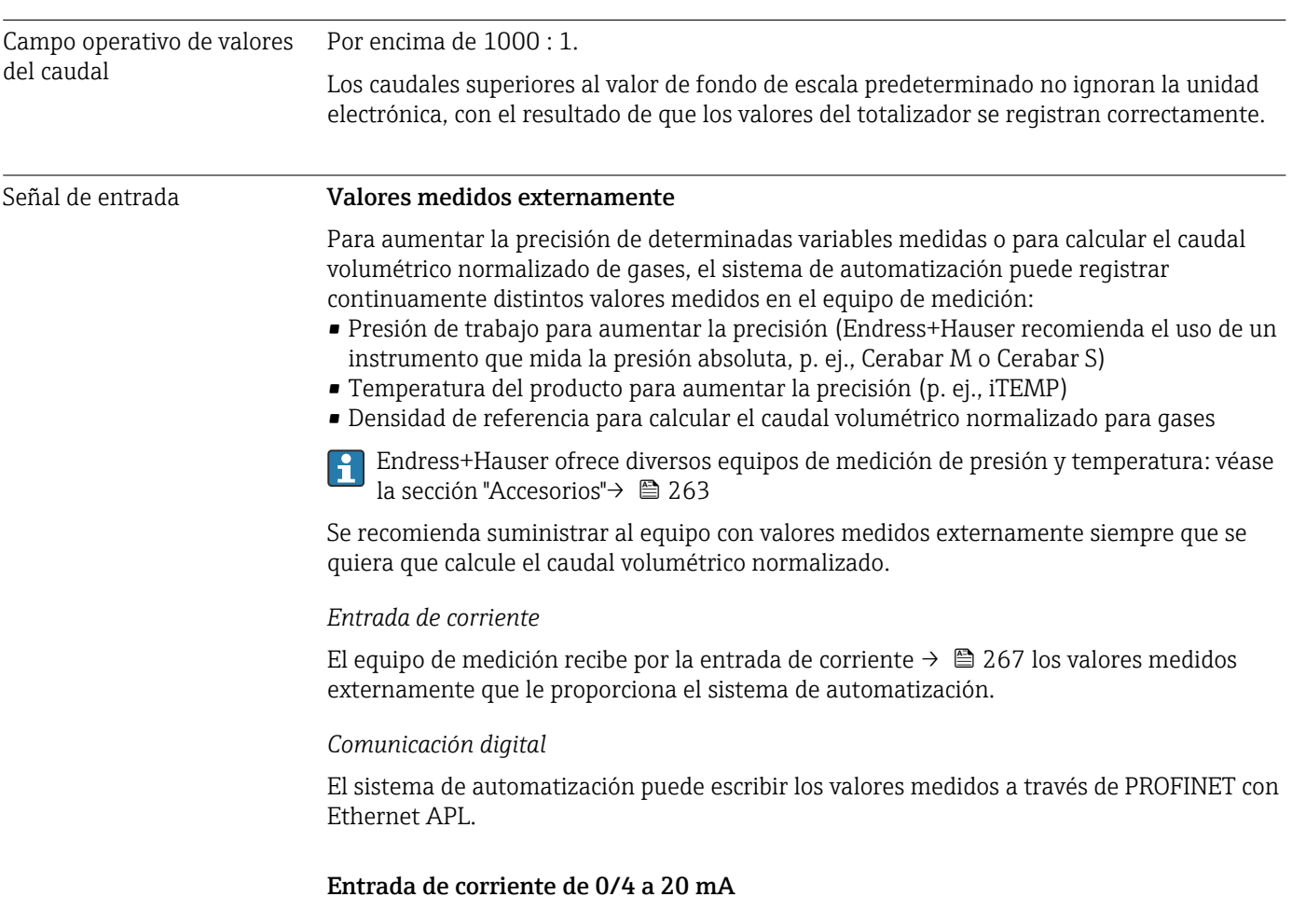

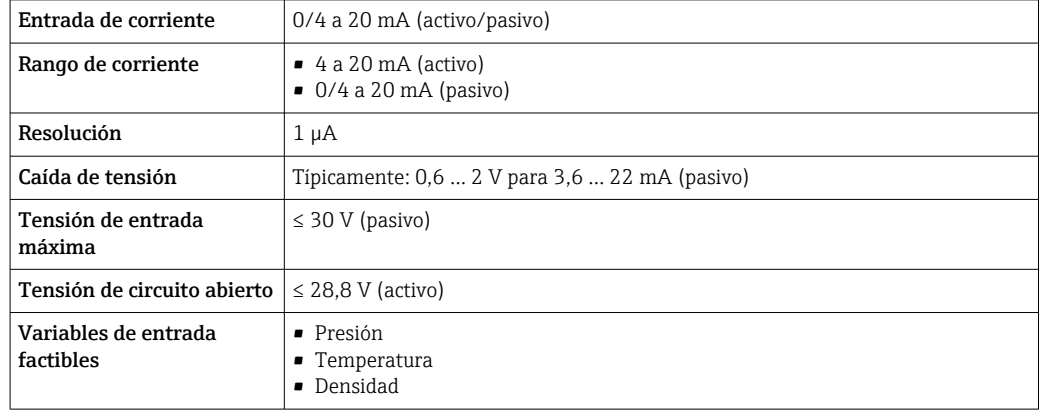

# Entrada de estado

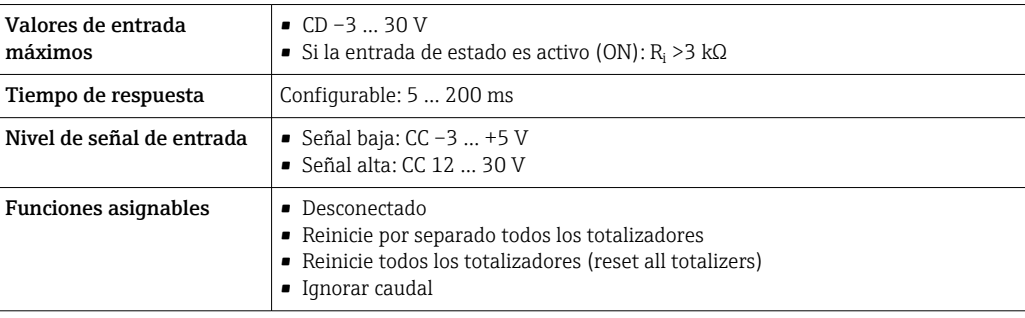

# 16.4 Salida

# Señal de salida PROFINET con Ethernet APL

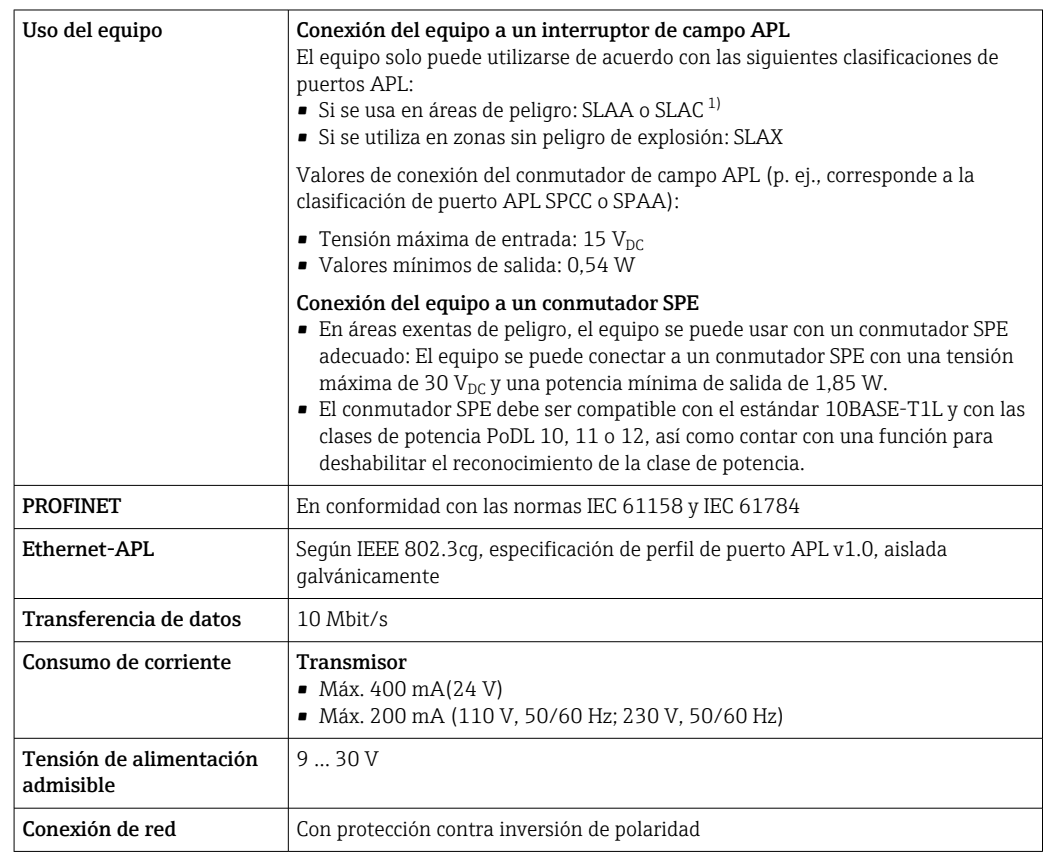

1) Para obtener más información sobre el uso del equipo en áreas de peligro, véanse las instrucciones de seguridad específicas de Ex

# Salida de corriente de 4 a 20 mA

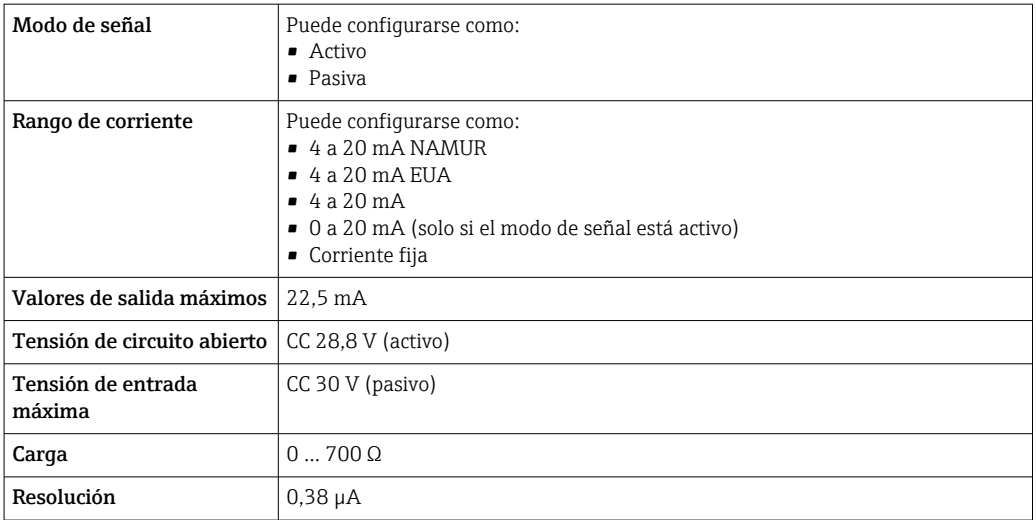

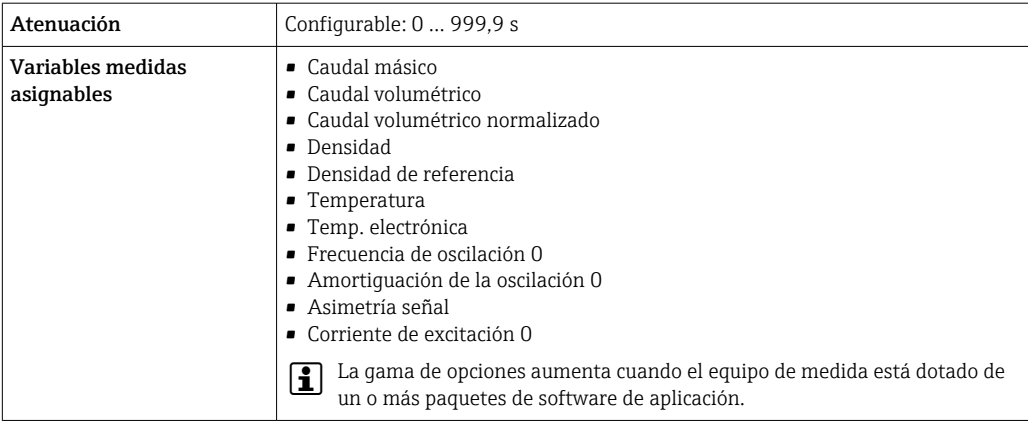

# Salida de pulsos/frecuencia/conmutación

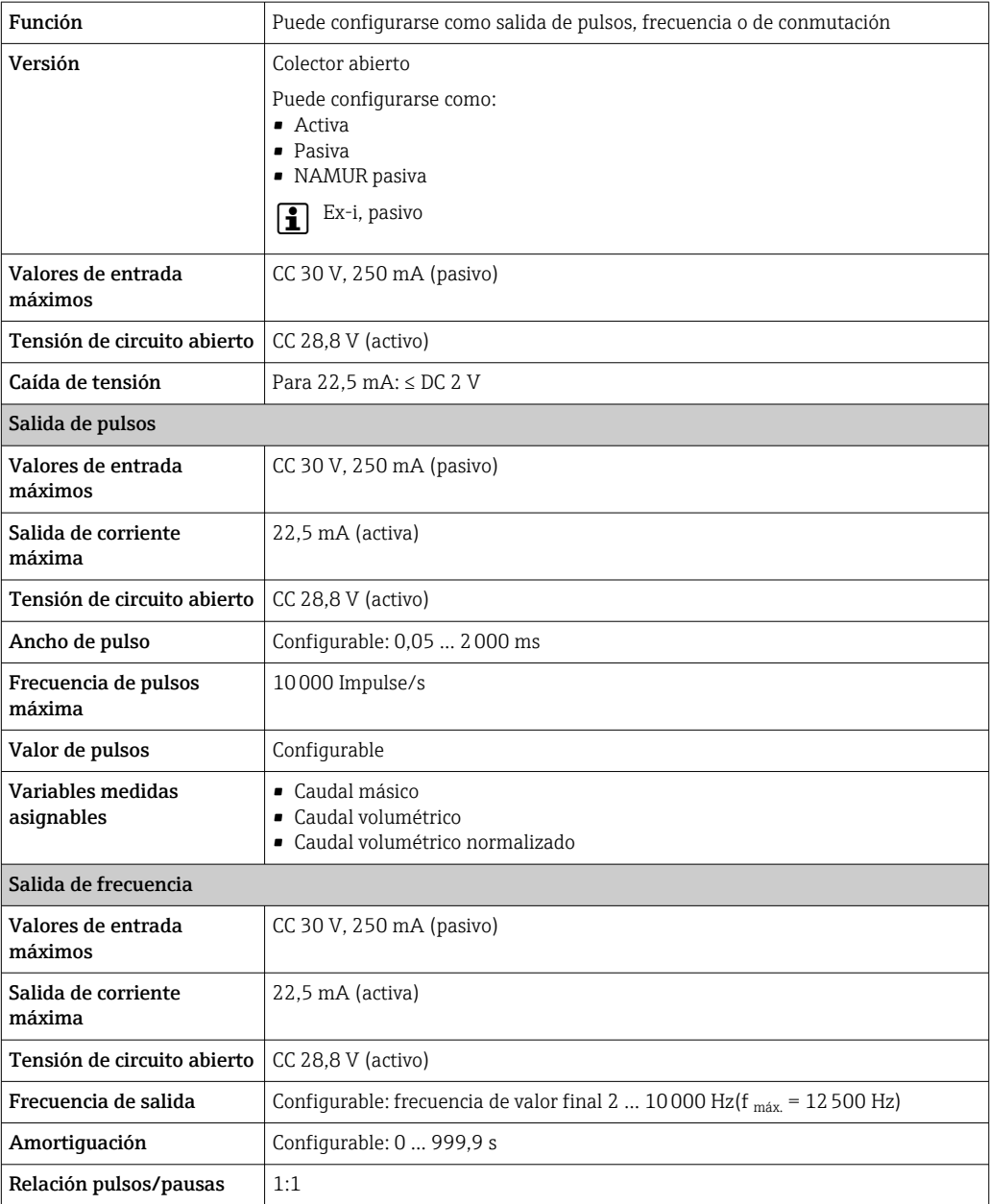

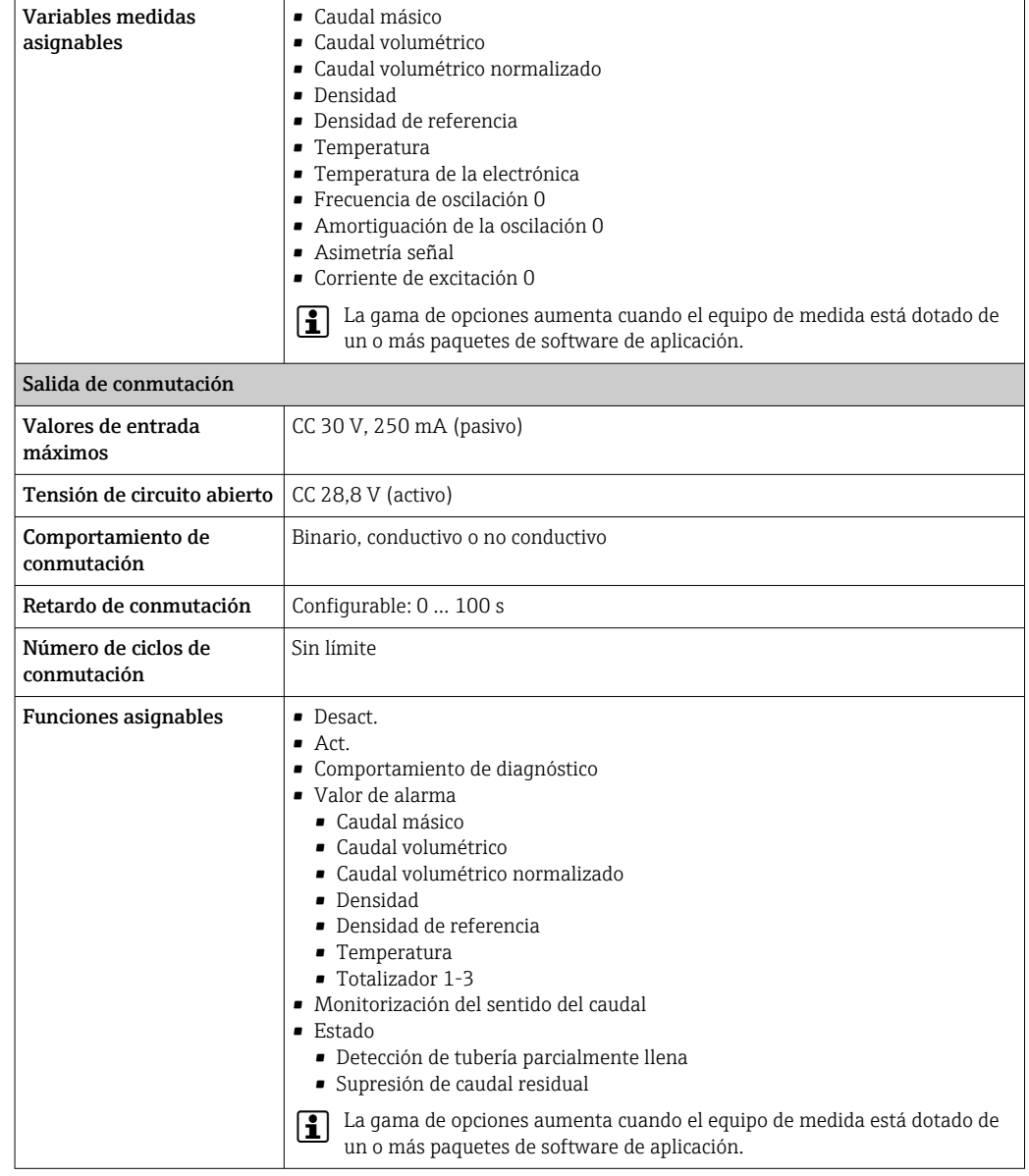

### Salida de relé

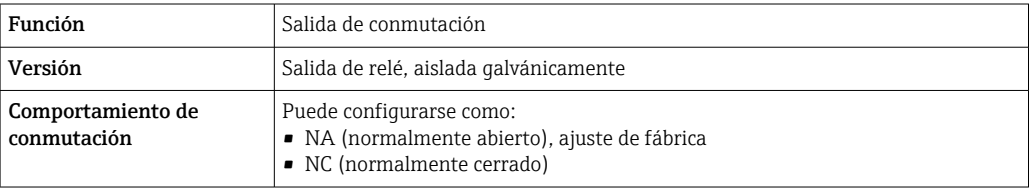

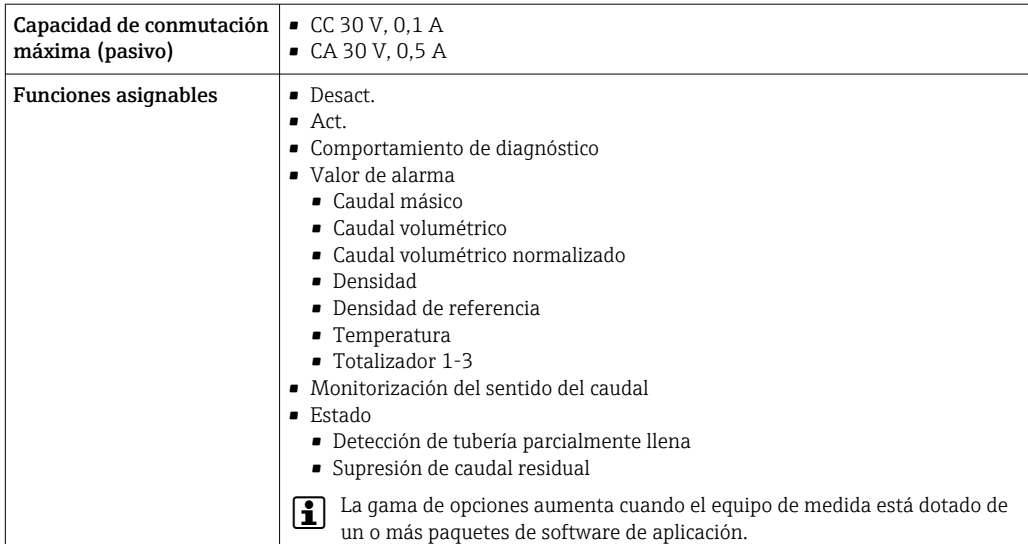

### Entrada/Salida configurable por el usuario

Durante la puesta en marcha del equipo se asigna una entrada o salida a entrada/salida configurable por el usuario (E/S configurable).

Las siguientes entradas y salidas están disponibles para este fin:

- Selección de la salida de corriente: 4 a 20 mA (activo), 0/4 a 20 mA (pasivo)
- Salida de pulsos/frecuencia/conmutación
- Selección de la entrada de corriente: 4 a 20 mA (activo), 0/4 a 20 mA (pasivo)
- Entrada de estado

Señal en alarma La información sobre el fallo se visualiza, en función de la interfaz, de la forma siguiente:

### PROFINET con Ethernet APL

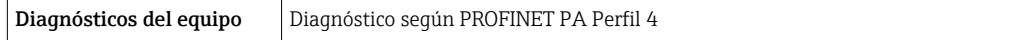

# Salida de corriente 0/4 a 20 mA

*4 a 20 mA*

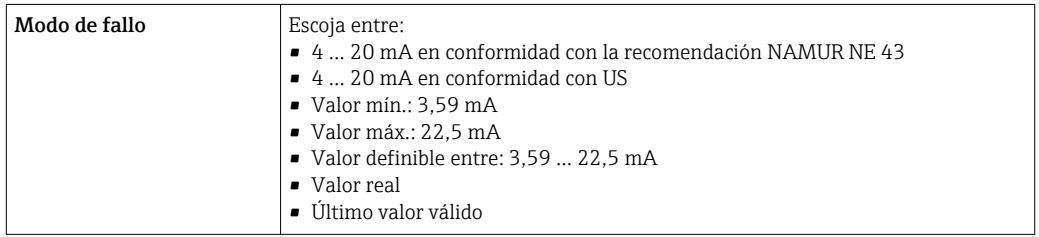

### *0 a 20 mA*

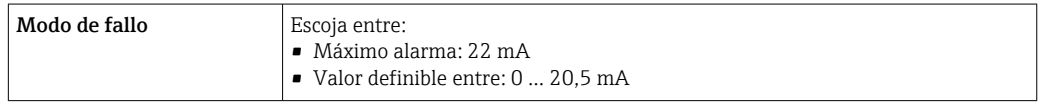

# Salida de pulsos/frecuencia/conmutación

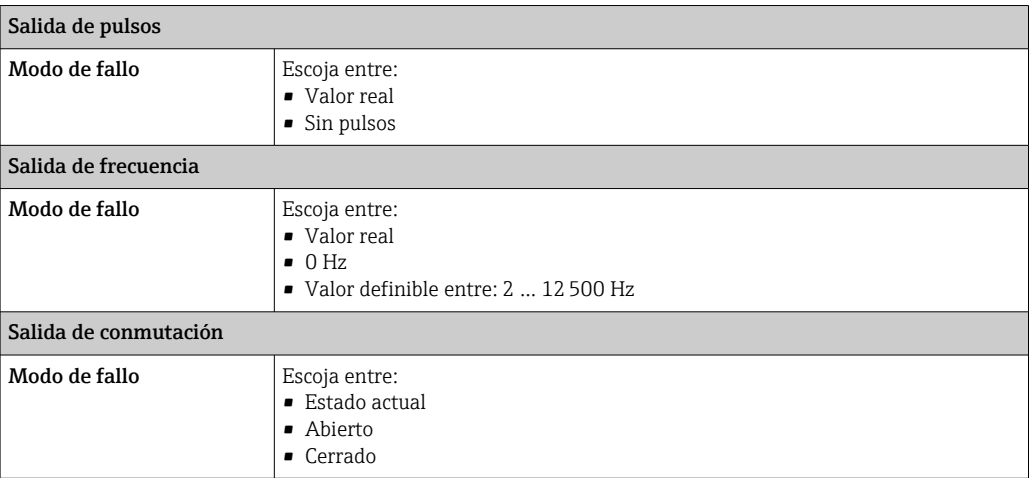

### Salida de relé

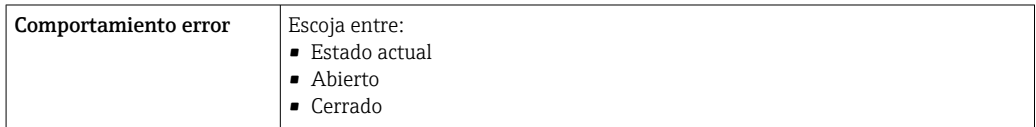

### Indicador local

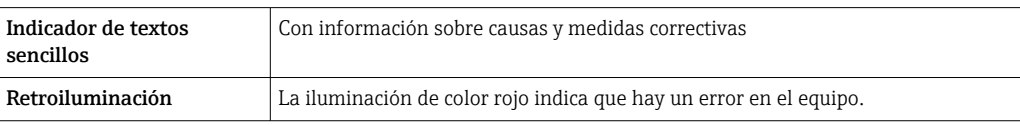

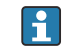

Señal de estados conforme a recomendación NAMUR NE 107

# Interfaz/protocolo

- Mediante comunicaciones digitales: PROFINET con Ethernet APL
- Mediante interfaz de servicio
	- Interfaz de servicio CDI-RJ45
	- Interfaz WLAN

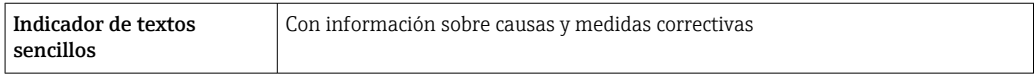

### Navegador de Internet

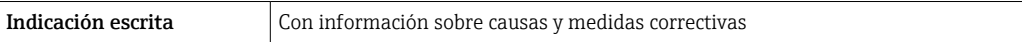

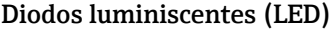

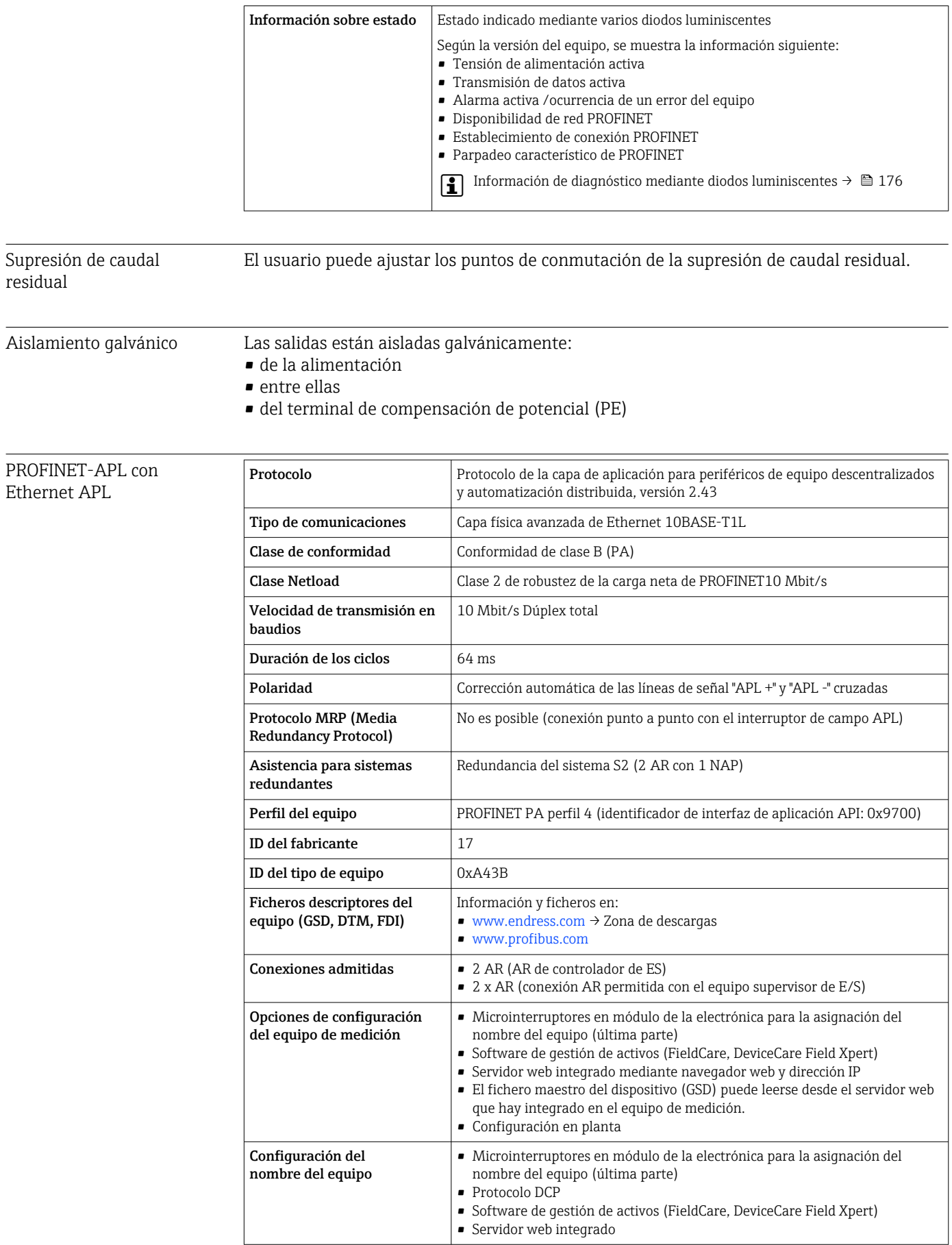

<span id="page-274-0"></span>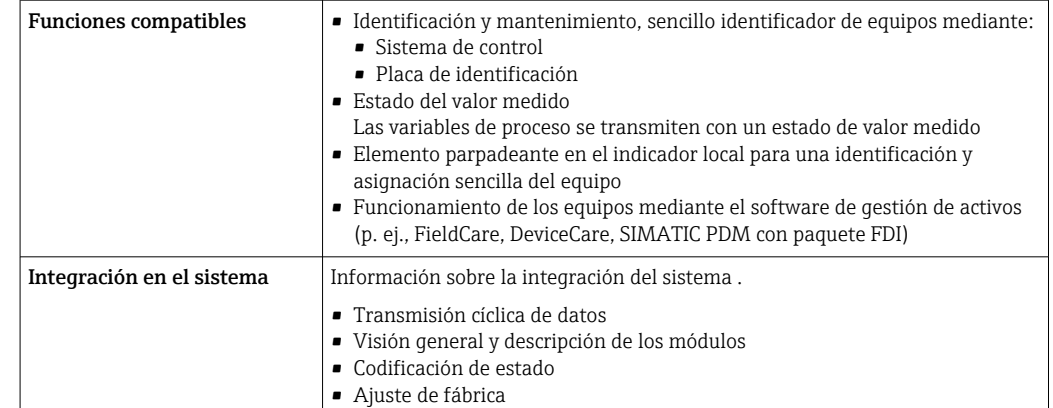

# 16.5 Alimentación

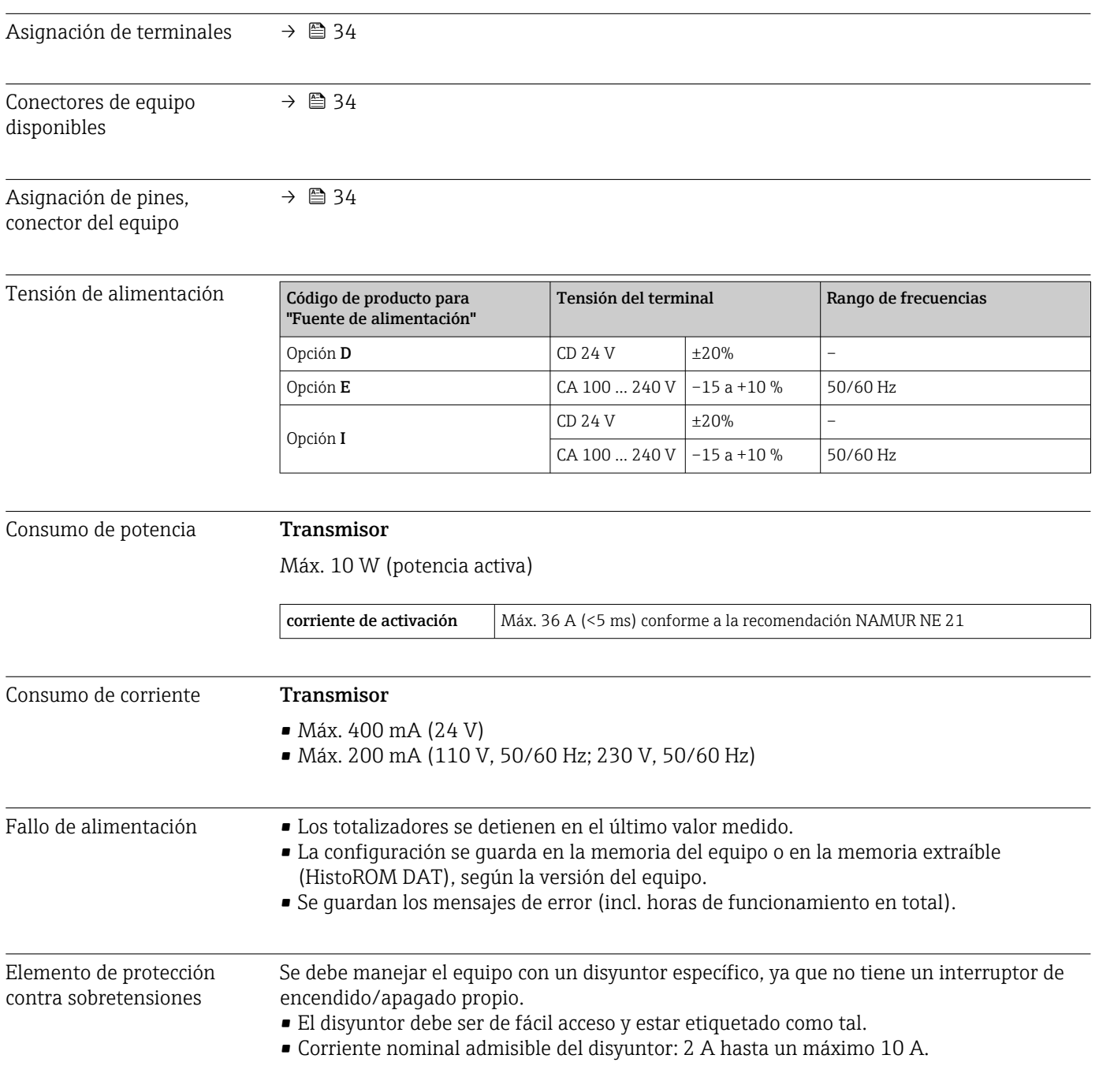

<span id="page-275-0"></span>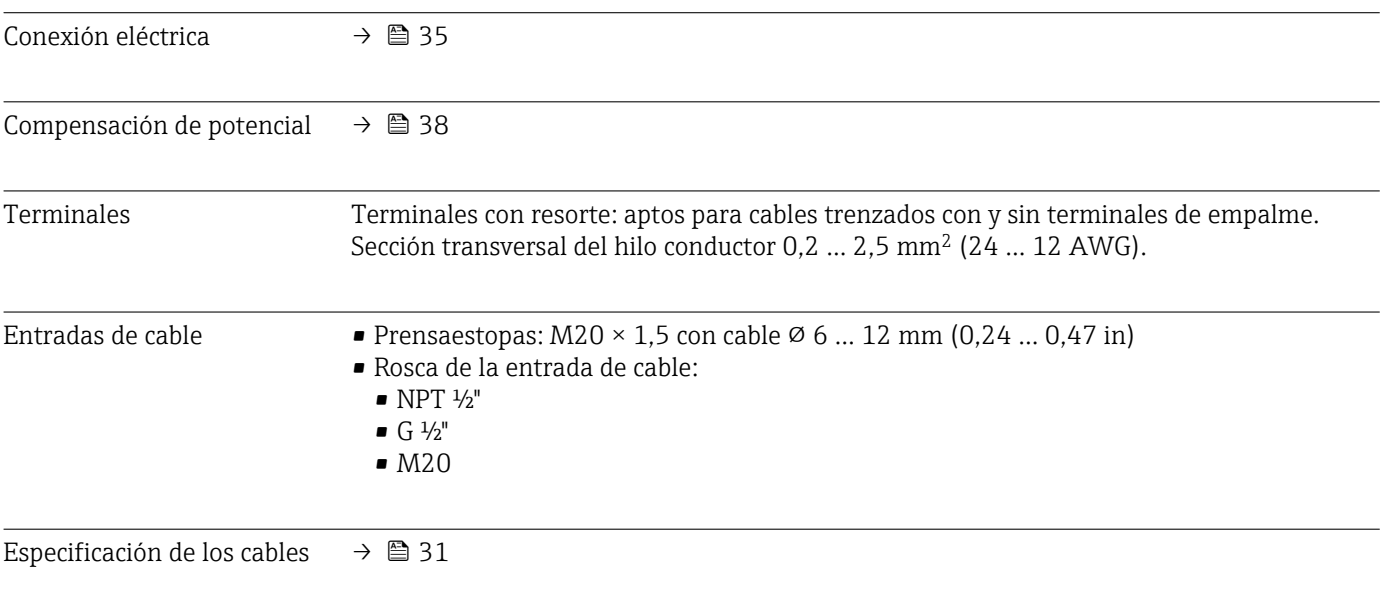

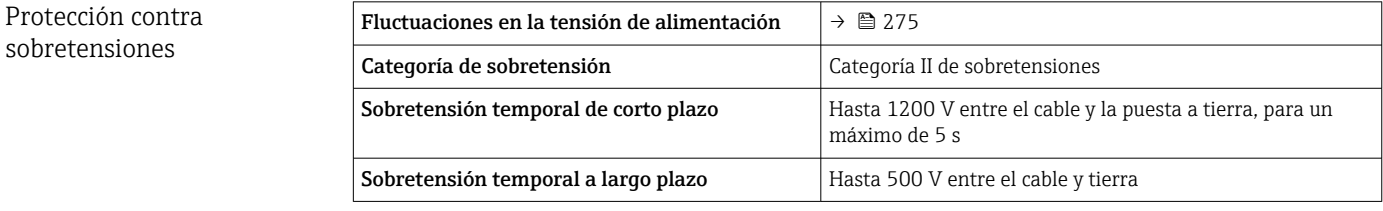

# 16.6 Características de funcionamiento

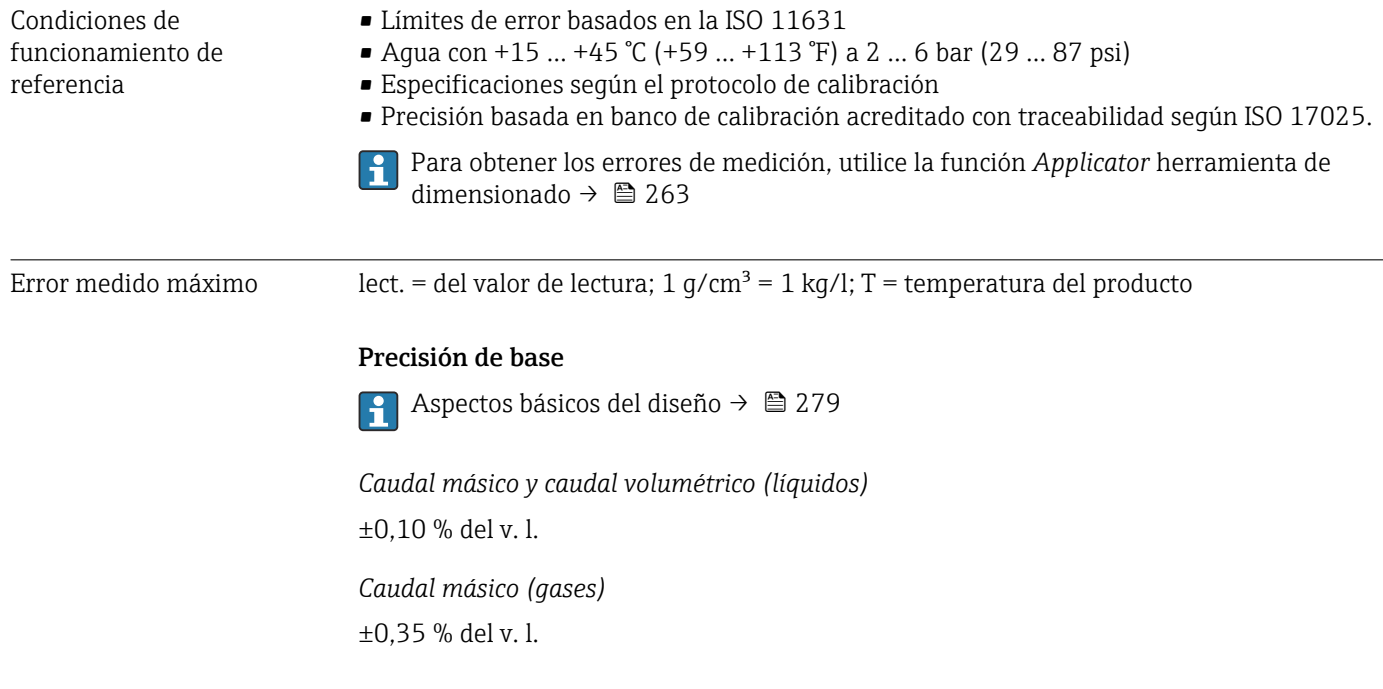

### *Densidad (líquidos)*

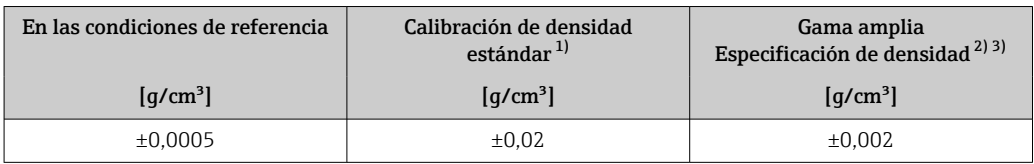

1) Válida para todo el rango de temperaturas y densidades

2) Rango válido para calibración de densidad especial:  $0 \dots 2$  g/cm<sup>3</sup>,  $+5$  ...  $+80$  °C ( $+41$  ...  $+176$  °F) código de pedido para "Paquete de aplicación", opción EE "Densidad especial"

3) código de pedido para "Paquete de aplicación", opción EE "Densidad especial"

### *Temperatura*

 $\pm 0.5$  °C  $\pm$  0.005  $\cdot$  T °C ( $\pm 0.9$  °F  $\pm$  0.003  $\cdot$  (T - 32) °F)

#### Estabilidad del punto cero

*Versión estándar: código de producto para "mat. del tubo de medición, superficie en contacto con el producto", opción BB, BF, HA, SA*

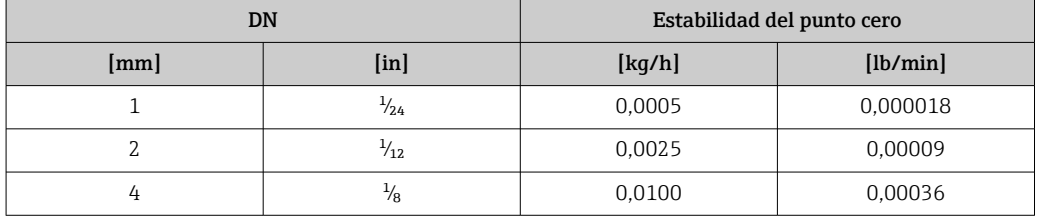

*Versión de alta presión: código de producto para "mat. del tubo de medición, superficie en contacto con el producto", opción HB*

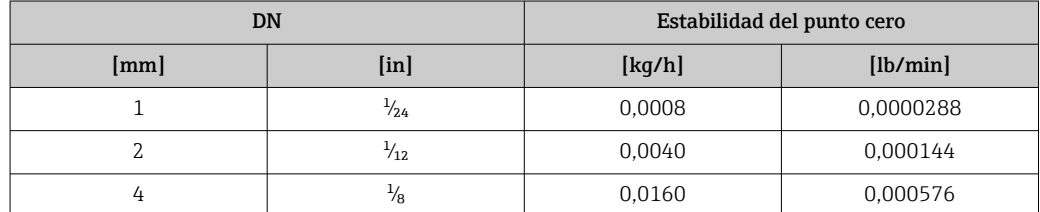

### Valores del caudal

Valores de flujo como parámetros de rangeabilidad según el diámetro nominal.

*Unidades del SI*

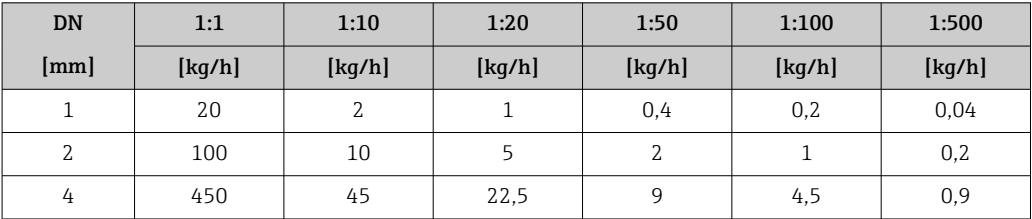

*Unidades de EE. UU.*

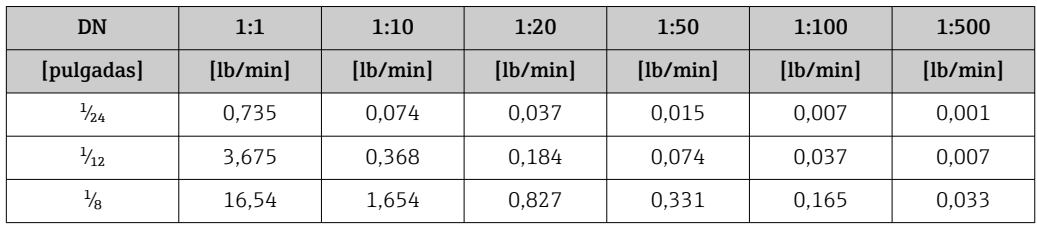

# Precisión de las salidas

Las salidas tienen especificadas las siguientes precisiones de base.

*Salida de corriente*

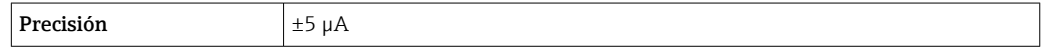

*Salida de pulsos/frecuencia*

lect. = de lectura

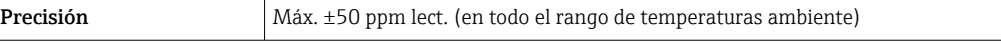

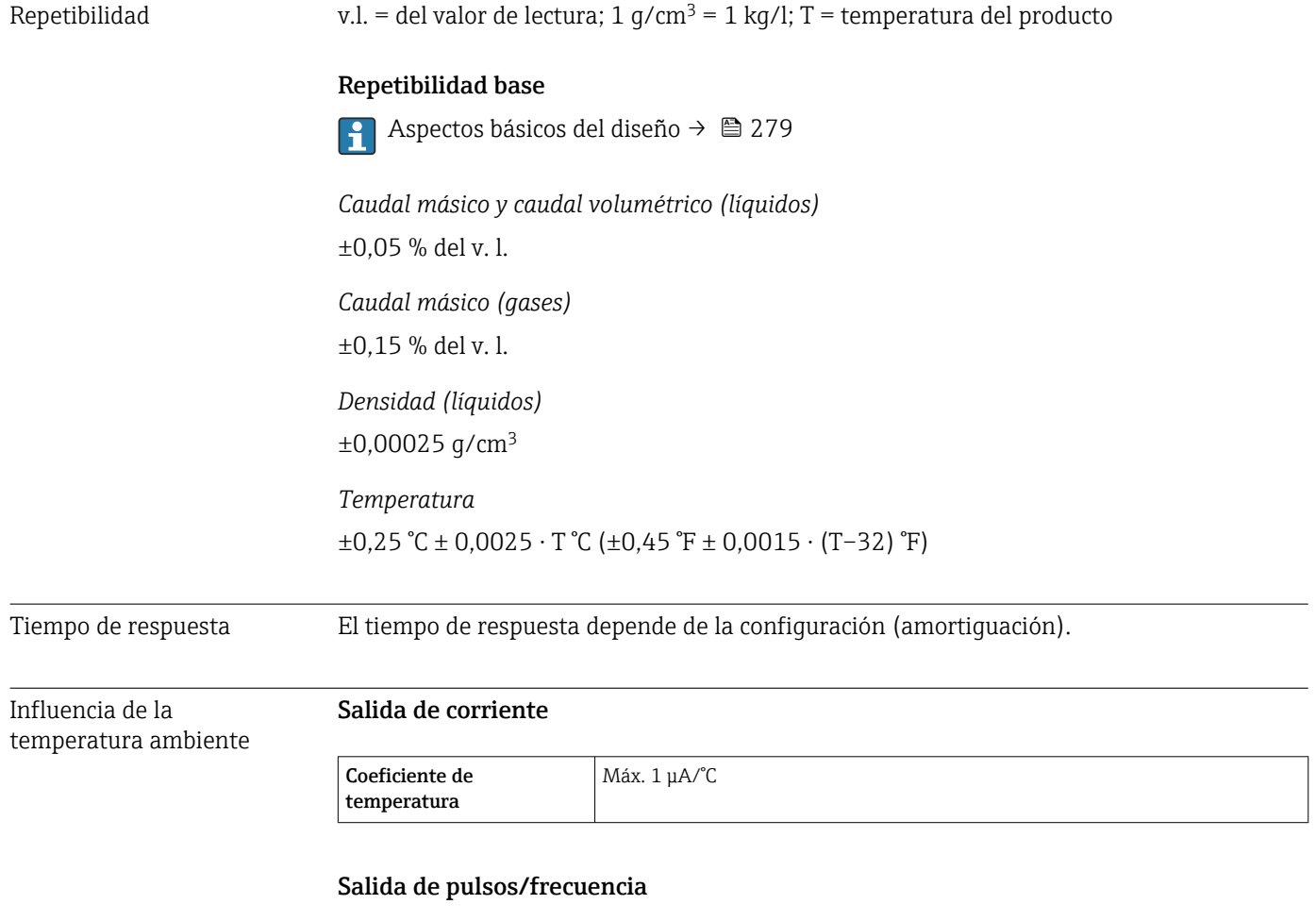

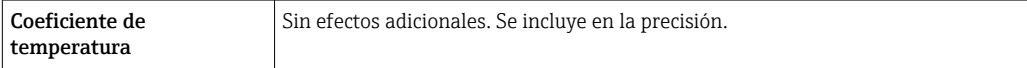

<span id="page-278-0"></span>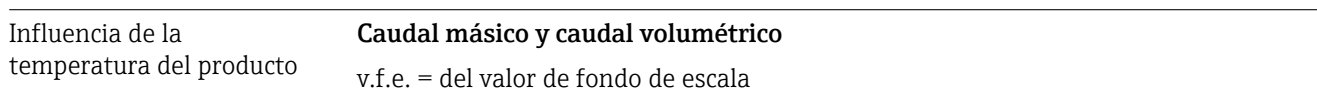

Cuando se produce una diferencia entre la temperatura durante el ajuste de cero y la temperatura de proceso, el error medido adicional de los sensores es típicamente un ±0,0002 %del v. f. e./°C (±0,0001 % del v. f. e./°F).

La influencia se reduce si el ajuste de cero se lleva a cabo a la temperatura de proceso.

### Densidad

Cuando se produce una diferencia entre la temperatura de calibración de la densidad y la temperatura de proceso, el error medido adicional de los sensores es típicamente  $\pm 0,00005$  g/cm<sup>3</sup>/°C ( $\pm 0,000025$  g/cm<sup>3</sup>/°F). Posibilidad de ajuste en campo de la densidad.

Especificación de densidad de rango amplio (calibración de densidad especial) Si la temperatura del proceso está fuera del rango válido (→  $\triangleq$  276), el error medido es  $\pm 0,00005$  g/cm<sup>3</sup> /°C ( $\pm 0,000025$  g/cm<sup>3</sup> /°F)

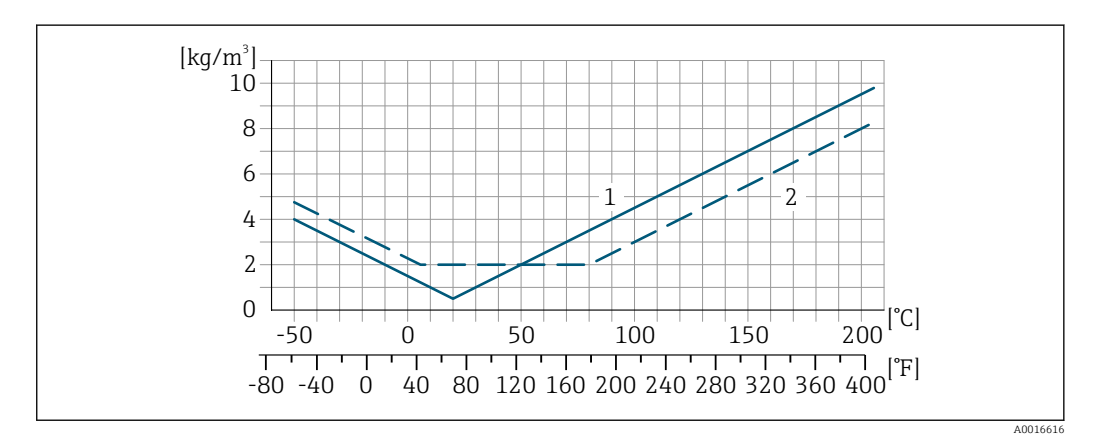

*1 Ajuste en campo de la densidad, p. ej., a +20 °C (+68 °F)*

*2 Calibración de densidad especial*

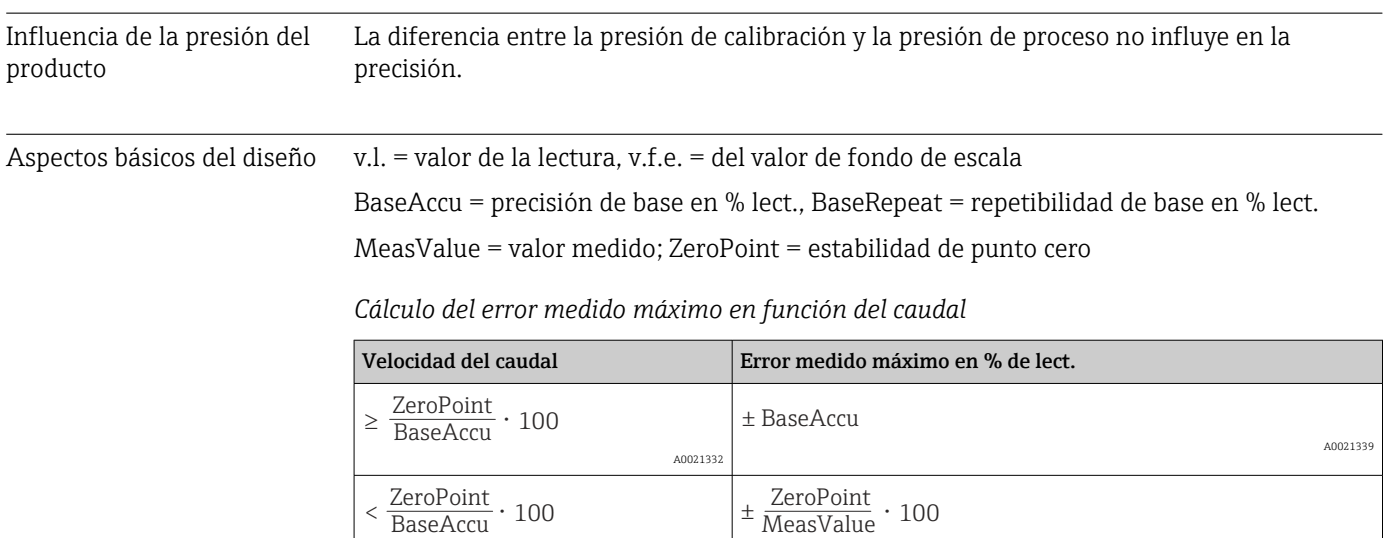

A0021333

A0021334

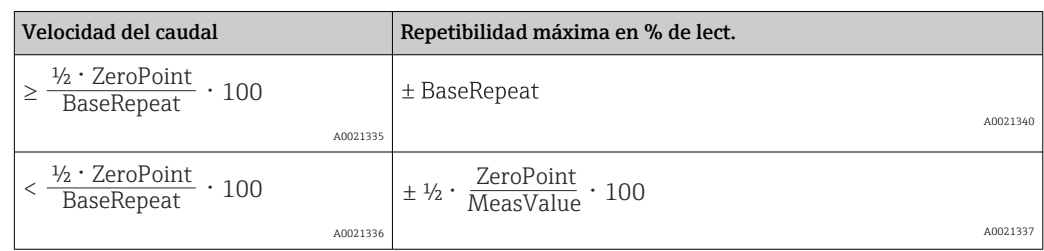

*Cálculo de la repetibilidad máxima en función del caudal*

# Ejemplo de error medido máximo

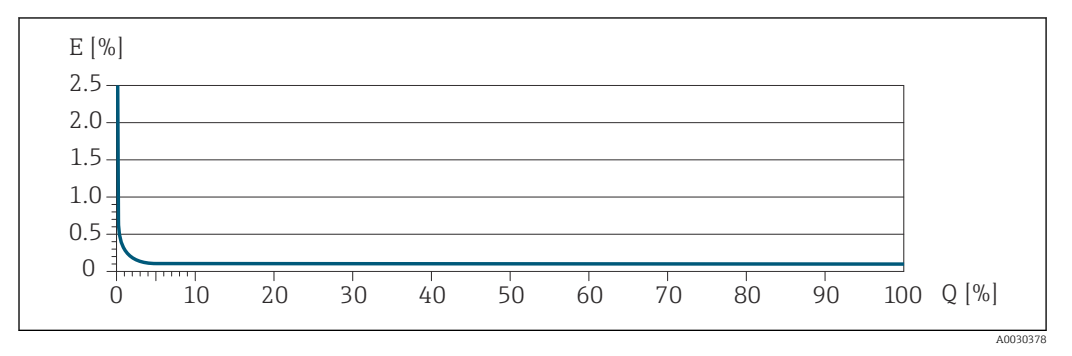

*E Error medido máximo en % de lect. (ejemplo)*

*Q Caudal en % del valor de fondo de escala máximo*

# 16.7 Montaje

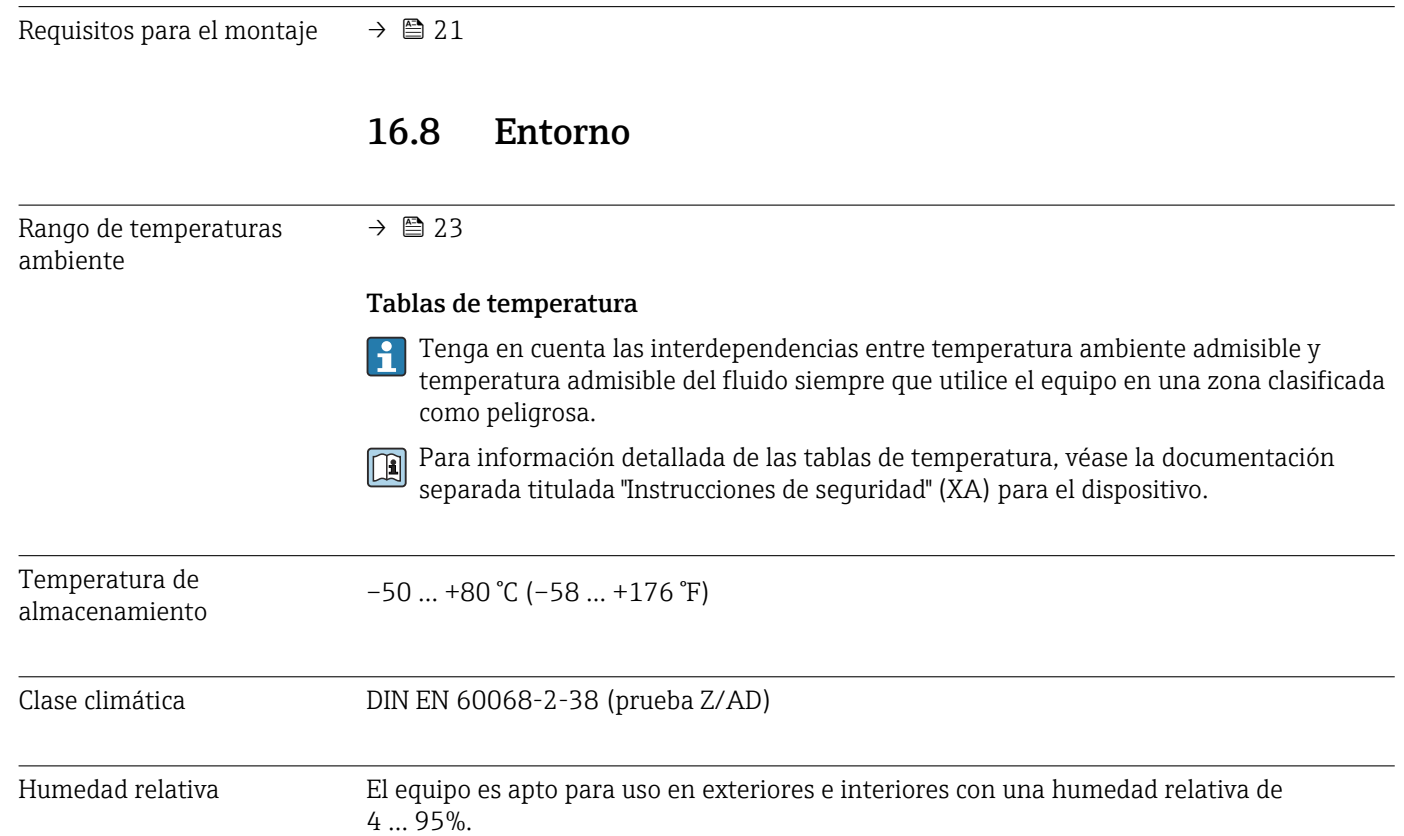

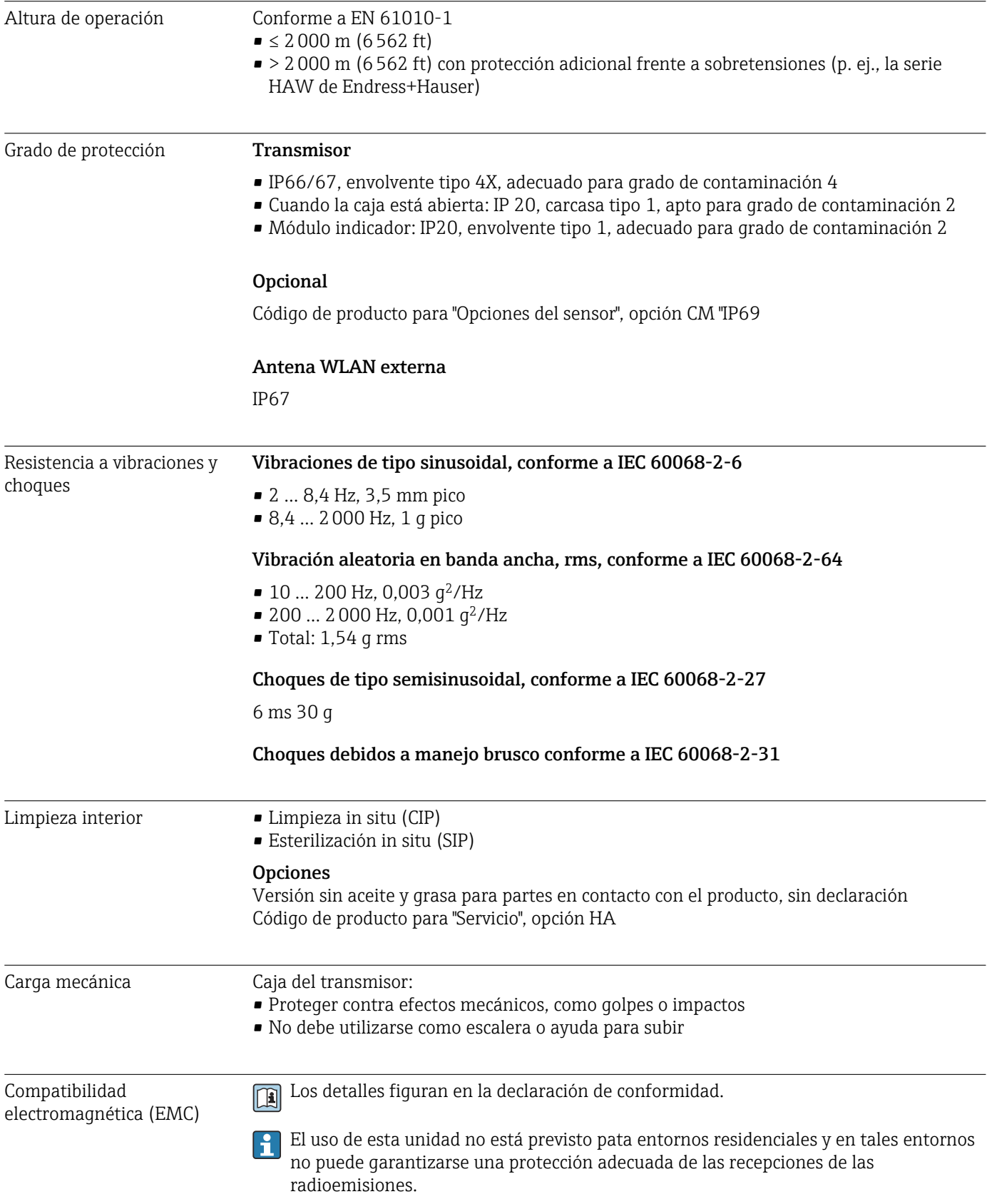

# 16.9 Proceso

<span id="page-281-0"></span>Rango de temperatura del producto  $-50$  ...  $+205$  °C ( $-58$  ...  $+401$  °F)

### Influencia de la temperatura del producto en la temperatura ambiente

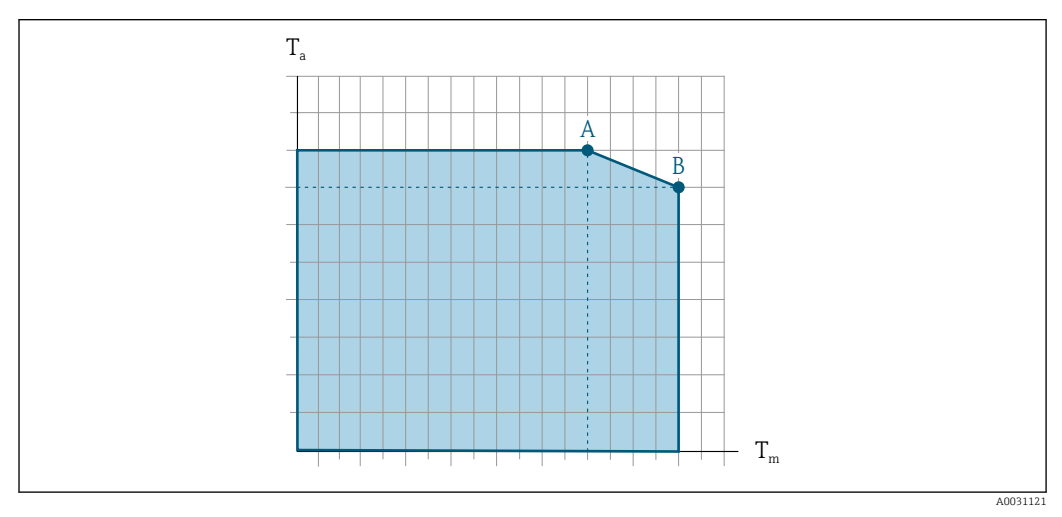

 *32 Representación ejemplar, valores en la tabla siguiente.*

- *T<sup>a</sup> Temperatura ambiente*
- *T<sup>m</sup> Temperatura del producto*
- *A Máxima temperatura admisible del producto Tm a Ta máx = 60 °C (140 °F); las temperaturas de producto superiores Tm requieren una reducción en la temperatura ambiente T<sup>a</sup>*
- *B Temperatura ambiente máxima admisible T<sup>a</sup> para la temperatura máxima del producto especificada Tm del sensor*

Valores para equipos que se usan en áreas de peligro: ۱ì Documentación Ex separada (XA) para el equipo →  $\triangleq$  298.

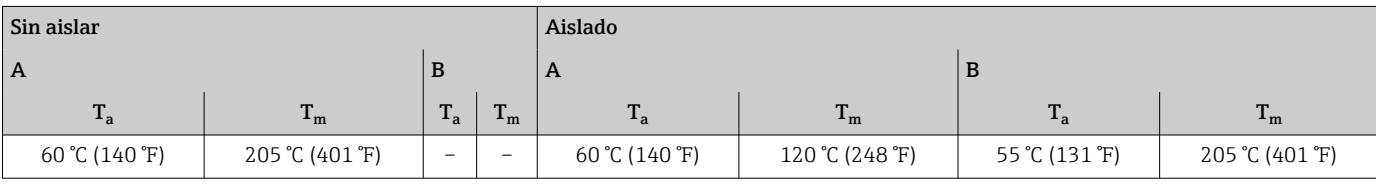

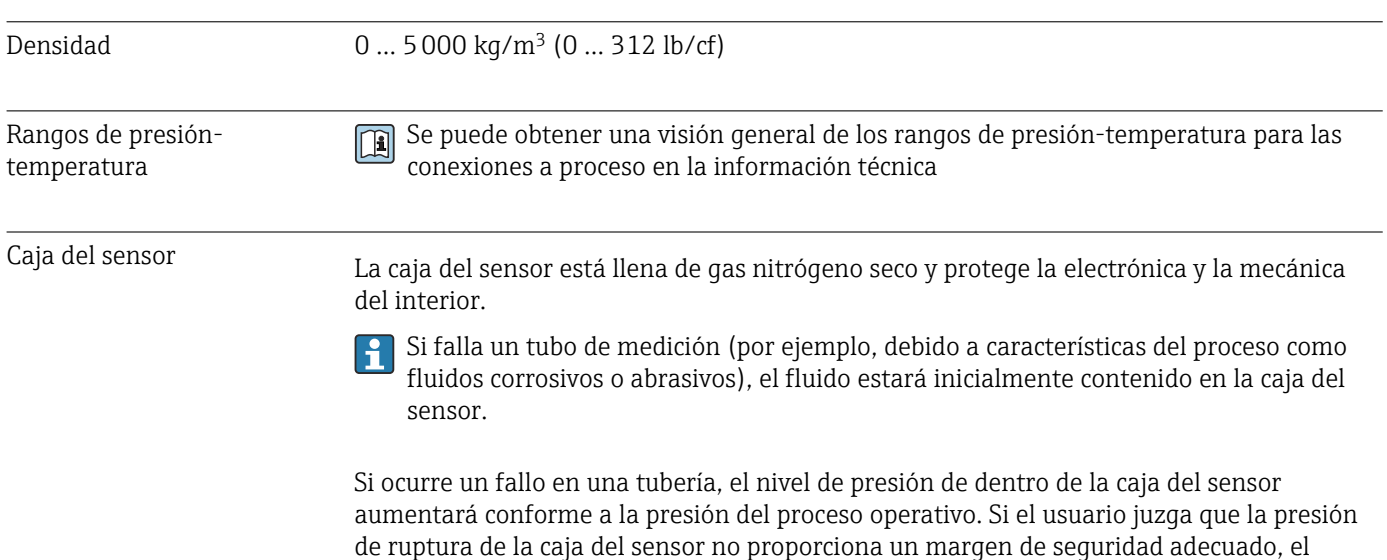

equipo puede proveerse de un disco de ruptura. Esto evita que se forme una presión

<span id="page-282-0"></span>excesivamente alta dentro de la caja del sensor. Por lo tanto, se recomienda encarecidamente el uso de un disco de ruptura en aplicaciones que involucran altas presiones de gas, y particularmente en aplicaciones en las que la presión del proceso es mayor que 2/3 de la presión de ruptura de la caja del sensor.

Los dispositivos de alta presión siempre están equipados con un disco de ruptura: código de producto para "Material del tubo de medición, superficie en contacto con el producto", opción HB

#### Presión de ruptura de la caja del sensor

Si el equipo está dotado con un disco de ruptura (código de producto para "Opción del sensor", opción CA "Disco de ruptura"), la presión de activación del disco de ruptura es decisiva .

La presión de ruptura de la caja del sensor se refiere a una presión interna típica que se alcanza antes de la falla mecánica de la caja del sensor y que se determinó durante la prueba de tipo. La declaración de prueba de tipo correspondiente se puede pedir con el equipo (código de producto para "Aprobación adicional", opción LN "Presión de ruptura de la caja del sensor, prueba de tipo").

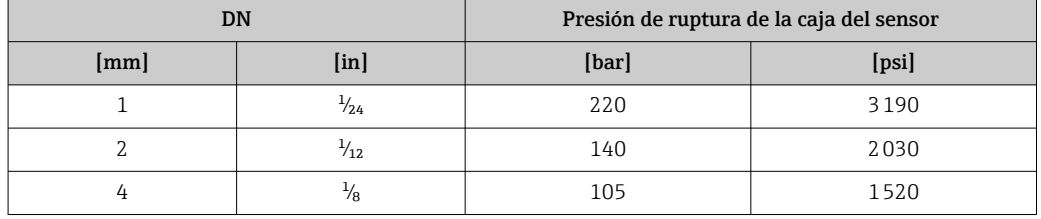

Para obtener información sobre las medidas: véase la sección "Estructura mecánica" del documento "Información técnica"

Disco de ruptura Para incrementar el nivel de seguridad puede usarse una versión de equipo dotada de disco de ruptura con una presión de activación de 10 … 15 bar (145 … 217,5 psi) (código de producto para "Opción del sensor", opción CA "disco de ruptura").

#### Conexión con drenaje para disco de ruptura

Para permitir el drenaje de los posibles escapes de producto de un modo controlado en caso de fallo, es posible solicitar una conexión de drenado añadida al disco de ruptura.

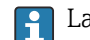

La función del disco de ruptura no queda comprometida en ningún caso.

Límite caudal Seleccione el diametro nominal optimizando entre rango de caudal requerido y pérdida de carga admisible.

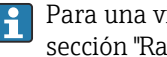

Para una visión general sobre los valores de fondo de escala disponibles, véase la sección "Rango de medición" → ■ 266

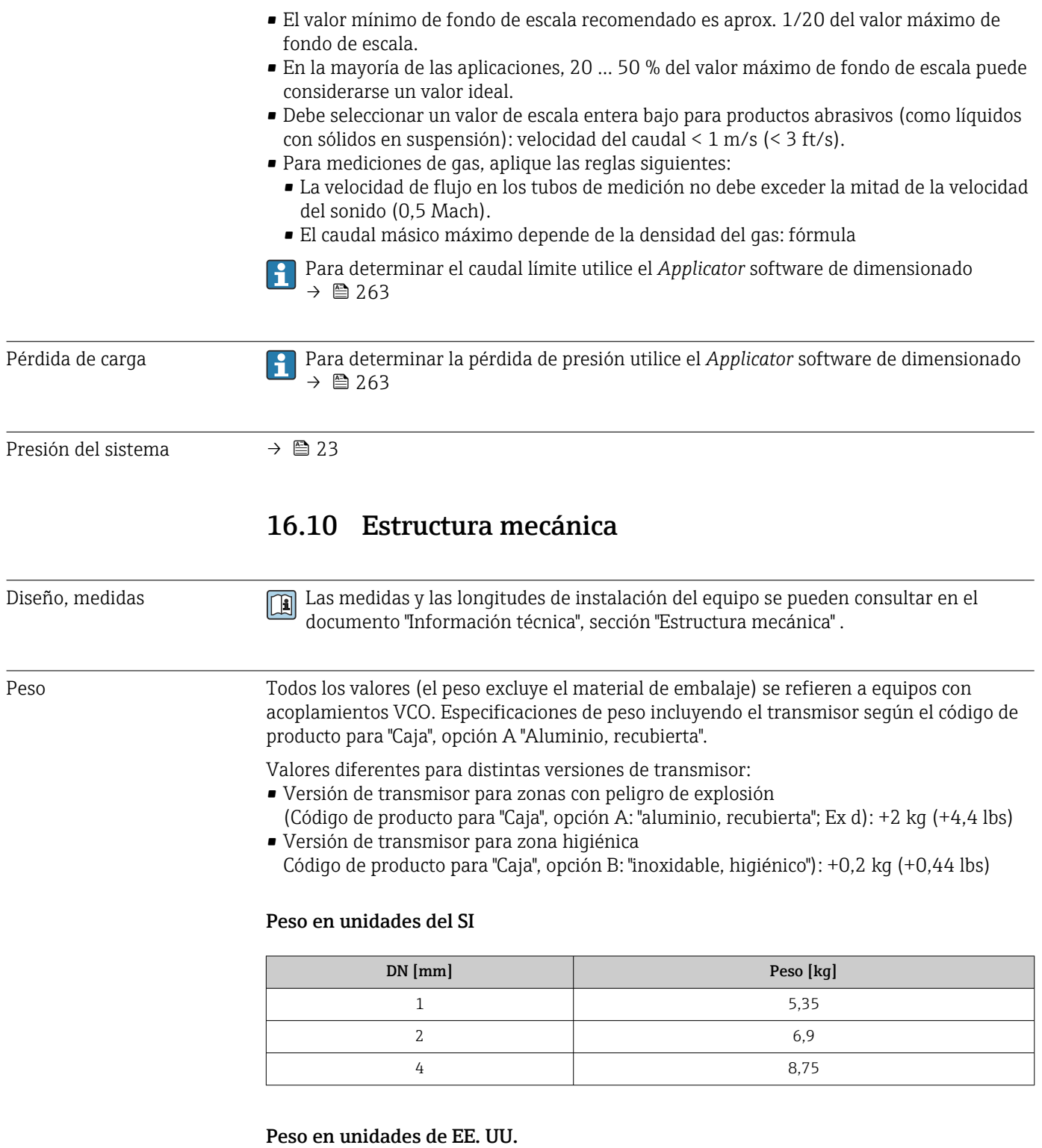

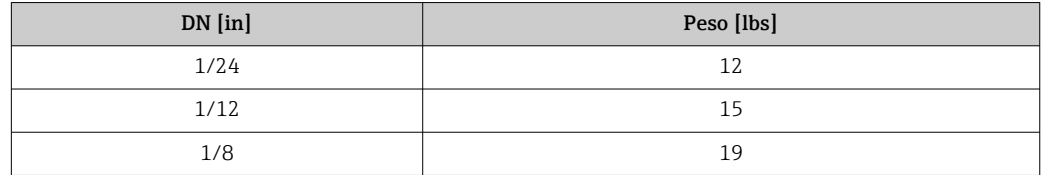

#### Materiales **Caja del transmisor**

Código de producto para "Caja":

- Opción A "Aluminio, recubierta": aluminio, AlSi10Mg, recubierta
- Opción B "Inoxidable, higiénica": acero inoxidable, 1.4404 (316L)

*Material de la ventana*

Código de producto para "Caja":

- Opción A "Aluminio, recubierta": vidrio
- Opción B "Inoxidable, higiénico": policarbonato

*Juntas*

Código de producto para "Caja": Opción B "Inoxidable, higiénica": EPDM y silicona

### Entradas de cable/prensaestopas

*Código de producto para "Caja"; opción: A "Aluminio, recubierta"*

Las distintas entradas de cable son adecuadas para zonas con peligro de explosión y sin peligro de explosión.

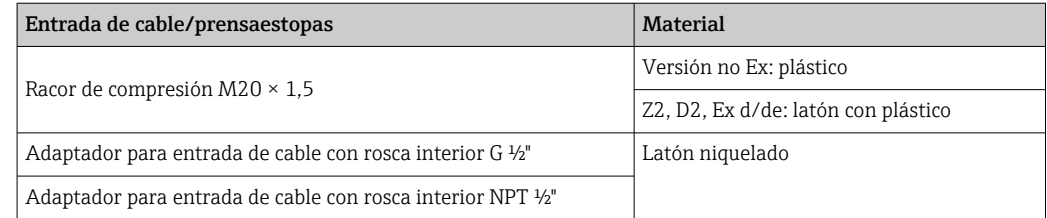

### *Código de producto para "Caja", opción B: "Inoxidable, higiénica")*

Las distintas entradas de cable son adecuadas para zonas con peligro de explosión y sin peligro de explosión.

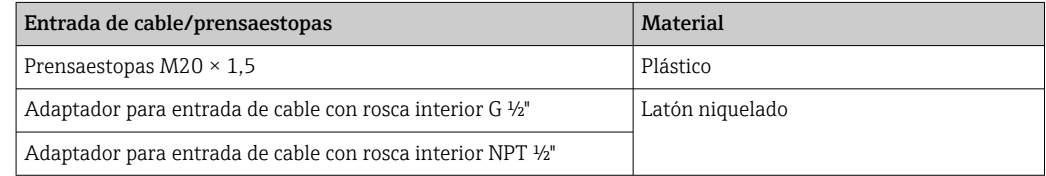

### Caja del sensor

- Superficie exterior resistente a ácidos y bases
- Acero inoxidable 1.4404 (316L)

### Tubos de medición

Código de producto para "Mat. del tubo de medición, superficie en contacto con el producto", opción BB, BF, SA

Acero inoxidable 1.4435 (316/316L)

Código de producto para "Material tubo med., superficie en contacto con el producto", opción HA, HB, HC, HD

Aleación C22, 2.4602 (UNS N06022)

# <span id="page-285-0"></span>Conexiones a proceso

Código de producto para "Mat. del tubo de medición, superficie en contacto con el producto", opción SA

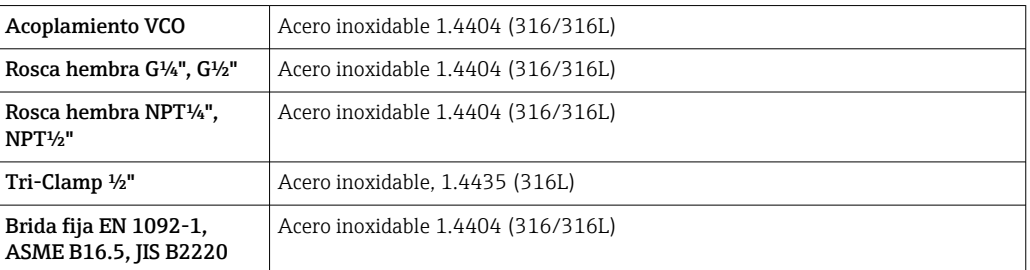

Código de producto para "Mat. del tubo de medición, superficie en contacto con el producto", opción BB, BF

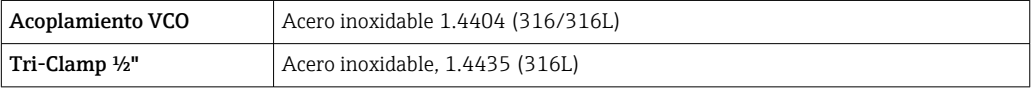

Código de producto para "Material tubo med., superficie en contacto con el producto", opción HC, HD

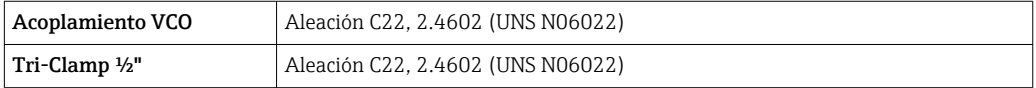

Código de producto para "Mat. del tubo de medición, superficie en contacto con el producto", opción HA

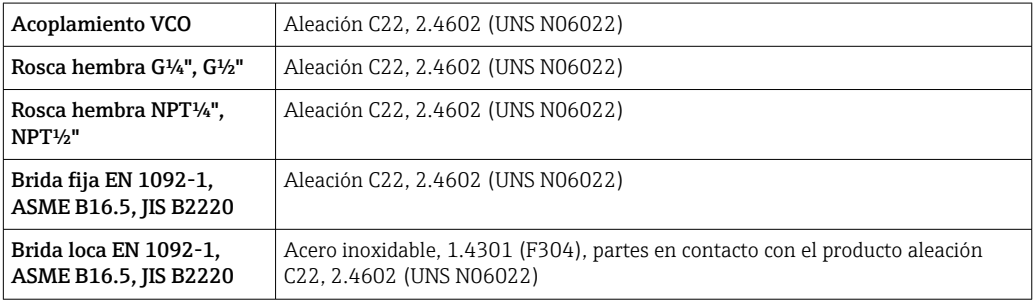

Código de producto para "Mat. del tubo de medición, superficie en contacto con el producto", opción HB (opción de alta presión)

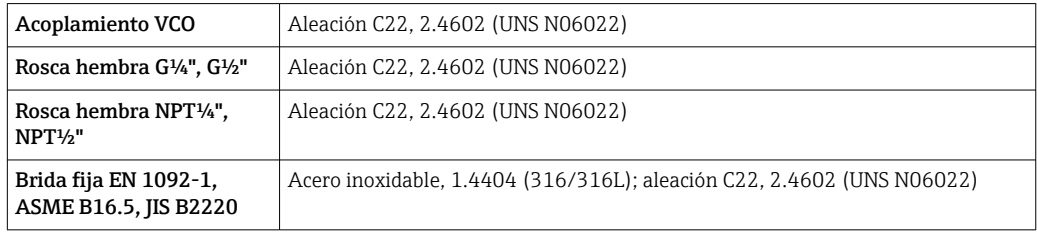

Conexiones de proceso disponible[s→ 287](#page-286-0)

 $| \cdot |$ 

### <span id="page-286-0"></span>Juntas

Conexiones soldadas a proceso sin juntas internas

### Accesorios

*Soporte para sensor*

Acero inoxidable 1.4404 (316L)

### *Camisa calefactora*

- Caja de la camisa calefactora: acero inoxidable, 1.4571 (316Ti)
- Adaptador NPT ½": acero inoxidable 1.4404 (316)
- Adaptador G½: acero inoxidable 1.4404

#### *Cubierta protectora*

Acero inoxidable 1.4404 (316L)

#### *Antena WLAN externa*

- Antena: plástico ASA (acrilonitrilo estireno acrilato) y latón niquelado
- Adaptador: Acero inoxidable y latón niquelado
- Cable: Polietileno
- Conector: Latón niquelado
- Placa de montaje: Acero inoxidable

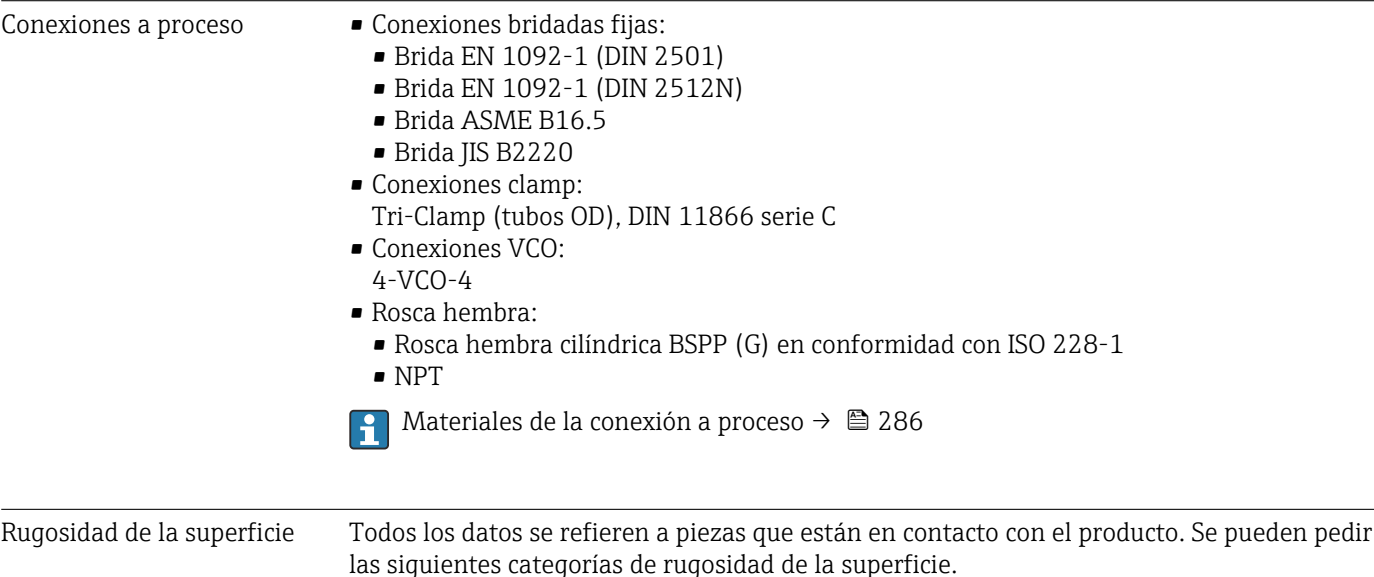

- Sin pulir
- $\blacksquare$  Ra<sub>max</sub> = 0,76 µm (30 µin) pulida mecánicamente
- Ra<sub>max</sub> = 0,38 µm (15 µin) pulida mecánicamente

# 16.11 Operabilidad

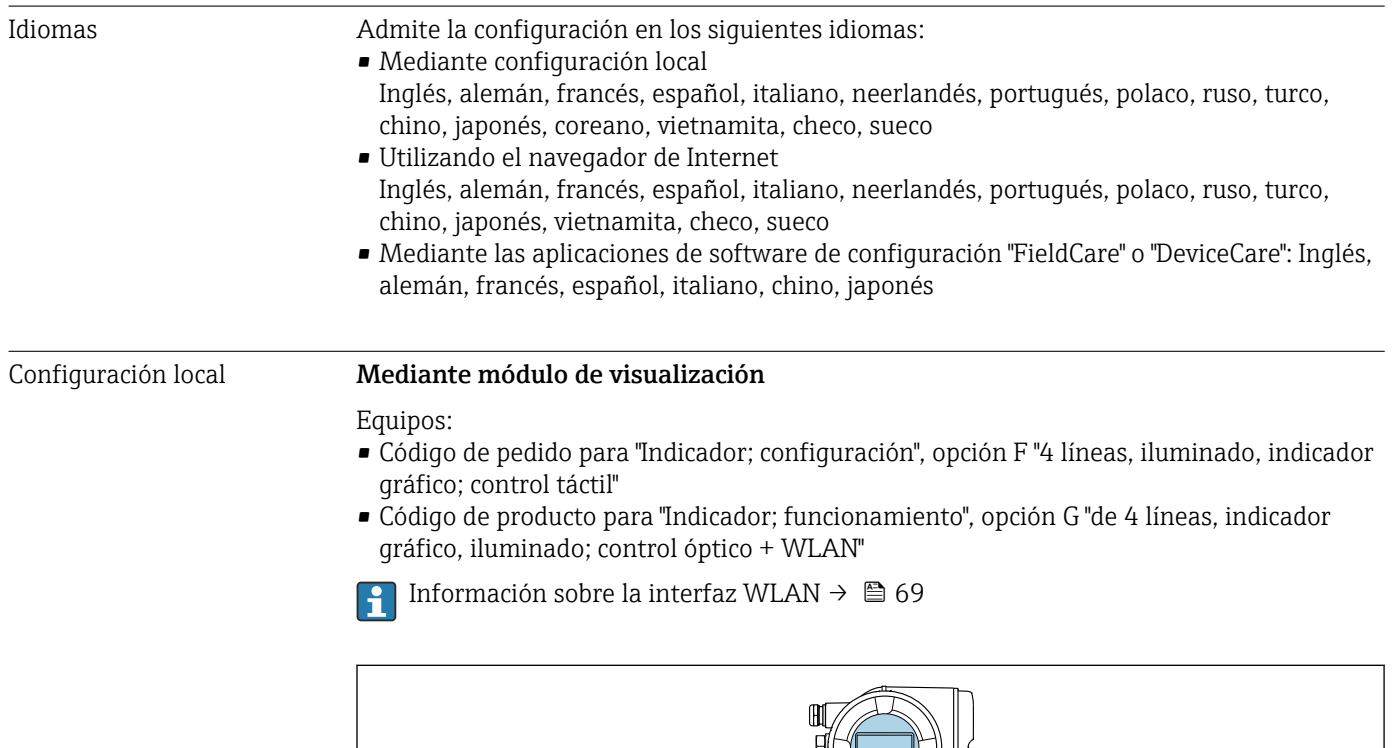

 *33 Configuración con control táctil*

### *Elementos del indicador*

- Indicador gráfico de 4 líneas, iluminado
- Retroiluminación de color blanco; cambia a rojo cuando se produce un error en el equipo
- El formato de visualización de las variables medidas y las variables de estado se puede configurar individualmente

### *Elementos de configuración*

- Operaciones de configuración externas mediante control óptico (3 teclas ópticas) sin necesidad de abrir la caja:  $\boxplus$ ,  $\boxminus$ ,  $\boxminus$
- Se puede acceder también a los elementos de configuración cuando el equipo está en zonas con peligro de explosión

A0026785
#### <span id="page-288-0"></span>Mediante módulo de configuración e indicación a distancia DKX001

El módulo de indicación y configuración a distancia DKX001 está disponible como extra opcional  $\rightarrow \blacksquare$  261.

- El módulo de indicación y configuración a distancia DKX001 solo está disponible para la siguiente versión de caja: código de pedido correspondiente a "Caja": opción A "Aluminio, recubierto"
- El equipo de medición siempre se suministra con una cubierta provisional si el módulo de indicación y configuración a distancia DKX001 se pide directamente con el equipo de medición. En tal caso, la indicación y configuración en el transmisor no resulta posible.
- Si se encarga con posterioridad, el módulo de indicación y configuración a distancia DKX001 no se puede conectar al mismo tiempo que el módulo indicador del equipo de medición existente. El transmisor solo puede tener conectada a la vez una única unidad de indicación o configuración.

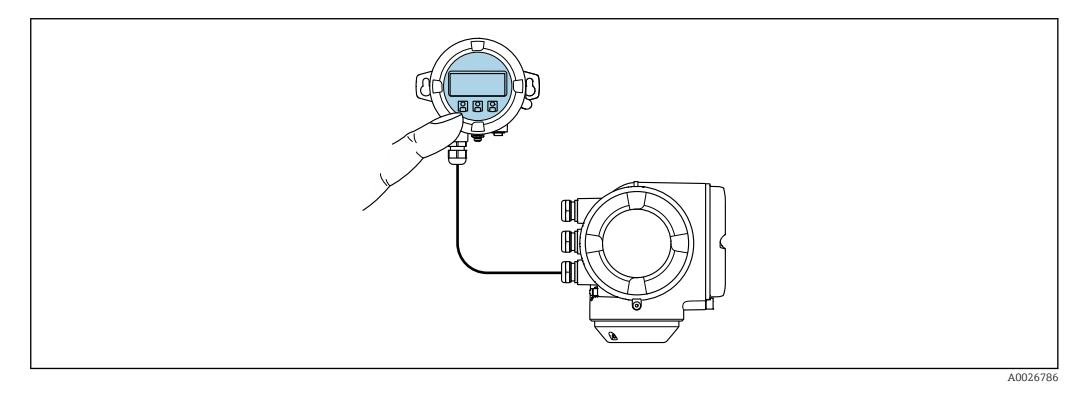

 *34 Configuración a través del módulo de indicación y configuración a distancia DKX001*

#### *Elementos de indicación y configuración*

Los elementos de indicación y operación se corresponden con los del módulo indicador  $\rightarrow$   $\triangleq$  288.

#### *Material de la caja*

El material de la caja del módulo de configuración e indicación DKX001 depende de la elección del material del transmisor.

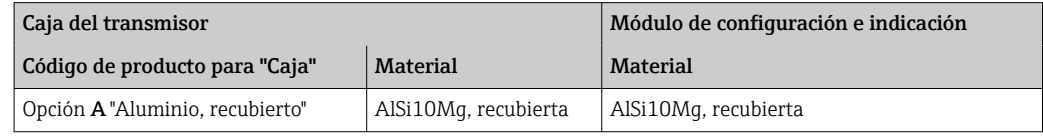

#### *Entrada de cable*

Corresponde a la elección de la caja del transmisor, código de producto para "Conexión eléctrica".

*Cable de conexión*

 $\rightarrow$   $\blacksquare$  32

#### *Medidas*

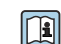

Información sobre dimensiones:

Sección "Construcción mecánica" del documento «Información técnica".

#### Interfaz de servicio técnico  $\rightarrow$   $\blacksquare$  69

Software de configuración compatible

Diversas aplicaciones de software de configuración proporcionan acceso remoto a los equipos de medición. Según la aplicación de software de configuración que se utilice es posible acceder con diferentes unidades operativas y diversidad de interfaces.

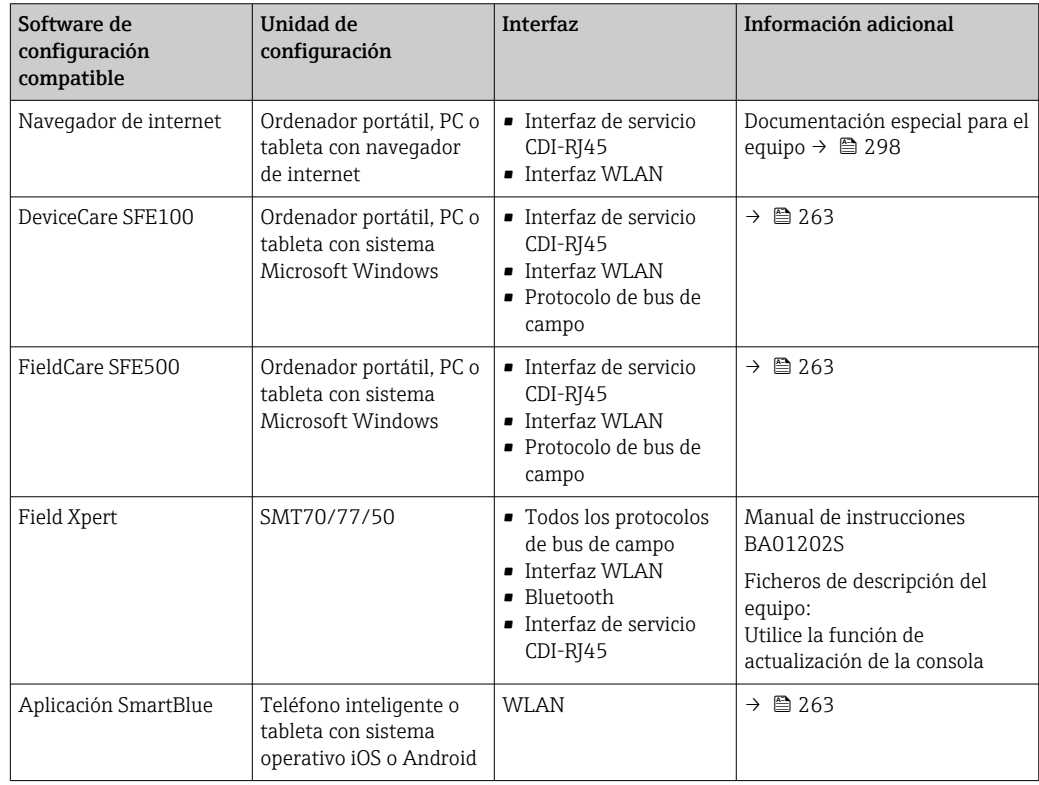

Para el manejo de los equipos pueden utilizarse otras aplicaciones de software de configuración basadas en tecnología FDT con un driver de equipo como DTM/iDTM o DD/EDD. Cada fabricante particular distribuye estas aplicaciones de software de configuración específicas. Las aplicaciones de software de configuración admiten, entre otras, las funciones de integración siguientes:

- Field Device Manager (FDM) de Honeywell → www.process.honeywell.com
- FieldMate de Yokogawa → www.yokogawa.com
- PACTWare → www.pactware.com

Están disponibles los ficheros de descripción del equipo relacionados: [www.endress.com](http://www.endress.com) → Área de descarga

#### Servidor web

Con el servidor web integrado, el equipo se puede hacer funcionar y configurar a través de un navegador de internet a través de Ethernet-APL, el la interfaz de servicio (CDI-RJ45) o a través de la interfaz WLAN . La estructura del menú de configuración es la misma que la del indicador local. Además de los valores medidos, también se muestra la información sobre el estado del equipo, que permite a los usuarios monitorizar el estado del equipo. Asimismo, existe la posibilidad de gestionar los datos del equipo y configurar los parámetros de la red.

Para la conexión de Ethernet-APL se necesita disponer de acceso a la red.

Para la conexión WLAN se requiere un equipo que disponga de interfaz WLAN (se puede pedir como opción): código de pedido para "Indicador; configuración", opción G "4 líneas, iluminado; control táctil + WLAN". El equipo actúa como punto de acceso y permite la comunicación por ordenador o por consola portátil.

<span id="page-290-0"></span>*Funciones compatibles*

Intercambio de datos entre la unidad de configuración (como, por ejemplo, una consola portátil) y el equipo de medición:

- Carga de la configuración desde el equipo de medición (formato XML, copia de seguridad de la configuración)
- Almacenaje de la configuración en el equipo de medición (formato XML, recuperación de la configuración)
- Exportación de la lista de eventos (fichero .csv)
- Exportación de los parámetros de configuración (fichero .csv o fichero PDF, documento de configuración del punto de medición)
- Exporte el registro de verificación Heartbeat (fichero PDF, disponible únicamente con el paquete de aplicación "Heartbeat Verification")
- Visualización de actualizaciones, por ejemplo, de la versión del firmware
- Descarga de drivers para la integración de sistemas
- Visualización de hasta 1000 valores medidos guardados (disponible solo con el paquete de aplicación HistoROM ampliada  $\rightarrow \cong$  296)

Documentación especial del servidor web  $\rightarrow$  ■ 298 m

Gestión de datos de la HistoROM El equipo de medición dispone de la función HistoROM para la gestión de datos . La aplicación de gestión de datos HistoROM incluye tanto el almacenaje e importación/ exportación de equipos clave como el procesamiento de datos, y confiere a las tareas de configuración y prestación de servicios mayor fiabilidad, seguridad y eficiencia.

> En el momento de la entrega del equipo, los ajustes de fábrica de los datos de configuración están almacenados como una copia de seguridad en la memoria del equipo. Esta memoria puede sobrescribirse con un registro de datos actualizado, por ejemplo, tras la puesta en marcha.

#### Información adicional sobre el concepto de almacenamiento de datos

*El equipo puede guardar y usar los datos del equipo en diferentes tipos de unidades de almacenamiento de datos:*

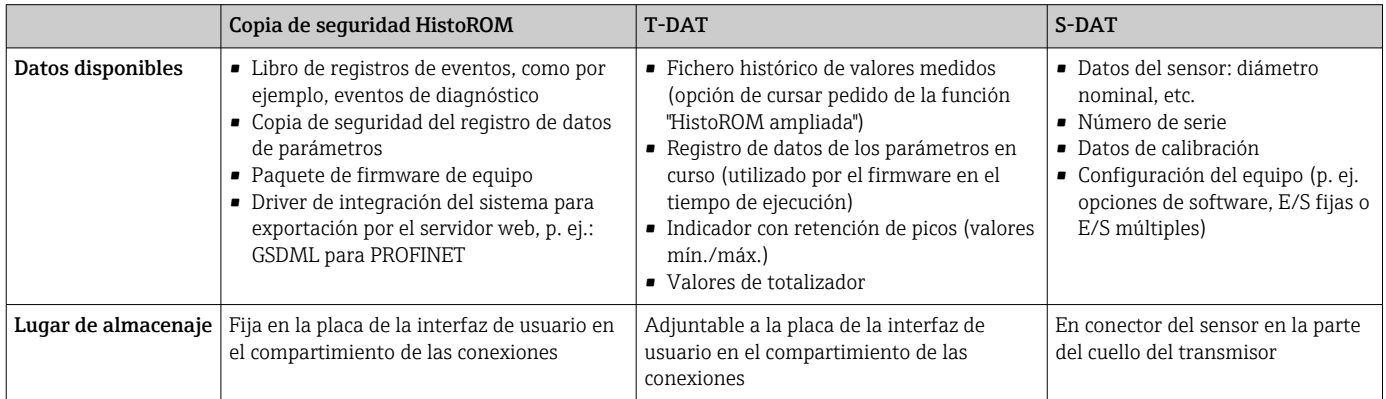

#### Copia de seguridad de los datos

### Automático

- Los datos más importantes del equipo (sensor y transmisor) se guardan automáticamente en los módulos DAT
- Si se reemplaza el transmisor o el dispositivo de medición: una vez que se ha cambiado el T-DAT que contiene los datos del equipo anterior, el nuevo dispositivo de medición está listo para funcionar de nuevo inmediatamente sin errores
- Si se reemplaza el sensor: una vez que se ha cambiado el sensor, los datos del nuevo sensor se transfieren del S-DAT en el dispositivo de medición y el dispositivo de medición está listo para funcionar de nuevo inmediatamente sin errores
- Al sustituir módulos de la electrónica (p. ej., el módulo E/S de la electrónica): Una vez remplazado el módulo de la electrónica, el software del módulo se contrasta con respecto al firmware del equipo. La versión del software del módulo se ajusta a una posterior o anterior donde sea necesario. La disponibilidad del módulo de la electrónica es inmediata y no surgen problemas de compatibilidad.

#### Manual

Registro adicional de datos de parámetros de configuración (registro completo de los parámetros de configuración) en la copia de seguridad HistoROM integrada en el equipo para:

- Función de copia de seguridad de datos Copia de seguridad y recuperación posterior de una configuración de equipo desde la copia de seguridad HistoROM de la memoria del equipo
- Función de comparación de datos Comparación de la configuración de equipo que está en curso con la configuración de equipo que hay guardada en la copia de seguridad HistoROM de la memoria del equipo

#### Transmisión de datos

#### Manual

- Transferencia de la configuración de un equipo a otro equipo mediante la función de exportación de la aplicación de software de configuración específica, p. ej., con FieldCare o DeviceCare o el servidor web: para duplicar la configuración o guardarla en un fichero (p. ej., con el fin de hacer una copia de seguridad)
- Transmisión de los drivers para la integración de sistemas desde el servidor web, por ejemplo:

GSDML para PROFINET

#### Lista eventos

#### Automático

- Indicación cronológica en la lista de eventos de hasta 20 mensajes de eventos
- Si la opción de (cursar pedido del) paquete de aplicaciones de software Extended HistoROM está activada: en la lista de eventos se muestran hasta 100 mensajes de eventos junto con una marca temporal, una descripción del evento en textos sencillos y medidas paliativas
- Exportar la lista de eventos y visualizarla en el indicador desde diversas interfaces y aplicaciones de software de configuración , p. ej.: "DeviceCare", "FieldCare" o un servidor web

#### <span id="page-292-0"></span>Registro de datos

#### Manual

Si la opción de (cursar pedido del) paquete de aplicaciones de software Extended HistoROM está activada:

- Registro de hasta 1000 valores medidos por los canales 1 a 4
- Intervalo de registro configurable por el usuario
- Registro de hasta 250 valores medidos por cada uno de los 4 canales de memoria
- Exportar el fichero con el histórico de los valores medidos desde diversas interfaces y aplicaciones de software de configuración, p. ej.: FieldCare o DeviceCare o un servidor web

# 16.12 Certificados y homologaciones

Los certificados y homologaciones actuales que están disponibles para el producto pueden seleccionarse a través del Configurador de producto en www.endress.com:

- 1. Seleccione el producto mediante los filtros y el campo de búsqueda.
- 2. Abra la página de producto.
- 3. Seleccione Configuración.

Marca CE The El equipo cumple los requisitos legales de las directivas europeas vigentes. Estas se enumeran en la Declaración CE de conformidad correspondiente, junto con las normativas aplicadas.

> Endress+Hauser confirma que las pruebas realizadas en el aparato son satisfactorias añadiendo la marca CE.

Marca UKCA El equipo satisface los requisitos legales establecidos por la reglamentación aplicable del Reino Unido (instrumentos reglamentarios). Estas se enumeran en la declaración UKCA de conformidad, junto con las especificaciones designadas. Si se selecciona la opción de pedido correspondiente a la marca UKCA, Endress+Hauser identifica el equipo con la marca UKCA para confirmar que ha superado satisfactoriamente las evaluaciones y pruebas pertinentes. Dirección de contacto de Endress+Hauser en el Reino Unido: Endress+Hauser Ltd.

Floats Road Manchester M23 9NF Reino Unido www.uk.endress.com

Certificación Ex El equipo está certificado como equipo apto para ser utilizado en zonas clasificadas como peligrosas y las instrucciones de seguridad correspondientes se encuentran en el documento independiente "Instrucciones de seguridad" (XA). En la placa de identificación se hace referencia a este documento.

<span id="page-293-0"></span>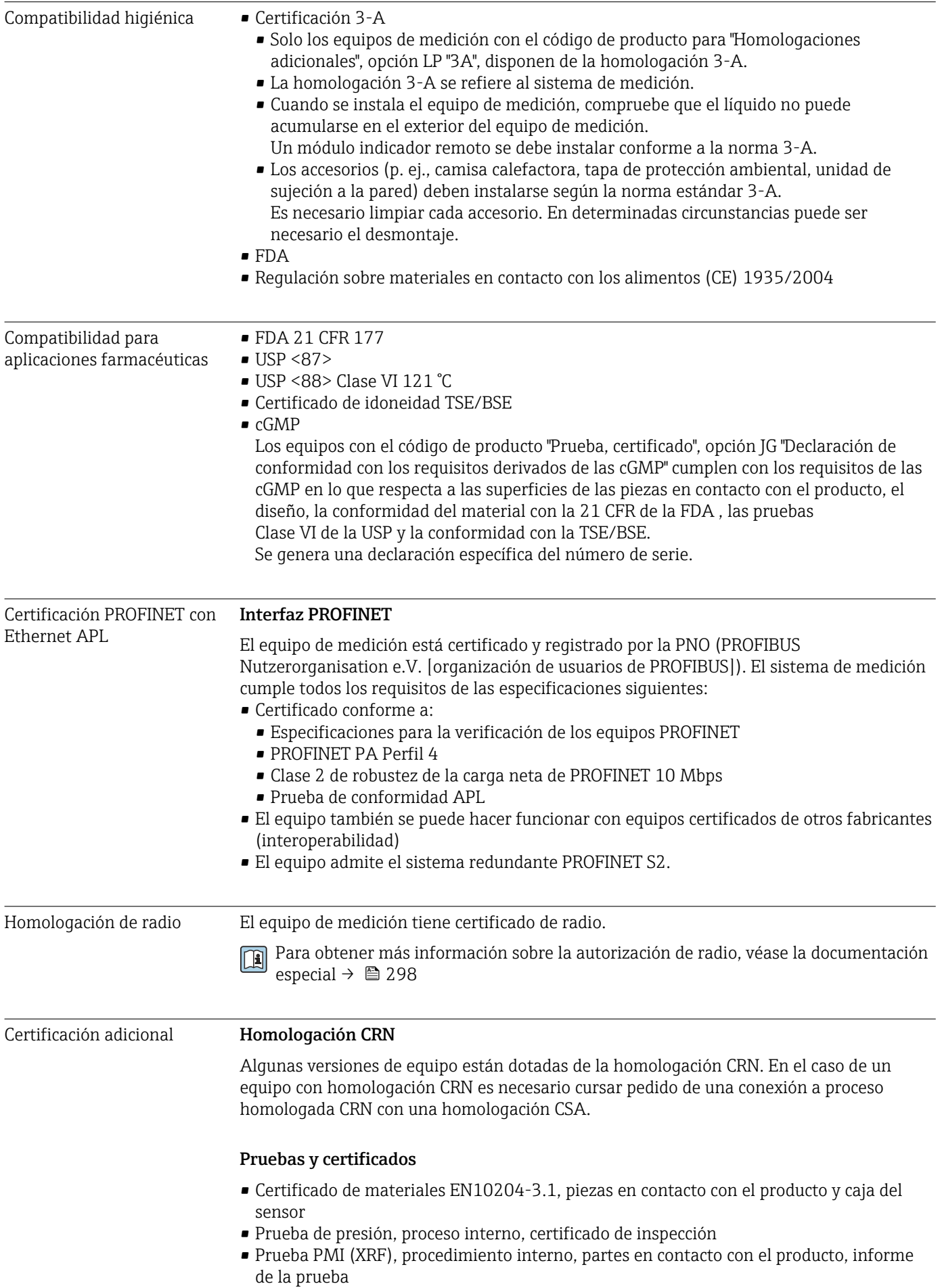

- <span id="page-294-0"></span>• Conformidad con los requisitos derivados de cGMP, declaración
- NACE MR0175 / ISO 15156
- NACE MR0103 / ISO 17945

#### *Prueba de conexiones soldadas*

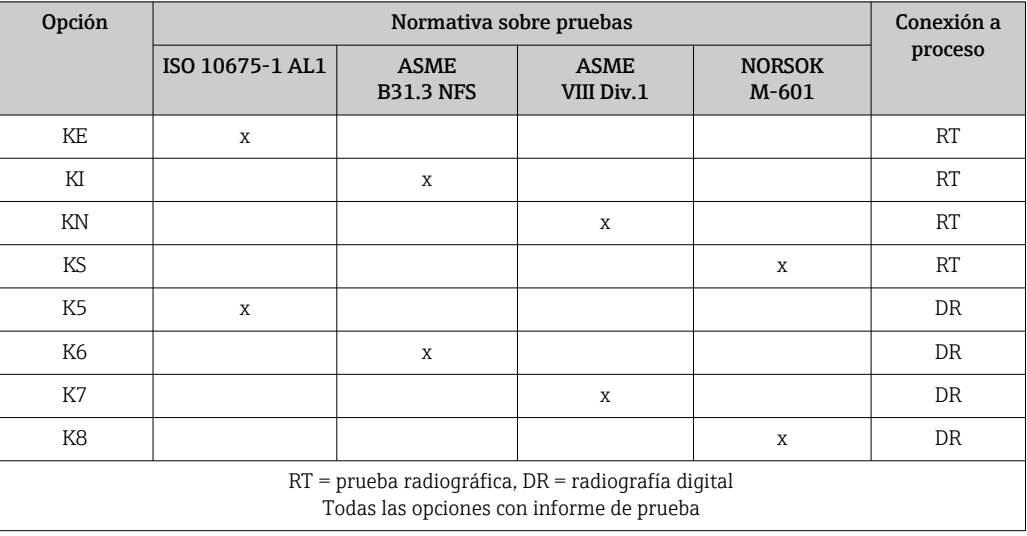

Otras normas y directrices • EN 60529

- Grados de protección proporcionados por las envolventes (código IP)
- IEC/EN 60068-2-6 Influencias ambientales: Procedimiento de ensayo. Prueba Fc: Vibración (sinusoidal).
- IEC/EN 60068-2-31

Influencias ambientales: Procedimiento de ensayo. Prueba Ec: Golpes por manejo brusco, destinado principalmente a equipos.

- EN 61010-1 Requisitos de seguridad para equipos eléctricos de medición, control y uso en laboratorio. Requisitos generales
- IEC/EN 61326-2-3

Emisiones conformes a requisitos de Clase A. Compatibilidad electromagnética (requisitos de EMC).

- NAMUR NE 21 Compatibilidad electromagnética (EMC) de equipos de control para procesos industriales y laboratorios
- NAMUR NE 32

Retención de datos en caso de fallo de alimentación en instrumentos de campo y de control con microprocesadores

- NAMUR NE 43 Estandarización del nivel de señal para la información sobre averías de transmisores digitales con señal de salida analógica.
- NAMUR NE 53 Software de equipos de campo y equipos de procesamiento de la señal con sistema electrónico digital
- NAMUR NE 105 Especificaciones para la integración de equipos de bus de campo en herramientas de ingeniería para equipos de campo
- NAMUR NE 107
- Automonitorización y diagnóstico de equipos de campo
- NAMUR NE 131 Requisitos que deben cumplir los equipos de campo para aplicaciones estándar

<span id="page-295-0"></span>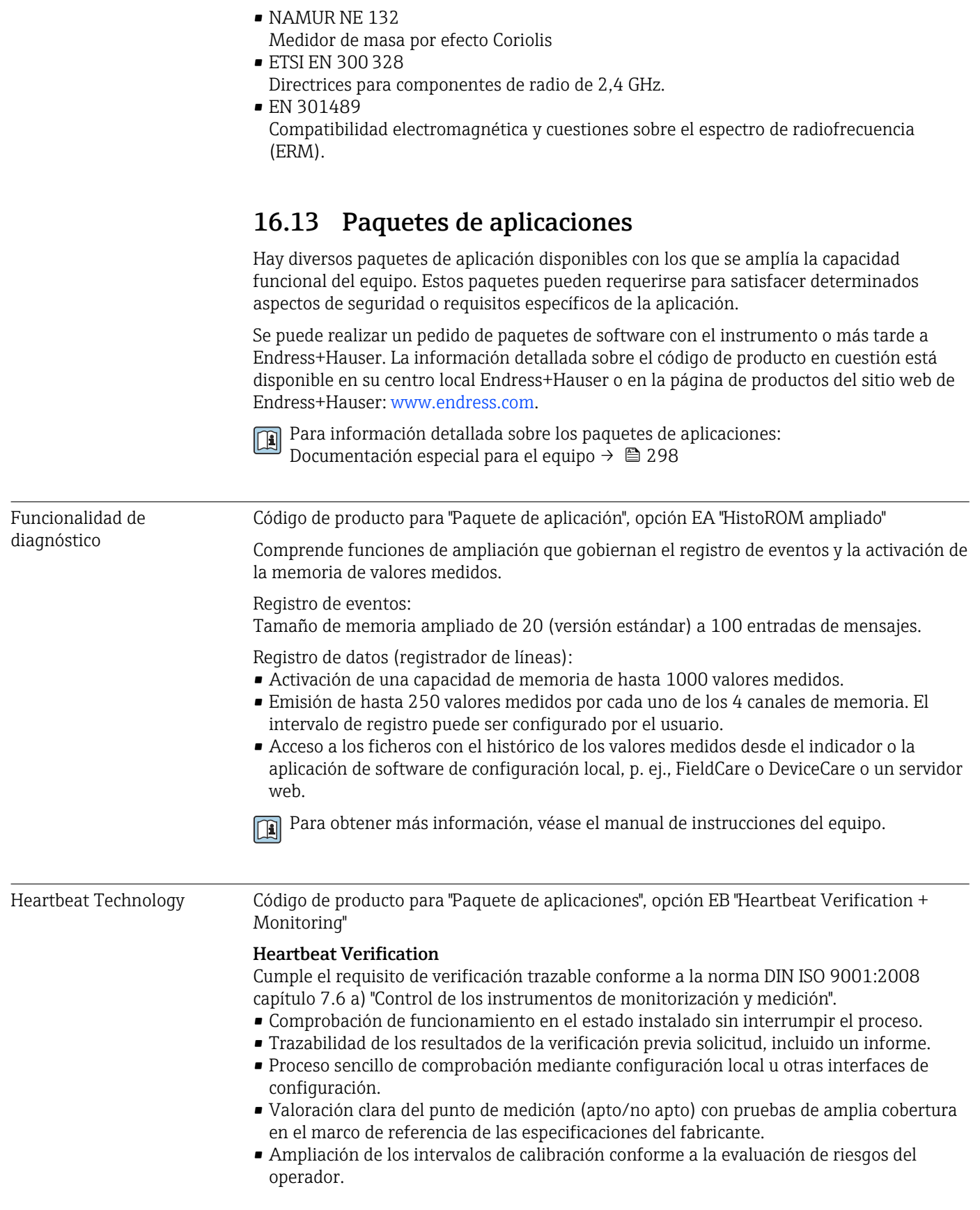

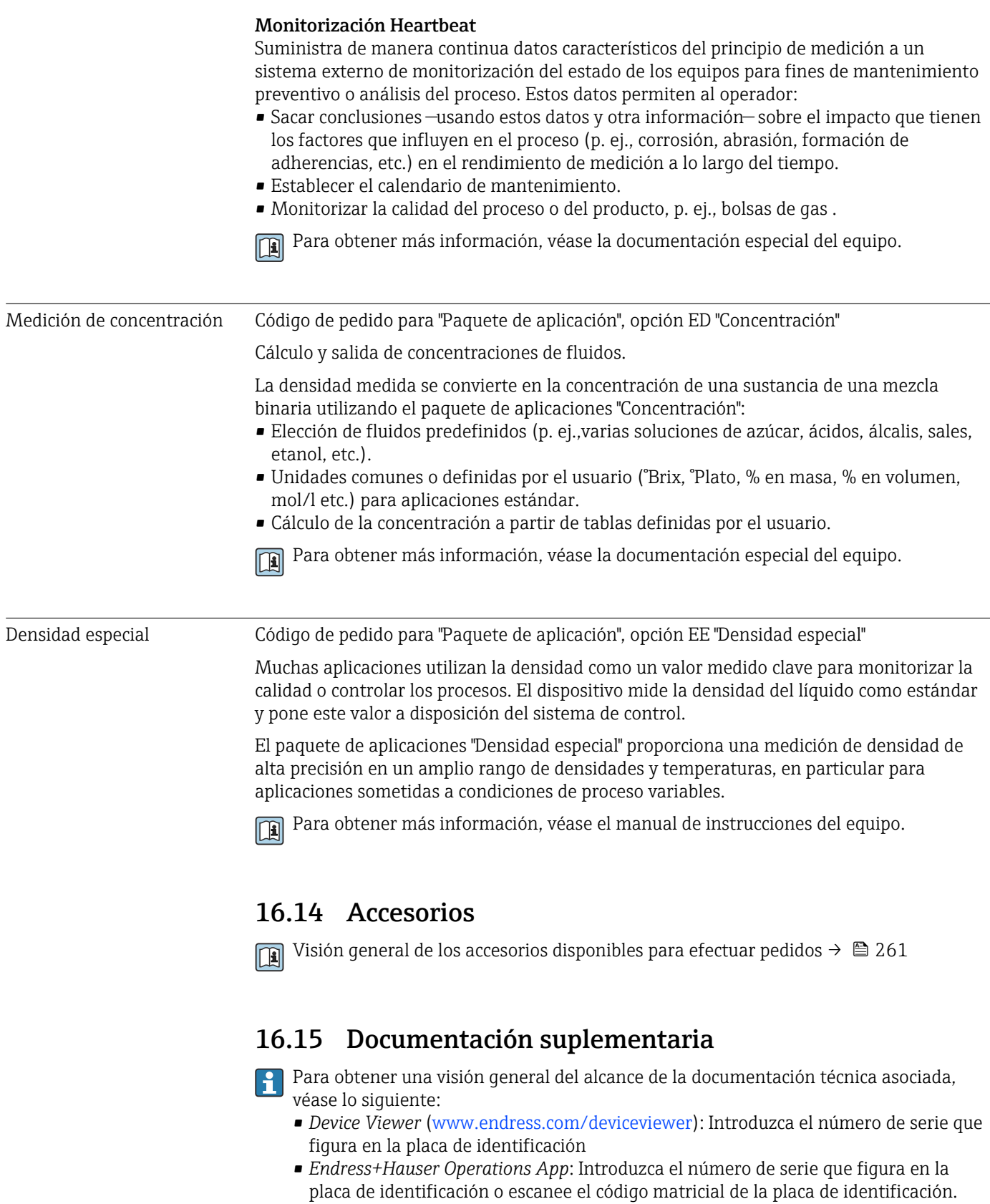

#### <span id="page-297-0"></span>Documentación estándar Manual de instrucciones abreviado

#### *Manual de instrucciones abreviado para el sensor*

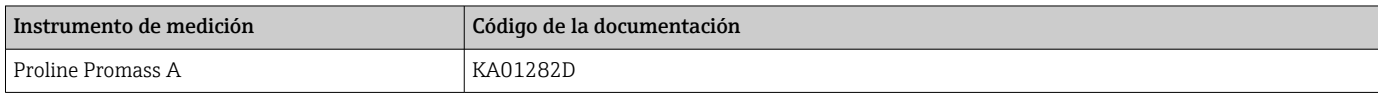

#### *Manual de instrucciones abreviado para transmisor*

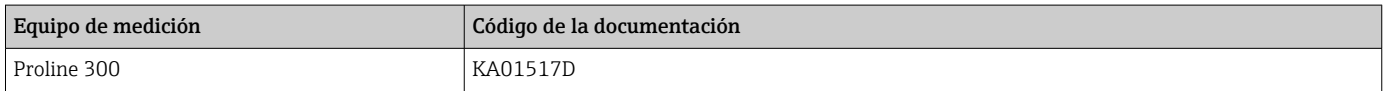

#### Información técnica

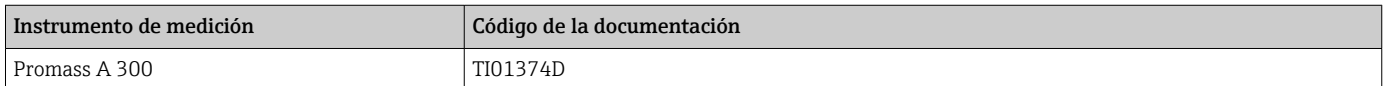

#### Descripción de los parámetros del equipo

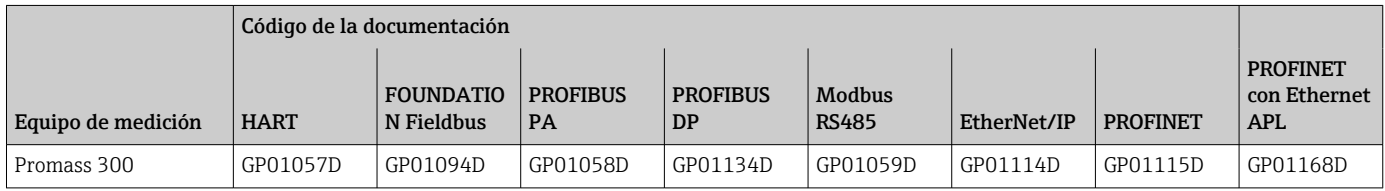

Documentación suplementaria dependiente del equipo Instrucciones de seguridad Instrucciones de seguridad para equipos eléctricos para zonas con peligro de explosión.

*Módulo remoto de indicación y operación DKX001*

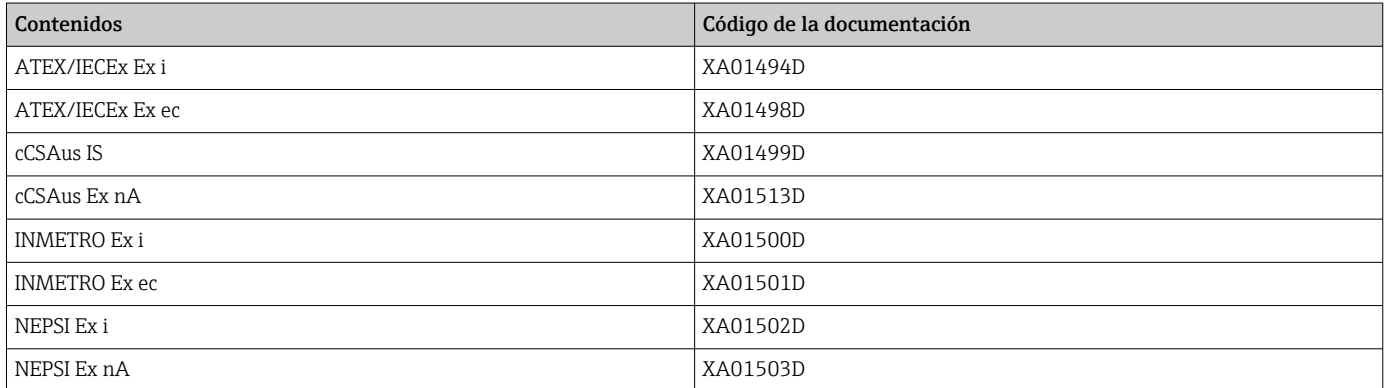

#### Documentación especial

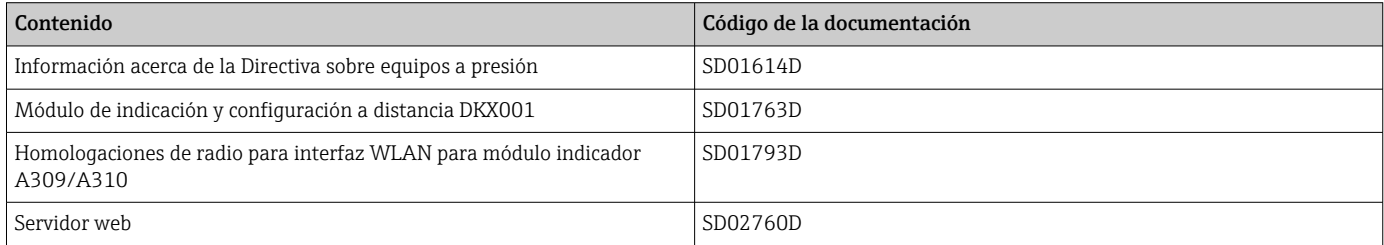

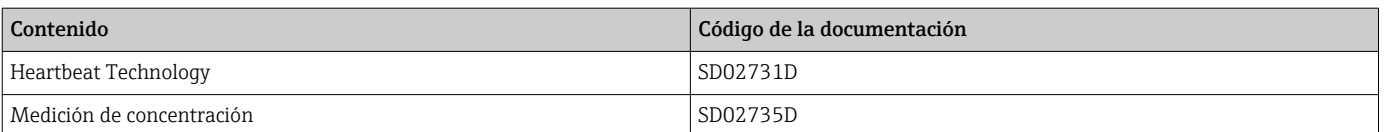

### Instrucciones para la instalación

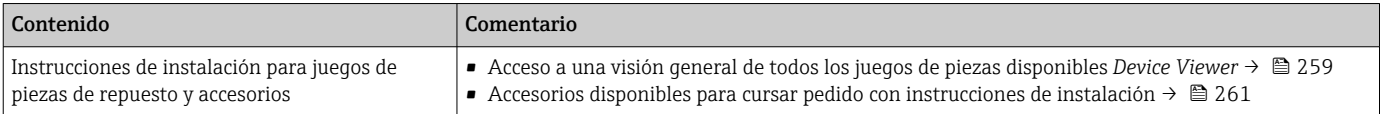

# Índice alfabético

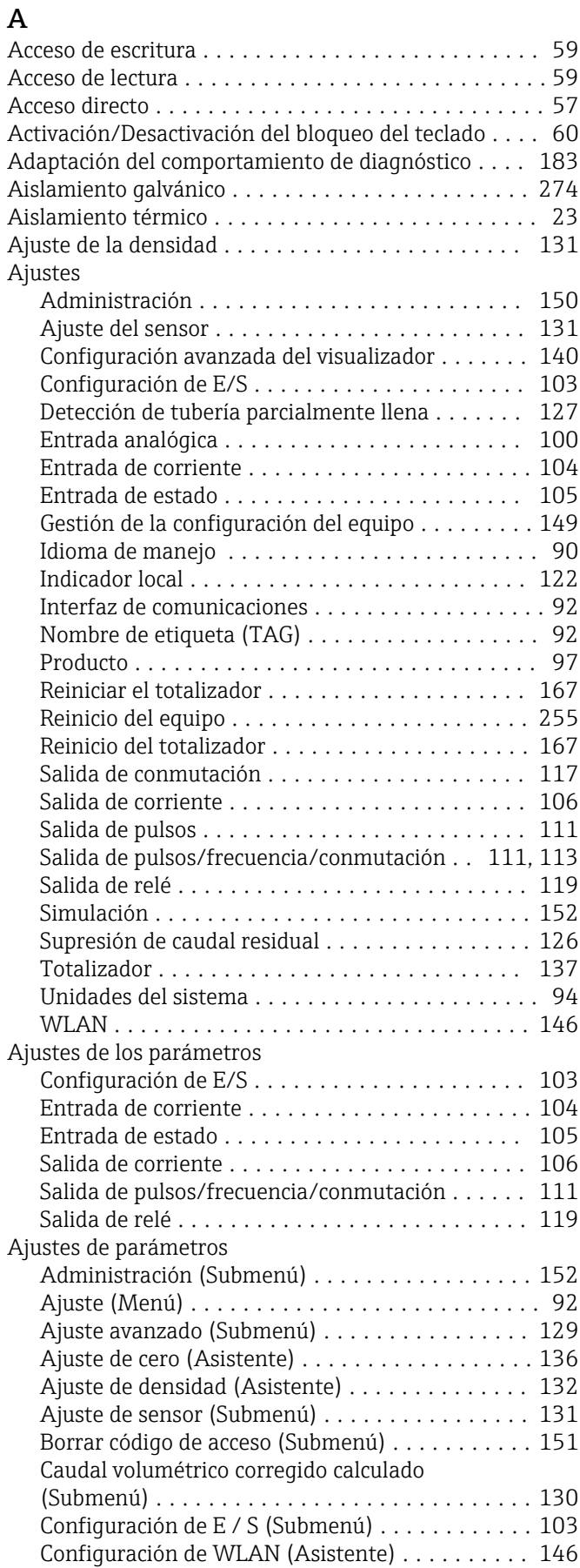

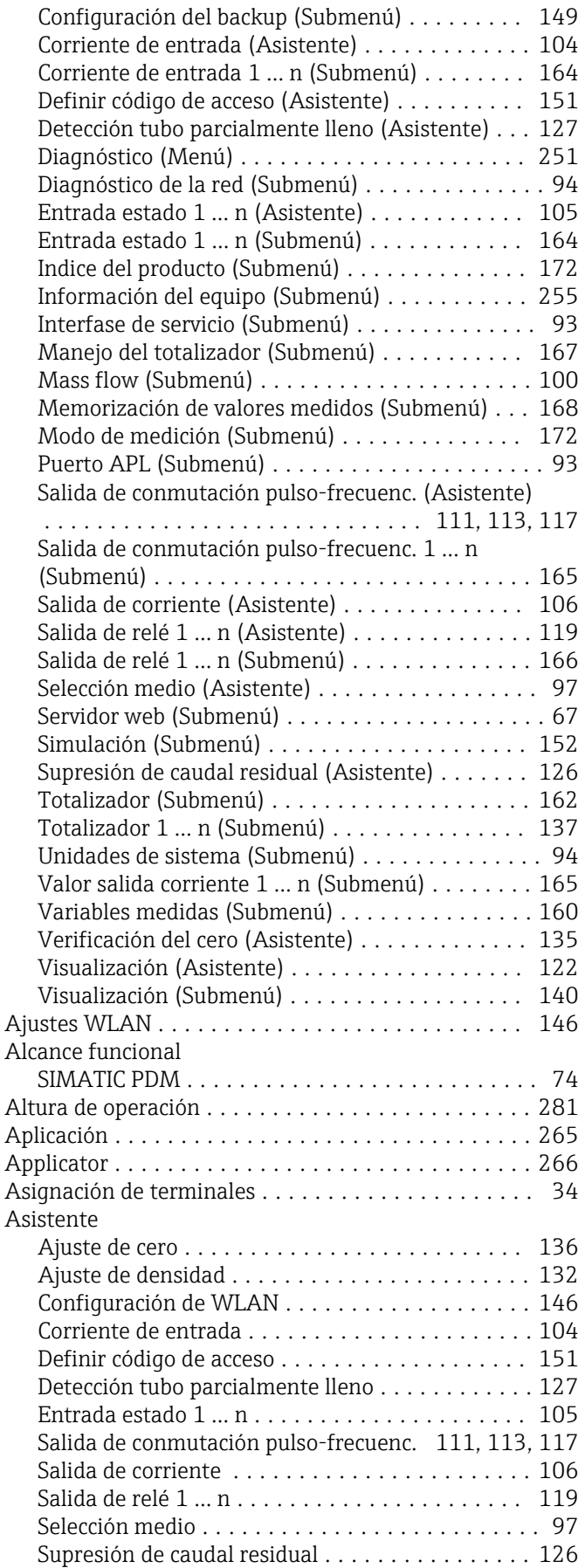

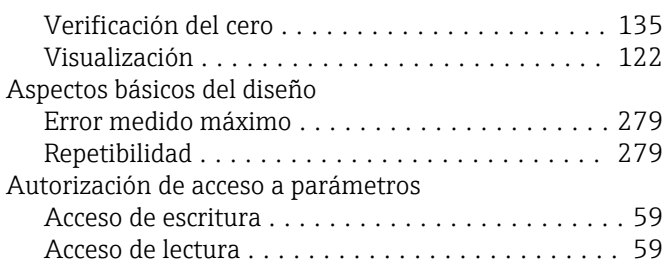

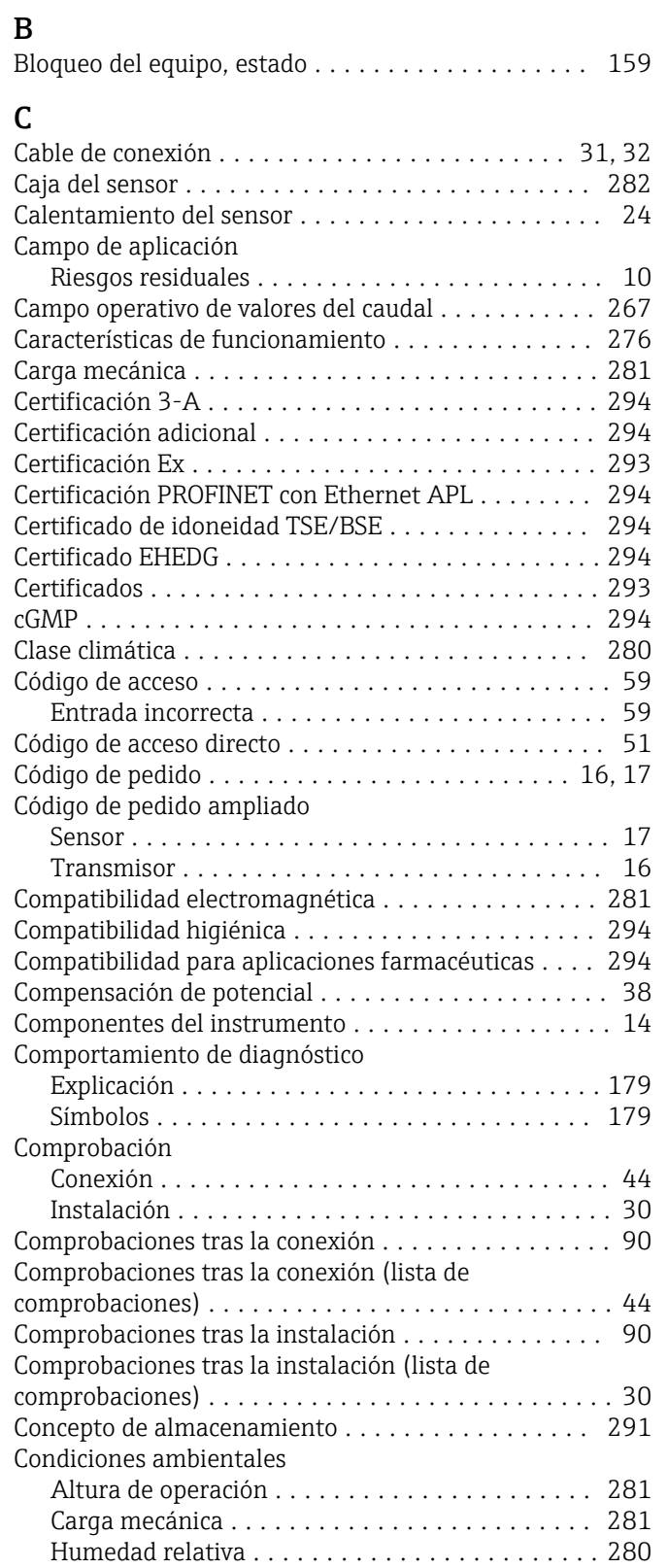

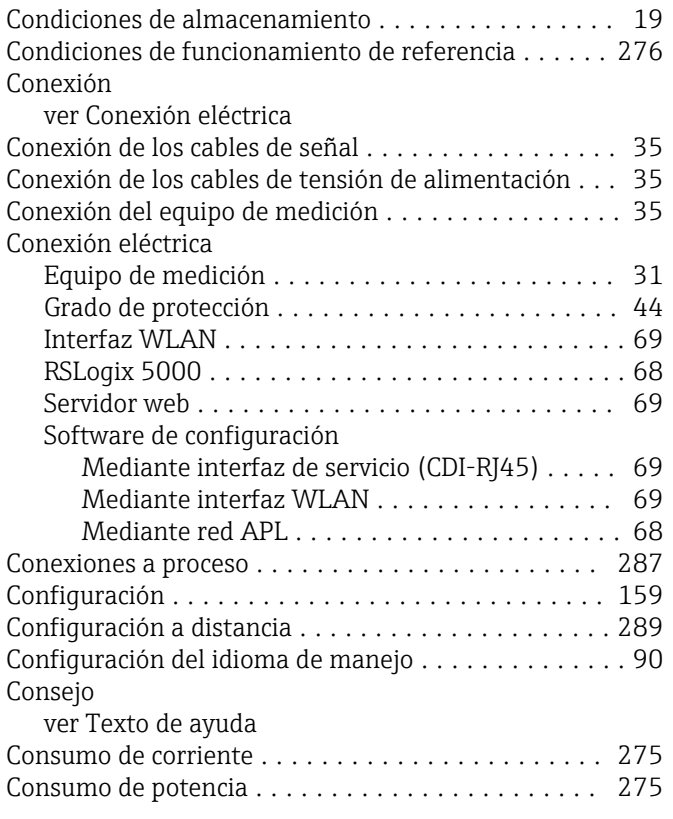

### D

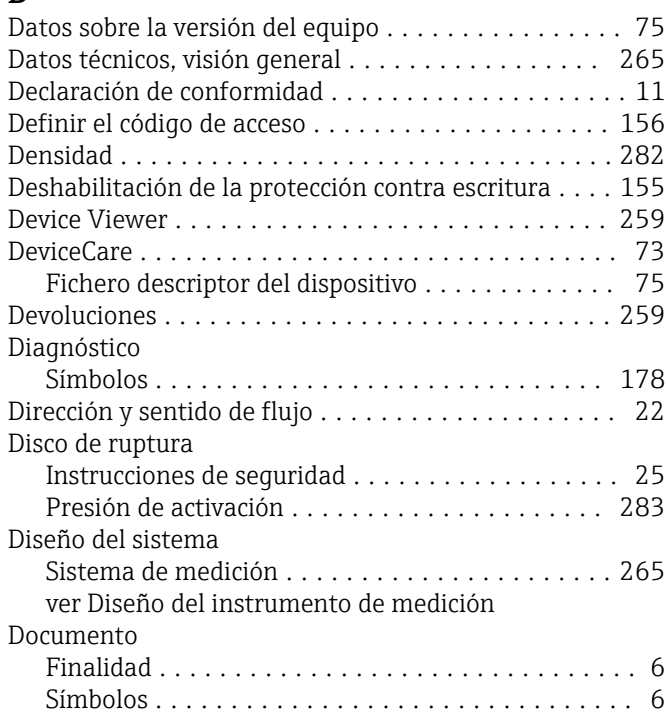

# E

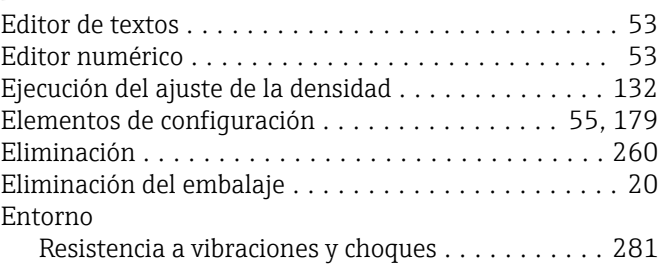

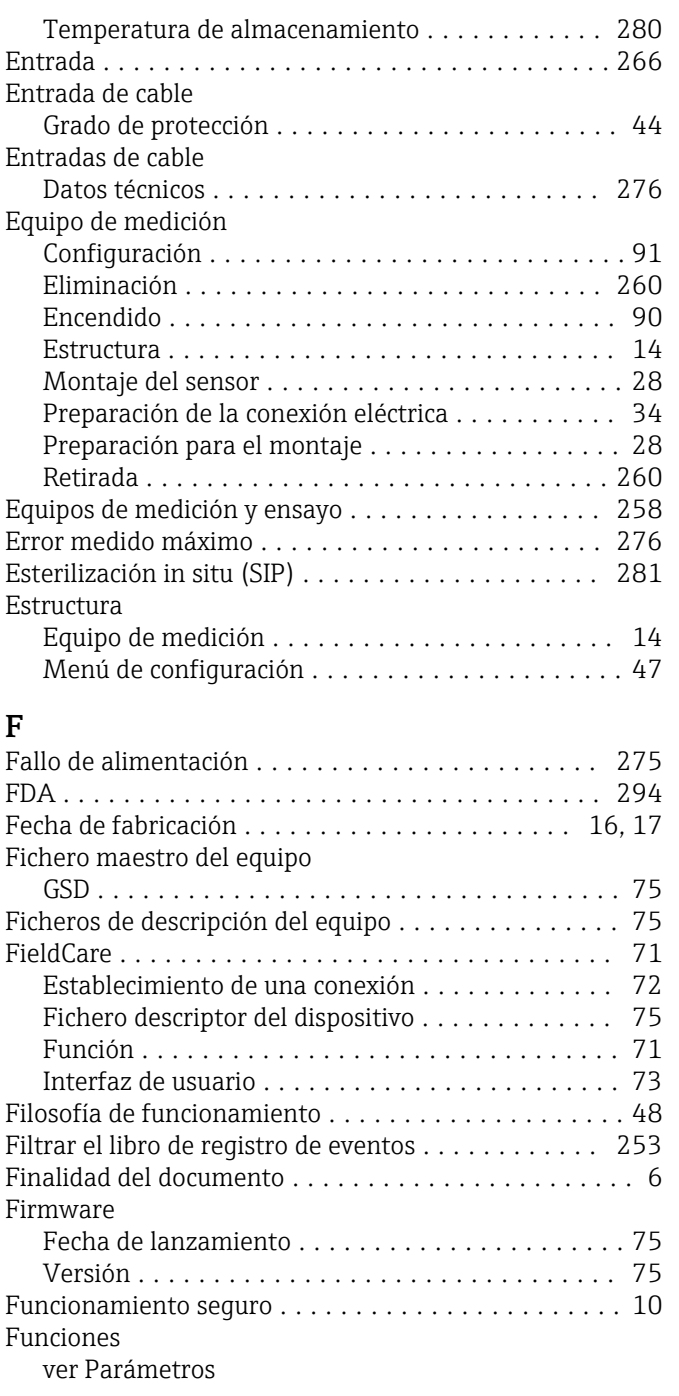

## G

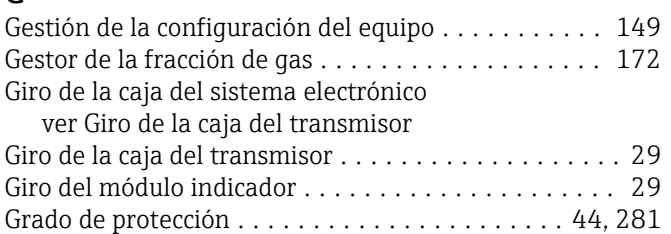

# H

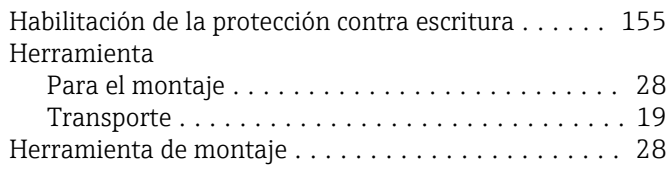

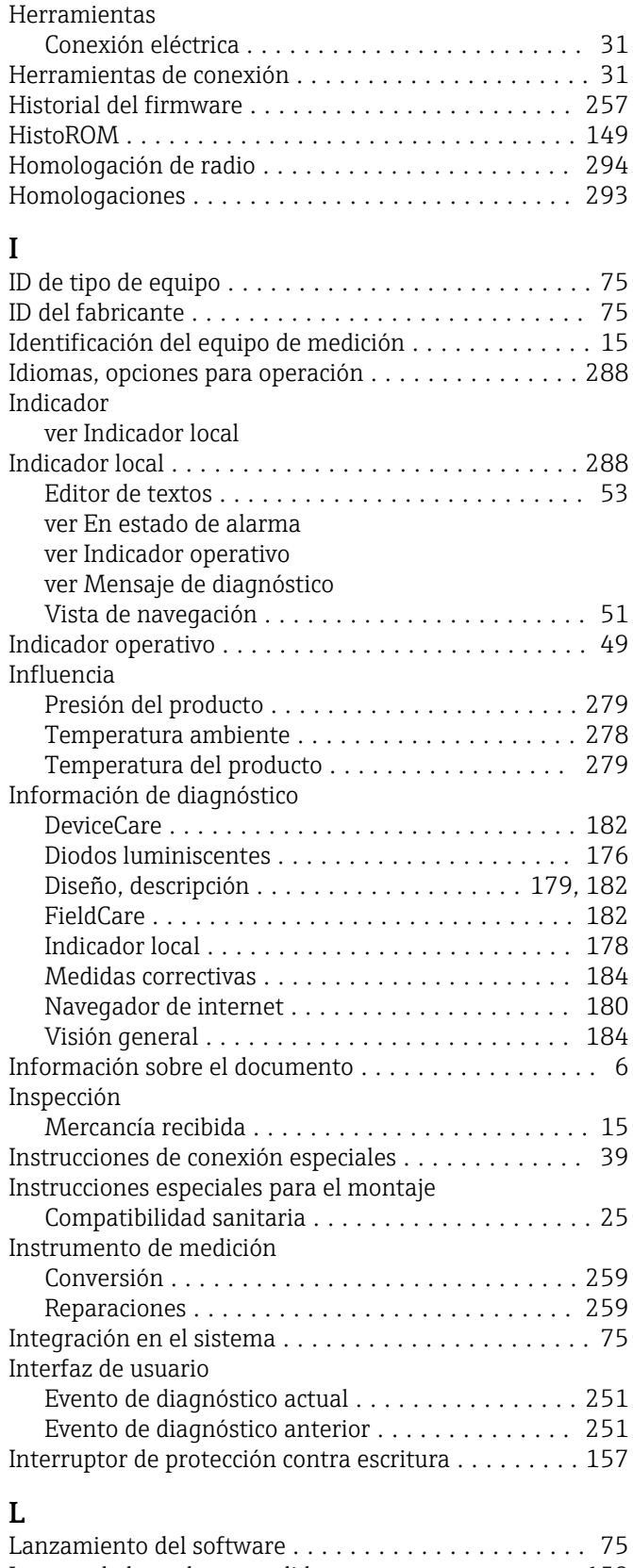

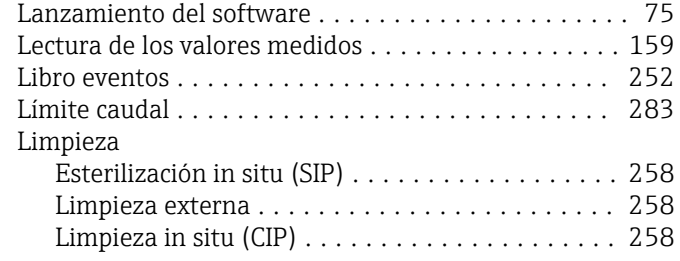

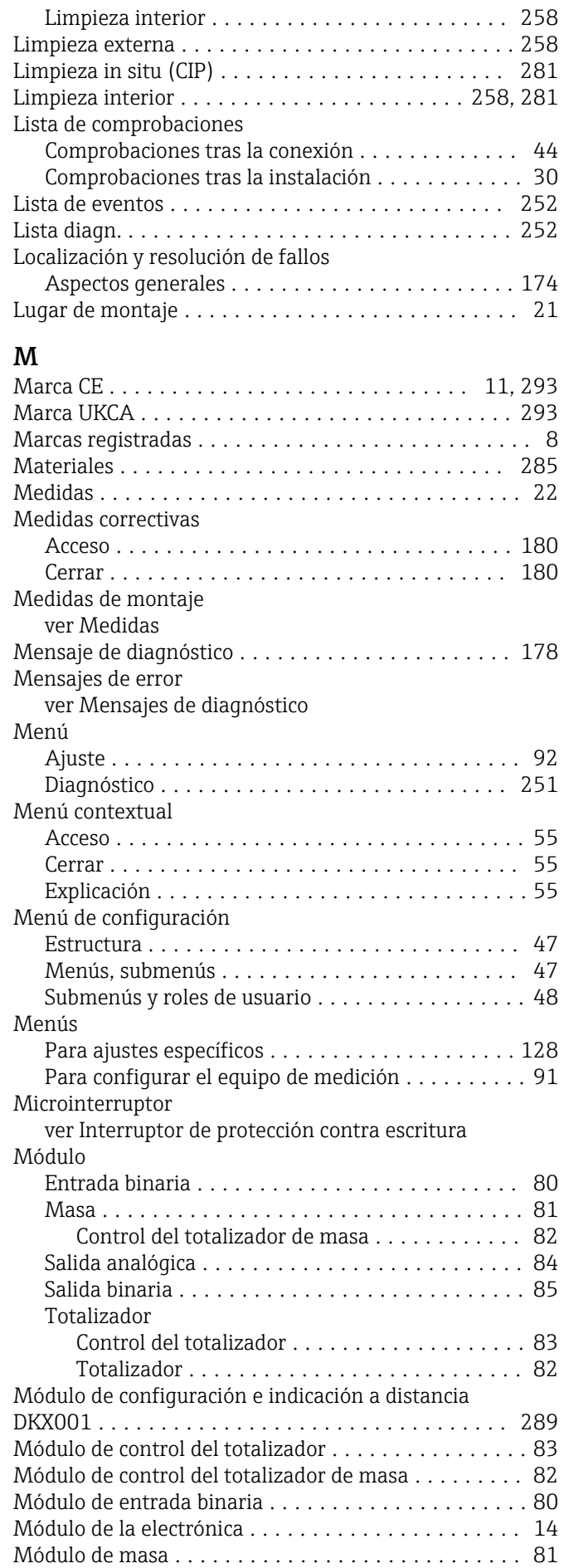

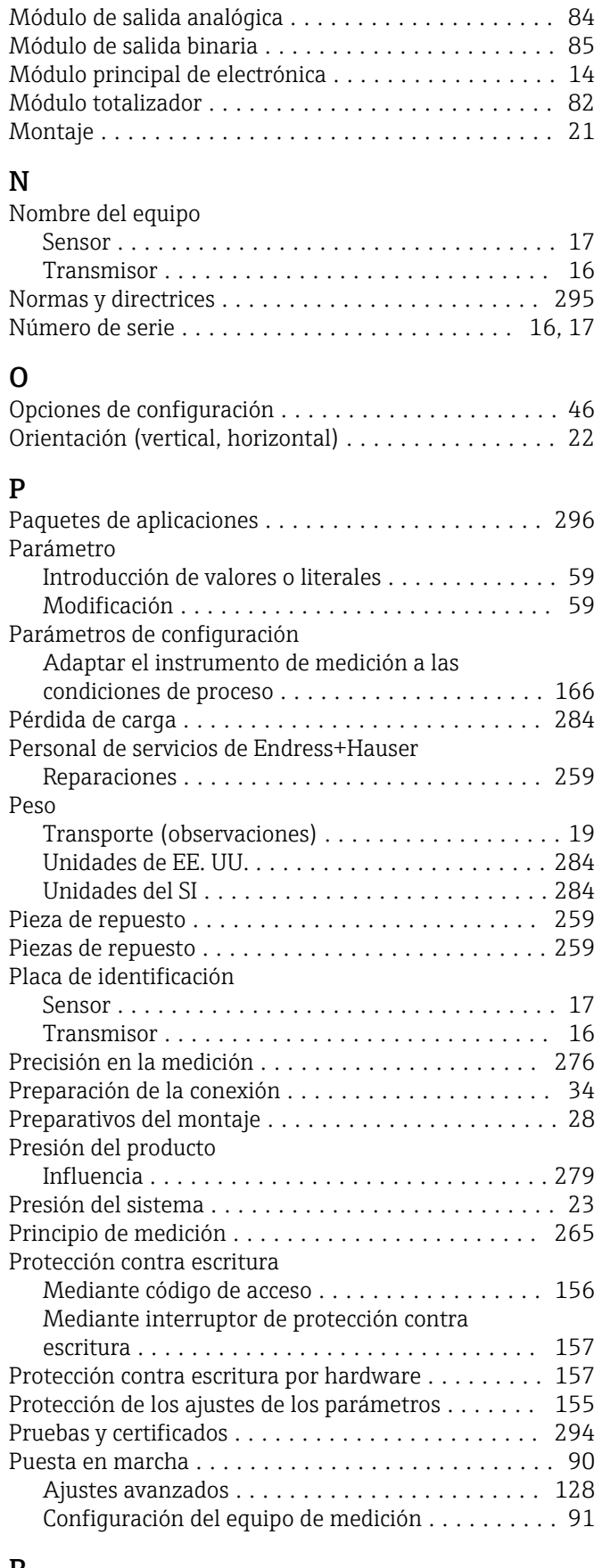

# **R**<br>Ra

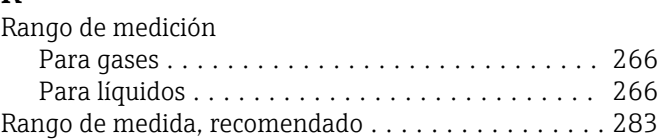

Rango de temperatura

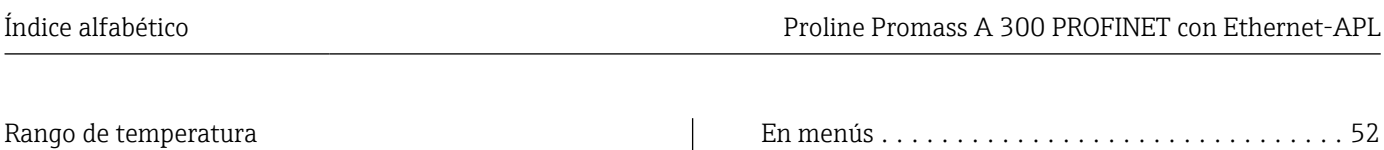

Submenú

Lista de ev

Mass flow

T

En parámetros ........................... [52](#page-51-0) En submenús ............................ [52](#page-51-0) Pantalla de introducción de datos ............. [54](#page-53-0) Para bloquear ............................ [50](#page-49-0) Para comportamiento de diagnóstico ........... [50](#page-49-0) Para comunicaciones ...................... [50](#page-49-0) Para el número del canal de medición .......... [50](#page-49-0) Para la señal de estado ..................... [50](#page-49-0) Para variable medida ...................... [50](#page-49-0) Sistema de medición ........................ [265](#page-264-0)

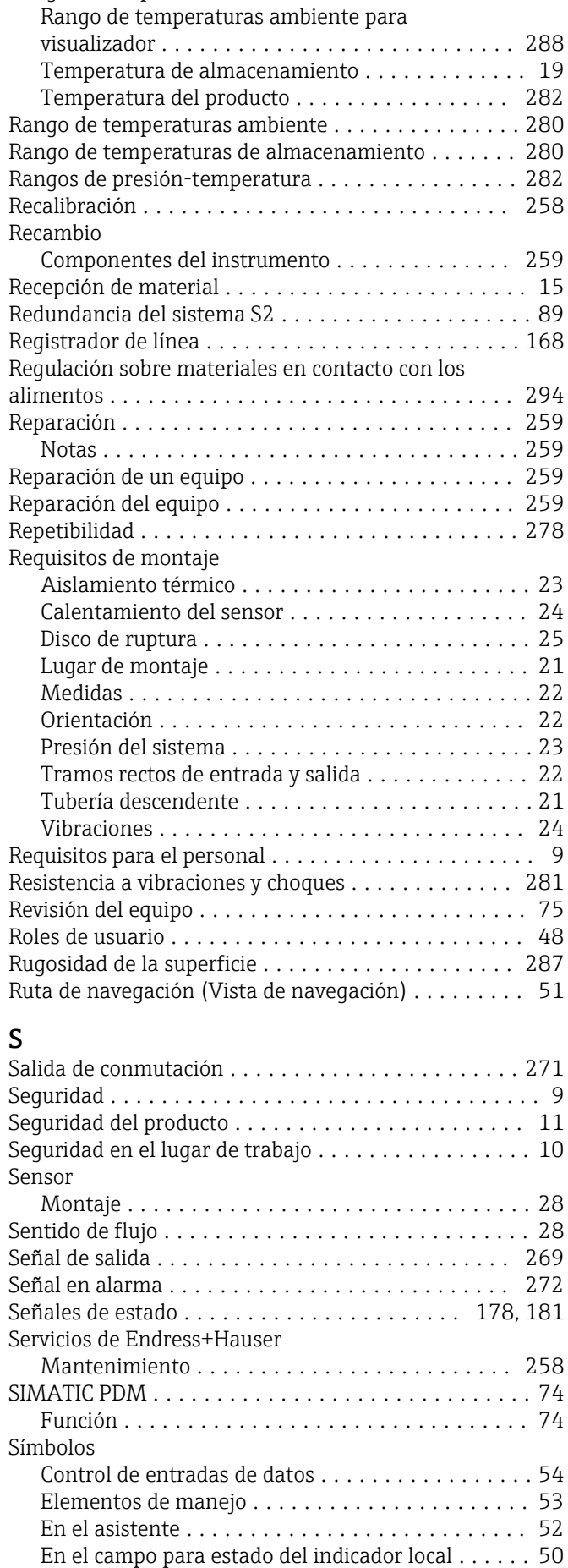

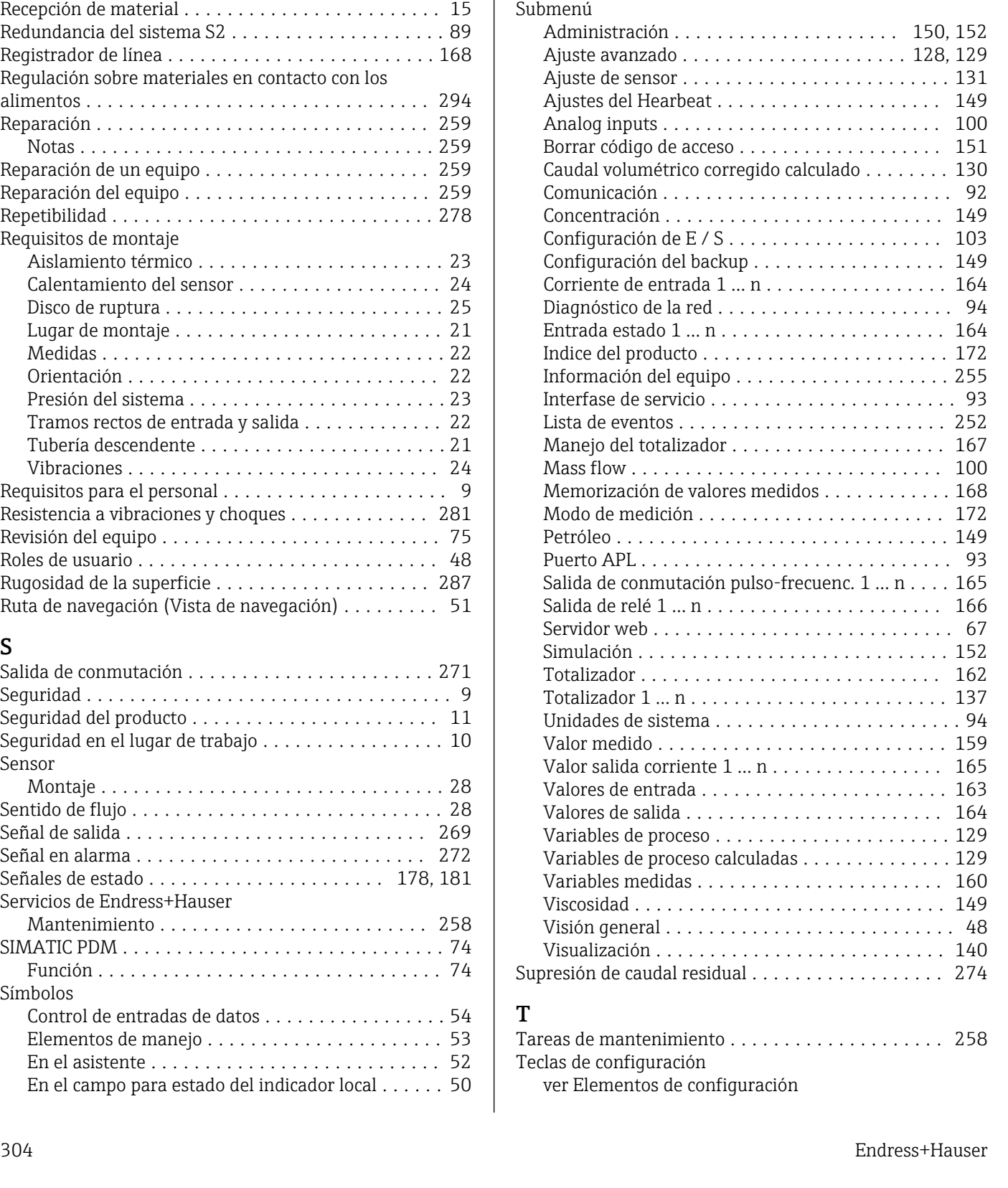

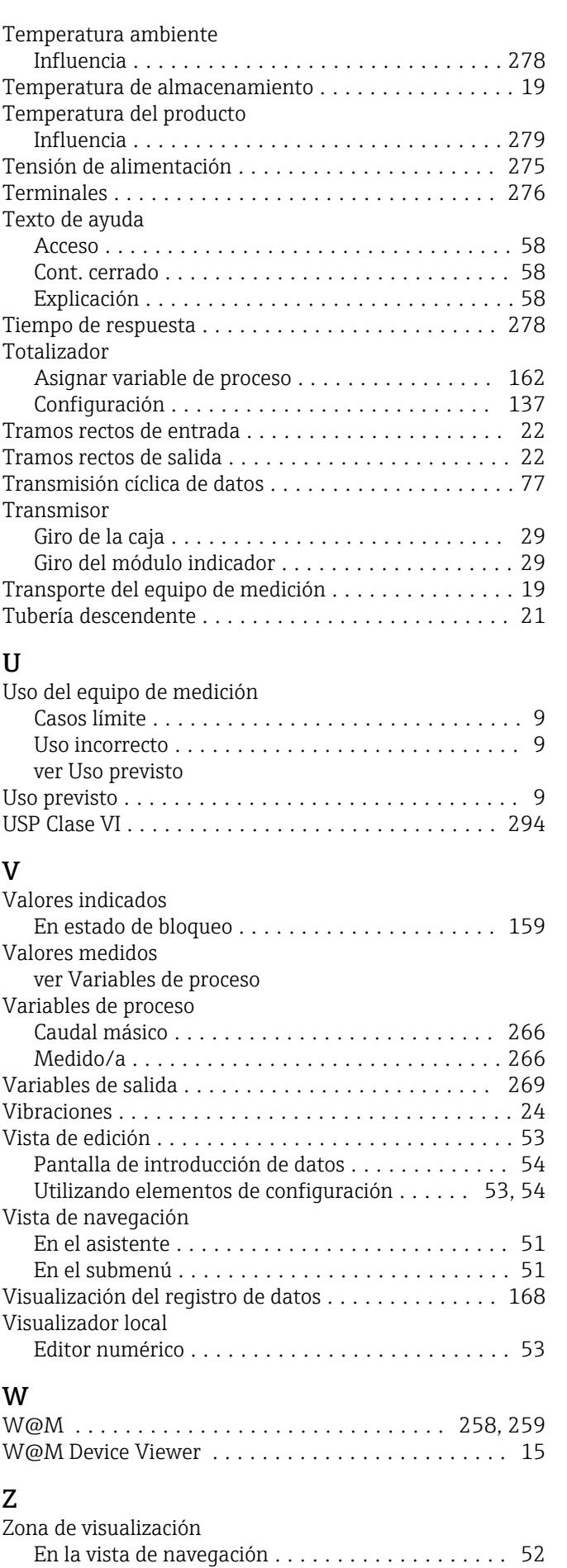

Para pantalla de operaciones de configuración .... [50](#page-49-0)

Zona de visualización del estado

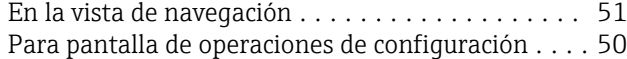

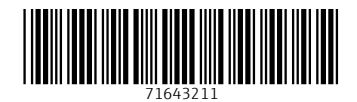

www.addresses.endress.com

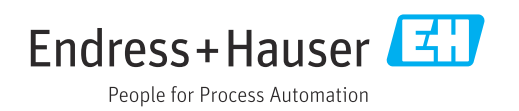